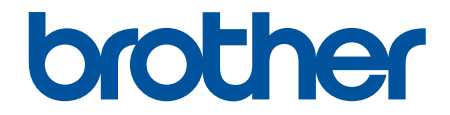

# **線上使用說明書**

# **MFC-L2805DW MFC-L2885DW**

© 2023 兄弟工業株式會社。保留所有權利。

# <span id="page-1-0"></span>目錄

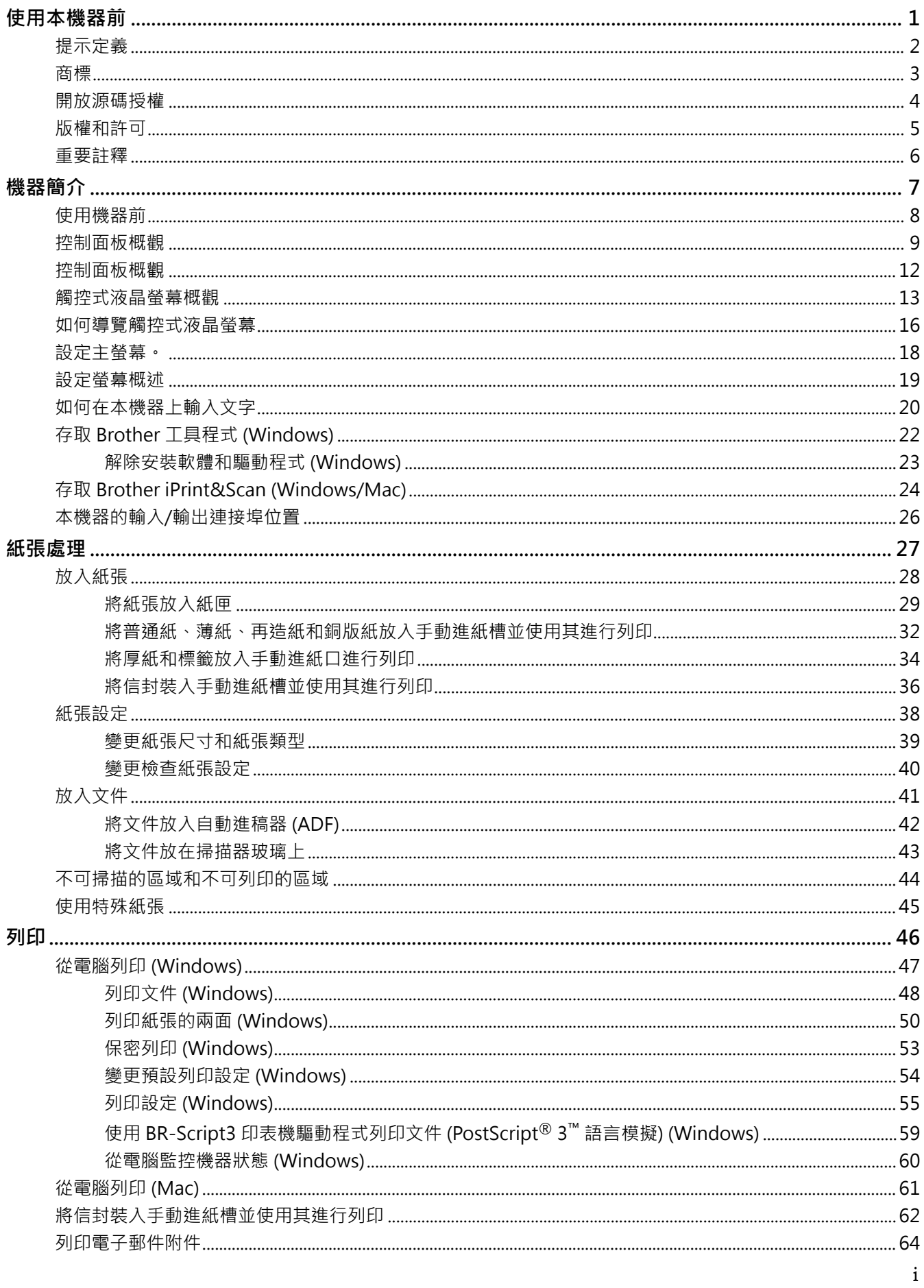

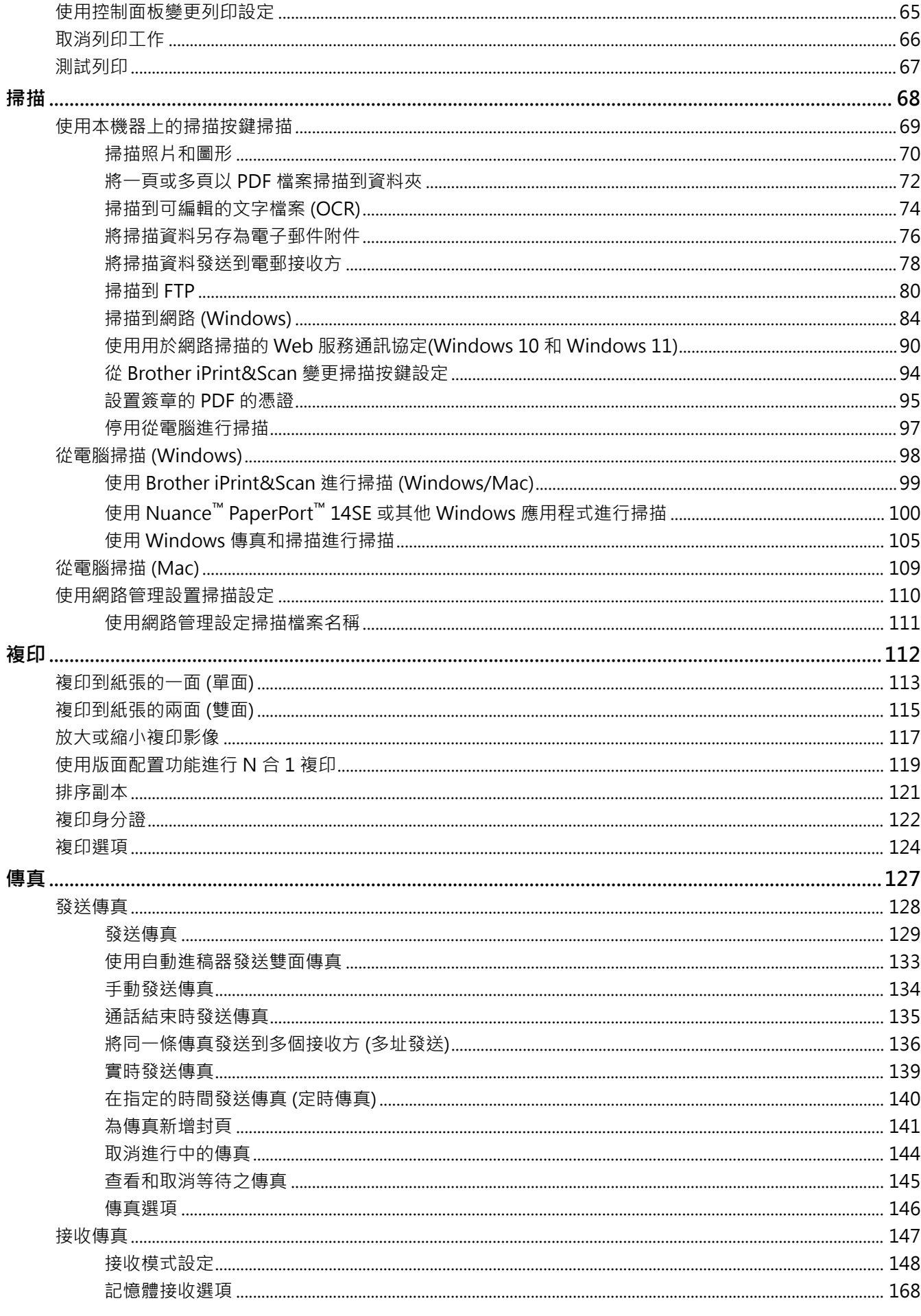

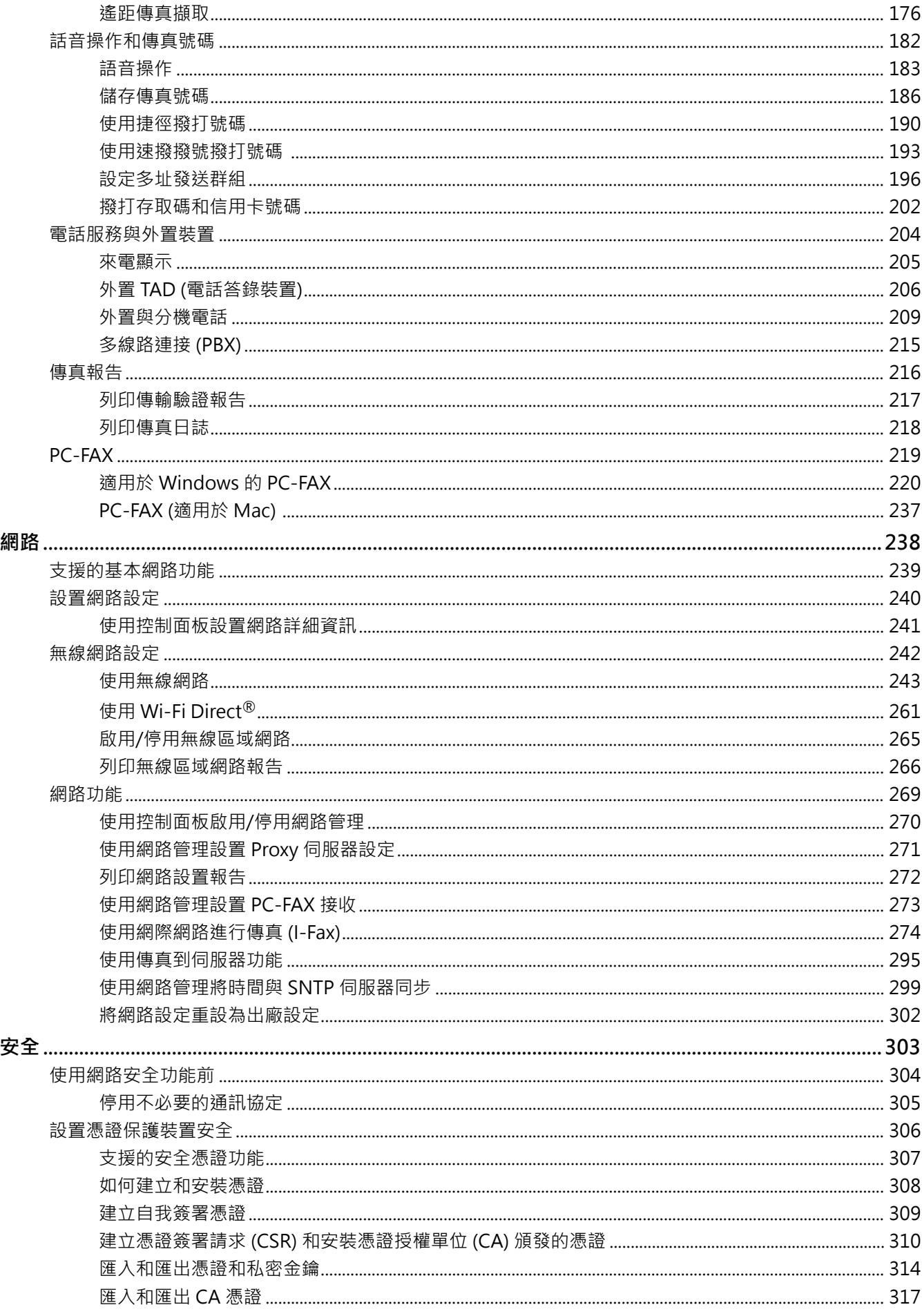

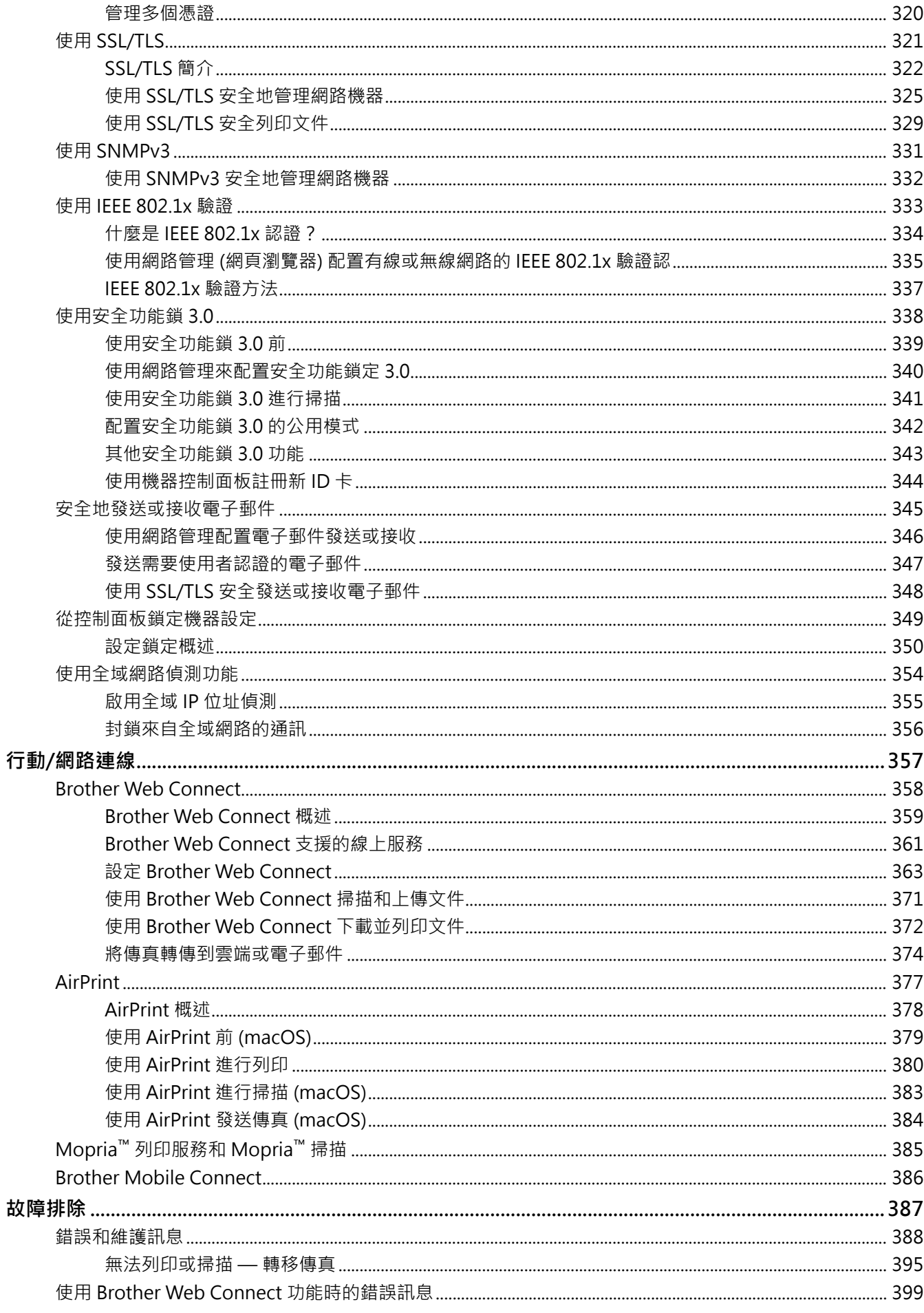

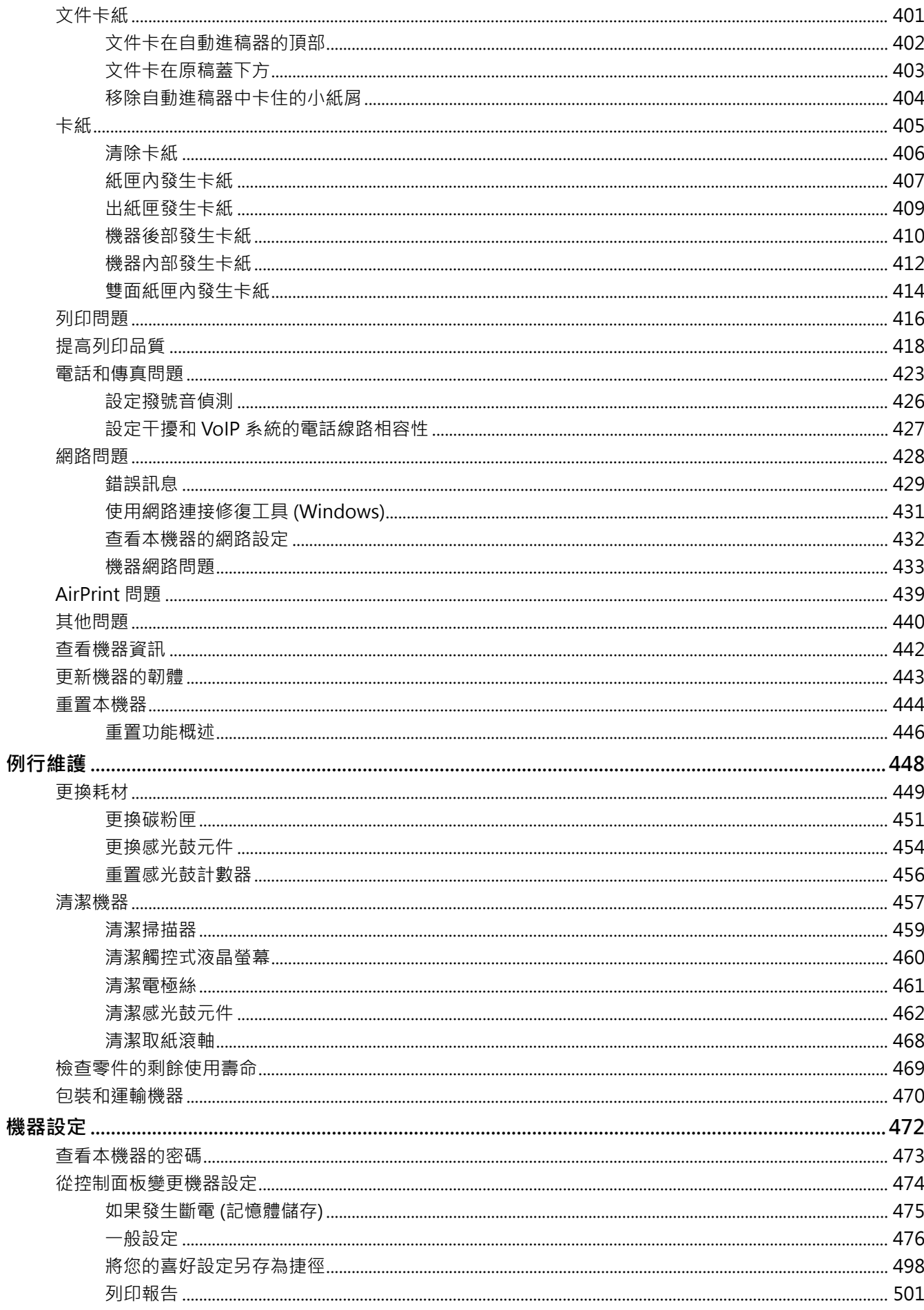

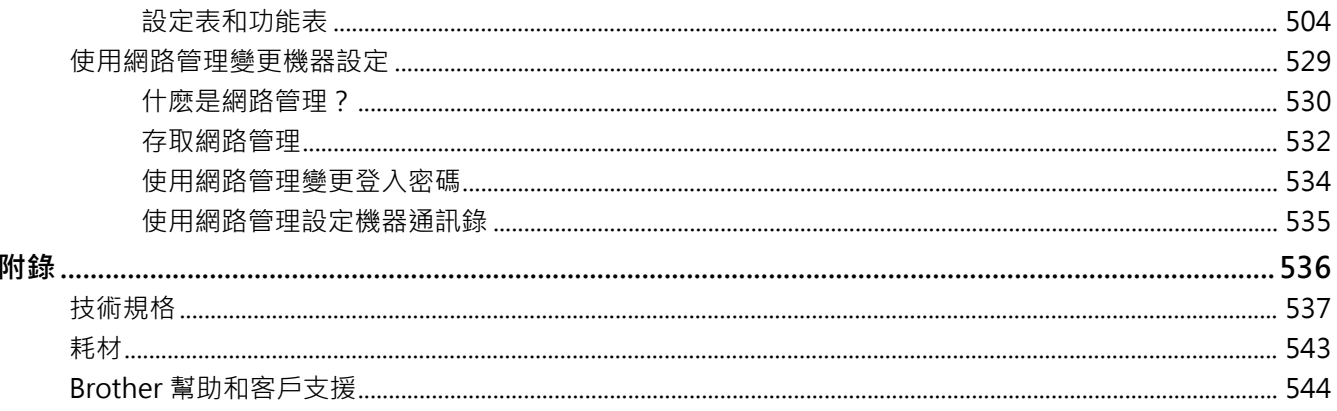

### <span id="page-7-0"></span>[主頁](#page-1-0) > 使用本機器前

# **使用本機器前**

- [提示定義](#page-8-0)
- [商標](#page-9-0)
- [開放源碼授權](#page-10-0)
- [版權和許可](#page-11-0)
- [重要註釋](#page-12-0)

# **提示定義**

<span id="page-8-0"></span>п

本使用說明書使用以下符號和慣用標記:

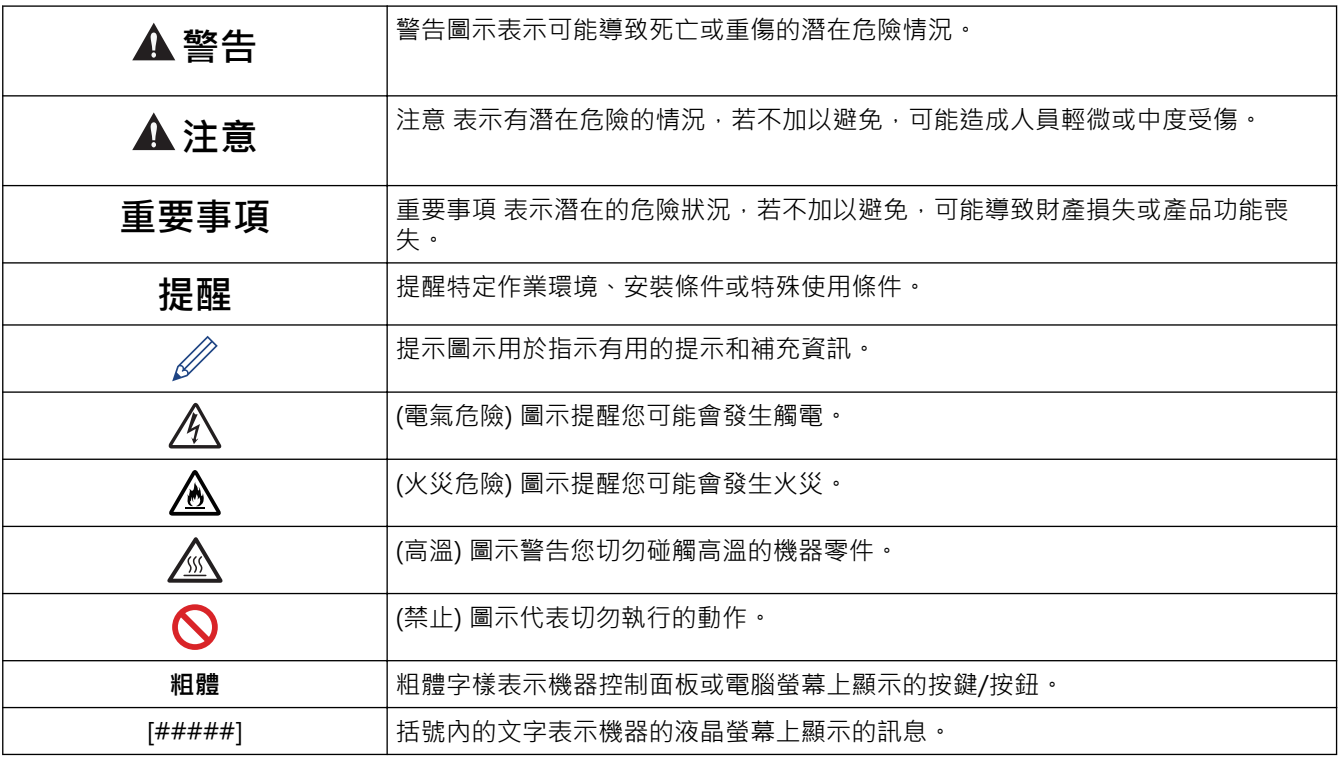

# **相關資訊**

#### <span id="page-9-0"></span>[主頁](#page-1-0) > [使用本機器前](#page-7-0) > 商標

# **商標**

Apple、App Store、AirPrint、AirPrint 標識、Mac、macOS、iPadOS、iPad、iPhone、iPod touch 和 Safari 是蘋果公司在美國和其他國家的註冊商標。

Nuance 和 PaperPort 是 Nuance Communications 公司或其附屬公司在美國和/或其他國家的商標或註冊商標。

Adobe<sup>®、</sup>Reader<sup>®、</sup>PostScript 和 PostScript 3 是 Adobe Systems Incorporated 在美國和/或其他國家的註冊 商標或商標。

Wi-Fi®、Wi-Fi Alliance® 和 Wi-Fi Direct® 是 Wi-Fi Alliance® 的註冊商標。

WPA™、WPA2™、WPA3™、Wi-Fi CERTIFIED 和 Wi-Fi Protected Setup 是 Wi-Fi Alliance® 的商標。

Android、Google Drive 和 Google Play 是 Google 公司的商標。要使用這些商標,需要獲取 Google 公司的許 可。

Mopria™ 和 Mopria™ 標誌是 Mopria Alliance 公司在美國和其他國家的註冊商標和/或未註冊商標及服務標章。 嚴禁未經授權的使用。

EVERNOTE 是 Evernote 公司的商標,由 Evernote 公司授權使用。

Bluetooth<sup>®</sup>文字商標是 Bluetooth SIG, Inc. 的註冊商標, 兄弟工業株式會社經過授權使用此種商標。其他商標和 產品名稱為其相應公司所有。

本說明書中提及的軟體名稱都有一份軟體許可協定,此協定指明了其相應的所有者。

#### **軟體商標**

FlashFX® 是 Datalight, Inc. 的註冊商標。

FlashFX® Pro™ 是 Datalight, Inc. 的商標。

FlashFX® Tera™ 是 Datalight, Inc. 的商標。

Reliance™ 是 Datalight 公司的商標。

Reliance Nitro™ 是 Datalight, Inc. 的商標。

Datalight® 是 Datalight, Inc. 的註冊商標。

**Brother 產品、相關說明書和任何其他材料中出現的任何公司的商標名稱、產品名稱都是其相應公司的商標或註冊 商標。**

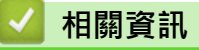

# <span id="page-10-0"></span>**開放源碼授權**

本產品包含開放源碼軟體。

若要檢視開放源碼授權聲明和版權資訊,請轉到 [support.brother.com/manuals](https://support.brother.com/g/b/midlink.aspx?content=ml) 網站上您的機器型號的**使用說明 書**頁面。

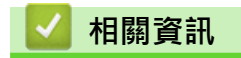

# <span id="page-11-0"></span>**版權和許可**

©2023 兄弟工業株式會社。保留所有權利。 本產品包含由以下廠家開發的軟體: 本產品包含由 ZUKEN ELMIC 公司開發的「KASAGO TCP/IP」軟體。 版權所有 1989-2020 Datalight 公司。保留所有權利。 FlashFX® 版權所有 1998-2020 Datalight 公司。

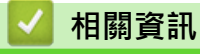

#### <span id="page-12-0"></span>[主頁](#page-1-0) > [使用本機器前](#page-7-0) > 重要註釋

### **重要註釋**

- 查看 [support.brother.com/downloads](https://support.brother.com/g/b/midlink.aspx?content=dl) 以取得 Brother 驅動程式和軟體更新。
- 為了讓機器的效能保持最新,請查看 [support.brother.com/downloads](https://support.brother.com/g/b/midlink.aspx?content=dl) 以取得最新的韌體升級。否則,機器 的部分功能可能不可用。
- 請勿在購買國以外的國家使用本產品,因其可能會違反該國的無線通訊和電源管理規定。
- 在將本機器提供給其他人、更換或處置本機器前,我們強烈建議您將其重置為出廠設定,以清除所有個人資 訊。
- Windows 10 在本說明書中指 Windows 10 Home、Windows 10 Pro、Windows 10 Education 和 Windows 10 Enterprise。
- Windows 11 在本說明書中指 Windows 11 Home、Windows 11 Pro、Windows 11 Education 和 Windows 11 Enterprise。
- 在本使用說明書中,除非另有說明,否則均使用 MFC-L2885DW 的液晶螢幕訊息。
- 在本使用說明書中,除非另有說明,否則均使用 MFC-L2885DW 的插圖。
- 本使用說明書中的螢幕或插圖只作說明參考之用,可能會與實際產品的螢幕或插圖有所不同。
- 除非另有說明,否則本說明書中的螢幕均擷取自 Windows 10 作業系統。根據您的作業系統,您電腦上的螢幕 可能有所不同。
- 本文件的內容及本產品的技術規格如有更改,恕不另行通知。
- 對於受制於適用出口限制的國家,並非所有功能都可用。

# **相關資訊**

<span id="page-13-0"></span>[主頁](#page-1-0) > 機器簡介

# **機器簡介**

- [使用機器前](#page-14-0)
- [控制面板概觀](#page-15-0)
- [控制面板概觀](#page-18-0)
- [觸控式液晶螢幕概觀](#page-19-0)
- [如何導覽觸控式液晶螢幕](#page-22-0)
- [設定主螢幕。](#page-24-0)
- [設定螢幕概述](#page-25-0)
- [如何在本機器上輸入文字](#page-26-0)
- [存取 Brother 工具程式 \(Windows\)](#page-28-0)
- [存取 Brother iPrint&Scan \(Windows/Mac\)](#page-30-0)
- [本機器的輸入/輸出連接埠位置](#page-32-0)

# <span id="page-14-0"></span>**使用機器前**

嘗試任何列印操作前,請確認下列項:

- 確保已為您的機器安裝正確的軟體和驅動程式。
- 對於 USB 或網路傳輸線使用者:確保介面線己連接好。

### **防火牆 (視窗)**

如果電腦受防火牆保護,而無法進行網路列印、網路掃描或 PC-FAX,則可能需要設置防火牆設定。如果正在使用 Windows 防火牆,並依照安裝程式中的步驟安裝了驅動程式,則已完成必要的防火墻設定。如果您正在使用其他 個人防火牆軟體,請參閱軟體附帶的使用說明書或聯絡軟體製造商。

# **相關資訊**

• [機器簡介](#page-13-0)

# <span id="page-15-0"></span>**控制面板概觀**

#### **相關機型**: MFC-L2805DW

控制面板可能會因機器型號而有所不同。

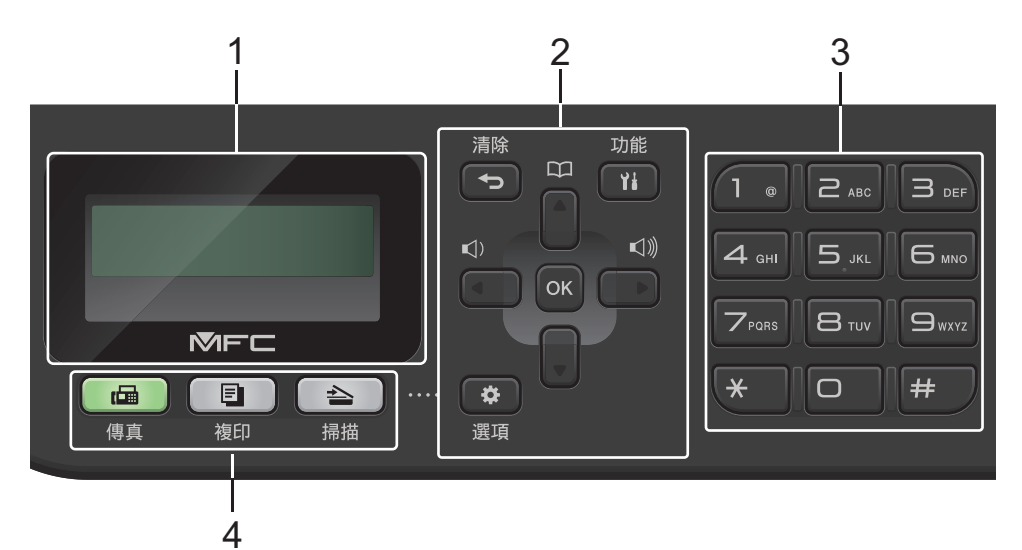

#### **1. 液晶螢幕 (LCD)**

顯示相關訊息,以幫助您設定與使用本機器。 如果本機器處於傳真模式,液晶螢幕上將顯示:

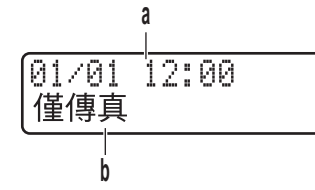

- a. 日期和時間
- b. 接收模式

按**複印**時,液晶螢幕上將顯示:

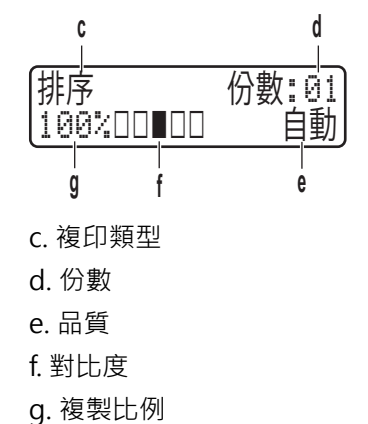

**2. 選單按鍵**

#### **清除**

按此按鍵可刪除已輸入的資料或取消目前的設定。

#### **功能**

按此按鍵可存取用於編制機器設定的選單。

#### **OK**

按此按鍵可儲存機器的設定。

#### **d** 或 ▶

按這兩個按鍵可向後或向前滾動顯示各選單項目。

#### **A** 或 ▼

- 按這兩個按鍵可向上或向下滾動顯示各選單和選項。
- 按這兩個按鍵可變更傳真模式的解析度。

按 ┃ 】 可存取速撥號碼。

#### **選項**

按此按鍵可存取臨時傳真、掃描或複印設定。

- **3. 撥號鍵盤**
	- 用於撥打傳真和電話號碼。
	- 作為鍵盤用於輸入文字或字元。

#### **4. 模式按鍵**

#### **傳真**

按此按鍵可將本機器切換為傳真模式。

#### **複印**

按此按鍵可將本機器切換為複印模式。

#### **掃描**

按此按鍵可將本機器切換為掃描模式。

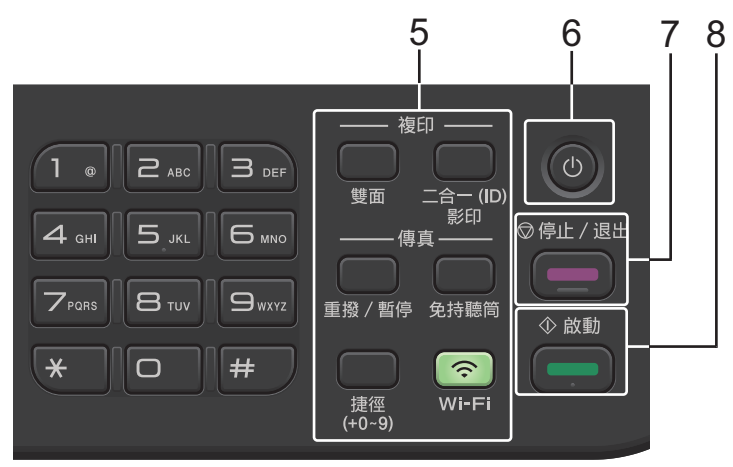

#### **5. 功能按鍵**

#### **重撥 / 暫停**

按此按鍵可撥打最後一次撥出的號碼。編制快速撥號號碼或手動撥號時,也可以按此按鍵插入暫停。

#### **免持聽筒**

撥號前按**免持聽筒**以確定傳真設備應答,然後按**啟動**。

如果本機器處於傳真/電話 (F/T) 模式且您在 F/T 響鈴 (偽兩聲響鈴) 期間拿起外置電話的話筒, 按**免持聽筒** 可進行通話。

#### **Wi-Fi (適用於無線型號)**

按住 **Wi-Fi** 按鍵並啟動電腦上的無線安裝程式。遵循螢幕上的說明設定機器與網路之間的無線連接。 Wi-Fi 指示燈亮起時,機器已連接至無線存取點。Wi-Fi 指示燈閃爍時,無線連接斷開,或機器正在連接至 無線存取點。

#### **解析度(僅適用於某些型號)**

按此按鍵可變更傳真解析度。

**二合一(ID) 影印**

按此按鍵可將身分證的正反面複印到同一頁上。

#### **雙面**

按此按鍵可複印到紙張的兩面上。

#### **捷徑按鍵**

儲存和重新叫用最多十個傳真和電話號碼。

若要存取已儲存的捷徑傳真和電話號碼,按住**捷徑**按鍵,然後使用撥號鍵盤按傳真或電話號碼所在的捷徑號 碼。

### **6.** ( $\circlearrowright$ ) 電源開關

- 按 $(\circledcirc)$ 可開啟機器。
- 按住 $(\circlear0)$ 可關閉機器。 液晶螢幕將顯示 [正在關機],並且螢幕保持亮起幾秒鐘後將熄滅。 如果連接了外 置電話或 TAD,它們始終可用。
- **7. 停止 / 退出**
	- 按此按鍵可停止操作。
	- 按此按鍵可退出選單。
- **8. 啟動**
	- 按此按鍵可開始發送傳真。
	- 按此按鍵可開始複印。
	- 按此按鍵可開始掃描文件。

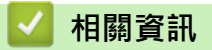

• [機器簡介](#page-13-0)

#### <span id="page-18-0"></span>[主頁](#page-1-0) > [機器簡介](#page-13-0) > 控制面板概觀

# **控制面板概觀**

#### **相關機型**: MFC-L2885DW

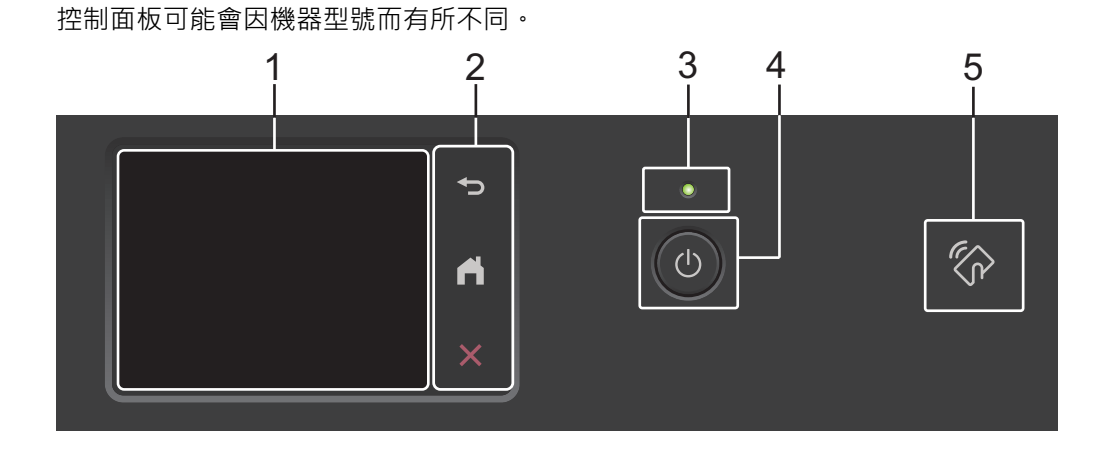

#### **1. 觸控式液晶螢幕 (LCD)**

點選觸控式螢幕上顯示的選單和選項可以進行存取。

**2. 觸控面板**

**<D** (返回)

按此按鍵可返回上級選單。

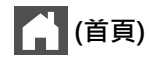

按此按鍵可返回首頁螢幕。

 **(取消)**

按此按鍵可取消操作。

**3. LED 電源指示燈**

LED 會視機器的電源狀態而亮起。

- 4.  $(\circlearrowleft)$  電源開關
	- 按 $(\circledcirc)$ 可開啟機器。
	- 按住 $\left(\circlearrowright)$ 可關閉機器。觸控式液晶螢幕上將顯示[正在關機],且螢幕保持亮起幾秒鐘後關閉。如果連接了 外置電話或 TAD,則始終可用。
- **5. 近距離無線通訊 (NFC) (MFC-L2885DW)** 如可用,請使用卡片驗證,只需將積體電路卡 (IC 卡) 接觸到機器的 NFC 標識上即可。

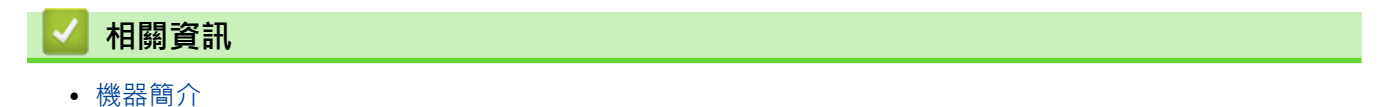

# <span id="page-19-0"></span>**觸控式液晶螢幕概觀**

#### **相關機型**: MFC-L2885DW

顯示首頁螢幕時,按一下◀或▶可顯示其他首頁螢幕。

機器閒置時,首頁螢幕上顯示機器的狀態。顯示時,此螢幕表示您的機器已準備就緒執行下一個命令。 可用功能將因機器型號而有所不同。

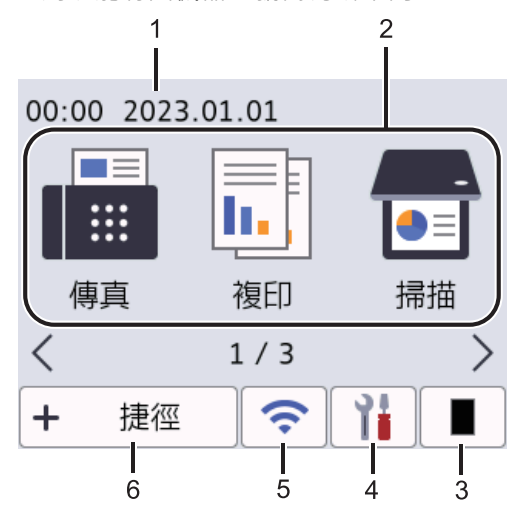

1. **日期和時間**

顯示機器上設定的日期和時間。

- 2. **模式**
	- **[傳真]**

按一下可存取傳真模式。

• **[複印]**

按一下可存取複印模式。

• **[掃描]**

按一下可存取掃描模式。

• **[安全 列印]**

按一下可存取保安列印選項。

 $\left( 1 - \frac{1}{2} \right)$ 

按一下可將 Brother 機器連接至網際網路服務。

• **[應用程式]**

按一下可將 Brother 機器連接至 Brother 應用程式服務。

• **[2 合 1 ID 複印]**

按一下可存取 2 合 1 (ID) 複印選項。

3. **碳粉**

顯示碳粉的剩餘使用壽命。按一下可存取碳粉選單。

4. **[設定]**

按此項可存取「設定」選單。

如果設定鎖定功能已開啟,液晶螢幕上會顯示 ?鎖圖示。必須解除機器鎖定後才能使用「設定」。

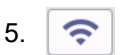

**(無線狀態適用於無線型號)**

按一下可配置無線設定。

如果您正在使用無線連接,則各首頁螢幕上的四格指示燈會指示目前的無線訊號強度。

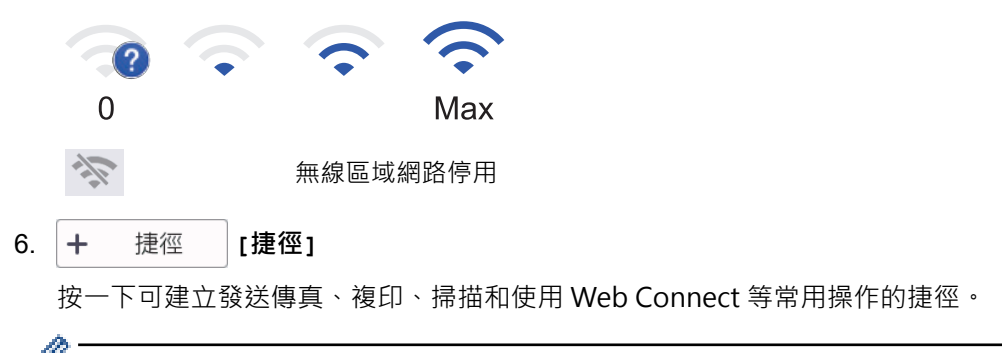

有三個捷徑標籤可用,每個捷徑標籤上有六個捷徑。總共提供了 18 個「捷徑」。

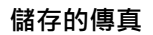

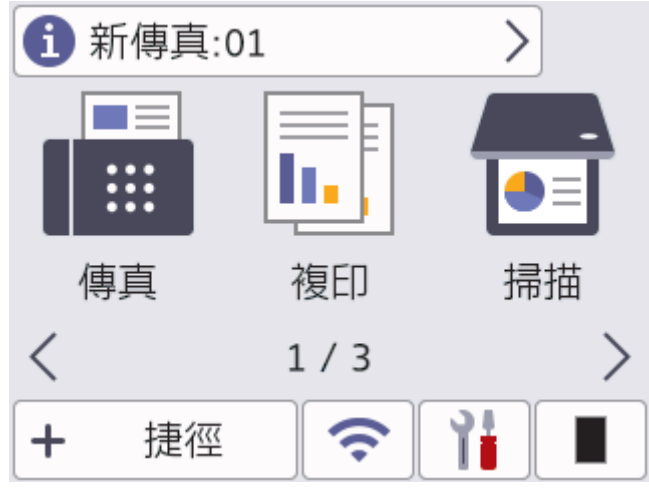

記憶體中已接收傳真的數量顯示在螢幕頂部。

按 1 ,然後按[是]列印傳真。

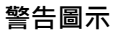

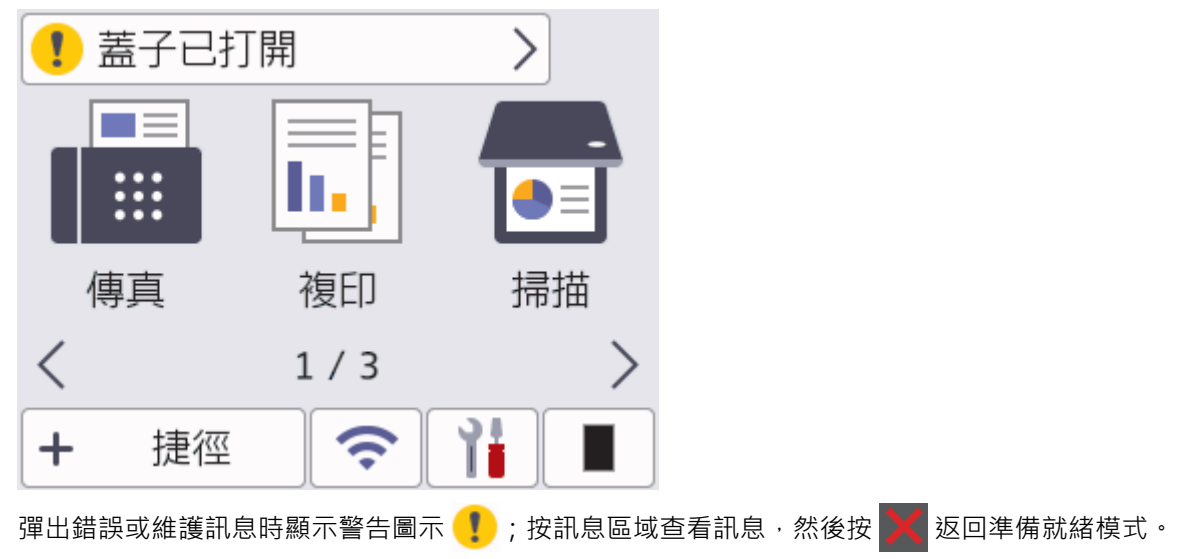

# **提醒**

本產品採用 ARPHIC TECHNOLOGY CO., LTD. 的字型。

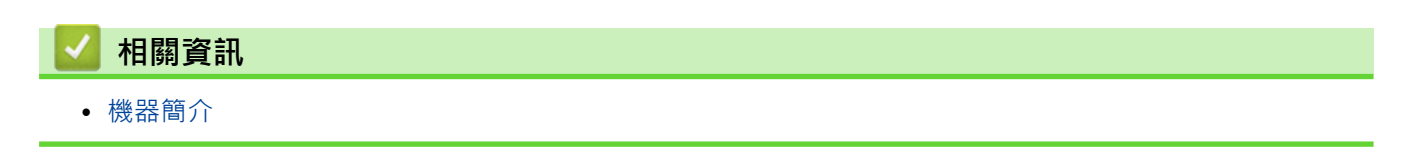

<span id="page-22-0"></span>[主頁](#page-1-0) > [機器簡介](#page-13-0) > 如何導覽觸控式液晶螢幕

### **如何導覽觸控式液晶螢幕**

#### **相關機型**: MFC-L2885DW

用手指點按可操作液晶螢幕。若要顯示和存取所有選項,按液晶螢幕上的◀▶或▲▼滾動顯示各選項。 以下步驟說明如何導覽機器設定的變更。在本示例中,液晶螢幕的背光燈設定從[淺]變更為[中]。

### **重要事項**

切勿用筆或手寫筆等尖銳物品點按液晶螢幕,這可能會損壞機器。

# **提醒**

插入電源線插頭或啟動本機器後,切勿立即觸摸液晶螢幕,否則可能會導致錯誤。

- 1. 按 | | | | ([設定])。
- 2. 按 [所有設定]。
- 3. 按▲或▼顯示[一般設定]選項,然後按[一般設定]。

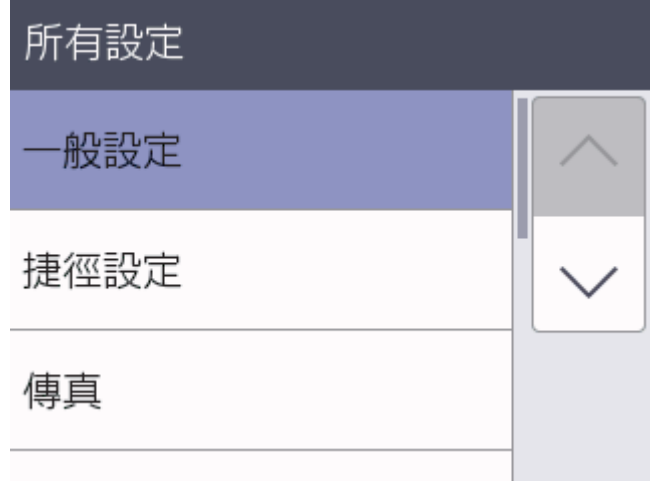

4. 按▲或▼顯示[液晶螢幕設定]選項,然後按[液晶螢幕設定]。

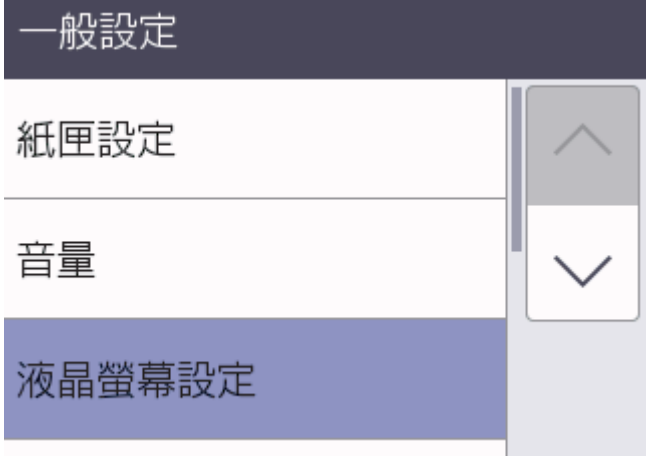

5. 按 [背光燈]。

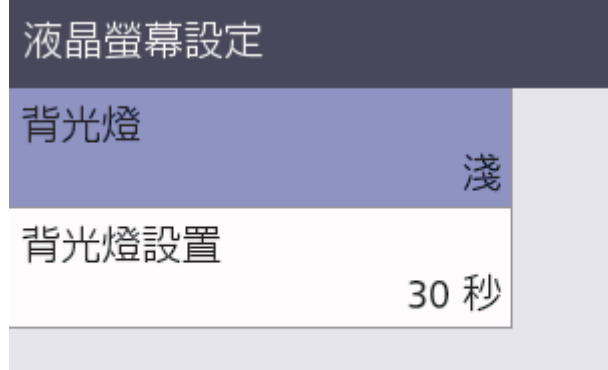

6. 按 [中]。

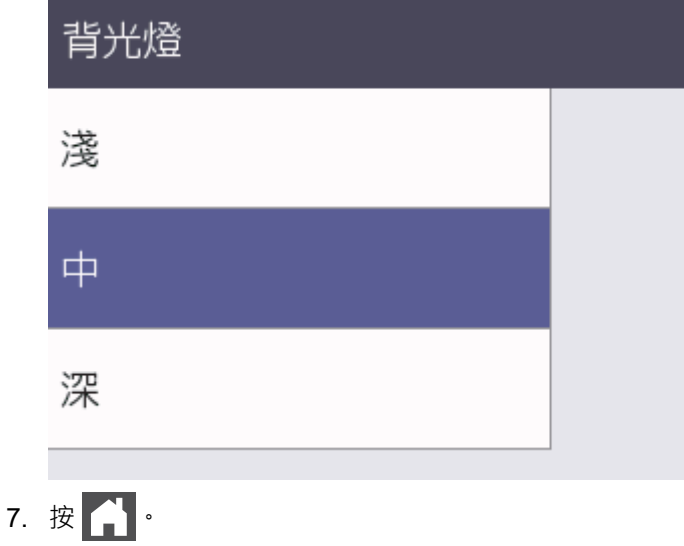

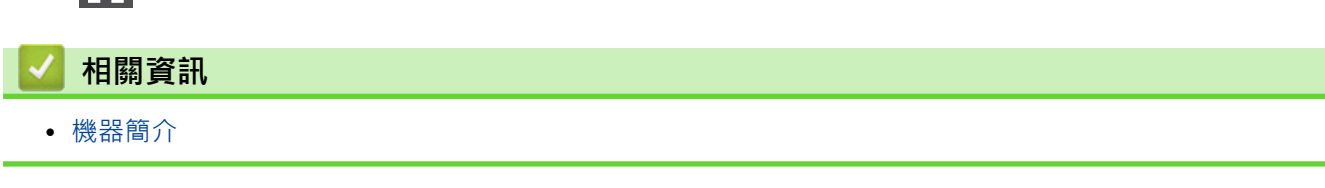

# <span id="page-24-0"></span>**設定主螢幕。**

#### **相關機型**: MFC-L2885DW

您可以將液晶螢幕變更為特定首頁螢幕或捷徑螢幕。

機器閒置或您按 時,觸控式螢幕將返回設定的螢幕。

- 1. 按  $\boxed{\begin{bmatrix} \bullet & \bullet \end{bmatrix}}$ [設定] > [所有設定] > [一般設定] > [畫面設定] > [主畫面]  $\cdot$
- 2. 按▲或▼顯示螢幕設定,然後按所需設定。

# $3.$  按 $\begin{bmatrix} \bullet \end{bmatrix}$ .

液晶螢幕上將顯示您選擇的螢幕。您可以視乎需要變更此主螢幕。

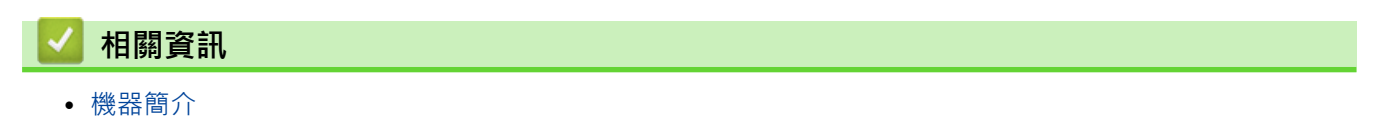

# <span id="page-25-0"></span>**設定螢幕概述**

#### **相關機型**: MFC-L2885DW

按 社 檢視液晶螢幕上的目前機器狀態。

使用設定選單存取本機器的所有設定。

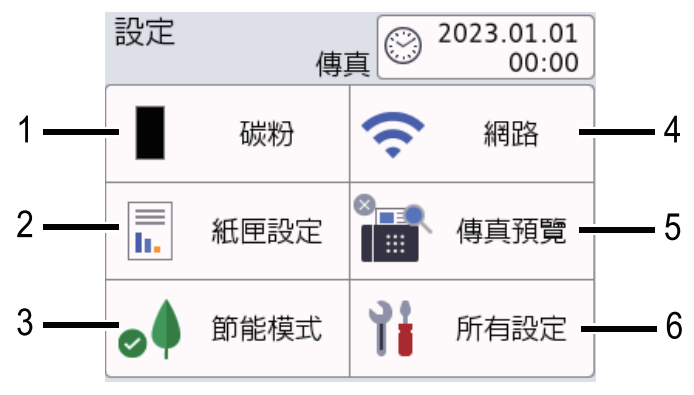

- **1. 碳粉**
	- 顯示碳粉的剩餘使用壽命。
	- 按一下可存取[碳粉]選單。
- **2. 紙匣設定**

按一下可變更紙張尺寸和紙張類型設定。

**3. 節能模式**

按一下可存取[節能模式]選單。

- **4. 網路**
	- 按一下可設定網路連接。
	- 如果您正在使用無線連接,則螢幕上的四格指示燈會指示目前的無線訊號強度。

#### **5. 傳真預覽或 Wi-Fi Direct**

- 傳真預覽 (適用於 MFC 機型) 按一下可存取[傳真預覽]選單。
- Wi-Fi Direct (適用於 DCP 機型)

按一下可設定 Wi-Fi Direct® 網路連接。

**6. 所有設定**

按一下可存取包含所有機器設定的選單。

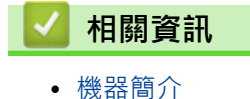

<span id="page-26-0"></span>**如何在本機器上輸入文字**

>> MFC-L2805DW

[>> MFC-L2885DW](#page-27-0)

#### **MFC-L2805DW**

需要文字時,請在機器上輸入字元。可用字元可能會因所執行的操作而有所不同。

按鍵 0、# 和 \* 用於特殊字元。

(適用於斯拉夫字母) 按鍵 # 和 \* 用於特殊字元。

• 請參閱下表按相應撥號鍵盤按鍵相應次數,以輸入所需字元。

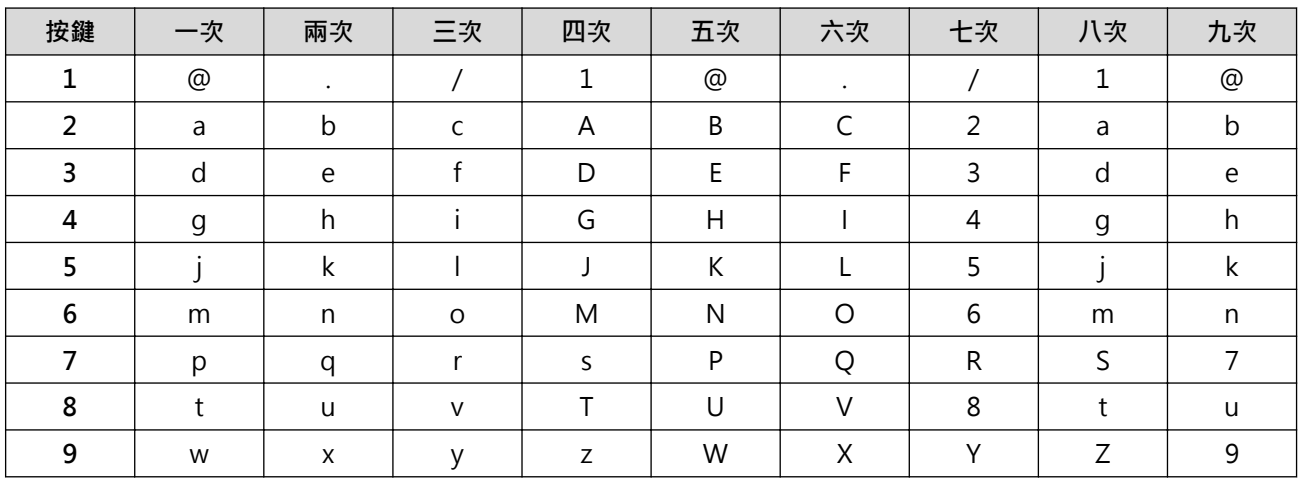

**(適用於斯拉夫字母)**

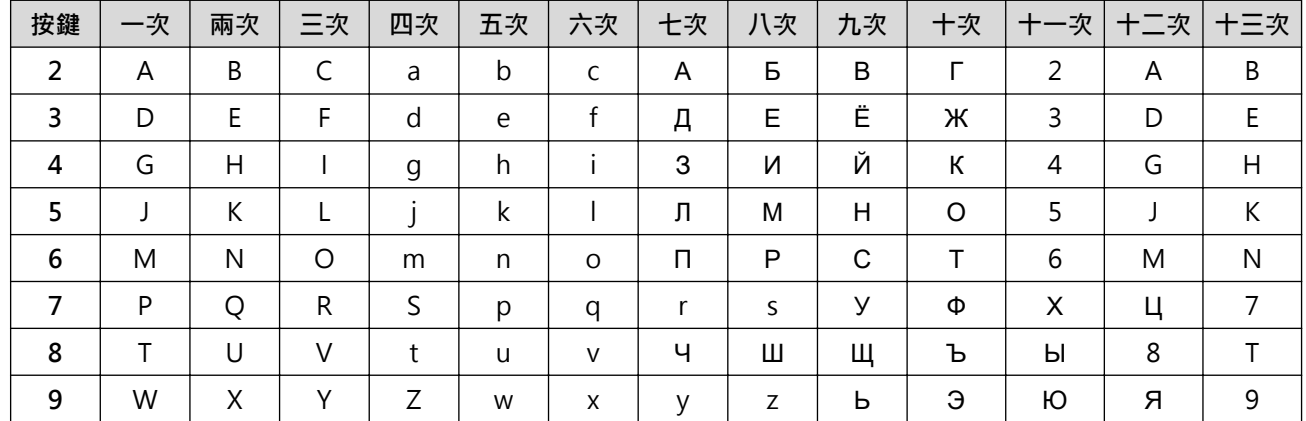

• 插入空格

若要在傳真號碼中輸入空格,在數字間按▶一次。若要在名稱中輸入空格,在字元間按▶兩次。

• 更正

如果您不慎輸入錯誤字元而需要修正,請按 ◀或 ▶ 將游標移到錯誤字元處,然後按**清除**。

• 重複字母

若要輸入與前一個字母在同一按鍵上的字母,請按▶右移游標,然後再按此按鍵。

• 特殊符號和字元

按 \*、# 或 0, 然後按 ◀ 或 ▶ 將游標移到您需要的符號或字元。按 OK 選擇該符號或字元。撥號鍵盤按鍵上的 可用符號和字元如下表所示。

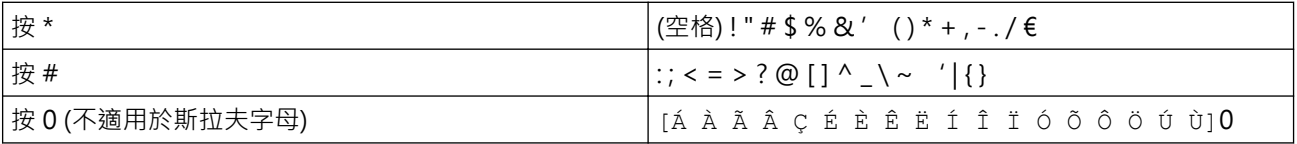

# <span id="page-27-0"></span>**MFC-L2885DW**

- 當您必須在本機器上輸入文字時,液晶螢幕上會顯示鍵盤。
- 可用字元可能會根據您所在國家/地區的不同而有所不同。
- 鍵盤版面可能會因所執行的操作而有所不同。

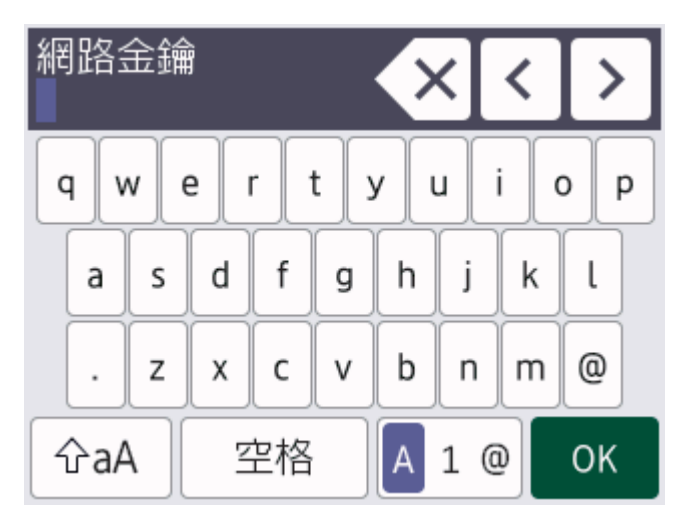

- 按 4 1 @ 在字母、數字和特殊字元之間進行切換。
- 按 仓aA 在小寫字母和大寫字母之間切換。
- 若要左移或右移游標,按◀或▶。

#### **插入空格**

• 若要輸入空格,請按[空格]。

#### **更正**

- 如果您不慎輸入錯誤字元而需要修正,請按 ◀ 或 ▶ 將游標移到錯誤字元處,然後按<mark>〈 ╳</mark> 。輸入正確的字元。
- 若要插入字元,按◀或▶將游標移到正確位置,然後輸入字元。
- 對於要刪除的每一個字元,請按  $\left|\left|\left|\left\langle \mathbf{X}\right|\right| \right|\right|$  或者按住  $\left|\left\langle \mathbf{X}\right|\right|$ 以刪除所有字元。

### **相關資訊**

• [機器簡介](#page-13-0)

#### **相關主題:**

- [使用機器控制面板設置精靈配置機器的無線網路](#page-252-0)
- [不多址發送 SSID 時配置機器的無線網路](#page-260-0)
- [設定本機身分](#page-494-0)
- [設置設定鎖定密碼](#page-357-0)
- [在 Brother 機器上註冊帳戶用於 Brother Web Connect](#page-375-0)
- [使用 Web 服務下載並列印](#page-379-0)

# <span id="page-28-0"></span>**存取 Brother 工具程式 (Windows)**

Brother Utilities 是一種應用程式啟動器,透過它可便捷地存取您電腦上安裝的所有 Brother 應用程式。

- 1. 執行下列其中一項操作:
	- (Windows 11)
		- 按一下 > **所有應用程式** > **Brother** > **Brother Utilities**。
	- (Windows 10)

按一下 > **Brother** > **Brother Utilities**。

2. 選取您的機器。

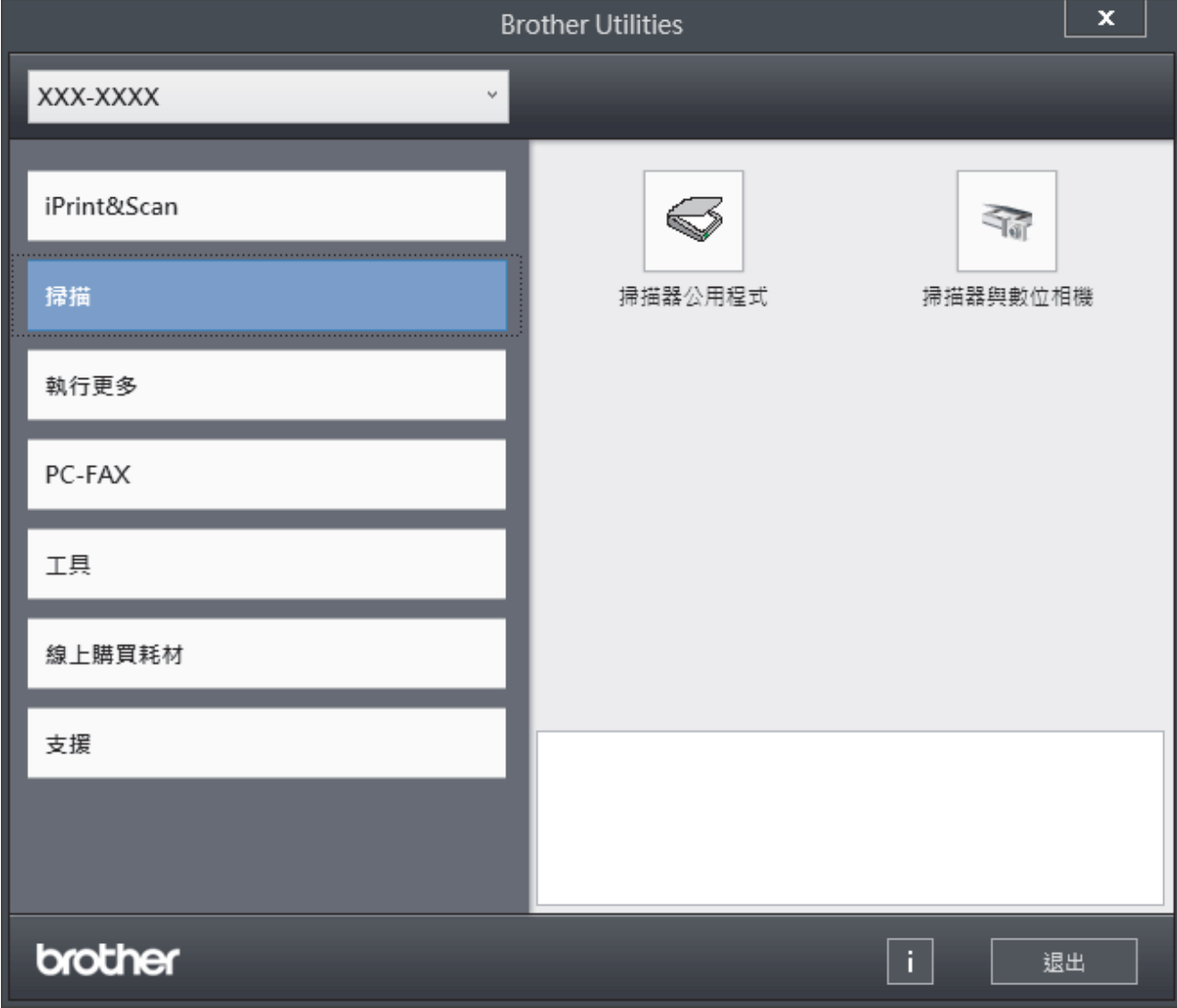

3. 選擇所需選項。

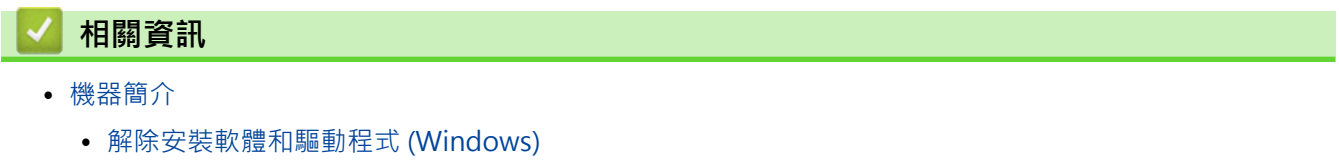

<span id="page-29-0"></span>[主頁](#page-1-0) > [機器簡介](#page-13-0) > [存取 Brother 工具程式 \(Windows\)](#page-28-0) > 解除安裝軟體和驅動程式 (Windows)

# **解除安裝軟體和驅動程式 (Windows)**

- 1. 執行下列其中一項操作:
	- Windows 11
		- 按一下 > **所有應用程式** > **Brother** > **Brother Utilities**。
	- Windows 10

按一下 > **Brother** > **Brother Utilities**。

- 2. 如果尚未選擇,請從下拉式選單中選擇您的型號。
- 3. 按一下左側導覽列中的 **工具**。
	- 如果顯示 **軟體更新通知** 圖示,請選中,再按一下 **現在檢查** > **檢查軟體更新** > **更新**。遵循螢幕上的說明執 行操作。
	- 如未顯示 **軟體更新通知** 圖示,請轉到下一步。
- 4. 在 **Brother Utilities** 的 **工具** 部分按一下 **解除安裝**。 遵循對話方塊中的說明解除安裝軟體和驅動程式。

### **相關資訊**

• [存取 Brother 工具程式 \(Windows\)](#page-28-0)

<span id="page-30-0"></span>[主頁](#page-1-0) > [機器簡介](#page-13-0) > 存取 Brother iPrint&Scan (Windows/Mac)

# **存取 Brother iPrint&Scan (Windows/Mac)**

Windows 和 Mac 使用者可使用 Brother iPrint&Scan 從電腦列印和掃描。

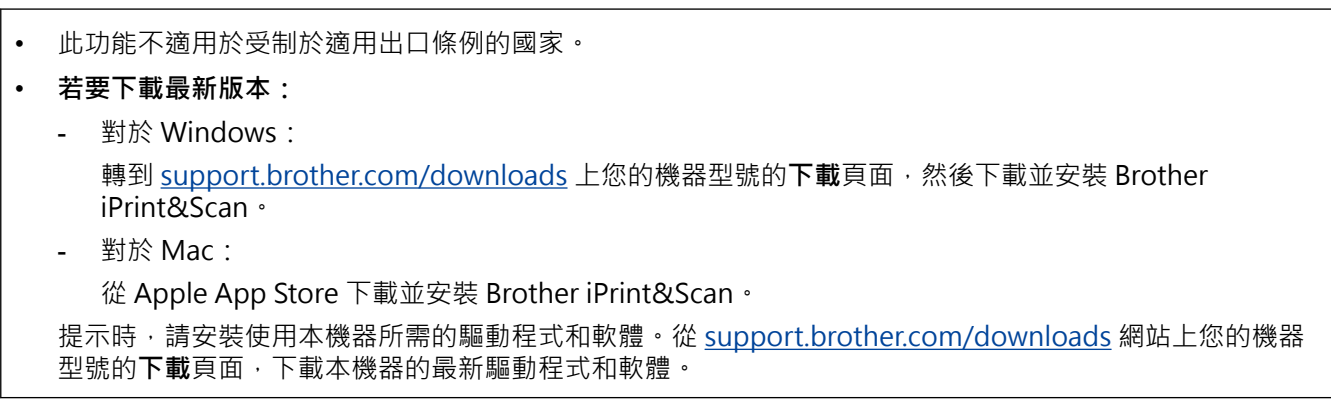

- 1. 執行下列其中一項操作:
	- Windows 11

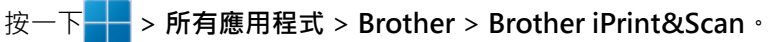

Windows 10

按一下 > **Brother** > **Brother iPrint&Scan**。

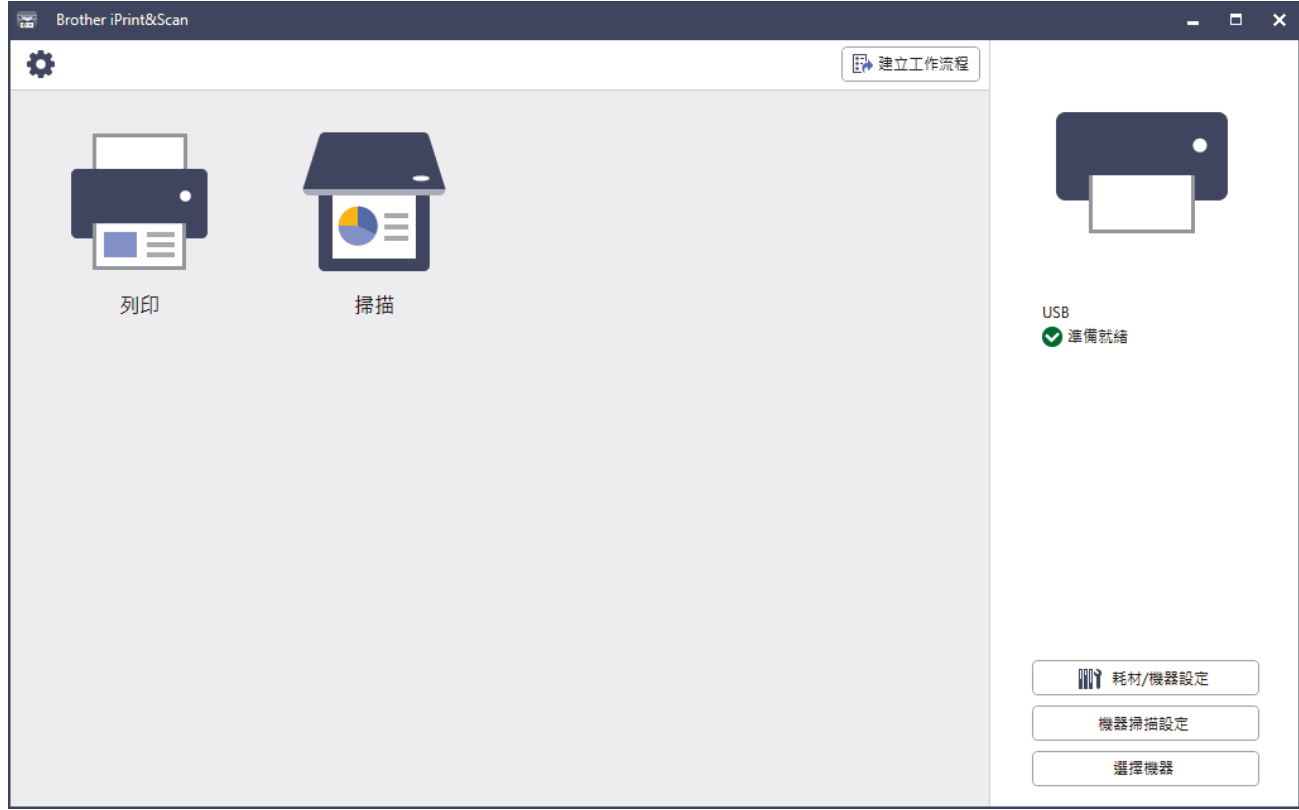

實際螢幕可能會因應用程式版本而有所不同。

### **相關資訊**

• [機器簡介](#page-13-0)

**相關主題:**

- [Brother Mobile Connect](#page-392-0)
- [使用 Brother iPrint&Scan 進行掃描 \(Windows/Mac\)](#page-105-0)

• [從 Brother iPrint&Scan 變更掃描按鍵設定](#page-100-0)

<span id="page-32-0"></span>[主頁](#page-1-0) > [機器簡介](#page-13-0) > 本機器的輸入/輸出連接埠位置

# **本機器的輸入/輸出連接埠位置**

輸入/輸出連接埠位於機器前方和後方。

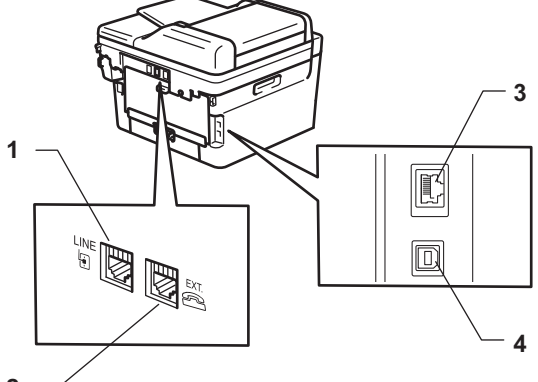

- **2**
- 1. LINE 插座(適用於 MFC 型號)
- 2. EXT. 插座(適用於 MFC 型號)
- 3. 10BASE-T/100BASE-TX 連接埠 (適用於網路型號)
- 4. USB 連接埠

連接 USB 或網路連接線時,請遵循軟體/驅動程式安裝程式中的說明執行操作。

若要安裝操作本機器所必需的驅動程式和軟體,請轉到 [support.brother.com/downloads](https://support.brother.com/g/b/midlink.aspx?content=dl) 網站上您的機器型號的 **下載**頁面。

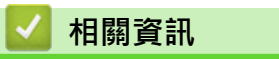

• [機器簡介](#page-13-0)

### <span id="page-33-0"></span>[主頁](#page-1-0) > 紙張處理

# **紙張處理**

- [放入紙張](#page-34-0)
- [紙張設定](#page-44-0)
- [放入文件](#page-47-0)
- [不可掃描的區域和不可列印的區域](#page-50-0)
- [使用特殊紙張](#page-51-0)

#### <span id="page-34-0"></span>[主頁](#page-1-0) > [紙張處理](#page-33-0) > 放入紙張

# **放入紙張**

- [將紙張放入紙匣](#page-35-0)
- [將普通紙、薄紙、再造紙和銅版紙放入手動進紙槽並使用其進行列印](#page-38-0)
- [將厚紙和標籤放入手動進紙口進行列印](#page-40-0)
- [將信封裝入手動進紙槽並使用其進行列印](#page-42-0)

# <span id="page-35-0"></span>**將紙張放入紙匣**

- 當檢查紙張設定設為開且您將紙匣拉出機器時,如果液晶螢幕將顯示訊息詢問您是否想變更紙張尺寸和紙張 類型,如有需要,遵循液晶螢幕上的說明變更紙張尺寸和紙張類型。
- 當您將不同尺寸和類型的紙張放入紙匣時,必須同時變更機器中或電腦上的紙張尺寸和紙張類型設定。
- 1. 將紙匣完全拉出機器。

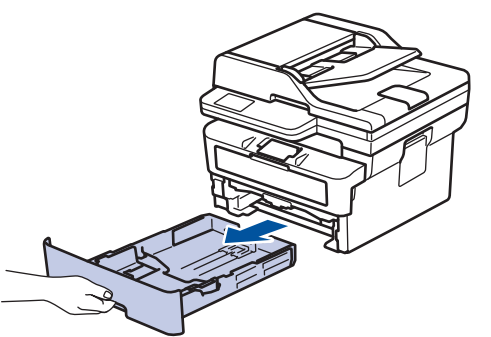

2. 按住並滑動紙張調整器,以符合紙張尺寸。 按綠色釋放桿以滑動紙張調整器。

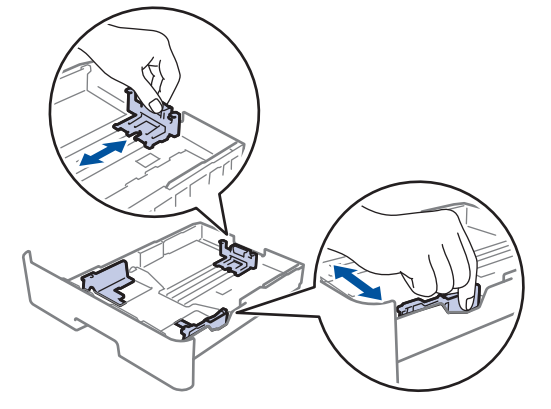

- 3. 充分散開紙疊。
- 4. 將紙張列印面*朝下*放入紙匣。
- 5. 確定紙張高度低於紙匣中的最大容量記號 (▼▼)。 放入過多紙張會導致卡紙。

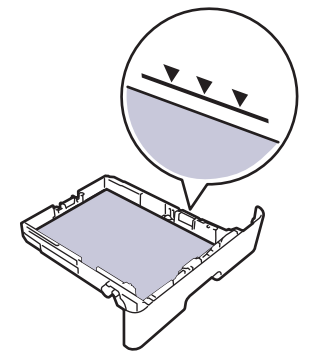

6. 慢慢地將紙匣完全推入機器。
7. 扳起托紙支撐板,以免紙張從出紙匣滑落。

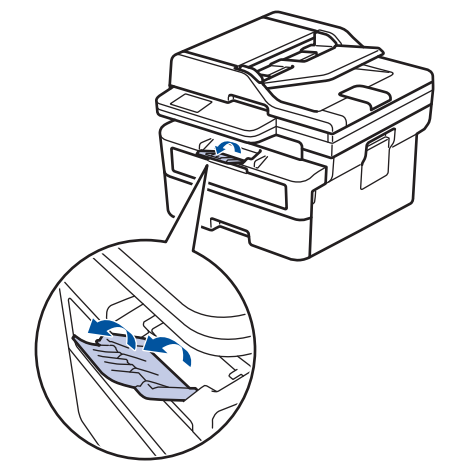

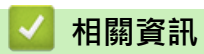

- [放入紙張](#page-34-0)
	- [變更機器設定以透過紙匣在預印紙張上列印](#page-37-0)

<span id="page-37-0"></span>[主頁](#page-1-0) > [紙張處理](#page-33-0) > [放入紙張](#page-34-0) > [將紙張放入紙匣](#page-35-0) > 變更機器設定以透過紙匣在預印紙張上列印

# **變更機器設定以透過紙匣在預印紙張上列印**

使用預印紙張進行雙面列印時,請變更機器設定。

- Ø • 切勿在紙匣中同時放入不同尺寸和類型的紙張。否則可能導致卡紙或進紙錯誤。
	- 如果列印位置未對準預印對象,可使用紙匣的列印位置設定調整列印位置。
	- 視乎列印方法和墨水類型,某些預印紙張可能會導致列印污跡。

## **方向**

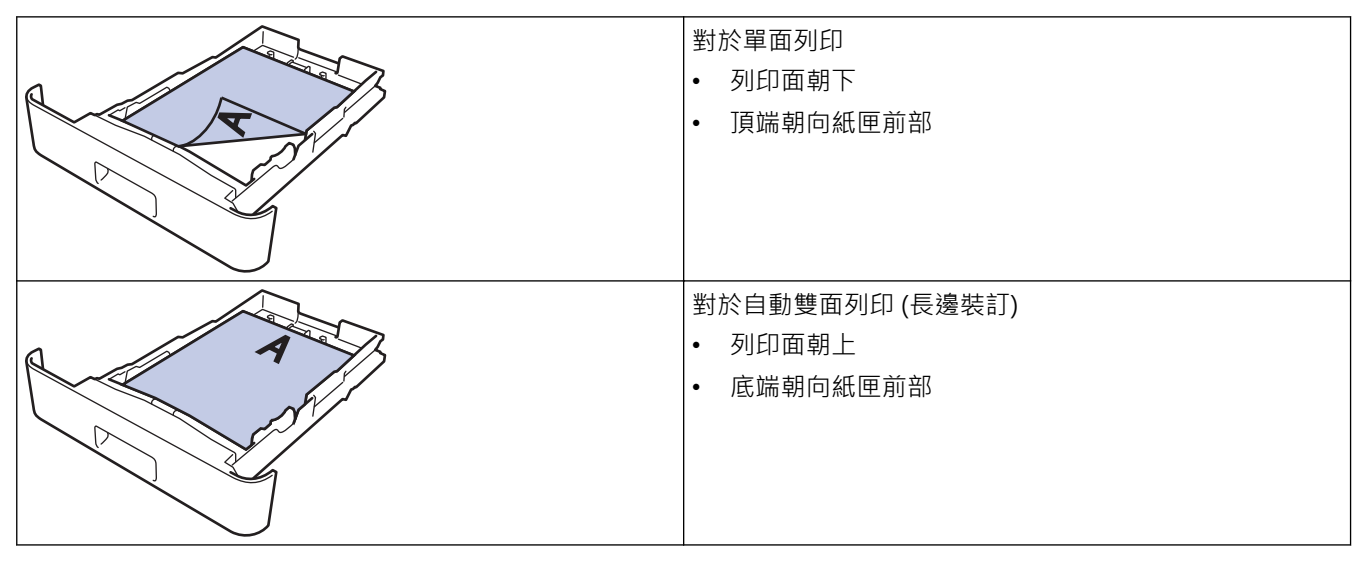

- >> MFC-L2805DW
- >> MFC-L2885DW

### **MFC-L2805DW**

- 1. 按**功能**。
- 2. 按▲或▼選擇以下選項:
	- a. 選擇[印表機]。按 **OK**。
	- b. 選擇[雙面]。按 **OK**。
	- c. 選擇[單面影像]。按 **OK**。
	- d. 選擇[雙面送紙]。按 **OK**。
- 3. 按 **停止 / 退出**。

### **MFC-L2885DW**

- 1. 按 | [設定] > [所有設定] > [印表機] > [雙面] > [單面影像] > [雙面送紙] ·
- 2. 按 |

# **相關資訊**

• [將紙張放入紙匣](#page-35-0)

[主頁](#page-1-0) > [紙張處理](#page-33-0) > [放入紙張](#page-34-0) > 將普通紙、薄紙、再造紙和銅版紙放入手動進紙槽並使用其進行列印

## **將普通紙、薄紙、再造紙和銅版紙放入手動進紙槽並使用其進行列印**

當您將不同尺寸的紙張放入紙匣時,必須同時變更機器中或電腦上的紙張尺寸設定。

1. 扳起托紙支撐板,以免紙張從列頁面朝下出紙匣滑落。

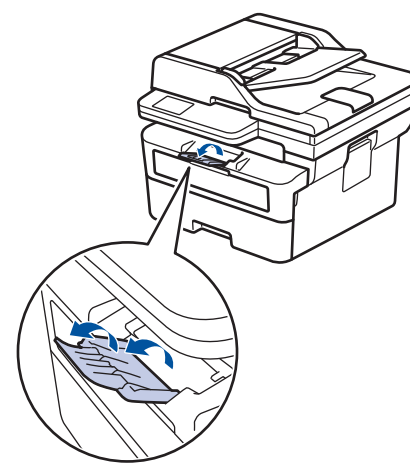

2. 打開手動進紙槽蓋。

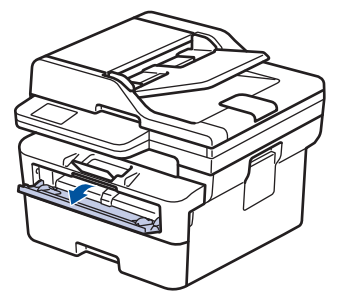

3. 用雙手將手動進紙槽的紙張調整器滑動到所用紙張的寬度。

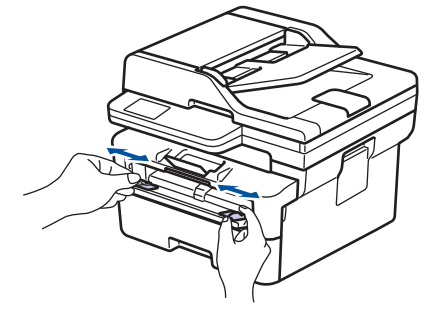

4. 用雙手將一張紙放入手動進紙口,直到紙張前端碰觸到進紙滾軸。感覺到機器拉入信封時,即可放開。

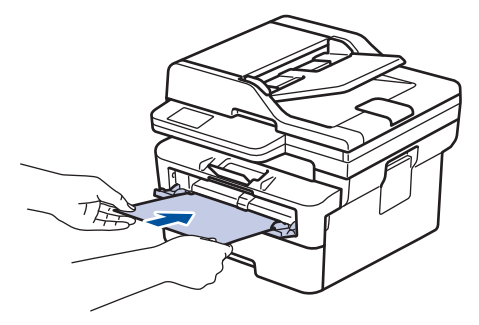

- 將紙張列印面*朝上*放入手動進紙口。
- 確定紙張平整,且在手動進紙口中的位置正確。否則,可能無法正確進紙,導致印出文件歪斜或卡紙。
- 用雙手扳起掃描器蓋,即可從出紙匣中取出較小的印出文件。

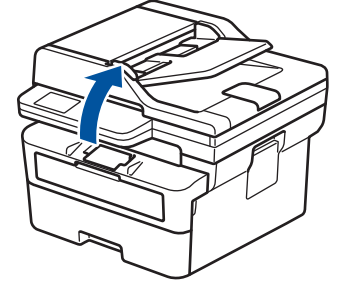

• 掃描器蓋扳起時,您仍可以使用本機器。若要關閉掃描器蓋,請用雙手輕輕向下按壓。

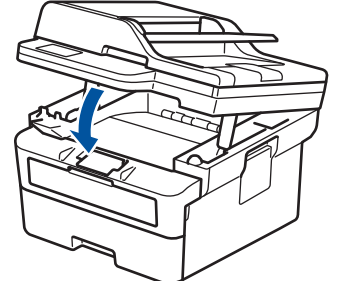

5. 將列印工作發送到機器。

Ø 在列印螢幕變更列印喜好設定。

6. 列印頁從機器輸出後,將下一張紙放入手動進紙口。重複此步驟放入要列印的每個頁面。

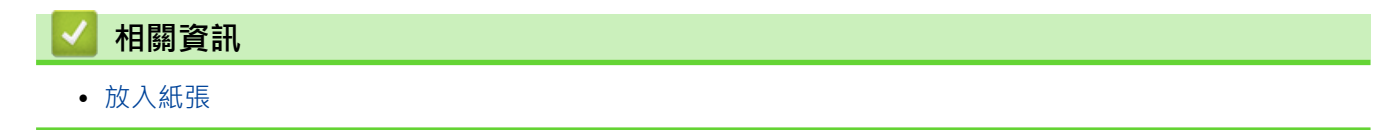

## **將厚紙和標籤放入手動進紙口進行列印**

當您將不同尺寸的紙張放入紙匣時,必須同時變更機器中或電腦上的紙張尺寸設定。

1. 打開機器後蓋 (列印面朝上出紙匣)。

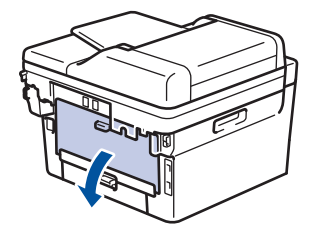

- 將紙張放入手動進紙槽時,機器會自動開啟手動進紙模式。
- 2. 在機器前部,打開手動進紙槽蓋。

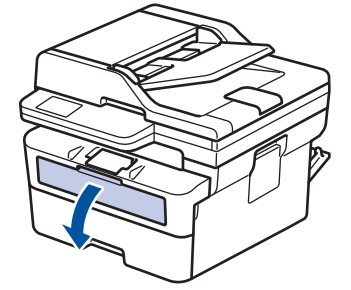

3. 用雙手將手動進紙槽的紙張調整器滑動到所用紙張的寬度。

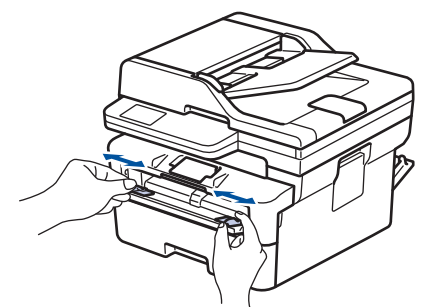

4. 用雙手將一張紙放入手動進紙口,直到紙張前端碰觸到進紙滾軸。感覺到機器拉入信封時,即可放開。

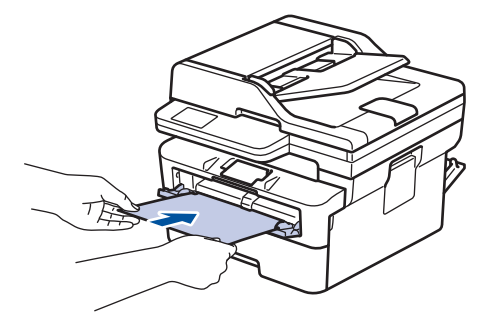

- 將紙張列印面*朝上*放入手動進紙口。
	- 如果您必須重新將紙張放入手動進紙槽,請將紙張完全拉出。
	- 請勿在手動進紙槽中一次放入多張紙,否則可能會導致卡紙。
	- 確定紙張平整,且在手動進紙口中的位置正確。否則,可能無法正確進紙,導致印出文件歪斜或卡紙。
- 5. 將列印工作發送到機器。

k

在列印螢幕變更列印喜好設定。

6. 列印頁從機器後部輸出後,將下一張紙放入手動進紙口。重複此步驟放入要列印的每個頁面。

7. 完成後,關閉後蓋 (列印面朝上出紙匣), 直到其鎖定在關閉位置。

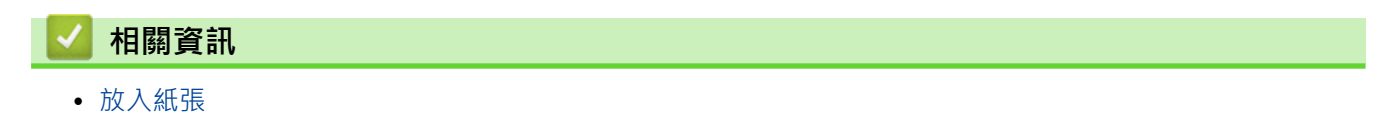

### <span id="page-42-0"></span>[主頁](#page-1-0) > [紙張處理](#page-33-0) > [放入紙張](#page-34-0) > 將信封裝入手動進紙槽並使用其進行列印

## **將信封裝入手動進紙槽並使用其進行列印**

装入前,先把信封的四個角和各條邊盡可能地壓平。 當您將不同尺寸的紙張放入紙匣時,必須同時變更機器中或電腦上的紙張尺寸設定。

1. 打開機器後蓋 (列印面朝上出紙匣)。

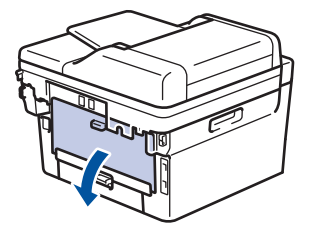

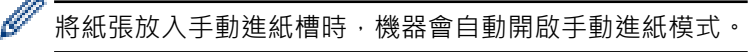

2. 拉下左右兩側的綠色拉桿,如下圖所示。

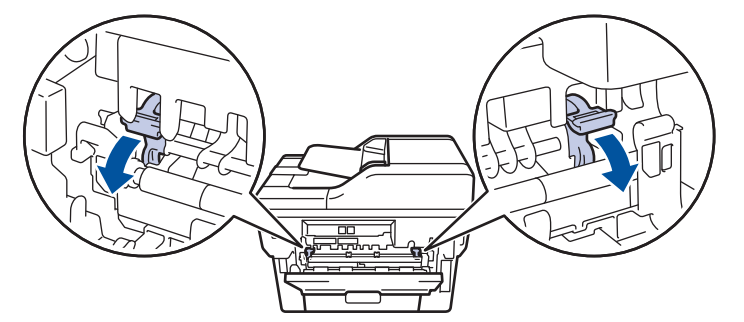

3. 在機器前部,打開手動進紙槽蓋。

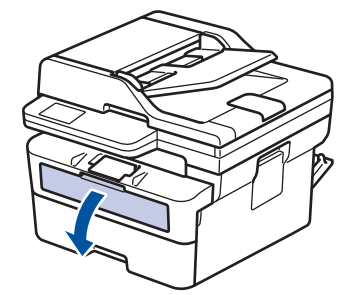

4. 用雙手將手動進紙槽的紙張調整器滑動到所用紙張的寬度。

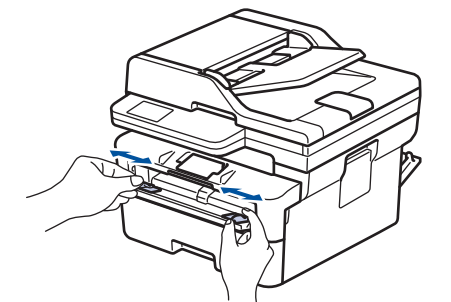

5. 用雙手將一個信封放入手動進紙口,直到前端碰觸到進紙滾軸。感覺到機器拉入信封時,即可放開。

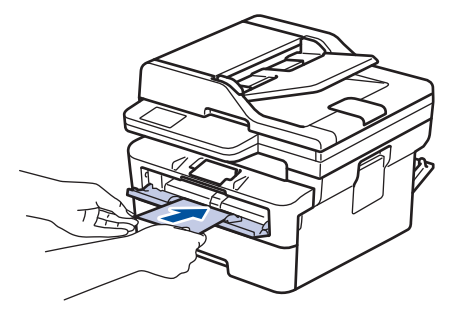

- Ø 「<br>• 將信封列印面*朝上*放入手動進紙口。
	- 當您重新將信封放入手動進紙槽時,請將信封完全拉出。
	- 請勿在手動進紙槽中一次放入多個信封,否則可能會導致卡紙。
	- 確定信封平整,且在手動進紙口中的位置正確。否則,可能無法正確送進信封,導致印出文件歪斜或卡 紙。
- 6. 將列印工作發送到機器。

Ø

在列印對話方塊中變更列印喜好設定。

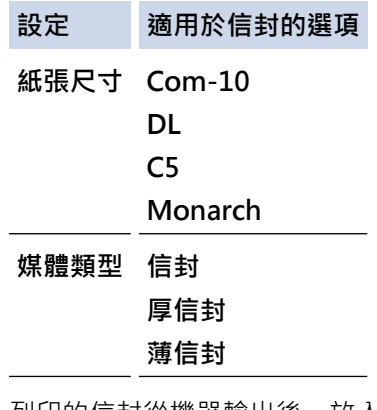

7. 列印的信封從機器輸出後,放入下一個信封。重複此步驟放入要列印的每個信封。

8. 列印完畢後,請將先前步驟中調整的兩個綠色拉桿推回原位。

9. 完成後,關閉後蓋 (列印面朝上出紙匣), 直到其鎖定在關閉位置。

# **相關資訊** • [放入紙張](#page-34-0)

• [列印](#page-52-0)

## <span id="page-44-0"></span>[主頁](#page-1-0) > [紙張處理](#page-33-0) > 紙張設定

# **紙張設定**

- [變更紙張尺寸和紙張類型](#page-45-0)
- [變更檢查紙張設定](#page-46-0)

<span id="page-45-0"></span>[主頁](#page-1-0) > [紙張處理](#page-33-0) > [紙張設定](#page-44-0) > 變更紙張尺寸和紙張類型

## **變更紙張尺寸和紙張類型**

當您將不同尺寸和類型的紙張放入紙匣時,必須同時在液晶螢幕上變更紙張尺寸和紙張類型設定。

- >> MFC-L2805DW
- >> MFC-L2885DW

### **MFC-L2805DW**

- 1. 按**功能**。
- 2. 按▲或▼顯示[一般設定]選項,然後按 OK。
- 3. 按▲或▼顯示[紙匣設定]選項,然後按 OK。
- 4. 按▲或▼顯示[紙張類型]選項,然後按 OK。
- 5. 按▲或▼顯示[薄紙]、[普通紙]、[厚紙]或[再生紙]選項,然後按 OK。
- 6. 按▲或▼顯示[紙張尺寸]選項,然後按 OK。
- 7. 按▲或▼顯示所需選項,然後按 OK。
- 8. 按 **停止 / 退出**。

## **MFC-L2885DW**

- 1. 按 | 1 | 〔設定] > [所有設定] > [一般設定] > [紙匣設定] > [紙張類型] 。
- 2. 按▲或▼顯示紙張類型選項,然後按所需選項。

Ø 紙張類型可能會因機器型號而有所不同。

- 3. 按 [紙張尺寸]。
- 4. 按▲或▼顯示紙張尺寸選項,然後按所需選項。
- $5.$  按 $\blacksquare$

### **相關資訊**

• [紙張設定](#page-44-0)

<span id="page-46-0"></span>[主頁](#page-1-0) > [紙張處理](#page-33-0) > [紙張設定](#page-44-0) > 變更檢查紙張設定

## **變更檢查紙張設定**

如果檢查紙張設定設為開啟且您將紙匣拉出機器,液晶螢幕將顯示訊息詢問您是否想變更紙張尺寸和紙張類型。

預設設定為開。

- >> MFC-L2805DW
- >> MFC-L2885DW

### **MFC-L2805DW**

- 1. 按**功能**。
- 2. 按▲或▼顯示[一般設定]選項,然後按 OK。
- 3. 按▲或▼顯示[紙匣設定]選項,然後按 OK。
- 4. 按▲或▼顯示[檢查紙張]選項,然後按 OK。
- 5. 按▲或▼選擇[開]或[關]選項,然後按 OK。
- 6. 按 **停止 / 退出**。

### **MFC-L2885DW**

1. 按 | | | | | 設定] > [所有設定] > [一般設定] > [紙匣設定] > [檢查紙張] ·

- 2. 按 [開]或 [關]。
- 3. 按 |

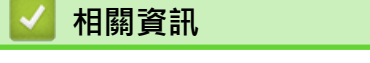

• [紙張設定](#page-44-0)

## <span id="page-47-0"></span>[主頁](#page-1-0) > [紙張處理](#page-33-0) > 放入文件

# **放入文件**

п

- [將文件放入自動進稿器 \(ADF\)](#page-48-0)
- [將文件放在掃描器玻璃上](#page-49-0)

<span id="page-48-0"></span>[主頁](#page-1-0) > [紙張處理](#page-33-0) > [放入文件](#page-47-0) > 將文件放入自動進稿器 (ADF)

## **將文件放入自動進稿器 (ADF)**

複印或掃描多頁標準尺寸文件時,請使用自動進稿器。

• 自動進稿器可容納以下張數,每次送入一張:

最多 50 張

- 使用標準 80 g/m2 紙張。
- 確定文件上的修正液或墨水已全乾。

#### **重要事項**

- 請勿將厚文件放在掃描器玻璃上,否則自動進稿器可能會卡紙。
- 切勿使用捲曲、皺褶、摺疊、撕裂或帶有訂書針、迴紋針或塗有膠水或粘有膠條的紙張。
- 請勿使用厚紙板、報紙或布料。
- 使用自動進稿器時,為避免損壞本機器,送入文件時請勿拉扯。

## **支援的文件尺寸**

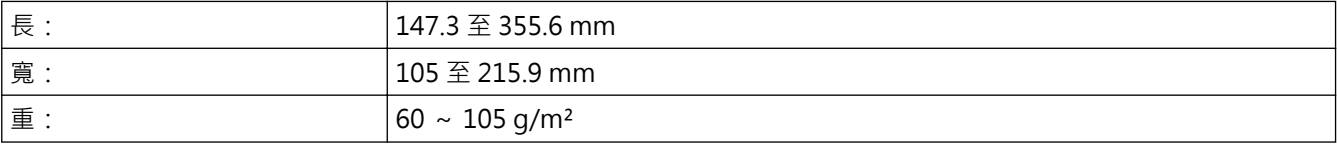

1. 展開自動進稿器出紙托盤。

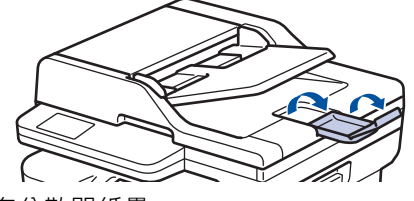

- 2. 充分散開紙疊。
- 3. 錯開文件頁面, 正面朝上放入自動進稿器, 讓*文件頂端先進入*, 如插圖所示。

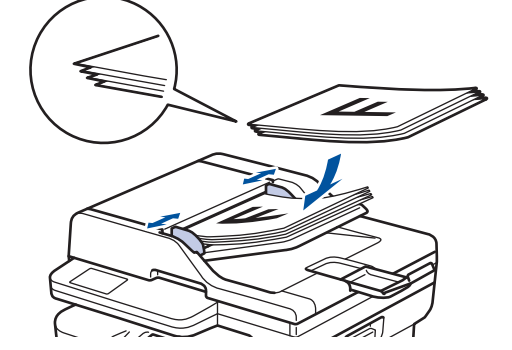

4. 將紙張調整器調整至文件寬度。

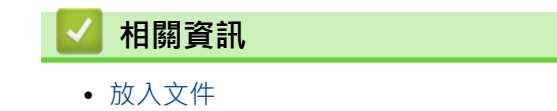

<span id="page-49-0"></span>[主頁](#page-1-0) > [紙張處理](#page-33-0) > [放入文件](#page-47-0) > 將文件放在掃描器玻璃上

## **將文件放在掃描器玻璃上**

使用掃描器玻璃傳真、複印或掃描,一次一頁。

## **支援的文件尺寸**

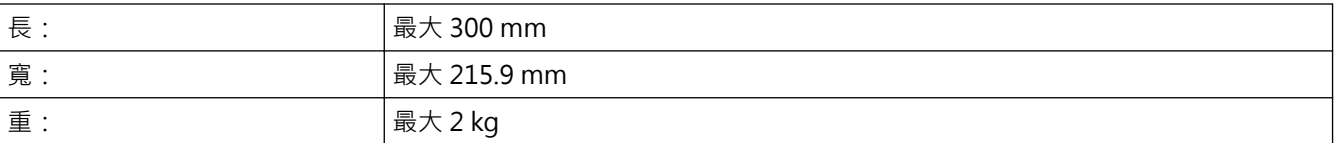

# **提醒**

(針對自動進稿器機型)若要使用掃描器玻璃,自動進稿器必須清空。

- 1. 抬起文件蓋。
- 2. 將文件正面朝下放在掃描器玻璃上。

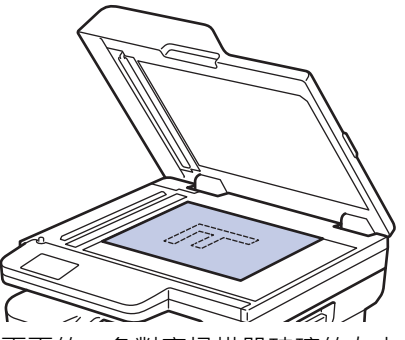

3. 將頁面的一角對齊掃描器玻璃的左上角。

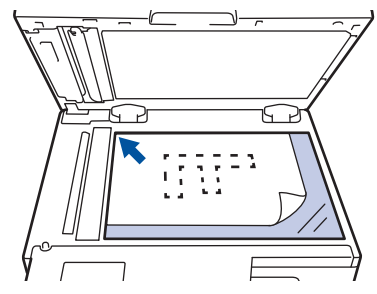

4. 關閉文件蓋。

放入書本或較厚的文件時,輕輕按下文件蓋。

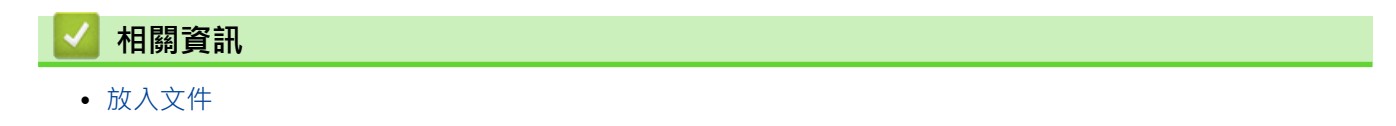

## **不可掃描的區域和不可列印的區域**

下表中的度量顯示不可掃描和不可列印的最大區域距離最常用紙張尺寸邊緣的距離。這些尺寸可能會因為紙張尺寸 或所用的應用程式設定而有所不同。

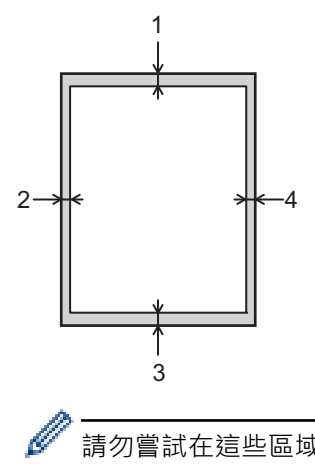

請勿嘗試在這些區域掃描、複印或列印。此類區域所包括的任何內容都不會顯示在輸出中。

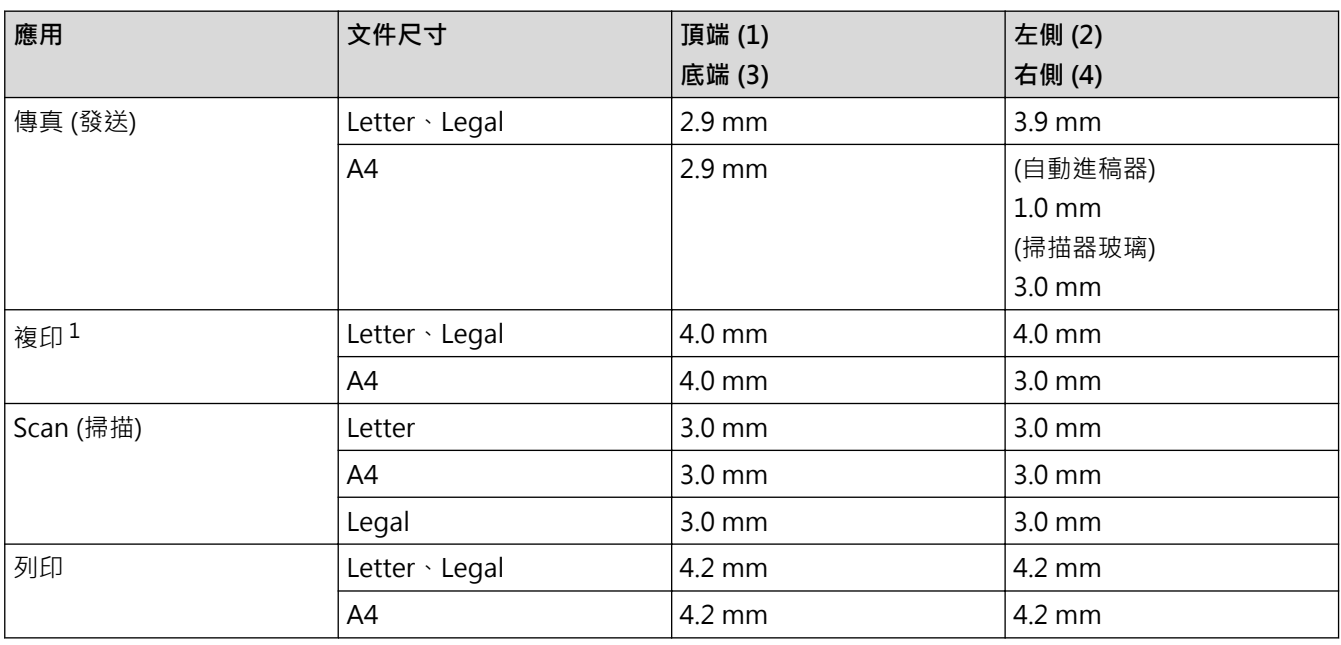

1 A 1 合 1 複印和 100% 文件大小複印

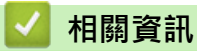

• [紙張處理](#page-33-0)

## **使用特殊紙張**

購買紙張之前,務必先測試紙張樣本,以確保所需的效能。

- 切勿使用噴墨專用紙,它可能會導致卡紙或機器受損。
- 如果使用銅版紙、粗面紙張或有摺痕的紙張進行列印,可能會降低列印品質。

將紙張放在原包裝內封存。平放紙張,遠離潮濕、陽光直射的地方及熱源。

### **重要事項**

有些紙張類型的效能可能不理想或可能會導致機器受損。 請勿使用有下列情況的紙張:

- 有很多紋理
- 非常光滑或會反光
- 捲曲或扭曲
- 表面有上塗料或化學油劑
- 受損、皺摺或摺疊
- 不在本說明書所建議的重量規格範圍內
- 有標籤及訂書針
- 多頁或複寫紙
- 噴墨印表機專用紙

如果使用上述任何一種紙張,都可能導致機器受損。這類損壞不屬於 Brother 保固或服務合約範圍。

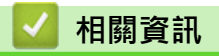

• [紙張處理](#page-33-0)

<span id="page-52-0"></span>[主頁](#page-1-0) > 列印

## **列印**

- [從電腦列印 \(Windows\)](#page-53-0)
- [從電腦列印 \(Mac\)](#page-67-0)
- [將信封裝入手動進紙槽並使用其進行列印](#page-42-0)
- [列印電子郵件附件](#page-70-0)
- [使用控制面板變更列印設定](#page-71-0)
- [取消列印工作](#page-72-0)
- [測試列印](#page-73-0)

<span id="page-53-0"></span>[主頁](#page-1-0) > [列印](#page-52-0) > 從電腦列印 (Windows)

## **從電腦列印 (Windows)**

- [列印文件 \(Windows\)](#page-54-0)
- [列印紙張的兩面 \(Windows\)](#page-56-0)
- [保密列印 \(Windows\)](#page-59-0)
- [變更預設列印設定 \(Windows\)](#page-60-0)
- [列印設定 \(Windows\)](#page-61-0)
- [使用 BR-Script3 印表機驅動程式列印文件 \(PostScript](#page-65-0)® 3™ 語言模擬) (Windows)
- [從電腦監控機器狀態 \(Windows\)](#page-66-0)

<span id="page-54-0"></span>[主頁](#page-1-0) > [列印](#page-52-0) > [從電腦列印 \(Windows\)](#page-53-0) > 列印文件 (Windows)

## **列印文件 (Windows)**

變更應用程式的列印設定時,所作變更僅適用於透過該應用程式列印的文件。

- Ø <sub>.</sub><br>● 視乎您的型號,機器可能預設雙面列印。對於單面列印,關閉印表機驅動程式中的雙面列印設定。
	- 若要變更所有 Windows 應用程式的列印設定,必須設置印表機驅動程式內容。 更多資訊 >> 相關資訊:變更預設列印設定 (Windows)
- 1. [將紙張放入紙匣。](#page-34-0)
- 2. 在應用程式中選擇列印指令。
- 3. 選擇您的型號名稱,然後按一下印表機的內容或喜好設定按鍵。 印表機驅動程式視窗將會顯示。

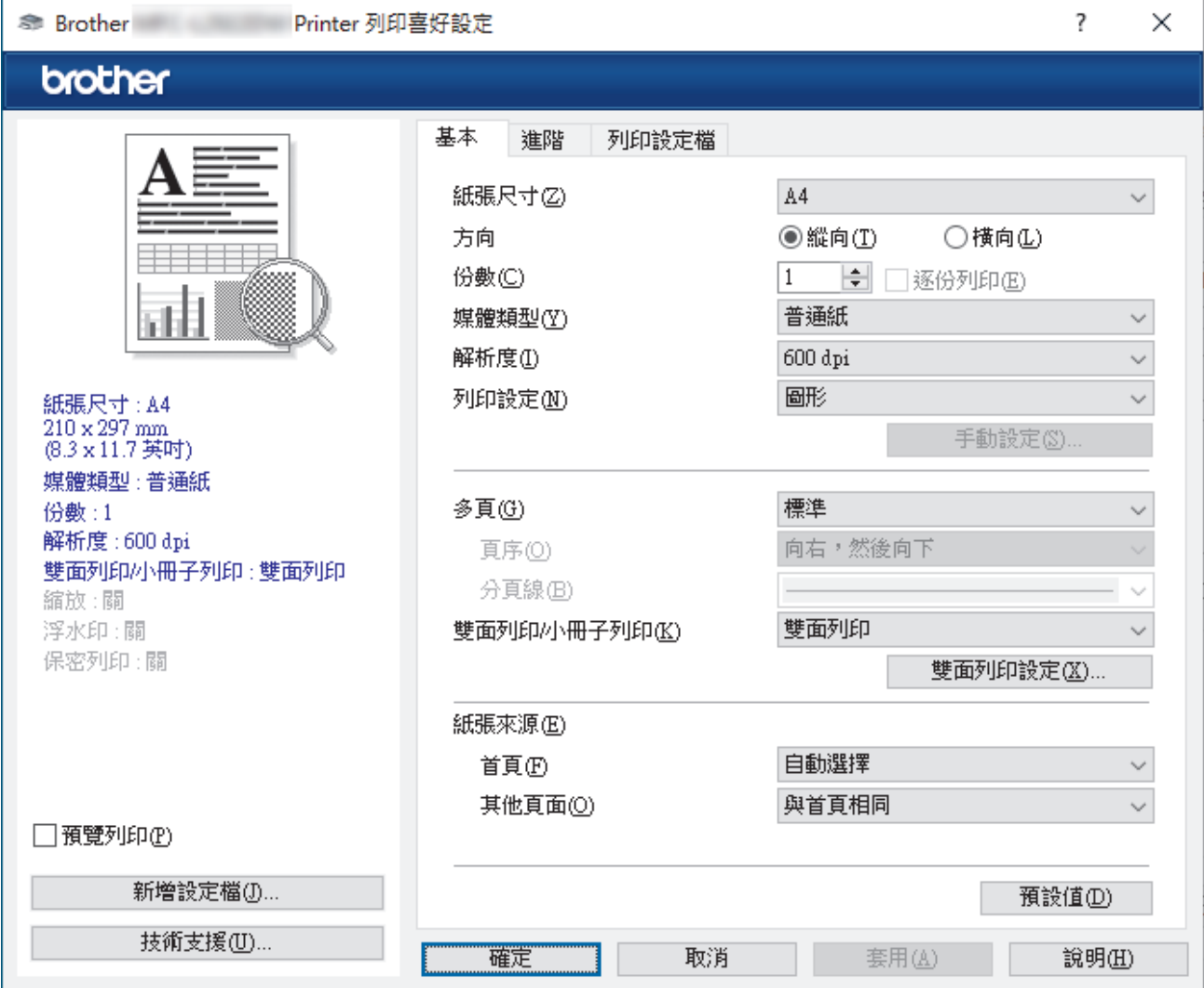

4. 確定已在紙匣中放入正確尺寸的紙張。

5. 按一下**紙張尺寸**下拉式選單,然後選擇所需紙張尺寸。

6. 在**方向**欄位中,選擇**縱向**或**橫向**選項設定印出文件的方向。

如果您的應用程式中包含相似的設定,我們建議您使用應用程式設定方向。

7. 在**份數**欄中輸入所需複印份數 (1-999)。

Ø

8. 按一下**媒體類型**下拉式選單,然後選擇您正在使用的紙張類型。

9. 若要在一張紙上列印多頁或者將一頁文件列印到多張紙上,請按一下多頁下拉式選單,然後選擇所需選項。

10. 按一下**雙面列印/小冊子列印**下拉式選單,然後選擇所需選項。

11. 如有需要,變更其他印表機設定。

12. 按一下 **確定**。

13. 完成您的列印操作。

#### **相關資訊** l J

• [從電腦列印 \(Windows\)](#page-53-0)

## **相關主題:**

- [列印問題](#page-422-0)
- [變更預設列印設定 \(Windows\)](#page-60-0)
- [紙張設定](#page-44-0)
- [列印設定 \(Windows\)](#page-61-0)

<span id="page-56-0"></span>[主頁](#page-1-0) > [列印](#page-52-0) > [從電腦列印 \(Windows\)](#page-53-0) > 列印紙張的兩面 (Windows)

## **列印紙張的兩面 (Windows)**

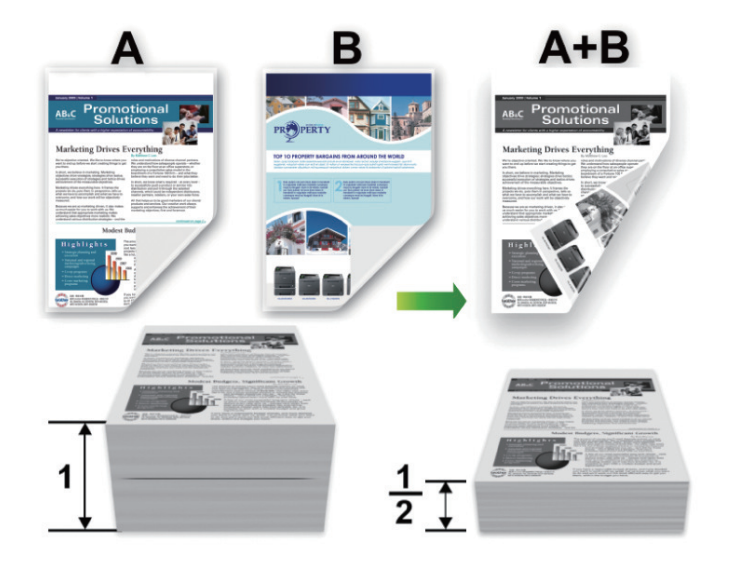

使用自動雙面列印功能時,請選擇 A4 尺寸的紙張。

- 確定後蓋已關閉。
- 如果紙張捲曲,請將其弄平再放回紙匣。
- 請使用普通紙或薄紙。切勿使用銅版紙。
- 如果紙張太薄,可能會皺摺。
- 使用手動雙面列印功能時,可能會有卡紙或列印品質不佳問題。
- 1. 在應用程式中選擇列印指令。

B

- 2. 選擇您的型號名稱,然後按一下印表機的內容或喜好設定按鍵。 印表機驅動程式視窗將會顯示。
- 3. 在**方向**欄位中,選擇**縱向**或**橫向**選項設定印出文件的方向。

如果您的應用程式中包含相似的設定,我們建議您使用應用程式設定方向。

4. 按一下**雙面列印/小冊子列印**下拉式選單,再選擇**雙面列印**或**雙面列印(手動)**選項。

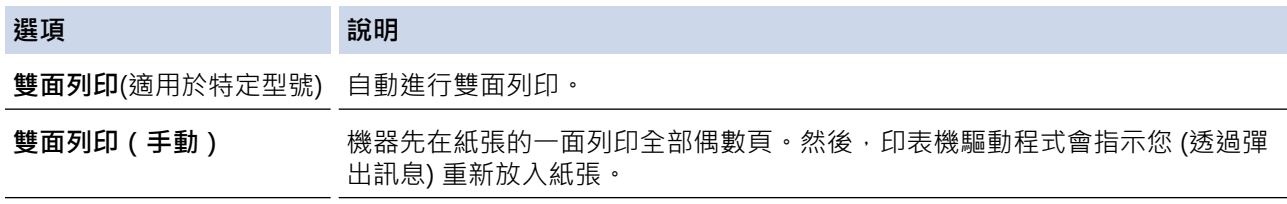

### 5. 按一下**雙面列印設定**按鈕。

6. 從**雙面列印類型**選單中選擇一個選項。 選擇雙面列印時,每個方向有四種雙面裝訂方式:

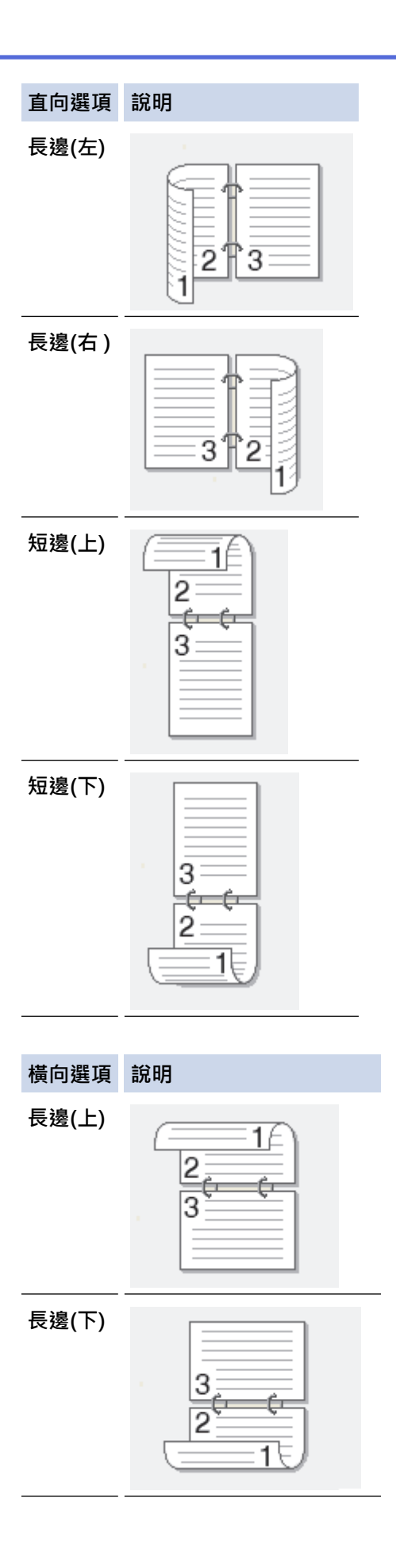

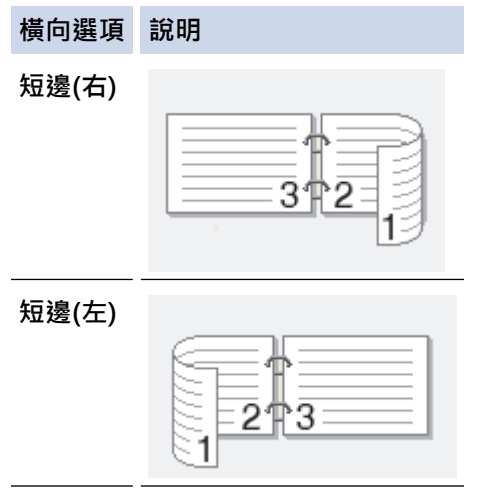

- 7. 勾選**裝訂邊距**核取方塊,指定以英吋或 mm 為單位的裝訂邊距。
- 8. 按一下 **確定**。
- 9. 如有需要,變更其他印表機設定。
- 10. 執行下列其中一項操作:
	- 對於自動雙面列印,請再按一下**確定**,然後完成列印操作。
	- 對於手動雙面列印,請再按一下**確定**,然後遵循螢幕上的說明執行操作。

如果紙張沒有正確送入,可能會造成捲曲。請取出紙張,將其弄平再放回紙匣。

## **相關資訊**

• [從電腦列印 \(Windows\)](#page-53-0)

<span id="page-59-0"></span>[主頁](#page-1-0) > [列印](#page-52-0) > [從電腦列印 \(Windows\)](#page-53-0) > 保密列印 (Windows)

## **保密列印 (Windows)**

**相關機型**: MFC-L2885DW

使用保密列印功能確保必須透過機器控制面板輸入密碼後方可列印機密或敏感文件。

關閉機器電源時,安全資料會從機器中刪除。

- 1. 在應用程式中選擇列印指令。
- 2. 選擇您的型號名稱,然後按一下印表機的內容或喜好設定按鍵。 印表機驅動程式視窗將會顯示。
- 3. 按一下**進階**標籤。
- 4. 按一下**保安列印**欄位中的**設定**按鍵。
- 5. 勾選**保安列印**核取方塊。
- 6. 在**密碼**欄位中輸入四位數密碼。
- 7. 如有需要,在**使用者名稱**和**工作名稱**欄位中輸入使用者名稱和工作名稱。
- 8. 按一下**確定**關閉**保密列印設定**視窗。
- 9. 按一下 **確定**。
- 10. 完成您的列印操作。
- 11. 在機器控制面板上,按◀或▶顯示[安全列印]選項,然後按[安全列印]。
- 12. 按▲或▼顯示使用者名稱,然後按所需使用者名稱。
- 13. 輸入四位數密碼, 然後按 [OK]。

液晶螢幕上將顯示該名稱下的安全資料清單。

- 14. 按 ▲ 或 ▼ 顯示列印工作, 然後按所需列印工作。
- 15. 輸入所需複印份數, 然後按 [OK]。
- 16. 按 [啟動]。

機器將列印資料。

列印後,安全資料將從機器記憶體中清除。

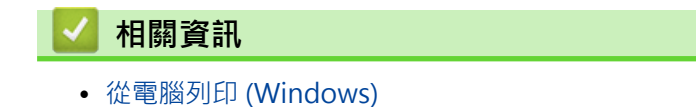

<span id="page-60-0"></span>[主頁](#page-1-0) > [列印](#page-52-0) > [從電腦列印 \(Windows\)](#page-53-0) > 變更預設列印設定 (Windows)

## **變更預設列印設定 (Windows)**

變更應用程式的列印設定時,所作變更僅適用於透過該應用程式列印的文件。若要變更所有 Windows 應用程式的 列印設定,必須設置印表機驅動程式內容。

- 1. 按住 【■ 】按鍵,同時按電腦鍵盤上的 【R 】按鍵啟動執行。
- 2. 在**開啟:**欄位中輸入**"control printers"**,然後按一下**確定**。

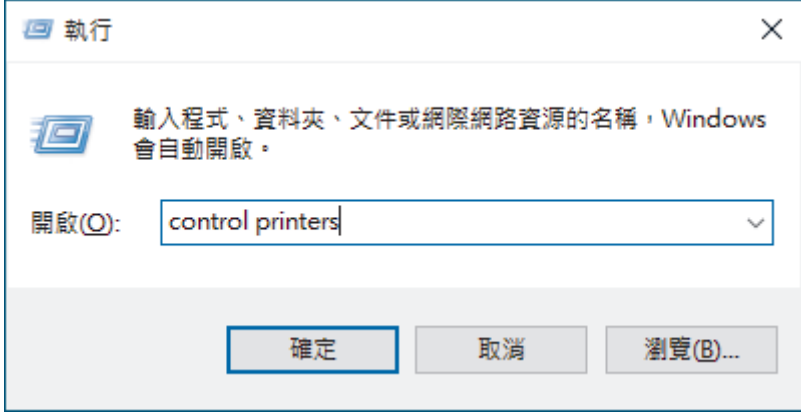

將顯示**裝置和印表機**視窗。

若未顯示**裝置和印表機**視窗,按一下**檢視更多装置** > **更多装置和印表機設定**。

3. 在您的型號圖示上按一下滑鼠右鍵,然後選擇**印表機內容。(**如果出現印表機驅動程式選項,選擇您的印表機驅 動程式。)

印表機內容對話方塊將會顯示。

- 4. 按一下**一般**標籤,然後按一下**列印喜好設定**或**喜好設定...**按鍵。 印表機驅動程式對話方塊將會顯示。
- Ø • 若要設置紙匣設定,按一下**裝置設定**標籤 (適用於特定型號)。
	- 若要變更印表機連接埠,按一下**連接埠**標籤。
- 5. 選擇您想用作所有 Windows 程式預設設定的列印設定。
- 6. 按一下 **確定**。

Ø

7. 關閉印表機內容對話方塊。

### **相關資訊**

• [從電腦列印 \(Windows\)](#page-53-0)

### **相關主題:**

- [列印問題](#page-422-0)
- [列印文件 \(Windows\)](#page-54-0)
- [列印設定 \(Windows\)](#page-61-0)

### <span id="page-61-0"></span>[主頁](#page-1-0) > [列印](#page-52-0) > [從電腦列印 \(Windows\)](#page-53-0) > 列印設定 (Windows)

## **列印設定 (Windows)**

- 變更應用程式的列印設定時,所作變更僅適用於透過該應用程式列印的文件。 更多資訊 >> 相關資訊: 列印文件 (Windows)
	- 若要變更預設列印設定,必須配置印表機驅動程式內容。 更多資訊 >> 相關資訊: 變更預設列印設定 (Windows)

#### >> **基本**標籤 >> **[進階](#page-63-0)**標籤

## **基本標籤**

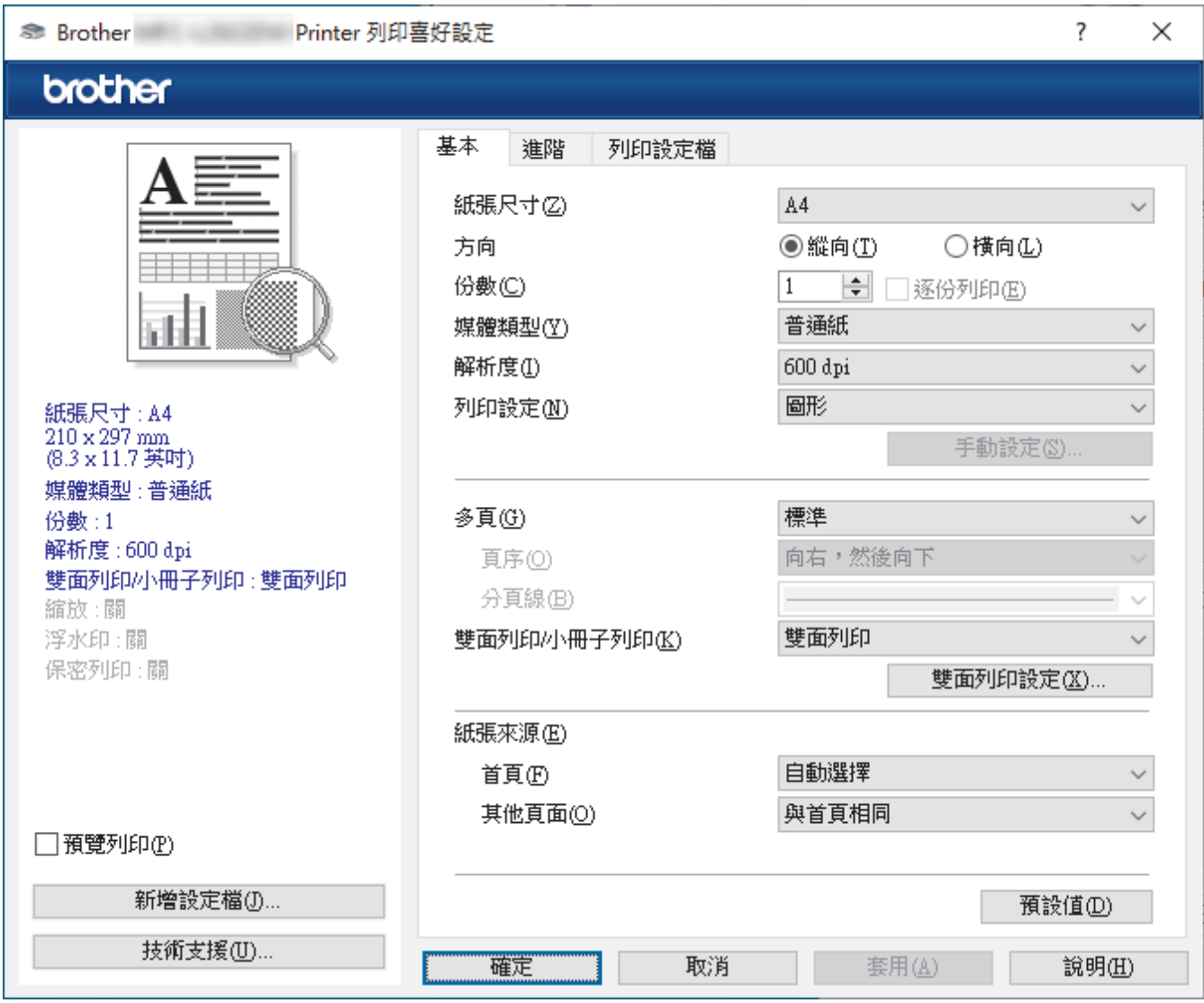

### **1. 紙張尺寸**

選擇要使用的紙張尺寸。您可選擇標準紙張尺寸或建立自訂紙張尺寸。

**2. 方向**

選擇列印輸出的方向 (直向或橫向)。 如果您的應用程式中包含相似的設定,我們建議您使用應用程式設定方向。

**3. 份數**

在此欄位中輸入所需列印份數 (1-999)。

#### **逐份列印**

選擇此選項可按原始頁序列印數套多頁文件。勾選此選項時,將列印一份完整文件,然後再按照所選份數再 次列印。未勾選此選項時,機器將按照所選擇的份數列印完一頁的所有份數之後再列印下一頁。

#### **4. 媒體類型**

選擇要使用的媒體類型。為實現最佳列印效果,機器將按照所選媒體類型自動調整列印設定。

#### **5. 解析度**

選擇列印解析度。列印解析度與速度相關,解析度越高,列印文件所需要的時間就越長。

#### **6. 列印設定**

選擇您想列印的文件類型。

#### **手動設定...**

指定亮度、對比度等其他設定。

#### **圖形**

#### **使用印表機半色調技術**

選擇此選項可使用印表機驅動程式形成半色調。

#### **亮度**

調整亮度。

#### **對比度**

調整對比度。

#### **圖形品質**

視乎正在列印的文件類型,選擇圖形或文字以實現最佳列印品質。

#### **提高灰度列印**

選擇此選項可改善改善陰影區域的影像品質。

#### **提高圖片列印品質**

如果列印的填充和圖片與您在電腦螢幕上看到的填充和圖片不一致,選擇此選項可提高圖片列印品 質。

#### **改善細線列印**

選擇此選項可改善細線的影像品質。

#### **使用系統半色調技術**

選擇此選項可使用 Windows 形成半色調。

#### **TrueType 模式 (適用於特定型號)**

#### **模式**

選擇列印時字型的處理方式。

#### **使用印表機 TrueType 字體**

選擇是否使用內建字型進行字型處理。

#### **7. 多頁**

選擇此選項可在一張紙上列印多頁或者將一頁文件列印到多張紙上。

#### **頁序**

在一張紙上列印多頁時,選擇頁序。

#### **分頁線**

在一張紙上列印多頁時,選擇要使用的分頁線類型。

### **8. 雙面列印/小冊子列印**

選擇此選項可進行雙面列印或使用雙面列印功能製作小冊子。

### <span id="page-63-0"></span>**雙面列印設定**

按一下此按鍵可選擇雙面裝訂類型。每個方向有四種雙面裝訂類型。

### **9. 紙張來源**

視乎您的列印條件或目的選擇紙張來源設定。

#### **首頁**

選擇列印第一頁時要使用的紙張來源。

#### **其他頁面**

選擇列印第二頁及後續頁面時要使用的紙張來源。

### **進階標籤**

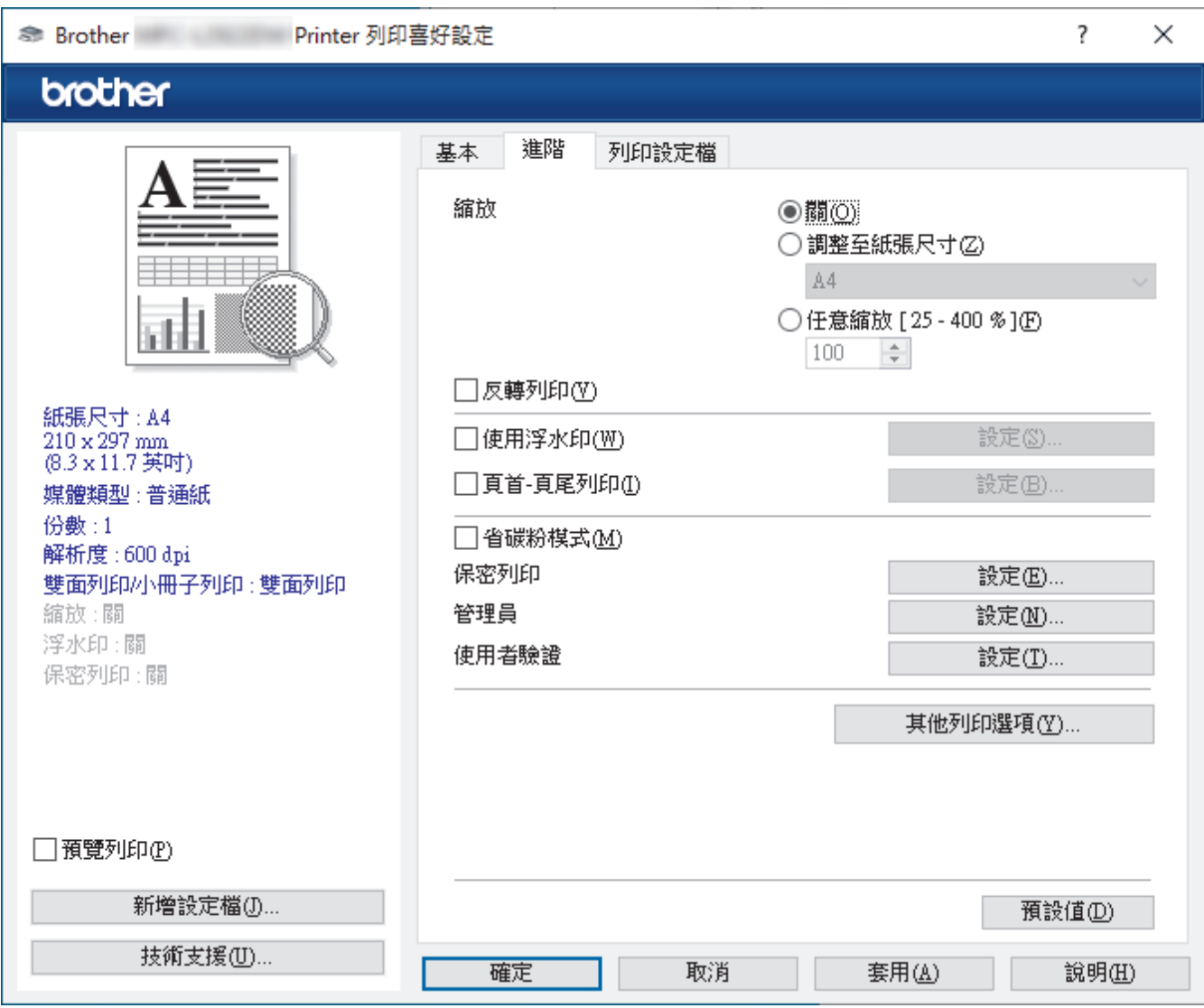

#### **1. 縮放**

選擇這些選項可放大或縮小文件的紙張尺寸。

### **調整至紙張尺寸**

選擇此選項可放大或縮小文件頁面以符合指定的紙張尺寸。選擇此選項時,從下拉式選單中選擇所需紙張尺 寸。

### **任意縮放 [ 25 - 400 % ]**

選擇此選項可手動放大或縮小文件頁面。選擇此選項時,在欄位中輸入數值。

#### **2. 反轉列印**

選擇此選項可將列印的影像旋轉 180 度。

#### **3. 使用浮水印**

選擇此選項可將標識或文字作為浮水印列印到您的文件中。請選擇任一預設浮水印、新增新浮水印或使用您建 立的影像檔案。

#### **4. 頁首-頁尾列印**

選擇此選項可在文件上列印日期、時間和登入使用者名稱。

#### **5. 省碳粉模式**

選擇此功能可使用較少量碳粉列印文件;列印輸出會較淡,但仍然清晰可讀。

#### **6. 保安列印 (適用於特定型號)**

此功能確保必須透過機器控制面板輸入密碼後方可列印機密或敏感文件。

#### **7. 管理員**

此功能允許您變更管理員密碼和限制各種列印功能。

#### **8. 使用者驗證 (適用於特定型號)**

此功能允許您確認各使用者的限制。

#### **9. 其他列印選項**

#### **睡眠時間**

選擇此選項可將機器設定為列印完成後立即進入休眠模式。

#### **巨集 (適用於特定型號)**

選擇此功能可將已儲存在機器記憶體中的電子表格 (巨集) 覆蓋列印在列印工作上。

#### **密度調整**

指定列印密度。

#### **改善列印輸出**

選擇此選項可減少紙張捲曲量,加強碳粉附著度。

#### **跳過空白頁**

選擇此選項時印表機驅動程式可自動偵測空白頁,而且不會列印空白頁面。

#### **列印黑色文字**

若要以黑色列印彩色文字,請選擇此選項。

#### **列印封存**

選擇此選項可以 PDF 檔案格式將列印資料儲存到您的電腦。

#### **Eco 設定**

選擇此選項可降低列印噪音。

### **相關資訊**

• [從電腦列印 \(Windows\)](#page-53-0)

#### **相關主題:**

- [變更預設列印設定 \(Windows\)](#page-60-0)
- [列印文件 \(Windows\)](#page-54-0)

<span id="page-65-0"></span> [主頁](#page-1-0) > [列印](#page-52-0) > [從電腦列印 \(Windows\)](#page-53-0) > 使用 BR-Script3 印表機驅動程式列印文件 (PostScript® 3™ 語言模 擬) (Windows)

# **使用 BR-Script3 印表機驅動程式列印文件 (PostScript® 3™ 語言模擬) (Windows)**

BR-Script3 印表機驅動程式可以更清晰地列印 PostScript® 資料。

請轉到 [support.brother.com/downloads](https://support.brother.com/g/b/midlink.aspx?content=dl) 網站上您的機器型號的**下載**頁面安裝 PS 驅動程式 (BR-Script3 印表 機驅動程式)。

- 1. 在應用程式中選擇列印指令。
- 2. 選擇名稱中包含 BR-Script3 的機器型號,然後按一下印表機的內容或喜好設定按鍵。 印表機驅動程式視窗將會顯示。

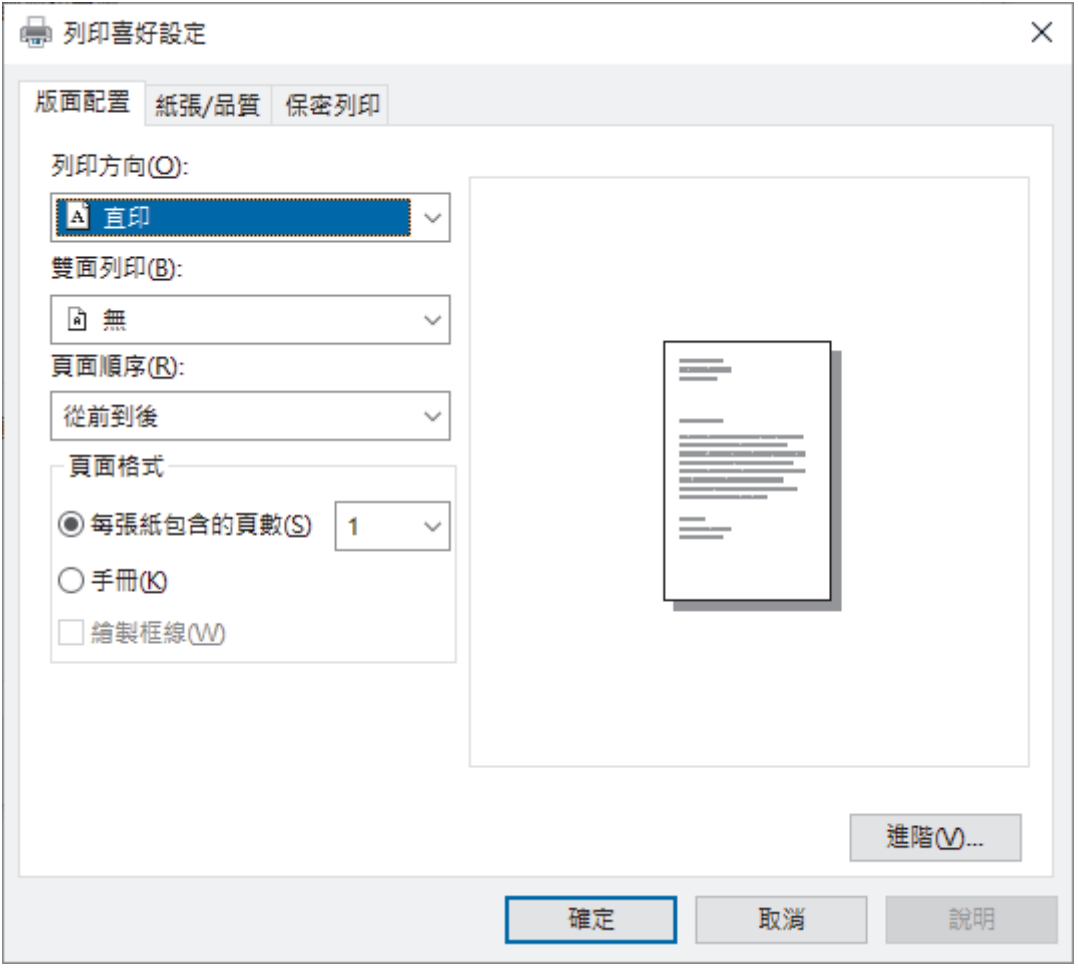

- 3. 按一下**版面配置**、**紙張/品質**或**保安列印**標籤變更基本列印設定。(適用於特定型號)
- 按一下**版面配置**或**紙張/品質**標籤,然後按一下**進階...**按鍵變更進階列印設定。按一下 **確定**。 4. 按一下 **確定**。
- 5. 完成您的列印操作。

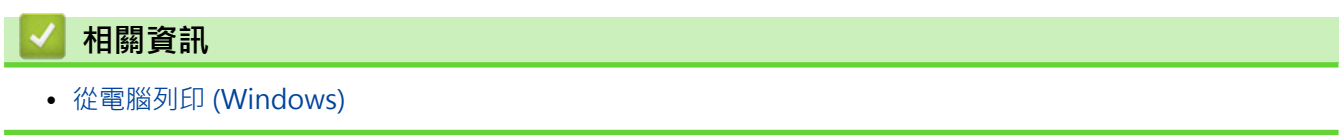

<span id="page-66-0"></span>[主頁](#page-1-0) > [列印](#page-52-0) > [從電腦列印 \(Windows\)](#page-53-0) > 從電腦監控機器狀態 (Windows)

## **從電腦監控機器狀態 (Windows)**

狀態監視器是一個允許您監控一台或多台機器狀態的可設置軟體工具,使您可立即獲得錯誤通知。 執行下列其中一項操作:

- 按兩下工作列中的 <mark>全 </mark>圖示。
- 啟動 <mark>合言</mark> (Brother Utilities),再按一下下拉式選單,並選擇您機器的型號名稱 (如果尚未選擇)。按一下左側 導覽列中的 工具,再按一下 Status Monitor。

#### **故障排除**

按一下**故障排除**按鍵可連結到支援網站。

#### **尋找適用耗材**

按一下**尋找適用耗材**按鍵可獲取有關 Brother 原廠耗材的詳細資訊。

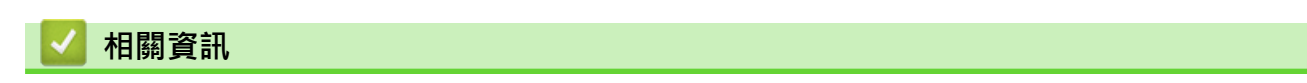

• [從電腦列印 \(Windows\)](#page-53-0)

### **相關主題:**

• [列印問題](#page-422-0)

<span id="page-67-0"></span>**▲[主頁](#page-1-0) > [列印](#page-52-0) > 從電腦列印 (Mac)** 

# **從電腦列印 (Mac)**

- [使用 AirPrint 前 \(macOS\)](#page-385-0)
- [使用 AirPrint 進行列印](#page-386-0)

## **將信封裝入手動進紙槽並使用其進行列印**

装入前,先把信封的四個角和各條邊盡可能地壓平。 當您將不同尺寸的紙張放入紙匣時,必須同時變更機器中或電腦上的紙張尺寸設定。

1. 打開機器後蓋 (列印面朝上出紙匣)。

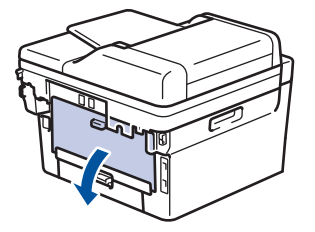

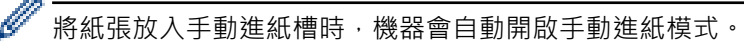

2. 拉下左右兩側的綠色拉桿,如下圖所示。

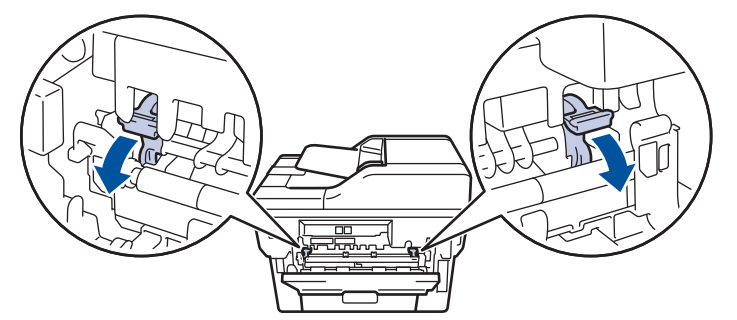

3. 在機器前部,打開手動進紙槽蓋。

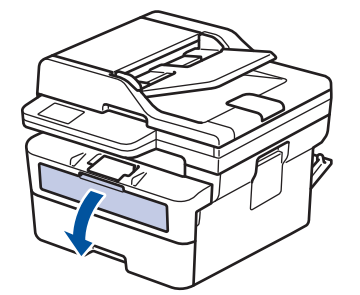

4. 用雙手將手動進紙槽的紙張調整器滑動到所用紙張的寬度。

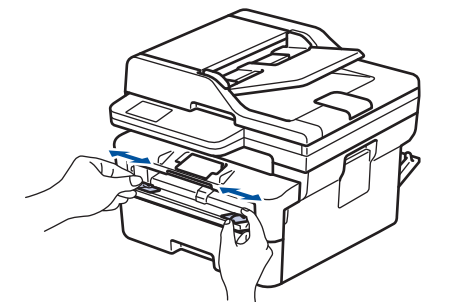

5. 用雙手將一個信封放入手動進紙口,直到前端碰觸到進紙滾軸。感覺到機器拉入信封時,即可放開。

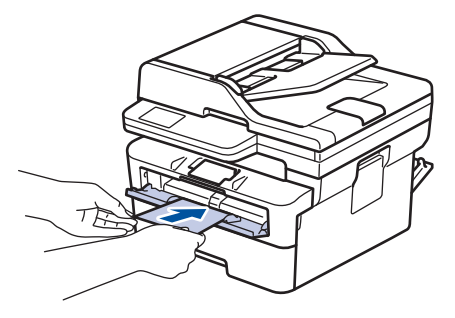

- Ø 「<br>• 將信封列印面*朝上*放入手動進紙口。
	- 當您重新將信封放入手動進紙槽時,請將信封完全拉出。
	- 請勿在手動進紙槽中一次放入多個信封,否則可能會導致卡紙。
	- 確定信封平整,且在手動進紙口中的位置正確。否則,可能無法正確送進信封,導致印出文件歪斜或卡 紙。
- 6. 將列印工作發送到機器。

Ø

在列印對話方塊中變更列印喜好設定。

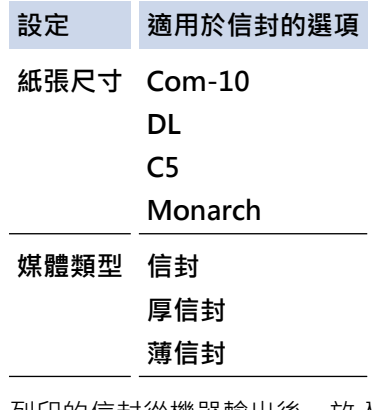

7. 列印的信封從機器輸出後,放入下一個信封。重複此步驟放入要列印的每個信封。

8. 列印完畢後,請將先前步驟中調整的兩個綠色拉桿推回原位。

9. 完成後,關閉後蓋 (列印面朝上出紙匣), 直到其鎖定在關閉位置。

# **相關資訊** • [放入紙張](#page-34-0)

• [列印](#page-52-0)

## <span id="page-70-0"></span>**列印電子郵件附件**

您可以電子郵件方式將檔案發送至 Brother 機器以進行列印。

- 確定網路管理設為開啟。如需詳細資訊 >> 相關資訊
- 每個電子郵件最多可附加 10 個文件,共 20 MB。
- 此功能支援以下格式:
	- 文件檔案:PDF、TXT 和 Microsoft Office 檔案
	- 影像檔案:JPEG、BMP、GIF、PNG 和 TIFF
- 預設狀態下,本機器同時列印電子郵件內容和附件。若只需列印電子郵件附件,請視乎需要變更設定。
- 1. 啟動網頁瀏覽器。

Ø

2. 在瀏覽器的位址列中輸入「https://machine's IP address」(「machine's IP address」為本機器的 IP 位址)。 **例如·** 

https://192.168.1.2

3. 如有需要,在 Login (登入)欄位中輸入密碼,然後按一下 Login (登入)。

用於管理本機器之設定的預設密碼位於機器背面並且標有「**Pwd**」。遵循首次登入時螢幕上的說明變更預設 密碼。

- 4. 在左側導覽列中,按一下 **Online Functions (網上功能)** > **Online Functions Settings (網上功能設定)**。
- Ø 如果左側導覽列沒有顯示,從 三啓動導覽。
	- 如果此功能被鎖定,請聯絡您的網路管理員獲取存取權限。
- 5. 按一下 **I accept the terms and conditions (我接受條款及條件)**按鍵。
- 6. 轉到您的機器,然後按照機器指示啟用設定。
- 7. 在您的電腦上,按一下 **General Settings (一般設定)**。

**Email Print (透過電子郵件列印)**:**General Settings (一般設定)**螢幕將會顯示。

- 8. 按一下 **Enable (啟用)**按鈕。 機器將列印說明卡。
- 9. 將電子郵件發送到說明卡上所包含的電子郵件地址。機器將列印電子郵件附件。
- Ø • 若要變更電子郵件地址和印表機設定等設定,請按一下 **Online Functions Settings Page (線上功能設定 頁面)**按鍵。

• (MFC-L2885DW) 您也可在機器上設置設定。按[應用程式] > [Online Functions (網上功能)],然後遵循螢幕上的 說明執行操作。

### **相關資訊**

- [列印](#page-52-0)
- **相關主題:**
- [使用控制面板啟用/停用網路管理](#page-276-0)

## <span id="page-71-0"></span>**使用控制面板變更列印設定**

選擇您想列印的文件類型。

- >> MFC-L2805DW
- >> MFC-L2885DW

## **MFC-L2805DW**

- 1. 按**功能**。
- 2. 按▲或▼顯示[印表機]選項,然後按 OK。
- 3. 按▲或▼顯示[列印設定]選項,然後按 OK。
- 4. 按▲或▼顯示[圖形]或[文字]選項,然後選擇所需選項。
- 5. 按 **OK**。

## **MFC-L2885DW**

- 1. 按 | | | | 設定] > [所有設定] > [印表機] > [列印設定] ·
- 2. 按 [文字]或 [圖形]。
- 3. 按 |

## **相關資訊**

• [列印](#page-52-0)
## **取消列印工作**

>> MFC-L2805DW

>> MFC-L2885DW

## **MFC-L2805DW**

按 **停止 / 退出**。

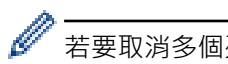

若要取消多個列印工作,按住**停止 / 退出**四秒鐘。

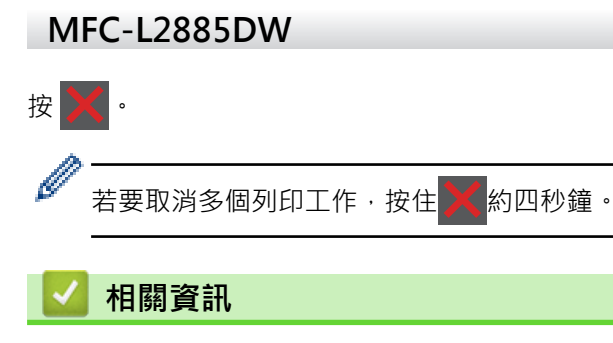

## • [列印](#page-52-0)

## **相關主題:**

• [列印問題](#page-422-0)

#### [主頁](#page-1-0) > [列印](#page-52-0) > 測試列印

## **測試列印**

如果列印品質出現問題,請遵循以下說明執行測試列印:

- >> MFC-L2805DW
- >> MFC-L2885DW

### **MFC-L2805DW**

- 1. 按**功能**。
- 2. 按▲或▼顯示[印表機]選項,然後按 OK。
- 3. (適用於支援印表機模擬的型號)
	- 按 a 或 b 顯示[列印選項]選項,然後按 **OK**。
- 4. 按▲或▼顯示[測試列印]選項,然後按 OK。
- 5. 按 **啟動**。 機器會列印測試頁。
- 6. 按 **停止 / 退出**。

#### **MFC-L2885DW**

- 1. 按 | 】 | [設定] > [所有設定] > [印表機] > [列印選項] > [測試列印] 。
- 2. 按 [是]。
- $3.$  按 $\left[\begin{array}{c} \bullet \\ \bullet \end{array}\right]$ .

#### **相關資訊**

- [列印](#page-52-0)
- **相關主題:**
- [提高列印品質](#page-424-0)

### <span id="page-74-0"></span>[主頁](#page-1-0) > 掃描

## **掃描**

- [使用本機器上的掃描按鍵掃描](#page-75-0)
- [從電腦掃描 \(Windows\)](#page-104-0)
- [從電腦掃描 \(Mac\)](#page-115-0)
- [使用網路管理設置掃描設定](#page-116-0)

<span id="page-75-0"></span>[主頁](#page-1-0) > [掃描](#page-74-0) > 使用本機器上的掃描按鍵掃描

## **使用本機器上的掃描按鍵掃描**

- [掃描照片和圖形](#page-76-0)
- [將一頁或多頁以 PDF 檔案掃描到資料夾](#page-78-0)
- [掃描到可編輯的文字檔案 \(OCR\)](#page-80-0)
- [將掃描資料另存為電子郵件附件](#page-82-0)
- [將掃描資料發送到電郵接收方](#page-84-0)
- [掃描到 FTP](#page-86-0)
- [掃描到網路 \(Windows\)](#page-90-0)
- [使用用於網路掃描的 Web 服務通訊協定\(Windows 10 和 Windows 11\)](#page-96-0)
- [從 Brother iPrint&Scan 變更掃描按鍵設定](#page-100-0)
- [設置簽章的 PDF 的憑證](#page-101-0)
- [停用從電腦進行掃描](#page-103-0)

## <span id="page-76-0"></span>**掃描照片和圖形**

將掃描的照片或圖形直接發送至您的電腦。

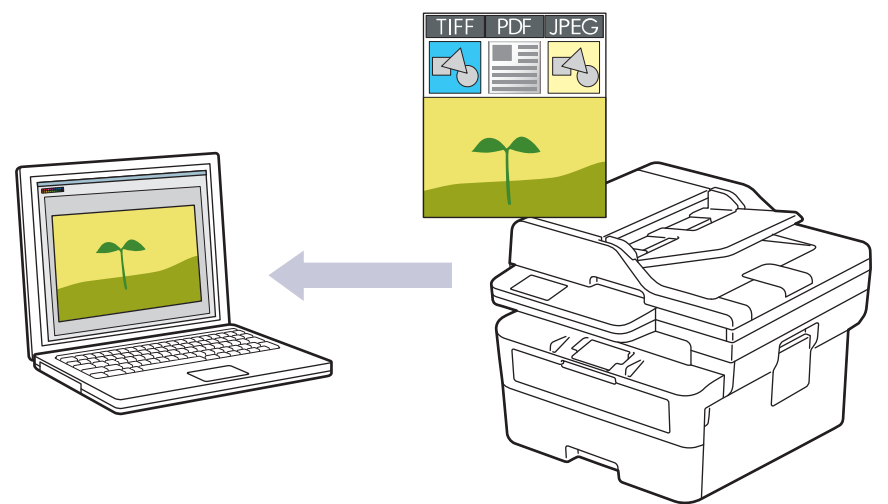

- **若要從機器掃描:**
	- 必須使用 Brother iPrint&Scan 選擇您的機器。
	- 使用 Brother iPrint&Scan 變更掃描設定, 例如檔案類型和檔案儲存位置。
	- 更多資訊 uu 相關資訊: 從 Brother iPrint&Scan 變更掃描按鍵設定
- **若要從電腦掃描:**
	- ▶▶ 相關資訊: 使用 Brother iPrint&Scan 進行掃描 (Windows/Mac)

#### >> MFC-L2805DW

#### [>> MFC-L2885DW](#page-77-0)

#### **MFC-L2805DW**

- 1. [裝入文件。](#page-47-0)
- 2. 按 (**掃描**)。
- 3. 按▲或▼選擇[至電腦]選項,然後按 OK。
- 4. 按▲或▼選擇[影像]選項,然後按 OK。
- 5. 如果機器已連接至網路, 按▲或▼選擇目標電腦。
- 6. 按 **OK**。

Ø

如果液晶螢幕提示您輸入密碼,請在液晶螢幕上輸入目標電腦的四位數密碼,然後按 **OK**。

- 7. 若要為此文件變更掃描設定,按**選項**或**複印/掃描 選項**,按 a 或 b 選擇所需選項,然後按 **OK** 繼續進行下一個 掃描設定。若要使用預設掃描設定,跳過此步驟。
	- [顏色設定]
	- [解像度]
	- [檔案類型]
	- [文件尺寸]
	- [ADF 自動歪斜校正](僅適用於某些型號)
	- [移除背景色彩] (僅適用於某些設定)

若要變更掃描設定,連接至機器的電腦上必須安裝有 Brother iPrint&Scan。

8. 按**啟動**。

<span id="page-77-0"></span>機器開始掃描。如果正在使用機器的掃描器玻璃,遵循液晶螢幕上的說明完成掃描工作。

#### **MFC-L2885DW**

1. [裝入文件。](#page-47-0)

Ø

- 2. 按[掃描] > [至電腦] > [至影像]。
- 3. 如果機器已連接至網路,按▲或▼顯示您想發送資料的目標電腦,然後按該電腦名稱。

如果液晶螢幕提示您輸入電腦的密碼,請在液晶螢幕上輸入四位數的密碼,然後按[OK]。

- 4. 若要變更掃描設定,按 [選項],然後選擇要變更的掃描設定。若要使用預設掃描設定,跳過此步驟。
	- [雙面掃描] (適用於某些型號)
	- [掃描設定]
	- [色彩設定]
	- [解像度]
	- [檔案類型]
	- [文件尺寸]
	- [亮度]
	- [對比度] (僅適用於某些設定)
	- [ADF 自動歪斜校正] (適用於某些型號)
	- [移除背景色彩] (僅適用於某些設定)
- Ø • 若要變更掃描設定, 連接至機器的電腦上必須安裝有 Brother iPrint&Scan。
	- 如果機器顯示[OK]按鍵,請按[OK]。
	- 若要將設定另存為捷徑,請按[另存為捷徑]。
- 5. 按 [啟動]。

機器開始掃描。如果正在使用機器的掃描器玻璃,遵循液晶螢幕上的說明完成掃描工作。

#### **相關資訊**

• [使用本機器上的掃描按鍵掃描](#page-75-0)

**相關主題:**

- [從 Brother iPrint&Scan 變更掃描按鍵設定](#page-100-0)
- [使用 Brother iPrint&Scan 進行掃描 \(Windows/Mac\)](#page-105-0)

<span id="page-78-0"></span>[主頁](#page-1-0) > [掃描](#page-74-0) > [使用本機器上的掃描按鍵掃描](#page-75-0) > 將一頁或多頁以 PDF 檔案掃描到資料夾

## **將一頁或多頁以 PDF 檔案掃描到資料夾**

將多頁組合成一個 PDF 文件

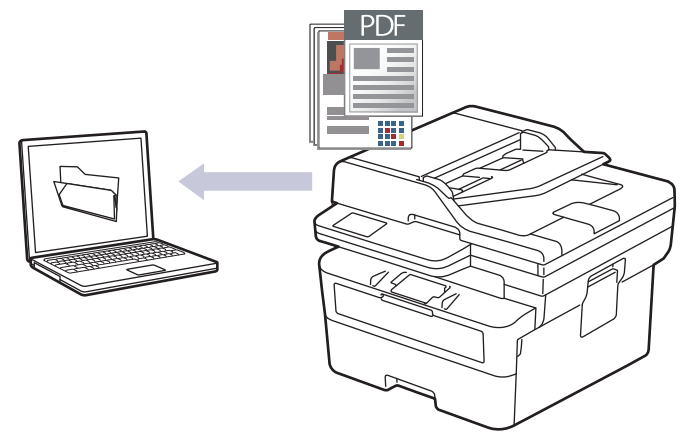

#### • **若要從機器掃描:**

- 必須使用 Brother iPrint&Scan 選擇您的機器。
- 使用 Brother iPrint&Scan 變更掃描設定, 例如檔案類型和檔案儲存位置。

更多資訊 >> 相關資訊: 從 Brother iPrint&Scan 變更掃描按鍵設定

#### • **若要從電腦掃描:**

▶▶ 相關資訊: 使用 Brother iPrint&Scan 進行掃描 (Windows/Mac)

將多頁掃描到一個 PDF 檔案時,在機器上將檔案類型設定為[PDF 多頁]。

## >> MFC-L2805DW

## [>> MFC-L2885DW](#page-79-0)

#### **MFC-L2805DW**

- 1. [裝入文件。](#page-47-0)
- 2. 按 (**掃描**)。
- 3. 按▲或▼選擇「至電腦1選項,然後按 OK。
- 4. 按▲或▼選擇[檔案]選項,然後按 OK。
- 5. 如果機器已連接至網路,按▲或▼選擇目標電腦。
- 6. 按 **OK**。

Ø

如果液晶螢幕提示您輸入密碼,請在液晶螢幕上輸入目標電腦的四位數密碼,然後按 **OK**。

- 7. 若要為此文件變更掃描設定,按**選項**或**複印/掃描 選項**,按 a 或 b 選擇所需選項,然後按 **OK** 繼續進行下一個 掃描設定。若要使用預設掃描設定,跳過此步驟。
	- [顏色設定]
	- [解像度]
	- [檔案類型]
	- [文件尺寸]
	- [ADF 自動歪斜校正](僅適用於某些型號)
	- [移除背景色彩] (僅適用於某些設定)

若要變更掃描設定,連接至機器的電腦上必須安裝有 Brother iPrint&Scan。

<span id="page-79-0"></span>8. 按**啟動**。

機器開始掃描。如果正在使用機器的掃描器玻璃,遵循液晶螢幕上的說明完成掃描工作。

### **MFC-L2885DW**

- 1. [裝入文件。](#page-47-0)
- 2. 按[掃描] > [至電腦] > [至檔案]。
- 3. 如果機器已連接至網路,按▲或▼顯示您想發送資料的目標電腦,然後按該電腦名稱。

Ø 如果液晶螢幕提示您輸入電腦的密碼,請在液晶螢幕上輸入四位數的密碼,然後按[OK]。

- 4. 若要變更掃描設定,按  $\bullet$  [選項],然後選擇要變更的掃描設定。若要使用預設掃描設定,跳過此步驟。
	- [雙面掃描] (適用於某些型號)
	- [掃描設定]
	- [色彩設定]
	- [解像度]
	- [檔案類型]
	- [文件尺寸]
	- [亮度]
	- [對比度] (僅適用於某些設定)
	- [ADF 自動歪斜校正] (適用於某些型號)
	- [移除背景色彩] (僅適用於某些設定)
- Ø  $\,$  • 若要變更掃描設定﹐連接至機器的電腦上必須安裝有 Brother iPrint&Scan。
	- 如果機器顯示[OK]按鍵,請按[OK]。
	- 若要將設定另存為捷徑,請按[另存為捷徑]。
- 5. 按 [啟動]。

機器開始掃描。如果正在使用機器的掃描器玻璃,遵循液晶螢幕上的說明完成掃描工作。

## **相關資訊**

• [使用本機器上的掃描按鍵掃描](#page-75-0)

**相關主題:**

- [從 Brother iPrint&Scan 變更掃描按鍵設定](#page-100-0)
- [使用 Brother iPrint&Scan 進行掃描 \(Windows/Mac\)](#page-105-0)

## <span id="page-80-0"></span>**掃描到可編輯的文字檔案 (OCR)**

本機器可使用光學字元識別 (OCR) 技術將掃描文件中的字元轉化為文字。然後,您便可以使用喜好的文字編輯應 用程式編輯文字。

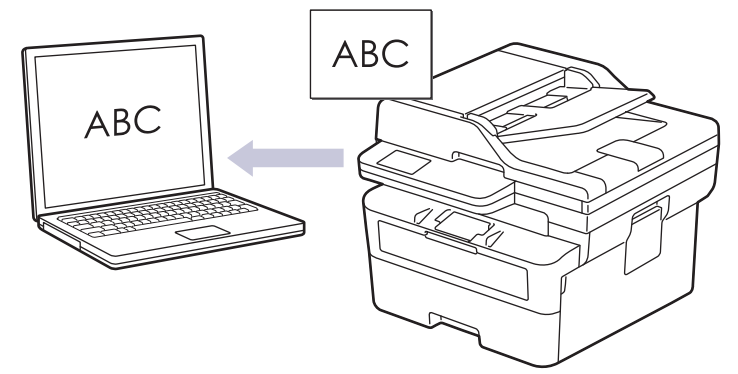

- 掃描到 OCR 功能僅適用於特定語言。
- 使用機器上的掃描按鍵暫時變更掃描設定。若要永久變更,請使用 Brother iPrint&Scan。

#### >> MFC-L2805DW

#### >> MFC-L2885DW

#### **MFC-L2805DW**

- 1. [裝入文件。](#page-47-0)
- 2. 按 (**掃描**)。
- 3. 按▲或▼選擇[至電腦]選項,然後按 OK。
- 4. 按▲或▼選擇 [OCR] 選項,然後按 **OK**。
- 5. 如果機器已連接至網路,按▲或▼選擇目標電腦。
- 6. 按 **OK**。

如果液晶螢幕提示您輸入密碼,請在液晶螢幕上輸入目標電腦的四位數密碼,然後按 **OK**。

- 7. 若要為此文件變更掃描設定,按**選項或複印/掃描 選項**,按▲或▼選擇所需選項,然後按 OK 繼續進行下一個 掃描設定。若要使用預設掃描設定,跳過此步驟。
	- [顏色設定]
	- [解像度]
	- [檔案類型]
	- [文件尺寸]
	- [ADF 自動歪斜校正](僅適用於某些型號)
	- [移除背景色彩] (僅適用於某些設定)

 $\lceil$  若要變更掃描設定,連接至機器的電腦上必須安裝有 Brother iPrint&Scan。

8. 按**啟動**。

機器開始掃描。如果您正在使用機器的掃描器玻璃,遵循液晶螢幕上的說明完成掃描工作。

#### **MFC-L2885DW**

- 1. [裝入文件。](#page-47-0)
- 2. 按[掃描] > [至電腦] > [至 OCR]。
- 3. 如果機器已連接至網路,按▲或▼顯示您想發送資料的目標電腦,然後按該電腦名稱。

如果液晶螢幕提示您輸入電腦的密碼,請在液晶螢幕上輸入四位數的密碼,然後按[OK]。

- 4. 若要變更掃描設定,按  $\overline{O}$  [選項],然後選擇要變更的掃描設定。若要使用預設掃描設定,跳過此步驟。
	- [雙面掃描] (適用於某些型號)
	- [掃描設定]

Ø

- [色彩設定]
- [解像度]
- [檔案類型]
- [文件尺寸]
- [亮度]
- [對比度] (僅適用於某些設定)
- [ADF 自動歪斜校正] (適用於某些型號)
- [移除背景色彩] (僅適用於某些設定)
- Ø • 若要變更掃描設定,連接至機器的電腦上必須安裝有 Brother iPrint&Scan。
	- 如果機器顯示[OK]按鍵,請按[OK]。
	- 若要將設定另存為捷徑,請按[另存為捷徑]。
- 5. 按 [啟動]。

機器開始掃描。如果正在使用機器的掃描器玻璃,遵循液晶螢幕上的說明完成掃描工作。

### **相關資訊**

• [使用本機器上的掃描按鍵掃描](#page-75-0)

**相關主題:**

• [從 Brother iPrint&Scan 變更掃描按鍵設定](#page-100-0)

<span id="page-82-0"></span>▲[主頁](#page-1-0) > [掃描](#page-74-0) > [使用本機器上的掃描按鍵掃描](#page-75-0) > 將掃描資料另存為電子郵件附件

## **將掃描資料另存為電子郵件附件**

將掃描資料作為附件從本機器發送到您的電子郵件應用程式。

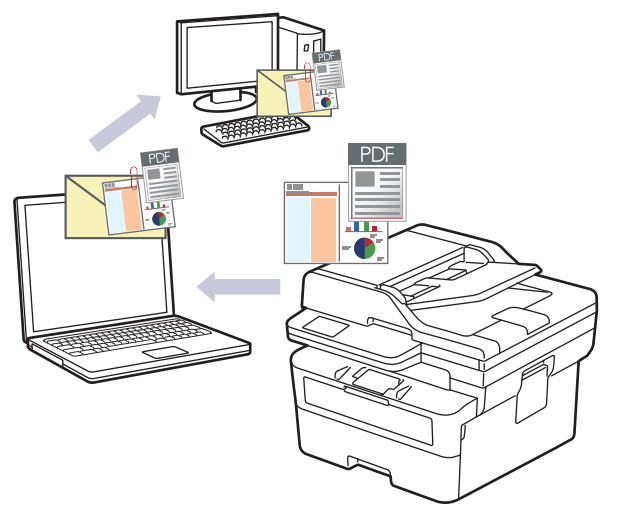

- 使用機器上的掃描按鍵暫時變更掃描設定。若要永久變更,請使用 Brother iPrint&Scan。
- 若要透過本機器的掃描按鍵使用此功能,請確保在 Brother iPrint&Scan 中選擇下列其中一個應用程式:
	- Windows: Microsoft Outlook
	- Mac: Apple Mail

對於其他應用程式和網路郵件服務,請使用掃描到影像或掃描到檔案功能掃描文件,然後將掃描檔案添加為 電子郵件訊息附件。

>> MFC-L2805DW

[>> MFC-L2885DW](#page-83-0)

### **MFC-L2805DW**

- 1. [裝入文件。](#page-47-0)
- 2. 按 (**掃描**)。
- 3. 按▲或▼選擇[至電腦]選項,然後按 OK。
- 4. 按▲或▼選擇[電子郵件]選項,然後按 OK。
- 5. 如果機器已連接至網路,按▲或▼選擇目標電腦。
- 6. 按 **OK**。

Ø

如果液晶螢幕提示您輸入密碼,請在液晶螢幕上輸入目標電腦的四位數密碼,然後按 **OK**。

- 7. 若要為此文件變更掃描設定,按**選項**或**複印/掃描 選項**,按 a 或 b 選擇所需選項,然後按 **OK** 繼續進行下一個 掃描設定。若要使用預設掃描設定,跳過此步驟。
	- [顏色設定]
	- [解像度]
	- [檔案類型]
	- [文件尺寸]
	- [ADF 自動歪斜校正](僅適用於某些型號)
	- [移除背景色彩] (僅適用於某些設定)

若要變更掃描設定,連接至機器的電腦上必須安裝有 Brother iPrint&Scan。

8. 按**啟動**。

<span id="page-83-0"></span>機器掃描文件並將其儲存為檔案附件。然後,機器將啟動電子郵件應用程式並開啟新的空白電子郵件訊息,掃 描的檔案將作為附件添加到該電子郵件中。

## **MFC-L2885DW**

1. [裝入文件。](#page-47-0)

Ø

- 2. 按[掃描] > [至電腦] > [至電郵]。
- 3. 如果機器已連接至網路,按▲或▼顯示您想發送資料的目標電腦,然後按該電腦名稱。

如果液晶螢幕提示您輸入電腦的密碼,請在液晶螢幕上輸入四位數的密碼,然後按[OK]。

- 4. 若要變更掃描設定,按 [選項],然後選擇要變更的掃描設定。若要使用預設掃描設定,跳過此步驟。
	- [雙面掃描] (適用於某些型號)
	- [掃描設定]
	- [色彩設定]
	- [解像度]
	- [檔案類型]
	- [文件尺寸]
	- [亮度]
	- [對比度] (僅適用於某些設定)
	- [ADF 自動歪斜校正] (適用於某些型號)
	- [移除背景色彩] (僅適用於某些設定)
- Ø • 若要變更掃描設定,連接至機器的電腦上必須安裝有 Brother iPrint&Scan。
	- 如果機器顯示[OK]按鍵,請按[OK]。
	- 若要將設定另存為捷徑,請按[另存為捷徑]。
- 5. 按 [啟動]。

機器開始掃描。如果正在使用機器的掃描器玻璃﹐遵循液晶螢幕上的說明完成掃描工作。

### **相關資訊**

• [使用本機器上的掃描按鍵掃描](#page-75-0)

**相關主題:**

• [從 Brother iPrint&Scan 變更掃描按鍵設定](#page-100-0)

#### <span id="page-84-0"></span>▲[主頁](#page-1-0) > [掃描](#page-74-0) > [使用本機器上的掃描按鍵掃描](#page-75-0) > 將掃描資料發送到電郵接收方

### **將掃描資料發送到電郵接收方**

直接從機器傳送掃描資料給電子郵件收件者而不必使用電腦。此功能允許機器掃描文件并將它們傳送到電子郵件地 址,而無需將機器連接到電腦。若要使用電腦上的 iPrint&Scan 軟體或機器上的掃描按鍵將掃描的資料以附件形 式直接傳送到預設電子郵件應用程式,請改用「掃描到電子郵件附件」功能。

- 若要發送掃描資料給電子郵件收件者,必須配置機器以便與網路以及用來發送和接收電子郵件的電子郵件伺 服器通訊。
- 從機器的控制面板或網路管理設置這些項目。
- 若要使用掃描到電子郵件伺服器功能,將本機器連接至網路並存取 SMTP 伺服器。設置下列 SMTP 電子郵 件設定:
	- 伺服器位址
	- 連接埠編號
	- 使用者名稱
	- 加密類型 (SSL 或 TLS)
	- 電子郵件伺服器憑證 (如使用)

如果您不知道這些設定,請聯絡您的電子郵件服務供應商或網路管理員。

>> MFC-L2805DW

>> MFC-L2885DW

#### **MFC-L2805DW**

- 1. [裝入文件。](#page-47-0)
- 2. 按 ( **≙** )(掃描)。
- 3. 按▲或▼選擇「掃描至電子郵件1選項,然後按 OK。
- 4. 若要為此文件變更掃描設定,按選項,按▲或▼選擇所需選項,然後按 OK 繼續進行下一個掃描設定。若要使 用預設掃描設定,跳過此步驟。
	- [顏色設定]
	- [解像度]
	- [檔案類型]
	- [文件尺寸]
	- [檔案尺寸] (僅適用於某些設定)
	- [ADF 自動歪斜校正](僅適用於某些型號)
	- [移除背景色彩] (僅適用於某些設定)
- 5. 選擇[輸入位址],然後按 **OK**。

6. 液晶螢幕會顯示訊息提示您輸入電子郵件地址。使用**捷徑**按鍵或快速撥號號碼選擇所需的電子郵件地址。

Ø 若要指定目標電子郵件地址,確定您已使用網路管理將其電子郵件地址新增到快速撥號或捷徑。

7. 按**啟動**。

機器開始掃描。如果正在使用機器的掃描器玻璃,遵循液晶螢幕上的說明完成掃描工作。

#### **MFC-L2885DW**

- 1. [裝入文件。](#page-47-0)
- 2. 按[掃描] > [至電郵伺服器]。
- 3. 執行下列其中一項操作輸入目標電子郵件地址:
- 若要手動輸入電子郵件地址,請按[手動],然後使用液晶螢幕上的字元按鍵輸入電子郵件地址。操作完成 後, 按[OK]。
- 如果電子郵件地址已儲存在機器的通訊錄中,請按[通訊錄],然後選擇電子郵件地址。 按 [OK]。
- 4. 確認電子郵件地址,然後按[下一步]。
- 5. 若要變更設定,請按  $\overline{O}$  [選項],然後選擇要變更的按鍵。若要使用預設設定,請跳過此步驟。
	- [雙面掃描](僅適用於某些型號)
	- [色彩設定]
	- [解像度]
	- [檔案類型]
	- [文件尺寸]
	- [亮度]
	- [對比度] (僅適用於某些設定)
	- [檔案名稱] (僅適用於某些設定)
	- [檔案名稱樣式]
	- [檔案尺寸] (僅適用於某些設定)
	- [ADF 自動歪斜校正](僅適用於某些型號)
	- [移除背景色彩] (僅適用於某些設定)
	- [分隔文件]

Ø • 如果機器顯示[OK]按鍵,請按[OK]。

- 若要設定自己的預設設定:變更設定後,按[設定新預設值]選項,然後按[是]。
- 若要還原出廠設定:按 [重設為原廠設定], 然後按 [是]。
- 若要將設定另存為捷徑,請按[另存為捷徑]。
- 6. 按 [啟動]。

機器開始掃描。如果正在使用機器的掃描器玻璃,遵循液晶螢幕上的說明完成掃描工作。

## **相關資訊**

• [使用本機器上的掃描按鍵掃描](#page-75-0)

<span id="page-86-0"></span>**▲[主頁](#page-1-0) > [掃描](#page-74-0) > [使用本機器上的掃描按鍵掃描](#page-75-0) > 掃描到 FTP** 

## **掃描到 FTP**

需要共享掃描資訊時,將文件直接掃描到 FTP 伺服器。 為了更加方便,請配置不同的設定檔用於儲存您喜歡的掃 描到 FTP 目標。

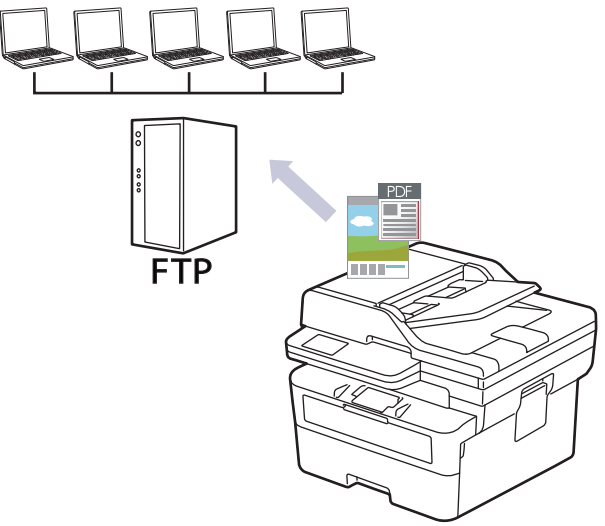

- [設定掃描到 FTP 設定檔](#page-87-0)
- [將掃描資料上傳到 FTP 伺服器](#page-89-0)

<span id="page-87-0"></span>[主頁](#page-1-0) > [掃描](#page-74-0) > [使用本機器上的掃描按鍵掃描](#page-75-0) > [掃描到 FTP](#page-86-0) > 設定掃描到 FTP 設定檔

## **設定掃描到 FTP 設定檔**

設定掃描到 FTP 設定檔以將掃描資料直接掃描和上傳到 FTP 位置。

- 我們建議使用以下網頁瀏覽器的最新版本:
	- Microsoft Edge、Firefox 和 Google Chrome™ (Windows)
	- Safari、Firefox 和 Google Chrome™ (Mac)
	- Google Chrome™ (Android™)
	- Safari 和 Google Chrome™ (iOS)
- 無論使用何種瀏覽器,請確定始終啟用 JavaScript 和 Cookies。
- 1. 啟動網頁瀏覽器。

Ø

Ø

2. 在瀏覽器的位址列中輸入「https://machine's IP address」(「machine's IP address」為本機器的 IP 位址)。 例如:

https://192.168.1.2

3. 如有需要,在 Login (登入)欄位中輸入密碼,然後按一下 Login (登入)。

用於管理本機器之設定的預設密碼位於機器背面並且標有「**Pwd**」。遵循首次登入時螢幕上的說明變更預設 密碼。

4. 在左側導覽列中,按一下 **Scan (掃描)** > **Scan to FTP/Network (掃描至 FTP/網路)**。

如果左側導覽列沒有顯示,從三啓動導覽。

5. 選擇 **FTP** 選項,然後按一下 **Submit (送出)**。

- 6. 在左側導覽列中,按一下 **Scan (掃描)** > **Scan to FTP/Network Profile (掃描至 FTP/網路設定檔)**。
- 7. 選擇要設定或變更的設定檔。

使用下列字元可能會導致發送錯誤:?、/、\、"、:、<、>、| 或 \*。

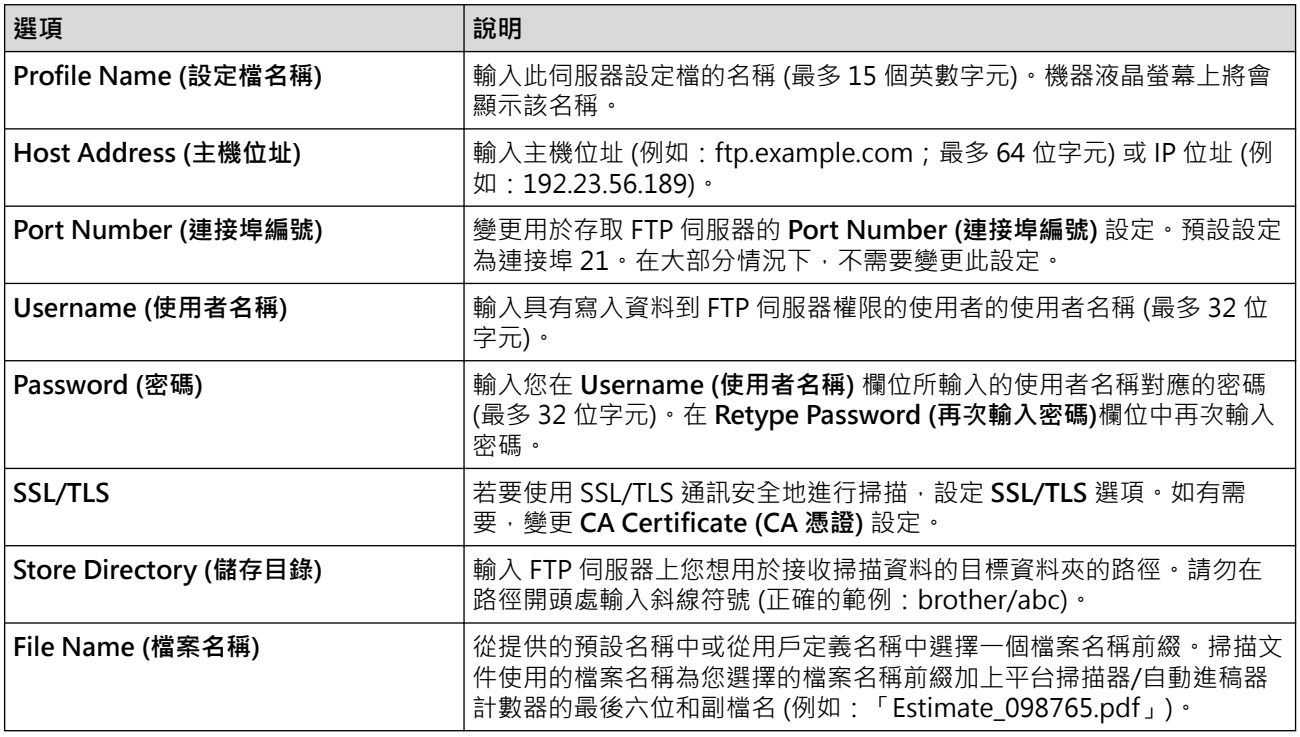

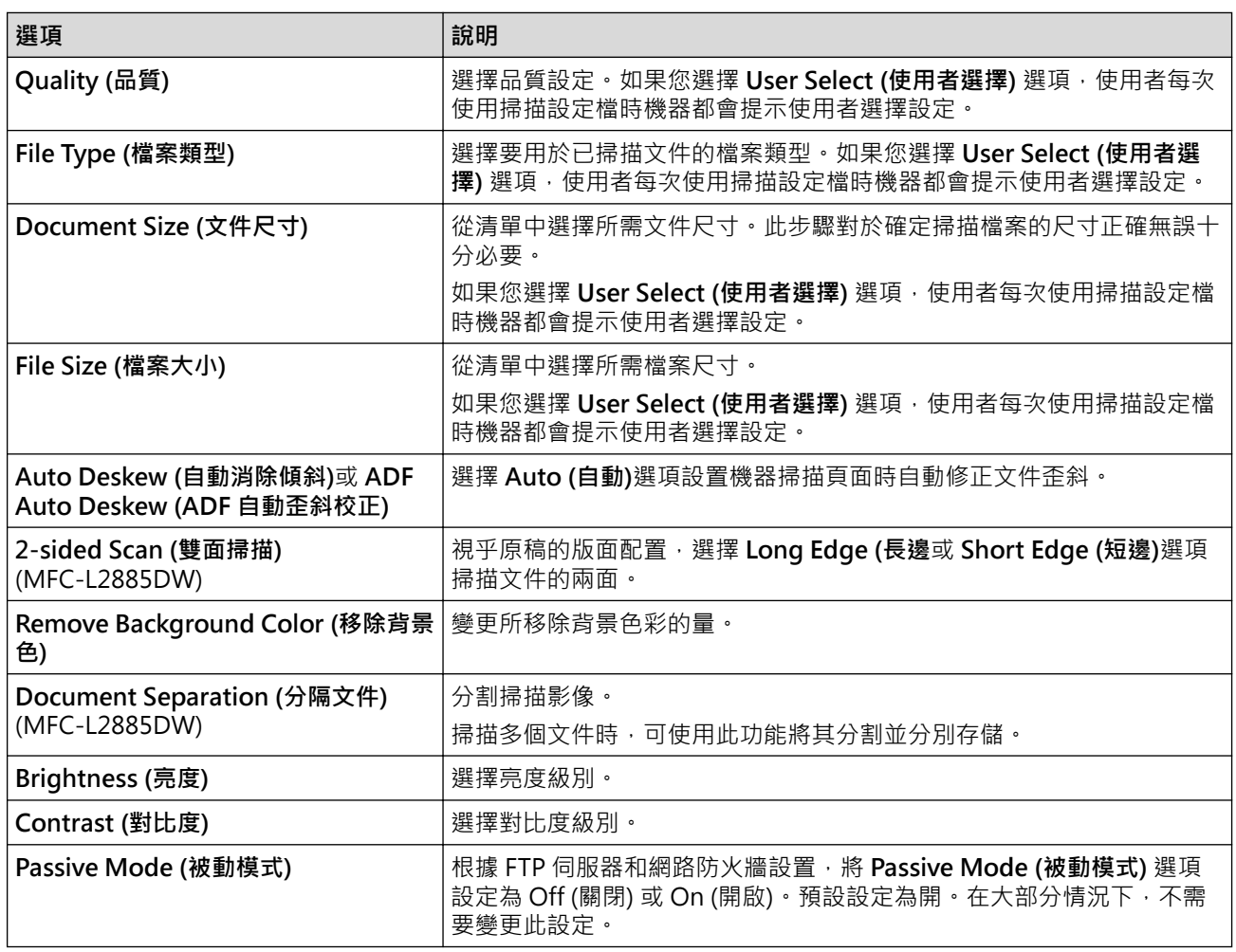

## 8. 按一下 **Submit (送出)**。

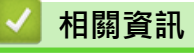

• [掃描到 FTP](#page-86-0)

<span id="page-89-0"></span>[主頁](#page-1-0) > [掃描](#page-74-0) > [使用本機器上的掃描按鍵掃描](#page-75-0) > [掃描到 FTP](#page-86-0) > 將掃描資料上傳到 FTP 伺服器

### **將掃描資料上傳到 FTP 伺服器**

透過將掃描資訊儲存到 FTP 伺服器來共用掃描資訊。

- >> MFC-L2805DW
- >> MFC-L2885DW

#### **MFC-L2805DW**

- 1. [裝入文件。](#page-47-0)
- 2. 按 (**掃描**)。
- 3. 按▲或▼選擇[至 FTP]選項,然後按 OK。
- 4. 按▲或▼從清單中選擇一個設定檔,然後按 OK。 如果設定檔不完整 (例如,登入帳戶名稱和密碼缺失或者未指定品質或檔案類型),將提示您輸入任何缺失的資 訊。
- 5. 按**啟動**。

液晶螢幕上會顯示 [正在連接] 訊息。與 FTP 伺服器連接成功後,機器將開始掃描。如果正在使用機器的掃描器 玻璃,請遵循液晶螢幕上的說明完成掃描工作。

#### **MFC-L2885DW**

- 1. [裝入文件。](#page-47-0)
- 2. 按[掃描] > [至 FTP]。
- 3. 按▲或▼從清單中選擇一個網路伺服器設定檔。如果設定檔不完整 (例如,登入帳戶名稱和密碼缺失或者未指 定品質或檔案類型),將提示您輸入任何缺失的資訊。
- 4. 按 [啟動]。 機器開始掃描。如果正在使用機器的掃描器玻璃﹐遵循液晶螢幕上的說明完成掃描工作。

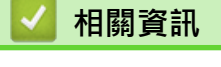

• [掃描到 FTP](#page-86-0)

<span id="page-90-0"></span>[主頁](#page-1-0) > [掃描](#page-74-0) > [使用本機器上的掃描按鍵掃描](#page-75-0) > 掃描到網路 (Windows)

# **掃描到網路 (Windows)**

#### **相關機型**: MFC-L2885DW

將文件直接掃描到本地網路上的 CIFS 伺服器。為了增添便利性,您可以配置不同的設定檔以儲存您喜歡的掃描到 網路目的地。

- [設定掃描到網路設定檔](#page-91-0)
- [將掃描資料上傳到 CIFS 伺服器](#page-95-0)

<span id="page-91-0"></span>[主頁](#page-1-0) > [掃描](#page-74-0) > [使用本機器上的掃描按鍵掃描](#page-75-0) > [掃描到網路 \(Windows\)](#page-90-0) > 設定掃描到網路設定檔

### **設定掃描到網路設定檔**

#### **相關機型**: MFC-L2885DW

設定掃描到網路設定檔以將掃描資料直接掃描和上傳到 CIFS 伺服器上的資料夾中。

- 我們建議使用以下網頁瀏覽器的最新版本:
	- Microsoft Edge、Firefox 和 Google Chrome™ (Windows)
	- Safari、Firefox 和 Google Chrome™ (Mac)
	- Google Chrome™ (Android™)
	- Safari 和 Google Chrome™ (iOS)
- 無論使用何種瀏覽器,請確定始終啟用 JavaScript 和 Cookies。
- 1. 啟動網頁瀏覽器。

Ø

Ø

2. 在瀏覽器的位址列中輸入「https://machine's IP address」(「machine's IP address」為本機器的 IP 位址)。 例如:

https://192.168.1.2

3. 如有需要,在 Login (登入)欄位中輸入密碼,然後按一下 Login (登入)。

用於管理本機器之設定的預設密碼位於機器背面並且標有「**Pwd**」。遵循首次登入時螢幕上的說明變更預設 密碼。

4. 在左側導覽列中,按一下 **Scan (掃描)** > **Scan to FTP/Network (掃描至 FTP/網路)**。

如果左側導覽列沒有顯示,從三啓動導覽。

- 5. 選擇 **Network (網路)**選項,然後按一下 **Submit (送出)**。
- 6. 在左側導覽列中,按一下 **Scan (掃描)** > **Scan to FTP/Network Profile (掃描至 FTP/網路設定檔)**。
- 7. 選擇要設定或變更的設定檔。

使用下列字元可能會導致發送錯誤:?、/、\、"、:、<、>、| 或 \*。

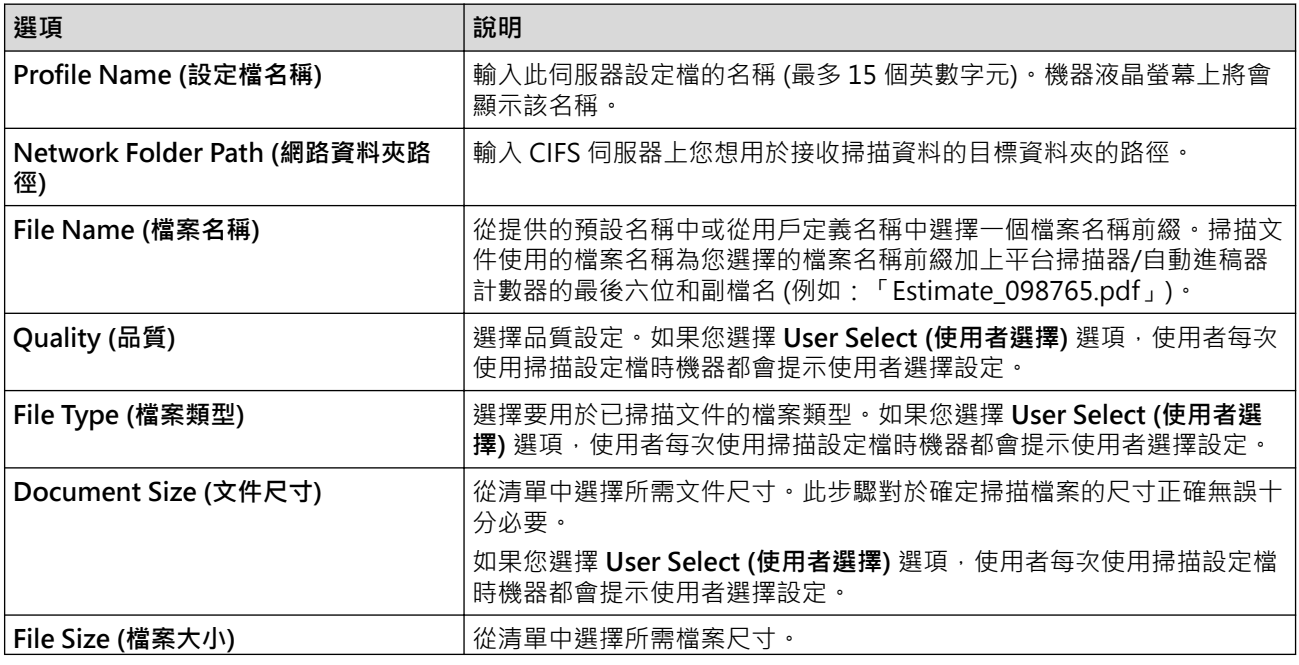

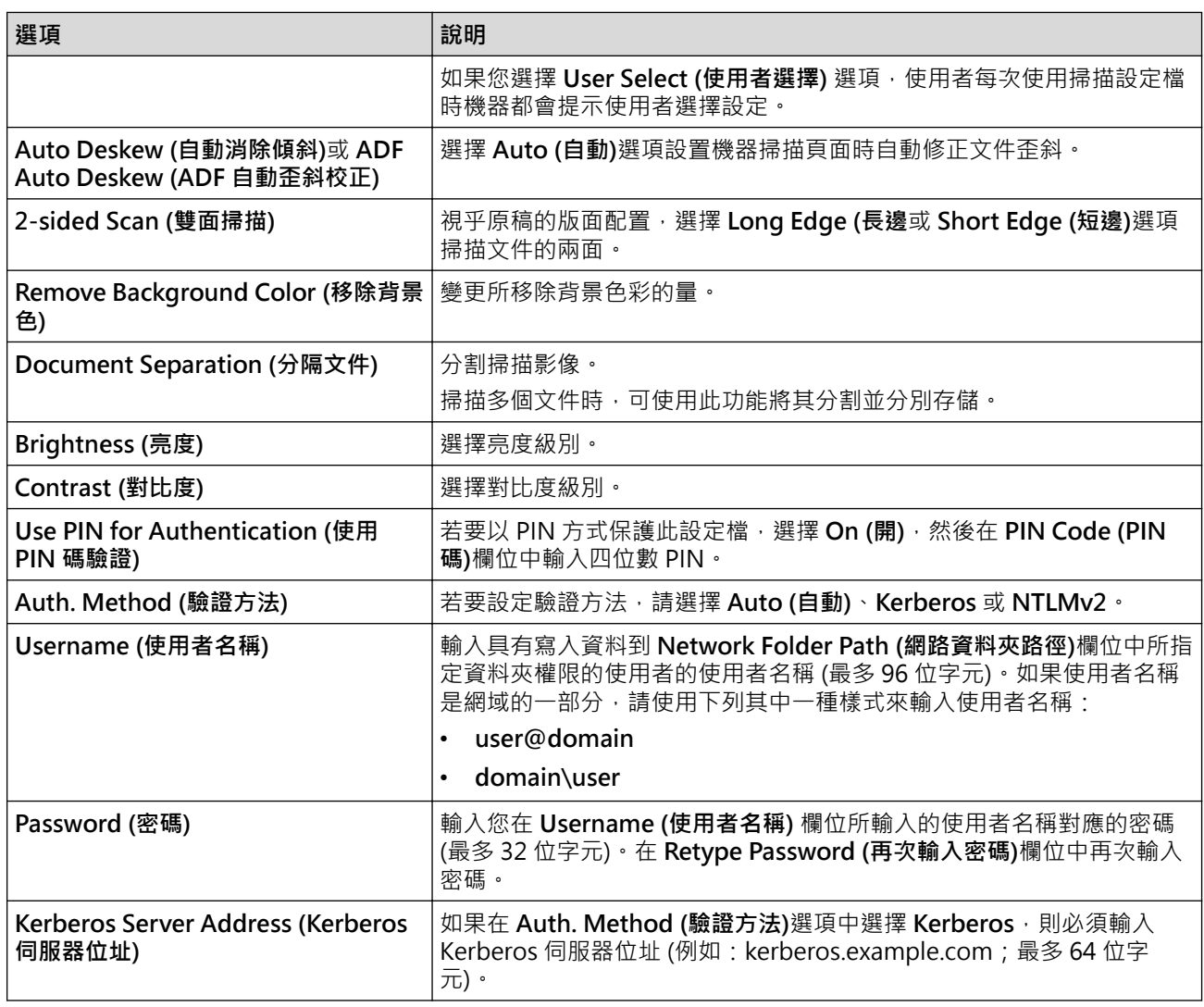

#### 8. 按一下 **Submit (送出)**。

9. 您必須設置 SNTP 通訊協定 (網路時間伺服器), 或在控制面板上正確設定日期、時間和時區, 才能使用所有的 驗證方法。機器時間必須與 Kerberos 伺服器和 CIFS 伺服器使用的時間一致。

## ■ イ 相關資訊

- [掃描到網路 \(Windows\)](#page-90-0)
	- [使用網路管理設定日期和時間](#page-93-0)

<span id="page-93-0"></span> [主頁](#page-1-0) > [掃描](#page-74-0) > [使用本機器上的掃描按鍵掃描](#page-75-0) > [掃描到網路 \(Windows\)](#page-90-0) > [設定掃描到網路設定檔](#page-91-0) > 使用網路 管理設定日期和時間

## **使用網路管理設定日期和時間**

確定使用網路管理或控制面板正確設置日期和時間及時區設定。機器的時間必須與提供驗證的伺服器所使用的時間 一致。

- 我們建議使用以下網頁瀏覽器的最新版本:
	- Microsoft Edge、Firefox 和 Google Chrome™ (Windows)
	- Safari、Firefox 和 Google Chrome™ (Mac)
	- Google Chrome™ (Android™)
	- Safari 和 Google Chrome™ (iOS)
- 無論使用何種瀏覽器,請確定始終啟用 JavaScript 和 Cookies。
- 如果網路管理視窗已打開,請跳過步驟1。
- 1. 啟動網頁瀏覽器。

Ø

k

2. 在瀏覽器的位址列中輸入「https://machine's IP address」(「machine's IP address」為本機器的 IP 位址)。 例如:

https://192.168.1.2

3. 如有需要,在 Login (登入)欄位中輸入密碼,然後按一下 Login (登入)。

用於管理本機器之設定的預設密碼位於機器背面並且標有「**Pwd**」。遵循首次登入時螢幕上的說明變更預設 密碼。

4. 在左側導覽列中,按一下 **Administrator (管理員)** > **Date&Time (日期和時間)**。

如果左側導覽列沒有顯示,從 三啓動導覽。

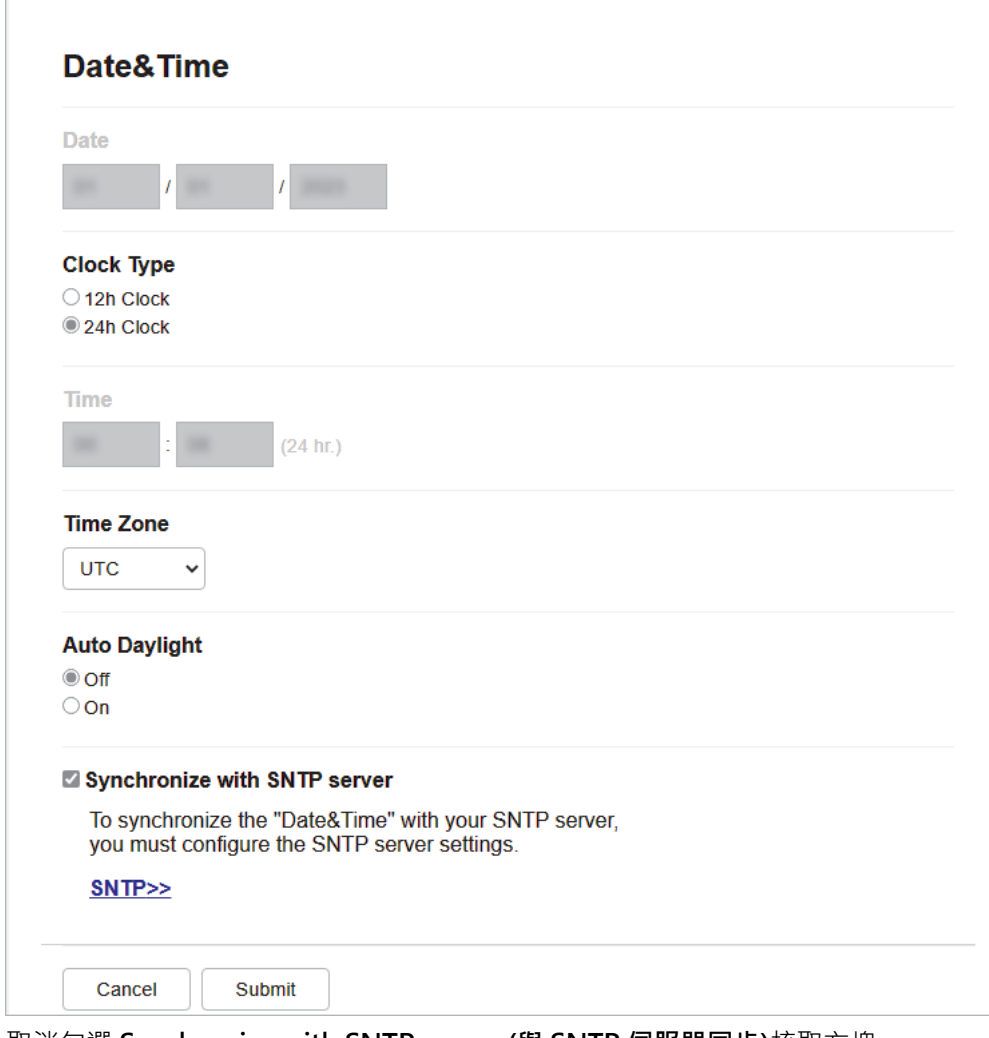

- 5. 取消勾選 **Synchronize with SNTP server (與 SNTP 伺服器同步)**核取方塊。
- 6. 在 **Date (日期)**欄位中,輸入日期。
- 7. 從 **Clock Type (時鐘類型)**欄位中選擇時鐘類型。
- 8. 在 **Time (時間)**欄位中,輸入時間。
- 9. 從 **Time Zone (時區)**下拉式選單選擇您所在位置與國際標準時間的時差。例如,美國和加拿大東部時間所在時 區為 UTC-05:00。
- 10. 在 Auto Daylight (夏令時間自動切換)欄位中,按一下 On (開)將機器設定為自動變更為夏令時間。在春天, 機器會將時間重置為提前一小時;在秋天,機器會將時間重置為推後一小時 (僅適用於某些國家)。
- 11. 按一下 **Submit (送出)**。

## **相關資訊**

• [設定掃描到網路設定檔](#page-91-0)

<span id="page-95-0"></span>[主頁](#page-1-0) > [掃描](#page-74-0) > [使用本機器上的掃描按鍵掃描](#page-75-0) > [掃描到網路 \(Windows\)](#page-90-0) > 將掃描資料上傳到 CIFS 伺服器

## **將掃描資料上傳到 CIFS 伺服器**

**相關機型**: MFC-L2885DW

- 1. [裝入文件。](#page-47-0)
- 2. 按[掃描] > [至網絡]。
- 3. 當顯示您使用網路管理設定的伺服器設定檔時,選擇所需設定檔。如果設定檔不完整 (例如,登入帳戶名稱和 密碼缺失或者未指定品質或檔案類型),將提示您輸入任何缺失的資訊。
- 4. 按 [啟動]。

機器開始掃描。如果正在使用機器的掃描器玻璃,遵循液晶螢幕上的說明完成掃描工作。

## **相關資訊**

• [掃描到網路 \(Windows\)](#page-90-0)

<span id="page-96-0"></span> [主頁](#page-1-0) > [掃描](#page-74-0) > [使用本機器上的掃描按鍵掃描](#page-75-0) > 使用用於網路掃描的 Web 服務通訊協定(Windows 10 和 Windows 11)

## **使用用於網路掃描的 Web 服務通訊協定(Windows 10 和 Windows 11)**

透過使用 Web 服務通訊協定, Windows 10 和 Windows 11 使用者可使用網路中的 Brother 機器進行掃描。您必 須安裝 Web 服務驅動程式。

- [使用 Web 服務通訊協定安裝掃描器驅動程式 \(Windows 10 和 Windows 11\)](#page-97-0)
- [使用 Web 服務通信協定從機器掃描\(Windows 10 和 Windows 11\)](#page-98-0)
- [設置 Web 服務通訊協定的掃描設定](#page-99-0)

<span id="page-97-0"></span> [主頁](#page-1-0) > [掃描](#page-74-0) > [使用本機器上的掃描按鍵掃描](#page-75-0) > [使用用於網路掃描的 Web 服務通訊協定\(Windows 10 和](#page-96-0) [Windows 11\)](#page-96-0) > 使用 Web 服務通訊協定安裝掃描器驅動程式 (Windows 10 和 Windows 11)

## **使用 Web 服務通訊協定安裝掃描器驅動程式 (Windows 10 和 Windows 11)**

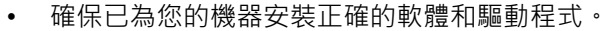

- 驗證主機電腦和 Brother 機器是否都在同一個子網路遮罩中,或路由器是否已正確設置,可在兩個裝置之間 傳遞資料。
- 配置此設定之前,必須先在 Brother 機器上配置 IP 位址。
- 1. 按住 【11】按鍵,同時按電腦鍵盤上的 R 按鍵啟動執行。
- 2. 在**開啟:**欄位中輸入**"control printers"**,然後按一下**確定**。

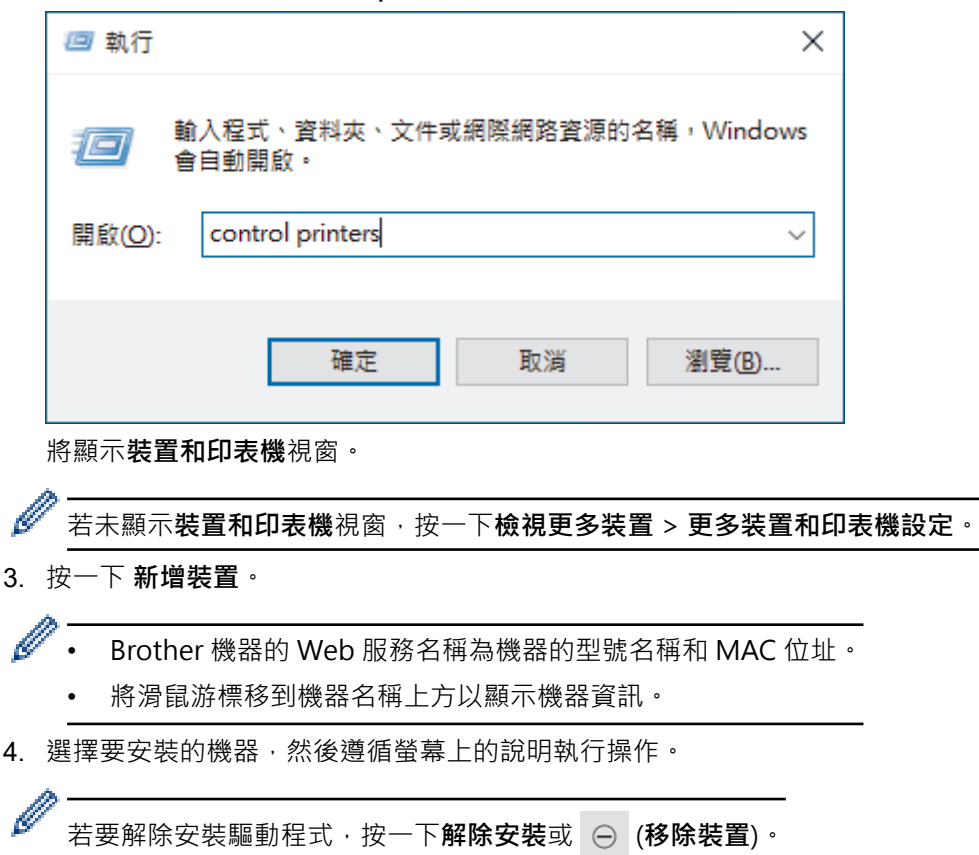

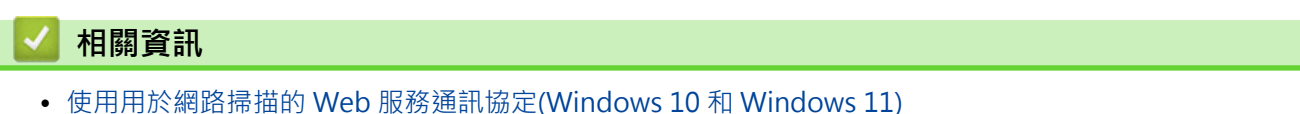

<span id="page-98-0"></span> [主頁](#page-1-0) > [掃描](#page-74-0) > [使用本機器上的掃描按鍵掃描](#page-75-0) > [使用用於網路掃描的 Web 服務通訊協定\(Windows 10 和](#page-96-0) [Windows 11\)](#page-96-0) > 使用 Web 服務通信協定從機器掃描(Windows 10 和 Windows 11)

## **使用 Web 服務通信協定從機器掃描(Windows 10 和 Windows 11)**

如果您已透過 Web 服務安裝掃描器驅動程式,您可存取本機器液晶螢幕上的 Web 服務掃描選單。

如果作業系統的語言設定與本機器的語言設定不同,在液晶螢幕上顯示的訊息中的特定字元可能會被取代為空 格。

>> MFC-L2805DW >> MFC-L2885DW

#### **MFC-L2805DW**

- 1. [裝入文件。](#page-47-0)
- 2. 按 (**掃描**)。
- 3. 按▲或▼選擇[Web 服務]選項,然後按 OK。
- 4. 按▲或▼選擇您想執行的掃描類型,然後按 OK。
- 5. 選擇您想發送掃描資料的目標電腦,然後按 **OK**。
- 6. 按**啟動**。

機器開始掃描。

#### **MFC-L2885DW**

- 1. [裝入文件。](#page-47-0)
- 2. 按[掃描] > [WS 掃描]。
- 3. 按▲或▼顯示掃描選項,然後按所需掃描類型。
- 4. 按▲或▼顯示您想發送資料的目標電腦名稱,然後按該電腦名稱。
- 5. 按 [啟動]。

機器開始掃描。

### **相關資訊**

• [使用用於網路掃描的 Web 服務通訊協定\(Windows 10 和 Windows 11\)](#page-96-0)

<span id="page-99-0"></span> [主頁](#page-1-0) > [掃描](#page-74-0) > [使用本機器上的掃描按鍵掃描](#page-75-0) > [使用用於網路掃描的 Web 服務通訊協定\(Windows 10 和](#page-96-0) [Windows 11\)](#page-96-0) > 設置 Web 服務通訊協定的掃描設定

## **設置 Web 服務通訊協定的掃描設定**

- 1. 按住 <sup>11</sup> 按鍵,同時按電腦鍵盤上的 R 按鍵啟動執行。
- 2. 在**開啟:**欄位中輸入**"control printers"**,然後按一下**確定**。

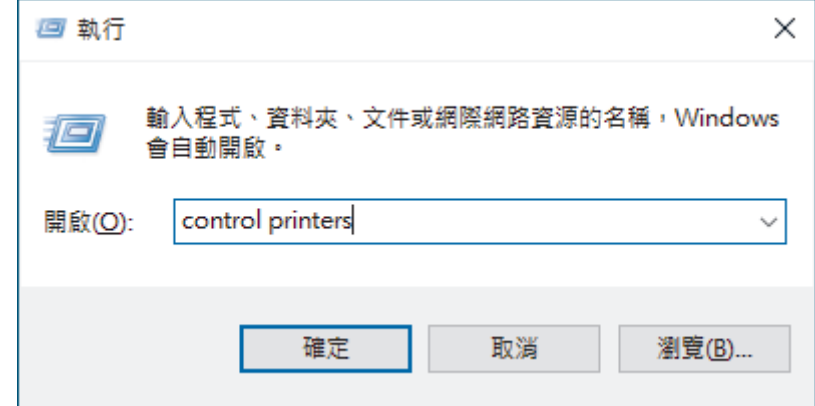

將顯示**裝置和印表機**視窗。

Ø 若未顯示**裝置和印表機**視窗,按一下**檢視更多装置** > **更多装置和印表機設定**。

- 3. 在機器圖示上按一下滑鼠右鍵,然後選擇**掃描設定檔...**。**掃描設定檔**對話方塊將會顯示。
- 4. 選擇要使用的掃描設定檔。
- 5. 確定在**掃描器**清單中選擇的掃描器是支援 Web 服務掃描的機器,然後按一下設成預設值按鍵。
- 6. 按一下 **編輯...**。

**編輯預設設定檔**對話方塊將會顯示。

- 7. 選擇**來源**、**紙張大小**、**色彩格式**、**檔案類型**、**解析度 (DPI)**、**亮度**和**對比**設定。
- 8. 按一下**儲存設定檔**按鈕。

使用 Web 服務通訊協定進行掃描時,將套用這些設定。

如果機器提示您選擇掃描應用程式,請從清單中選擇 Windows 傳真和掃描。

## **相關資訊**

• [使用用於網路掃描的 Web 服務通訊協定\(Windows 10 和 Windows 11\)](#page-96-0)

<span id="page-100-0"></span>▲[主頁](#page-1-0) > [掃描](#page-74-0) > [使用本機器上的掃描按鍵掃描](#page-75-0) > 從 Brother iPrint&Scan 變更掃描按鍵設定

## **從 Brother iPrint&Scan 變更掃描按鍵設定**

Brother iPrint&Scan 允許您變更機器的掃描按鍵設定。

- 1. 啟動 Brother iPrint&Scan。
	- Windows:

按兩下電腦桌面上的 (**Brother iPrint&Scan**) 圖示。

更多資訊 >> 相關資訊

• Mac:

在 **Finder** 選單列中,按一下**前往** > **應用程式**,然後按兩下 iPrint&Scan 圖示。 Brother iPrint&Scan 螢幕將會顯示。

## **提醒**

**若要下載最新的應用程式:**

- · 對於 Windows: 轉到 [support.brother.com/downloads](https://support.brother.com/g/b/midlink.aspx?content=dl) 上您的機器型號的**下載**頁面,然後下載並安裝 Brother iPrint&Scan。
- 對於 Mac: 從 Apple App Store 下載並安裝 Brother iPrint&Scan。
- 2. 如果未選擇您的 Brother 機器,按一下**選擇機器**按鍵,然後遵循螢幕上的說明選擇 Brother 機器。
- 3. 按一下機器掃描設定按鍵,然後遵循螢幕上的說明變更掃描設定,例如文件尺寸、色彩和解析度。

## **相關資訊**

• [使用本機器上的掃描按鍵掃描](#page-75-0)

**相關主題:**

- [使用 Brother iPrint&Scan 進行掃描 \(Windows/Mac\)](#page-105-0)
- [存取 Brother iPrint&Scan \(Windows/Mac\)](#page-30-0)
- [掃描照片和圖形](#page-76-0)
- [將一頁或多頁以 PDF 檔案掃描到資料夾](#page-78-0)
- [掃描到可編輯的文字檔案 \(OCR\)](#page-80-0)
- [將掃描資料另存為電子郵件附件](#page-82-0)

<span id="page-101-0"></span>[主頁](#page-1-0) > [掃描](#page-74-0) > [使用本機器上的掃描按鍵掃描](#page-75-0) > 設置簽章的 PDF 的憑證

## **設置簽章的 PDF 的憑證**

如果選擇簽署的 PDF 用於掃描功能,則必須使用網路管理設置機器中的憑證。

若要使用簽章的 PDF, 必須在機器和電腦上安裝憑證。

1. 啟動網頁瀏覽器。

D

2. 在瀏覽器的位址列中輸入「https://machine's IP address」(「machine's IP address」為本機器的 IP 位址)。 例如:

https://192.168.1.2

3. 如有需要,在 Login (登入)欄位中輸入密碼,然後按一下 Login (登入)。

用於管理本機器之設定的預設密碼位於機器背面並且標有「**Pwd**」。遵循首次登入時螢幕上的說明變更預設 密碼。

4. 在左側導覽列中,按一下 **Administrator (管理員)** > **Signed PDF (簽章的 PDF)**。

如果左側導覽列沒有顯示,從三啓動導覽。

# **Signed PDF**

#### **Select the Certificate**

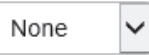

(To use the Signed PDF, you need to configure the certificate. You can configure the certificate by clicking the link below.)

#### Certificate>>

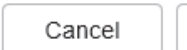

Submit

<sup>5.</sup> 按一下 **Select the Certificate (選擇憑證)**下拉式選單,再選擇憑證。

<sup>6.</sup> 按一下 **Submit (送出)**。

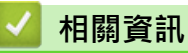

• [使用本機器上的掃描按鍵掃描](#page-75-0)

#### <span id="page-103-0"></span>[主頁](#page-1-0) > [掃描](#page-74-0) > [使用本機器上的掃描按鍵掃描](#page-75-0) > 停用從電腦進行掃描

## **停用從電腦進行掃描**

若要停用電腦上的掃描功能,使用網路管理停用拉式掃描設定。

- 1. 啟動網頁瀏覽器。
- 2. 在瀏覽器的位址列中輸入「https://machine's IP address」(「machine's IP address」為本機器的 IP 位址)。 例如:

https://192.168.1.2

3. 如有需要, 在 Login (登入)欄位中輸入密碼, 然後按一下 Login (登入)。

Ø 用於管理本機器之設定的預設密碼位於機器背面並且標有「**Pwd**」。遵循首次登入時螢幕上的說明變更預設 密碼。

4. 在左側導覽列中,按一下 **Scan (掃描)** > **Scan from PC (從電腦掃描)**。

Ø 如果左側導覽列沒有顯示,從三啓動導覽。

- 5. 在 **Pull Scan (拉式掃描)**欄位中,按一下 **Disabled (已停用)**。
- 6. 按一下 **Submit (送出)**。

## **相關資訊**

• [使用本機器上的掃描按鍵掃描](#page-75-0)

#### <span id="page-104-0"></span>**▲[主頁](#page-1-0) > [掃描](#page-74-0) > 從電腦掃描 (Windows)**

## **從電腦掃描 (Windows)**

使用電腦從本機器上掃描照片和文件,有多種方式供您選擇。請使用我們提供的軟體應用程式或您喜歡的掃描應用 程式。

- [使用 Brother iPrint&Scan 進行掃描 \(Windows/Mac\)](#page-105-0)
- 使用 Nuance™ PaperPort™ [14SE 或其他 Windows 應用程式進行掃描](#page-106-0)
- [使用 Windows 傳真和掃描進行掃描](#page-111-0)

<span id="page-105-0"></span>[主頁](#page-1-0) > [掃描](#page-74-0) > [從電腦掃描 \(Windows\)](#page-104-0) > 使用 Brother iPrint&Scan 進行掃描 (Windows/Mac)

## **使用 Brother iPrint&Scan 進行掃描 (Windows/Mac)**

- 1. [裝入文件。](#page-47-0)
- 2. 啟動 Brother iPrint&Scan。
	- Windows:

按兩下電腦桌面上的 (**Brother iPrint&Scan**) 圖示。

更多資訊 >> 相關資訊

• Mac:

在 **Finder** 選單列中,按一下**前往** > **應用程式**,然後按兩下 iPrint&Scan 圖示。 Brother iPrint&Scan 螢幕將會顯示。

## **提醒**

**若要下載最新的應用程式:**

- 對於 Windows: 轉到 [support.brother.com/downloads](https://support.brother.com/g/b/midlink.aspx?content=dl) 上您的機器型號的**下載**頁面,然後下載並安裝 Brother iPrint&Scan。
- 對於 Mac: 從 Apple App Store 下載並安裝 Brother iPrint&Scan。
- 3. 如果未選擇您的 Brother 機器,按一下選擇機器按鍵,然後從清單中選擇您的型號名稱。按一下 確定。
- 4. 按一下**掃描**圖示。
- 5. 設置掃描設定,再按一下**掃描**按鍵開始掃描。
- 6. 全部文件掃描完成後,選擇用於儲存和分享掃描資料的選項。
- 7. 設置詳細設定,包括**檔名**和**檔案類型**。

將多個掃描頁面組合成一個檔案,選擇 PDF 作為**檔案類型**。

8. 完成掃描程序。

## **相關資訊**

• [從電腦掃描 \(Windows\)](#page-104-0)

**相關主題:**

- [存取 Brother iPrint&Scan \(Windows/Mac\)](#page-30-0)
- [掃描照片和圖形](#page-76-0)
- [將一頁或多頁以 PDF 檔案掃描到資料夾](#page-78-0)

<span id="page-106-0"></span> [主頁](#page-1-0) > [掃描](#page-74-0) > [從電腦掃描 \(Windows\)](#page-104-0) > 使用 Nuance™ PaperPort™ 14SE 或其他 Windows 應用程式進行 掃描

# **使用 Nuance™ PaperPort™ 14SE 或其他 Windows 應用程式進行掃描**

您可使用 Nuance™ PaperPort™ 14SE 應用程式進行掃描。

- 此功能不適用於受制於適用出口條例的國家。
- 若要下載 Nuance™ PaperPort™ 14SE 應用程式,按一下 <mark>會員</mark> (Brother Utilities),選擇左側導覽列中的**執 行更多**,然後按一下 **PaperPort**。
- Nuance™ PaperPort™ 14SE 支援 Windows 10 和 Windows 11。
- 如需各應用程式的詳細使用說明,按一下應用程式的**說明**選單,再按一下**快速入門手冊**功能區中的**說明**。

下列步驟中的掃描說明適用於 PaperPort™ 14SE。其他 Windows 應用程式的掃描說明與這些步驟類似。 PaperPort™ 14SE 支援 TWAIN 和 WIA 驅動程式;這些步驟中使用的是 TWAIN 驅動程式 (建議採用)。

1. [裝入文件。](#page-47-0)

Ø

- 2. 啟動 PaperPort™ 14SE ·
	- 執行下列其中一項操作:
	- Windows 11

按一下 > **所有應用程式** > **Nuance PaperPort 14** > **PaperPort**。

• Windows 10

按一下 > **Nuance PaperPort 14** > **PaperPort**。

- 3. 按一下**桌面**選單,再按一下**桌面**功能區中的**掃描設定**。 **掃描或取得相片**面板將會顯示在螢幕左側。
- 4. 按一下**選取**。
- 5. 從可用掃描器清單中,選擇名稱中包含 **TWAIN: TW** 的機器型號。
- 6. 按一下 **確定**。
- 7. 勾選**掃描或取得相片**面板中的**顯示掃描器對話方塊**核取方塊。
- 8. 按一下**掃描**。 掃描器設定對話方塊將會顯示。

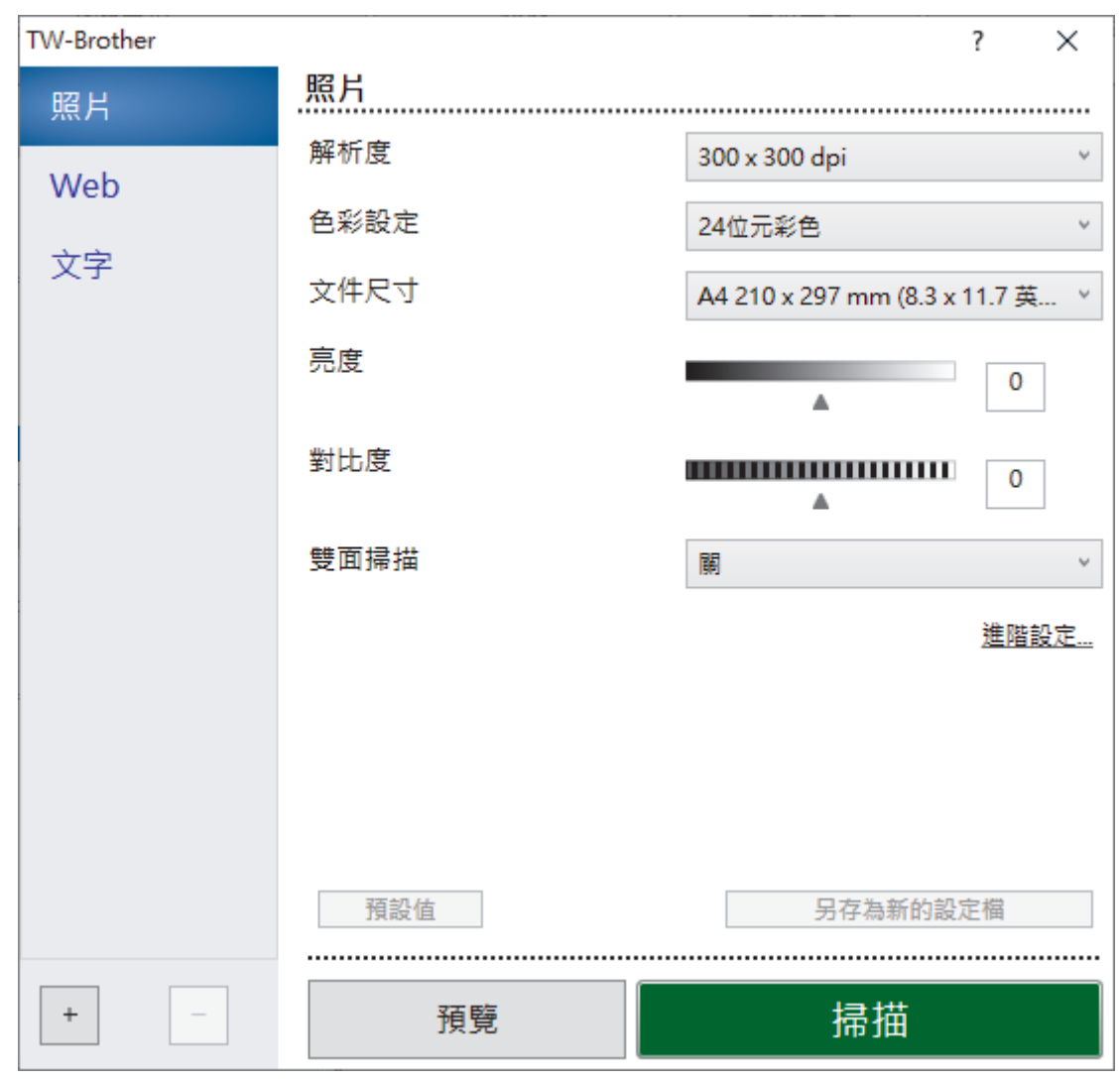

9. 如有需要, 在掃描器安裝對話方塊中調整設定。

10. 按一下**文件尺寸**下拉式選單,然後選擇所需文件尺寸。

**本文书**若要掃描文件的兩面(MFC-L2885DW): 僅當使用自動進稿器時,可進行自動雙面掃描。 無法使用「預覽」預覽掃描影像。

- 11. 若要在掃描前預覽影像並裁剪不需要的部分,請按一下**預覽**。
- 12. 按一下**掃描**。

機器即會開始掃描。

## **相關資訊**

- [從電腦掃描 \(Windows\)](#page-104-0)
	- [TWAIN 驅動程式設定\(Windows\)](#page-108-0)
[主頁](#page-1-0) > [掃描](#page-74-0) > [從電腦掃描 \(Windows\)](#page-104-0) > 使用 Nuance™ PaperPort™ [14SE 或其他 Windows 應用程式進行](#page-106-0) [掃描](#page-106-0) > TWAIN 驅動程式設定(Windows)

**TWAIN 驅動程式設定(Windows)**

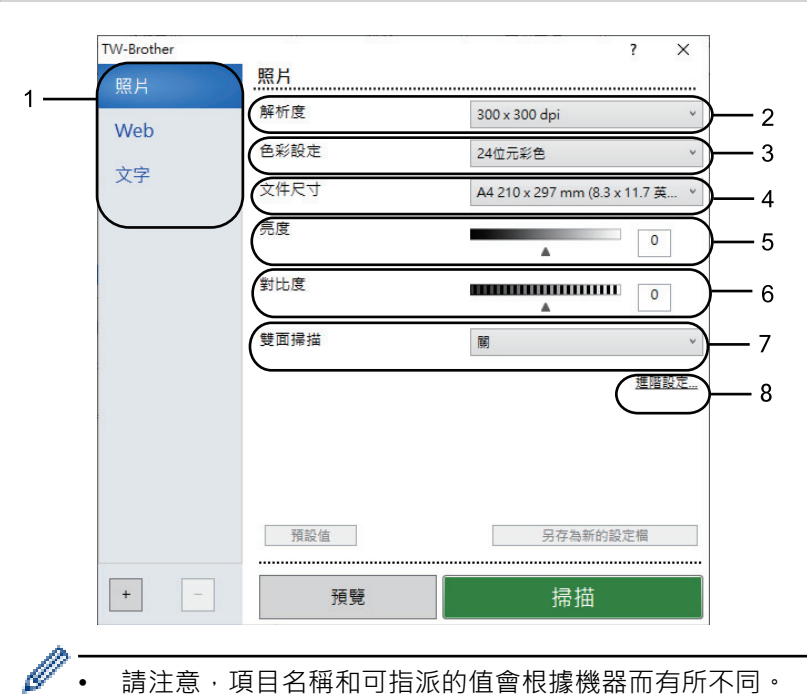

- 請注意,項目名稱和可指派的值會根據機器而有所不同。
- 僅當從**色彩設定**下拉式選單中選擇**灰色(誤差擴散)**、**真灰色**或 **24 位元彩色**選項時,**對比度**選項可用。

#### **1. 掃描**

視乎您要掃描的文件類型,選擇**照片**、**Web** 或**文字**選項。

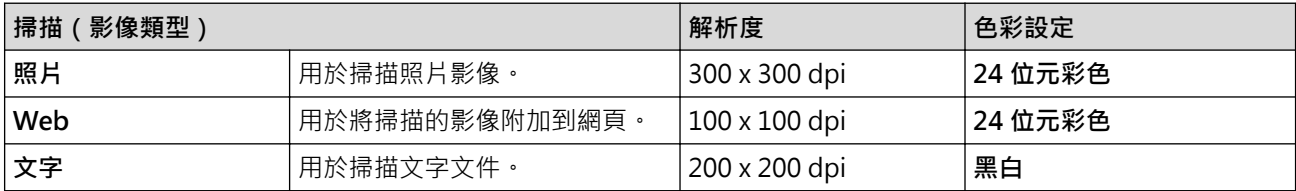

#### **2. 解析度**

從**解析度**下拉式選單中選擇一個掃描解析度。解析度越高,所耗用的記憶體越多、傳輸時間越長,但所產生的 掃描影像越佳。

#### **3. 色彩設定**

從掃描色彩深度的範圍進行選擇。

• **黑白**

用於文字或線條影像。

• **灰色(誤差擴散)**

用於相片影像或圖形。(「誤差擴散」是一種用於建立模擬灰色影像,但不使用真灰色點的方法。以特 定的型樣來佈置黑點,以形成灰色外觀。)

• **真灰色**

用於相片影像或圖形。由於最多可使用 256 種灰色陰影,所以這種模式更精確。

• **24 位元彩色**

用於建立色彩再現最為精確的影像。此模式使用多達 1680 萬種色彩掃描影像,但是需要的記憶體空間 最大,傳輸時間也最長。

#### **4. 文件尺寸**

從預設掃描尺寸中選擇您文件的確切尺寸。

如果您選擇**自訂**,**自訂文件尺寸**對話方塊將會顯示,您可指定文件尺寸。

#### **5. 亮度**

透過拖動滑動器來設定亮度級別,向右拖動會增加影像亮度,而向左拖動則會降低影像亮度。如果掃描的影像 太亮,請設定較低的「亮度」等級,並再次掃描文件。如果影像太暗,請設定較高的「亮度」等級,並再次掃 描文件。也可在欄位內輸入數值來設定亮度級別。

#### **6. 對比度**

透過向右或向左移動滑動器來提高或降低對比度級別。增加對比度會更加突顯出影像的暗區和亮區,降低對比 度則將會對灰階部分做更仔細的處理。也可在欄位內輸入數值來設定對比度級別。

#### **7. 雙面掃描(MFC-L2885DW)**

掃描文件的兩面。使用自動雙面掃描功能時,必須從**雙面掃描**下拉式選單中選擇**長邊裝訂**或**短邊裝訂**選項,以 便頁面按照所需方式翻轉。

#### **8. 進階設定**

在掃描設定對話方塊中按一下**進階設定**按鍵設置進階設定。

- **文件修正**
	- **自動歪斜校正**

設置機器掃描頁面時自動修正文件歪斜。

- **偵測紙張結尾 (ADF)**

當從自動進稿器掃描的文件長度小於所選文件尺寸時,會偵測紙張結尾,並自動調整頁面尺寸。

- **旋轉影像**

旋轉掃描的影像。

- **使用色彩填滿**

使用選定的色彩和範圍填滿掃描影像的四邊。

- **影像品質**
	- **背景處理**
		- **移除紙張透印/圖案**
			- 防止文字透背。
		- **移除背景色彩**

移除文件的底色,使掃描資料更加清晰。

- **濾除色彩**

選擇要從掃描影像中移除的顏色。

- **邊緣強調**

使原稿字元更清晰。

- **降低雜訊**

透過此選項改善掃描影像的品質。選擇 **24 位元彩色**選項和 **300 x 300 dpi**、**400 x 400 dpi** 或 **600 x 600 dpi** 掃描解析度時,**降低雜訊**選項可用。

- **黑白影像品質**
	- **字元修正**
		- **模糊字元修正**

修正破損或不完整的原稿字元,以方便閱讀。

• **粗體格式設定**

加粗以突出原稿字元。

- **黑白反轉**

反轉黑白影像中的黑色與白色。

- **送紙控制**
	- **版面設定**

選擇版面配置。

- **連續掃描** 選擇此選項可掃描多頁。掃描一頁後,可選擇繼續掃描或結束掃描。

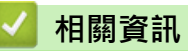

• 使用 Nuance™ PaperPort™ [14SE 或其他 Windows 應用程式進行掃描](#page-106-0)

<span id="page-111-0"></span>[主頁](#page-1-0) > [掃描](#page-74-0) > [從電腦掃描 \(Windows\)](#page-104-0) > 使用 Windows 傳真和掃描進行掃描

## **使用 Windows 傳真和掃描進行掃描**

Windows 傳真和掃描應用程式是可用於掃描的另一個選項。

- Windows 傳真和掃描使用 WIA 掃描器驅動程式。
- 若要在預覽文件後裁剪部分頁面,則必須使用掃描器玻璃 (也稱為平台掃描器) 進行掃描。

#### 1. [裝入文件。](#page-47-0)

- 2. 啟動 Windows 傳真和掃描。
- 3. 按一下**檔案** > **新增** > **掃描**。
- 4. 選擇要使用的掃描器。
- 5. 按一下 **確定**。

**新掃描**對話方塊將會顯示。

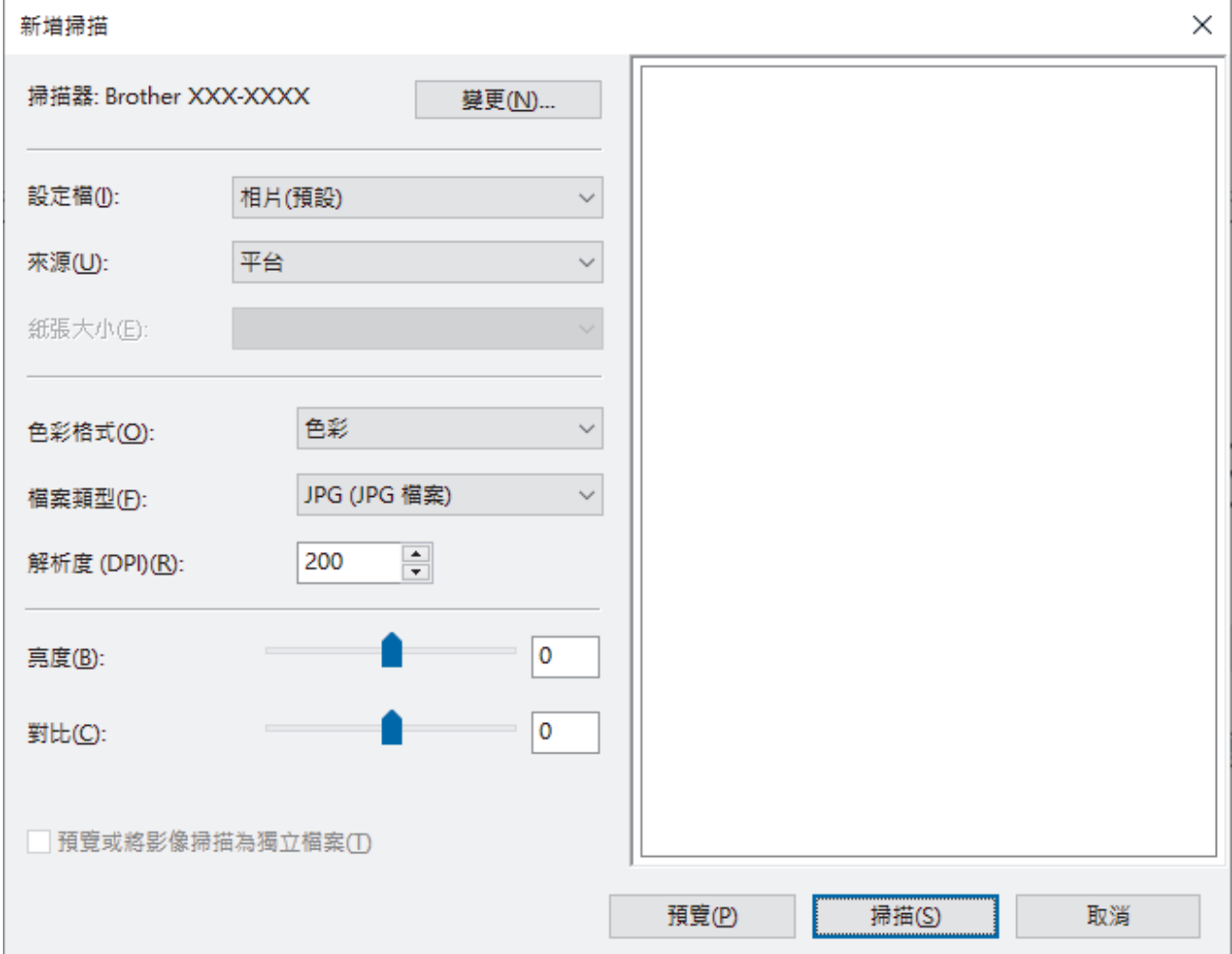

6. 如有需要,在對話方塊中調整設定。

掃描器的解析度最高可設定為 1200 dpi。如果您想以更高的解析度進行掃描,請使用 **Brother Utilities** 中的**掃 描器公用程式**軟體。

如果您的機器支援雙面掃描而且您想掃描文件的兩面,請從**來源**下拉式選單選擇**送紙器 (雙面掃描)**。

7. 按一下 **掃描**。

機器開始掃描文件。

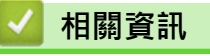

• [從電腦掃描 \(Windows\)](#page-104-0)

• [WIA 驅動程式設定 \(Windows\)](#page-113-0)

<span id="page-113-0"></span> [主頁](#page-1-0) > [掃描](#page-74-0) > [從電腦掃描 \(Windows\)](#page-104-0) > [使用 Windows 傳真和掃描進行掃描](#page-111-0) > WIA 驅動程式設定 (Windows)

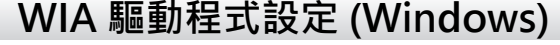

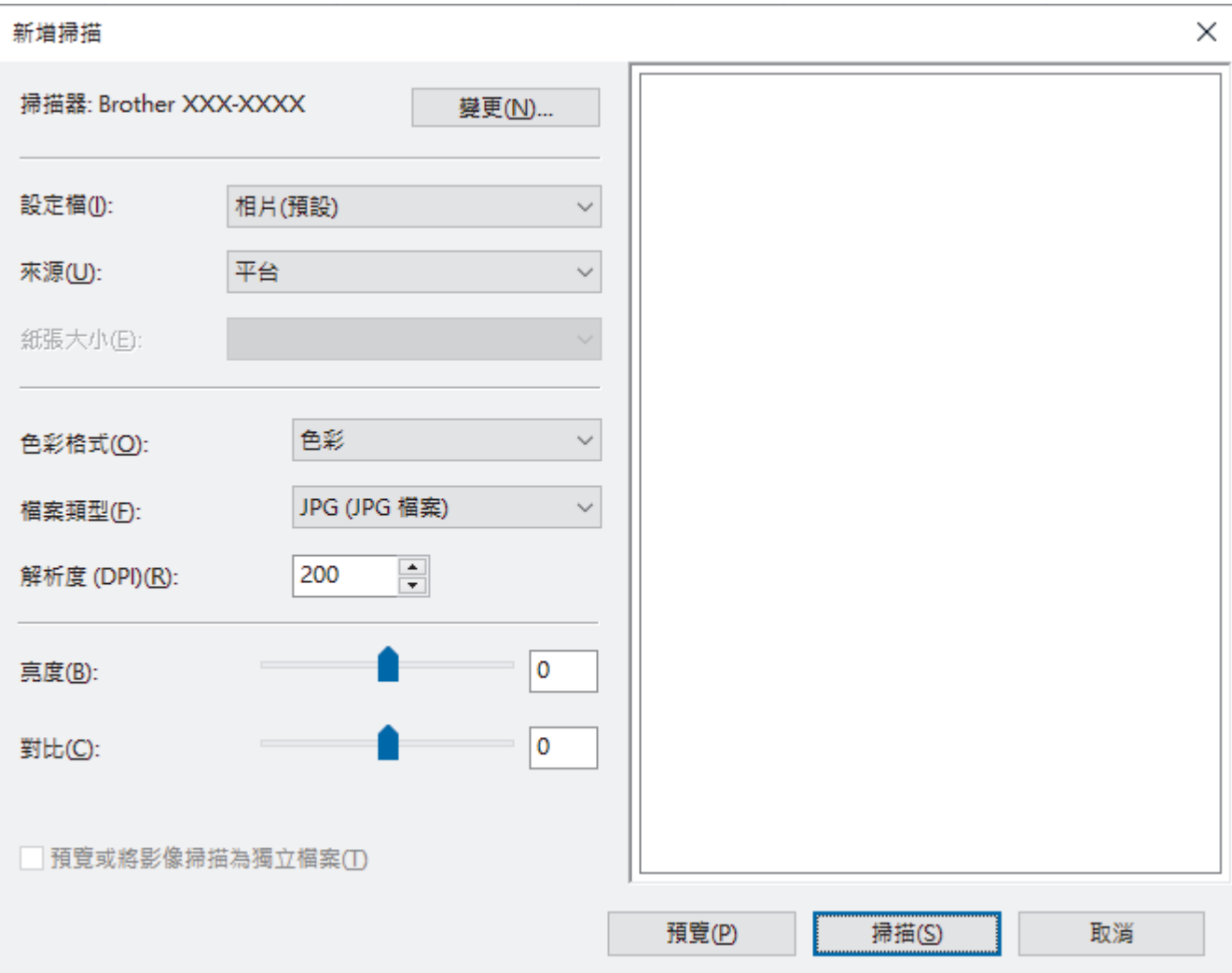

#### **設定檔**

從**設定檔**下拉式選單中選擇您想使用的掃描設定檔。

#### **來源**

從下拉式選單中選擇**平台**、**送紙器 (單面掃描)**或**送紙器 (雙面掃描)**選項。

#### **紙張大小**

如果從**來源**下拉式選單中選擇**送紙器 (單面掃描)**或**送紙器 (雙面掃描)**選項,**紙張大小**選項可用。

#### **色彩格式**

從**色彩格式**下拉式選單中選擇掃描色彩格式。

#### **檔案類型**

從**檔案類型**下拉式選單中選擇檔案格式。

#### **解析度 (DPI)**

在解析度 (DPI) 欄位中設定掃描解析度。解析度越高,所耗用的記憶體越多、傳輸時間越長,但所產生的掃描 影像越佳。

#### **亮度**

透過拖動滑動器來設定亮度級別,向右拖動會增加影像亮度,而向左拖動則會降低影像亮度。如果掃描的影像 太亮,請設定較低的「亮度」等級,並再次掃描文件。如果影像太暗,請設定較高的「亮度」等級,並再次掃 描文件。也可在欄位內輸入數值來設定亮度級別。

#### **對比**

透過向右或向左移動滑動器來提高或降低對比度級別。增加對比度會更加突顯出影像的暗區和亮區,降低對比 度則將會對灰階部分做更仔細的處理。也可在欄位內輸入數值來設定對比度級別。

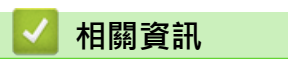

• [使用 Windows 傳真和掃描進行掃描](#page-111-0)

**▲[主頁](#page-1-0) > [掃描](#page-74-0) > 從電腦掃描 (Mac)** 

# **從電腦掃描 (Mac)**

- [使用 Brother iPrint&Scan 進行掃描 \(Windows/Mac\)](#page-105-0)
- [使用 AirPrint 進行掃描 \(macOS\)](#page-389-0)

<span id="page-116-0"></span>[主頁](#page-1-0) > [掃描](#page-74-0) > 使用網路管理設置掃描設定

# **使用網路管理設置掃描設定**

• [使用網路管理設定掃描檔案名稱](#page-117-0)

<span id="page-117-0"></span>[主頁](#page-1-0) > [掃描](#page-74-0) > [使用網路管理設置掃描設定](#page-116-0) > 使用網路管理設定掃描檔案名稱

## **使用網路管理設定掃描檔案名稱**

使用網路管理設定所掃描資料的檔案名稱。

- 1. 啟動網頁瀏覽器。
- 2. 在瀏覽器的位址列中輸入「https://machine's IP address」(「machine's IP address」為本機器的 IP 位址)。 例如:

https://192.168.1.2

3. 如有需要,在 Login (登入)欄位中輸入密碼,然後按一下 Login (登入)。

Ø 用於管理本機器之設定的預設密碼位於機器背面並且標有「**Pwd**」。遵循首次登入時螢幕上的說明變更預設 密碼。

4. 在左側導覽列中,按一下 **Scan (掃描)** > **Scan File Name (掃描檔案名稱)**。

Ø 如果左側導覽列沒有顯示,從三啓動導覽。

- 5. 從下拉式選單中選擇 **File Name Style (檔案名稱樣式)**。
- 6. 如果在 **File Name Style (檔案名稱樣式)**欄位中選擇了包含日期的選項,請從下拉式選單中選擇日期格式。
- 7. 在 **Time (時間)**欄位中選擇 **On (開)**,以在檔案名稱中包含時間資訊。
- 8. 在 **Counter (計數器)**欄位中,選擇 **Continuous (連續的)**或 **Reset after each job (每次工作後重置)**。

Ø 如果選擇 **Reset after each job (每次工作後重置)**,可能會出現檔案名稱重複。

9. 如果您想建立使用者定義的檔案名稱前綴,在每個掃描功能的使用者定義欄位中輸入檔案名稱。

請勿使用下列字元: ?/\\*

10. 按一下 **Submit (送出)**。

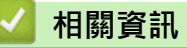

Ø

• [使用網路管理設置掃描設定](#page-116-0)

<span id="page-118-0"></span>[主頁](#page-1-0) > 複印

# **複印**

- [複印到紙張的一面 \(單面\)](#page-119-0)
- [複印到紙張的兩面 \(雙面\)](#page-121-0)
- [放大或縮小複印影像](#page-123-0)
- [使用版面配置功能進行 N 合 1 複印](#page-125-0)
- [排序副本](#page-127-0)
- [複印身分證](#page-128-0)
- [複印選項](#page-130-0)

<span id="page-119-0"></span>[主頁](#page-1-0) > [複印](#page-118-0) > 複印到紙張的一面 (單面)

**複印到紙張的一面 (單面)**

>> MFC-L2805DW

>> MFC-L2885DW

### **MFC-L2805DW**

- 1. 確定已在紙匣中放入正確尺寸的紙張。
- 2. 執行下列其中一項操作:
	- 將文件*正面朝上*放入自動進稿器。(僅適用於某些型號) (如果複印多頁, 我們建議使用自動進稿器。)

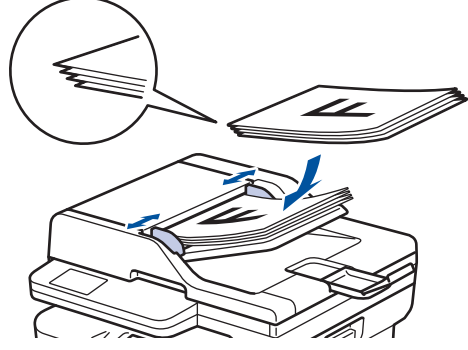

將文件*正面朝下*放在掃描器玻璃上。

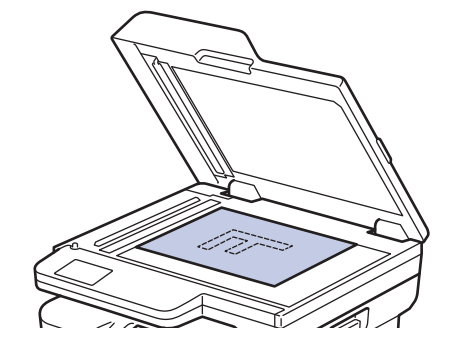

## **提醒**

對於重要或易碎文件,請使用機器的掃描器玻璃。

- 3. 執行下列其中一項操作:
	- 對於 MFC 型號

按 (  $\boxed{a}$  )(複印)。

使用撥號鍵盤輸入您需要的份數。

• 對於 DCP 型號

按▲或▼輸入您需要的份數。

液晶螢幕上將顯示:

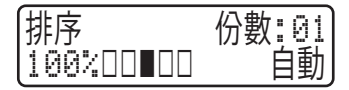

4. 按 **啟動**。

### **MFC-L2885DW**

1. 確定已在紙匣中放入正確尺寸的紙張。

- 2. 執行下列其中一項操作:
	- 將文件*正面朝上*放入自動進稿器。 (如果複印多頁, 我們建議使用自動進稿器。)

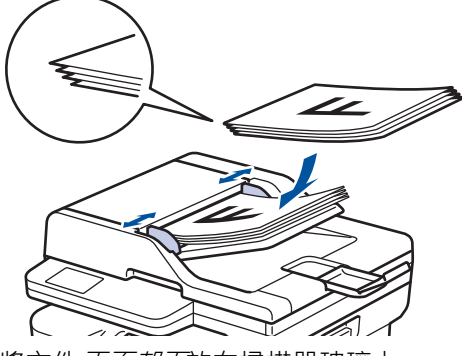

• 將文件*正面朝下*放在掃描器玻璃上。

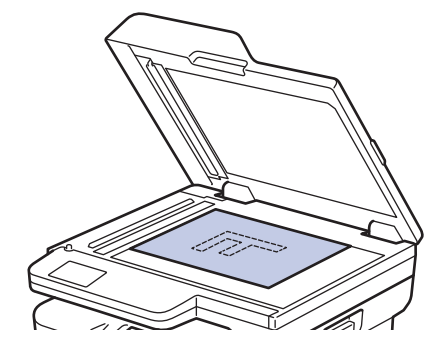

## **提醒**

對於重要或易碎文件,請使用機器的掃描器玻璃。

3. 按 | | | | | ([複印])。

液晶螢幕上將顯示:

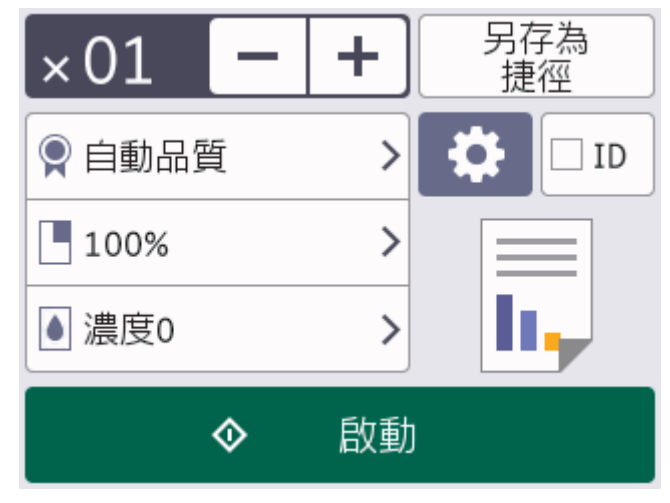

- 4. 若要輸入所需份數,執行下列其中一項操作:
	- 使用液晶螢幕按[-]或[+]。
	- 按 × 01 在液晶螢幕上顯示數字鍵盤,然後輸入份數。按 [OK]。
- 5. 按[啟動]。

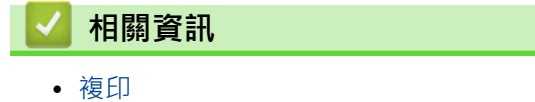

<span id="page-121-0"></span>[主頁](#page-1-0) > [複印](#page-118-0) > 複印到紙張的兩面 (雙面)

# **複印到紙張的兩面 (雙面)**

透過在紙張的兩面上進行複印可減少紙張的使用量。

- 必須先從下列選項中選擇雙面複印版面配置,方可開始雙面複印。
- 應選擇的雙面複印版面配置由原稿的版面配置決定。
- (針對自動進稿器機型)對於重要或易碎文件,請使用機器的掃描器玻璃。
- (針對自動進稿器機型) 若要使用自動雙面複印功能, 必須將文件放入自動進稿器。
- 手動進行雙面文件的雙面複印時,請使用掃描器玻璃。
- 使用雙面複印選項時,請選擇 A4 尺寸的紙張。

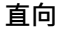

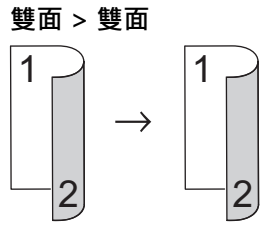

**單面 > 雙面 (長邊翻頁)**

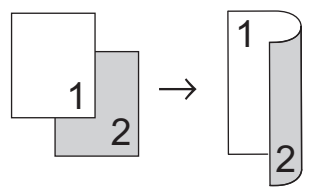

**單面 > 雙面 (短邊翻頁)**

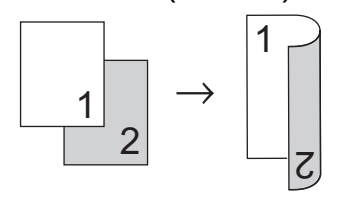

**橫向**

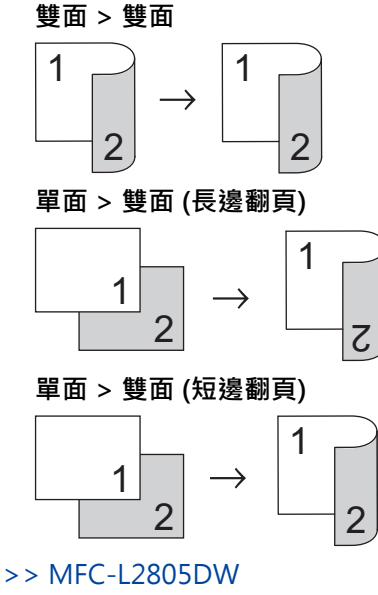

[>> MFC-L2885DW](#page-122-0)

### <span id="page-122-0"></span>**MFC-L2805DW**

- 1. [裝入文件。](#page-47-0)
- 2. 執行下列其中一項操作:
	- 對於 MFC 型號

按 (**複印**)。

使用撥號鍵盤輸入您需要的份數。

- 對於 DCP 型號 按 a 或 b 輸入您需要的份數。
- 3. 執行下列其中一項操作:
	- 按 **雙面**。
	- 按 **選項**或 **複印/掃描 選項**。

按▲或▼選擇[雙面],然後按 OK。

- 4. 按▲或▼顯示[版面配置 長]或[版面配置 短],然後按 OK。
- 5. 選擇長邊翻頁或短邊翻頁。
- 6. 按▲或▼顯示[長邊]或[短邊],然後按 OK。

### **提醒**

(對於 MFC-L2805DW) 如果選擇[雙面 ⇒ 雙面],則無法使用自動進稿器。使用掃描器玻璃。

7. 按**啟動**。

如果您已將文件放入自動進稿器,機器會掃描頁面並開始列印。 **如果您正在使用掃描器玻璃,請移至下一步驟。**

- 8. 掃描完目前頁面後,將下一頁文件放在掃描器玻璃上,然後按▲掃描下一頁。
- 9. 掃描全部頁面後,按▼選擇[否]選項。

#### **MFC-L2885DW**

- 1. [裝入文件。](#page-47-0)
- 2. 按 | | | | ([複印])。
- 3. 輸入複印份數。

## 4. 按 卷 [選項]。

- 5. 按▲或▼顯示[雙面複印]選項,然後按[雙面複印]。
- 6. 按▲或▼顯示版面配置選項,然後按所需選項。
- 7. 操作完成後, 按 [OK]。
- 8. 按「啟動1。如果您已將文件放入自動進稿器,機器會掃描頁面並開始列印。 **如果您正在使用掃描器玻璃,請移至下一步驟。**
- 9. 掃描完目前頁面後,將下一頁文件放在掃描器玻璃上,然後按[繼續]掃描下一頁。
- 10. 操作完成後,按[完成]結束操作。

 **相關資訊**

• [複印](#page-118-0)

<span id="page-123-0"></span>[主頁](#page-1-0) > [複印](#page-118-0) > 放大或縮小複印影像

## **放大或縮小複印影像**

選擇放大或縮小比例以調整複印資料的尺寸。

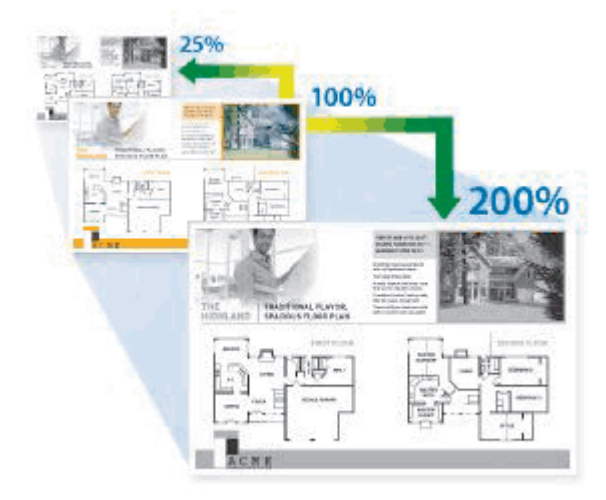

### >> MFC-L2805DW

>> MFC-L2885DW

## **MFC-L2805DW**

- 1. [裝入文件。](#page-47-0)
- 2. 執行下列其中一項操作:
	- 對於 MFC 型號

按 (  $\Box$  )(複印)。

使用撥號鍵盤輸入您需要的份數。

- 對於 DCP 型號 按▲或▼輸入您需要的份數。
- 3. 按**選項**或**複印/掃描 選項**。
- 4. 按▲或▼選擇[放大/縮小],然後按 OK。
- 5. 按▲或▼選擇所需放大或縮小比例,然後按 OK。 如果選擇[自訂(25-400%)],使用撥號鍵盤或按▲或▼輸入放大或縮小比例,數值範圍為[25%]至[400%], 然後按 **OK**。
- 6. 按 **啟動**。
- Ø 選擇[自動]時,機器計算最適合您紙張尺寸的縮小比例。
	- 僅當使用自動進稿器時, [自動]選項可用。

### **MFC-L2885DW**

- 1. [裝入文件。](#page-47-0)
- 2. 按 | | | | ([複印])。
- 3. 輸入複印份數。
- 4. 按 章 | 選項]。
- 5. 按▲或▼顯示[放大/縮小]選項,然後按[放大/縮小]。
- 6. 按▲或▼顯示可用選項,然後按您想變更的選項。
- 7. 執行下列其中一項操作:
	- 如果選擇[放大]或[縮小],按您想使用的放大或縮小比例。
	- 如果選擇 [自訂 (25-400%) ], 按 < ╳ (退格鍵) 清除所顯示的比例, 或者按 ◀移動游標, 然後輸入放大或 縮小比例,數值範圍為[25%]至[400%]。 按 [OK]。
	- 如果選擇了[100%]或[自動]選項,移至下一步驟。
- 8. 操作完成後, 按[OK]。
- 9. 按[啟動]。
- Ø ————<br>選擇[自動]時,機器計算最適合您紙張尺寸的縮小比例。
	- 僅當使用自動進稿器時, [自動] 選項可用。

## **相關資訊**

• [複印](#page-118-0)

<span id="page-125-0"></span>[主頁](#page-1-0) > [複印](#page-118-0) > 使用版面配置功能進行 N 合 1 複印

## **使用版面配置功能進行 N 合 1 複印**

透過 N 合 1 複印功能, 您可以將兩頁或四頁文件複印在一頁紙上, 從而節約紙張。

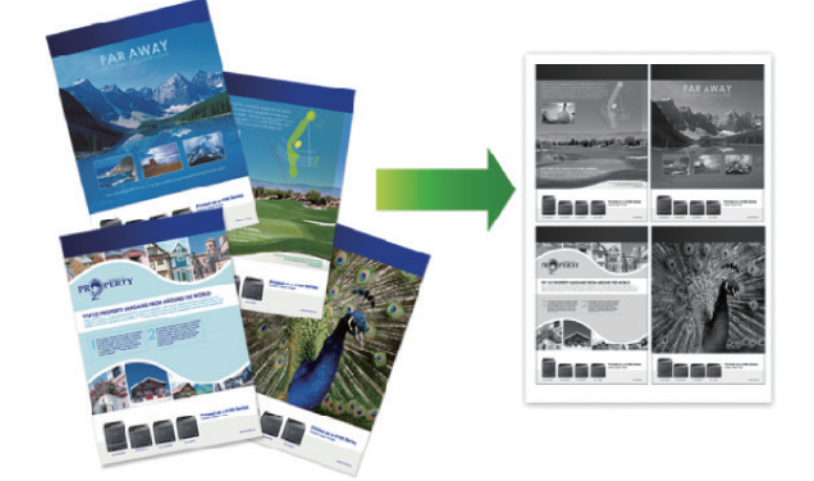

>> MFC-L2805DW

>> MFC-L2885DW

### **MFC-L2805DW**

- 1. [裝入文件。](#page-47-0)
- 2. 執行下列其中一項操作:
	- 對於 MFC 型號

按( 图 )(複印)。

使用撥號鍵盤輸入您需要的份數。

- 對於 DCP 型號 按 ▲ 或 ▼ 輸入您需要的份數。
- 3. 按**選項**或**複印/掃描 選項**。
- 4. 按▲或▼選擇「版面配置1,然後按 OK。
- 5. 按▲或▼選擇[關(1 合 1)]、[2 合 1 (縱向)]、[2 合 1 (橫向)]、[4 合 1 (縱向)]或[4 合 1 (橫 向)],然後按 **OK**。
- 6. 按**啟動**。

如果您已將文件放入自動進稿器,機器會掃描頁面並開始列印。

#### **如果您正在使用掃描器玻璃,請移至下一步驟。**

- 7. 掃描完目前頁面後,將下一頁文件放在掃描器玻璃上,然後按▲掃描下一頁。
- 8. 掃描全部頁面後, 按▼選擇[否]選項。

#### **MFC-L2885DW**

- 1. [裝入文件。](#page-47-0)
- 2. 按 | | | | ([複印])。
- 3. 輸入複印份數。
- 4. 按 (選項)。
- 5. 按▲或▼顯示[版面配置]選項,然後按[版面配置]。

6. 按▲或▼顯示選項,然後按所需選項。

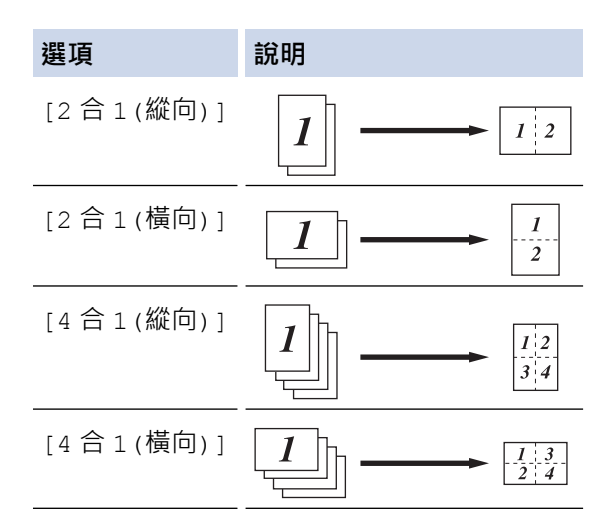

- 7. 操作完成後,按[OK]。
- 8. 按[啟動]。如果您已將文件放入自動進稿器,機器會掃描頁面並開始列印。 **如果您正在使用掃描器玻璃,請移至下一步驟。**
- 9. 掃描完目前頁面後,將下一頁文件放在掃描器玻璃上,然後按[繼續]掃描下一頁。
- 10. 操作完成後,按[完成]結束操作。

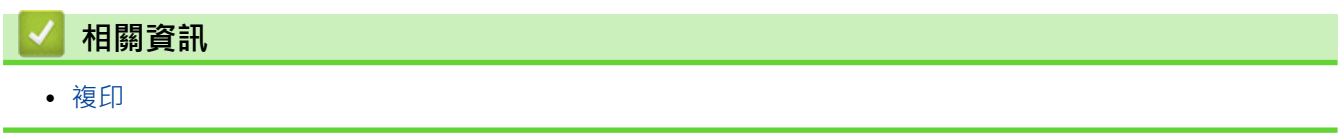

### <span id="page-127-0"></span>**排序副本**

對多份副本進行排序。頁面會按照被送入的順序堆疊,即: 1、2、3 等。

- >> MFC-L2805DW
- >> MFC-L2885DW

### **MFC-L2805DW**

#### 1. [裝入文件。](#page-47-0)

- 2. 執行下列其中一項操作:
	- 對於 MFC 型號

```
按 (複印)。
```
使用撥號鍵盤輸入您需要的份數。

- 對於 DCP 型號 按▲或▼輸入您需要的份數。
- 3. 按**選項**或**複印/掃描 選項**。
- 4. 按▲或▼選擇「堆疊/排序1,然後按 OK。
- 5. 按▲或▼選擇[排序],然後按 OK。
- 6. 按**啟動**。 如果您已將文件放入自動進稿器,機器會掃描頁面並開始列印。 **如果您正在使用掃描器玻璃,請移至下一步驟。**
- 7. 掃描完目前頁面後,將下一頁文件放在掃描器玻璃上,然後按▲掃描下一頁。
- 8. 掃描全部頁面後, 按▼選擇[否]選項。

#### **MFC-L2885DW**

- 1. [裝入文件。](#page-47-0)
- 2. 按 | | | | ([複印])。
- 3. 輸入複印份數。
- 4. 按 [選項]。
- 5. 按▲或▼顯示[堆疊/排序]選項,然後按[堆疊/排序]。
- 6. 按 [排序]。
- 7. 操作完成後,按[OK]。
- 8. 按「啟動1。如果您已將文件放入自動進稿器,機器會掃描頁面並開始列印。 **如果您正在使用掃描器玻璃,請移至下一步驟。**
- 9. 掃描完目前頁面後,將下一頁文件放在掃描器玻璃上,然後按「繼續」掃描下一頁。

10. 操作完成後, 按[完成]結束操作。

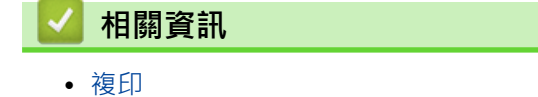

<span id="page-128-0"></span>[主頁](#page-1-0) > [複印](#page-118-0) > 複印身分證

# **複印身分證**

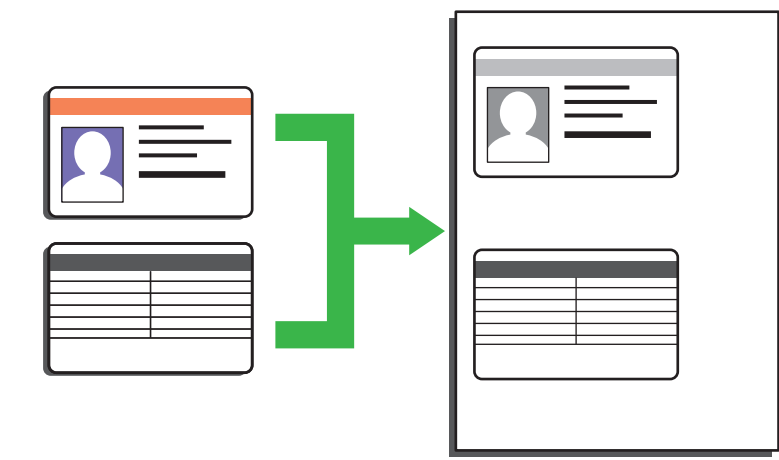

您僅可在適用法律允許的範圍內複印身分證。更多詳細資訊 >> 產品安全指引

### >> MFC-L2805DW

### [>> MFC-L2885DW](#page-129-0)

## **MFC-L2805DW**

1. (對於 MFC 型號)

按 (  $\Box$  )(複印)。

2. 將身分證*正面朝下*放置在掃描器玻璃平台的左上角。

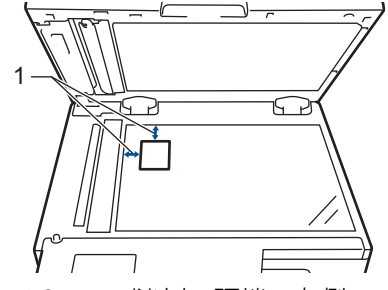

- 1 4.0 mm 或以上 (頂端,左側)
- 3. 按 **二合一(ID) 影印**。
- 4. 執行下列其中一項操作:
	- 對於 MFC 型號

使用撥號鍵盤輸入您需要的份數。

• 對於 DCP 型號

按▲或▼輸入您需要的份數。

5. 按**啟動**。

機器將掃描身分證的一面。

6. 機器掃描完第一面後,請翻轉身分證。

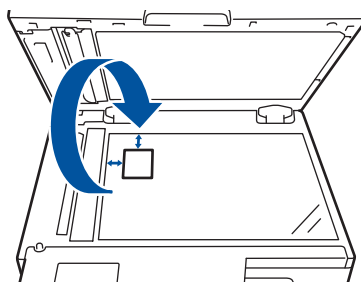

<span id="page-129-0"></span>7. 按**啟動**掃描另一面。

## **MFC-L2885DW**

1. 將身分證*正面朝下*放置在掃描器玻璃平台的左上角。

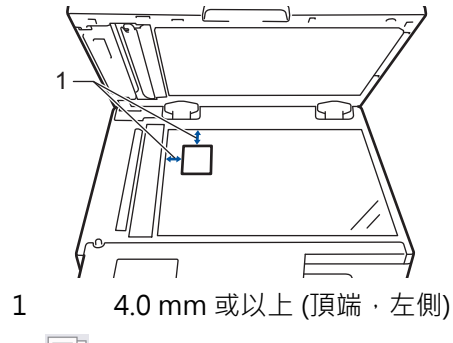

- 2. 按 | | | | | ([複印])。
- 3. 按 [ID]。
- 4. 輸入複印份數。
- 5. 按 [啟動]。 機器將掃描身分證的一面。
- 6. 待機器掃描完第一面後,翻轉身份證,然後按[繼續]掃描另一面。

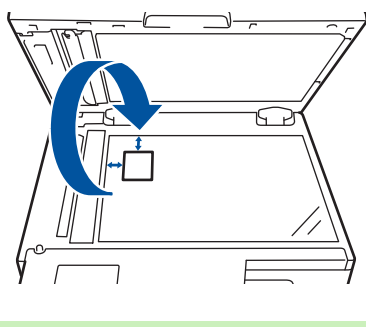

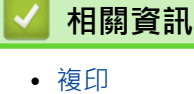

#### <span id="page-130-0"></span>[主頁](#page-1-0) > [複印](#page-118-0) > 複印選項

# **複印選項**

>> MFC-L2805DW

[>> MFC-L2885DW](#page-131-0)

### **MFC-L2805DW**

若要變更複印設定,按**選項**或**複印/掃描 選項**按鍵。

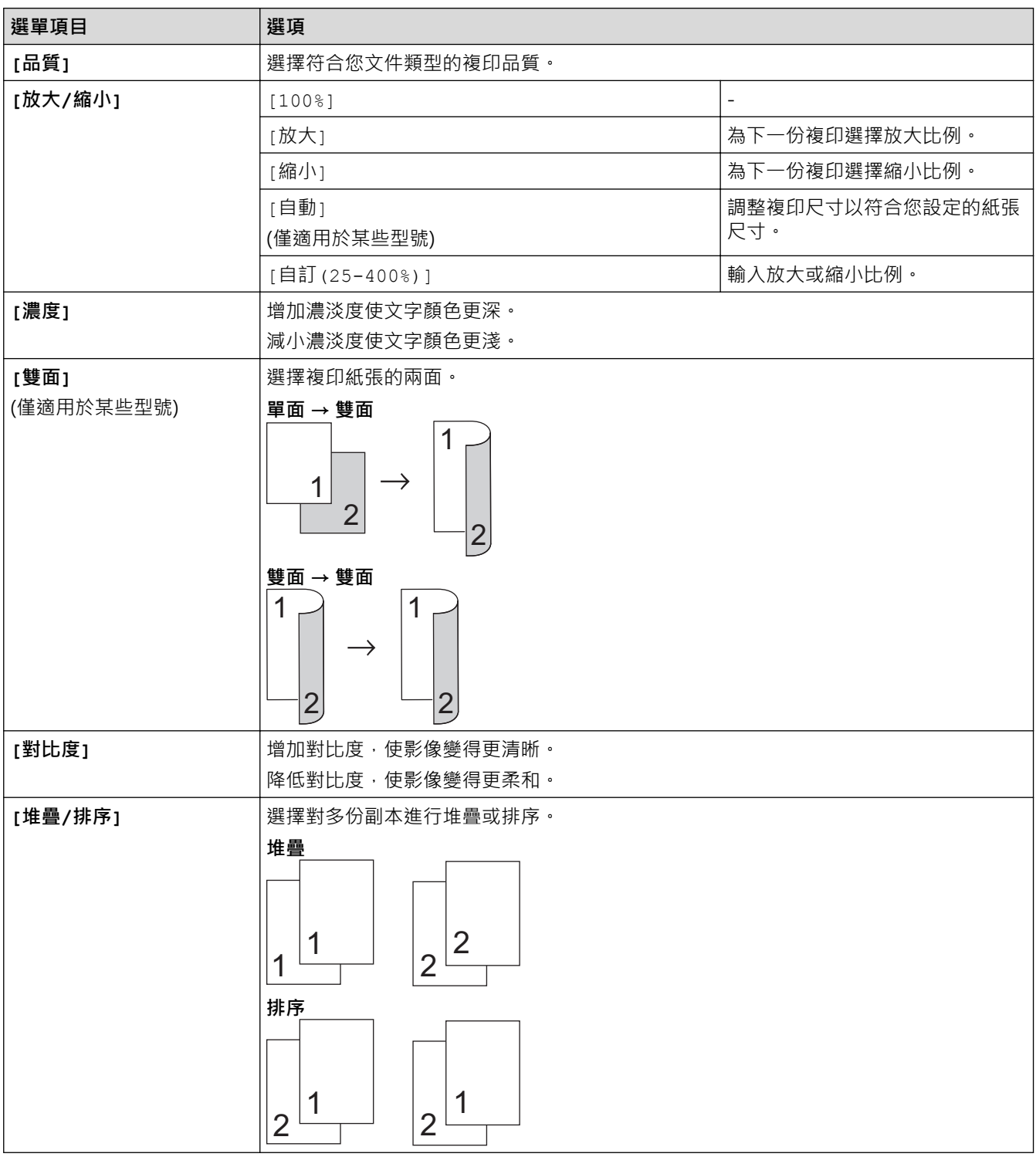

<span id="page-131-0"></span>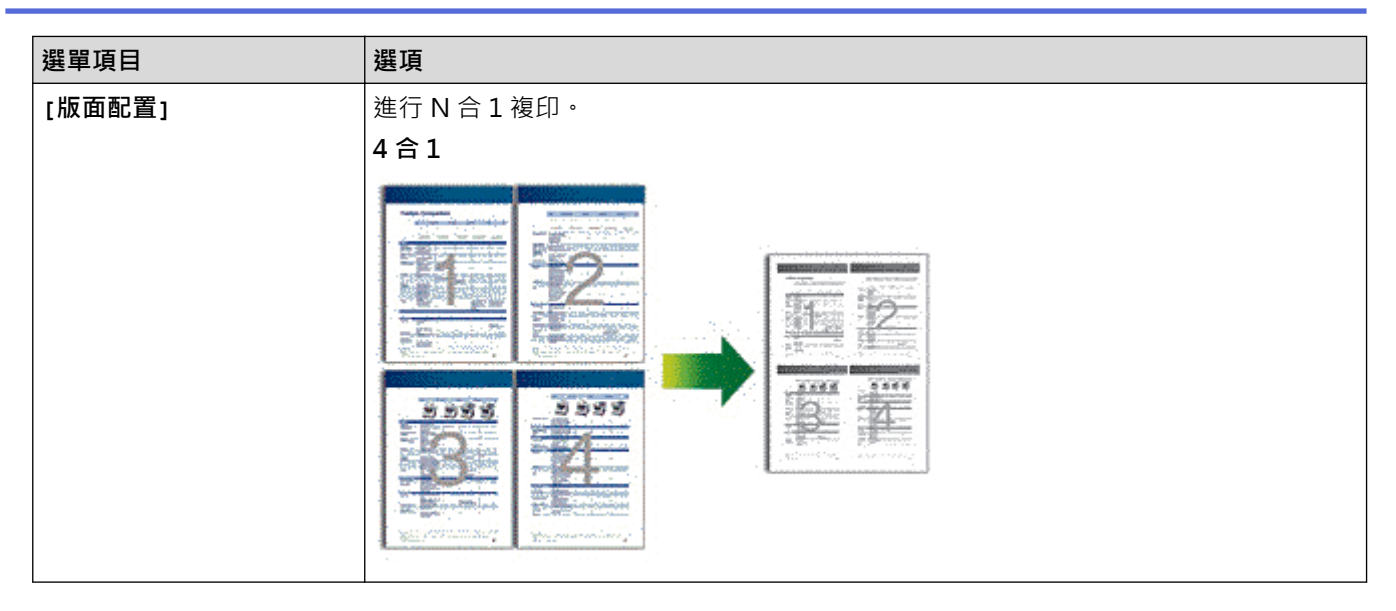

# **MFC-L2885DW**

若要變更複印設定,按<mark>◆</mark> [選項]。

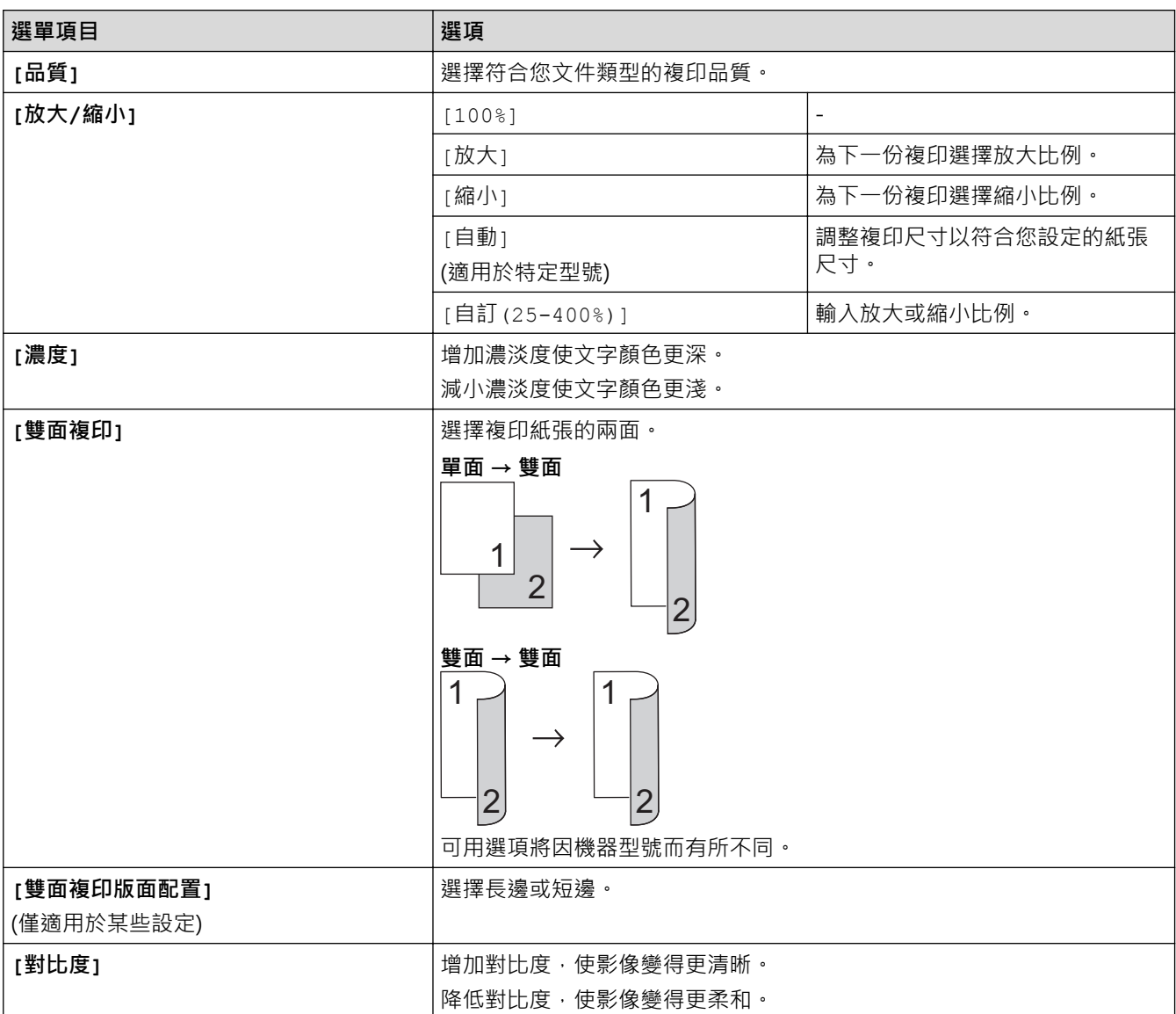

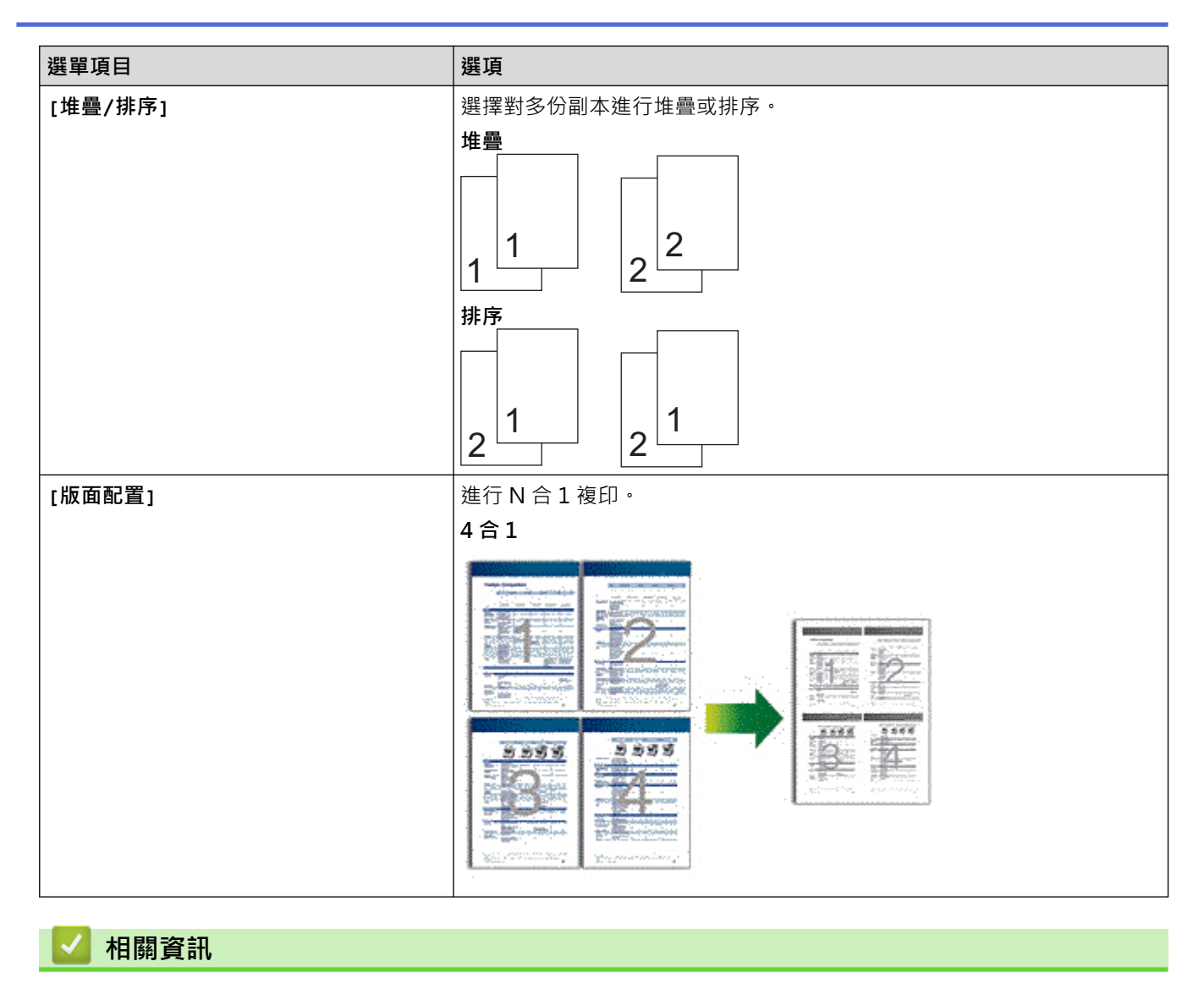

• [複印](#page-118-0)

# <span id="page-133-0"></span>**傳真**

- [發送傳真](#page-134-0)
- [接收傳真](#page-153-0)
- [話音操作和傳真號碼](#page-188-0)
- [電話服務與外置裝置](#page-210-0)
- [傳真報告](#page-222-0)
- [PC-FAX](#page-225-0)

### <span id="page-134-0"></span>[主頁](#page-1-0) > [傳真](#page-133-0) > 發送傳真

## **發送傳真**

- [發送傳真](#page-135-0)
- [使用自動進稿器發送雙面傳真](#page-139-0)
- [手動發送傳真](#page-140-0)
- [通話結束時發送傳真](#page-141-0)
- [將同一條傳真發送到多個接收方 \(多址發送\)](#page-142-0)
- [實時發送傳真](#page-145-0)
- [在指定的時間發送傳真 \(定時傳真\)](#page-146-0)
- [為傳真新增封頁](#page-147-0)
- [取消進行中的傳真](#page-150-0)
- [查看和取消等待之傳真](#page-151-0)
- [傳真選項](#page-152-0)

## <span id="page-135-0"></span>**發送傳真**

- >> MFC-L2805DW
- [>> MFC-L2885DW](#page-137-0)

## **MFC-L2805DW**

- 1. 按 (**傳真**)。
- 2. 執行下列其中一項操作:
	- 將文件*正面朝上*放入自動進稿器。 (如果傳真多頁, 我們建議使用自動進稿器。)

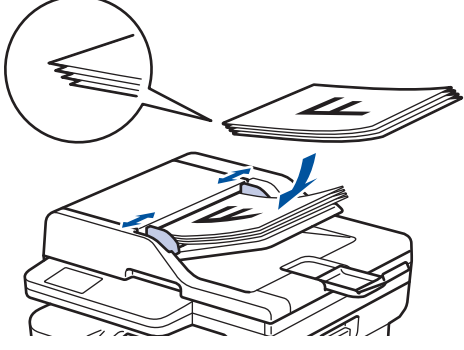

• 將文件*正面朝下*放在掃描器玻璃上。

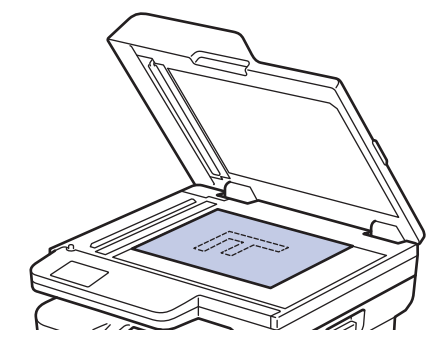

- 3. 輸入傳真號碼。
	- **使用撥號鍵盤**

使用撥號鍵盤輸入傳真號碼。

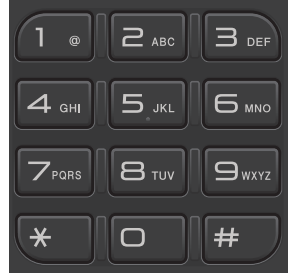

• **使用捷徑按鍵**

按住**捷徑**按鍵,然後使用撥號鍵盤輸入捷徑號碼。

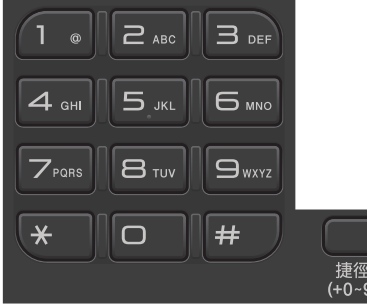

• **使用快速撥號代碼**

按<br>**二** 兩次,然後輸入三位數的快速撥號代碼。按 OK。

4. 按 **啟動**。

機器開始掃描和發送文件。

**如果將文件放在掃描器玻璃上,請遵循下表中的說明執行操作:**

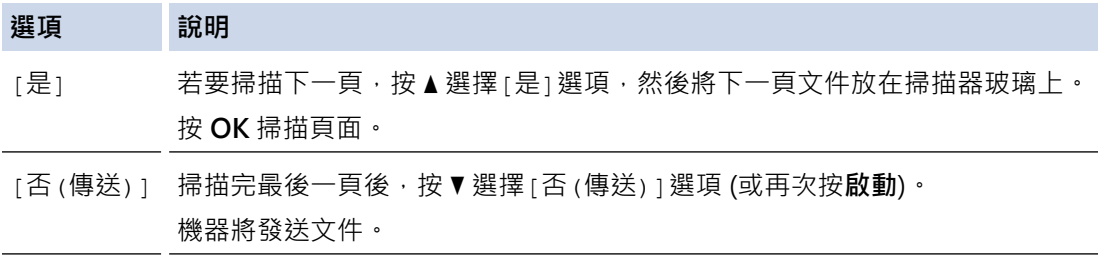

若要停止傳真,請按 **停止 / 退出**。

## <span id="page-137-0"></span>**MFC-L2885DW**

- 1. 執行下列其中一項操作:
	- 將文件*正面朝上*放入自動進稿器。 (如果傳真多頁, 我們建議使用自動進稿器。)

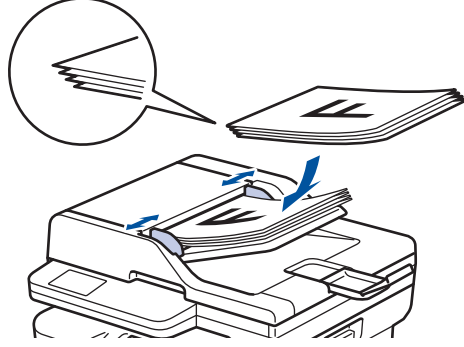

• 將文件*正面朝下*放在掃描器玻璃上。

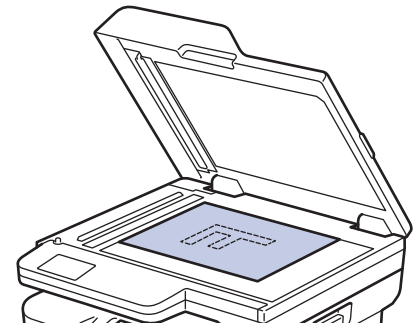

- 2. 執行下列其中一項操作:
	- 如果傳真預覽設定為[關], 按 <mark>[票</mark> ([傳真])。
	- 如果傳真預覽設定為[開],按 ([傳真]),然後按[發送傳真]。
- 3. 輸入傳真號碼。
	- **使用撥號鍵盤**

按數字輸入傳真號碼。

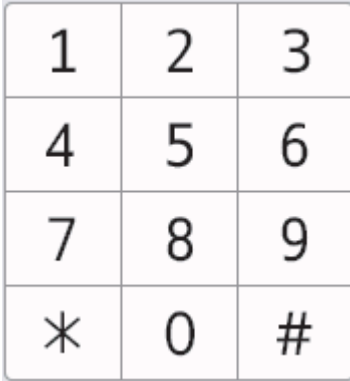

- **使用通訊錄**
	- 按 | | | 通訊錄 | ([通訊錄]),然後執行下列其中一項操作:
	- 按▲或▼顯示所需號碼,然後按該號碼。
	- 按 Q , 輸入名稱, 然後按 [OK] 。按您想撥打的名稱。

操作完成後, 按[套用]。

- **使用來電記錄**
	- 按 $|\text{\large $\langle \cdot \rangle$}$  通話記錄 $|($ [通話記錄]), 然後按 [撥出記錄] 選項。

按▲或▼顯示所需傳真號碼,然後按該號碼。

若要發送傳真,請按[套用]。

4. 按 [傳真開始]。

機器開始掃描和發送文件。

**如果將文件放在掃描器玻璃上,請遵循下表中的說明執行操作。**

### **選項 說明**

- [是] 若要掃描下一頁,按[是]選項,然後將下一頁文件放在掃描器玻璃上。 按[OK]掃描頁面。
- [否] 掃描完最後一頁後,按[否]選項。 機器將發送文件。

若要停止傳真,請按

液晶螢幕上顯示[取消工作?]時,按[是]。

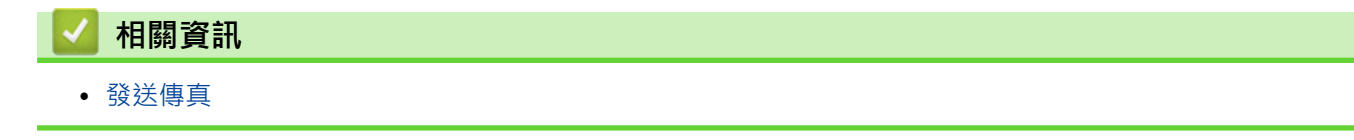

## <span id="page-139-0"></span>**使用自動進稿器發送雙面傳真**

### **相關機型**: MFC-L2885DW

發送雙面傳真前必須選擇雙面掃描格式。視乎文件的版面配置,選擇長邊或短邊選項。

- 1. [裝入文件。](#page-47-0)
- 2. 執行下列其中一項操作:
	- 如果傳真預覽設定為[關], 按 **[ \_\_** ([傳真])。
	- 如果傳真預覽設定為[開],按 ([傳真]),然後按[發送傳真]。
- 3. 按 <mark>(選項) > [雙面傳真]。</mark>
- 4. 執行下列其中一項操作:
	- 如果文件在長邊翻頁,請按[雙面掃描: 長邊]選項。
	- 如果文件在短邊翻頁,請按[雙面掃描: 短邊]選項。
- 5. 按 [OK]
- 6. 輸入傳真號碼。
- 7. 按 [傳真開始]。

### **相關資訊**

• [發送傳真](#page-134-0)

## <span id="page-140-0"></span>**手動發送傳真**

透過手動發送傳真,您可以聽到撥號音、響鈴和傳真接收音頻。

- >> MFC-L2805DW
- >> MFC-L2885DW

### **MFC-L2805DW**

#### 1. 按 (**傳真**)。

- 2. [裝入文件。](#page-47-0)
- 3. 按免持聽筒,聆聽撥號音。
- 4. 撥打您想呼叫的傳真號碼。
- 5. 聽到傳真音後,按**啟動**。 如果您正在使用掃描器玻璃,請按▲。

### **MFC-L2885DW**

- 1. [裝入文件。](#page-47-0)
- 2. 執行下列其中一項操作:
	- 如果傳真預覽設定為 [關] · 按 <mark>[需</mark> ( [傳真 ] ) ·
	- 如果傳真預覽設定為 [開] · 按 <mark>[票</mark> ( [傳真] ) · 然後按 [發送傳真 ] ·
- 3. 按[擴音], 聆聽撥號音。
- 4. 撥打您想呼叫的傳真號碼。
- 5. 聽到傳真音後, 按[傳真開始]。 如果您正在使用掃描器玻璃,請按[發送]。

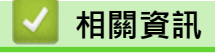

• [發送傳真](#page-134-0)

### <span id="page-141-0"></span>[主頁](#page-1-0) > [傳真](#page-133-0) > [發送傳真](#page-134-0) > 通話結束時發送傳真

## **通話結束時發送傳真**

在通話結束後雙方掛斷電話前,您可以向對方發送傳真。

- >> MFC-L2805DW
- >> MFC-L2885DW

### **MFC-L2805DW**

- 1. 請求對方等待直到聽到傳真音 (嗶嗶聲) 後按啟動按鍵, 然後再掛斷電話。
- 2. [裝入文件。](#page-47-0)
- 3. 按 **啟動**。

如果您正在使用掃描器玻璃,請按▲。

4. 將話筒放回原處。

# **MFC-L2885DW**

- 1. 請求對方等待直到聽到傳真音 (嗶嗶聲) 後按啟動按鍵, 然後再掛斷電話。
- 2. [裝入文件。](#page-47-0)
- 3. 按 [傳真開始]。 如果您正在使用掃描器玻璃,請按[發送]。
- 4. 將話筒放回原處。

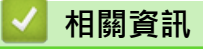

• [發送傳真](#page-134-0)

<span id="page-142-0"></span>[主頁](#page-1-0) > [傳真](#page-133-0) > [發送傳真](#page-134-0) > 將同一條傳真發送到多個接收方 (多址發送)

## **將同一條傳真發送到多個接收方 (多址發送)**

使用多址發送功能將同一條傳真同時發送到多個傳真號碼。

- 同一個多址發送操作中可包含群組、通訊錄號碼 (某些型號中為捷徑號碼和快速撥號號碼) 和最多 50 個手動 撥打的號碼。
- 在多址發送中使用通訊錄號碼 (某些型號中為捷徑號碼和快速撥號號碼) 前,必須先將它們儲存到機器的記憶 體中。
- 在多址發送中使用群組號碼前,也必須先將它們儲存到機器的記憶體中。群組號碼中包含許多已儲存通訊錄 號碼 (某些型號中為捷徑號碼和快速撥號號碼), 以便輕鬆撥號。

#### >> MFC-L2805DW

>> MFC-L2885DW

### **MFC-L2805DW**

如果您沒有使用群組中的任何捷徑號碼和快速撥號號碼,您可以將傳真多址發送到 260 個不同號碼。

#### 1. 按 (**傳真**)。

#### 2. [裝入文件。](#page-47-0)

- 3. 輸入號碼,再按 **OK**。 您可以使用捷徑、快速撥號、群組號碼和使用撥號鍵盤手動輸入的號碼。 重複執行此步驟,輸入您想多址發送到的所有目標號碼。
- 4. 按 **啟動**。

### **MFC-L2885DW**

如果沒有使用群組中的任何通訊錄號碼,則可以將傳真多址發送到多至 250 個不同號碼。

- 1. [裝入文件。](#page-47-0)
- 2. 執行下列其中一項操作:
	- 如果傳真預覽設定為 [關] ,按  $\overline{\mathbb{E}}$  ([傳真])。
	- 如果傳真預覽設定為 [開], 按 <mark>[ 唐]</mark> ([傳真]), 然後按 [發送傳真]。
- 3. 按 [選項] > [多址發送]。
- 4. 按 [新增號碼]。

您可以採用以下方法將號碼加入多址發送操作中:

- 按[新增號碼],然後使用液晶螢幕輸入傳真號碼。 按 [OK]。
- 按[從通訊錄新增]選擇號碼,然後按[OK]。
- 按[在通訊錄中搜尋]搜尋號碼。 使用液晶螢幕輸入名稱,然後按[OK]。 選擇您想添加的名稱和號碼。
- 若要使用電子郵件地址進行多址發送,按 ~~ 輸入電子郵件地址,然後按 [OK]。

(在某些型號的機器上,必須下載網際網路傳真才能使用網際網路傳真功能和掃描到電郵伺服器功能。)

- $5.$  操作完成後, 按 $[OK]$
- 6. 按 [傳真開始]。
- 7. 執行下列其中一項操作:
	- 如果您正在使用自動進稿器,機器會開始掃描和發送文件。
	- 如果您正在使用掃描器玻璃,機器會開始掃描第一頁。 液晶螢幕上顯示[下一頁?]時,按下表所示的選項。
	- **選項 說明** [是] 選擇[是]掃描下一頁。 將下一頁放到掃描器玻璃上,然後按[OK]。 重複執行此步驟掃描所有頁面。
	- [否] 選擇[否]發送文件。
- Ø • 視乎記憶體中儲存的工作類型和用於多址發送的數量,機器記憶體的剩餘空間會有所不同。如果多址發送 的號碼達到最大允許數量,您將無法使用雙向存取和定時傳真功能。
	- 如果出現 [記憶體已滿]訊息,請按 | す[退出]取消此工作或按 [立刻發送] 發送已掃描的頁面。

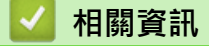

- [發送傳真](#page-134-0)
	- [取消進行中的多址發送](#page-144-0)
[主頁](#page-1-0) > [傳真](#page-133-0) > [發送傳真](#page-134-0) > [將同一條傳真發送到多個接收方 \(多址發送\)](#page-142-0) > 取消進行中的多址發送

## **取消進行中的多址發送**

正在多址發送多個傳真時,可以僅取消目前正在傳輸的傳真,也可取消整個多址發送工作。

- >> MFC-L2805DW
- >> MFC-L2885DW

#### **MFC-L2805DW**

- 1. 按**功能**。
- 2. 按▲或▼顯示[傳真]選項,然後按 OK。
- 3. 按▲或▼顯示[剩餘工作]選項,然後按 OK。 液晶螢幕上將會顯示廣播工作序號加正在撥打的傳真號碼 (例如[#001123456789]) 以及廣播工作序號 (例如 [Broadcast#001])。
- 4. 按▲或▼顯示正在撥打的傳真號碼或廣播工作序號,然後按 OK。
- 5. 按下表所示的選項取消或退出取消過程。

#### **選項 說明**

- a 機器取消目前正在發送的傳真。
- b 機器不取消工作而直接退出取消過程。
- 6. 按 **停止 / 退出**。

## **MFC-L2885DW**

 $1.$  按 $\mathbf{X}$  ·

- 2. 執行下列其中一項操作:
	- 若要取消全部廣播‧請按[全部傳真 廣播發送]·按[是]確認‧或按[否]不取消廣播而直接退出。
	- 若要取消目前工作,請按液晶螢幕上正在取消的名稱或號碼。按[是]確認,或按[否]不取消正在發送的傳 真而直接退出。
	- 若要退出而不取消工作,請按

#### **相關資訊**

• [將同一條傳真發送到多個接收方 \(多址發送\)](#page-142-0)

#### [主頁](#page-1-0) > [傳真](#page-133-0) > [發送傳真](#page-134-0) > 實時發送傳真

## **實時發送傳真**

發送傳直時,機器會在發送前將文件掃描到記憶體。當電話線路空間時,機器將開始撥號並發送傳真。如果您想立 即發送重要文件,而不想等待機器從記憶體檢索掃描文件,請開啟[即時傳送]。

- 如果記憶體已滿,而您正在使用自動進稿器發送傳真,機器將實時發送該文件(即使[即時傳送]設定為 「關1)。如果記憶體已滿,將無法使用掃描器玻璃平台發送傳真,直到您清除記憶體中的部份資料。
- 執行即時發送時,如果您正在使用掃描器玻璃平台,則無法使用自動重撥功能。
- 如果 [即時傳送]設為開啟, 用於掃描雙面文件的選項不可用。

>> MFC-L2805DW

>> MFC-L2885DW

### **MFC-L2805DW**

- 1. 按 (**傳真**)。
- 2. [裝入文件。](#page-47-0)
- 3. 按**功能**。
- 4. 按▲或▼顯示[傳真]選項,然後按 OK。
- 5. 按▲或▼顯示[設定發送]選項,然後按 OK。
- 6. 按▲或▼顯示[即時傳送]選項,然後按 OK。
- 7. 按▲或▼顯示[開]選項,然後按 OK。
- 8. 操作完成後,按**停止 / 退出**。
- 9. 輸入傳真號碼。

10. 按 **啟動**。

#### **MFC-L2885DW**

- 1. [裝入文件。](#page-47-0)
- 2. 執行下列其中一項操作:
	- 如果傳真預覽設定為[關], 按 | | | | | | ([傳真])。
	- 如果傳真預覽設定為[開],按 ([傳真]),然後按[發送傳真]。
- 3. 按 [選項] > [即時傳送]。
- 4. 按[開]或[關]。
- 5. 按 [OK]。
- 6. 輸入傳真號碼。
- 7. 按 [傳真開始]。

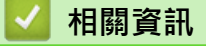

# **在指定的時間發送傳真 (定時傳真)**

您可以在機器記憶體中儲存最多 50 份傳真,機器將在 24 小時內定時發送這些傳真。

- >> MFC-L2805DW
- >> MFC-L2885DW

### **MFC-L2805DW**

#### 1. 按 (**傳真**)。

- 2. [裝入文件。](#page-47-0)
- 3. 按 **選項**。
- 4. 按▲或▼顯示[延時傳真]選項,然後按 OK。
- 5. 輸入您想發送傳真的時間。
	- 如果 [日期和時間]設定為 [12 小時制時鐘],輸入 12 小時制時間,然後按 OK。 按▲或▼顯示[AM]或[PM]選項,然後按 OK。
	- 如果[日期和時間]設定為[24 小時制時鐘],輸入 24 小時制時間,然後按 **OK**。 (例如, 輸入 19:45, 表示 7:45 PM。)
- 6. 輸入傳真號碼。
- 7. 按 **啟動**。

視平頁面上列印的資料,您可以掃描到記憶體的頁面數量會有所不同。

#### **MFC-L2885DW**

- 1. [裝入文件。](#page-47-0)
- 2. 執行下列其中一項操作:
	- 如果傳真預覽設定為 [關] · 按 <mark>[票</mark> ( [傳真 ] ) ·
	- 如果傳真預覽設定為[開],按 ([傳真]),然後按[發送傳真]。
- 3. 按 [選項] > [延時傳真] > [延時傳真]。
- 4. 按 [開]。
- 5. 按 [設定時間]。
- 6. 輸入您想發送傳真的時間。
	- 如果 [日期和時間]設定為 [12 小時制時鐘],輸入 12 小時制時間。
		- 按 AM PM 按鍵選擇[AM]或[PM],然後按[OK]。
	- 如果 [日期和時間]設定為 [24 小時制時鐘],輸入 24 小時制時間,然後按 [OK]。 (例如, 輸入 19:45, 表示 7:45 PM。)
- 7. 按 [OK]
- 8. 輸入傳真號碼。
- 9. 按 [傳真開始]。

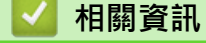

#### <span id="page-147-0"></span>[主頁](#page-1-0) > [傳真](#page-133-0) > [發送傳真](#page-134-0) > 為傳真新增封頁

## **為傳真新增封頁**

您可以為下一份傳真或每份外送傳真新增封頁。

- 除非您已經設定了本機身分資訊,否則此功能不可用。
- 封頁包含本機身分資訊、備註和儲存在通訊錄、捷徑或快速撥號 (適用於某些型號) 中的名稱。

>> MFC-L2805DW

#### >> MFC-L2885DW

#### **MFC-L2805DW**

- 1. 按 (**傳真**)。
- 2. [裝入文件。](#page-47-0)
- 3. 按 **選項**。
- 4. 按▲或▼顯示[封頁]選項,然後按 OK。
- 5. 按▲或▼顯示[開]選項,然後按 OK。
- 6. 按▲或▼顯示備註選項,然後按 OK。
- 7. 使用撥號鍵盤輸入總頁數,然後按 **OK**。
- 8. 操作完成後,按**停止 / 退出**。
- 9. 輸入傳真號碼。
- 10. 按 **啟動**。

#### **MFC-L2885DW**

- 1. [裝入文件。](#page-47-0)
- 2. 執行下列其中一項操作:
	- 如果傳真預覽設定為[關],按 ([傳真])。
	- 如果傳真預覽設定為[開],按 ([傳真]),然後按[發送傳真]。
- 3. 按 <mark>卷</mark> [選項] > [封面設定] > [封面設定]。
- 4. 按 [開]。
- 5. 按 [封頁資訊]。
- 6. 按▲或▼顯示所需備註,然後按該備註。
- 7. 按 [總頁數]。
- 8. 輸入總頁數,然後按[OK]。

#### 9. 按 つ·

- 10. 按 [OK]。
- 11. 輸入傳真號碼。

12. 按 [傳真開始]。

將在下一份傳真中新增封頁。如果您想將此封頁新增到每份外送傳真,請將此設定設為新預設值。

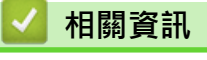

• [建立封頁訊息](#page-149-0)

#### <span id="page-149-0"></span>[主頁](#page-1-0) > [傳真](#page-133-0) > [發送傳真](#page-134-0) > [為傳真新增封頁](#page-147-0) > 建立封頁訊息

# **建立封頁訊息**

設定最多兩個自訂封頁訊息,用於添加在外送傳真上。

- >> MFC-L2805DW
- >> MFC-L2885DW

## **MFC-L2805DW**

- 1. 按 (**傳真**)。
- 2. 按**功能**。
- 3. 按▲或▼顯示[傳真]選項,然後按 OK。
- 4. 按▲或▼顯示[設定發送]選項,然後按 OK。
- 5. 按▲或▼顯示[封頁資訊]選項儲存自訂備註,然後按 OK。
- 6. 按▲或▼顯示[5.]或[6.]選項儲存自訂備註,然後按 OK。
- 7. 使用撥號鍵盤輸入自訂備註,然後按 **OK**。
- 8. 按 **停止 / 退出**。

## **MFC-L2885DW**

- 1. 按 | | | | | 設定] > [所有設定] > [傳真] > [設定發送] > [封頁資訊] ·
- 2. 按[5.]或[6.]儲存自訂備註。
- 3. 使用液晶螢幕輸入自訂備註,然後按[確定]。
- 4. 按 |

## **相關資訊**

• [為傳真新增封頁](#page-147-0)

#### [主頁](#page-1-0) > [傳真](#page-133-0) > [發送傳真](#page-134-0) > 取消進行中的傳真

## **取消進行中的傳真**

- >> MFC-L2805DW
- >> MFC-L2885DW

### **MFC-L2805DW**

- 1. 機器正在撥號或發送傳真時按**停止 / 退出**。
- 2. 按下表中的選項取消或繼續進行中的傳真工作。

#### **選項 說明**

- a 機器取消傳真發送工作。
- b 機器無法取消傳真工作。

## **MFC-L2885DW**

- 1. 機器正在撥號或發送傳真時按 液晶螢幕上將顯示[取消工作?]。
- 2. 按下表中的選項取消或繼續進行中的傳真工作。

# **選項 說明**

- [是] 機器取消傳真發送工作。
- [否] 機器無法取消傳真工作。

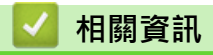

## **查看和取消等待之傳真**

您可以在發送前取消記憶體中儲存的傳真工作。

- >> MFC-L2805DW
- >> MFC-L2885DW

## **MFC-L2805DW**

- 1. 按 (**傳真**)。
- 2. 按**功能**。
- 3. 按▲或▼顯示[傳真]選項,然後按 OK。
- 4. 按▲或▼顯示[剩餘工作]選項,然後按 OK。 液晶螢幕上顯示記憶體中等候發送的工作。
- 5. 按▲或▼顯示您想取消的工作,然後按 OK。
- 6. 按下表中的選項取消或退出取消過程。

#### **選項 說明**

- a 機器取消工作。
- b 機器不工作而直接退出取消過程取消。
- 7. 按 **停止 / 退出**。

#### **MFC-L2885DW**

- 1. 按 | 1 | [設定] > [所有設定] > [傳真] > [剩餘工作]。
- 2. 對您想查看或取消的每份工作執行以下步驟:
	- a. 按▲或▼滾動顯示等待發送的工作,然後按您想取消的工作。
	- b. 按 [OK]。
	- c. 按[是]取消傳真工作,或者按[否]不直接退出取消。
- 3. 工作取消 操作完成後,按<mark>个</mark>

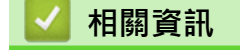

#### [主頁](#page-1-0) > [傳真](#page-133-0) > [發送傳真](#page-134-0) > 傳真選項

## **傳真選項**

>> MFC-L2805DW

>> MFC-L2885DW

#### **MFC-L2805DW**

若要變更傳真發送設定,按**選項**按鍵。

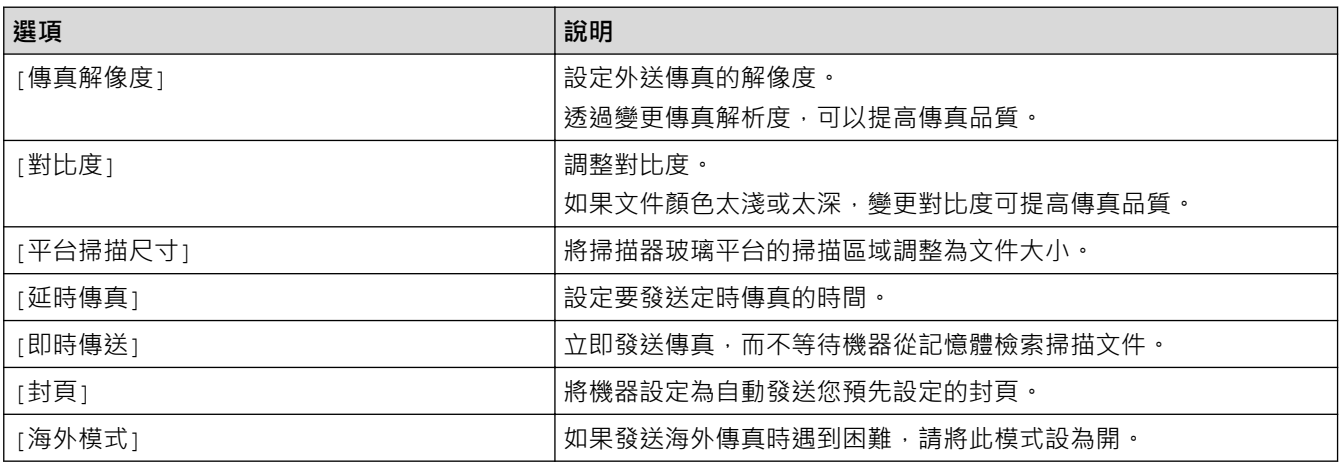

## **MFC-L2885DW**

若要變更傳真發送設定,按<mark>《</mark>[選項]。

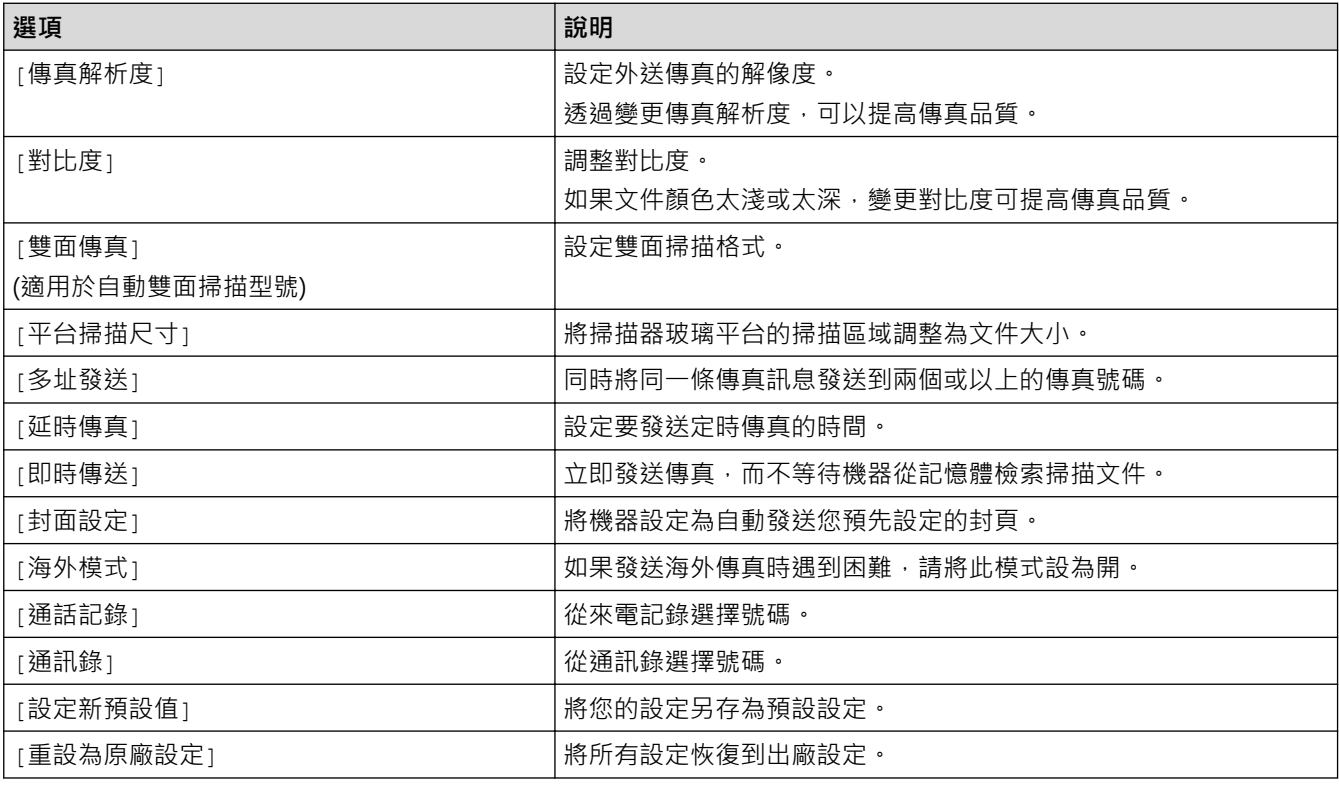

按[另存為 捷徑]可保存目前的設定。

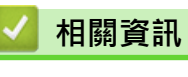

Ø

## <span id="page-153-0"></span>[主頁](#page-1-0) > [傳真](#page-133-0) > 接收傳真

# **接收傳真**

- [接收模式設定](#page-154-0)
- [記憶體接收選項](#page-174-0)
- [遙距傳真擷取](#page-182-0)

<span id="page-154-0"></span>[主頁](#page-1-0) > [傳真](#page-133-0) > [接收傳真](#page-153-0) > 接收模式設定

# **接收模式設定**

- [接收模式概觀](#page-155-0)
- [選擇適當的接收模式](#page-156-0)
- [設定機器回應前的響鈴次數\(響鈴次數\)](#page-157-0)
- [設定 F/T 響鈴時間\(快速雙響鈴\)](#page-158-0)
- [設定簡易接收](#page-159-0)
- [縮小過大傳入傳真的頁面尺寸](#page-160-0)
- [設定接收傳真的雙面列印](#page-161-0)
- [設定傳真接收圖章](#page-162-0)
- [通話結束後接收傳真](#page-163-0)
- [限制傳入傳真](#page-164-0)

<span id="page-155-0"></span>[主頁](#page-1-0) > [傳真](#page-133-0) > [接收傳真](#page-153-0) > [接收模式設定](#page-154-0) > 接收模式概觀

## **接收模式概觀**

有些接收模式會自動應答 (僅傳真模式和傳真/電話模式)。使用這些模式前,可能需要變更響鈴次數。

#### **僅傳真模式**

(機器選單中的[僅傳真]) 僅傳真模式會自動將每通電話視為傳真。

#### **傳真/電話模式**

(機器選單中的[傳真/電話])

傳真/電話模式會管理來電,例如辨識傳真或話音電話,並以下列方法處理:

- 若為傳真,將自動接收。
- 若為話音電話,將響起 F/T 響鈴, 告知您接聽電話。本機器的 F/T 響鈴為急促的偽/兩聲響鈴。

#### **手動模式**

(機器選單中的[手動])

若要在手動模式下接收傳真,請拿起已連接至機器的外置電話的話筒,或按下表所示的按鍵。

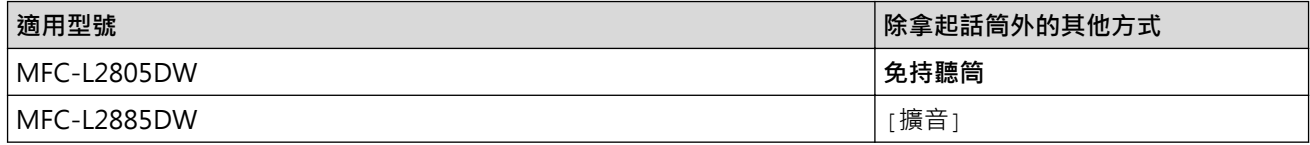

若聽到傳真音 (重複的短嗶聲),請按下表所示的按鍵接收傳真。已拿起與機器使用同一條線路的話筒時,使用 簡易接收功能接收傳真。

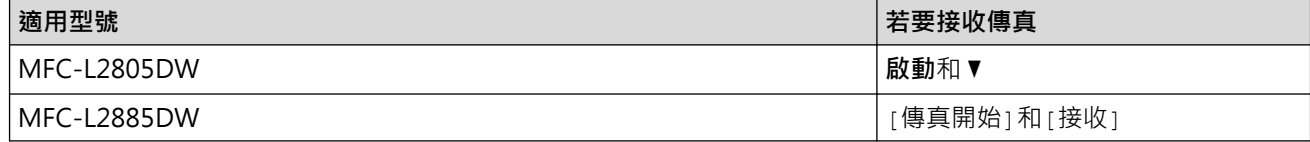

#### **外置答錄機模式**

(機器選單中的[外置答錄機]) 外置 TAD 模式可讓外置答錄機管理通話。 來電將透過以下方式處理:

- 若為傳真,將自動接收。
- 語音來電者可以在外置 TAD 錄下訊息。

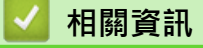

<span id="page-156-0"></span>[主頁](#page-1-0) > [傳真](#page-133-0) > [接收傳真](#page-153-0) > [接收模式設定](#page-154-0) > 選擇適當的接收模式

## **選擇適當的接收模式**

必須視乎您線路上的外置裝置和電話服務選擇接收模式。

預設狀態下,本機器會自動接收發送給它的任何傳真。下圖將協助您選擇正確的模式。

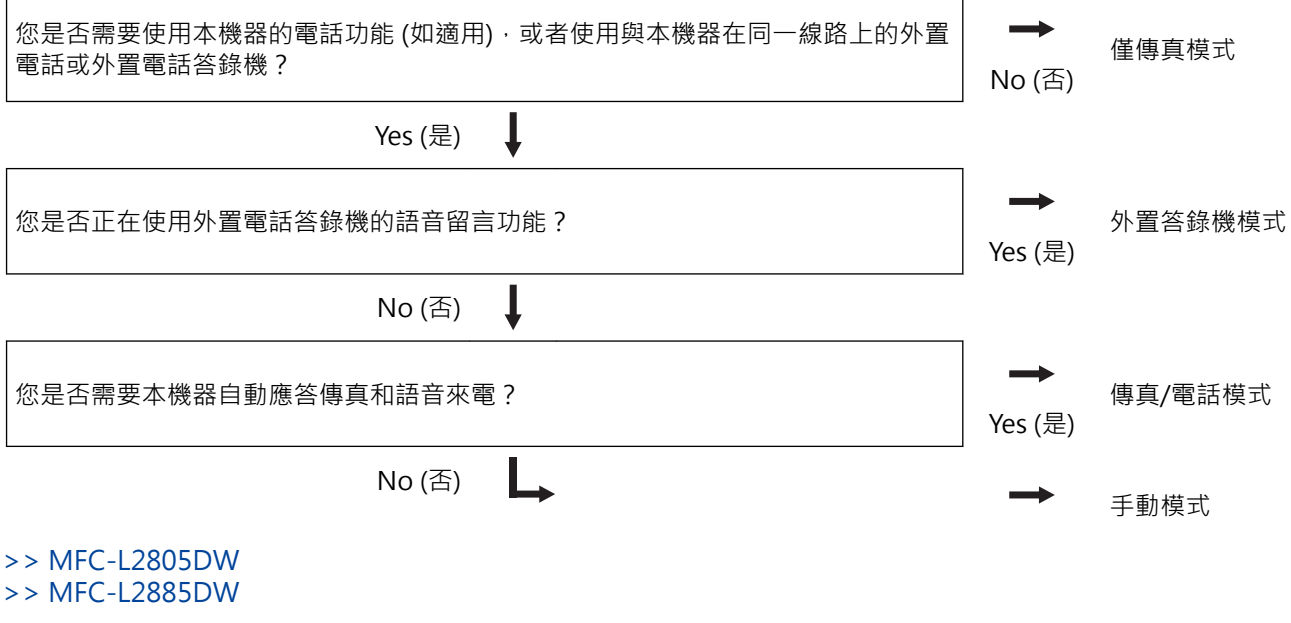

## **MFC-L2805DW**

- 1. 按 (**傳真**)。
- 2. 按 **功能**。
- 3. 按▲或▼顯示[傳真]選項,然後按 OK。
- 4. 按▲或▼顯示[設定接收]選項,然後按 OK。
- 5. 按▲或▼顯示[接收模式]選項,然後按 OK。
- 6. 按▲或▼選擇[僅傳真]、[傳真/電話]、[外置答錄機]或[手動]選項,然後按 OK。
- 7. 按 **停止 / 退出**。

#### **MFC-L2885DW**

- 1. 按 | 1 | [設定] > [所有設定] > [傳真] > [設定接收] > [接收模式] ·
- 2. 按▲或▼顯示[僅傳真]、[傳真/電話]、[外置答錄機]或[手動]選項,然後按所需選項。
- $3.$ 按 $\begin{bmatrix} \bullet \\ \bullet \end{bmatrix}$

#### **相關資訊**

• [接收模式設定](#page-154-0)

**相關主題:**

• [電話和傳真問題](#page-429-0)

<span id="page-157-0"></span>[主頁](#page-1-0) > [傳真](#page-133-0) > [接收傳真](#page-153-0) > [接收模式設定](#page-154-0) > 設定機器回應前的響鈴次數(響鈴次數)

# **設定機器回應前的響鈴次數(響鈴次數)**

來電時,您會聽到一般電話響鈴。響鈴次數是在響鈴次數選項中設定。

• 響鈴次數設定會設定本機器在僅傳真及傳真/電話模式下回應前的響鈴次數。

若本機器與外置或分機電話共用線路,請將響鈴次數設定維持在 2 聲響鈴。

>> MFC-L2805DW

>> MFC-L2885DW

#### **MFC-L2805DW**

- 1. 按 (**傳真**)。
- 2. 按**功能**。
- 3. 按▲或▼顯示[傳真]選項,然後按 OK。
- 4. 按▲或▼顯示[設定接收]選項,然後按 OK。
- 5. 按▲或▼顯示[響鈴次數]選項,然後按 OK。
- 6. 按▲或▼選擇所需的本機器在回應前的響鈴次數,然後按 OK。

7. 按 **停止 / 退出**。

Ø

Ø

若選擇 $1001 \cdot \text{A}$ 機器會立即回應,不會響鈴 (僅適用於某些國家/地區)。

## **MFC-L2885DW**

- 1. 按 | 1 | | 設定] > [所有設定] > [傳真] > [設定接收] > [響鈴次數] 。
- 2. 按所需的本機器在回應前的響鈴次數。

若選擇[0],本機器會立即回應,不會響鈴 (僅適用於某些國家/地區)。

3. 按 |

## **相關資訊**

• [接收模式設定](#page-154-0)

**相關主題:**

• [電話和傳真問題](#page-429-0)

<span id="page-158-0"></span>[主頁](#page-1-0) > [傳真](#page-133-0) > [接收傳真](#page-153-0) > [接收模式設定](#page-154-0) > 設定 F/T 響鈴時間(快速雙響鈴)

## **設定 F/T 響鈴時間(快速雙響鈴)**

接收模式設定為傳真/電話模式時,如果來電為傳真,機器將自動接收。不過,如果來電為話音電話,機器會發出 F/T 響鈴 (快速雙響鈴),響鈴時間視 F/T 響鈴時間選項中的設定而定。聽到 F/T 響鈴時,代表線上有話音電話。

選擇傳真/電話作為接收模式時,F/T 響鈴時間功能可用。

因為本機器會發出 F/T 響鈴, 所以分機及外置電話不會響鈴, 但仍然可以從任一電話接聽。

- >> MFC-L2805DW
- >> MFC-L2885DW

#### **MFC-L2805DW**

- 1. 按 (**傳真**)。
- 2. 按**功能**。
- 3. 按▲或▼顯示[傳真]選項,然後按 OK。
- 4. 按▲或▼顯示[設定接收]選項,然後按 OK。
- 5. 按▲或▼顯示[F/T 響鈴時間]選項,然後按 OK。
- 6. 按▲或▼顯示話音電話的提示響鈴時長,然後按 OK。
- 7. 按 **停止 / 退出**。

Ø

即使來電者在 F/T 響鈴期間掛斷電話,機器也會繼續在設定時間內響鈴。

## **MFC-L2885DW**

- 1. 按 | 1 | 〔設定] > [所有設定] > [傳真] > [設定接收] > [F/T 響鈴時間] 。
- 2. 按所需的話音電話提示響鈴時長。
- $3.$  按 |

B

即使來電者在 F/T 響鈴期間掛斷電話,機器也會繼續在設定時間內響鈴。

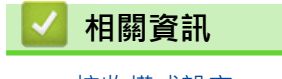

# <span id="page-159-0"></span>**設定簡易接收**

如果簡易接收設定為開:即使您接聽來電,機器仍會自動接收傳真。若液晶螢幕上顯示[正在接收],或使用 中的話筒傳來卡嗒聲,只要放回話筒即可。機器會完成後續傳真接收程序。

**如果簡易接收設定為關:**若要回應傳真來電,請先拿起外置話筒,按下表中的按鍵接收傳真。如果在分機電 話上應答,請按 \***51**。

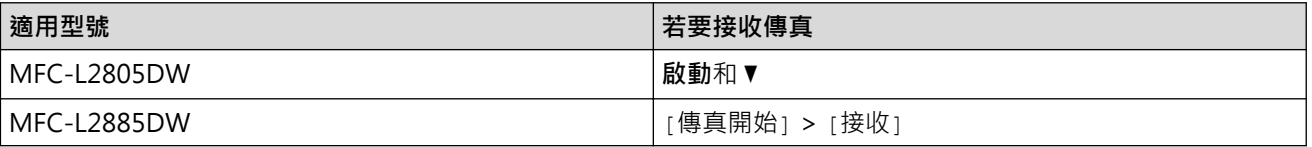

若此功能設定為[開], 但您拿起分機或外置電話的話筒時機器並未連接傳真來電,則請按傳真接收代 碼 \***51**。

若從同一電話線路的電腦上發送傳真,而被機器攔截,請將簡易接收設定為[關]。

>> MFC-L2805DW

>> MFC-L2885DW

## **MFC-L2805DW**

- 1. 按 (**傳真**)。
- 2. 按**功能**。

Ø

- 3. 按▲或▼顯示[傳真]選項,然後按 OK。
- 4. 按▲或▼顯示[設定接收]選項,然後按 OK。
- 5. 按▲或▼顯示[傳真偵測]選項,然後按 OK。
- 6. 按▲或▼顯示[開] (或[關]) 選項, 然後按 OK。
- 7. 按 **停止 / 退出**。

## **MFC-L2885DW**

- 1. 按│ ┃ ┃ | 設定] > [所有設定] > [傳真] > [設定接收] > [傳真偵測]。
- 2. 按[開]或[關]。
- 3. 按 |

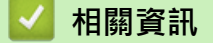

# <span id="page-160-0"></span>**縮小過大傳入傳真的頁面尺寸**

如果您啟用自動縮小功能,機器會縮小每一頁傳入傳真,以符合您的紙張。機器會根據傳真頁面尺寸和您的紙張尺 寸設定來計算縮小比例。

- >> MFC-L2805DW
- >> MFC-L2885DW

## **MFC-L2805DW**

- 1. 按 (**傳真**)。
- 2. 按**功能**。
- 3. 按▲或▼顯示[傳真]選項,然後按 OK。
- 4. 按▲或▼顯示[設定接收]選項,然後按 OK。
- 5. 按▲或▼顯示[自動縮小]選項,然後按 OK。
- 6. 按▲或▼顯示[開] (或[關]) 選項, 然後按 OK。
- 7. 按 **停止 / 退出**。

## **MFC-L2885DW**

- 1. 按 | 1 | 〔設定] > [所有設定] > [傳真] > [設定接收] > [自動縮小]。
- 2. 按[開]或[關]。
- 3. 按 |

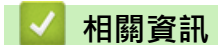

<span id="page-161-0"></span>[主頁](#page-1-0) > [傳真](#page-133-0) > [接收傳真](#page-153-0) > [接收模式設定](#page-154-0) > 設定接收傳真的雙面列印

## **設定接收傳真的雙面列印**

[雙面]設定為[開]時,本機器將接收到的傳真列印到紙張兩面。

- 此功能可使用 A4 尺寸的紙張 (60 105 g/m2)。
- 雙面列印功能已開啟時,傳入傳真將會自動縮小,以符合紙匣中紙張。

>> MFC-L2805DW

>> MFC-L2885DW

## **MFC-L2805DW**

- 1. 按 (**傳真**)。
- 2. 按**功能**。
- 3. 按▲或▼顯示[傳真]選項,然後按 OK。
- 4. 按▲或▼顯示[設定接收]選項,然後按 OK。
- 5. 按▲或▼顯示[雙面]選項,然後按 OK。
- 6. 按▲或▼顯示[開] (或[關]) 選項, 然後按 OK。
- 7. 按 **停止 / 退出**。

## **MFC-L2885DW**

- 1. 按 | 】 | [設定] > [所有設定] > [傳真] > [設定接收] > [雙面] 。
- 2. 按[開]或[關]。
- 3. 按 |

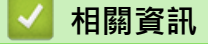

<span id="page-162-0"></span>[主頁](#page-1-0) > [傳真](#page-133-0) > [接收傳真](#page-153-0) > [接收模式設定](#page-154-0) > 設定傳真接收圖章

## **設定傳真接收圖章**

您可以設定機器,將接收日期和時間列印在接收的每頁傳真頂部的中間位置。

- 請確定您已在機器上設定正確的日期和時間。
- 使用網路傳真時,不顯示接收時間和日期。

>> MFC-L2805DW

>> MFC-L2885DW

#### **MFC-L2805DW**

- 1. 按 (**傳真**)。
- 2. 按**功能**。
- 3. 按▲或▼顯示[傳真]選項,然後按 OK。
- 4. 按▲或▼顯示[設定接收]選項,然後按 OK。
- 5. 按▲或▼顯示[傳真接收印記]選項,然後按 OK。
- 6. 按▲或▼顯示[開] (或[關]) 選項,然後按 OK。

7. 按 **停止 / 退出**。

### **MFC-L2885DW**

- 1. 按 | || ||設定] > [所有設定] > [傳真] > [設定接收] > [傳真接收印記] ·
- 2. 按[開]或[關]。
- 3. 按 | |

 **相關資訊**

#### <span id="page-163-0"></span>[主頁](#page-1-0) > [傳真](#page-133-0) > [接收傳真](#page-153-0) > [接收模式設定](#page-154-0) > 通話結束後接收傳真

## **通話結束後接收傳真**

如果您使用連接至本機器的電話進行通話,對方也使用連接至其傳真設備的電話進行通話,在通話結束後雙方掛斷 電話前,對方可以向您發送傳真。

必須清空本機器的自動進稿器。

>> MFC-L2805DW

>> MFC-L2885DW

### **MFC-L2805DW**

- 1. 請求對方將文件放入機器,再按啟動或發送按鍵。
- 2. 當您聽到 CNG 音 (短促重複的嗶嗶聲) 時, 按**啟動**。
- 3. 按▼接收傳真。
- 4. 將話筒放回原處。

## **MFC-L2885DW**

1. 請求對方將文件放入機器,再按啟動或發送按鍵。

2. 當您聽到 CNG 音 (短促重複的嗶嗶聲) 時, 按 [傳真開始]。

Ø • 如果液晶螢幕變暗進入休眠模式,觸摸螢幕以顯示[傳真]選項,然後按[傳真開始]。

- 如果機器處於自動重撥模式,待其結束後再試一次。
- 3. 按 [接收] 接收傳真。
- 4. 將話筒放回原處。

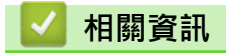

<span id="page-164-0"></span>[主頁](#page-1-0) > [傳真](#page-133-0) > [接收傳真](#page-153-0) > [接收模式設定](#page-154-0) > 限制傳入傳真

# **限制傳入傳真**

- [選擇傳入傳真限制的方法](#page-165-0)
- [僅接受已註冊號碼的傳入傳真](#page-166-0)
- [拒接從特定號碼傳入的傳真](#page-170-0)

<span id="page-165-0"></span>[主頁](#page-1-0) > [傳真](#page-133-0) > [接收傳真](#page-153-0) > [接收模式設定](#page-154-0) > [限制傳入傳真](#page-164-0) > 選擇傳入傳真限制的方法

# **選擇傳入傳真限制的方法**

#### **相關機型**: MFC-L2885DW

本機器有兩種傳入傳真限制方法。若要僅接受來自指定號碼的傳入傳真,請使用允許清單。若要避免來自指定號碼 的傳入傳真,請使用阻止清單。

必須向所在地區的電話公司申請來電顯示服務,以使用允許清單和阻止清單功能。

- 1. 按 | 1 | [設定] > [所有設定] > [傳真] > [來電限制] > [限制方式]。
- 2. 按以下選項之一:

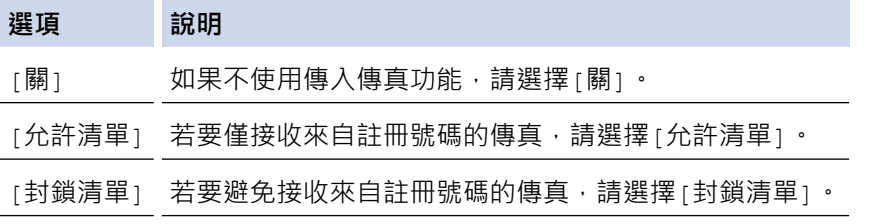

# 3. 按 |

# **相關資訊**

• [限制傳入傳真](#page-164-0)

<span id="page-166-0"></span>[主頁](#page-1-0) > [傳真](#page-133-0) > [接收傳真](#page-153-0) > [接收模式設定](#page-154-0) > [限制傳入傳真](#page-164-0) > 僅接受已註冊號碼的傳入傳真

# **僅接受已註冊號碼的傳入傳真**

**相關機型**: MFC-L2885DW

- [將號碼註冊到允許清單中](#page-167-0)
- [刪除允許清單中的號碼](#page-168-0)
- [列印允許清單](#page-169-0)

<span id="page-167-0"></span> [主頁](#page-1-0) > [傳真](#page-133-0) > [接收傳真](#page-153-0) > [接收模式設定](#page-154-0) > [限制傳入傳真](#page-164-0) > [僅接受已註冊號碼的傳入傳真](#page-166-0) > 將號碼註冊到允 許清單中

# **將號碼註冊到允許清單中**

#### **相關機型**: MFC-L2885DW

如果您想僅接受已知號碼的傳入傳真,請將號碼註冊到允許清單中。

- 必須向所在地區的電話公司申請來電顯示服務。
- 此功能可阻止通話來電和傳真接收。
- 來電顯示功能可能不適用於某些國家或地區。
- 1. 按 | 1 | 〔設定] > [所有設定] > [傳真] > [來電限制] > [允許清單] > [註冊]。
- 2. 按下列其中一個所需選項。

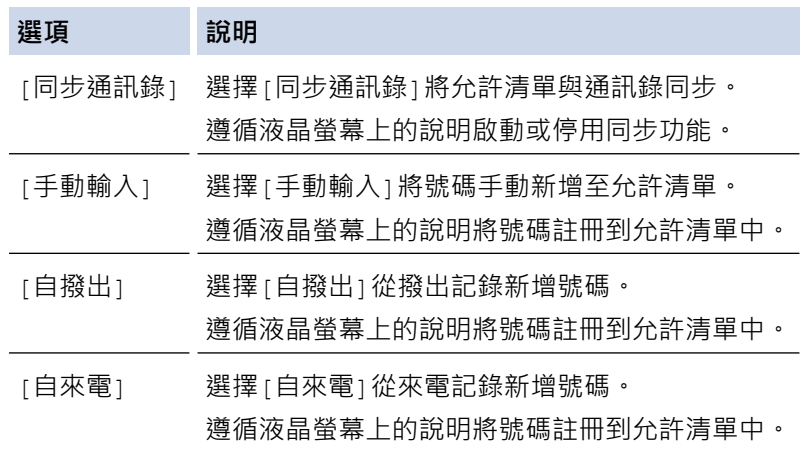

# $3.$ 按 $\bullet$

## **相關資訊**

• [僅接受已註冊號碼的傳入傳真](#page-166-0)

<span id="page-168-0"></span> [主頁](#page-1-0) > [傳真](#page-133-0) > [接收傳真](#page-153-0) > [接收模式設定](#page-154-0) > [限制傳入傳真](#page-164-0) > [僅接受已註冊號碼的傳入傳真](#page-166-0) > 刪除允許清單中 的號碼

# **刪除允許清單中的號碼**

#### **相關機型**: MFC-L2885DW

- 1. 按 [設定] > [所有設定] > [傳真] > [來電限制] > [允許清單] > [刪除]。
- 2. 按▲或▼顯示您想刪除的號碼並按該號碼以選擇,然後按[OK]。
- 3. 按 [是]。
- 4. 按 |

# **相關資訊**

• [僅接受已註冊號碼的傳入傳真](#page-166-0)

<span id="page-169-0"></span>[主頁](#page-1-0) > [傳真](#page-133-0) > [接收傳真](#page-153-0) > [接收模式設定](#page-154-0) > [限制傳入傳真](#page-164-0) > [僅接受已註冊號碼的傳入傳真](#page-166-0) > 列印允許清單

# **列印允許清單**

**相關機型**: MFC-L2885DW

- 1. 按 | | | | | 設定] > [所有設定] > [傳真] > [來電限制] > [允許清單] > [列印報告] ·
- 2. 按 [是]。
- $3.$  按 $\boxed{1}$

# **相關資訊**

• [僅接受已註冊號碼的傳入傳真](#page-166-0)

<span id="page-170-0"></span>[主頁](#page-1-0) > [傳真](#page-133-0) > [接收傳真](#page-153-0) > [接收模式設定](#page-154-0) > [限制傳入傳真](#page-164-0) > 拒接從特定號碼傳入的傳真

# **拒接從特定號碼傳入的傳真**

- [將號碼註冊到阻止清單中](#page-171-0)
- [刪除阻止清單中的號碼](#page-172-0)
- [列印阻止清單](#page-173-0)

<span id="page-171-0"></span> [主頁](#page-1-0) > [傳真](#page-133-0) > [接收傳真](#page-153-0) > [接收模式設定](#page-154-0) > [限制傳入傳真](#page-164-0) > [拒接從特定號碼傳入的傳真](#page-170-0) > 將號碼註冊到阻止 清單中

## **將號碼註冊到阻止清單中**

如果您不想接收來自特定號碼的傳真或電話,將該號碼註冊到阻止清單中。本機器可註冊最多 100 個來電顯示記 憶體中的傳真或電話號碼。

- 必須向所在地區的電話公司申請來電顯示服務。
- 您想註冊的號碼必須儲存在來電顯示記憶體中。
- 來電顯示功能可能不適用於某些國家或地區。
- >> MFC-L2805DW
- >> MFC-L2885DW

**MFC-L2805DW**

1. 按 (**傳真**)。

2. 按**功能**。

- 3. 按▲或▼顯示[傳真]選項,然後按 OK。
- 4. 按▲或▼顯示[封鎖清單]選項,然後按 OK。
- 5. 按▲或▼顯示「註冊1選項,然後按 OK。 機器將顯示來電顯示記憶體中的號碼。
- 6. 按▲或▼顯示您想註冊的號碼,然後按 OK。
- 7. 按▲註冊該號碼。

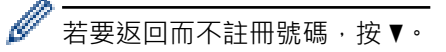

8. 按 **停止 / 退出**。

#### **MFC-L2885DW**

1. 按 | 】 | [設定] > [所有設定] > [傳真] > [來電限制] > [封鎖清單] > [註冊] 。

機器將顯示來電顯示記憶體中的號碼。

- 2. 按▲或▼顯示您想註冊的號碼,然後按該號碼。
- 3. 按 [是]。
- 4. 按 |
	- **相關資訊**
	- [拒接從特定號碼傳入的傳真](#page-170-0)

<span id="page-172-0"></span> [主頁](#page-1-0) > [傳真](#page-133-0) > [接收傳真](#page-153-0) > [接收模式設定](#page-154-0) > [限制傳入傳真](#page-164-0) > [拒接從特定號碼傳入的傳真](#page-170-0) > 刪除阻止清單中的 號碼

## **刪除阻止清單中的號碼**

- >> MFC-L2805DW
- >> MFC-L2885DW

## **MFC-L2805DW**

- 1. 按 (**傳真**)。
- 2. 按**功能**。
- 3. 按▲或▼顯示[傳真]選項,然後按 OK。
- 4. 按▲或▼顯示[封鎖清單]選項,然後按 OK。
- 5. 按▲或▼顯示[刪除]選項,然後按 OK。
- 6. 按▲或▼顯示您想刪除的號碼,然後按 OK。
- 7. 按▲刪除該號碼。
- 8. 按 **停止 / 退出**。

### **MFC-L2885DW**

- 1. 按 [設定] > [所有設定] > [傳真] > [來電限制] > [封鎖清單] > [刪除]。
- 2. 按▲或▼顯示您想刪除的號碼,然後按該號碼。
- 3. 按[OK]。
- 4. 按 [是]。
- 5. 按 4

## **相關資訊**

• [拒接從特定號碼傳入的傳真](#page-170-0)

<span id="page-173-0"></span>[主頁](#page-1-0) > [傳真](#page-133-0) > [接收傳真](#page-153-0) > [接收模式設定](#page-154-0) > [限制傳入傳真](#page-164-0) > [拒接從特定號碼傳入的傳真](#page-170-0) > 列印阻止清單

## **列印阻止清單**

- >> MFC-L2805DW
- >> MFC-L2885DW

### **MFC-L2805DW**

- 1. 按 (**傳真**)。
- 2. 按**功能**。
- 3. 按▲或▼顯示[傳真]選項,然後按 OK。
- 4. 按▲或▼顯示[封鎖清單]選項,然後按 OK。
- 5. 按▲或▼顯示[列印報告]選項,然後按 OK。遵循螢幕上的選單執行操作。
- 6. 按 **停止 / 退出**。

## **MFC-L2885DW**

- 1. 按 | 1 | [設定] > [所有設定] > [傳真] > [來電限制] > [封鎖清單] > [列印報告]。
- 2. 按 [是]。
- 3. 按 |

## **相關資訊**

• [拒接從特定號碼傳入的傳真](#page-170-0)

## <span id="page-174-0"></span>**記憶體接收選項**

當您不在機器旁邊時,使用記憶體接收選項可管理傳入傳真。您每次僅能使用一個記憶體接收選項。 記憶體接收可設定為:

- PC-Fax 接收
- 傳真轉傳
- 傳真儲存
- 轉寄至雲端 (機器將接收到的傳真轉傳到線上服務。)
- 關閉
	- [使用 PC-Fax 接收將接收到的傳真傳送到電腦\(僅限 Windows\)](#page-175-0)
	- [將傳入的傳真轉傳至其他機器](#page-176-0)
	- [將傳入傳真儲存到機器記憶體中](#page-178-0)
	- [變更記憶體接收選項](#page-179-0)
	- [關閉記憶體接收](#page-180-0)
	- [列印儲存在機器記憶體中的傳真](#page-181-0)

<span id="page-175-0"></span> [主頁](#page-1-0) > [傳真](#page-133-0) > [接收傳真](#page-153-0) > [記憶體接收選項](#page-174-0) > 使用 PC-Fax 接收將接收到的傳真傳送到電腦(僅限 Windows)

## **使用 PC-Fax 接收將接收到的傳真傳送到電腦(僅限 Windows)**

開啟 PC-FAX 接收功能,會將收到的傳真自動儲存在機器記憶體中並發送至電腦。請使用電腦查看和儲存這些傳 真。

若要將接收的傳真傳送到您的電腦,您必須在電腦上執行 PC-FAX 接收軟體。

即使已關閉電腦 (例如夜晚或週末),本機器也會接收傳真並儲存在記憶體中。 已啟動電腦且正在執行 PC-FAX 接收軟體時,機器會自動將傳真傳送至電腦。 如果備份列印安全功能設定為開,本機器還會列印傳真。

- >> MFC-L2805DW
- >> MFC-L2885DW

#### **MFC-L2805DW**

- 1. 按 (**傳真**)。
- 2. 按**功能**。
- 3. 按▲或▼顯示[傳真]選項,然後按 OK。
- 4. 按▲或▼顯示[記憶體接收]選項,然後按 OK。
- 5. 按▲或▼顯示[PC Fax 接收]選項,然後按 OK。

Ø • macOS 不支援 PC-Fax 接收。

- 如果機器顯示錯誤訊息且無法列印記憶體中的傳真,您可使用此設定將傳真傳送到您的電腦。
- 6. 按▲或▼顯示[開], 然後按 OK。
- 7. 按 **OK**。
- 8. 按▲或▼顯示[<USB>]或您的電腦名稱,然後按 OK。
- 9. 按▲或▼顯示備份列印設定的[開]或[關],然後按 OK。
- 10. 按 **停止 / 退出**。

#### **MFC-L2885DW**

- 1. 按 | 1 | [設定] > [所有設定] > [傳真] > [設定接收] > [PC Fax 接收] ·
- 2. 按 [開]。
- Ø • macOS 不支援 PC-Fax 接收。
	- 如果機器顯示錯誤訊息且無法列印記憶體中的傳真,您可使用此設定將傳真傳送到您的電腦。
- 3. 按 [OK]。
- 4. 按[<USB>]或您想用於接收傳真的電腦名稱 (如果已連接至網路),然後按[OK]。
- 5. 按 [備份列印: 開]或 [備份列印: 關]。
- 6. 按 $\Box$

 **相關資訊**

<span id="page-176-0"></span>[主頁](#page-1-0) > [傳真](#page-133-0) > [接收傳真](#page-153-0) > [記憶體接收選項](#page-174-0) > 將傳入的傳真轉傳至其他機器

## **將傳入的傳真轉傳至其他機器**

使用傳真轉傳功能將傳入的傳真自動轉傳到其他機器。

- >> MFC-L2805DW
- >> MFC-L2885DW

#### **MFC-L2805DW**

- 1. 按**功能**。
- 2. 按▲或▼顯示[傳真]選項,然後按 OK。
- 3. 按▲或▼顯示[記憶體接收]選項,然後按 OK。
- 4. 按▲或▼顯示[轉傳/儲存]選項,然後按 OK。
- 5. 按▲或▼顯示[傳真轉傳]選項,然後按 OK。 液晶螢幕將提示您輸入您要轉傳傳真的傳真號碼。
- 6. 執行下列其中一項操作:
	- 使用撥號鍵盤輸入轉傳號碼 (最多 20 位數字),然後按 **OK**。
	- 按住**捷徑**按鍵,然後按一位數代碼。
		- 按 **OK**。
		- 按 ┃ **┃** 和三位數代碼, 然後按 OK 。 按 **OK**。
- Ø • 如果機器已設置網際網路傳真功能,則可以輸入電子郵件地址。
	- 如果您在**捷徑**按鍵或快速撥號代碼中儲存了群組,則傳真將被轉傳到多個傳真號碼。
- 7. 按▲或▼選擇啟用或關閉備份列印設定。
- 8. 按 **停止 / 退出**。

#### **MFC-L2885DW**

- 1. 按 | 1 | 〔設定] > [所有設定] > [傳真] > [設定接收] > [記憶體接收]。
- 2. 按 [傳真轉傳]。
- 3. 執行下列其中一項操作:
	- 按[手動],使用液晶螢幕輸入轉傳的傳真號碼 (最多 20 位數字)。 按 [OK]。
	- 按 [通訊錄]。 按▲或▼顯示您要轉傳傳真的目標傳真號碼。 按所需傳真號碼。

# **提醒**

按 [備份列印: 開]或 [備份列印: 關]。如果選擇 [備份列印: 開], 機器還會列印接收到的傳真, 以便您 保留副本。

若要使用電子郵件地址轉傳傳真,按 ~ , 輸入電子郵件地址, 然後按 [OK]。

(在某些型號的機器上,必須下載網際網路傳真才能使用網際網路傳真功能和掃描到電郵伺服器功能

 $4.$  按  $\blacksquare$ 

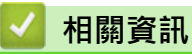

## <span id="page-178-0"></span>**將傳入傳真儲存到機器記憶體中**

使用傳真儲存功能將傳入傳真儲存到機器記憶體中。使用遠端擷取指令從其他位置取回傳真設備中儲存的傳真訊 息。 機器將列印各儲存傳真的備份副本。

- >> MFC-L2805DW
- >> MFC-L2885DW

#### **MFC-L2805DW**

- 1. 按**功能**。
- 2. 按▲或▼顯示[傳真]選項,然後按 OK。
- 3. 按▲或▼顯示[記憶體接收]選項,然後按 OK。
- 4. 按▲或▼顯示[轉傳/儲存]選項,然後按 OK。
- 5. 按▲或▼顯示[傳真儲存]選項,然後按 OK。

#### **提醒**

按▲或▼選擇啟用或關閉備份列印設定。如果選擇開啓備份列印設定,機器還會列印接收到的傳真,以便 您保留副本。(適用於特定型號)

6. 按 **停止 / 退出**。

#### **MFC-L2885DW**

- 1. 按 | 1 | 〔設定] > [所有設定] > [傳真] > [設定接收] > [記憶體接收] 。
- 2. 按[傳真儲存]選項。

#### **提醒**

按 [備份列印: 開]或[備份列印: 關]。如果選擇[備份列印: 開],機器還會列印接收到的傳真,以便您 保留副本。(適用於特定型號)

# 3. 按 |

# **相關資訊**

<span id="page-179-0"></span>[主頁](#page-1-0) > [傳真](#page-133-0) > [接收傳真](#page-153-0) > [記憶體接收選項](#page-174-0) > 變更記憶體接收選項

#### **變更記憶體接收選項**

#### >> MFC-L2805DW

#### >> MFC-L2885DW

#### **MFC-L2805DW**

如果您變更任何記憶體接收選項時機器記憶體中有傳真,液晶螢幕上將會顯示以下詢問訊息: **如果已列印接收的傳真,液晶螢幕上會顯示[清除所有傳真?]。**

- 執行下列其中一項操作:
	- 如果您按▲,機器會在設定變更前清除記憶體中的傳真。
	- 如果您按▼,機器將不清除記憶體中的傳真,目設定保持不變。

**如果記憶體中有未列印的傳真,液晶螢幕上會顯示[列印所有傳真?]。**

- 執行下列其中一項操作:
	- 如果您按▲·機器會在設定變更前列印記憶體中的傳真。如果機器已列印了備份副本,則此時無需再次列 印。
	- 如果您按▼, 機器將不列印記憶體中的傳真, 且設定保持不變。

**如果您從其他選項 (例如[傳真轉傳]或[傳真儲存]) 變更為[PC Fax 接收]時機器記憶體中留有已接收的傳真。**

• 選擇[<USB>]或電腦名稱 (如果已連接至網路),然後按 **OK**。 液晶螢幕上將顯示:

#### **[發送傳真至電腦?]**

- 如果您按 ▲ · 機器會在設定變更前將記憶體中的傳真發送到您的電腦 · 螢幕上會顯示訊息以詢問您是否想開 啟備份列印。
- 如果您按▼,機器將不清除記憶體中的傳真,目設定保持不變。

#### **MFC-L2885DW**

如果您變更遙距傳真操作時機器記憶體中有已接收的傳真,液晶螢幕上將會顯示以下詢問訊息:

#### **如果已列印接收的傳真,液晶螢幕上會顯示[清除所有文件?]。**

- 執行下列其中一項操作:
	- 如果您按[是],機器會在設定變更前清除記憶體中的傳真。
	- 如果您按[否],機器將不清除記憶體中的傳真,目設定保持不變。

**如果機器記憶體中有未列印的傳真,液晶螢幕上會顯示[列印所有傳真?]。**

- 執行下列其中一項操作:
	- 如果您按[是],機器會在設定變更前列印記憶體中的傳真。
	- 如果您按[否],機器將不列印記憶體中的傳真,且設定保持不變。

**如果從其他選項 ([傳真轉傳]、[傳真儲存]或[轉寄至雲端]) 變更為[PC Fax 接收]時機器記憶體中留有已接收的 傳真。**

按 [<USB>]或電腦名稱 (如果已連接至網路) · 然後按 [確定] · 螢幕上會顯示訊息以詢問您是否想開啟備份列 印。

液晶螢幕上將顯示:

#### **[發送傳真至電腦?]**

- 如果您按[是],機器會在設定變更前將記憶體中的傳真發送到您的電腦。
- 如果您按[否],機器將不清除記憶體中的傳真,目設定保持不變。

#### **相關資訊**
## **關閉記憶體接收**

如果您不想機器儲存或轉傳傳入的傳真,請關閉記憶體接收。

- >> MFC-L2805DW
- >> MFC-L2885DW

#### **MFC-L2805DW**

- 1. 按**功能**。
- 2. 按▲或▼顯示[傳真]選項,然後按 OK。
- 3. 按▲或▼顯示[記憶體接收]選項,然後按 OK。
- 4. 按▲或▼顯示[轉傳/儲存]選項,然後按 OK。
- 5. 按▲或▼顯示[關]選項,然後按 OK。

Ø 如果機器記憶體中仍有接收到的傳真,液晶螢幕上將顯示選項。

6. 按 **停止 / 退出**。

#### **MFC-L2885DW**

- 1. 按 | 1 | 〔設定] > [所有設定] > [傳真] > [設定接收] > [記憶體接收] 。
- 2. 按 [關]。

Ø 如果機器記憶體中仍有接收到的傳真,液晶螢幕上將顯示選項。

3. 按 |

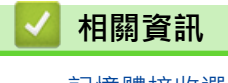

• [記憶體接收選項](#page-174-0)

[主頁](#page-1-0) > [傳真](#page-133-0) > [接收傳真](#page-153-0) > [記憶體接收選項](#page-174-0) > 列印儲存在機器記憶體中的傳真

## **列印儲存在機器記憶體中的傳真**

如果將傳真儲存功能設定為開,您仍然可以列印機器記憶體中的傳真。

- >> MFC-L2805DW
- >> MFC-L2885DW

#### **MFC-L2805DW**

- 1. 按**功能**。
- 2. 按▲或▼顯示[傳真]選項,然後按 OK。
- 3. 按▲或▼顯示[記憶體接收]選項,然後按 OK。
- 4. 按▲或▼顯示[列印文件]選項,然後按 OK。
- 5. 按 **啟動**。

#### **MFC-L2885DW**

- 1. 按 | | | | |設定] > [所有設定] > [傳真] > [列印傳真] ·
- 2. 按 [是]。

#### **相關資訊**

• [記憶體接收選項](#page-174-0)

#### **相關主題:**

• [錯誤和維護訊息](#page-394-0)

## <span id="page-182-0"></span>**遙距傳真擷取**

透過遠端擷取,可使用任何按鍵式電話或傳真設備撥打本機器,然後使用遠端存取碼和遠端指令取回傳真訊息。

- [設定遠端存取碼](#page-183-0)
- [使用遠端存取碼](#page-184-0)
- [遠端檢索命令](#page-185-0)
- [遠端轉傳傳真](#page-186-0)
- [變更傳真轉傳號碼](#page-187-0)

<span id="page-183-0"></span>[主頁](#page-1-0) > [傳真](#page-133-0) > [接收傳真](#page-153-0) > [遙距傳真擷取](#page-182-0) > 設定遠端存取碼

#### **設定遠端存取碼**

設定遠端存取碼後,即使您不在本機器附近也可以存取和控制本機器。

使用遠端存取和擷取功能前,您必須設置個人代碼。原廠預設值代碼為未啟動代碼 (---\*)。

>> MFC-L2805DW >> MFC-L2885DW

#### **MFC-L2805DW**

- 1. 按**功能**。
- 2. 按▲或▼顯示[傳真]選項,然後按 OK。
- 3. 按▲或▼顯示[記憶體接收]選項,然後按 OK。
- 4. 按▲或▼顯示[遠端檢索密碼]選項,然後按 OK。
- 5. 使用撥號鍵盤上的數字 **0** 至 **9**、**\***或**#**輸入三位數代碼,然後按 **OK**。

Ø • 若要取消啟動代碼,請在此步驟中按**清除**刪除三位數代碼。然後,按 **OK**。

- 您無法變更預設的**\***。
- 切勿使用與遠端啟動代碼 (\*51) 或遠端取消啟動碼 (#51) 相同的密碼。
- 6. 按 **停止 / 退出**。

#### **MFC-L2885DW**

- 1. 按 | | | | 設定] > [所有設定] > [傳真] > [遠端檢索密碼]。
- 2. 使用液晶螢幕上的數字[0]至[9]、[\*]或[#]輸入三位數代碼 (預設的「\*」無法變更), 然後按 [OK]。
- Ø • 切勿使用與傳真接收密碼 (\*51) 或電話應答密碼 (#51) 相同的密碼。
	- 若要取消啟動代碼,請按住 ※ 恢復未啟動設定 (---\*), 然後按 [OK]。
- 3. 按 |

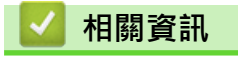

#### <span id="page-184-0"></span>[主頁](#page-1-0) > [傳真](#page-133-0) > [接收傳真](#page-153-0) > [遙距傳真擷取](#page-182-0) > 使用遠端存取碼

## **使用遠端存取碼**

- 1. 使用按鍵式電話或其他傳真設備撥打您的傳真號碼。
- 2. 當您的機器應答來電時,立即輸入您的遠端存取碼 (三位數後加\*)。
- 3. 機器收到訊息後會發出訊號:
	- 一次長長的嗶嗶聲 -- 傳真訊息
	- 無嗶嗶聲 -- 無訊息
- 4. 當機器發出兩聲短促的嗶嗶聲時,請輸入指令。
	- 如果超過 30 秒後您沒有輸入任何指令,機器將自動掛斷電話。
	- 如果您輸入的指令無效,機器將發出三次嗶嗶聲。
- 5. 完成操作後,按 9 0 重置機器。
- 6. 掛斷電話。 此功能可能不適用於某些國家或地區,或者您所在地區的電話公司可能不支援。

 **相關資訊**

<span id="page-185-0"></span>[主頁](#page-1-0) > [傳真](#page-133-0) > [接收傳真](#page-153-0) > [遙距傳真擷取](#page-182-0) > 遠端檢索命令

## **遠端檢索命令**

如果不在機器前,請使用此表中的遠端命令存取傳真命令和選項。當您撥打本機器並輸入您的遠端存取碼 (三位數 後加\*)時,系統將發出兩次短促的嗶嗶聲,此時必須輸入一個遠端命令 (欄 1),後面加上該命令的其中一個選項 (欄 2)。

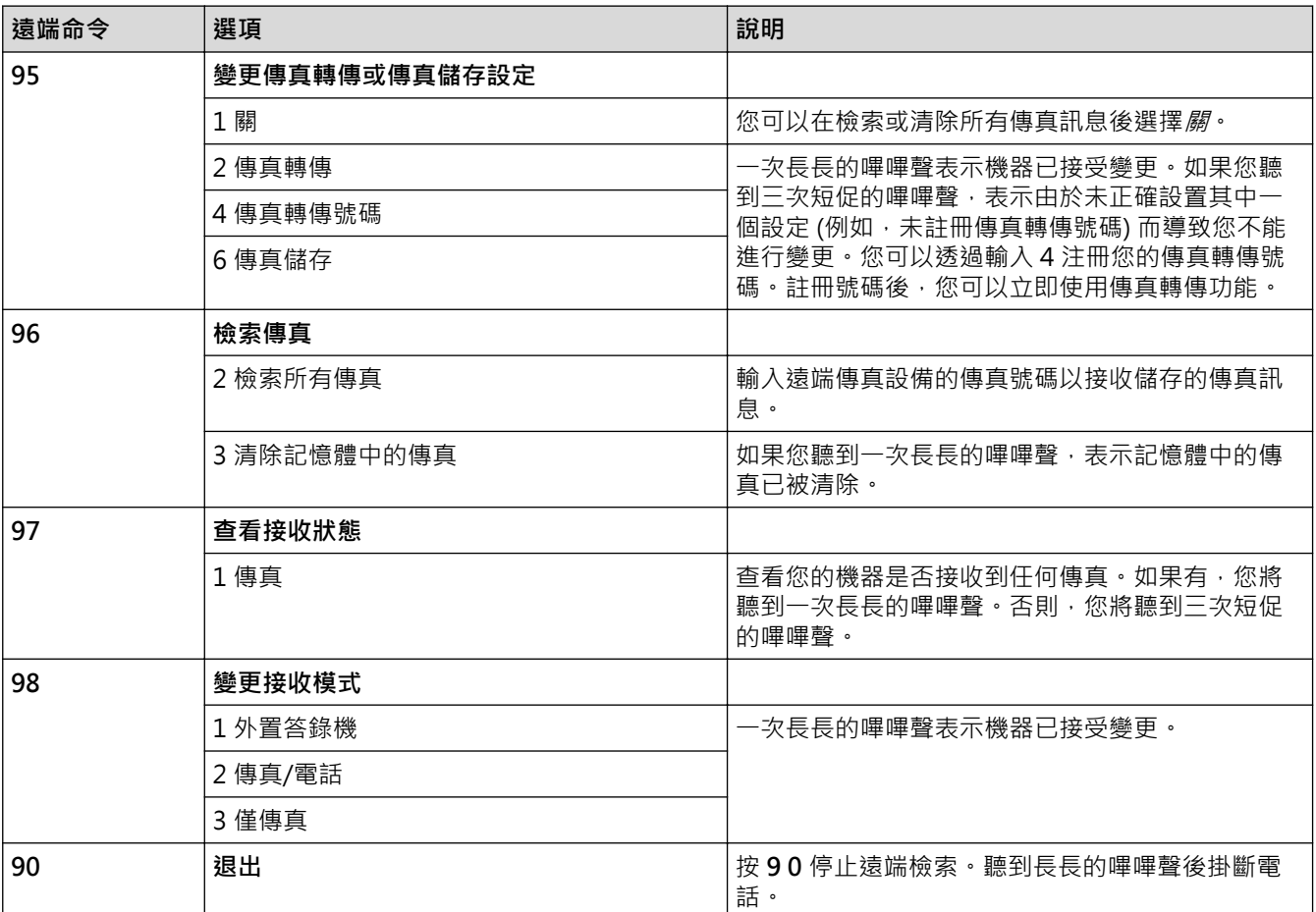

#### **相關資訊**

#### <span id="page-186-0"></span>[主頁](#page-1-0) > [傳真](#page-133-0) > [接收傳真](#page-153-0) > [遙距傳真擷取](#page-182-0) > 遠端轉傳傳真

### **遠端轉傳傳真**

使用任何按鍵式電話或傳真設備撥打本機器,以將傳入傳真轉傳到其他機器。

必須開啟傳真儲存才能使用此功能。

1. 撥打您的傳真號碼。

- 2. 當您的機器應答來電時,輸入您的遠端存取碼 (三位數後加 \*)。如果您聽到一次長長的嗶嗶聲,本機器已接收 到傳真訊息。
- 3. 如果您聽到兩聲短促的嗶嗶聲,請按 9 6 2。
- 4. 請稍候直到聽到長長的嗶嗶聲,然後使用撥號鍵盤輸入您想將傳真訊息發送到的遠端傳真設備的號碼 (最多 20 位數字),再輸入 # #。

Ø 撥打號碼時,您不能使用 \* 和 # 。但是,如果您想暫停,請按 # 。

5. 聽到機器發出嗶嗶聲後,掛斷電話。 您的機器將撥打其他傳真設備,隨後該機器將列印您的傳真訊息。

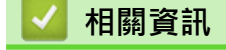

#### <span id="page-187-0"></span>[主頁](#page-1-0) > [傳真](#page-133-0) > [接收傳真](#page-153-0) > [遙距傳真擷取](#page-182-0) > 變更傳真轉傳號碼

## **變更傳真轉傳號碼**

您可以使用其他按鍵式電話或傳真設備變更傳真轉傳號碼。

- 1. 撥打您的傳真號碼。
- 2. 當您的機器應答來電時,輸入您的遠端存取碼 (三位數後加 \*) 。如果您聽到一次長長的嗶嗶聲,本機器已接收 到傳真訊息。
- 3. 如果您聽到兩聲短促的嗶嗶聲,請按 9 5 4。
- 4. 請稍候直到聽到長長的嗶嗶聲,然後使用撥號鍵盤輸入您想將傳真訊息轉傳到的遠端傳真設備的新號碼 (最多 20 位數字),然後輸入 # #。

您將聽到一次長長的嗶嗶聲。

 $\mathscr{Q}$ 撥打號碼時,您不能使用 \* 和 #。但是,如果您想暫停,請按 #。

- 5. 如果您聽到兩聲短促的嗶嗶聲,完成操作後,請按 9 0 以停止遠端存取。
- 6. 聽到機器發出嗶嗶聲後,掛斷電話。

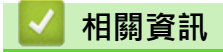

# <span id="page-188-0"></span>**話音操作和傳真號碼**

- [語音操作](#page-189-0)
- [儲存傳真號碼](#page-192-0)
- [使用捷徑撥打號碼](#page-196-0)
- [使用速撥撥號撥打號碼](#page-199-0)
- [設定多址發送群組](#page-202-0)
- [撥打存取碼和信用卡號碼](#page-208-0)

<span id="page-189-0"></span>[主頁](#page-1-0) > [傳真](#page-133-0) > [話音操作和傳真號碼](#page-188-0) > 語音操作

# **語音操作**

- [發送音頻訊號](#page-190-0)
- [在傳真/電話接收模式下接聽語音電話](#page-191-0)

## <span id="page-190-0"></span>**發送音頻訊號**

如果您登記了脈衝撥號服務,但必須發送音頻訊號 (例如,辦理電話銀行業務時),請執行以下步驟。如果您登記了 按鍵服務,則無需透過此功能即可發送音頻訊號。

- >> MFC-L2805DW
- >> MFC-L2885DW

#### **MFC-L2805DW**

- 1. 按 (**傳真**)。
- 2. 按**免持聽筒** 。
- 3. 按機器控制面板上的 **#**。 此後所撥打的任何數字都將發送音頻訊號。

通話完成後,機器將恢復脈衝撥號服務狀態。

**MFC-L2885DW**

1. 按 | | ([傳真])。

Ø  $=$ 如果傳真預覽選項設定為 [開], 按 **[** 需 ] [傳真] > [發送傳真] ·

- 2. 按 [擴音]。
- 3. 按機器液晶螢幕上的 #。 此後所撥打的任何數字都將發送音頻訊號。

通話完成後,機器將恢復脈衝撥號服務狀態。

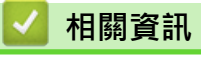

• [語音操作](#page-189-0)

<span id="page-191-0"></span>[主頁](#page-1-0) > [傳真](#page-133-0) > [話音操作和傳真號碼](#page-188-0) > [語音操作](#page-189-0) > 在傳真/電話接收模式下接聽語音電話

# **在傳真/電話接收模式下接聽語音電話**

在傳真/電話模式下,機器將啟用 F/T 響鈴 (偽/兩聲響鈴), 提示您接聽話音電話。 如果您在機器旁邊,請拿起外置電話話筒,然後按下表所示的按鍵應答:

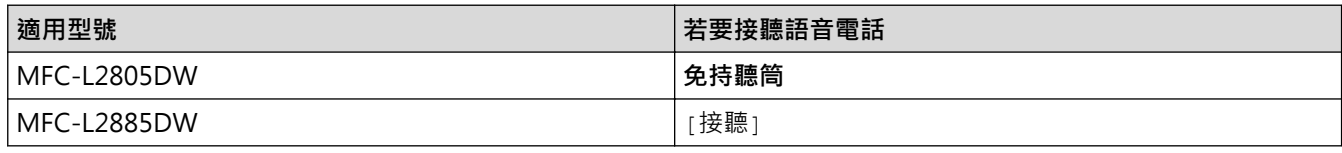

如果您在分機電話旁邊,則需要在 F/T 響鈴期間拿起話筒,然後在偽/兩聲響鈴之間按 #51。如果線路上無人,或 者有人想向您發送傳真,請按 \*51 將來電轉回機器。

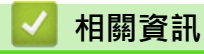

• [語音操作](#page-189-0)

#### <span id="page-192-0"></span>[主頁](#page-1-0) > [傳真](#page-133-0) > [話音操作和傳真號碼](#page-188-0) > 儲存傳真號碼

## **儲存傳真號碼**

**相關機型**: MFC-L2885DW

- [儲存通訊錄號碼](#page-193-0)
- [變更或刪除通訊錄名稱或號碼](#page-195-0)

<span id="page-193-0"></span>[主頁](#page-1-0) > [傳真](#page-133-0) > [話音操作和傳真號碼](#page-188-0) > [儲存傳真號碼](#page-192-0) > 儲存通訊錄號碼

## **儲存通訊錄號碼**

#### **相關機型**: MFC-L2885DW

- 1. 按  $\boxed{\frac{1}{2}}$  [ (傳真) ] > [通訊錄] 。
- 2. 執行以下步驟:
	- a. 按 [編輯]。
	- b. 按 [新增地址]。
	- c. 按 [名稱]。
	- d. 使用液晶螢幕輸入名稱 (最多 16 位字元), 然後按 [OK]。
	- e. 按 [位址]。
	- f. 使用液晶螢幕輸入號碼 (最多 20 位數字),然後按[OK]。

Ø 若要儲存電子郵件地址用於網際網路傳真或掃描到電郵伺服器,請按 S , 輸入電子郵件地址, 然後按 [OK]。

(在某些型號的機器上,必須下載網際網路傳真才能使用網際網路傳真功能和掃描到電郵伺服器功能。)

g. 按 [OK]。

若要儲存其他通訊錄號碼,請重複執行上述步驟。

3. 按 4

# **相關資訊**

- [儲存傳真號碼](#page-192-0)
	- [將撥出號碼儲存至通訊錄](#page-194-0)

<span id="page-194-0"></span>[主頁](#page-1-0) > [傳真](#page-133-0) > [話音操作和傳真號碼](#page-188-0) > [儲存傳真號碼](#page-192-0) > [儲存通訊錄號碼](#page-193-0) > 將撥出號碼儲存至通訊錄

## **將撥出號碼儲存至通訊錄**

#### **相關機型**: MFC-L2885DW

您可以複製撥出記錄中的號碼並將其儲存至通訊錄。

- 1. 按 <mark>[畫</mark> [ (傳真) ] > [通話記錄] > [撥出記錄] <sup>。</sup>
- 2. 按所需號碼。
- 3. 按[編輯] > [新增至通訊錄] > [名稱]。

Ø 若要刪除號碼,請按[編輯] > [刪除]。按 [是]確認。

- 4. 使用液晶螢幕輸入名稱 (最多 16 位字元)。
- 5. 按 [OK]。
- 6. 按[OK]確認您想儲存的傳真或電話號碼。
- 7. 按 |
	- **相關資訊**
		- [儲存通訊錄號碼](#page-193-0)

<span id="page-195-0"></span>[主頁](#page-1-0) > [傳真](#page-133-0) > [話音操作和傳真號碼](#page-188-0) > [儲存傳真號碼](#page-192-0) > 變更或刪除通訊錄名稱或號碼

## **變更或刪除通訊錄名稱或號碼**

**相關機型**: MFC-L2885DW

1. 按 [(傳真)] > [通訊錄] > [編輯]。

2. 執行下列其中一項操作:

按[變更]編輯傳真名稱或者電話號碼。

按▲或▼顯示您想變更的號碼,然後按該號碼。

- 若要變更名稱,請按[名稱]。使用液晶螢幕輸入新名稱 (最多 16 位字元), 然後按 [OK]。
- 若要變更傳真或電話號碼,請按 [位址] 。使用液晶螢幕輸入新的傳真或電話號碼 (最多 20 位數字),然後按 [OK]。

按[OK]結束。

Ø 如何輸入文字:

若要變更字元,請按 ◀或 ▶ 移動游標以反白顯示您想變更的字元, 然後按 ◆ ╳ │ 。輸入新字元。

若要刪除號碼, 按▲或▼顯示[刪除], 然後按[刪除]。

透過按您想刪除的傳真或電話號碼以顯示核取記號,來選擇這些號碼,然後按[OK]。

3. 按 4

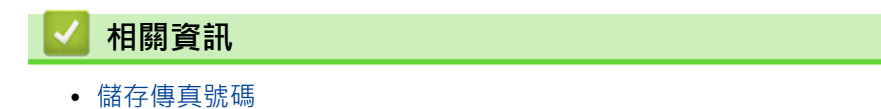

<span id="page-196-0"></span>[主頁](#page-1-0) > [傳真](#page-133-0) > [話音操作和傳真號碼](#page-188-0) > 使用捷徑撥打號碼

# **使用捷徑撥打號碼**

**相關機型**: MFC-L2805DW

- 1. 按 (**傳真**)。
- 2. [裝入文件。](#page-47-0)
- 3. 按住捷徑按鍵,然後按指定給您想撥打的傳真或電話號碼的一位數代碼。
- 4. 按 **啟動**。

**√相關資訊** 

- [話音操作和傳真號碼](#page-188-0)
	- [建立傳真號碼的捷徑](#page-197-0)
	- [變更或刪除捷徑傳真號碼](#page-198-0)

<span id="page-197-0"></span>▲[主頁](#page-1-0) > [傳真](#page-133-0) > [話音操作和傳真號碼](#page-188-0) > [使用捷徑撥打號碼](#page-196-0) > 建立傳真號碼的捷徑

## **建立傳真號碼的捷徑**

#### **相關機型**: MFC-L2805DW

您可以儲存十個傳真號碼的捷徑,並使用**捷徑**按鍵存取捷徑。

- 1. 按 (**傳真**)。
- 2. 按住**捷徑**按鍵,然後使用撥號鍵盤按一個號碼。此號碼現在已是您想儲存的傳真號碼的一位數捷徑代碼。 如果此一位數代碼下尚未儲存傳真號碼,液晶螢幕上會顯示[立即註冊?]。
- 3. 按▲。

## **提醒**

可儲存網路傳真 (I-Fax) 及其設定。

(在某些型號的機器上,必須下載網際網路傳真才能使用網際網路傳真功能和掃描到電郵伺服器功能。)

- 4. 輸入電話或傳真號碼 (最多 20 位數字),然後按 **OK**。
- 5. 執行下列其中一項操作:
	- 使用撥號鍵盤輸入名稱 (最多 16 位字元),然後按 **OK**。
	- 若要儲存無名稱的號碼,請按 **OK**。

## **相關資訊**

• [使用捷徑撥打號碼](#page-196-0)

<span id="page-198-0"></span>[主頁](#page-1-0) > [傳真](#page-133-0) > [話音操作和傳真號碼](#page-188-0) > [使用捷徑撥打號碼](#page-196-0) > 變更或刪除捷徑傳真號碼

## **變更或刪除捷徑傳真號碼**

**相關機型**: MFC-L2805DW

- 1. 按 (**傳真**)。
- 2. 按▲三次。
- 3. 按▲或▼顯示[捷徑]選項,然後按 OK。
- 4. 按住捷徑按鍵,然後使用撥號鍵盤按要變更或刪除的一位數捷徑代碼。
- 5. 執行下列其中一項操作:
	- 若要變更已儲存的名稱和號碼:
		- a. 按 ▲ ·
			- b. 編輯名稱和號碼: 若要編輯已儲存的名稱或號碼,按◀或▶將游標移到要變更的字元處,然後按**清除**。 輸入正確的字元,然後按 **OK**。
	- 若要刪除已儲存的名稱和號碼:
		- a. 按▼。
		- b. 按▲確認。
	- 若不進行變更而退出,按 **停止 / 退出**。
- 6. 按 **停止 / 退出**。

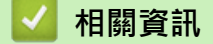

• [使用捷徑撥打號碼](#page-196-0)

<span id="page-199-0"></span>[主頁](#page-1-0) > [傳真](#page-133-0) > [話音操作和傳真號碼](#page-188-0) > 使用速撥撥號撥打號碼

# **使用速撥撥號撥打號碼**

**相關機型**: MFC-L2805DW

- 1. 按 (**傳真**)。
- 2. [裝入文件。](#page-47-0)
- 3. 執行下列其中一項操作:
	- 按 回 兩次,然後輸入三位數的速撥代碼。
	- 按 $[$ 按撥號鍵盤按鍵輸入名稱的前幾個字母,然後按 **OK**。 按▲或▼滾動顯示,直到找到所需名稱,然後按 OK。
- 4. 按 **OK**。
- 5. 按 **啟動**。

#### **相關資訊**

- [話音操作和傳真號碼](#page-188-0)
	- [儲存速撥號碼](#page-200-0)
	- [變更或刪除速撥號碼](#page-201-0)

<span id="page-200-0"></span>▲[主頁](#page-1-0) > [傳真](#page-133-0) > [話音操作和傳真號碼](#page-188-0) > [使用速撥撥號撥打號碼](#page-199-0) > 儲存速撥號碼

## **儲存速撥號碼**

#### **相關機型**: MFC-L2805DW

使用快速撥號號碼儲存最多 200 個帶名稱的號碼。

- 1. 按 (**傳真**)。
- 2. 按  $\left[\prod\right]$ 兩次並輸入三位數快速撥號代碼 (001 200) · 按 OK ·

如果該位置沒有儲存號碼,液晶螢幕上會顯示[立即註冊?]。

3. 按▲。

## **提醒**

可儲存網路傳真 (I-Fax) 及其設定。 (在某些型號的機器上,必須下載網際網路傳真才能使用網際網路傳真功能和掃描到電郵伺服器功能。)

- 4. 輸入電話或傳真號碼 (最多 20 位數字),然後按 **OK**。
- 5. 執行下列其中一項操作:
	- 使用撥號鍵盤輸入名稱 (最多 16 位字元),然後按 **OK**。
	- 若要儲存無名稱的號碼,請按 **OK**。

## **相關資訊**

• [使用速撥撥號撥打號碼](#page-199-0)

<span id="page-201-0"></span>▲[主頁](#page-1-0) > [傳真](#page-133-0) > [話音操作和傳真號碼](#page-188-0) > [使用速撥撥號撥打號碼](#page-199-0) > 變更或刪除速撥號碼

## **變更或刪除速撥號碼**

**相關機型**: MFC-L2805DW

可變更或刪除快速撥號代碼。

- 1. 按 (**傳真**)。
- 2. 按 a 三次。
- 3. 按▲或▼顯示[快速撥號]選項,然後按 OK。
- 4. 輸入要變更或刪除的快速撥號代碼,然後按 **OK**。
- 5. 執行下列其中一項操作:
	- 若要變更已儲存的傳真或電話號碼和名稱:
		- a. 按▲ ·
		- b. 編輯號碼和名稱: 若要編輯已儲存的號碼或名稱,按◀或▶將游標移到要變更的字元處,然後按**清除**。 輸入正確的字元,然後按 **OK**。
	- 若要刪除已儲存的傳真或電話號碼和名稱:
		- a. 按▼。
		- b. 按 ▲ 確認。
	- 若不進行變更而退出,按 **停止 / 退出**。
- 6. 按 **停止 / 退出**。

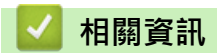

• [使用速撥撥號撥打號碼](#page-199-0)

#### <span id="page-202-0"></span>[主頁](#page-1-0) > [傳真](#page-133-0) > [話音操作和傳真號碼](#page-188-0) > 設定多址發送群組

## **設定多址發送群組**

如果您想將同一個傳真訊息同時發送至多個傳真號碼,請建立一個多址發送群組。視乎機型,您可以將多址發送群 組儲存到機器的通訊錄、捷徑或快速撥號中。

首先,必須將各傳真號碼儲存到通訊錄中。然後,您便可以將它們加入群組。每個群組佔用一個通訊錄 (某些型 號中為捷徑或快速撥號) 號碼。

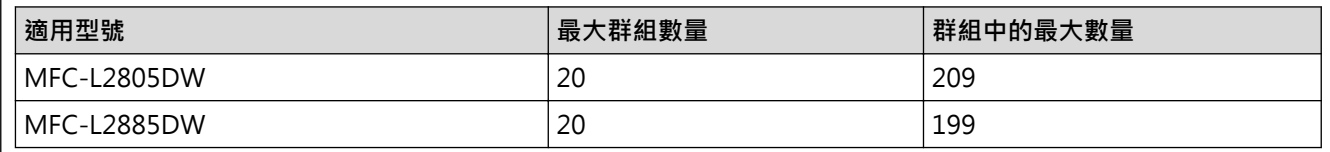

>> MFC-L2805DW

```
>> MFC-L2885DW
```
#### **MFC-L2805DW**

#### 1. 按 (**傳真**)。

- 2. 按▲三次。
- 3. 按▲或▼顯示[設定群組撥號1選項,然後按 OK。
- 4. 執行下列其中一個動作:
	- 若要在快速撥號位置儲存群組: 按  $\lfloor \Upsilon \rfloor$ ,輸入三位數的快速撥號位置,然後按 OK。
- 若要在捷徑位置儲存群組: 按住**捷徑**按鍵,然後使用撥號鍵盤輸入一位數捷徑號碼。
- 5. 使用撥號鍵盤輸入群組編號 (01 ~ 20), 然後按 OK。

#### **提醒**

可選擇網路傳真 (I-Fax) 及其設定。

(在某些型號的機器上,必須下載網際網路傳真才能使用網際網路傳真功能和掃描到電郵伺服器功能。)

- 6. 將號碼新增到群組:
	- 若要新增快速撥號號碼:

按 ┃ ┃ · 然後輸入三位數速撥位置。

• 若要新增捷徑號碼:

按住**捷徑**按鍵,然後使用撥號鍵盤輸入一位數捷徑號碼。

液晶螢幕上將顯示選擇的快速撥號號碼 (標有 # 號) 和捷徑號碼 (標有 \* 號) (例如 \*006、#009)。

- 7. 新增完號碼後,按 **OK**。
- 8. 使用撥號鍵盤輸入群組名稱 (最多 16 位字元)。
- 9. 按 **OK**。

10. 按 **停止 / 退出**。

#### **MFC-L2885DW**

- 1. 按 | | | | | | (傳真) ] > [通訊錄]。
- 2. 執行以下步驟:
- a. 按[編輯] > [設定群組撥號] > [名稱]。
- b. 使用液晶螢幕輸入群組名稱 (最多 16 位字元), 然後按 [OK]。
- c. 按 [新增/刪除]。
- d. 透過按通訊錄號碼顯示一個核取記號即可將其添加到群組中,然後按[OK]。
- e. 閱讀並確認所顯示的名稱和號碼清單,然後按[OK]保存群組。

若要儲存其他多址發送群組,請重複上述步驟。

# 3. 按 |

## **相關資訊**

- [話音操作和傳真號碼](#page-188-0)
	- [變更多址發送群組名稱](#page-204-0)
	- [刪除多址發送群組](#page-205-0)
	- [新增或刪除多址發送群組成員](#page-206-0)

<span id="page-204-0"></span>[主頁](#page-1-0) > [傳真](#page-133-0) > [話音操作和傳真號碼](#page-188-0) > [設定多址發送群組](#page-202-0) > 變更多址發送群組名稱

#### **變更多址發送群組名稱**

- >> MFC-L2805DW
- >> MFC-L2885DW

#### **MFC-L2805DW**

- 1. 按 (**傳真**)。
- 2. 按 ▲ 三次 ·
- 3. 按▲或▼顯示[設定群組撥號]選項,然後按 OK。
- 4. 執行下列其中一個動作:
	- 若要變更儲存在快速撥號位置的群組的名稱:
		- 按  $\blacksquare$ ,輸入三位數的快速撥號位置,然後按 OK。
	- 若要變更儲存在捷徑位置的群組的名稱: 按住**捷徑**按鍵,然後使用撥號鍵盤輸入一位數捷徑號碼。
- 5. 按▲變更儲存的群組資訊。

### **提醒**

可儲存網路傳真 (I-Fax) 及其設定。

(在某些型號的機器上,必須下載網際網路傳真才能使用網際網路傳真功能和掃描到電郵伺服器功能。)

- 6. 按 **OK**。
- 7. 若要編輯名稱·按◀或▶將游標移到要變更的字元下方。按**清除**刪除該字元,然後使用撥號鍵盤輸入正確的字 元。

編輯完成後,按 **OK**。

8. 按 **停止 / 退出**。

## **MFC-L2885DW**

- 1. 按 | | | | | | (傳真) ] > [通訊錄] > [編輯] > [變更] ·
- 2. 按▲或▼顯示所需群組,然後按該群組。
- 3. 按 [名稱]。
- 4. 使用液晶螢幕輸入新群組名稱 (最多16位字元), 然後按 [OK]。

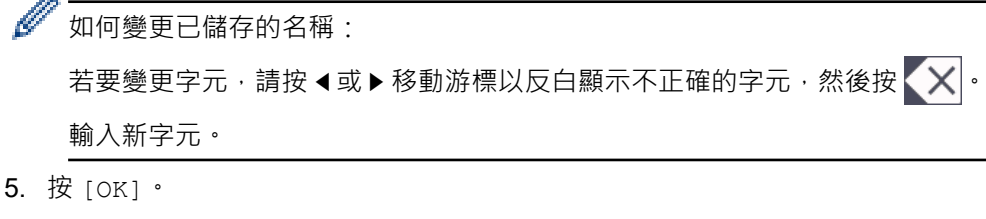

6. 按

 **相關資訊**

• [設定多址發送群組](#page-202-0)

<span id="page-205-0"></span>[主頁](#page-1-0) > [傳真](#page-133-0) > [話音操作和傳真號碼](#page-188-0) > [設定多址發送群組](#page-202-0) > 刪除多址發送群組

## **刪除多址發送群組**

- >> MFC-L2805DW
- >> MFC-L2885DW

#### **MFC-L2805DW**

- 1. 按 (**傳真**)。
- 2. 按 ▲ 三次 ·
- 3. 按▲或▼顯示[設定群組撥號]選項,然後按 OK。
- 4. 執行下列其中一個動作:
	- 若要刪除儲存在快速撥號位置的群組:
		- 按 ,輸入三位數的快速撥號位置,然後按 **OK**。
	- 若要刪除儲存在捷徑位置的群組: 按住**捷徑**按鍵,然後使用撥號鍵盤輸入一位數捷徑號碼。
- 5. 按▼刪除群組。
- 6. 按 ▲ 確認。
- 7. 按 **停止 / 退出**。

#### **MFC-L2885DW**

- 1. 按  $\overline{\mathbb{F}}$  [(傳真)] > [通訊錄] > [編輯] > [刪除]。
- 2. 按▲或▼顯示所需群組,然後按該群組。
- 3. 按 [OK]。
- 4. 按 |

 **相關資訊**

• [設定多址發送群組](#page-202-0)

<span id="page-206-0"></span>▲[主頁](#page-1-0) > [傳真](#page-133-0) > [話音操作和傳真號碼](#page-188-0) > [設定多址發送群組](#page-202-0) > 新增或刪除多址發送群組成員

#### **新增或刪除多址發送群組成員**

>> MFC-L2805DW

>> MFC-L2885DW

#### **MFC-L2805DW**

- 1. 按 (**傳真**)。
- 2. 按  $\blacktriangle$  =次。
- 3. 按▲或▼顯示[設定群組撥號]選項,然後按 OK。
- 4. 執行下列其中一個動作:
	- 若要變更儲存在快速撥號位置的群組的號碼:
		- 按 L I I ·輸入三位數的快速撥號位置, 然後按 OK ·
	- 若要變更儲存在捷徑位置的群組的號碼:

按住**捷徑**按鍵,然後使用撥號鍵盤輸入一位數捷徑號碼。

5. 按▲變更儲存在群組中的號碼。

#### **提醒**

可儲存網路傳真 (I-Fax) 及其設定。

(在某些型號的機器上,必須下載網際網路傳真才能使用網際網路傳真功能和掃描到電郵伺服器功能。)

- 6. 新增或刪除捷徑或快速撥號號碼
	- 若要新增捷徑號碼: 按◀或▶將游標移到最後一個號碼後面。 按住**捷徑**按鍵,然後輸入要新增的號碼所在的一位數捷徑位置。
	- 若要新增快速撥號號碼: 按◀或▶將游標移到最後一個號碼後面。

然後,按 | 】 | 並輸入您想新增的號碼所在的三位數速撥位置。

- 者要刪除捷徑或快速撥號號碼,按◀或▶將游標移到要刪除的號碼下方,然後按**清除**。 編輯完成後,按 **OK**。
- 7. 按 **OK**。
- 8. 按 **停止 / 退出**。

#### **MFC-L2885DW**

- 1. 按 [ | | | | | (傳真) ] > [通訊錄] > [編輯] > [變更] ·
- 2. 按▲或▼顯示所需群組,然後按該群組。
- 3. 按▲或▼顯示[新增/刪除],然後按該選項。
- 4. 按▲或▼顯示您想新增或刪除的號碼。
- 5. 對您想變更的各號碼執行以下操作:
	- 若要將某個號碼新增至群組,請按該號碼的核取方塊以添加核取記號。
	- 若要刪除群組中的某個號碼,請按該號碼的核取方塊以清除核取記號。
- 6. 按 [OK]。
- 7. 按 [OK]。

# 8. 按 4

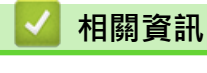

• [設定多址發送群組](#page-202-0)

## <span id="page-208-0"></span>**撥打存取碼和信用卡號碼**

發送傳直時,您可能想選擇特定的長途電話營運商。視乎時間和目的地,費率可能會有所不同。您可以將長途電話 營運商的存取碼和信用卡號碼儲存為通訊錄號碼,從而充分利用低價優勢。

透過將長撥號序列分開並設定為獨立的通訊錄號碼組合﹐您可以儲存這些長撥號序列﹐您甚至可以在組合中添加 使用撥號鍵盤手動撥打的號碼。

例如:如下表所示,您可能已在機器中儲存了「01632」和「960555」。

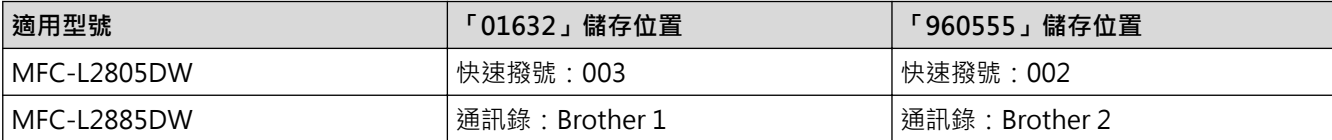

您可以透過以下步驟撥打「01632-960555」。

- >> MFC-L2805DW
- >> MFC-L2885DW

#### **MFC-L2805DW**

- 1. 按 (**傳真**)。
- 2. 按 兩次,輸入 003。
- 3. 按 **OK**。
- 4. 按  $\boxed{\phantom{1}}$ 兩次,輸入 002。
- 5. 按 **OK**。
- 6. 按 **啟動**。

機器將撥打「01632-960555」。

若要暫時變更號碼,您可以使用撥號鍵盤手動替換部分數字。例如,若要將上述號碼變更為「555-7001」, 您可 以使用快速撥號 003 輸入號碼 (555), 然後在撥號鍵盤上按 7001。

如果您在撥號序列的某一點必須等待另一個撥號音或訊號,請按**重撥 / 暫停**在號碼中建立暫停。

#### **MFC-L2885DW**

- 1. 按 | | | | | | (傳真) ] > [通訊錄] 。
- 2. 按▲或▼顯示 Brother 1 的號碼。
- 3. 按該號碼。
- 4. 按 [套用]。
- 5. 按 [選項]。
- 6. 按▲或▼顯示[通訊錄]選項,然後按該選項。
- 7. 按[OK]。
- 8. 按▲或▼顯示 Brother 2 的號碼。
- 9. 按該號碼。
- 10. 按 [套用]。
- 11. 按 [傳真開始]。

機器將撥打「555-7000」。

若要暫時變更號碼,您可以使用液晶螢幕手動替換部分數字。例如,若要將上述號碼變更為「01632-960556」, 您可以使用通訊錄輸入號碼 (Brother 1: 01632), 按 [套用], 然後使用液晶螢幕輸入 960556。

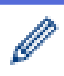

如果您在撥號序列的某一點必須等待另一個撥號音或訊號,請按[暫停]在號碼中建立暫停。

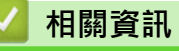

• [話音操作和傳真號碼](#page-188-0)

## <span id="page-210-0"></span>[主頁](#page-1-0) > [傳真](#page-133-0) > 電話服務與外置裝置

# **電話服務與外置裝置**

- [來電顯示](#page-211-0)
- [外置 TAD \(電話答錄裝置\)](#page-212-0)
- [外置與分機電話](#page-215-0)
- [多線路連接 \(PBX\)](#page-221-0)

#### <span id="page-211-0"></span>[主頁](#page-1-0) > [傳真](#page-133-0) > [電話服務與外置裝置](#page-210-0) > 來電顯示

## **來電顯示**

透過來電顯示功能,您可以使用許多本地電話公司均有提供的來電顯示使用者服務。 此服務在線路響鈴時顯示撥 號方的電話號碼或名稱 (如適用)。

- [未知 ID]訊息表示撥號方不在來電顯示服務區內。
- [ID 禁用]訊息表示撥號方刻意攔截來電顯示資訊的發送。

如需詳細資訊,請致電電話公司。

應答來電後,液晶螢幕上的來電顯示資訊會立即消失,但這些資訊會被儲存到來電顯示記憶體中。 檢視清單或選擇號碼,並將其新增到通訊錄 (某些型號中為快速撥號或單鍵撥號) 或將其從記錄中刪除。 您可以列印機器接收的來電顯示資訊清單。

l • 此功能不適用於某些國家/地區。

• 視乎營運商,來電顯示服務會有所不同。 請聯絡當地電話公司瞭解所在地區可使用的服務。

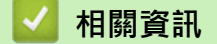

• [電話服務與外置裝置](#page-210-0)

# <span id="page-212-0"></span>**外置 TAD (電話答錄裝置)**

將外置電話答錄裝置 (TAD) 連接至與機器相同的線路上。TAD 回應來電時,機器會「聆聽」傳真設備所發送的 CNG (傳真來電) 音頻。若聽到 CNG 音頻,機器會自動處理來電並接收傳真。若沒聽到 CNG 音頻,機器會讓 TAD 錄下話音訊息,液晶螢幕上會出現[電話]。

外置答錄機必須在響鈴兩聲內回應。這是因為除非外置答錄機已回應來電,否則機器聽不到 CNG 音頻。送出機器 發送的 CNG 音只會持續八到十秒。若外置答錄機的節費功能需要響鈴四聲才能啟用,則建議不要使用該功能。

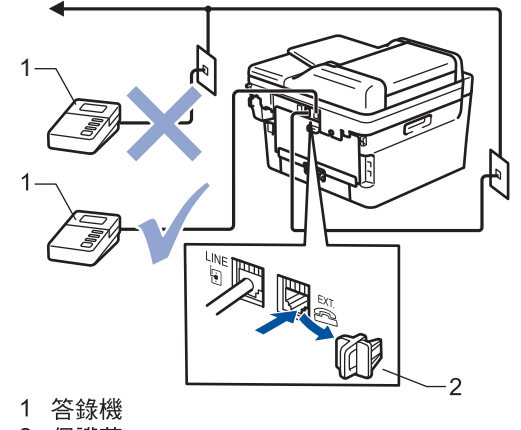

2 保護蓋

#### **重要事項**

切勿在同一條電話線路上的其他地方連接答錄機。

若接收傳真有問題,請減少外置答錄機上的響鈴次數設定。

## **相關資訊**

- [電話服務與外置裝置](#page-210-0)
	- [連接外置答錄機](#page-213-0)
	- [在外置答錄機上錄製外出留言訊息 \(OGM\)](#page-214-0)

<span id="page-213-0"></span>[主頁](#page-1-0) > [傳真](#page-133-0) > [電話服務與外置裝置](#page-210-0) > [外置 TAD \(電話答錄裝置\)](#page-212-0) > 連接外置答錄機

### **連接外置答錄機**

外置 TAD 必須插入機器後端標示 EXT. 的插孔。若將 TAD 插入牆上插孔,機器將無法正常運作 (除非使用一線兩號 制式)。

- 1. 將電話線從牆上電話線插孔連接至機器後端標示 LINE 的插孔。
- 2. 將電話線從外置 TAD 連接至機器後端標示 EXT. 的插孔。(確定電話線連接至答錄機的電話線插孔,不是答錄機 的話筒插孔。)
- 3. 將外置 TAD 設定為允許的最小響鈴次數。如需更多資訊,請聯絡您的電話供應商。(機器的響鈴次數設定不適 用。)
- 4. 在外置 TAD 上錄製外出留言訊息。
- 5. 將答錄機設為回應來電。
- 6. 將機器的接收模式設為[外置答錄機]。

#### **相關資訊**

• [外置 TAD \(電話答錄裝置\)](#page-212-0)

<span id="page-214-0"></span>[主頁](#page-1-0) > [傳真](#page-133-0) > [電話服務與外置裝置](#page-210-0) > [外置 TAD \(電話答錄裝置\)](#page-212-0) > 在外置答錄機上錄製外出留言訊息 (OGM)

# **在外置答錄機上錄製外出留言訊息 (OGM)**

- 1. 在訊息開頭錄製 5 秒空白。讓機器有時間聆聽傳真音。
- 2. 將訊息限定在 20 秒內。
- 3. 在 20 秒訊息的結尾提供傳真接收代碼,方便對方發送手動傳真。例如:「請在嗶聲後留言,或按 \*51 和「啟 動」發送傳真。」

## **提醒**

建議在 OGM 開頭留下 5 秒空白,否則機器無法在吵雜的環境中聽到傳真音頻。OGM 開頭可以不要留下 空白,但若機器在接收傳真時有問題,則您應重新錄製 OGM 並留下空白。

# **相關資訊**

• [外置 TAD \(電話答錄裝置\)](#page-212-0)

<span id="page-215-0"></span>[主頁](#page-1-0) > [傳真](#page-133-0) > [電話服務與外置裝置](#page-210-0) > 外置與分機電話

# **外置與分機電話**

- [連接外置電話或分機電話](#page-216-0)
- [透過外置電話或分機電話操作](#page-217-0)
- [如果使用他廠無線外置話筒](#page-218-0)
- [使用遠端代碼](#page-219-0)
[主頁](#page-1-0) > [傳真](#page-133-0) > [電話服務與外置裝置](#page-210-0) > [外置與分機電話](#page-215-0) > 連接外置電話或分機電話

## **連接外置電話或分機電話**

您可以單獨連接一台電話 (如下圖所示)。 將電話線連接至標示 EXT. 的插孔。 連接外置電話前,請拆下機器的 EXT. 插孔上的保護蓋 (3)。

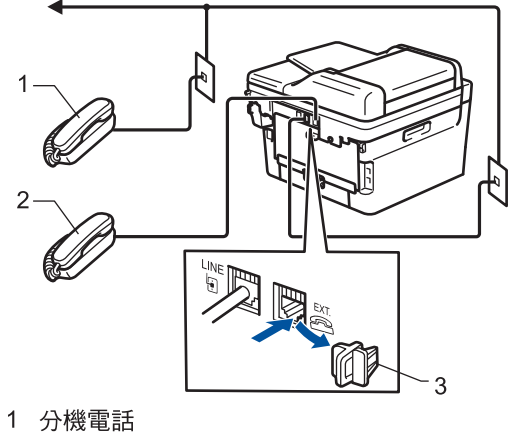

- 2 外置電話
- 3 保護蓋

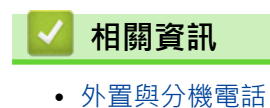

[主頁](#page-1-0) > [傳真](#page-133-0) > [電話服務與外置裝置](#page-210-0) > [外置與分機電話](#page-215-0) > 透過外置電話或分機電話操作

## **透過外置電話或分機電話操作**

### **使用分機電話**

若以分機電話回應傳真,可按傳真接收代碼 **\*51** 讓機器接收傳真。 若機器回應話音電話,且響起 F/T 響鈴,可按電話接聽代碼 **#51** 從分機電話接聽來電。

### **使用外置電話 (連接至機器的 EXT. 插孔)**

若以連接至機器 EXT. 插孔的外置電話回應傳真,按 [傳真開始] 或 **啟動**, 然後選擇 [接收] 或▼, 可以讓機器接收 傳真。

若機器回應話音電話,且響起 F/T 響鈴,按[接聽]或**免持聽筒**,可以從外置電話接聽來電。

### **若接聽來電後發現無人在線上:**

您正在接收手動傳真。

按 \*51, 等候嘰嘰聲, 或是等到液晶螢幕上出現 [正在接收]為止, 然後掛斷。

Ø 也可以使用簡易接收功能,讓機器自動接聽來電。

# **相關資訊**

• [外置與分機電話](#page-215-0)

[主頁](#page-1-0) > [傳真](#page-133-0) > [電話服務與外置裝置](#page-210-0) > [外置與分機電話](#page-215-0) > 如果使用他廠無線外置話筒

## **如果使用他廠無線外置話筒**

若他廠無線電話已連接至電話線,且無線話筒通常不在基座上,響鈴期間接聽來電較方便。 若讓機器先接聽,必須走到機器旁按[接聽]或**免持聽筒**,才能將來電轉接至無線話筒。

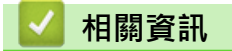

• [外置與分機電話](#page-215-0)

<span id="page-219-0"></span>[主頁](#page-1-0) > [傳真](#page-133-0) > [電話服務與外置裝置](#page-210-0) > [外置與分機電話](#page-215-0) > 使用遠端代碼

## **使用遠端代碼**

### **傳真接收代碼**

若以分機電話回應傳真來電,可按傳真接收代碼 **\*51** 讓機器接收傳真。等候嘰嘰聲,然後放回話筒。 若以外置電話回應傳真來電,可按下表所示的按鍵讓機器接收傳真。

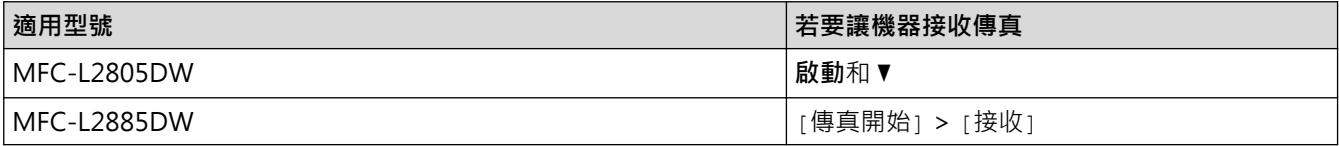

### **電話接聽代碼**

若收到話音電話,且機器處於 F/T 模式下,機器將在初始響鈴次數後開始發出 F/T 響鈴 (偽/兩聲響鈴)。若從分機 電話接聽來電,可按 **#51** 關閉 F/T 響鈴 (務必在響鈴之間按此鍵)。

若機器回應話音電話,且響起偽/兩聲響鈴,按下表所示的按鍵,可以從外置電話接聽來電:

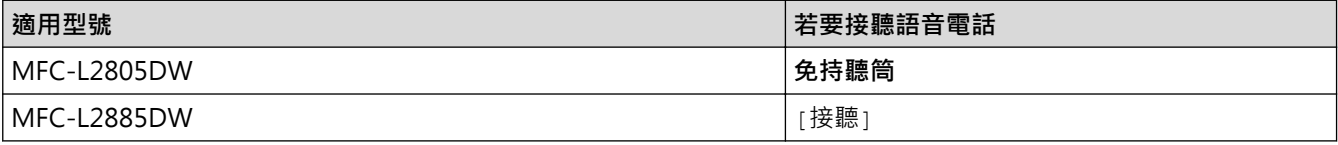

## **相關資訊**

- [外置與分機電話](#page-215-0)
	- [變更遠端代碼](#page-220-0)

#### <span id="page-220-0"></span>[主頁](#page-1-0) > [傳真](#page-133-0) > [電話服務與外置裝置](#page-210-0) > [外置與分機電話](#page-215-0) > [使用遠端代碼](#page-219-0) > 變更遠端代碼

### **變更遠端代碼**

預設的傳真接收代碼是 \***51**。預設的電話接聽代碼是 **#51**。若遠端使用外置 TAD 時總是斷線,請變更三位數遠端 代碼,例如 ### 及 999。

>> MFC-L2805DW >> MFC-L2885DW

#### **MFC-L2805DW**

- 1. 按 (**傳真**)。
- 2. 按**功能**。
- 3. 按▲或▼顯示[傳真1選項,然後按 OK。
- 4. 按▲或▼顯示[設定接收]選項,然後按 OK。
- 5. 按▲或▼顯示[遠端代碼]選項,然後按 OK。
- 6. 按▲或▼顯示[開]選項,然後按 OK。

Ø 若要關閉遠端代碼,選擇[關]選項。

- 7. 輸入新遠端啟動代碼,然後按 **OK**。
- 8. 輸入新遠端取消啟動碼,然後按 **OK**。
- 9. 按 **停止 / 退出**。

#### **MFC-L2885DW**

- 1. 按 | 】 | [設定] > [所有設定] > [傳真] > [設定接收] > [遠端代碼]。
- 2. 執行下列其中一項操作:
	- 若要變更傳真接收代碼,按[傳真接收]。輸入新代碼,然後按[確定]。
	- 若要變更電話接聽代碼,按[電話應答]。輸入新代碼,然後按[確定]。
	- 如果您不想變更代碼,移至下一步驟。
	- 若要關閉 (或啟用) 遠端代碼,按 [遠端代碼] ,然後按 [關] (或 [開] )。
- $3.$  按

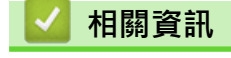

• [使用遠端代碼](#page-219-0)

# **多線路連接 (PBX)**

建議您要求 PBX 電話交換機安裝公司為您連接機器。若有多線路系統,建議您要求安裝人員將裝置連接至系統的 最後一條線路,避免每次系統接聽來電時啟動機器。若來電將由接線生接聽,建議將接收模式設定為[手動]。 本公司無法保證機器連接至 PBX 時,可在所有情況下正常運作。發送或接收傳真有問題時,應先通報負責處理 PBX 的公司。

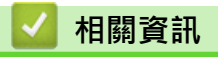

• [電話服務與外置裝置](#page-210-0)

### <span id="page-222-0"></span>[主頁](#page-1-0) > [傳真](#page-133-0) > 傳真報告

# **傳真報告**

- [列印傳輸驗證報告](#page-223-0)
- [列印傳真日誌](#page-224-0)

<span id="page-223-0"></span>[主頁](#page-1-0) > [傳真](#page-133-0) > [傳真報告](#page-222-0) > 列印傳輸驗證報告

## **列印傳輸驗證報告**

您可以使用傳輸驗證報告來證明您發送了傳真。 此報告會列出接收方的名稱或傳真號碼、傳輸時間及日期、傳輸 持續時間、發送頁數,並說明傳輸是否成功。

#### 傳輸驗證報告有以下設定可用:

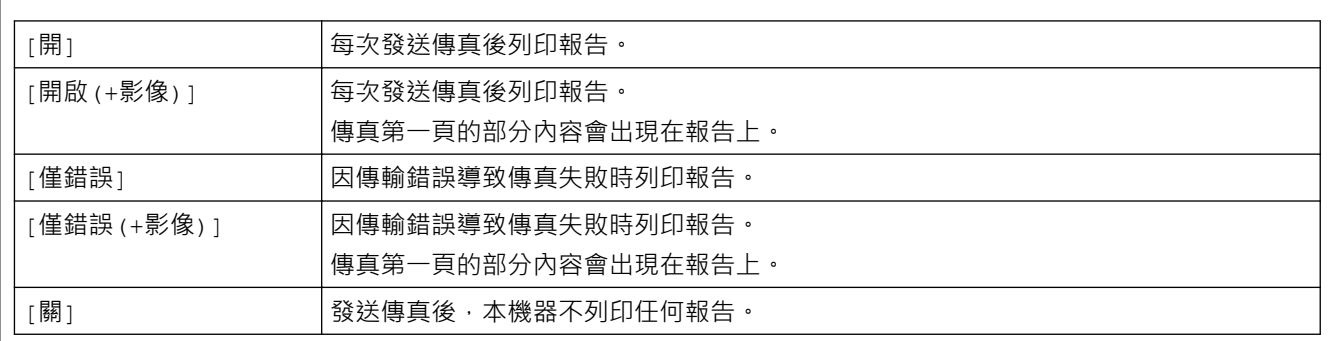

>> MFC-L2805DW

>> MFC-L2885DW

#### **MFC-L2805DW**

- 1. 按**功能**。
- 2. 按▲或▼顯示[傳真]選項,然後按 OK。
- 3. 按▲或▼顯示[報告設定]選項,然後按 OK。
- 4. 按▲或▼顯示[傳輸報告]選項,然後按 OK。
- 5. 按▲或▼顯示[僅錯誤]、[僅錯誤+影像]、[關]、[開]或[開(+影像)]選項,然後按 OK。
- 6. 按 **停止 / 退出**。

### **MFC-L2885DW**

- 1. 按 | 1 | [設定] > [所有設定] > [傳真] > [報告設定] > [傳輸報告]。
- 2. 按▲或▼選擇所需選項。

選擇[開啟(+影像)]或[僅錯誤(+影像)]時,如果實時發送設定為[開],影像將不會出現在傳輸驗證報告上。

3. 按 |

如果傳輸成功,傳輸驗證報告的 RESULT 旁會出現 OK。如果傳輸失敗,RESULT 旁會出現 ERROR。

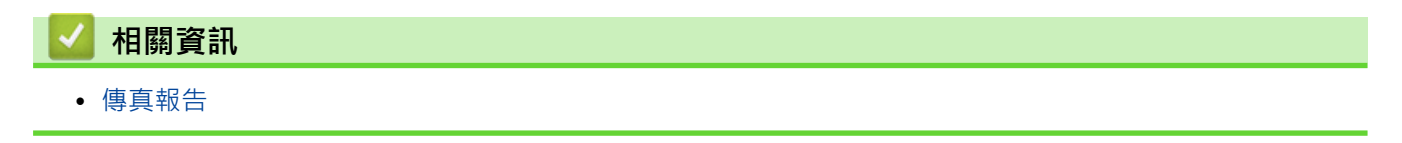

### <span id="page-224-0"></span>**列印傳真日誌**

 $\Re$ 可以設定機器按特定間隔 (每 50 份傳真,每 6、12 或 24 小時,每 2 或 7 天) 列印傳真日誌。

- >> MFC-L2805DW
- >> MFC-L2885DW

#### **MFC-L2805DW**

- 1. 按**功能**。
- 2. 按▲或▼顯示[傳真]選項,然後按 OK。
- 3. 按▲或▼顯示[報告設定]選項,然後按 OK。
- 4. 按▲或▼顯示[日誌週期]選項,然後按 OK。
- 5. 按▲或▼顯示[每 50 份傳真]、[每 6 小時]、[每 12 小時]、[每 24 小時]、[每 2 天]、[每 7 天]或[關]選 項,然後按 **OK**。
	- 每 6、12、24 小時,每 2 或 7 天 機器將在選定時間列印報告,然後清除記憶體中的所有工作。如果機器記憶體中儲存的工作在設定時間到 達前已滿 200 個,機器將提前列印日誌並刪除記憶體中的所有工作。如果您想在預設時間到達前額外列印 一份報告,您可以列印報告而不刪除記憶體中的工作。
	- 每 50 份傳真 當儲存的工作數量達到 50 個時,機器將列印日誌。
- 6. 如果您選擇了每7天‧按▲或▼顯示[每週一]、[每週二]、[每週三]、[每週四]、[每週五]、[每週六]或 [每週日]選項,然後按 **OK**。
- 7. 如果選擇了 6 小時、12 小時、24 小時、2 天或 7 天,執行下列其中一項操作輸入開始列印的時間:
	- 如果在日期和時間設定中選擇了 [12 小時制時鐘],軸入時間 (12 小時制),然後按 OK。 按▲或▼顯示[AM]或[PM]選項,然後按 OK。
	- 如果在日期和時間設定中選擇了 [24 小時制時鐘],軸入時間 (24 小時制),然後按 OK · (例如,輸入 19:45,表示 7:45 PM。)
- 8. 按 **停止 / 退出**。

### **MFC-L2885DW**

- 1. 按 | | | | 設定] > [所有設定] > [傳真] > [報告設定] > [日誌週期] > [日誌週期] 。
- 2. 按▲或▼選擇所需時間間隔,然後按該間隔。
	- 每 6、12、24 小時,每 2 或 7 天

機器將在選定時間列印報告,然後清除記憶體中的所有工作。如果機器記憶體中儲存的工作在設定時間到 達前已滿 200 個,機器將提前列印日誌並刪除記憶體中的所有工作。如果您想在預設時間到達前額外列印 一份報告,您可以列印報告而不刪除記憶體中的工作。

• 每 50 份傳真

當儲存的工作數量達到 50 個時,機器將列印日誌。

- 3. 如果選擇了6小時、12小時、24小時、2天或7天,按[時間]並使用液晶螢幕輸入時間,然後按[OK]。
- 4. 如果選擇了[每 7 天], 按[日期]。
- 5. 按▲或▼顯示[每週一]、[每週ニ]、[每週三]、[每週四]、[每週五]、[每週六]或[每週日]選項,然後按 七天倒數計時的第一天。
- 6. 按 $\blacksquare$

## **相關資訊**

• [傳真報告](#page-222-0)

## <span id="page-225-0"></span>[主頁](#page-1-0) > [傳真](#page-133-0) > PC-FAX

# **PC-FAX**

- [適用於 Windows 的 PC-FAX](#page-226-0)
- [PC-FAX \(適用於 Mac\)](#page-243-0)

## <span id="page-226-0"></span>[主頁](#page-1-0) > [傳真](#page-133-0) > [PC-FAX](#page-225-0) > 適用於 Windows 的 PC-FAX

# **適用於 Windows 的 PC-FAX**

- [PC-FAX 概述 \(Windows\)](#page-227-0)
- [使用 PC-FAX 發送傳真 \(Windows\)](#page-236-0)
- [在電腦上接收傳真 \(Windows\)](#page-237-0)

<span id="page-227-0"></span>[主頁](#page-1-0) > [傳真](#page-133-0) > [PC-FAX](#page-225-0) > [適用於 Windows 的 PC-FAX](#page-226-0) > PC-FAX 概述 (Windows)

# **PC-FAX 概述 (Windows)**

使用 Brother PC-FAX 軟體直接從電腦發送傳真可減少紙張消耗並節省時間。

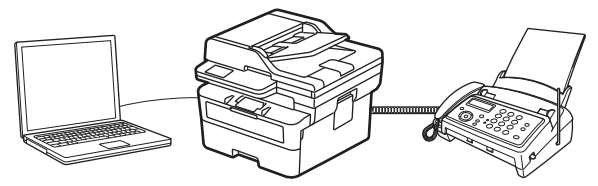

- [配置 PC-FAX \(Windows\)](#page-228-0)
- [配置 PC-Fax 通訊錄 \(Windows\)](#page-229-0)

<span id="page-228-0"></span> [主頁](#page-1-0) > [傳真](#page-133-0) > [PC-FAX](#page-225-0) > [適用於 Windows 的 PC-FAX](#page-226-0) > [PC-FAX 概述 \(Windows\)](#page-227-0) > 配置 PC-FAX (Windows)

# **配置 PC-FAX (Windows)**

使用 PC-FAX 發送傳真前,在 **PC-FAX 設定**對話方塊的各標籤中個人化發送選項。

- 1. 啟動 <mark>第5</mark> (Brother Utilities),再按一下下拉式選單,並選擇您機器的型號名稱 (如果尚未選擇)。
- 2. 按一下左側導覽列中的 PC-FAX,再按一下設定傳送。

**PC-FAX 設定**對話方塊將會顯示。

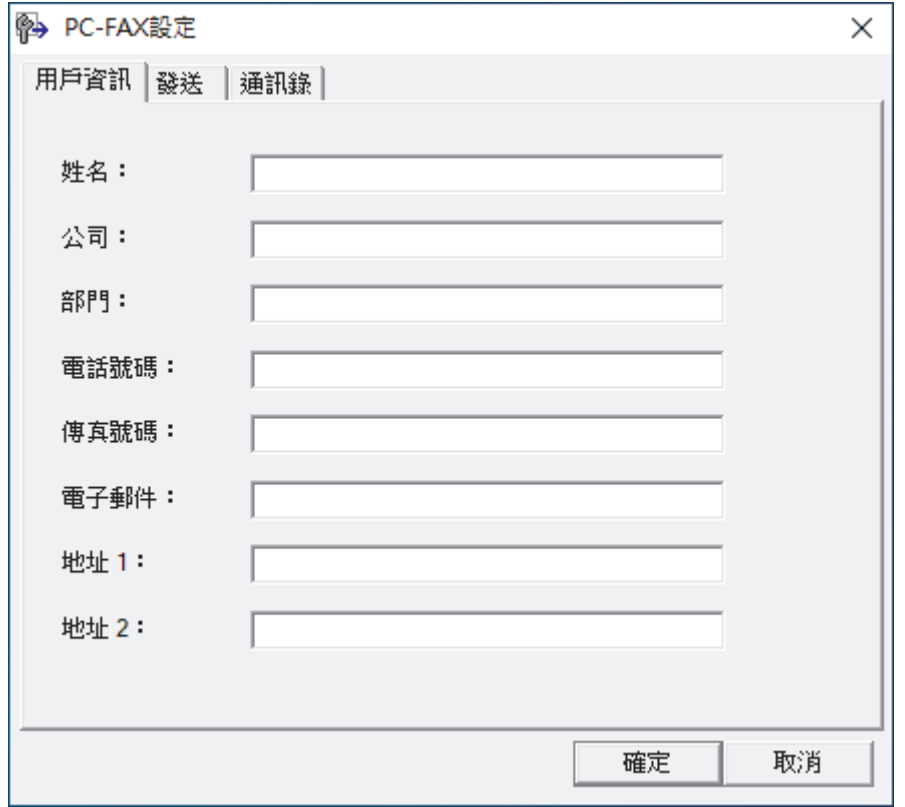

- 3. 執行下列其中一項操作:
	- 按一下**用戶資訊**標籤,然後在欄位中輸入使用者資訊。

Ø 各 Microsoft 帳戶可擁有各自的自訂**用戶資訊**螢幕,以自訂傳真標題和封頁。

- 按一下**發送**標籤,然後在**外線存取**欄位中輸入存取外線 (如果需要) 所需的號碼。勾選**包括標題**核取方塊以 包含標題資訊。
- 按一下**通訊錄**標籤,然後從**選擇通訊錄**下拉式選單中選擇要用於 PC-FAX 的通訊錄。
- 4. 按一下 **確定**。

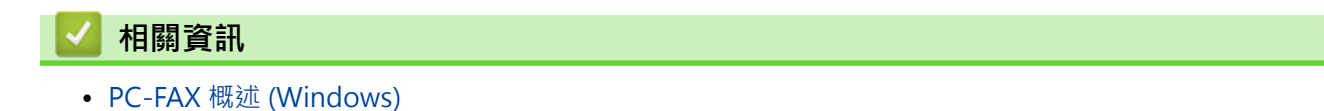

<span id="page-229-0"></span> [主頁](#page-1-0) > [傳真](#page-133-0) > [PC-FAX](#page-225-0) > [適用於 Windows 的 PC-FAX](#page-226-0) > [PC-FAX 概述 \(Windows\)](#page-227-0) > 配置 PC-Fax 通訊錄 (Windows)

# **配置 PC-Fax 通訊錄 (Windows)**

新增、編輯或刪除成員和群組以將**通訊錄**個人化。

- [新增 PC-FAX 通訊錄成員 \(Windows\)](#page-230-0)
- [建立 PC-FAX 通訊錄群組 \(Windows\)](#page-231-0)
- [編輯 PC-FAX 通訊錄成員或群組資訊 \(Windows\)](#page-232-0)
- [刪除 PC-FAX 通訊錄成員或群組 \(Windows\)](#page-233-0)
- [匯出 PC-FAX 通訊錄 \(Windows\)](#page-234-0)
- [匯入資訊到 PC-FAX 通訊錄 \(Windows\)](#page-235-0)

<span id="page-230-0"></span> [主頁](#page-1-0) > [傳真](#page-133-0) > [PC-FAX](#page-225-0) > [適用於 Windows 的 PC-FAX](#page-226-0) > [PC-FAX 概述 \(Windows\)](#page-227-0) > [配置 PC-Fax 通訊錄](#page-229-0) [\(Windows\)](#page-229-0) > 新增 PC-FAX 通訊錄成員 (Windows)

# **新增 PC-FAX 通訊錄成員 (Windows)**

如果您想使用 Brother PC-Fax 軟體發送傳真,請將新成員及其傳真資訊新增到 PC-Fax 通訊錄中。

- 1. 啟動 <mark>斧号</mark>(Brother Utilities) · 再按一下下拉式選單 · 並選擇您機器的型號名稱 (如果尚未選擇) ·
- 2. 按一下左側導覽列中的 **PC-FAX**,再按一下**通訊錄 (傳送)**。

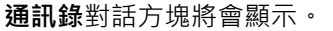

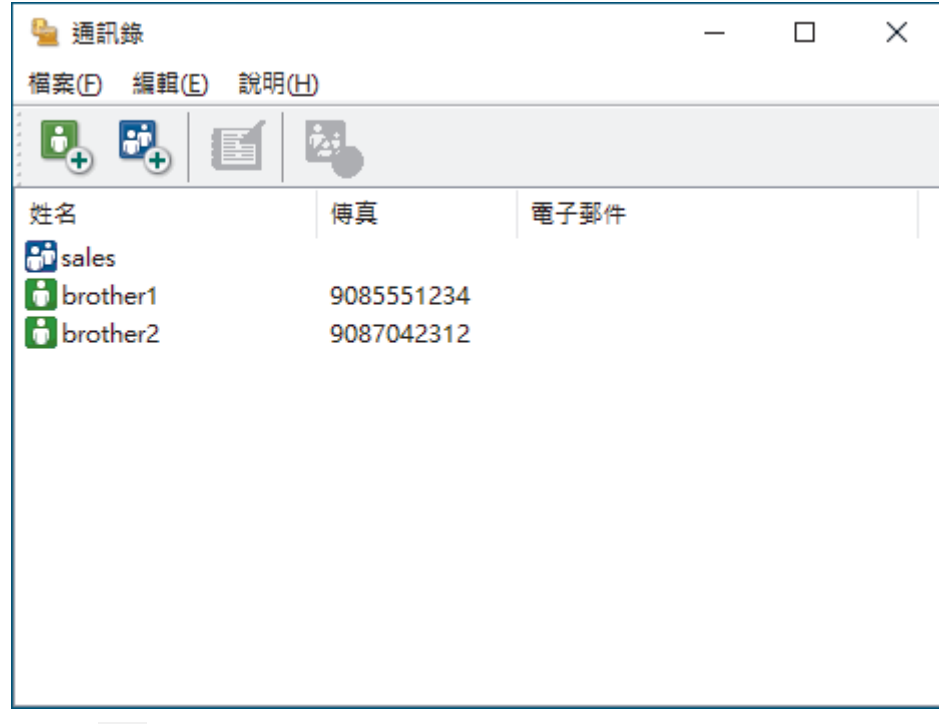

3. 按一下 0,新增成員。

**通訊錄成員設定**對話方塊將會顯示。

- 4. 在相應的欄位中輸入成員資訊。**姓名**欄位為必填欄位。
- 5. 按一下 **確定**。

# **相關資訊**

<span id="page-231-0"></span> [主頁](#page-1-0) > [傳真](#page-133-0) > [PC-FAX](#page-225-0) > [適用於 Windows 的 PC-FAX](#page-226-0) > [PC-FAX 概述 \(Windows\)](#page-227-0) > [配置 PC-Fax 通訊錄](#page-229-0) [\(Windows\)](#page-229-0) > 建立 PC-FAX 通訊錄群組 (Windows)

# **建立 PC-FAX 通訊錄群組 (Windows)**

建立群組以同時向多個接收方多址發送同一份 PC-FAX。

- 1. 啟動 <mark>第5</mark> (Brother Utilities),再按一下下拉式選單,並選擇您機器的型號名稱 (如果尚未選擇)。
- 2. 按一下左側導覽列中的 **PC-FAX**,再按一下**通訊錄 (傳送)**。

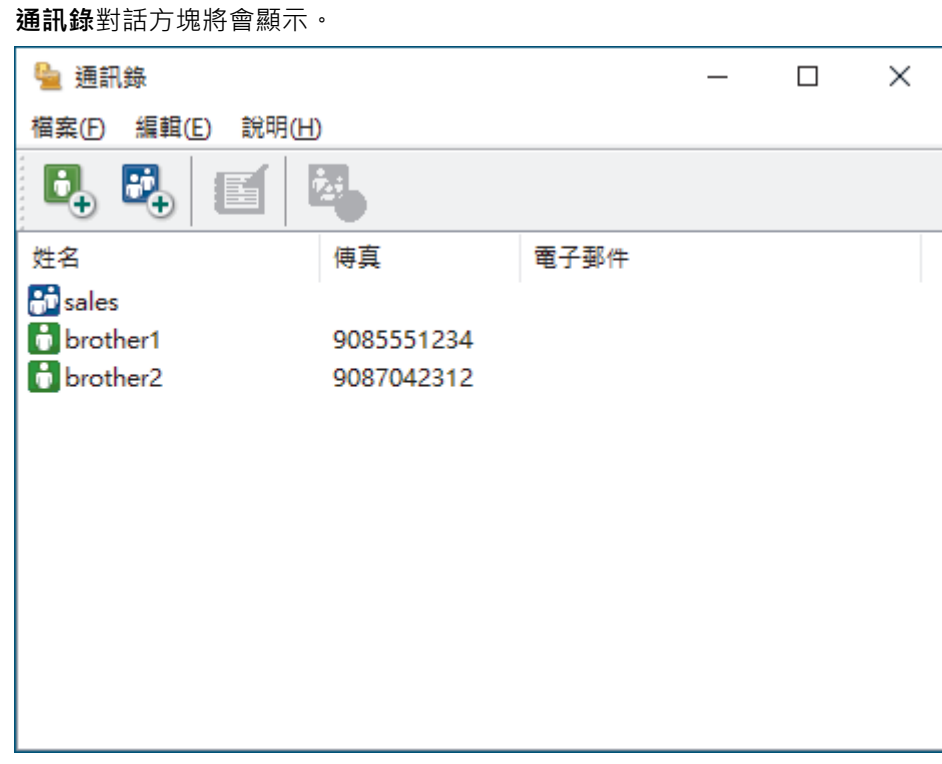

3. 按一下 <mark>64</mark>, 新增群組。

**通訊錄群組設定**對話方塊將會顯示。

- 4. 在 **群組名稱**欄位中輸入新群組的名稱。
- 5. 在**可用名稱**欄位中,選擇要加入群組中的各個名稱,然後按一下**新增 >>**。 已新增至群組的成員會出現在**群組成員**方塊中。
- 6. 完成後,按一下**確定**。

每個群組最多可包含 50 位成員。

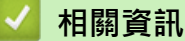

Á

<span id="page-232-0"></span> [主頁](#page-1-0) > [傳真](#page-133-0) > [PC-FAX](#page-225-0) > [適用於 Windows 的 PC-FAX](#page-226-0) > [PC-FAX 概述 \(Windows\)](#page-227-0) > [配置 PC-Fax 通訊錄](#page-229-0) [\(Windows\)](#page-229-0) > 編輯 PC-FAX 通訊錄成員或群組資訊 (Windows)

# **編輯 PC-FAX 通訊錄成員或群組資訊 (Windows)**

- 1. 啟動 <mark>合身</mark> (Brother Utilities),再按一下下拉式選單,並選擇您機器的型號名稱 (如果尚未選擇)。
- 2. 按一下左側導覽列中的 **PC-FAX**,再按一下**通訊錄 (傳送)**。 **通訊錄**對話方塊將會顯示。

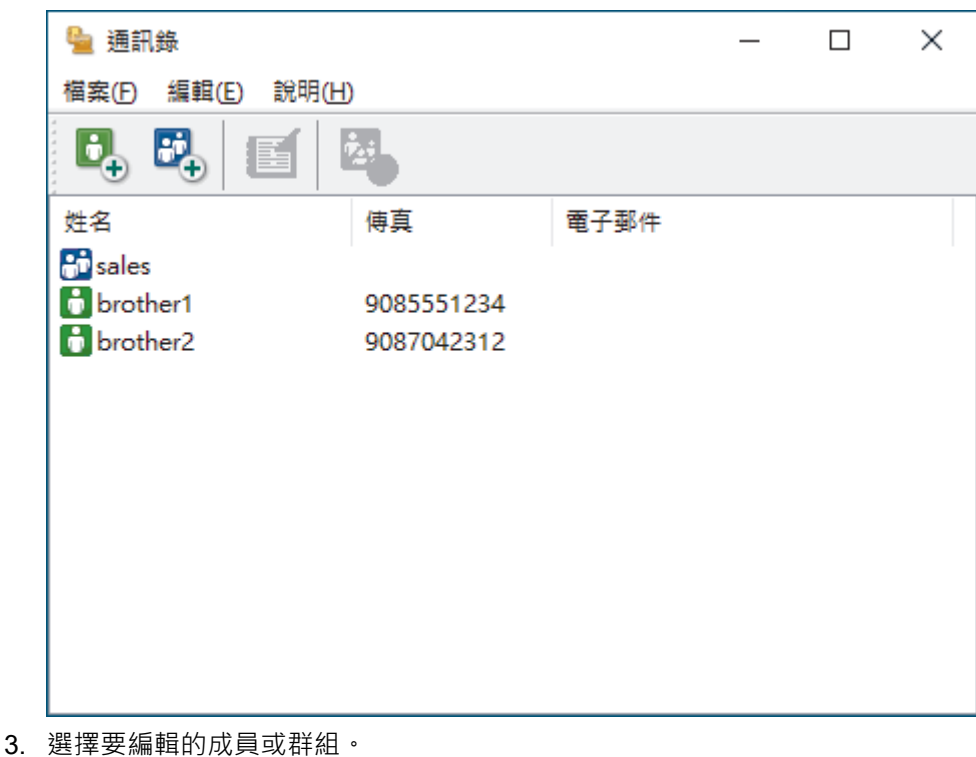

- 4. 按一下 (**內容**)。
- 5. 變更成員或群組資訊。
- 6. 按一下 **確定**。

## **相關資訊**

<span id="page-233-0"></span> [主頁](#page-1-0) > [傳真](#page-133-0) > [PC-FAX](#page-225-0) > [適用於 Windows 的 PC-FAX](#page-226-0) > [PC-FAX 概述 \(Windows\)](#page-227-0) > [配置 PC-Fax 通訊錄](#page-229-0) [\(Windows\)](#page-229-0) > 刪除 PC-FAX 通訊錄成員或群組 (Windows)

# **刪除 PC-FAX 通訊錄成員或群組 (Windows)**

- 1. 啟動 <mark>合身</mark> (Brother Utilities),再按一下下拉式選單,並選擇您機器的型號名稱 (如果尚未選擇)。
- 2. 按一下左側導覽列中的 **PC-FAX**,再按一下**通訊錄 (傳送)**。 **通訊錄**對話方塊將會顯示。

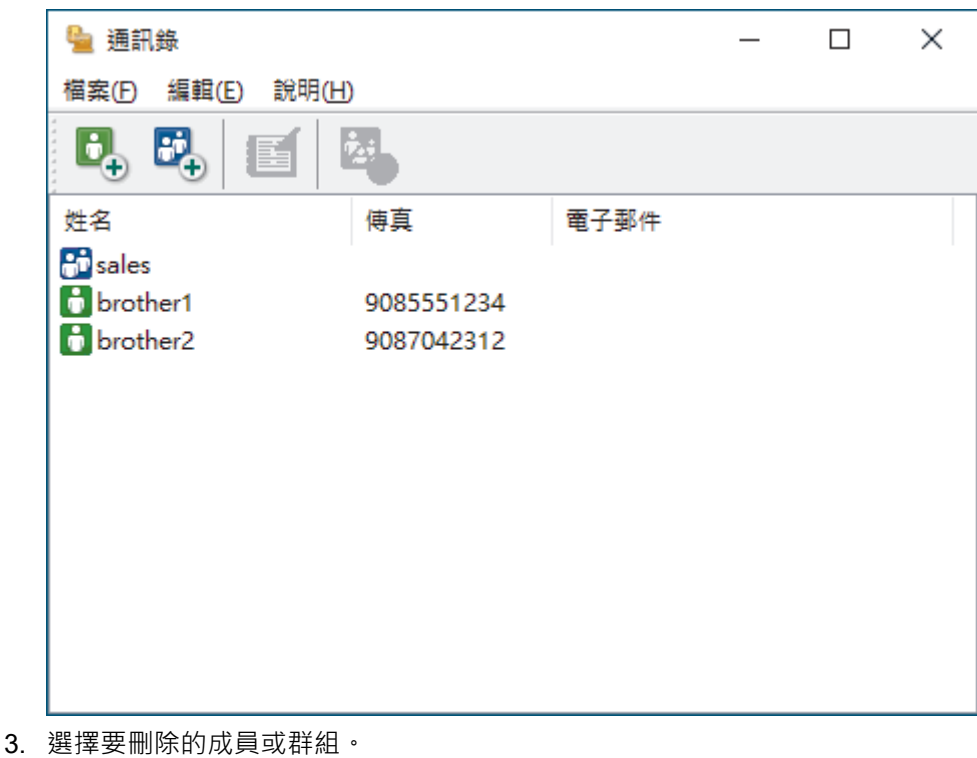

- 4. 按一下 <mark>24.</mark>(刪除)。
- 5. 出現確認對話方塊時,按一下**確定**。

### **相關資訊**

<span id="page-234-0"></span> [主頁](#page-1-0) > [傳真](#page-133-0) > [PC-FAX](#page-225-0) > [適用於 Windows 的 PC-FAX](#page-226-0) > [PC-FAX 概述 \(Windows\)](#page-227-0) > [配置 PC-Fax 通訊錄](#page-229-0) [\(Windows\)](#page-229-0) > 匯出 PC-FAX 通訊錄 (Windows)

# **匯出 PC-FAX 通訊錄 (Windows)**

您可以將通訊錄匯出為 ASCII 文字檔案 (\*.csv) 或 vCard (電子名片), 並將其儲存到您的電腦中。

匯出**通訊錄**資料時,無法匯出群組設定。

- 1. 啟動 <mark>第5</mark> (Brother Utilities),再按一下下拉式選單,並選擇您機器的型號名稱 (如果尚未選擇)。
- 2. 按一下左側導覽列中的 **PC-FAX**,再按一下**通訊錄 (傳送)**。

**通訊錄**對話方塊將會顯示。

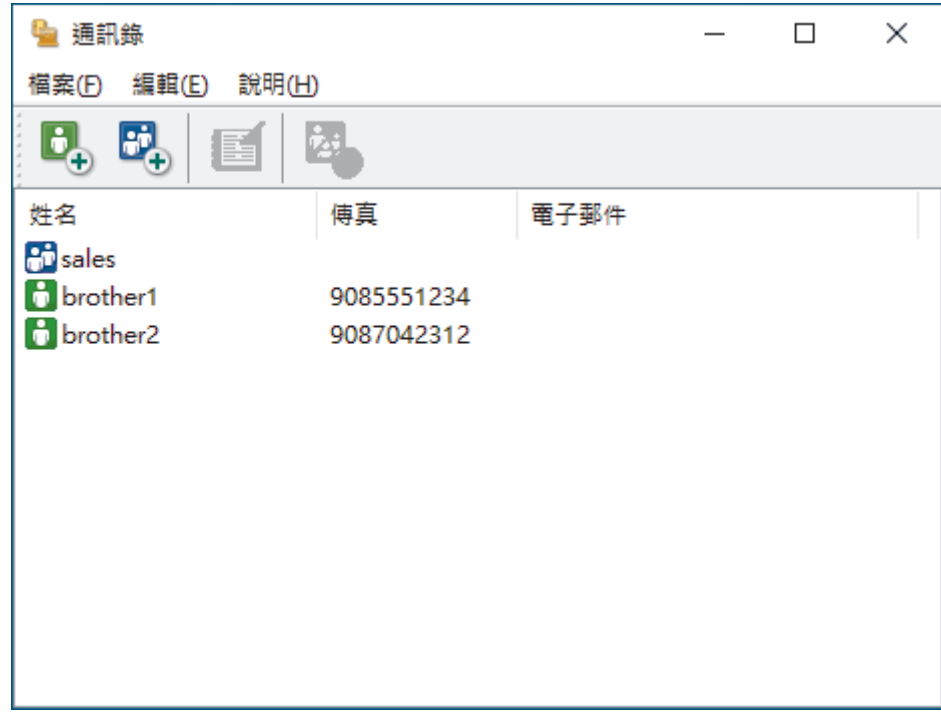

- 3. 按一下**檔案** > **匯出**。
- 4. 選擇下列其中一項:
	- **文字**

**選擇項目**對話方塊將會顯示。轉到下一步。

• **vCard**

選擇此選項前,必須選擇您想從通訊錄中匯出的成員。

瀏覽至您想用於儲存 vCard 的資料夾,在**檔案名稱**欄位中輸入 vCard 名稱,然後按一下**存檔**。 5. 在**可用項目**欄位中,選擇您想匯出的資料,然後按一下**新增 >>**。

Ø 請按照您需要的排列順序選擇並新增項目。

- 6. 如果您想匯出到 ASCII 檔案,在**分隔符號**部分下,選擇**跳位字元**或**逗號**選項來分隔資料欄位。
- 7. 按一下 **確定**。
- 8. 瀏覽至電腦上您想用於儲存資料的資料夾,輸入檔案名稱,然後按一下**存檔**。

 **相關資訊**

<span id="page-235-0"></span> [主頁](#page-1-0) > [傳真](#page-133-0) > [PC-FAX](#page-225-0) > [適用於 Windows 的 PC-FAX](#page-226-0) > [PC-FAX 概述 \(Windows\)](#page-227-0) > [配置 PC-Fax 通訊錄](#page-229-0) [\(Windows\)](#page-229-0) > 匯入資訊到 PC-FAX 通訊錄 (Windows)

# **匯入資訊到 PC-FAX 通訊錄 (Windows)**

您可以將 ASCII 文字檔案 (\*.csv) 或 vCards (電子名片) 匯入到通訊錄中。

- 1. 啟動 <mark>第5</mark> (Brother Utilities),再按一下下拉式選單,並選擇您機器的型號名稱 (如果尚未選擇)。
- 2. 按一下左側導覽列中的 **PC-FAX**,再按一下**通訊錄 (傳送)**。

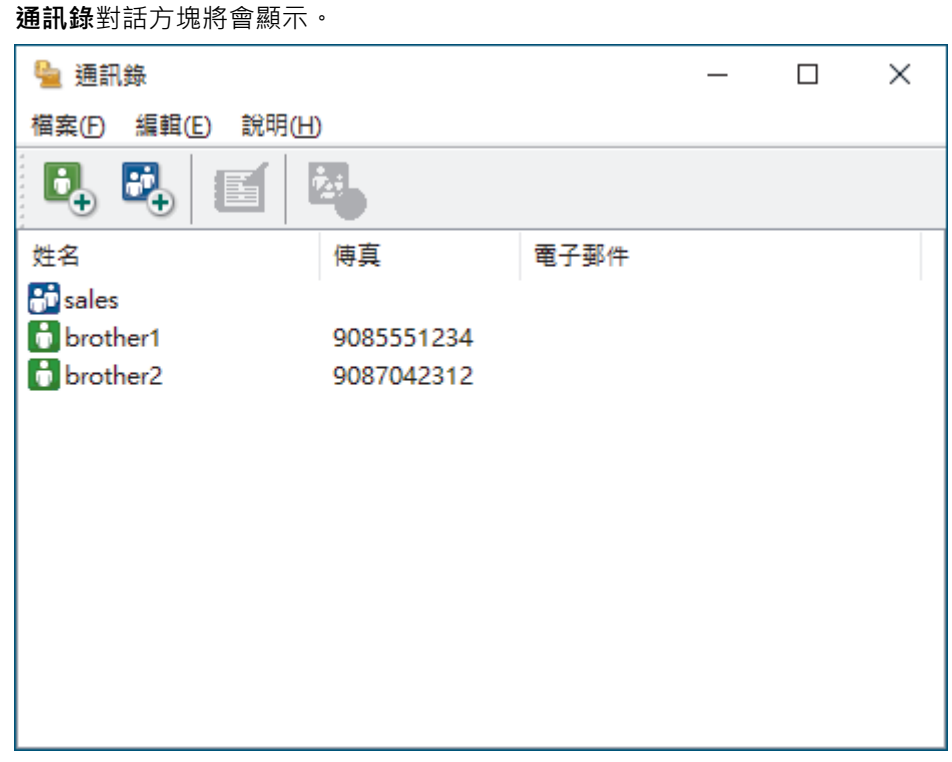

- 3. 按一下**檔案** > **匯入**。
- 4. 選擇下列其中一項:
	- **文字**

**選擇項目**對話方塊將會顯示。轉到步驟 5。

• **vCard**

轉到步驟 8。

5. 在**可用項目**欄位中,選擇您想匯入的資料,然後按一下**新增 >>**。

Ø 從**可用項目**清單選擇和新增的欄位順序必須與匯入文字檔案中列出的順序一致。

- 6. 如果您想匯入 ASCII 檔案,在**分隔符號**部分下,選擇**跳位字元**或**逗號**選項來分隔資料欄位。
- 7. 按一下 **確定**。
- 8. 瀏覽至您想匯入的資料所在的資料夾,輸入檔案名稱,然後按一下**開啟舊檔**。

### **相關資訊**

<span id="page-236-0"></span>[主頁](#page-1-0) > [傳真](#page-133-0) > [PC-FAX](#page-225-0) > [適用於 Windows 的 PC-FAX](#page-226-0) > 使用 PC-FAX 發送傳真 (Windows)

# **使用 PC-FAX 發送傳真 (Windows)**

PC-FAX 僅支援黑白傳真。即使原始資料為彩色且接收傳真的機器支援彩色傳真,本機器仍將發送黑白傳真。

- 1. 在您電腦上的任何應用程式中建立一個檔案。
- 2. 在應用程式中選擇列印指令。
- 3. 選擇 Brother PC-FAX 作為印表機,然後完成列印操作。 **BrotherPC-FAX** 對話方塊將會顯示。

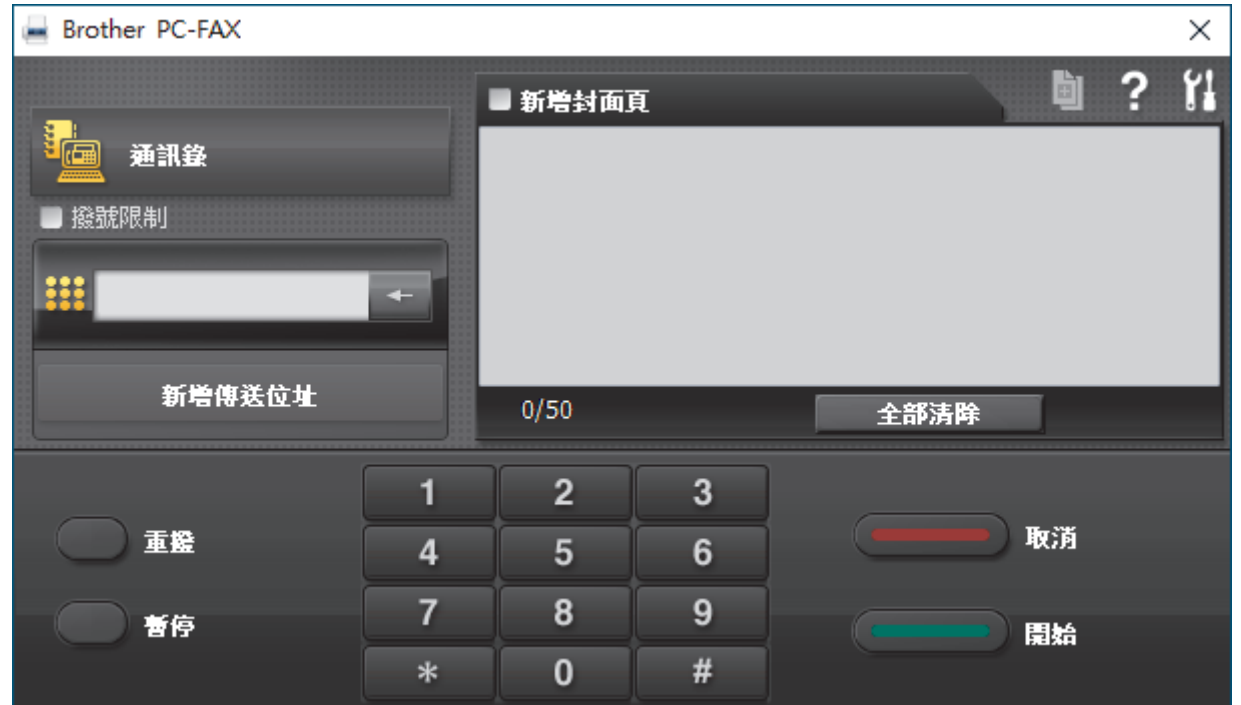

- 4. 使用以下方法輸入傳真號碼:
	- 按一下撥號鍵盤上的數字輸入號碼,然後按一下 **新增傳送位址**。

如果您勾選了**撥號限制**核取方塊,將會顯示確認對話方塊,要求您使用鍵盤重新輸入傳真號碼。此功能可防 止傳送到錯誤的目標地址。

• 按一下**通訊錄**按鍵,然後從通訊錄中選擇成員或群組。

若操作錯誤,請按一下**全部清除**按鍵刪除所有輸入。

5. 若要包含封頁,請勾選新增封面頁核取方塊。您也可以透過按一下 h 建立或編輯封頁。

6. 按一下**開始**發送傳真。

Ø

k • 若要取消傳真,請按一下**取消**。 • 若要重撥號碼,請按一下**重撥**顯示最後五個傳真號碼,從中選擇一個號碼,再按一下**開始**。

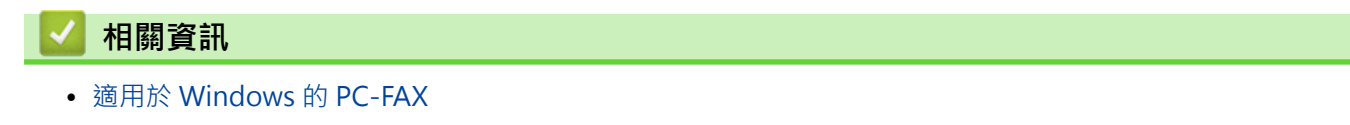

<span id="page-237-0"></span>[主頁](#page-1-0) > [傳真](#page-133-0) > [PC-FAX](#page-225-0) > [適用於 Windows 的 PC-FAX](#page-226-0) > 在電腦上接收傳真 (Windows)

# **在電腦上接收傳真 (Windows)**

使用 Brother PC-FAX 軟體在您的電腦上接收並檢視傳真,然後僅列印所需傳真。

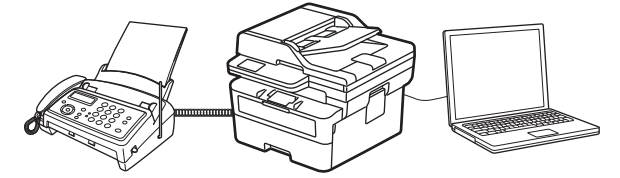

• [使用 PC-FAX 接收程式接收傳真 \(Windows\)](#page-238-0)

<span id="page-238-0"></span> [主頁](#page-1-0) > [傳真](#page-133-0) > [PC-FAX](#page-225-0) > [適用於 Windows 的 PC-FAX](#page-226-0) > [在電腦上接收傳真 \(Windows\)](#page-237-0) > 使用 PC-FAX 接 收程式接收傳真 (Windows)

# **使用 PC-FAX 接收程式接收傳真 (Windows)**

Brother PC-FAX 接收軟體讓您可在電腦上檢視並儲存傳真。此軟體在安裝本機器的軟體和驅動程式時已自動安 裝,可在本地機器或聯網的機器上執行。

#### PC-FAX 接收僅支援黑白傳真。

即使您關閉了電腦,機器仍會繼續接收傳真,並儲存在機器的記憶體中。機器的液晶螢幕上會顯示儲存的已接收傳 真的數量。啟動此應用程式時,軟體立即將所有已接收傳真傳輸到您的電腦。如果您想讓機器在傳真發送到電腦前 或電腦關閉前列印一份傳真副本,可啟用備份列印選項。您可以從機器配置備份列印設定。

## **相關資訊**

- [在電腦上接收傳真 \(Windows\)](#page-237-0)
	- [在您的電腦上執行 Brother PC-FAX 接收 \(Windows\)](#page-239-0)
	- [檢視接收的 PC-FAX 訊息 \(Windows\)](#page-242-0)

<span id="page-239-0"></span> [主頁](#page-1-0) > [傳真](#page-133-0) > [PC-FAX](#page-225-0) > [適用於 Windows 的 PC-FAX](#page-226-0) > [在電腦上接收傳真 \(Windows\)](#page-237-0) > [使用 PC-FAX 接](#page-238-0) [收程式接收傳真 \(Windows\)](#page-238-0) > 在您的電腦上執行 Brother PC-FAX 接收 (Windows)

# **在您的電腦上執行 Brother PC-FAX 接收 (Windows)**

如果本機器上停用了 PC-FAX 接收, 嘗試執行 PC-FAX 接收前請先啟用此設定。 有關如何啟用此功能的資訊, >> 相關資訊:使用網路管理設置 PC-FAX 接收

我們建議勾選**電腦啟動時啟動 PC-FAX Receive** 核取方塊,以便此軟體能夠在電腦啟動後自動執行並傳送所 有傳真。

- 1. 啟動 <mark>第5</mark> (Brother Utilities),再按一下下拉式選單,並選擇您機器的型號名稱 (如果尚未選擇)。
- 2. 按一下左側導覽列中的 **PC-FAX**,再按一下**接收**。
- 3. 確認訊息,然後按一下**是**。

將顯示 **PC-FAX Receive** 視窗。電腦工作欄中將會顯示 (**PC-Fax Receive (準備就緒)**) 圖示。

## **相關資訊**

Ø

- [使用 PC-FAX 接收程式接收傳真 \(Windows\)](#page-238-0)
	- [在您的電腦上設置 PC-FAX 接收 \(Windows\)](#page-240-0)
	- [將機器新增至 PC-FAX 接收裝置 \(Windows\)](#page-241-0)

#### **相關主題:**

• [使用網路管理設置 PC-FAX 接收](#page-279-0)

<span id="page-240-0"></span> [主頁](#page-1-0) > [傳真](#page-133-0) > [PC-FAX](#page-225-0) > [適用於 Windows 的 PC-FAX](#page-226-0) > [在電腦上接收傳真 \(Windows\)](#page-237-0) > [使用 PC-FAX 接](#page-238-0) [收程式接收傳真 \(Windows\)](#page-238-0) > [在您的電腦上執行 Brother PC-FAX 接收 \(Windows\)](#page-239-0) > 在您的電腦上設置 PC-FAX 接收 (Windows)

# **在您的電腦上設置 PC-FAX 接收 (Windows)**

1. 按兩下電腦工作欄中的 (**PC-Fax Receive (準備就緒)**) 圖示。

將顯示 **PC-FAX Receive** 視窗。

- 2. 按一下 **設定**。
- 3. 視乎需要,設置以下選項:

#### **喜好設定**

設置為在啟動 Windows 時自動啟動 PC-FAX 接收。

#### **儲存**

設置用於儲存 PC-FAX 檔案的路徑並選擇接收文件的格式。

#### **上傳至**

配置伺服器的路徑並選擇自動或手動上傳 (僅適用於管理員) 的選項。

#### **裝置**

選擇要接收 PC-FAX 檔案的機器。

#### **鎖定 (僅適用於管理員)**

限制不具有管理員權限的使用者設置上述設定選項。

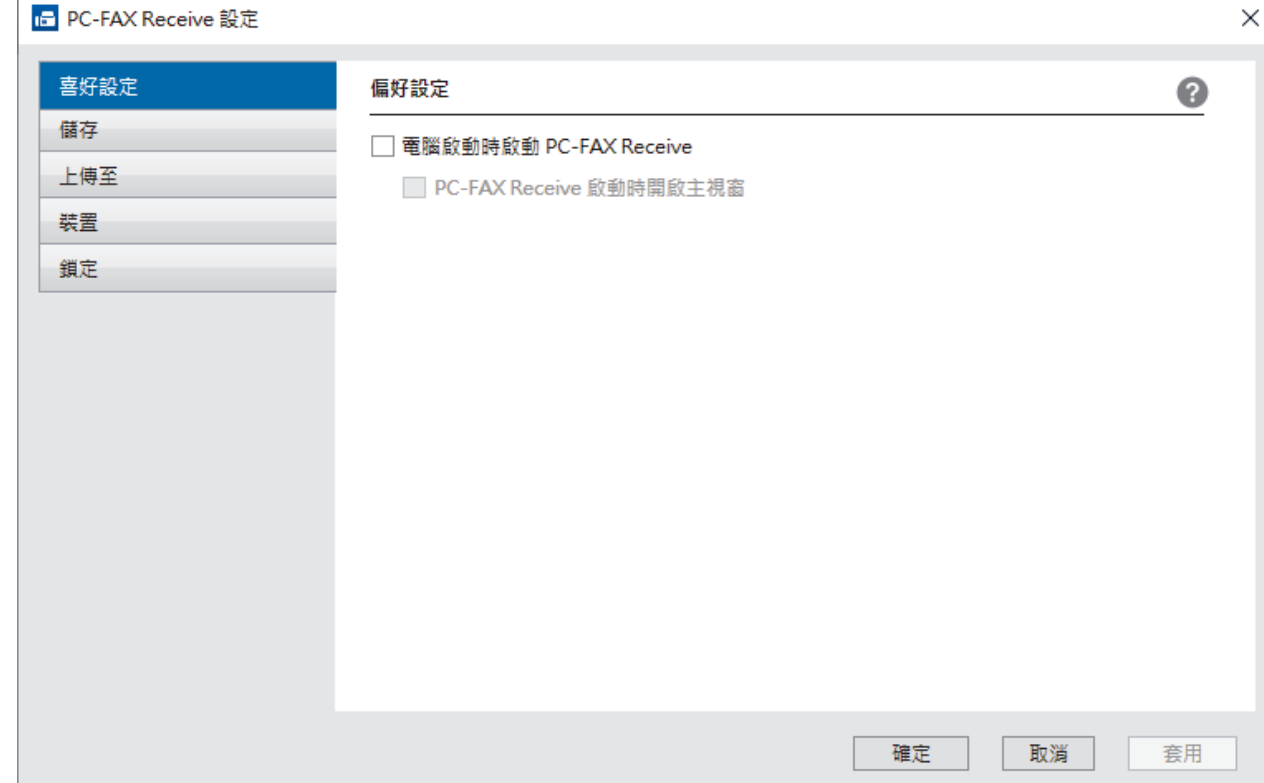

#### 4. 按一下 **確定**。

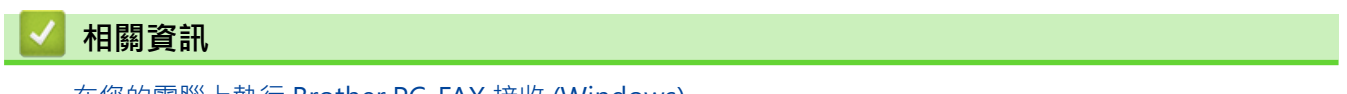

• [在您的電腦上執行 Brother PC-FAX 接收 \(Windows\)](#page-239-0)

<span id="page-241-0"></span> [主頁](#page-1-0) > [傳真](#page-133-0) > [PC-FAX](#page-225-0) > [適用於 Windows 的 PC-FAX](#page-226-0) > [在電腦上接收傳真 \(Windows\)](#page-237-0) > [使用 PC-FAX 接](#page-238-0) [收程式接收傳真 \(Windows\)](#page-238-0) > [在您的電腦上執行 Brother PC-FAX 接收 \(Windows\)](#page-239-0) > 將機器新增至 PC-FAX 接收裝置 (Windows)

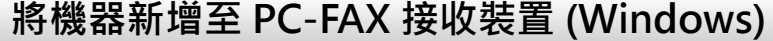

如果安裝機器時依照了螢幕上的說明,則機器應已準備就緒。

1. 按兩下電腦工作欄中的 (**PC-Fax Receive (準備就緒)**) 圖示。

將顯示 **PC-FAX Receive** 視窗。

- 2. 按一下 **設定**。
- 3. 按一下**裝置** > **新增**。

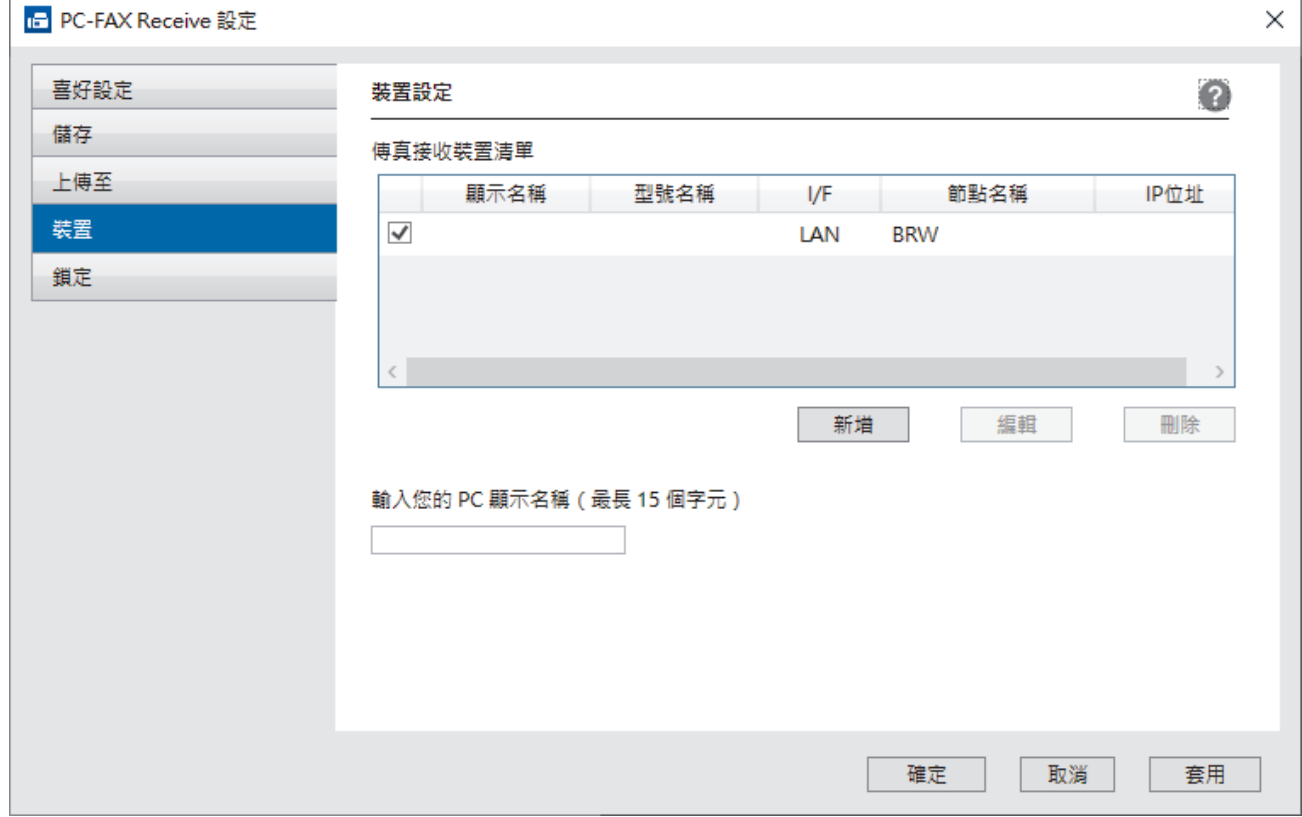

4. 選擇正確的連接方式。

**從以下的自動搜尋結果中選擇您的機器。**

隨即出現已連接機器的清單。選擇所需機器。按一下 **確定**。

#### **依 IP 位址指定您的機器**

在 **IP 位址**欄位中輸入機器的 IP 位址,然後按一下**確定**。

- 5. 若要變更將顯示在機器液晶螢幕上的電腦名稱,請在輸入您的 PC 顯**示名稱 ( 最長 15 個字元 )** 欄位中輸入新 名稱。
- 6. 按一下 **確定**。

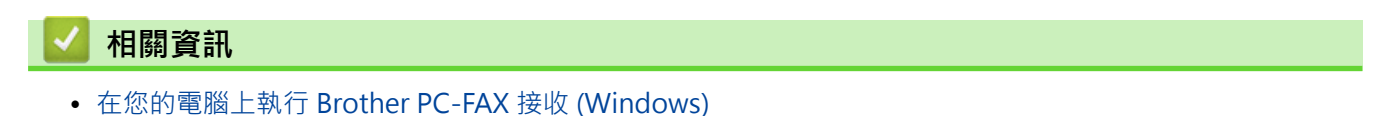

<span id="page-242-0"></span> [主頁](#page-1-0) > [傳真](#page-133-0) > [PC-FAX](#page-225-0) > [適用於 Windows 的 PC-FAX](#page-226-0) > [在電腦上接收傳真 \(Windows\)](#page-237-0) > [使用 PC-FAX 接](#page-238-0) [收程式接收傳真 \(Windows\)](#page-238-0) > 檢視接收的 PC-FAX 訊息 (Windows)

# **檢視接收的 PC-FAX 訊息 (Windows)**

**接收狀態**

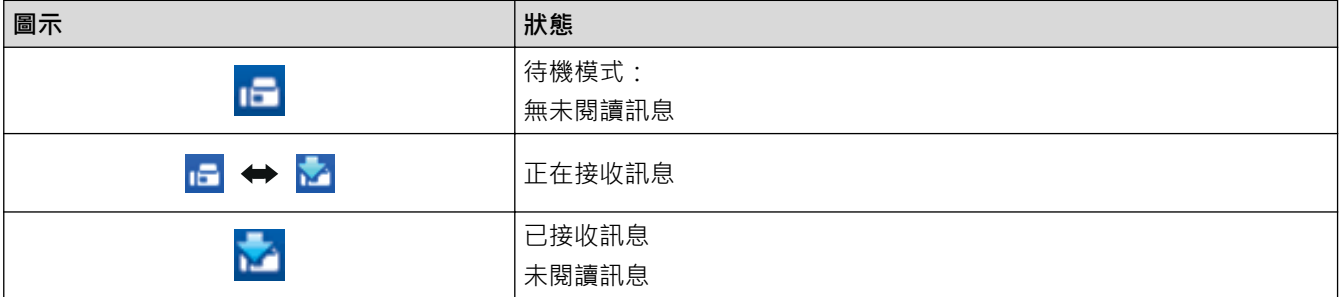

1. 按兩下電腦工作欄中的 (**PC-Fax Receive (準備就緒)**) 圖示。

將顯示 **PC-FAX Receive** 視窗。

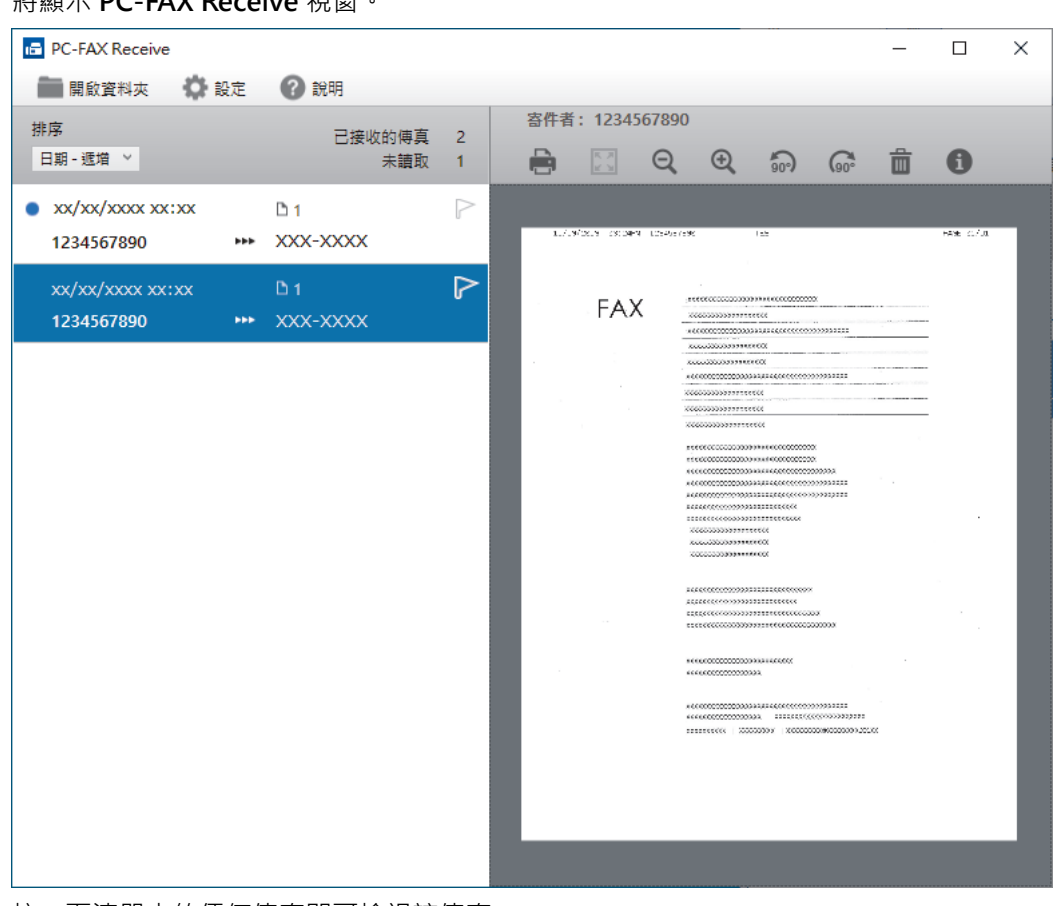

- 2. 按一下清單中的任何傳真即可檢視該傳真。
- 3. 完成後,關閉視窗。

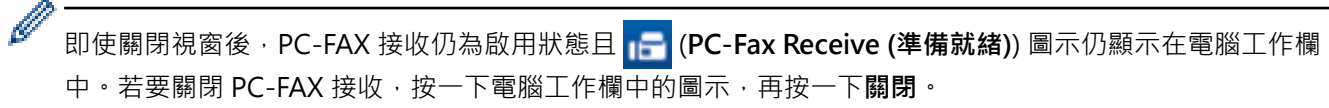

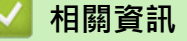

• [使用 PC-FAX 接收程式接收傳真 \(Windows\)](#page-238-0)

<span id="page-243-0"></span>[主頁](#page-1-0) > [傳真](#page-133-0) > [PC-FAX](#page-225-0) > PC-FAX (適用於 Mac)

#### **PC-FAX (適用於 Mac)** ٠

• [使用 AirPrint 發送傳真 \(macOS\)](#page-390-0)

### <span id="page-244-0"></span>[主頁](#page-1-0) > 網路

# **網路**

- [支援的基本網路功能](#page-245-0)
- [設置網路設定](#page-246-0)
- [無線網路設定](#page-248-0)
- [網路功能](#page-275-0)

## <span id="page-245-0"></span>**支援的基本網路功能**

視乎作業系統,機器支援不同的功能。使用下表查看各作業系統所支援的網路功能和連接。

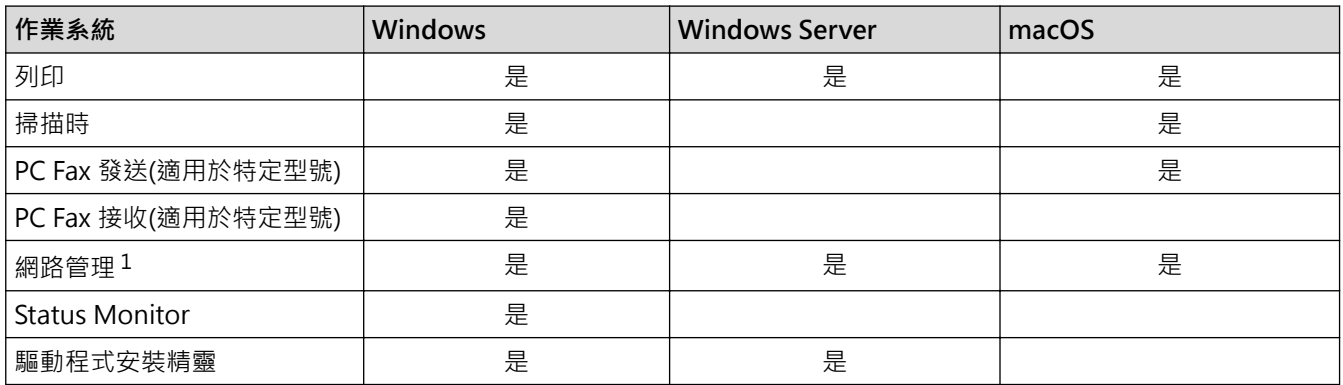

1 用於管理本機器之設定的預設密碼位於機器背面並且標有「**Pwd**」。建議立即變更預設密碼,防止機器遭到非授權存取。

Ø 將本機器連接至網際網路等外部網路時,請確保您的網路環境受到單獨的防火牆或其他方式保護,以防止 因設定不充分或惡意第三方未經授權存取而導致資訊洩露。

• 當您的機器連接至全域網路時,將顯示一個警告。出現此警告時,我們強烈建議您確認網路設定後再重新 連接至安全網路。

• 如果啟用機器的全域網路通訊篩選功能,會封鎖來自全域網路的存取權。全域網路通訊篩選功能可能阻止 機器接收來自使用全域 IP 位址的電腦或行動裝置的特定列印或掃描工作。

## **相關資訊**

- [網路](#page-244-0)
- **相關主題:**
- [使用網路管理變更登入密碼](#page-540-0)

## <span id="page-246-0"></span>[主頁](#page-1-0) > [網路](#page-244-0) > 設置網路設定

# **設置網路設定**

- [使用控制面板設置網路詳細資訊](#page-247-0)
- [使用網路管理變更機器設定](#page-535-0)

<span id="page-247-0"></span>[主頁](#page-1-0) > [網路](#page-244-0) > [設置網路設定](#page-246-0) > 使用控制面板設置網路詳細資訊

## **使用控制面板設置網路詳細資訊**

若要設置機器的網路,請使用控制面板上的[網路]選單選項。

Ø 有關您可使用控制面板設置的網路設定的資訊 >> 相關資訊:設定表

• 您也可以使用網路管理設置及變更本機器的網路設定。

>> MFC-L2805DW

#### >> MFC-L2885DW

### **MFC-L2805DW**

- 1. 按**功能**。
- 2. 按▲或▼選擇[網路]選項,然後按 OK。
- 3. 按▲或▼選擇所需網路選項,然後按 OK。重複此步驟,直至存取您要設置的選單,然後遵循液晶螢幕上的說 明執行操作。

### **MFC-L2885DW**

- 1. 按 | || ||設定] > [所有設定] > [網路]。
- 2. 按▲或▼顯示所需網路選項,然後按該選項。重複此步驟,直至存取您要設置的選單,然後遵循液晶螢幕上的 說明執行操作。

### **相關資訊**

• [設置網路設定](#page-246-0)

#### **相關主題:**

- [設定表 \(2 行液晶螢幕 MFC 型號\)](#page-511-0)
- [設定表 \(2.7" 觸控面板 MFC 型號\)](#page-519-0)
- [支援的基本網路功能](#page-245-0)

## <span id="page-248-0"></span>[主頁](#page-1-0) > [網路](#page-244-0) > 無線網路設定

# **無線網路設定**

- [使用無線網路](#page-249-0)
- [使用 Wi-Fi Direct](#page-267-0)®
- [啟用/停用無線區域網路](#page-271-0)
- [列印無線區域網路報告](#page-272-0)

<span id="page-249-0"></span>[主頁](#page-1-0) > [網路](#page-244-0) > [無線網路設定](#page-248-0) > 使用無線網路

# **使用無線網路**

- [設置本機器的無線網路設定前](#page-250-0)
- [在電腦上使用安裝精靈設置機器的無線網路](#page-251-0)
- [使用機器控制面板設置精靈配置機器的無線網路](#page-252-0)
- 使用 Wi-Fi Protected Setup™ [\(WPS\) 的一鍵式方式設置機器的無線網路](#page-255-0)
- 使用 Wi-Fi Protected Setup™ [\(WPS\) 的 PIN 方式配置機器的無線網路](#page-256-0)
- [不多址發送 SSID 時配置機器的無線網路](#page-260-0)
- [配置機器接入企業無線網路](#page-263-0)

<span id="page-250-0"></span>[主頁](#page-1-0) > [網路](#page-244-0) > [無線網路設定](#page-248-0) > [使用無線網路](#page-249-0) > 設置本機器的無線網路設定前

## **設置本機器的無線網路設定前**

嘗試配置無線網路設定前,請確認下列項:

- 如果您使用企業無線網路,您必須知道使用者 ID 和密碼。
- 若要讓一般日常文件列印達到最佳結果,請將本機器盡可能放置在距離無線區域網路存取點/路由器較近,且之 間障礙物最少的位置。兩個裝置之間有大的物件和牆壁以及來自其他電子裝置的干擾可能影響文件的資料傳輸 速度。

由於這些因素,對於所有類型的文件和應用程式而言,無線可能不是最佳的連接方式。如果您要列印大型檔案 (例如內含混合的文字和大型圖形的多頁文件),您可能要考慮選擇有線乙太網路進行較快速的資料傳送 (僅限受 支援的型號),或者使用 USB 可以達到最快速的傳送速度。

- 本機器可在有線和無線網路 (僅限受支援的型號) 環境下使用, 但是一次只能使用其中一種連接方式。不過, 允 許同時使用無線網路連接和 Wi-Fi Direct 連接,或同時使用有線網路連接 (僅限受支援的型號) 和 Wi-Fi Direct 連接。
- 如果附近有訊號,無線區域網路可讓您自由連接至區域網路。但是,如果未正確設置安全設定,則訊號可能被 惡意第三方攔截,從而可能導致:
	- 竊取個人或機密資訊
	- 資訊被不正當地傳輸至冒充指定個人的各方
	- 傳播被攔截的轉譯通訊內容

Ø 確保您知道無線路由器/存取點的網路名稱 (SSID) 和網路密碼 (密碼)。如果找不到此資訊,請詢問無線路由 器/存取點的製造商、網路管理員或網際網路供應商。Brother 無法提供此資訊。

## **相關資訊**

• [使用無線網路](#page-249-0)

<span id="page-251-0"></span>[主頁](#page-1-0) > [網路](#page-244-0) > [無線網路設定](#page-248-0) > [使用無線網路](#page-249-0) > 在電腦上使用安裝精靈設置機器的無線網路

# **在電腦上使用安裝精靈設置機器的無線網路**

- 1. 從 [support.brother.com/downloads](https://support.brother.com/g/b/midlink.aspx?content=dl) 網站上您的機器型號的**下載**頁面下載安裝程式。
- 2. 啟動安裝程式,然後遵循螢幕上的說明執行操作。
- 3. 選擇無線網路連接 (Wi-Fi), 然後按一下下一步 。
- 4. 遵循螢幕上的說明執行操作。

您已完成了無線網路設定。

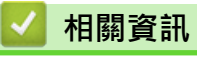

• [使用無線網路](#page-249-0)
<span id="page-252-0"></span>[主頁](#page-1-0) > [網路](#page-244-0) > [無線網路設定](#page-248-0) > [使用無線網路](#page-249-0) > 使用機器控制面板設置精靈配置機器的無線網路

# **使用機器控制面板設置精靈配置機器的無線網路**

## >> MFC-L2805DW

## [>> MFC-L2885DW](#page-253-0)

## **MFC-L2805DW**

我們建議您先記錄您的無線網路設定,然後再設置機器。您需要輸入該資訊才能繼續進行設置。

1. 檢視並記錄所連接電腦的目前無線網路設定。

#### **網路名稱 (SSID)**

**網路密碼**

例如:

**網路名稱 (SSID)**

HELLO

#### **網路密碼**

12345

- 存取點/路由器可能支援使用多個 WEP 金鑰,但 Brother 機器僅支援使用第一個 WEP 金鑰。
- 如果您在安裝期間需要協助並希望聯絡 Brother 客戶服務中心,請務必準備好您的 SSID (網路名稱) 和網 路密碼 (密碼)。我們不清楚您目前所使用的資訊。
- 如果您不知道此資訊 (SSID 和網路金鑰),將無法繼續進行無線設定。

#### **如何尋找該資訊?**

- 檢閱無線存取點/路由器隨附的說明書。
- 初始 SSID 可能是製造商名稱或型號名稱。
- 如果您不知道安全資訊,請詢問路由器製造商、系統管理員或網際網路供應商。
- 2. 按**功能**。
- 3. 按▲或▼選擇[網路]選項,然後按 OK。
- 4. 按▲或▼選擇[WLAN(Wi-Fi)]選項,然後按 OK。
- 5. 按▲或▼選擇[尋找網絡]選項,然後按 OK。
- $6.$  顯示 $(R)$  MLAN? $R$  · 選擇開啟 ·
	- 這樣會啟動無線安裝精靈。
- 7. 機器將搜尋您所在的網路並顯示可用的 SSID 清單。顯示 SSID 清單時, 按▲或▼選擇所需 SSID。
- 8. 按 **OK**。
- 9. 執行下列其中一項操作:
	- 如果您使用的是需要網路密碼的驗證和加密方式,請輸入您在第一步中記錄的網路密碼。 輸入所有字元之後,按 **OK**。 若要套用這些設定,請選擇[是]。
	- 如果您的認證方法是「開放系統」,而加密模式為「無」,請轉到下一步驟。

10. 機器將嘗試連接到您選擇的無線裝置。

如果成功連接無線裝置,機器液晶螢幕上會顯示[已連接]。

<span id="page-253-0"></span>您已完成了無線網路設定。若要安裝使用本機器所需的驅動程式和軟體,請轉到 [support.brother.com/](https://support.brother.com/g/b/midlink.aspx?content=dl) [downloads](https://support.brother.com/g/b/midlink.aspx?content=dl) 網站上您的機器型號的**下載**頁面。

## **MFC-L2885DW**

我們建議您先記錄您的無線網路設定,然後再設置機器。您需要輸入該資訊才能繼續進行設置。

1. 檢視並記錄所連接電腦的目前無線網路設定。

**網路名稱 (SSID)**

**網路密碼**

例如:

**網路名稱 (SSID)**

HELLO

**網路密碼**

12345

Ø

- 存取點/路由器可能支援使用多個 WEP 金鑰,但 Brother 機器僅支援使用第一個 WEP 金鑰。
- 如果您在安裝期間需要協助並希望聯絡 Brother 客戶服務中心,請務必準備好您的 SSID (網路名稱) 和網 路密碼 (密碼)。我們不清楚您目前所使用的資訊。
- 如果您不知道此資訊 (SSID 和網路金鑰),將無法繼續進行無線設定。

#### **如何尋找該資訊?**

- 檢閱無線存取點/路由器隨附的說明書。
- 初始 SSID 可能是製造商名稱或型號名稱。
- 如果您不知道安全資訊,請詢問路由器製造商、系統管理員或網際網路供應商。
- 2. 按 [設定] > [所有設定] > [網路] > [WLAN(Wi-Fi)] > [尋找 Wi-Fi 網絡]。
- 3. 顯示[將網路介面切換為無線?]時,按 [是]。 這樣會啟動無線安裝精靈。若要取消,請按 [否]。
- 4. 機器將搜尋您所在的網路並顯示可用的 SSID 清單。 如果顯示 SSID 清單,按 ▲ 或 ▼ 顯示您想連接的 SSID,然後按該 SSID。
- 5. 按 [OK]。
- 6. 執行下列其中一項操作:
	- 如果您使用的是需要網路密碼的驗證和加密方式,請輸入您在第一步中記錄的網路密碼。 輸入所有字元之後,按[OK]。
	- 如果您的認證方法是「開放系統」,而加密模式為「無」,請轉到下一步驟。
- 7. 機器將嘗試連接到您選擇的無線裝置。

如果成功連接無線裝置,機器液晶螢幕上會顯示[已連接]。

您已完成了無線網路設定。若要安裝使用本機器所需的驅動程式和軟體,請轉到 [support.brother.com/](https://support.brother.com/g/b/midlink.aspx?content=dl) [downloads](https://support.brother.com/g/b/midlink.aspx?content=dl) 網站上您的機器型號的**下載**頁面。

# **相關資訊**

• [使用無線網路](#page-249-0)

- [如何在本機器上輸入文字](#page-26-0)
- [無線區域網路報告錯誤代碼](#page-273-0)

<span id="page-255-0"></span> [主頁](#page-1-0) > [網路](#page-244-0) > [無線網路設定](#page-248-0) > [使用無線網路](#page-249-0) > 使用 Wi-Fi Protected Setup™ (WPS) 的一鍵式方式設置機器 的無線網路

# **使用 Wi-Fi Protected Setup™ (WPS) 的一鍵式方式設置機器的無線網路**

如果您的無線存取點/路由器支援 WPS (PBC : 一鍵式設置) · 您可透過機器的控制面板選單使用 WPS 設置無線網 路設定。

- >> MFC-L2805DW
- >> MFC-L2885DW

#### **MFC-L2805DW**

- 1. 按**功能**。
- 2. 按▲或▼選擇[網路]選項,然後按 OK。
- 3. 按▲或▼選擇[WLAN(Wi-Fi)]選項,然後按 OK。
- 4. 按▲或▼選擇[WPS/按鈕1選項,然後按 OK。
- $5.$  顯示 $[$ 啟用 WLAN? $]$ 時,選擇開啟。 這樣會啟動無線安裝精靈。
- 6. 液晶螢幕上顯示 [按路由器上的鍵]時,按無線存取點/路由器上的 WPS 按鍵。然後,遵循機器液晶螢幕上的說 明執行操作。機器將自動偵測無線存取點/路由器,並嘗試連接到無線網路。

如果成功連接無線裝置,機器液晶螢幕上會顯示[已連接]。

您已完成了無線網路設定。若要安裝使用本機器所需的驅動程式和軟體,請轉到 [support.brother.com/](https://support.brother.com/g/b/midlink.aspx?content=dl) [downloads](https://support.brother.com/g/b/midlink.aspx?content=dl) 網站上您的機器型號的**下載**頁面。

### **MFC-L2885DW**

- 1. 按 | 1 | [設定] > [所有設定] > [網路] > [WLAN(Wi-Fi)] > [WPS/按鈕]。
- 2. 顯示 | 將網路介面切換為無線? | 時, 按 | 是 | 。 這樣會啟動無線安裝精靈。若要取消,請按[否]。
- 3. 觸控式螢幕上顯示 [啟動無線存取 點/路由器上的 WPS,然後按 [確定] ] 時, 按無線存取點/路由器上的 WPS 按 鍵。然後,按機器上的 [OK]。機器將自動偵測無線存取點/路由器,並嘗試連接到無線網路。

如果成功連接無線裝置,機器液晶螢幕上會顯示[已連接]。

您已完成了無線網路設定。若要安裝使用本機器所需的驅動程式和軟體,請轉到 [support.brother.com/](https://support.brother.com/g/b/midlink.aspx?content=dl) [downloads](https://support.brother.com/g/b/midlink.aspx?content=dl) 網站上您的機器型號的**下載**頁面。

## **相關資訊**

• [使用無線網路](#page-249-0)

#### **相關主題:**

• [無線區域網路報告錯誤代碼](#page-273-0)

<span id="page-256-0"></span> [主頁](#page-1-0) > [網路](#page-244-0) > [無線網路設定](#page-248-0) > [使用無線網路](#page-249-0) > 使用 Wi-Fi Protected Setup™ (WPS) 的 PIN 方式配置機器的 無線網路

# **使用 Wi-Fi Protected Setup™ (WPS) 的 PIN 方式配置機器的無線網路**

如果您的無線區域網路存取點/路由器支援 WPS, 則可以使用個人識別碼 (PIN) 方式配置無線網路設定。

密碼方式是 Wi-Fi Alliance® 開發的一種連接方式。透過將由登錄者 (本機器) 建立的密碼送出給註冊構件 (管理無 線區域網路的裝置),您可設置無線網路和安全設定。有關如何存取 WPS 模式的更多資訊,請參閱無線存取點/路 由器附帶的說明書。

#### **類型 A**

無線區域網路存取點/路由器 (1) 兼作註冊構件時的連接:

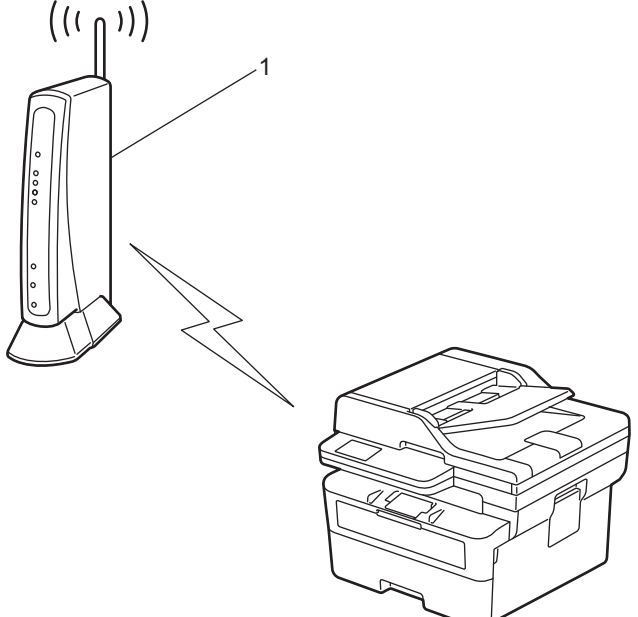

#### **類型 B**

將如電腦等裝置 (2) 作為註冊構件時的連接:

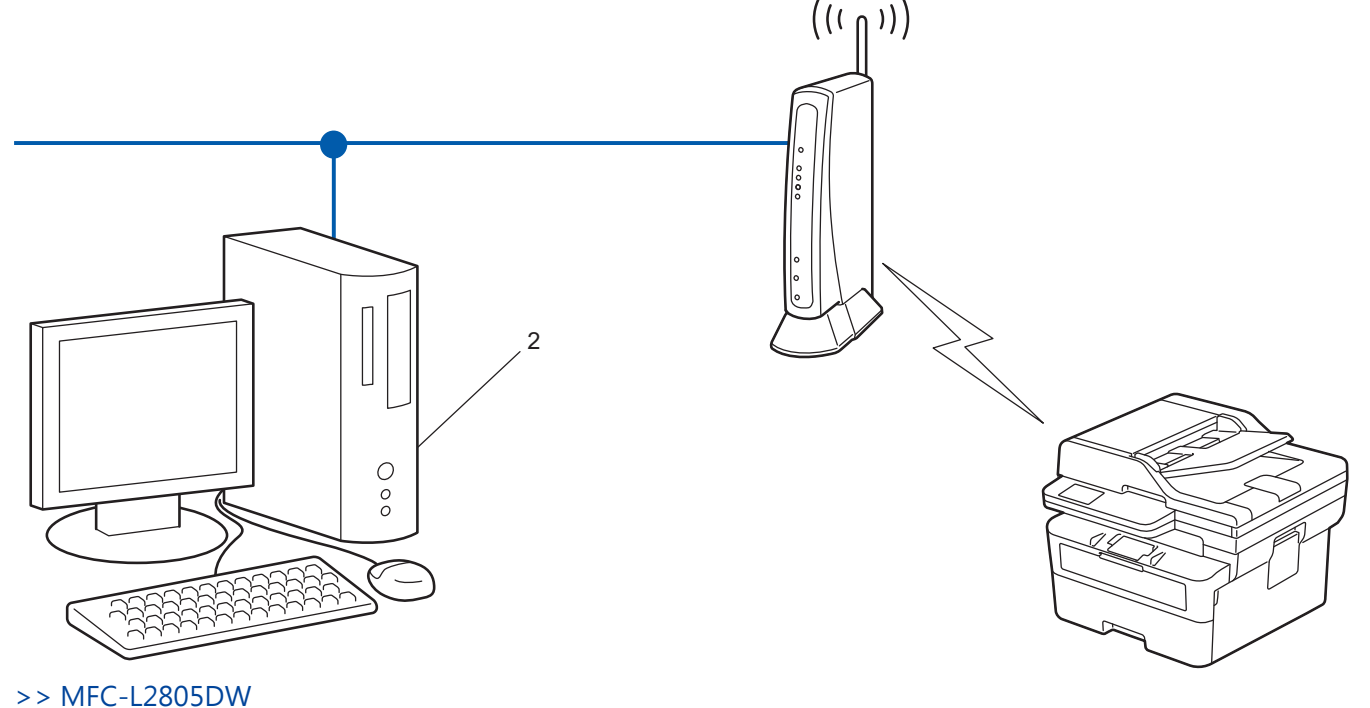

[>> MFC-L2885DW](#page-258-0)

## <span id="page-257-0"></span>**MFC-L2805DW**

- 1. 按**功能**。
- 2. 按▲或▼選擇[網路]選項,然後按 OK。
- 3. 按▲或▼選擇[WLAN(Wi-Fi)]選項,然後按 OK。
- 4. 按▲或▼選擇[WPS/PIN 碼]選項,然後按 OK。

 $5.$  顯示 $[R]$  WLAN? $R$ ] 時, 選擇開啟。 這樣會啟動無線安裝精靈。

- 6. 液晶螢幕會顯示八位 PIN,並且機器會開始搜尋無線區域網路存取點/路由器。
- 7. 使用連接至網路的電腦,在瀏覽器的位址列中輸入用作註冊構件的裝置的 IP 位址 (例如:http:// 192.168.1.2)。
- 8. 請轉到 WPS 設定頁面並輸入 PIN,然後遵循螢幕上的說明執行操作。

Ø • 註冊器一般是無線區域網路存取點/路由器。

設定頁面可能因無線區域網路存取點/路由器的品牌而有所不同。更多資訊,請參閱無線區域網路存取點/ 路由器附帶的說明書。

**如果您正在使用 Windows 10 或 Windows 11 電腦作為註冊構件,請完成以下步驟:**

- 9. 按住 【■ 】按鍵,同時按電腦鍵盤上的 【R 】按鍵啟動執行。
- 10. 在**開啟:**欄位中輸入**"control printers"**,然後按一下**確定**。

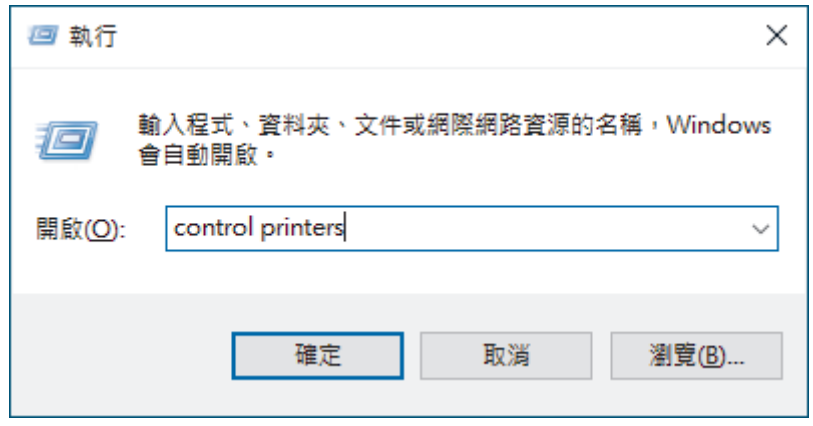

將顯示**裝置和印表機**視窗。

若未顯示**裝置和印表機**視窗,按一下**檢視更多装置** > **更多装置和印表機設定**。

- 11. 按一下 **新增裝置**。
	- 若要使用 Windows 10 或 Windows 11 電腦作為註冊構件,必須提前將其註冊到網路中。更多資訊﹐請 參閱無線區域網路存取點/路由器附帶的說明書。
		- 如果您將 Windows 10 或 Windows 11 作為註冊構件使用,您可在進行無線設置後遵循螢幕上的說明安 裝印表機驅動程式。若要安裝使用機器所需的驅動程式和軟體,請轉到 [support.brother.com/](https://support.brother.com/g/b/midlink.aspx?content=dl) [downloads](https://support.brother.com/g/b/midlink.aspx?content=dl) 網站上您的機器型號的**下載**頁面。

12. 選擇您的機器, 按一下**下一步**。

13. 輸入機器液晶螢幕上顯示的 PIN,然後按一下**下一步**。

14. 按一下 **關閉**。

如果成功連接無線裝置,機器液晶螢幕上會顯示[已連接]。

您已完成了無線網路設定。若要安裝使用本機器所需的驅動程式和軟體,請轉到 [support.brother.com/](https://support.brother.com/g/b/midlink.aspx?content=dl) [downloads](https://support.brother.com/g/b/midlink.aspx?content=dl) 網站上您的機器型號的**下載**頁面。

## <span id="page-258-0"></span>**MFC-L2885DW**

- 1. 按 | 】 | 設定] > [所有設定] > [網路] > [WLAN(Wi-Fi)] > [WPS/PIN 碼]。
- 2. 顯示[將網路介面切換為無線?]時,按 [是]。 這樣會啟動無線安裝精靈。若要取消,請按[否]。
- 3. 液晶螢幕會顯示八位 PIN,並且機器會開始搜尋無線區域網路存取點/路由器。
- 4. 使用連接至網路的電腦,在瀏覽器的位址列中輸入用作註冊構件的裝置的 IP 位址 (例如:http:// 192.168.1.2)。
- 5. 請轉到 WPS 設定頁面並輸入 PIN,然後遵循螢幕上的說明執行操作。
- Ø • 註冊器一般是無線區域網路存取點/路由器。
	- 設定頁面可能因無線區域網路存取點/路由器的品牌而有所不同。更多資訊,請參閱無線區域網路存取點/ 路由器附帶的說明書。

#### **如果您正在使用 Windows 10 或 Windows 11 電腦作為註冊構件,請完成以下步驟:**

- 6. 按住 <sup>11</sup> 挥鍵,同時按電腦鍵盤上的  $\left[ R \right]$  按鍵啟動執行。
- 7. 在**開啟:**欄位中輸入**"control printers"**,然後按一下**確定**。

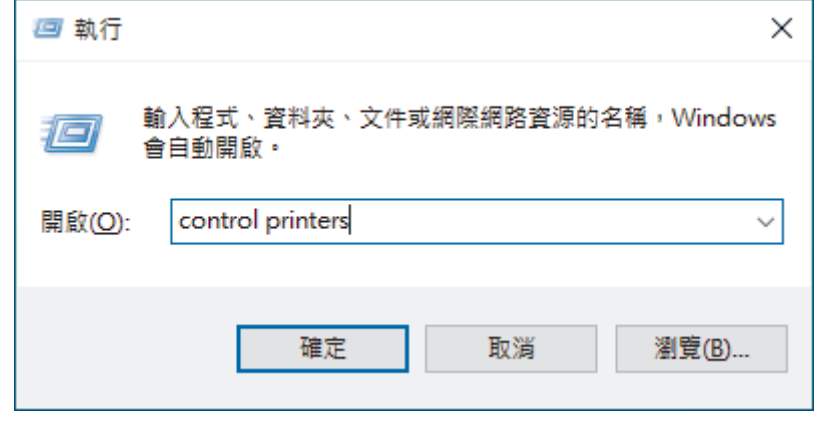

將顯示**裝置和印表機**視窗。

若未顯示**裝置和印表機**視窗,按一下**檢視更多装置** > **更多装置和印表機設定**。

- 8. 按一下 **新增裝置**。
	- 若要使用 Windows 10 或 Windows 11 電腦作為註冊構件,必須提前將其註冊到網路中。更多資訊,請 參閱無線區域網路存取點/路由器附帶的說明書。
		- 如果您將 Windows 10 或 Windows 11 作為註冊構件使用,您可在進行無線設置後遵循螢幕上的說明安 装印表機驅動程式。若要安裝使用機器所需的驅動程式和軟體,請轉到 [support.brother.com/](https://support.brother.com/g/b/midlink.aspx?content=dl) [downloads](https://support.brother.com/g/b/midlink.aspx?content=dl) 網站上您的機器型號的**下載**頁面。
- 9. 選擇您的機器,按一下**下一步**。
- 10. 輸入機器液晶螢幕上顯示的 PIN, 然後按一下下一步。
- 11. 按一下 **關閉**。

如果成功連接無線裝置,機器液晶螢幕上會顯示[已連接]。

您已完成了無線網路設定。若要安裝使用本機器所需的驅動程式和軟體,請轉到 [support.brother.com/](https://support.brother.com/g/b/midlink.aspx?content=dl) [downloads](https://support.brother.com/g/b/midlink.aspx?content=dl) 網站上您的機器型號的**下載**頁面。

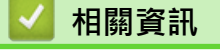

• [使用無線網路](#page-249-0)

# **相關主題:**

• [無線區域網路報告錯誤代碼](#page-273-0)

<span id="page-260-0"></span>[主頁](#page-1-0) > [網路](#page-244-0) > [無線網路設定](#page-248-0) > [使用無線網路](#page-249-0) > 不多址發送 SSID 時配置機器的無線網路

# **不多址發送 SSID 時配置機器的無線網路**

## >> MFC-L2805DW

[>> MFC-L2885DW](#page-261-0)

### **MFC-L2805DW**

我們建議您先記錄您的無線網路設定,然後再設置機器。您需要輸入該資訊才能繼續進行設置。

1. 檢查並記錄當前的無線網路設定。

### **網路名稱 (SSID)**

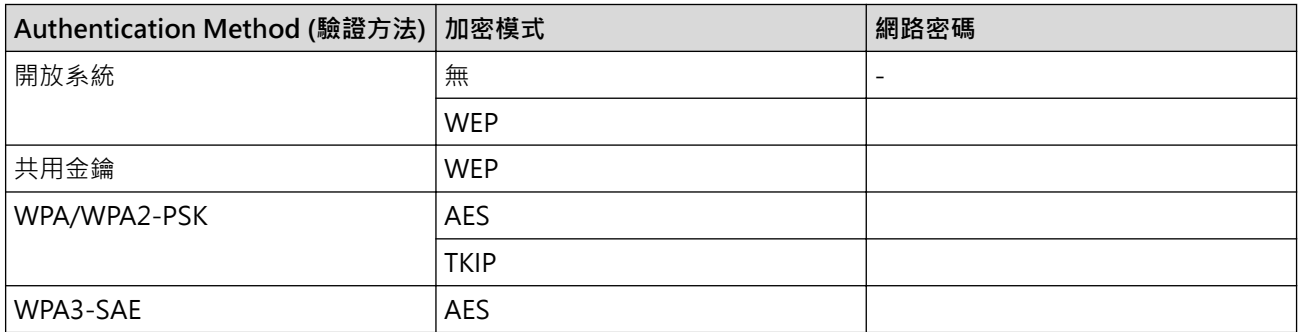

例如:

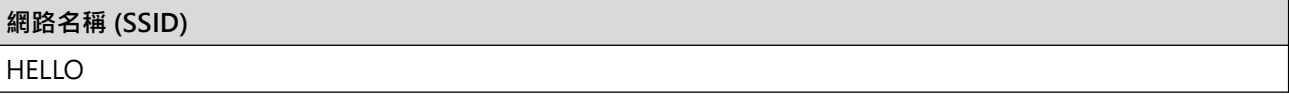

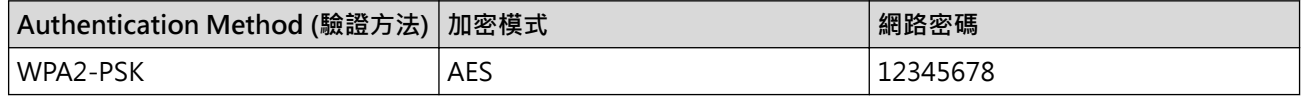

如果您的路由器使用 WEP 加密,請輸入用作第一個 WEP 密碼的密碼。Brother 機器僅支援使用第一個 WEP 金鑰。

2. 按**功能**。

- 3. 按▲或▼選擇[網路]選項,然後按 OK。
- 4. 按▲或▼選擇[WLAN(Wi-Fi)]選項,然後按 OK。
- 5. 按▲或▼選擇[尋找網絡]選項,然後按 OK。

 $6.$  顯示 $[$ 啟用 WLAN? $]$ 時,選擇開啟。

這樣會啟動無線安裝精靈。

7. 機器將搜尋您所在的網路並顯示可用的 SSID 清單。按▲或▼選擇 [<新建 SSID>] 選項,然後按 OK。

- 8. 輸入 SSID 名稱,然後按 **OK**。
- 9. 按▲或▼選擇所需驗證方法,然後按 OK。

10. 執行下列其中一項操作:

- 如果選擇了[開放系統]選項,請按▲或▼選擇加密類型[無]或[WEP],然後按 OK。 如果選擇了[WEP]選項作為加密類型,請輸入WEP 密碼,然後按OK。
- 如果選擇了[共用密鑰]選項,請輸入 WEP 密碼,然後按 **OK**。
- 如果選擇了 [WPA-Personal ] 選項,請按▲或▼選擇加密類型 [TKIP+AES] 或 [AES],然後按 **OK**。 輸入 WPA™ 密碼, 然後按 OK。
- 如果選擇了[WPA3-SAE]選項,選擇加密類型[AES],然後按 **OK**。

輸入 WPA™ 密碼,然後按 OK。

<span id="page-261-0"></span>Ø Brother 機器僅支援使用第一個 WEP 金鑰。

11. 若要套用這些設定,請選擇[是]。若要取消,請選擇[否]。

12. 機器將嘗試連接到您選擇的無線裝置。

如果成功連接無線裝置,機器液晶螢幕上會顯示[已連接]。

您已完成了無線網路設定。若要安裝使用本機器所需的驅動程式和軟體,請轉到 [support.brother.com/](https://support.brother.com/g/b/midlink.aspx?content=dl) [downloads](https://support.brother.com/g/b/midlink.aspx?content=dl) 網站上您的機器型號的**下載**頁面。

#### **MFC-L2885DW**

我們建議您先記錄您的無線網路設定,然後再設置機器。您需要輸入該資訊才能繼續進行設置。

1. 檢查並記錄當前的無線網路設定。

#### **網路名稱 (SSID)**

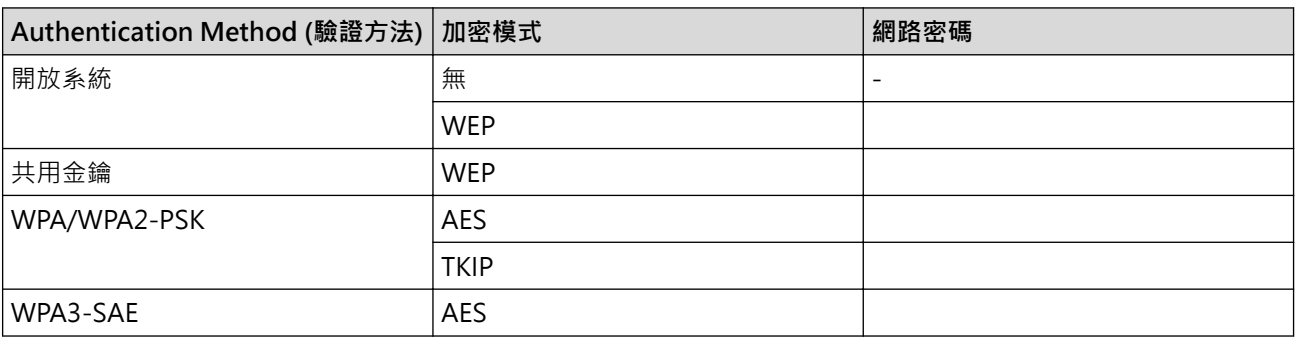

例如:

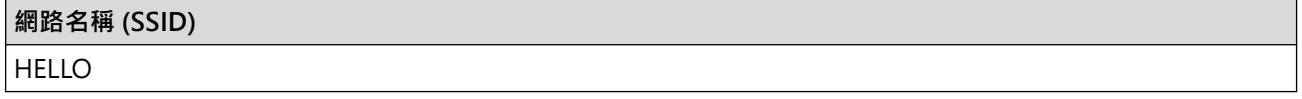

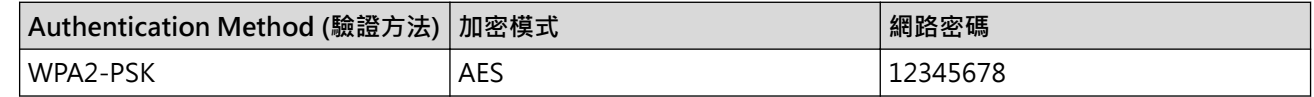

Ø 如果您的路由器使用 WEP 加密,請輸入用作第一個 WEP 密碼的密碼。Brother 機器僅支援使用第一個 WEP 金鑰。

2. 按 | 1 | [設定] > [所有設定] > [網路] > [WLAN(Wi-Fi)] > [尋找 Wi-Fi 網絡]。

3. 顯示[將網路介面切換為無線?]時,按 [是]。

這樣會啟動無線安裝精靈。若要取消,請按[否]。

- 4. 機器將搜尋您所在的網路並顯示可用的 SSID 清單。按▲或▼顯示 [<新建 SSID>]。按 [<新建 SSID>],再 按[OK]。
- 5. 輸入 SSID 名稱, 然後按 [OK]。
- 6. 選擇認證方法。
- 7. 執行下列其中一項操作:
	- 如果選擇了[開放系統]選項,請按[無]或[WEP]。 如果選擇了 [WEP] 選項作為加密類型,輸入 WEP 密碼,然後按 [OK]。
	- 如果選擇了 [共用密鑰 ] 選項,請輸入 WEP 密碼,然後按 [OK]。
	- 如果選擇了 [WPA/WPA2-PSK/WPA3-SAE] 選項,請按 [TKIP+AES] 或 [AES]。

輸入 WPA™ 密碼,然後按 $[OK]$ 。

• 如果選擇了 [WPA3-SAE] 選項, 請按 [AES]。

輸入 WPA™ 密碼, 然後按 $[OK]$ 。

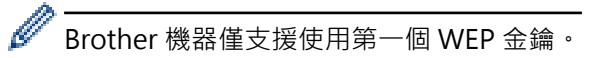

8. 機器將嘗試連接到您選擇的無線裝置。

如果成功連接無線裝置,機器液晶螢幕上會顯示[已連接]。

您已完成了無線網路設定。若要安裝使用本機器所需的驅動程式和軟體,請轉到 [support.brother.com/](https://support.brother.com/g/b/midlink.aspx?content=dl) [downloads](https://support.brother.com/g/b/midlink.aspx?content=dl) 網站上您的機器型號的**下載**頁面。

# **相關資訊**

• [使用無線網路](#page-249-0)

- [我無法完成無線網路安裝設置。](#page-440-0)
- [如何在本機器上輸入文字](#page-26-0)
- [無線區域網路報告錯誤代碼](#page-273-0)

<span id="page-263-0"></span>[主頁](#page-1-0) > [網路](#page-244-0) > [無線網路設定](#page-248-0) > [使用無線網路](#page-249-0) > 配置機器接入企業無線網路

**配置機器接入企業無線網路**

# >> MFC-L2805DW

[>> MFC-L2885DW](#page-264-0)

## **MFC-L2805DW**

我們建議您先記錄您的無線網路設定,然後再設置機器。您需要輸入該資訊才能繼續進行設置。

1. 檢視並記錄目前的無線網路設定。

### **網路名稱 (SSID)**

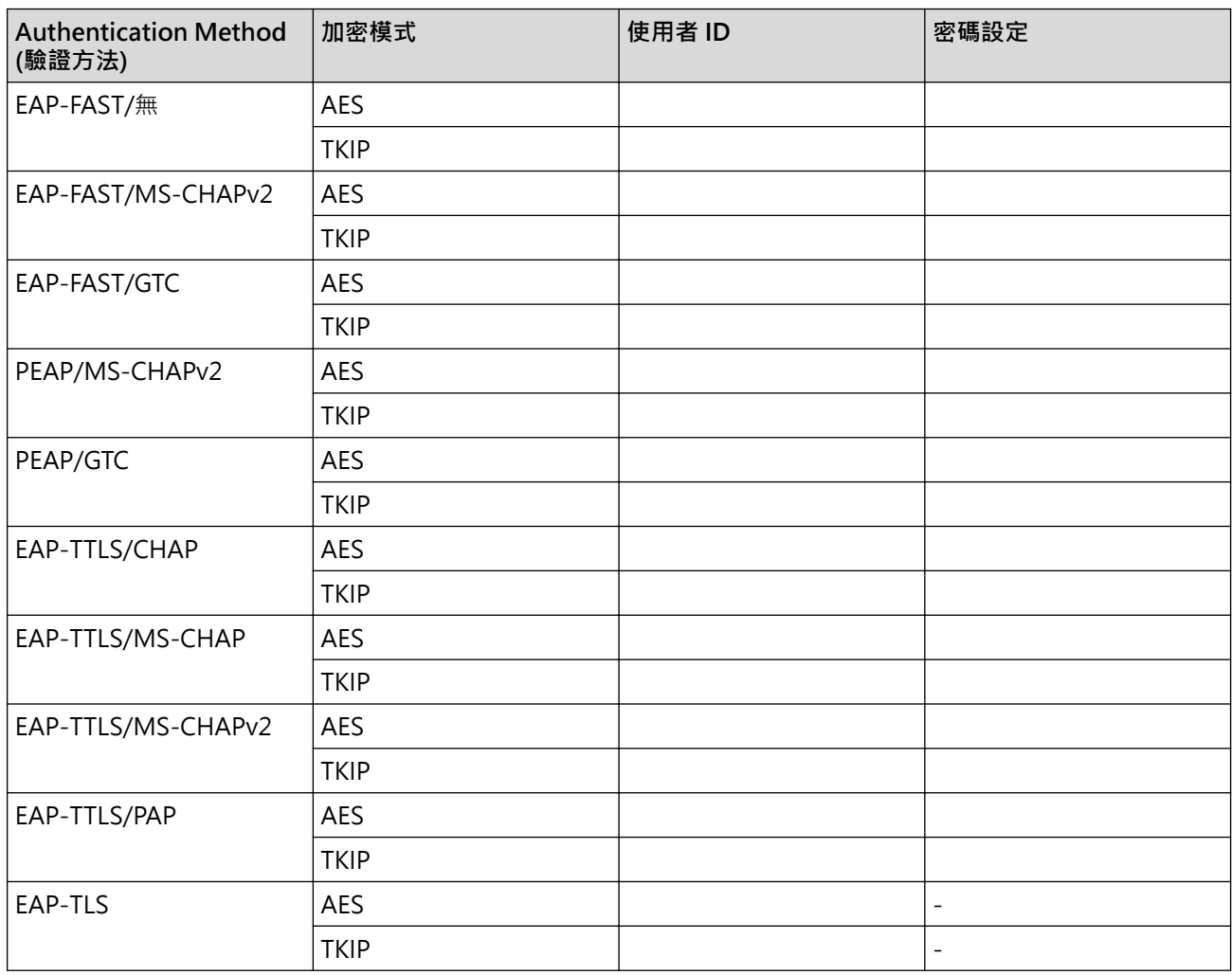

例如:

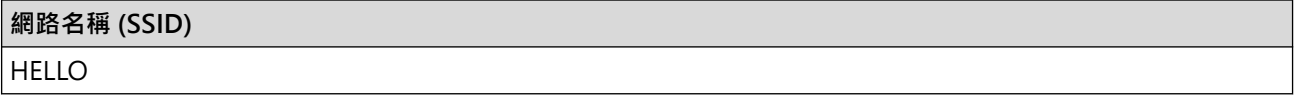

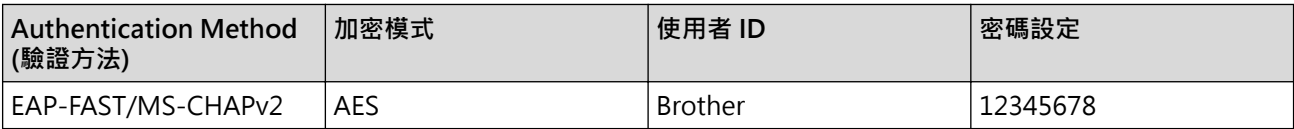

- <span id="page-264-0"></span>如果您採用 EAP-TLS 認證方法來設置機器, 開始設置之前, 您必須安裝 CA 所頒發的用戶端憑證。如需 用戶端憑證的資訊,請聯絡您的網路管理員。如果您安裝有多個憑證,我們建議您寫下您想使用的憑證名 稱。
	- 如果您使用伺服器憑證的一般名稱來驗證機器,我們建議您在開始設置之前寫下一般名稱。如需伺服器憑 證一般名稱的資訊,請聯絡您的網路管理員。
- 2. 按**功能**。
- 3. 按▲或▼選擇以下選項:
	- a. 選擇[網路]。按 **OK**。
	- b. 選擇[WLAN(Wi-Fi)]。按 **OK**。
	- c. 選擇[尋找網絡]。按 **OK**。
- 4. 顯示 [啟用 WLAN?]時,選擇開啟。 這樣會啟動無線安裝精靈。
- 5. 機器將搜尋您所在的網路並顯示可用的 SSID 清單。按▲或▼選擇 [<新建 SSID>1選項,然後按 OK。
- 6. 輸入 SSID 名稱,然後按 **OK**。
- 7. 按▲或▼選擇所需驗證方法,然後按 OK。
- 8. 執行下列其中一項操作:
	- 如果選擇了[EAP-FAST]、[PEAP]或[EAP-TTLS]選項,按▲或▼選擇內部驗證方法[NONE]、 [CHAP]、[MS-CHAP]、[MS-CHAPv2]、[GTC]或[PAP],然後按 **OK**。

內部認證方法選項會因認證方法而有所不同。

按▲或▼選擇加密類型[TKIP+AES (TKIP+AES)]或[AES],然後按 OK。

- 按 ▲ 或 ▼ 選擇驗證方法 [ 無驗證 ] 、 [ CA ] 或 [ CA+伺服器 ID] ,然後按 **OK**。
- 如果選擇了[CA+伺服器 ID]選項,輸入伺服器 ID、使用者 ID 和密碼 (如有需要),然後針對各選項按 **OK**。
- 對於其他選項,輸入使用者 ID 和密碼 (如有需要),然後針對各選項按 **OK**。

如果您尚未匯入 CA 憑證到機器, 機器上會顯示 [無驗證]訊息。

如果選擇了[EAP-TLS]選項,請按▲或▼選擇加密類型[TKIP+AES (TKIP+AES)]或[AES],然後按 **OK**。

機器顯示可用用戶端憑證清單時,選擇所需憑證,然後按 **OK**。

按▲或▼選擇驗證方法[無驗證]、[CA]或[CA+伺服器 ID],然後按 OK。

- 如果選擇了[CA+伺服器 ID]選項,輸入伺服器 ID 和使用者 ID,然後針對各選項按 **OK**。
- 對於其他選項,輸入使用者 ID,然後按 **OK**。
- 9. 若要套用這些設定,請選擇[是]。若要取消,請選擇[否]。

10. 機器將嘗試連接到您選擇的無線裝置。

如果成功連接無線裝置,機器液晶螢幕上會顯示[已連接]。

您已完成了無線網路設定。若要安裝操作本機器所需的驅動程式或應用程式,請轉到 [support.brother.com/](https://support.brother.com/g/b/midlink.aspx?content=dl) [downloads](https://support.brother.com/g/b/midlink.aspx?content=dl) 網站上您的機器型號的**下載**頁面。

## **MFC-L2885DW**

我們建議您先記錄您的無線網路設定,然後再設置機器。您需要輸入該資訊才能繼續進行設置。

1. 檢視並記錄目前的無線網路設定。

#### **網路名稱 (SSID)**

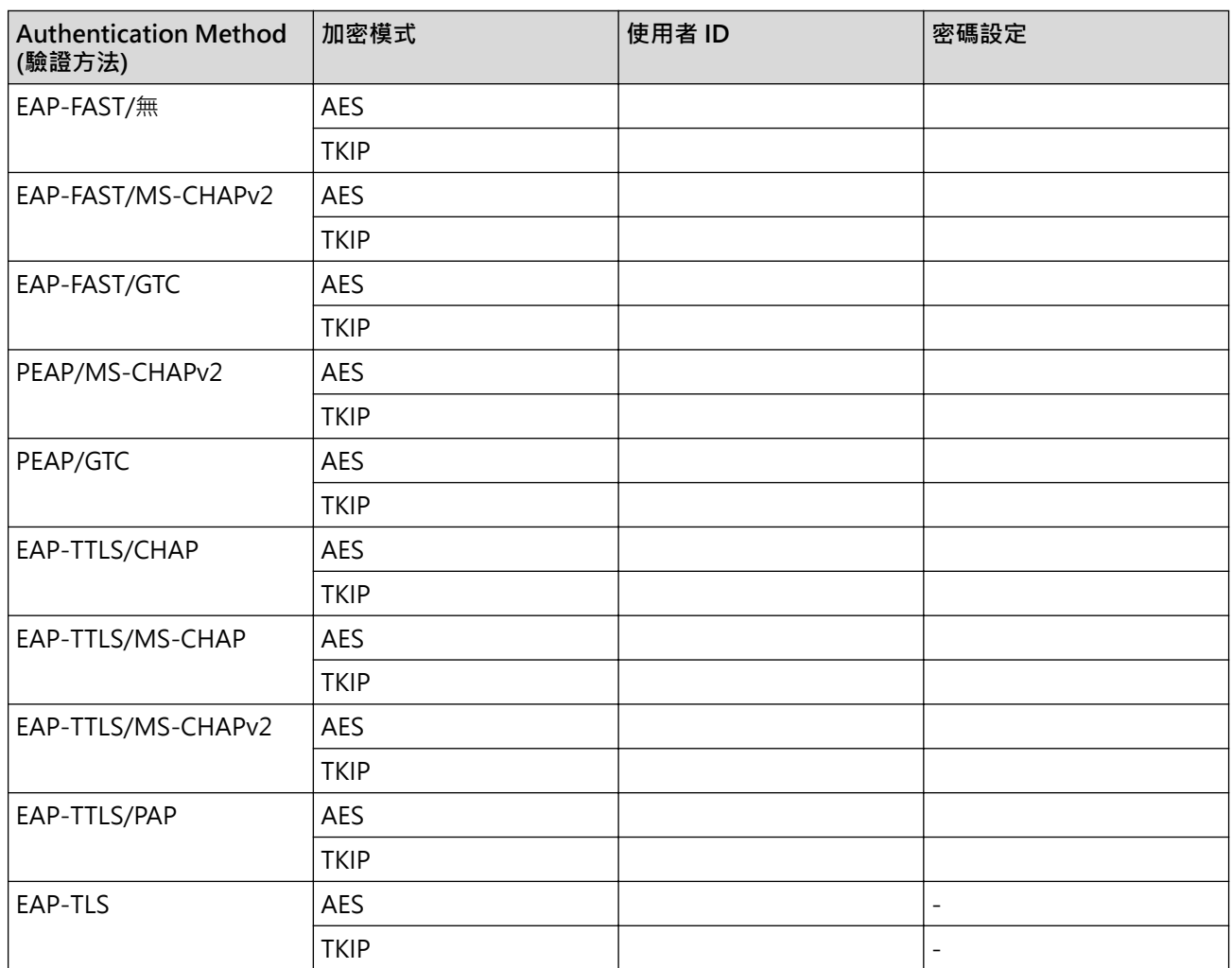

例如:

### **網路名稱 (SSID)**

HELLO

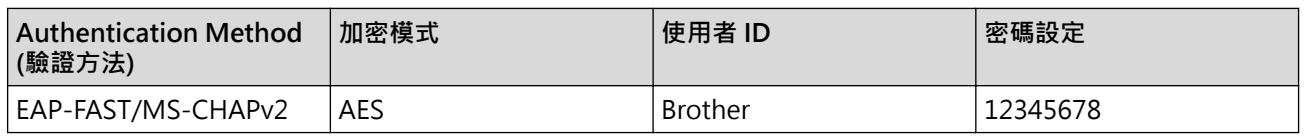

Ø 如果您採用 EAP-TLS 認證方法來設置機器,開始設置之前,您必須安裝 CA 所頒發的用戶端憑證。如需 用戶端憑證的資訊,請聯絡您的網路管理員。如果您安裝有多個憑證,我們建議您寫下您想使用的憑證名 稱。

- 如果您使用伺服器憑證的一般名稱來驗證機器,我們建議您在開始設置之前寫下一般名稱。如需伺服器憑 證一般名稱的資訊,請聯絡您的網路管理員。
- 2. 按 | 1 | [設定] > [所有設定] > [網路] > [WLAN(Wi-Fi)] > [尋找 Wi-Fi 網絡]。
- 3. 顯示[將網路介面切換為無線?]時,按 [是]。
- 這樣會啟動無線安裝精靈。若要取消,請按[否]。
- 4. 機器將搜尋您所在的網路並顯示可用的 SSID 清單。按▲或▼顯示[<新建 SSID>]。按[<新建 SSID>],再 按[OK]。
- 5. 輸入 SSID 名稱, 然後按 [OK]。
- 6. 選擇認證方法。
- 7. 執行下列其中一項操作:
	- 如果選擇了[EAP-FAST]、[PEAP]或[EAP-TTLS]選項,選擇內部驗證方法[無]、[CHAP]、[MS-CHAP]、[MS-CHAPv2]、[GTC]或[PAP]。

## 內部驗證方法選項會因驗證方法而有所不同。

選擇加密類型[TKIP+AES]或[AES]。

選擇驗證方法[無驗證]、[CA]或[CA + 伺服器 ID]。

- 如果選擇了[CA + 伺服器 ID]選項,輸入伺服器 ID、使用者 ID 和密碼 (如有需要),然後針對各選項 按[OK]。
- 對於其他選項,輸入使用者 ID 和密碼 (如有需要), 然後針對各選項按 [OK]。

Ø 如果您尚未匯入 CA 憑證到機器,機器上會顯示 [無驗證]。

如果選擇了 [EAP-TLS] 選項,選擇加密類型 [TKIP+AES] 或 [AES]。 本機器將顯示一份可用用戶端憑證清單,然後請選擇憑證。 選擇驗證方法[無驗證]、[CA]或[CA + 伺服器 ID]。

- 如果選擇了[CA + 伺服器 ID]選項,輸入伺服器 ID 和使用者 ID,然後針對各選項按[OK]。
- 對於其他選項,輸入使用者 ID,然後按 [OK]。
- 8. 機器將嘗試連接到您選擇的無線裝置。

如果成功連接無線裝置,機器液晶螢幕上會顯示[已連接]。

您已完成了無線網路設定。若要安裝操作本機器所需的驅動程式或應用程式,請轉到 [support.brother.com/](https://support.brother.com/g/b/midlink.aspx?content=dl) [downloads](https://support.brother.com/g/b/midlink.aspx?content=dl) 網站上您的機器型號的**下載**頁面。

# **相關資訊**

• [使用無線網路](#page-249-0)

### **相關主題:**

• [無線區域網路報告錯誤代碼](#page-273-0)

<span id="page-267-0"></span>[主頁](#page-1-0) > [網路](#page-244-0) > [無線網路設定](#page-248-0) > 使用 Wi-Fi Direct®

# **使用 Wi-Fi Direct®**

- [Wi-Fi Direct 概述](#page-268-0)
- [手動配置 Wi-Fi Direct 網路](#page-269-0)
- [使用按鍵方式設置 Wi-Fi Direct 網路](#page-270-0)

# <span id="page-268-0"></span>**Wi-Fi Direct 概述**

Wi-Fi Direct 是由 Wi-Fi Alliance® 開發的其中一種無線設置方式。您可以安全地將行動裝置連線至本機器,無需 使用無線路由器/存取點。 1

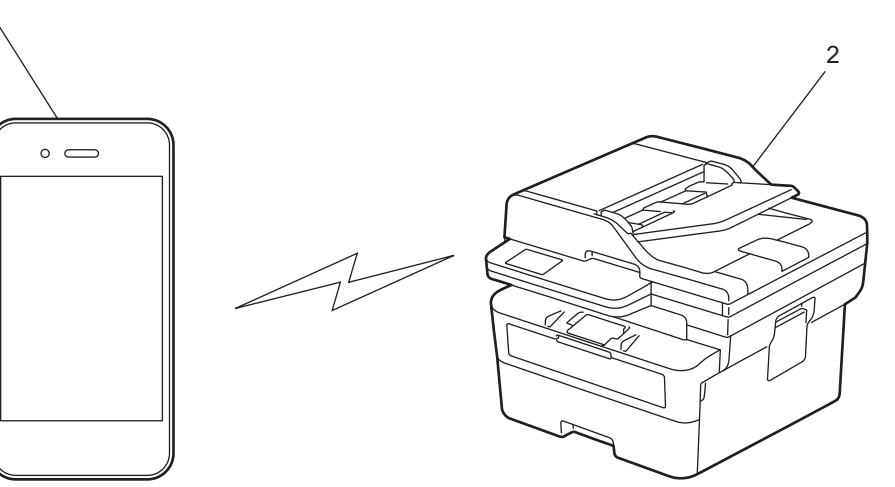

- 1. 行動裝置
- 2. 本機器

Ø

• 您可以同時將 Wi-Fi Direct 與有線或無線網路連線搭配使用。

• 支援 Wi-Fi Direct 的裝置可成為群組擁有者。設置 Wi-Fi Direct 網路時,群組擁有者做為存取點。

# **相關資訊**

● [使用 Wi-Fi Direct](#page-267-0)<sup>®</sup>

- [手動配置 Wi-Fi Direct 網路](#page-269-0)
- [使用按鍵方式設置 Wi-Fi Direct 網路](#page-270-0)

<span id="page-269-0"></span>[主頁](#page-1-0) > [網路](#page-244-0) > [無線網路設定](#page-248-0) > [使用 Wi-Fi Direct](#page-267-0)® > 手動配置 Wi-Fi Direct 網路

# **手動配置 Wi-Fi Direct 網路**

>> MFC-L2805DW

>> MFC-L2885DW

## **MFC-L2805DW**

如果您的行動裝置不支援 Wi-Fi Direct 和 WPS, 則您只能手動配置 Wi-Fi Direct 網路。

機器接收到行動裝置傳送的 Wi-Fi Direct 連接要求時,液晶螢幕上會顯示[是否連接?]訊息。選擇確定進行 連接。

1. 按**功能**。

Ø

- 2. 按 ▲ 或 ▼ 選擇 [ 網路 ] 選項, 然後按 OK 。
- 3. 按▲或▼選擇[Wi-Fi Direct]選項,然後按 OK。
- 4. 按▲或▼選擇「手動1選項,然後按 OK。
- 5. 顯示[Wi-Fi Direct 開啟?]時,選擇開啟。
- 6. 機器將顯示 SSID 名稱和密碼。轉到行動裝置的無線網路設定螢幕,選擇 SSID 名稱,然後輸入密碼。
- 7. 如果成功連接行動裝置,機器液晶螢幕上會顯示[已連接]。您已完成 Wi-Fi Direct 網路設定。

### **MFC-L2885DW**

如果您的行動裝置不支援 Wi-Fi Direct 和 WPS, 則您只能手動配置 Wi-Fi Direct 網路。

Ø 機器接收到行動裝置發送的 Wi-Fi Direct 連接要求時,液晶螢幕上將會顯示「已收到 Wi-Fi Direct 連線 要求。按[OK]進行連接。]訊息。按 [OK]進行連接。

1. 按 | 1 | 1設定] > [所有設定] > [網路] > [Wi-Fi Direct] > [手動] ·

- 2. 機器將顯示 SSID 名稱和密碼,顯示時長為兩分鐘。轉到行動裝置的無線網路設定螢幕,選擇 SSID 名稱,然後 輸入密碼。
- 3. 如果成功連接行動裝置,機器液晶螢幕上會顯示 [已連接]。您已完成 Wi-Fi Direct 網路設定。

## **相關資訊**

• [使用 Wi-Fi Direct](#page-267-0)<sup>®</sup>

- [Wi-Fi Direct 概述](#page-268-0)
- [使用按鍵方式設置 Wi-Fi Direct 網路](#page-270-0)

<span id="page-270-0"></span>▲[主頁](#page-1-0) > [網路](#page-244-0) > [無線網路設定](#page-248-0) > [使用 Wi-Fi Direct](#page-267-0)® > 使用按鍵方式設置 Wi-Fi Direct 網路

# **使用按鍵方式設置 Wi-Fi Direct 網路**

>> MFC-L2805DW

>> MFC-L2885DW

## **MFC-L2805DW**

如果您的行動裝置支援 Wi-Fi Direct, 請按照下列步驟配置 Wi-Fi Direct 網路:

- 1. 按**功能**。
- 2. 按▲或▼選擇[網路]選項,然後按 OK。
- 3. 按▲或▼選擇[Wi-Fi Direct]選項,然後按 OK。
- 4. 按▲或▼選擇「按鈕1選項,然後按 OK。
- 5. 顯示[Wi-Fi Direct 開啟?]時,選擇開啟。
- 6. 機器液晶螢幕上顯示[在其他裝置上啟用 Wi-Fi Direct 後按 OK · ]時,啟動行動裝置上的 Wi-Fi Direct (請 參閱行動裝置的使用說明書獲取指示)。在機器上按 **OK**。
- 這將啟動 Wi-Fi Direct 設定。
- 7. 執行下列其中一項操作:
	- 如果您的行動裝置上顯示了不只一台已啟用了 Wi-Fi Direct 的機器時, 請選擇您要使用的 Brother 機器。
	- 當您的 Brother 機器顯示了不只一台已啟用了 Wi-Fi Direct 的行動裝置時, 請選擇您要使用的行動裝置。 按 ▲或 ▼ 選擇您想連接的行動裝置, 再按 OK。若要再次搜尋可以使用的裝置, 選擇 [<重新掃描>], 然後按 **OK**。
- 8. 如果成功連接行動裝置,機器液晶螢幕上會顯示[已連接]。您已完成 Wi-Fi Direct 網路設定。

### **MFC-L2885DW**

Ø

如果您的行動裝置支援 Wi-Fi Direct, 請按照下列步驟配置 Wi-Fi Direct 網路:

機器接收到行動裝置發送的 Wi-Fi Direct 連接要求時,液晶螢幕上將會顯示[已收到 Wi-Fi Direct 連線 要求。按[OK]進行連接。]訊息。按 [OK]進行連接。

- 1. 按 | || ||設定] > [所有設定] > [網路] > [Wi-Fi Direct] > [按鈕] ·
- 2. 機器液晶螢幕上顯示 [在其他裝置上啟動 Wi-Fi Direct 然後按 [確定]]時,啟動行動裝置上的 Wi-Fi Direct (請參閱行動裝置的使用說明書獲取指示)。在機器上按 [OK]。

這將啟動 Wi-Fi Direct 設定。若要取消,請按

- 3. 執行下列其中一項操作:
	- 如果您的行動裝置上顯示了不只一台已啟用了 Wi-Fi Direct 的機器時, 請選擇您要使用的 Brother 機器。
	- 當您的 Brother 機器顯示了不只一台已啟用了 Wi-Fi Direct 的行動裝置時, 請選擇您要使用的行動裝置。選 擇您想連接的行動裝置。按[重新掃描]可重新搜尋可以使用的裝置。
- 4. 如果成功連接行動裝置,機器液晶螢幕上會顯示「已連接」。您已完成 Wi-Fi Direct 網路設定。

## **相關資訊**

• [使用 Wi-Fi Direct](#page-267-0)<sup>®</sup>

- [Wi-Fi Direct 概述](#page-268-0)
- [手動配置 Wi-Fi Direct 網路](#page-269-0)

[主頁](#page-1-0) > [網路](#page-244-0) > [無線網路設定](#page-248-0) > 啟用/停用無線區域網路

**啟用/停用無線區域網路**

- >> MFC-L2805DW
- >> MFC-L2885DW

### **MFC-L2805DW**

- 1. 按**功能**。
- 2. 按▲或▼選擇[網路]選項,然後按 OK。
- 3. 按▲或▼選擇[WLAN(Wi-Fi)]選項,然後按 OK。
- 4. 按▲或▼選擇「啟用無線網路1選項,然後按 OK。
- 5. 執行下列其中一項操作:
	- 若要啟用 Wi-Fi,請選擇[開]。
	- 若要停用 Wi-Fi,請選擇 [關]。
- 6. 按 **OK**。

## **MFC-L2885DW**

- 1. 按 | [設定] > [所有設定] > [網路] > [WLAN(Wi-Fi)]。
- 2. 按▲或▼選擇[啟用無線網路]選項。按 [啟用無線網路]。
- 3. 執行下列其中一項操作:
	- 若要啟用 Wi-Fi, 請選擇 [開]。
	- 若要停用 Wi-Fi, 請選擇 [關]。
- 4. 按 4
	- **相關資訊**
	- [無線網路設定](#page-248-0)

# <span id="page-272-0"></span>**列印無線區域網路報告**

無線區域網路報告顯示機器的無線狀態。如果無線連接失敗,請檢查列印報告上的錯誤代碼。

- >> MFC-L2805DW
- >> MFC-L2885DW

## **MFC-L2805DW**

- 1. 按**功能**。
- 2. 按▲或▼顯示[列印報告]選項,然後按 OK。
- 3. 按▲或▼選擇[WLAN 報表]選項,然後按 OK。
- 4. 按**啟動**。

機器將列印無線區域網路報告。

# **MFC-L2885DW**

- 1. 按 | || ||設定] > [所有設定] > [列印報告] > [WLAN 報表] 。
- 2. 按 [是]。

機器將列印無線區域網路報告。

如果未能列印無線區域網路報告,請檢查機器是否發生錯誤。如果未發現錯誤,請等待一分鐘,然後再次嘗試列印 報告。

## **相關資訊**

- [無線網路設定](#page-248-0)
	- [無線區域網路報告錯誤代碼](#page-273-0)

- [我的機器無法進行網路列印、掃描或使用 PC-FAX 接收功能](#page-442-0)
- [我想檢查網路裝置是否正常工作](#page-444-0)

<span id="page-273-0"></span>[主頁](#page-1-0) > [網路](#page-244-0) > [無線網路設定](#page-248-0) > [列印無線區域網路報告](#page-272-0) > 無線區域網路報告錯誤代碼

# **無線區域網路報告錯誤代碼**

如果無線區域網路報告顯示連接失敗,請檢查列印報告上的錯誤代碼,並參閱下表中的相應指示:

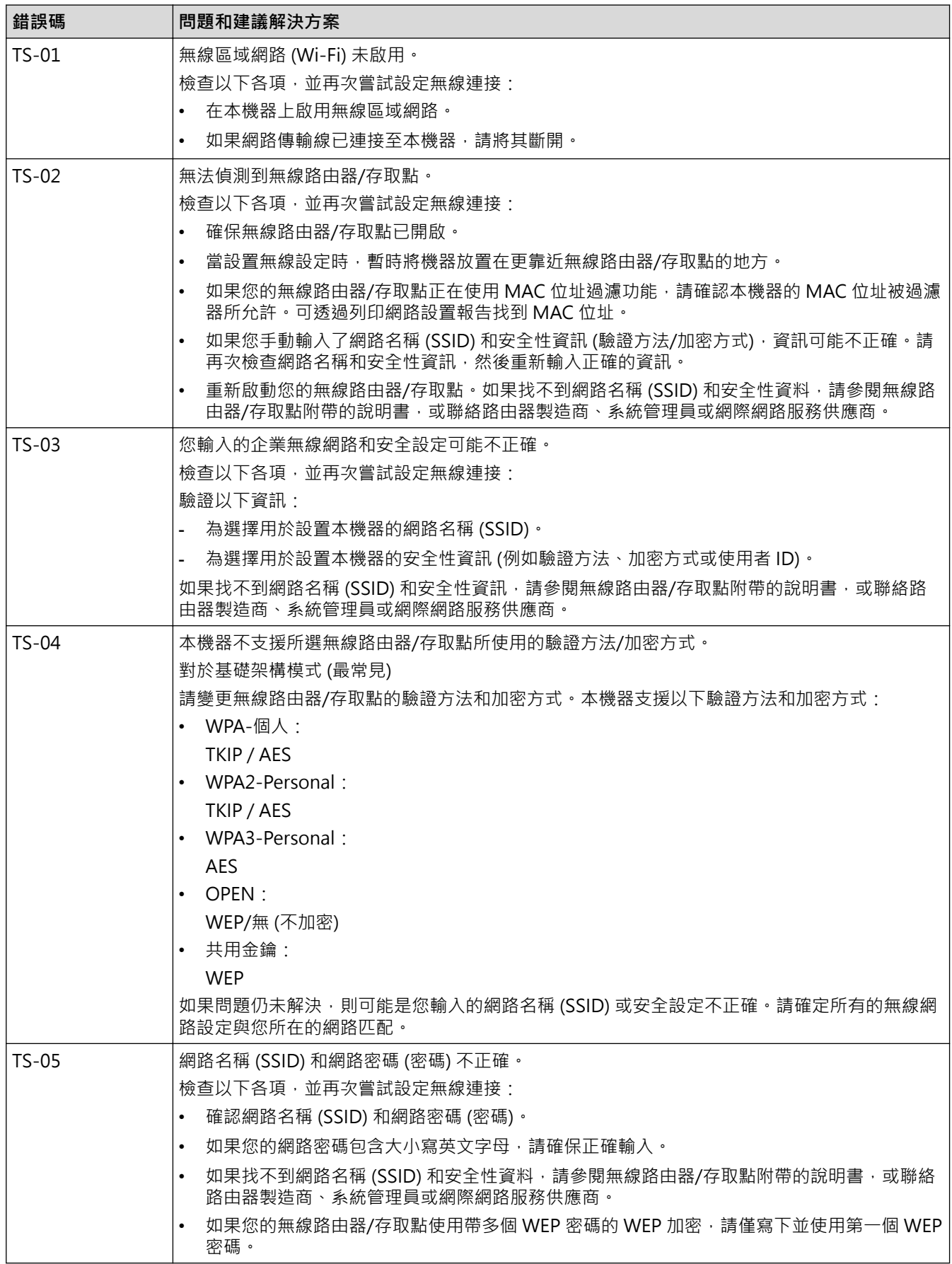

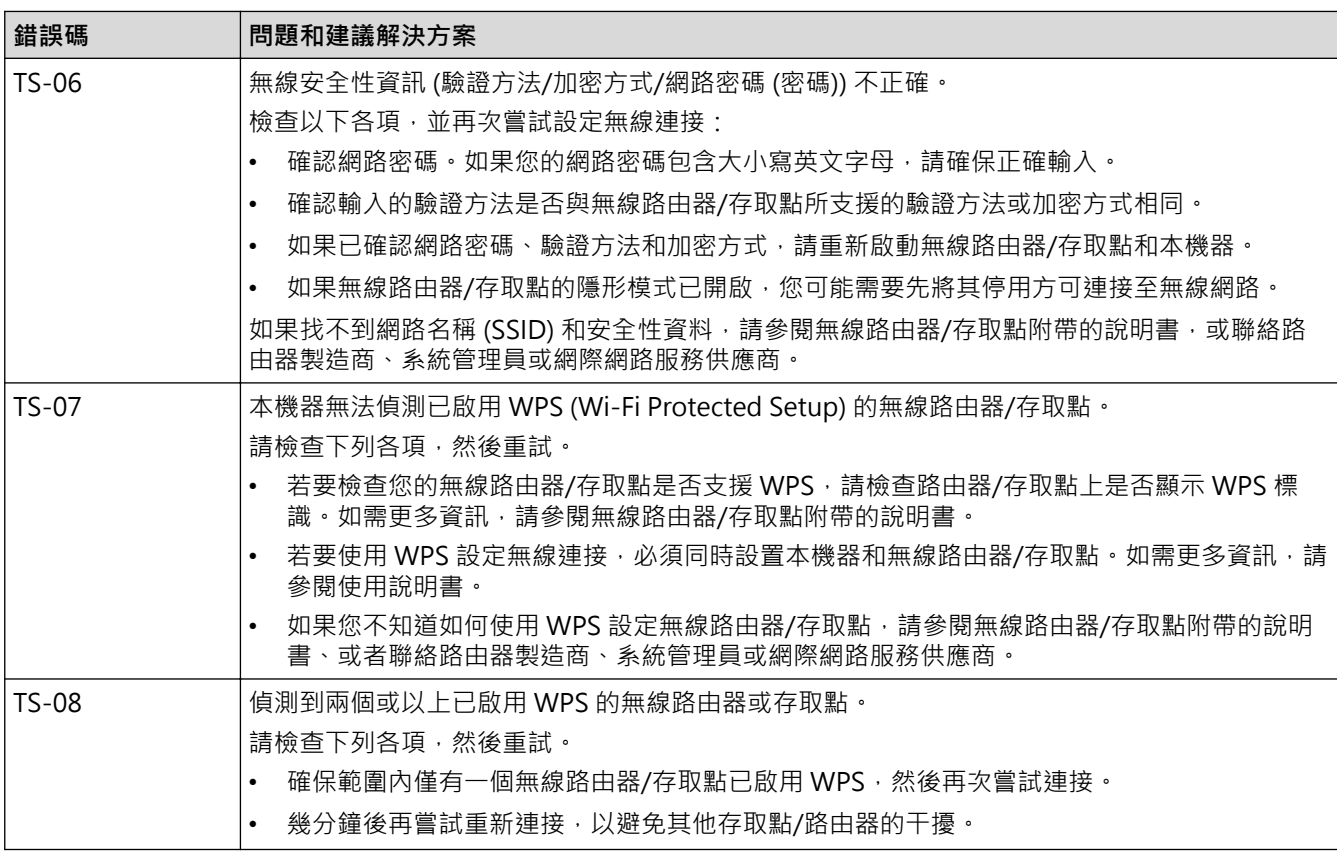

如何確認無線區域網路存取點/路由器的無線安全資訊 (SSID/驗證方法/加密方式/網路密碼):

- 1. 粘貼在無線區域網路存取點/路由器上的標籤可能提供有預設安全設定。或者無線區域網路存取點/路由器 的製造商名稱或型號也可能用作預設安全設定。
- 2. 如需瞭解如何找到安全設定,請參閱無線區域網路存取點/路由器隨附的說明書。
- 如果無線區域網路存取點/路由器設為不多址發送 SSID ·將無法自動偵測到 SSID · 您將需要手動輸入 SSID 名稱。
- 網路密碼又稱為密碼、安全密碼或加密密碼。

如果您不知道無線區域網路存取點/路由器的 SSID 和無線安全設定,或者如果不知道如何變更設置,請參閱 無線區域網路存取點/路由器隨附的說明書、詢問存取點/路由器製造商或詢問您的網際網路供應商或網路管 理員。

# **相關資訊**

• [列印無線區域網路報告](#page-272-0)

### **相關主題:**

Ø

- [我的機器無法進行網路列印、掃描或使用 PC-FAX 接收功能](#page-442-0)
- [我想檢查網路裝置是否正常工作](#page-444-0)
- 使用 Wi-Fi Protected Setup™ [\(WPS\) 的一鍵式方式設置機器的無線網路](#page-255-0)
- 使用 Wi-Fi Protected Setup™ [\(WPS\) 的 PIN 方式配置機器的無線網路](#page-256-0)
- [使用機器控制面板設置精靈配置機器的無線網路](#page-252-0)
- [不多址發送 SSID 時配置機器的無線網路](#page-260-0)
- [配置機器接入企業無線網路](#page-263-0)

## <span id="page-275-0"></span>[主頁](#page-1-0) > [網路](#page-244-0) > 網路功能

# **網路功能**

- [使用控制面板啟用/停用網路管理](#page-276-0)
- [使用網路管理設置 Proxy 伺服器設定](#page-277-0)
- [列印網路設置報告](#page-278-0)
- [使用網路管理設置 PC-FAX 接收](#page-279-0)
- [使用網際網路進行傳真 \(I-Fax\)](#page-280-0)
- [使用傳真到伺服器功能](#page-301-0)
- [使用網路管理將時間與 SNTP 伺服器同步](#page-305-0)
- [將網路設定重設為出廠設定](#page-308-0)

<span id="page-276-0"></span>**使用控制面板啟用/停用網路管理**

- >> MFC-L2805DW
- >> MFC-L2885DW

## **MFC-L2805DW**

- 1. 按**功能**。
- 2. 按▲或▼選擇[網路]選項,然後按 OK。
- 3. 按▲或▼選擇[Web 式管理]選項,然後按 OK。
- 4. 按▲或▼選擇所需選項,然後按 OK。

 $\mathscr{Q}$ 如果啟用此功能,請確定指定使用網路管理的連接方式。

## **MFC-L2885DW**

- 1. 按 | [設定] > [所有設定] > [網路] > [Web 式管理]。
- 2. 按選所需選項。

Ø

如果啟用此功能,請確定指定使用網路管理的連接方式。

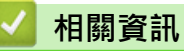

• [網路功能](#page-275-0)

### **相關主題:**

• [列印電子郵件附件](#page-70-0)

<span id="page-277-0"></span>[主頁](#page-1-0) > [網路](#page-244-0) > [網路功能](#page-275-0) > 使用網路管理設置 Proxy 伺服器設定

# **使用網路管理設置 Proxy 伺服器設定**

## **相關機型**: MFC-L2885DW

如果您的網路使用 Proxy 伺服器, 則必須使用網路管理設置以下 Proxy 伺服器資訊:

- Proxy 伺服器位址
- 連接埠編號
- User Name (使用者名稱)
- 密碼設定
	- 我們建議使用以下網頁瀏覽器的最新版本:
		- Microsoft Edge、Firefox 和 Google Chrome™ (Windows)
		- Safari、Firefox 和 Google Chrome™ (Mac)
		- Google Chrome™ (Android™)
		- Safari 和 Google Chrome™ (iOS)
		- 無論使用何種瀏覽器,請確定始終啟用 JavaScript 和 Cookies。
- 1. 啟動網頁瀏覽器。

Ø

Ø

2. 在瀏覽器的位址列中輸入「https://machine's IP address」(「machine's IP address」為本機器的 IP 位址)。 例如:

https://192.168.1.2

3. 如有需要,在 Login (登入)欄位中輸入密碼,然後按一下 Login (登入)。

用於管理本機器之設定的預設密碼位於機器背面並且標有「**Pwd**」。遵循首次登入時螢幕上的說明變更預設 密碼。

4. 在左側導覽列中,按一下 **Network (網路)** > **Network (網路)** > **Protocol (通訊協定)**。

如果左側導覽列沒有顯示,從 三 啓動導覽。

- 5. 確定已勾選 Proxy 核取方塊,然後按一下 Submit (送出)。
- 6. 在 **Proxy** 欄位中,按一下 **Advanced Setting (進階設定)**。
- 7. 輸入 Proxy 伺服器資訊。
- 8. 按一下 **Submit (送出)**。

## **相關資訊**

- [網路功能](#page-275-0)
- **相關主題:**
- [使用機器的控制面板配置 Proxy 伺服器設定](#page-366-0)

#### <span id="page-278-0"></span>[主頁](#page-1-0) > [網路](#page-244-0) > [網路功能](#page-275-0) > 列印網路設置報告

# **列印網路設置報告**

網路設置報告會列出包括網路列印伺服器設定在內的網路設置。

- Ø 節點名稱顯示在網路設置報告中。有線網路的預設節點名稱為「BRN123456abcdef」,無線網路的預設 節點名稱為「BRW123456abcdef」(其中「123456abcdef」為機器的 MAC 位址/乙太網路位址)。
	- 如果網路設置報告上 IP 位址顯示為 0.0.0.0, 請等待一分鐘,然後再次嘗試列印。
	- 您可以在報告上找到機器的 IP 位址、子網路遮罩、節點名稱和 MAC 位址等設定,例如:
		- IP 位址:192.168.0.5
		- 子網路遮罩:255.255.255.0
		- 節點名稱:BRN000ca0000499
		- MAC 位址:00-0c-a0-00-04-99

### >> MFC-L2805DW

>> MFC-L2885DW

## **MFC-L2805DW**

1. 按**功能**。

- 2. 按▲或▼顯示[列印報告]選項,然後按 OK。
- 3. 按▲或▼選擇[網路設置]選項,然後按 OK。
- 4. 按 **啟動**。

## **MFC-L2885DW**

- 1. 按 | 】 | [設定] > [所有設定] > [列印報告] > [網路配置] 。
- 2. 按 [是]。 機器列印網路設置報告。

### **相關資訊**

• [網路功能](#page-275-0)

- [查看本機器的網路設定](#page-438-0)
- [使用網路連接修復工具 \(Windows\)](#page-437-0)
- [錯誤訊息](#page-435-0)
- [我想檢查網路裝置是否正常工作](#page-444-0)
- [存取網路管理](#page-538-0)

<span id="page-279-0"></span>[主頁](#page-1-0) > [網路](#page-244-0) > [網路功能](#page-275-0) > 使用網路管理設置 PC-FAX 接收

# **使用網路管理設置 PC-FAX 接收**

在網頁瀏覽器中使用網路管理設置 PC Fax Receiving。

1. 啟動網頁瀏覽器。

Ø

Ø

2. 在瀏覽器的位址列中輸入「https://machine's IP address」(「machine's IP address」為本機器的 IP 位址)。 例如:

https://192.168.1.2

3. 如有需要, 在 Login (登入)欄位中輸入密碼, 然後按一下 Login (登入)。

用於管理本機器之設定的預設密碼位於機器背面並且標有「**Pwd**」。遵循首次登入時螢幕上的說明變更預設 密碼。

4. 在左側導覽列中,按一下 **Network (網路)** > **Network (網路)** > **Protocol (通訊協定)**。

如果左側導覽列沒有顯示,從三啓動導覽。

- 5. 勾選 **PC Fax Receive (PC Fax 接收)**核取方塊,再按一下 **Submit (送出)**。
- 6. 重新啟動 Brother 機器以啟用設置。

# **相關資訊**

• [網路功能](#page-275-0)

**相關主題:**

• [在您的電腦上執行 Brother PC-FAX 接收 \(Windows\)](#page-239-0)

# <span id="page-280-0"></span>**使用網際網路進行傳真 (I-Fax)**

透過網際網路傳真 (I-Fax),您可使用網際網路發送和接收傳真文件。文件將以電子郵件的 TIFF-F 附件形式傳輸。 只要您的電腦上安裝有可以建立和檢視 TIFF-F 檔案的應用程式,您的電腦就可以發送和接收文件。您可以使用任 何 TIFF-F 檢視器應用程式。透過機器發送的文件都將被自動轉換成 TIFF-F 格式。若要向/從機器發送/接收訊息, 您電腦上的電子郵件應用程式必須支援多用途網際網路郵件延伸標準 (MIME)。

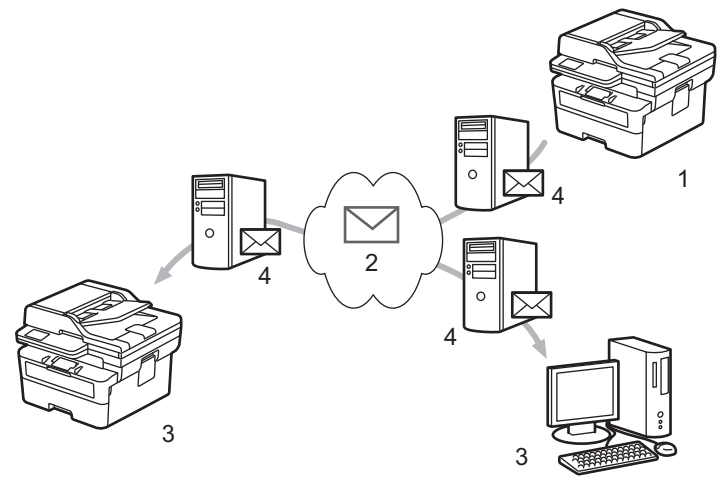

- 1. 傳送方
- 2. 網際網路
- 3. 接收方

Ø

4. 電子郵件伺服器

I-Fax 僅支援發送和接收 Letter 或 A4 格式的黑白文件。

## **相關資訊**

- [網路功能](#page-275-0)
	- [網際網路傳真 \(I-Fax\) 的重要資訊](#page-281-0)
	- [設置 Brother 機器的電子郵件或網際網路傳真 \(I-Fax\)](#page-282-0)
	- [發送網際網路傳真 \(I-Fax\)](#page-287-0)
	- [手動查詢伺服器](#page-288-0)
	- [I-Fax 選項](#page-289-0)

**相關主題:**

• [轉傳接收到的電子郵件和傳真訊息](#page-290-0)

<span id="page-281-0"></span>[主頁](#page-1-0) > [網路](#page-244-0) > [網路功能](#page-275-0) > [使用網際網路進行傳真 \(I-Fax\)](#page-280-0) > 網際網路傳真 (I-Fax) 的重要資訊

# **網際網路傳真 (I-Fax) 的重要資訊**

區域網路中的 I-Fax 通訊與透過電子郵件進行的通訊非常相似,但是與使用標準電話線路的傳真通訊不同。確定閱 讀有關使用 I-Fax 的以下資訊:

- 接收方位置、區域網路結構、網路 (如網際網路) 的繁忙程度等因素都可能使系統花費更長時間發送錯誤郵件。
- 發送機密文件時,我們建議您使用標準電話線路,而不要使用網際網路 (因其安全性較低)。
- 如果接收方的郵件系統與 MIME 格式不相容,則您無法使用 I-Fax 發送文件。如果可能,提前檢查,請注意部 份伺服器不會發送錯誤回覆。
- 如果透過 I-Fax 發送的文件過大,可能無法送達接收方。
- 您無法變更接收到的網際網路郵件的文字字體或大小。

# **相關資訊**

• [使用網際網路進行傳真 \(I-Fax\)](#page-280-0)

<span id="page-282-0"></span> [主頁](#page-1-0) > [網路](#page-244-0) > [網路功能](#page-275-0) > [使用網際網路進行傳真 \(I-Fax\)](#page-280-0) > 設置 Brother 機器的電子郵件或網際網路傳真 (I-Fax)

# **設置 Brother 機器的電子郵件或網際網路傳真 (I-Fax)**

使用 I-Fax 之前, 設置您的 Brother 機器與網路和郵件伺服器進行通訊。您可以使用機器的控制面板或網路管理設 置這些項目。確保在機器上設置了下列項目:

- IP 位址 (如果已在使用網路上的機器,則已正確設置機器的 IP 位址。)
- 電子郵件位址
- SMTP、POP3、IMAP4 伺服器位址/連接埠/驗證方法/加密方式/伺服器憑證驗證
- 郵箱名稱和密碼

如果您有任何不確定的項目,請聯絡您的系統管理員。

# **相關資訊**

- [使用網際網路進行傳真 \(I-Fax\)](#page-280-0)
	- [電子郵件或網際網路傳真 \(I-Fax\) 的初始設定](#page-283-0)
	- [接收的 I-Fax 如何顯示在電腦上](#page-286-0)

#### **相關主題:**

• [I-Fax 選項](#page-289-0)

<span id="page-283-0"></span> [主頁](#page-1-0) > [網路](#page-244-0) > [網路功能](#page-275-0) > [使用網際網路進行傳真 \(I-Fax\)](#page-280-0) > [設置 Brother 機器的電子郵件或網際網路傳真 \(I-](#page-282-0)[Fax\)](#page-282-0) > 電子郵件或網際網路傳真 (I-Fax) 的初始設定

# **電子郵件或網際網路傳真 (I-Fax) 的初始設定**

發送 I-Fax 之前, 請使用控制面板或網路管理設置以下可選項目:

- **E-mail Subject (電子郵件主題)**
- **E-mail Message (電子郵件訊息)**
- **Size Limit (大小限制)**
- **Request Delivery Notification (Send) (請求傳送通知 (發送))**

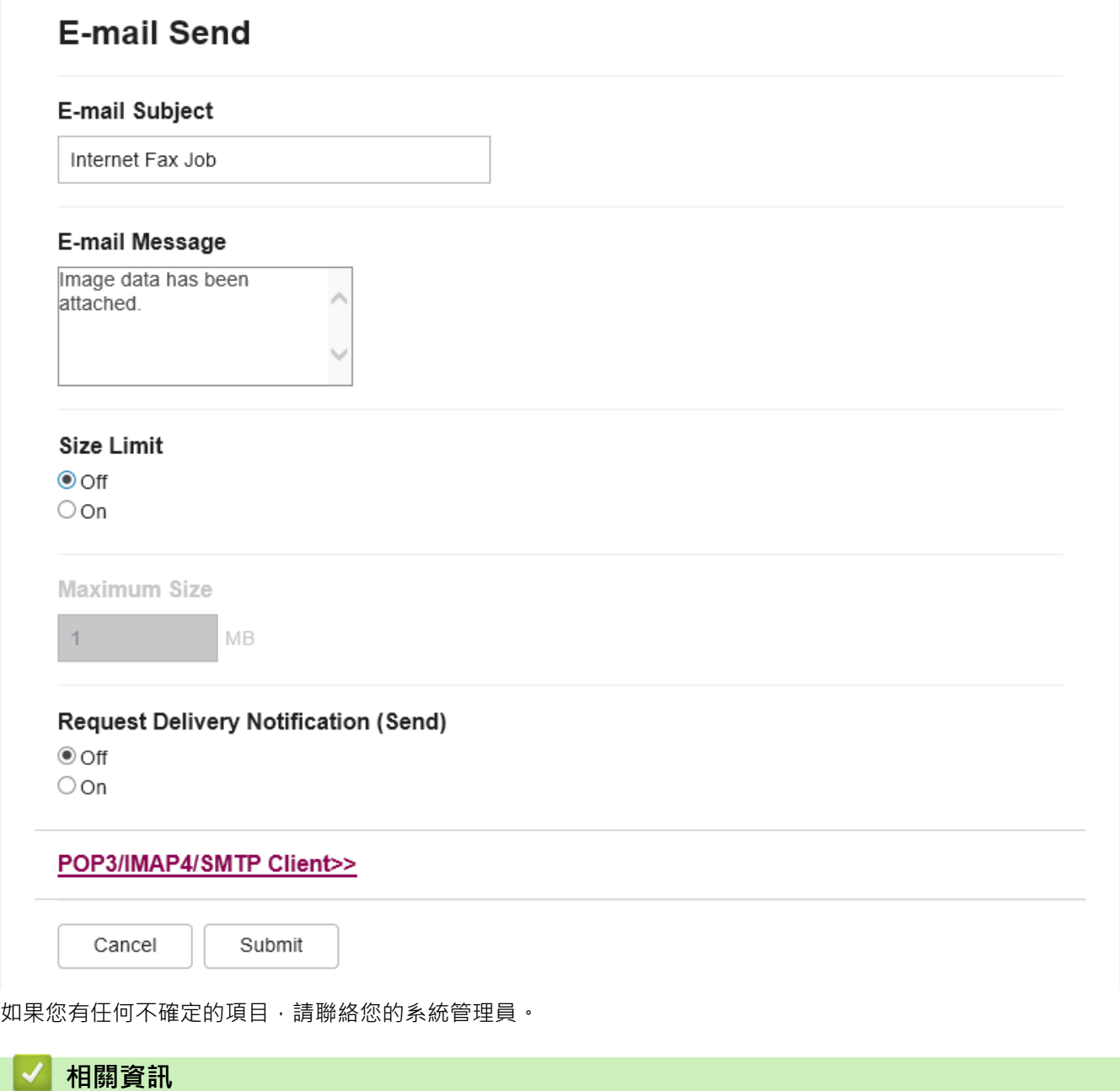

- [設置 Brother 機器的電子郵件或網際網路傳真 \(I-Fax\)](#page-282-0)
	- [Brother 機器如何接收網際網路傳真 \(I-Fax\)](#page-284-0)

**相關主題:**

• [轉傳接收到的電子郵件和傳真訊息](#page-290-0)

<span id="page-284-0"></span> [主頁](#page-1-0) > [網路](#page-244-0) > [網路功能](#page-275-0) > [使用網際網路進行傳真 \(I-Fax\)](#page-280-0) > [設置 Brother 機器的電子郵件或網際網路傳真 \(I-](#page-282-0)[Fax\)](#page-282-0) > [電子郵件或網際網路傳真 \(I-Fax\) 的初始設定](#page-283-0) > Brother 機器如何接收網際網路傳真 (I-Fax)

# **Brother 機器如何接收網際網路傳真 (I-Fax)**

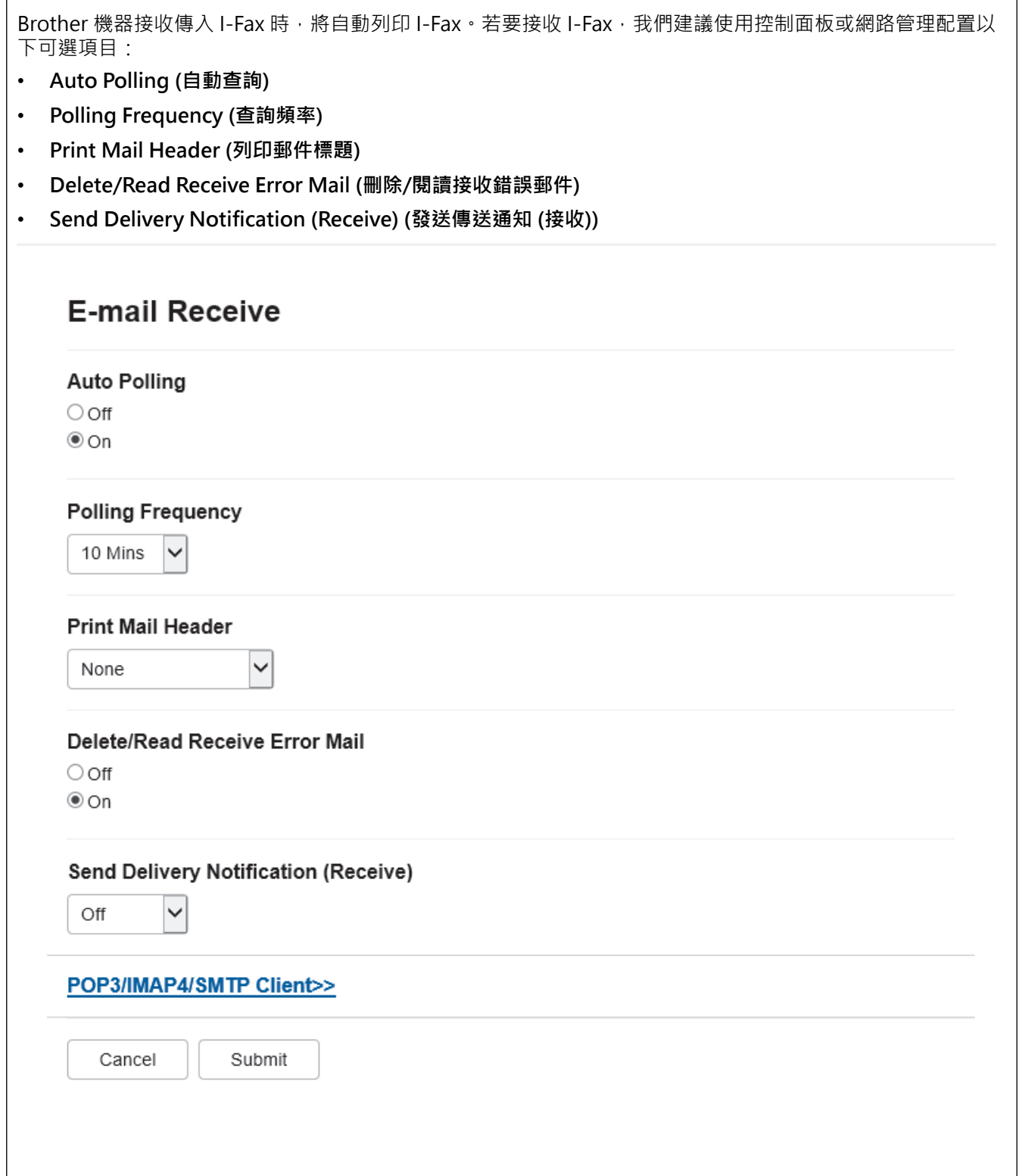

有兩種接收電子郵件訊息的方式:

- 定期 POP3/IMAP4 接收
- POP3/IMAP4 接收,手動開始

使用 POP3/IMAP4 接收時,機器將查詢電郵伺服器以接收資料。查詢可按設定好的時間間隔進行 (例如:可配置 機器以十分鐘為間隔查詢電郵伺服器),也可手動查詢伺服器。

- Ø • 如果機器開始接收電子郵件資料,液晶螢幕上會顯示 [正在接收]。電子郵件將被自動列印。
	- 接收資料時如果機器中的紙張已用完,接收到的資料將儲存在機器的記憶體中。在紙匣中重新放入紙張 後,資料將被自動列印。
	- 機器的暫時傳真備份功能開啟時,接收到的資料將儲存一段時間。
	- 如果接收到的郵件不是普通文字格式或郵件附件不是 TIFF-F 格式,機器將列印錯誤訊息「ATTACHED **FILE FORMAT NOT SUPPORTED**」。
	- 如果接收到的郵件太大,將列印錯誤訊「**E-MAIL FILE TOO LARGE**」。
	- 如果 Delete/Read Receive Error Mail (刪除/閱讀接收錯誤郵件)設為 On (開) (預設),錯誤郵件將自動 從電郵伺服器中刪除。

# **相關資訊**

• [電子郵件或網際網路傳真 \(I-Fax\) 的初始設定](#page-283-0)

- [接收的 I-Fax 如何顯示在電腦上](#page-286-0)
- [轉傳接收到的電子郵件和傳真訊息](#page-290-0)

<span id="page-286-0"></span> [主頁](#page-1-0) > [網路](#page-244-0) > [網路功能](#page-275-0) > [使用網際網路進行傳真 \(I-Fax\)](#page-280-0) > [設置 Brother 機器的電子郵件或網際網路傳真 \(I-](#page-282-0)[Fax\)](#page-282-0) > 接收的 I-Fax 如何顯示在電腦上

# **接收的 I-Fax 如何顯示在電腦上**

電腦接收 I-Fax 文件時, 文件將附加到電子郵件訊息上,並在郵件主題欄位中通知您電郵伺服器接收到 I-Fax。您 可以等待 Brother 機器查詢電郵伺服器,也可以手動查詢電郵伺服器,以接收傳入的資料。

# **相關資訊**

- [設置 Brother 機器的電子郵件或網際網路傳真 \(I-Fax\)](#page-282-0)
- **相關主題:**
- [Brother 機器如何接收網際網路傳真 \(I-Fax\)](#page-284-0)

#### <span id="page-287-0"></span>[主頁](#page-1-0) > [網路](#page-244-0) > [網路功能](#page-275-0) > [使用網際網路進行傳真 \(I-Fax\)](#page-280-0) > 發送網際網路傳真 (I-Fax)

# **發送網際網路傳真 (I-Fax)**

發送 I-Fax 與發送普涌傳真類似。確保接收方資訊已儲存在電子郵件涌訊錄中,然後將您想進行 I-Fax 發送的文件 裝入本 Brother 機器。

- Ø • 如果接收文件的電腦不是執行 Windows Server 2012/2012 R2/2016/2019/2022、Windows 10 或 Windows 11 作業系統,請要求電腦所有者安裝可檢視 TIFF 檔案的軟體。
	- 若要發送多頁傳真,請使用自動進稿器。
- >> MFC-L2805DW
- >> MFC-L2885DW

### **MFC-L2805DW**

- 1. 按 (**傳真**)。
- 2. [裝入文件。](#page-47-0)
- 3. 若要變更傳真發送設定,按功能,然後按▲或▼顯示[傳真]選項,然後按 OK。
- 4. 按▲或▼顯示[設定發送]選項,然後按 OK。完成設定變更後,按 OK。
- 5. 選擇快速撥號或捷徑號碼。

指定接收方的電子郵件地址前,確定您已使用網路管理設置將其電子郵件地址新增到快速撥號或捷徑。

6. 按 **啟動**。

Ø

機器開始掃描。文件掃描後,透過 SMTP 伺服器被傳輸到接收方。掃描過程中可按**停止 / 退出**取消發送操作。 傳輸完成後,機器將進入待機模式。

### **MFC-L2885DW**

- 1. [裝入文件。](#page-47-0)
- 2. 執行下列其中一項操作:
	- 如果傳真預覽設定為[關],按[傳真]。
	- 如果傳真預覽設定為[開],按[傳真],然後按[發送傳真]。
- 3. 若要變更傳真發送設定, 按 [選項]。
- 4. 按▲或▼滾動顯示傳真設定。螢幕上顯示所需設定時,按該設定並選擇您的喜好選項。完成設定變更後,按 [OK]。
- 5. 執行下列其中一項操作:
	- 按 $\boxed{\sum}$ , 輸入電子郵件地址,然後按 $[OK]$ 。
	- 按[通訊錄],選擇接收方的電子郵件地址,然後按[套用]。
- 6. 按 [傳真開始]。

機器開始掃描。文件掃描後,透過 SMTP 伺服器被傳輸到接收方。掃描過程中可按 < 即消發送操作。傳輸完 成後,機器將進入待機模式。

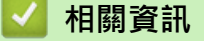

• [使用網際網路進行傳真 \(I-Fax\)](#page-280-0)
[主頁](#page-1-0) > [網路](#page-244-0) > [網路功能](#page-275-0) > [使用網際網路進行傳真 \(I-Fax\)](#page-280-0) > 手動查詢伺服器

### **手動查詢伺服器**

- >> MFC-L2805DW
- >> MFC-L2885DW

#### **MFC-L2805DW**

- 1. 按 **功能**。
- 2. 按▲或▼選擇[網路]選項,然後按 OK。
- 3. 按▲或▼選擇[電子郵件/IFAX]選項,然後按 OK。
- 4. 按▲或▼選擇[手動接收]選項,然後按 OK。
- 5. 按▲或▼選擇[是]選項。
- 6. 液晶螢幕上將顯示[正在接收],且機器將列印電郵伺服器中的資料。

### **MFC-L2885DW**

- 1. 按 | 】 | [設定] > [所有設定] > [網路] > [電子郵件/IFAX] > [手動接收] ·
- 2. 按 [是]確認。
- 3. 液晶螢幕上將顯示[正在接收],且機器將列印電郵伺服器中的資料。

# **相關資訊**

• [使用網際網路進行傳真 \(I-Fax\)](#page-280-0)

<span id="page-289-0"></span>[主頁](#page-1-0) > [網路](#page-244-0) > [網路功能](#page-275-0) > [使用網際網路進行傳真 \(I-Fax\)](#page-280-0) > I-Fax 選項

# **I-Fax 選項**

- [轉傳接收到的電子郵件和傳真訊息](#page-290-0)
- [傳輸多址發送](#page-291-0)
- [網際網路傳真 \(I-Fax\) 驗證郵件](#page-296-0)
- [設置 Brother 機器的電子郵件或網際網路傳真 \(I-Fax\)](#page-282-0)

<span id="page-290-0"></span>[主頁](#page-1-0) > [網路](#page-244-0) > [網路功能](#page-275-0) > [使用網際網路進行傳真 \(I-Fax\)](#page-280-0) > [I-Fax 選項](#page-289-0) > 轉傳接收到的電子郵件和傳真訊息

## **轉傳接收到的電子郵件和傳真訊息**

使用 Brother I-Fax 功能將電子郵件或標準傳真訊息轉傳到其他電腦、傳真設備或其他 I-Fax 機器。使用機器的控 制面板啟用轉傳功能。

>> MFC-L2805DW

>> MFC-L2885DW

#### **MFC-L2805DW**

- 1. 按**功能**。
- 2. 按▲或▼顯示[傳真]選項,然後按 OK。
- 3. 按▲或▼顯示[記憶體接收]選項,然後按 OK。
- 4. 按▲或▼顯示[轉傳/儲存]選項,然後按 OK。
- 5. 按▲或▼顯示[傳真轉傳]選項,然後按 OK。
- 6. 執行下列其中一項操作:
	- 輸入接收方的傳真號碼。
	- 選擇快速撥號或捷徑號碼輸入接收方的電子郵件地址。
- 7. 按 **OK**。
- 8. 如果選擇電子郵件地址,請按▲或▼選擇所需檔案類型,然後按 OK。

若要列印機器接收到的傳真供您保留副本,按 a 或 b 選擇[開]選項,然後按 **OK**。

9. 按 **停止 / 退出**。

### **MFC-L2885DW**

若要使用機器的控制面板啟用電郵轉傳功能:

- 1. 按 | | | | | 設定] > [所有設定] > [傳真] > [設定接收] > [記憶體接收] 。
- 2. 按 [傳真轉傳]。
- 3. 執行下列其中一項操作:
	- 按[手動],使用液晶螢幕輸入接收方的傳真號碼 (最多 20 位數字) 或電子郵件地址。 按 [OK]。
	- 按 [通訊錄]。 按▲或▼顯示您想將傳真轉傳到的傳真號碼或電子郵件地址。 按所需傳真號碼或電子郵件地址。
- 4. 如果選擇電郵地址,請選擇所需檔案類型。

按[備份列印: 開], 機器會列印接收到的傳真, 供您保留副本。

5. 按 |

### **相關資訊**

• [I-Fax 選項](#page-289-0)

**相關主題:**

- [使用網際網路進行傳真 \(I-Fax\)](#page-280-0)
- [電子郵件或網際網路傳真 \(I-Fax\) 的初始設定](#page-283-0)
- [Brother 機器如何接收網際網路傳真 \(I-Fax\)](#page-284-0)

<span id="page-291-0"></span>[主頁](#page-1-0) > [網路](#page-244-0) > [網路功能](#page-275-0) > [使用網際網路進行傳真 \(I-Fax\)](#page-280-0) > [I-Fax 選項](#page-289-0) > 傳輸多址發送

### **傳輸多址發送**

轉送廣播是指本 Brother 機器透過網際網路接收訊息,然後透過普通電話線路將其傳輸至其他傳真設備。如果您想 將文件傳真到較遠距離或國外,使用「傳輸多址發送」功能可節省通訊費用。

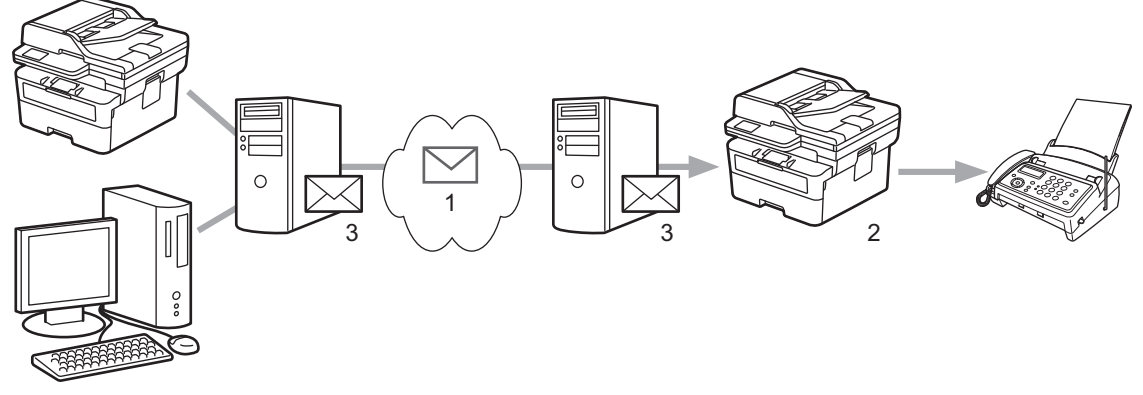

- 1. 網際網路
- 2. 電話線路
- 3. 電子郵件伺服器

使用 Brother 機器的控制面板或網路管理配置以下項目:

- **Relay Broadcast Function (轉送廣播功能)** 將 **Relay Broadcast Function (轉送廣播功能)**設定為 **On (開)**。
- **Relay Domain (轉送網域)**

在將多址發送文件到普通傳真機器的機器上設置您機器的網域名稱。若要將本機器用作傳輸多址發送裝置,必 須在機器上指定信任網域 (符號「@」後的名稱部分)。請謹慎選擇信任網域:信任網域上的任何使用者都可以 進行傳輸多址發送。您最多可註冊 10 個網域名稱。

• **Relay Broadcast Report (轉送廣播報告)** 指定您是否想在機器完成傳輸多址發送後列印一份報告。

# **Relay Function**

**Relay Broadcast Function** 

 $@$  Off  $\bigcirc$  On

#### **Relay Domain**

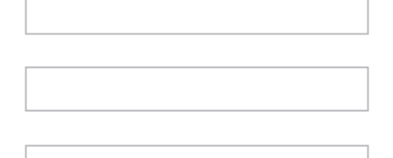

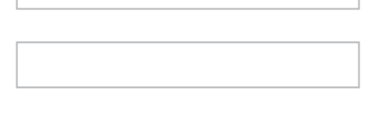

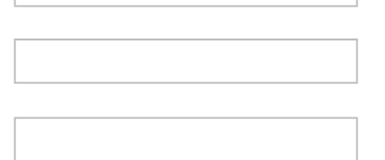

Relay Broadcast Report  $@$  Off

 $\bigcirc$  On

Cancel Submit

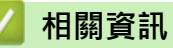

- [I-Fax 選項](#page-289-0)
	- [從 Brother 機器傳輸多址發送](#page-293-0)
	- [從電腦轉送廣播](#page-295-0)

<span id="page-293-0"></span> [主頁](#page-1-0) > [網路](#page-244-0) > [網路功能](#page-275-0) > [使用網際網路進行傳真 \(I-Fax\)](#page-280-0) > [I-Fax 選項](#page-289-0) > [傳輸多址發送](#page-291-0) > 從 Brother 機器傳 輸多址發送

# **從 Brother 機器傳輸多址發送**

使用傳輸多址發送功能從本機器發送電子郵件到普通傳真設備。

確認已勾選網路管理中的 **POP3/IMAP4/SMTP Client (POP3/IMAP4/SMTP 用戶端)**和 **SMTP Server (SMTP 伺服器)**核取方塊。如果沒有勾選 **POP3/IMAP4/SMTP Client (POP3/IMAP4/SMTP 用戶端)**和 **SMTP Server (SMTP 伺服器)**核取方塊,則請勾選 **POP3/IMAP4/SMTP Client (POP3/IMAP4/SMTP 用戶端)**和 **SMTP Server (SMTP 伺服器)**核取方塊。按一下 **Submit (送出)**,然後重新啟動本機器。

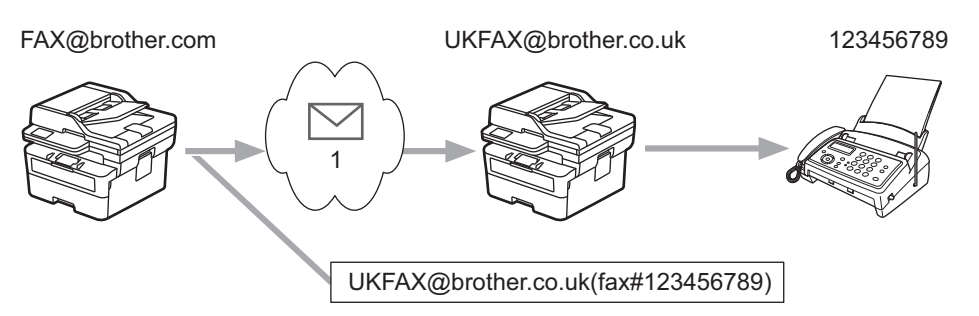

#### 1. 網際網路

在此示例中,本機器的電子郵件地址為 FAX@brother.com, 您想從本機器發送一份文件至位於英格蘭的電子郵件 地址為 UKFAX@brother.co.uk 的標準傳真設備,而且您希望本機器透過傳統電話線路發送文件。

>> MFC-L2805DW

#### >> MFC-L2885DW

### **MFC-L2805DW**

若要使用此功能,必須將電子郵件地址註冊為捷徑號碼或速撥號碼。

1. 按 (**傳真**)。

#### 2. [裝入文件。](#page-47-0)

- 3. 執行下列其中一項操作:
	- 按住**捷徑**按鍵,然後輸入一位捷徑號碼。
	- 按 | | | (通訊錄),然後輸入您已註冊的三位數速撥號碼。 按 **OK**。
- 4. 按 **啟動**。

#### **MFC-L2885DW**

- 1. [裝入文件。](#page-47-0)
- 2. 執行下列其中一項操作:
	- 如果傳真預覽設定為 [關],按 [傳真]。
	- 如果傳真預覽設定為[開], 按[傳真], 然後按[發送傳真]。
- 3. 按 [選項]。
- 4. 按▲或▼顯示[多址發送]選項。
- 5. 按 [多址發送]。
- 6. 按 [新增號碼]。
- 7. 透過以下方式新增要多址發送的電子郵件地址:
	- 按 [新增號碼]。按 , , 輸入電子郵件地址, 然後按 [OK]。
- 按[從通訊錄新增]。按您想新增到多址發送的電子郵件地址的核取方塊。勾選所有需要的電子郵件地址 後, 按[OK]。
- 按[在通訊錄中搜尋]。輸入名稱,再按[OK]。將會顯示搜尋結果。按名稱,再按您想新增到多址發送的電 子郵件地址。

以下示例說明如何輸入電子郵件地址和電話號碼:

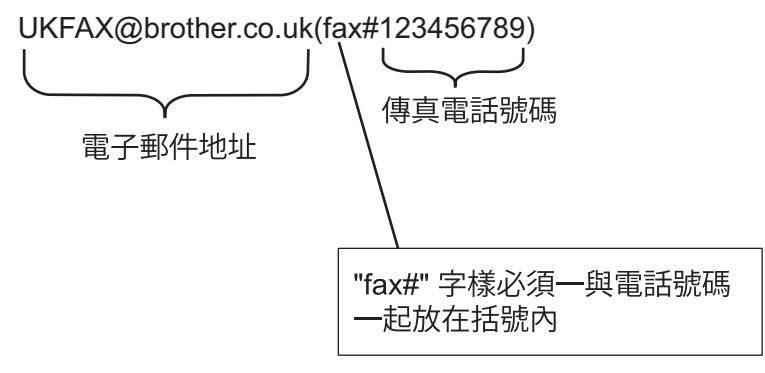

輸入所有傳真號碼後,按[OK]。

8. 按 [傳真開始]。

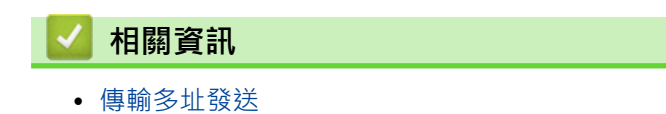

<span id="page-295-0"></span>[主頁](#page-1-0) > [網路](#page-244-0) > [網路功能](#page-275-0) > [使用網際網路進行傳真 \(I-Fax\)](#page-280-0) > [I-Fax 選項](#page-289-0) > [傳輸多址發送](#page-291-0) > 從電腦轉送廣播

### **從電腦轉送廣播**

使用轉送廣播功能從電腦發送電子郵件到普通傳真設備。

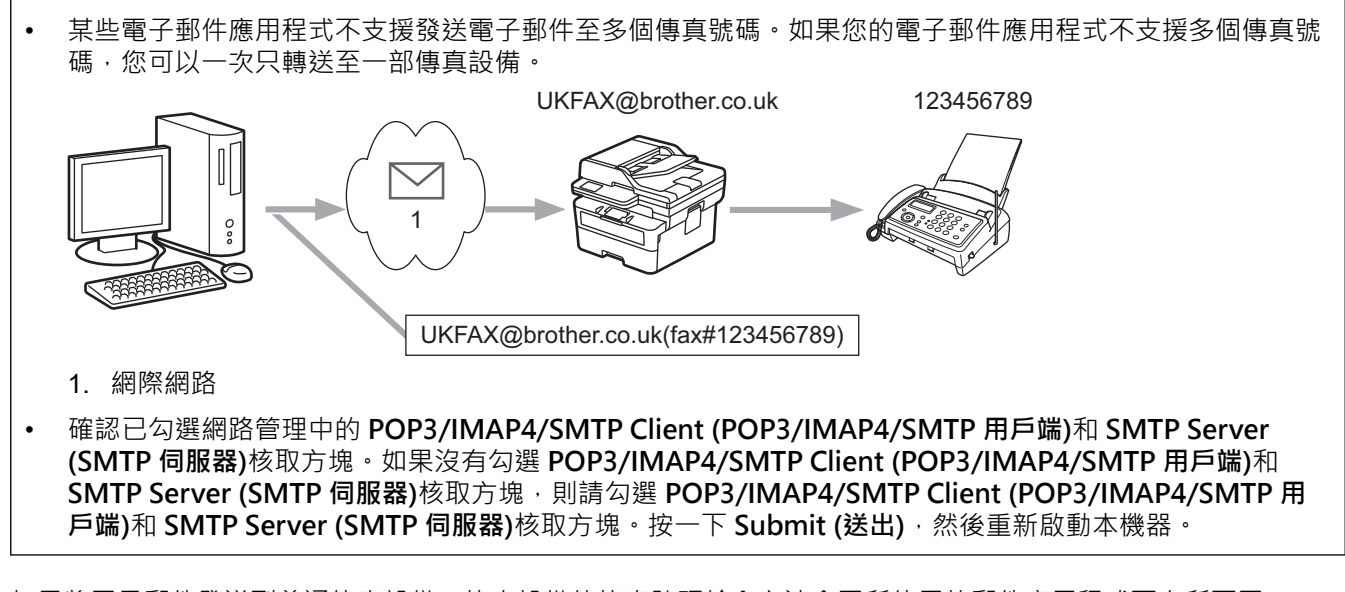

如果將電子郵件發送到普通傳真設備,傳真設備的傳真號碼輸入方法會因所使用的郵件應用程式而有所不同。

1. 在電子郵件應用程式中,建立新的電郵訊息並在「收件者」方塊中輸入轉送機器的電子郵件地址和第一部傳真 設備的傳真號碼。

以下示例說明如何輸入電子郵件地址和傳真號碼:

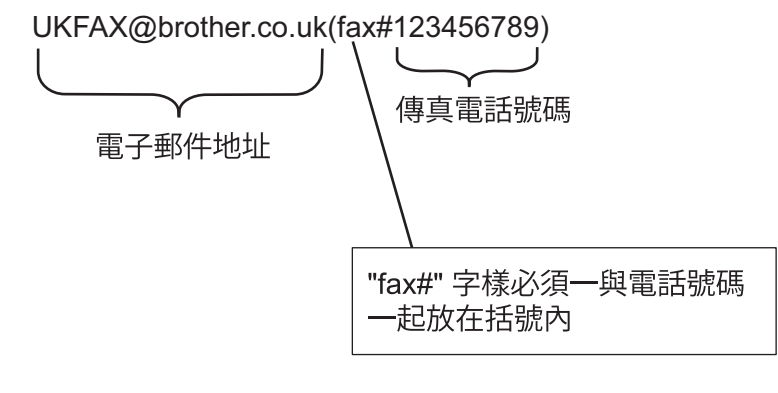

就 Microsoft Outlook 而言,必須將地址資訊輸入至通訊錄,如下所示: 名稱:fax#123456789 電子郵件地址:UKFAX@brother.co.uk

2. 在「收件者」方塊中輸入轉送機器的電子郵件地址和第二部傳真設備的傳真號碼。

3. 發送電子郵件。

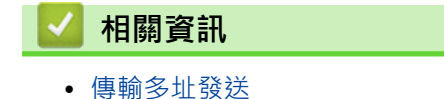

<span id="page-296-0"></span>[主頁](#page-1-0) > [網路](#page-244-0) > [網路功能](#page-275-0) > [使用網際網路進行傳真 \(I-Fax\)](#page-280-0) > [I-Fax 選項](#page-289-0) > 網際網路傳真 (I-Fax) 驗證郵件

# **網際網路傳真 (I-Fax) 驗證郵件**

• 用於發送的驗證郵件允許您向接收和處理 I-Fax 或電子郵件的接收站請求通知。

• 用於接收的驗證郵件允許您在成功接收和處理 I-Fax 或電子郵件之後將預設報告傳回發送站。

若要使用此功能,請設定 [設定郵件接收] 中的 [通知] 選項和機器控制面板選單的 [設定郵件發送] 選項。

## **相關資訊**

- [I-Fax 選項](#page-289-0)
	- [啟用傳輸驗證郵件的發送通知](#page-297-0)
	- [啟用傳輸驗證郵件的接收通知](#page-298-0)
	- [I-Fax 錯誤郵件](#page-300-0)

<span id="page-297-0"></span> [主頁](#page-1-0) > [網路](#page-244-0) > [網路功能](#page-275-0) > [使用網際網路進行傳真 \(I-Fax\)](#page-280-0) > [I-Fax 選項](#page-289-0) > [網際網路傳真 \(I-Fax\) 驗證郵件](#page-296-0) > 啟 用傳輸驗證郵件的發送通知

**啟用傳輸驗證郵件的發送通知**

>> MFC-L2805DW

>> MFC-L2885DW

### **MFC-L2805DW**

- 1. 按**功能**。
- 2. 按▲或▼顯示[網路]選項,然後按 OK。
- 3. 按▲或▼顯示[電子郵件/IFAX]選項,然後按 OK。
- 4. 按▲或▼顯示[設定郵件發送]選項,然後按 OK。
- 5. 按▲或▼顯示[通知]選項,然後按 OK。
- 6. 選擇 [開]或 [關] 啟用或停用發送通知功能,然後按 **OK**。 發送通知開啟時,傳真包括一條名為訊息配置通知 (MDN) 的附加欄位,其中包含訊息傳送資訊。

Ø 傳真接收方機器必須支援 MDN 欄位才能發送通知報告。

7. 按 **停止 / 退出**。

### **MFC-L2885DW**

- 1. 按 | **| | | | 設定] > [所有設定] > [網路] > [電子郵件/IFAX] > [設定郵件發送] > [通知] ·**
- 2. 選擇[開]或[關]啟用或停用發送通知功能。 發送通知開啟時,傳真包括一條名為訊息配置通知 (MDN) 的附加欄位,其中包含訊息傳送資訊。

Ø 傳真接收方機器必須支援 MDN 欄位才能發送通知報告。

3. 按 |

### **相關資訊**

• [網際網路傳真 \(I-Fax\) 驗證郵件](#page-296-0)

<span id="page-298-0"></span> [主頁](#page-1-0) > [網路](#page-244-0) > [網路功能](#page-275-0) > [使用網際網路進行傳真 \(I-Fax\)](#page-280-0) > [I-Fax 選項](#page-289-0) > [網際網路傳真 \(I-Fax\) 驗證郵件](#page-296-0) > 啟 用傳輸驗證郵件的接收通知

### **啟用傳輸驗證郵件的接收通知**

>> MFC-L2805DW

>> MFC-L2885DW

### **MFC-L2805DW**

- 1. 按**功能**。
- 2. 按▲或▼顯示[網路]選項,然後按 OK。
- 3. 按▲或▼顯示[電子郵件/IFAX]選項,然後按 OK。
- 4. 按▲或▼顯示[設定郵件接收]選項,然後按 OK。
- 5. 按▲或▼顯示[通知]選項,然後按 OK。
- 6. 選擇三種可用設定之一:

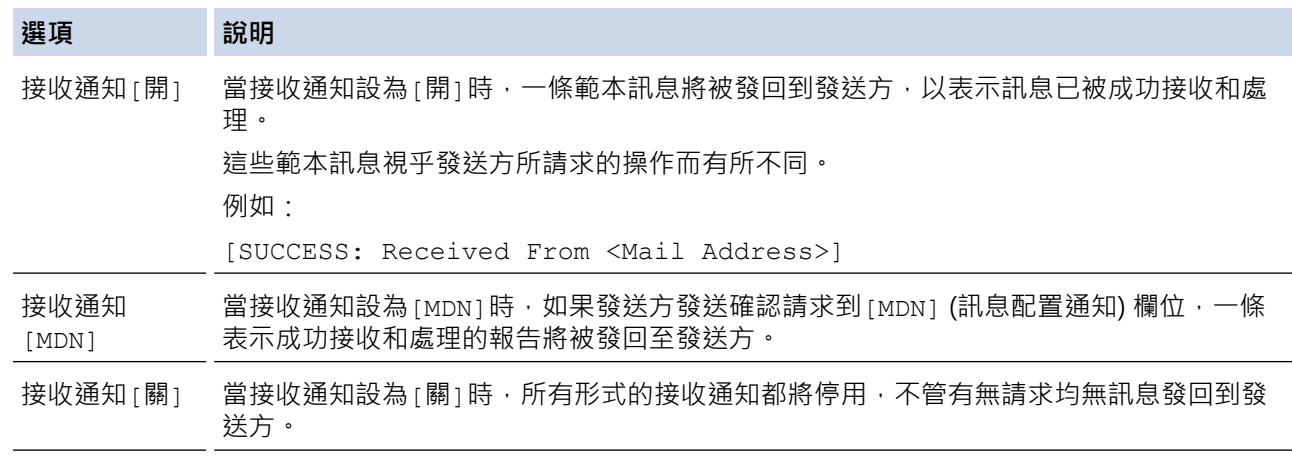

- 若要發送傳輸驗證郵件,發送方必須配置以下設定:
	- 將[設定郵件發送]中的[通知]切換為[開]。
	- 將[設定郵件接收]中的[標題]切換為[全部]或[主題+來自+至]。
- 若要接收傳輸驗證郵件,接收方必須配置以下設定: 將[設定郵件接收]中的[通知]切換為[開]。
- 7. 按 **停止 / 退出**。

### **MFC-L2885DW**

- 1. 按 | **||** |[設定] > [所有設定] > [網路] > [電子郵件/IFAX] > [設定郵件接收] > [通知] ·
- 2. 按三種可用選項之一:

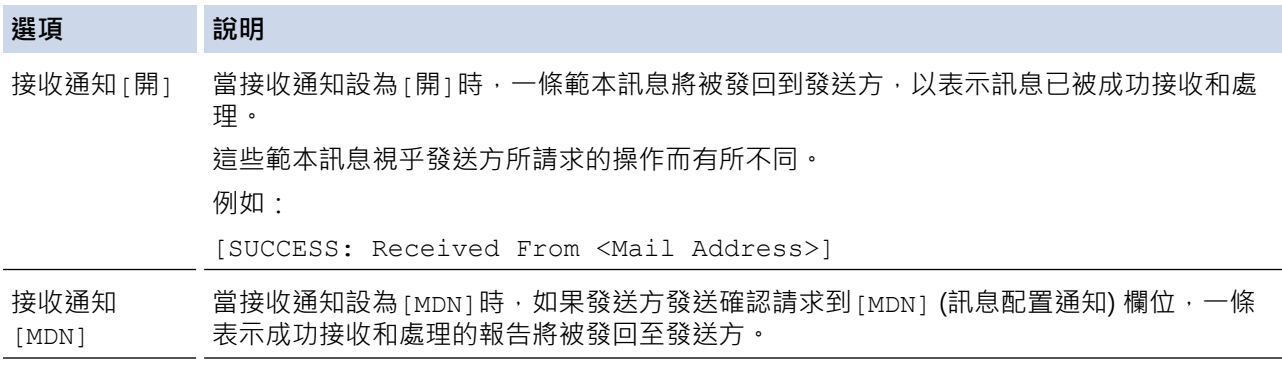

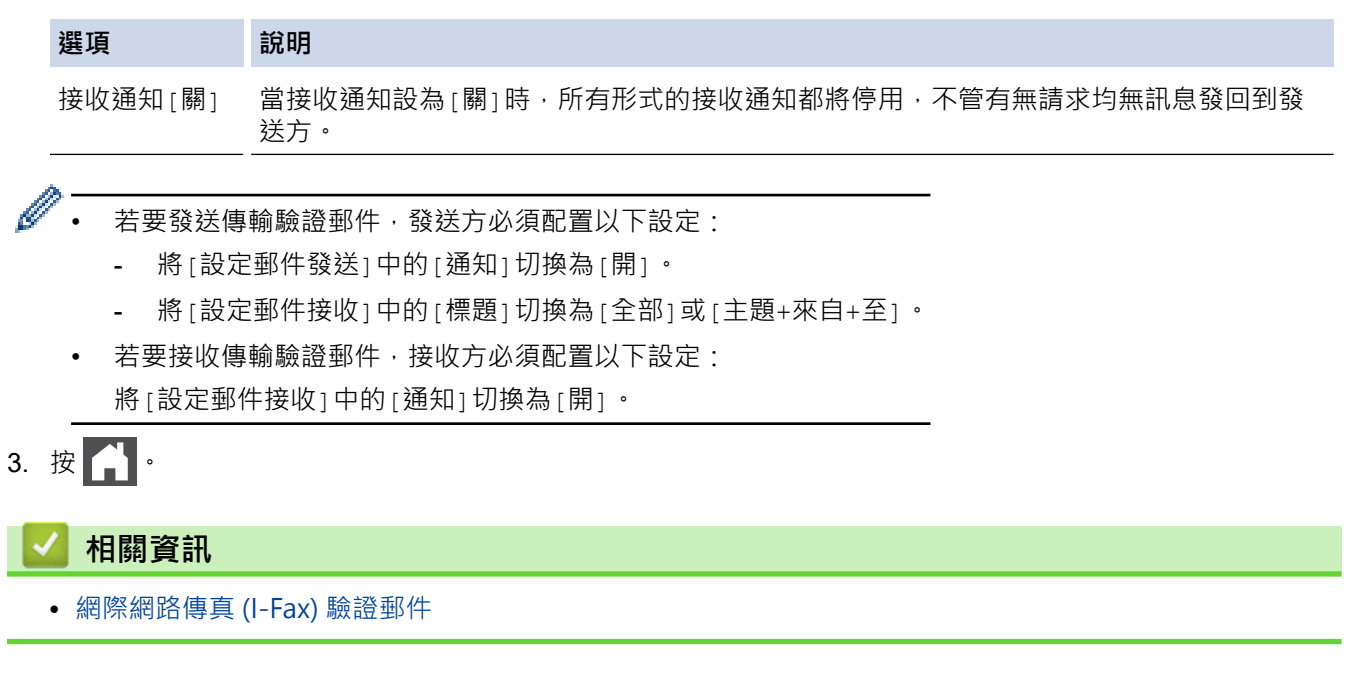

<span id="page-300-0"></span> [主頁](#page-1-0) > [網路](#page-244-0) > [網路功能](#page-275-0) > [使用網際網路進行傳真 \(I-Fax\)](#page-280-0) > [I-Fax 選項](#page-289-0) > [網際網路傳真 \(I-Fax\) 驗證郵件](#page-296-0) > I-Fax 錯誤郵件

# **I-Fax 錯誤郵件**

發送 I-Fax 時,如果發生傳送錯誤,郵件伺服器將向 Brother 機器發回一條錯誤訊息,此錯誤訊息將被列印。 如果接收 I-Fax 時發生錯誤, 將列印一條錯誤訊息 (例如:「傳送到機器的訊息不是 TIFF 格式」)。 若要接收錯誤郵件並在機器上進行列印,請在[設定郵件接收]中將[標題]選項切換成[全部]或[主題+來自+至]。

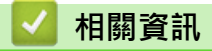

• [網際網路傳真 \(I-Fax\) 驗證郵件](#page-296-0)

# <span id="page-301-0"></span>**使用傳真到伺服器功能**

傳真到伺服器功能可讓機器掃描文件並透過網路將其發送到獨立的傳真伺服器。稍後,伺服器會將文件當成傳真資 料,透過標準電話線路發送到目標傳真號碼。傳真到伺服器功能設為開時,機器中所有自動傳送的傳真將會被發送 到傳真伺服器上進行傳真傳送。

傳真到伺服器功能開啟時,您可使用手動傳真功能從機器直接發送傳真。

# **相關資訊**

- [網路功能](#page-275-0)
	- [將傳真發送至傳真伺服器前](#page-302-0)
	- [啟用傳真到伺服器](#page-303-0)
	- [操作傳真到伺服器](#page-304-0)

# <span id="page-302-0"></span>**將傳真發送至傳真伺服器前**

若要將文件發送到傳真伺服器,必須使用適用於該伺服器的正確語法。目標傳真號碼必須連同前綴和後綴一起發 送,且前綴和後綴必須與傳真伺服器所用參數相符。大部分情況下,前置碼的語法為 "fax=",後置碼的語法為 傳真伺服器電子郵件閘道的網域名稱。後綴一開頭還必須加入「@」符號。使用傳真到伺服器功能之前,必須先 將前置碼和後置碼資訊儲存到機器中。目標傳真號碼可儲存在通訊錄中或使用撥號鍵盤輸入 (最多 40 個數字)。例 如:如果您想將某份文件發送到目標傳真號碼 123-555-0001,請使用下列語法:

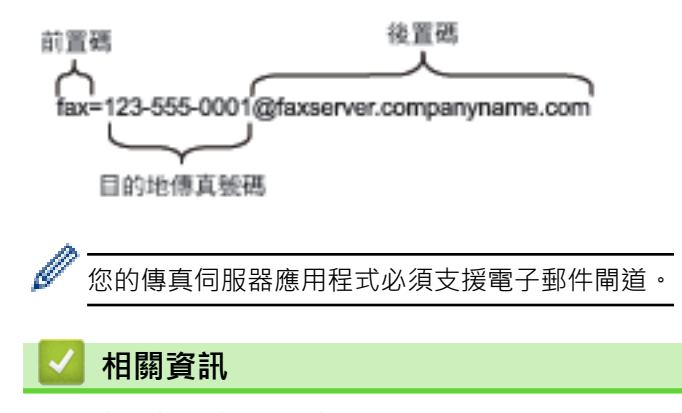

• [使用傳真到伺服器功能](#page-301-0)

<span id="page-303-0"></span>[主頁](#page-1-0) > [網路](#page-244-0) > [網路功能](#page-275-0) > [使用傳真到伺服器功能](#page-301-0) > 啟用傳真到伺服器

### **啟用傳真到伺服器**

- >> MFC-L2805DW
- >> MFC-L2885DW

#### **MFC-L2805DW**

將傳真伺服器的前綴/後綴位址儲存到 Brother 機器中。

- 1. 按**功能**。
- 2. 按▲或▼顯示[網路]選項,然後按 OK。
- 3. 按▲或▼顯示[傳真至伺服器]選項,然後按 OK。
- 4. 按▲或▼顯示[開]選項,然後按 OK。
- 5. 按▲或▼顯示[前綴]選項,然後按 OK。
- 6. 使用機器控制面板輸入前綴,然後按 **OK**。
- 7. 按▲或▼顯示[後綴]選項,然後按 OK。
- 8. 使用機器控制面板輸入後綴,然後按 **OK**。
- 9. 按 **停止 / 退出**。

## **MFC-L2885DW**

將傳真伺服器的前綴/後綴位址儲存到 Brother 機器中。

- 1. 按 | | | | 設定] > [所有設定] > [網路] > [傳真至伺服器] ·
- 2. 按[傳真至伺服器],再按[開]。
- 3. 按 [前綴]。
- 4. 使用液晶螢幕上的鍵盤輸入前綴,然後按[OK]。
- 5. 按 [後綴]。
- 6. 使用液晶螢幕上的鍵盤輸入後綴,然後按[OK]。
- 7. 按 4

### **相關資訊**

• [使用傳真到伺服器功能](#page-301-0)

<span id="page-304-0"></span>[主頁](#page-1-0) > [網路](#page-244-0) > [網路功能](#page-275-0) > [使用傳真到伺服器功能](#page-301-0) > 操作傳真到伺服器

## **操作傳真到伺服器**

- >> MFC-L2805DW
- >> MFC-L2885DW

### **MFC-L2805DW**

- 1. 將文件放到自動進稿器中或掃描器玻璃上。
- 2. 輸入傳真號碼。
- 3. 按 **啟動**。

機器將透過 TCP/IP 網路發送訊息到傳真伺服器。

### **MFC-L2885DW**

- 1. 將文件放到自動進稿器中或掃描器玻璃上。
- 2. 輸入傳真號碼。
- 3. 按 [傳真開始]。

機器將透過 TCP/IP 網路發送訊息到傳真伺服器。

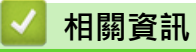

• [使用傳真到伺服器功能](#page-301-0)

<span id="page-305-0"></span>[主頁](#page-1-0) > [網路](#page-244-0) > [網路功能](#page-275-0) > 使用網路管理將時間與 SNTP 伺服器同步

# **使用網路管理將時間與 SNTP 伺服器同步**

簡易網路時間通訊協定 (SNTP) 用於將機器用來驗證的時間與 SNTP 時間伺服器同步。(這不是機器液晶螢幕上顯 示的時間。)您可以自動或手動同步機器的時間與 SNTP 時間伺服器提供的國際標準時間 (UTC)。

- [使用網路管理設置日期和時間](#page-306-0)
- [使用網路管理配置 SNTP 通訊協定](#page-307-0)

<span id="page-306-0"></span>[主頁](#page-1-0) > [網路](#page-244-0) > [網路功能](#page-275-0) > [使用網路管理將時間與 SNTP 伺服器同步](#page-305-0) > 使用網路管理設置日期和時間

## **使用網路管理設置日期和時間**

配置日期和時間,以讓機器的時間與 SNTP 時間伺服器 synchronise。

此功能可能不適用於某些國家或地區。

1. 啟動網頁瀏覽器。

Ø

B

Ø

2. 在瀏覽器的位址列中輸入「https://machine's IP address」(「machine's IP address」為本機器的 IP 位址)。 例如:

https://192.168.1.2

3. 如有需要, 在 Login (登入)欄位中輸入密碼, 然後按一下 Login (登入)。

用於管理本機器之設定的預設密碼位於機器背面並且標有「**Pwd**」。遵循首次登入時螢幕上的說明變更預設 密碼。

4. 在左側導覽列中,按一下 **Administrator (管理員)** > **Date&Time (日期和時間)**。

如果左側導覽列沒有顯示,從 三啓動導覽。

5. 確認 **Time Zone (時區)**設定。

從 **Time Zone (時區)**下拉式選單選擇您所在位置與國際標準時間的時差。例如,美國和加拿大東部時間所在 時區為 UTC-05:00。

- 6. 勾選 **Synchronize with SNTP server (與 SNTP 伺服器同步)**核取方塊。
- 7. 按一下 **Submit (送出)**。

您也可手動設置日期和時間。

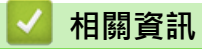

• [使用網路管理將時間與 SNTP 伺服器同步](#page-305-0)

#### <span id="page-307-0"></span>[主頁](#page-1-0) > [網路](#page-244-0) > [網路功能](#page-275-0) > [使用網路管理將時間與 SNTP 伺服器同步](#page-305-0) > 使用網路管理配置 SNTP 通訊協定

### **使用網路管理配置 SNTP 通訊協定**

設置 SNTP 通訊協定,以 同步機器用於驗證的時間和 SNTP 時間伺服器的時間。

- 1. 啟動網頁瀏覽器。
- 2. 在瀏覽器的位址列中輸入「https://machine's IP address」(「machine's IP address」為本機器的 IP 位址)。 例如:

https://192.168.1.2

3. 如有需要,在 Login (登入)欄位中輸入密碼,然後按一下 Login (登入)。

用於管理本機器之設定的預設密碼位於機器背面並且標有「**Pwd**」。遵循首次登入時螢幕上的說明變更預設 密碼。

4. 在左側導覽列中,按一下 **Network (網路)** > **Network (網路)** > **Protocol (通訊協定)**。

Ø 如果左側導覽列沒有顯示,從三啓動導覽。

- 5. 勾選 **SNTP** 核取方塊以啟用設定。
- 6. 按一下 **Submit (送出)**。
- 7. 重新啟動 Brother 機器以啟用設置。
- 8. 在 SNTP 核取方塊旁邊,按一下 Advanced Setting (進階設定)。
- 9. 設置設定。

Ø

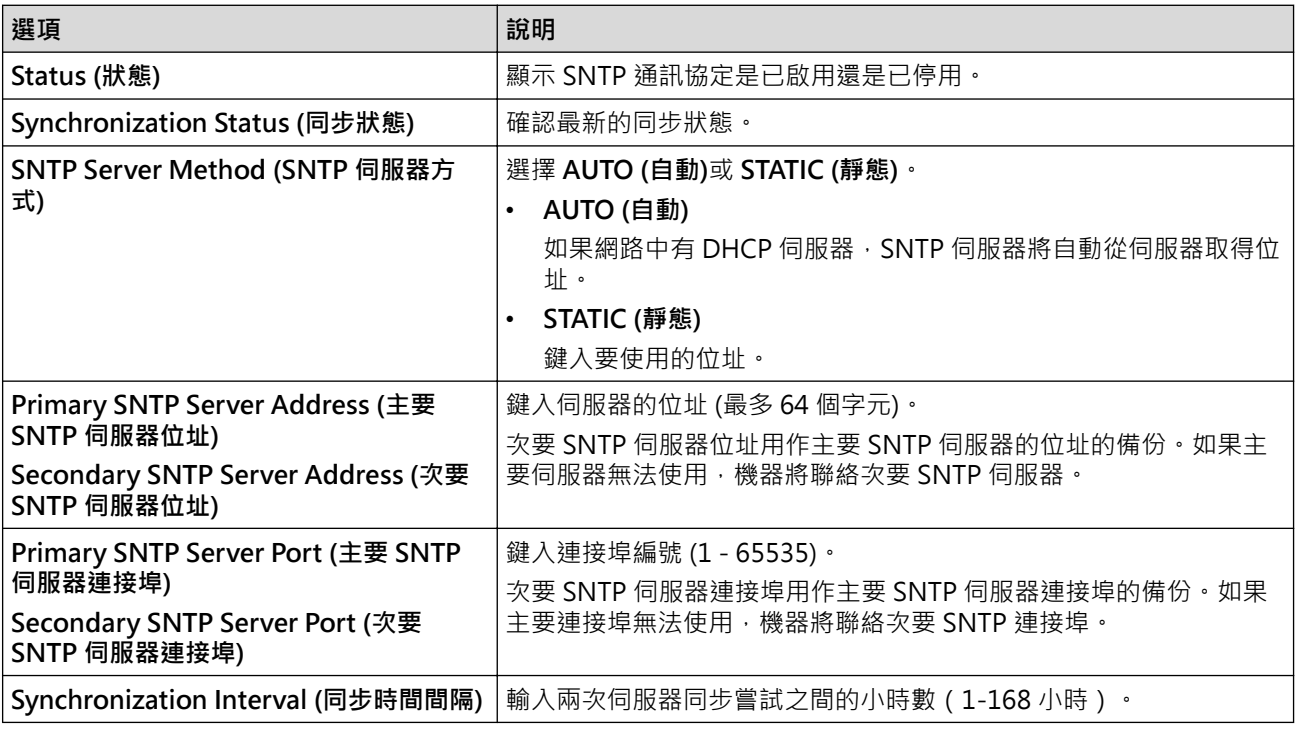

10. 按一下 **Submit (送出)**。

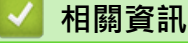

• [使用網路管理將時間與 SNTP 伺服器同步](#page-305-0)

#### [主頁](#page-1-0) > [網路](#page-244-0) > [網路功能](#page-275-0) > 將網路設定重設為出廠設定

## **將網路設定重設為出廠設定**

使用機器的控制面板將機器的網路設定重置為原廠預設設定。

Ø 您也可使用網路管理將列印伺服器重置為出廠設定。

>> MFC-L2805DW >> MFC-L2885DW

#### **MFC-L2805DW**

- 1. 按**功能**。
- 2. 按▲或▼顯示[網路]選項,然後按 OK。
- 3. 按▲或▼顯示[網路重設]選項,然後按 OK。
- 4. 遵循機器上的說明重設網路設定。 機器會重新啟動。

### **MFC-L2885DW**

- 1. 按 ||||設定] > [所有設定] > [網路] > [網路重設] ·
- 2. [重設後機器將重新啟動。 請按[OK]2 秒 以確認。]將會顯示。按住[OK]兩秒鐘確認。 機器會重新啟動。

#### **相關資訊**

- [網路功能](#page-275-0)
- **相關主題:**
- [重置本機器](#page-450-0)

<span id="page-309-0"></span>[主頁](#page-1-0) > 安全

# **安全**

- [使用網路安全功能前](#page-310-0)
- [設置憑證保護裝置安全](#page-312-0)
- [使用 SSL/TLS](#page-327-0)
- [使用 SNMPv3](#page-337-0)
- [使用 IEEE 802.1x 驗證](#page-339-0)
- [使用安全功能鎖 3.0](#page-344-0)
- [安全地發送或接收電子郵件](#page-351-0)
- [從控制面板鎖定機器設定](#page-355-0)
- [使用全域網路偵測功能](#page-360-0)

#### <span id="page-310-0"></span>[主頁](#page-1-0) > [安全](#page-309-0) > 使用網路安全功能前

# **使用網路安全功能前**

本機器採用目前最新的網路安全與加密通訊協定。這些網路功能可以整合到網路安全總計劃中,有助於保護資料並 防止未經授權的使用者存取本機器。

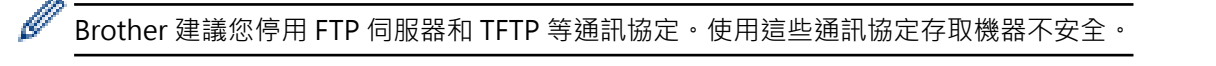

# **相關資訊**

- [安全](#page-309-0)
	- [停用不必要的通訊協定](#page-311-0)

#### <span id="page-311-0"></span>[主頁](#page-1-0) > [安全](#page-309-0) > [使用網路安全功能前](#page-310-0) > 停用不必要的通訊協定

### **停用不必要的通訊協定**

1. 啟動網頁瀏覽器。

Ø

2. 在瀏覽器的位址列中輸入「https://machine's IP address」(「machine's IP address」為本機器的 IP 位址)。 例如:

https://192.168.1.2

3. 如有需要, 在 Login (登入)欄位中輸入密碼, 然後按一下 Login (登入)。

用於管理本機器之設定的預設密碼位於機器背面並且標有「**Pwd**」。遵循首次登入時螢幕上的說明變更預設 密碼。

4. 在左側導覽列中,按一下 **Network (網路)** > **Network (網路)** > **Protocol (通訊協定)**。

Ø 如果左側導覽列沒有顯示,從 三啓動導覽。

- 5. 取消勾選任何不必要通訊協定的核取方塊,以停用。
- 6. 按一下 **Submit (送出)**。
- 7. 重新啟動 Brother 機器以啟用設置。

## **相關資訊**

• [使用網路安全功能前](#page-310-0)

## <span id="page-312-0"></span>**設置憑證保護裝置安全**

必須設置憑證,以使用 SSL/TLS 安全地管理聯網的機器。必須使用網路管理來設置憑證。

- [支援的安全憑證功能](#page-313-0)
- [如何建立和安裝憑證](#page-314-0)
- [建立自我簽署憑證](#page-315-0)
- [建立憑證簽署請求 \(CSR\) 和安裝憑證授權單位 \(CA\) 頒發的憑證](#page-316-0)
- [匯入和匯出憑證和私密金鑰](#page-320-0)
- [匯入和匯出 CA 憑證](#page-323-0)
- [管理多個憑證](#page-326-0)

<span id="page-313-0"></span>▲[主頁](#page-1-0) > [安全](#page-309-0) > [設置憑證保護裝置安全](#page-312-0) > 支援的安全憑證功能

### **支援的安全憑證功能**

本機器支援使用多個安全憑證,這允許使用本機器進行安全管理、驗證和通訊。本機器支援以下安全憑證功能:

- SSL/TLS 通訊
- SMTP/POP3/IMAP4 的 SSL 通訊 (僅適用於某些型號)
- IEEE 802.1x 驗證

本機器支援下列項目:

• 預先安裝的憑證

本機器預先安裝有自我簽署憑證。透過該憑證,您無需建立或安裝其他憑證即可使用 SSL/TLS 通訊。

Ø 預先安裝的自我簽署憑證可在一定程度上保護您的通訊。為了確保更加安全,建議您使用信任的組織發行的 憑證。

- 自我簽署憑證 此列印伺服器頒發它自身的憑證。使用此憑證時,您無需建立或安裝其他 CA 憑證即可輕鬆使用 SSL/TLS 通 訊。
- 憑證授權單位 (CA) 頒發的憑證

CA 憑證的安裝方法有兩種。如果您已擁有 CA 憑證或者您想使用信任的外部 CA 頒發的憑證:

- 使用此列印伺服器的憑證簽署要求 (CSR) 時。
- 匯入憑證和私密金鑰時。
- 憑證授權單位 (CA) 憑證

若要使用可辨識 CA 並擁有其私密金鑰的 CA 憑證, 配置網路的安全功能之前, 您必須匯入 CA 頒發的 CA 憑 證。

Ø 如果您要使用 SSL/TLS 通訊,建議先聯絡您的系統管理員。

將列印伺服器重置為預設出廠設定時,已安裝的憑證和私密金鑰將被刪除。如果您希望重置列印伺服器後 保留相同的憑證和私密金鑰,重置前將它們匯出,然後重新安裝。

### **相關資訊**

• [設置憑證保護裝置安全](#page-312-0)

<span id="page-314-0"></span>[主頁](#page-1-0) > [安全](#page-309-0) > [設置憑證保護裝置安全](#page-312-0) > 如何建立和安裝憑證

### **如何建立和安裝憑證**

選擇安全憑證時有兩種選項:使用自我簽署憑證或使用憑證授權單位 (CA) 頒發的憑證。

#### **選項 1**

### **自我簽署憑證**

- 1. 使用網路基礎管理建立自我簽署憑證。
- 2. 在電腦上安裝自我簽署憑證。

#### **選項 2**

### **CA 憑證**

- 1. 使用網路基礎管理建立憑證簽署請求 (CSR)。
- 2. 使用網路管理在 Brother 機器上安裝 CA 簽署的憑證。
- 3. 在電腦上安裝憑證。

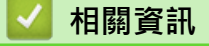

• [設置憑證保護裝置安全](#page-312-0)

### <span id="page-315-0"></span>▲[主頁](#page-1-0) > [安全](#page-309-0) > [設置憑證保護裝置安全](#page-312-0) > 建立自我簽署憑證

### **建立自我簽署憑證**

- 1. 啟動網頁瀏覽器。
- 2. 在瀏覽器的位址列中輸入「https://machine's IP address」(「machine's IP address」為本機器的 IP 位址)。 例如:

https://192.168.1.2

如果您正在使用網域名稱系統或已啟用 NetBIOS 名稱,則可以輸入「SharedPrinter」等其他名稱代替 IP 位址。

例如:https://SharedPrinter

如果您啟用了 NetBIOS 名稱,則還可以使用節點名稱。

例如:https://brn123456abcdef

- NetBIOS 名稱可在網路配置報告中找到。
- 3. 如有需要, 在 Login (登入)欄位中輸入密碼, 然後按一下 Login (登入)。

用於管理本機器之設定的預設密碼位於機器背面並且標有「**Pwd**」。遵循首次登入時螢幕上的說明變更預設 密碼。

4. 在左側導覽列中,按一下 **Network (網路)** > **Security (安全)** > **Certificate (憑證)**。

如果左側導覽列沒有顯示,從三啓動導覽。

- 5. 按一下 **Create Self-Signed Certificate (建立自我簽署憑證)**。
- 6. 輸入 **Common Name (一般名稱)** 和 **Valid Date (有效日期)**。
	- **Common Name (一般名稱)**的長度小於 64 位元組。輸入透過 SSL/TLS 通訊存取機器時使用的 IP 位址、 節點名稱或網域名稱等識別碼。預設狀態下,將顯示節點名稱。
	- 如果您使用 IPPS 或 HTTPS 通訊協定,並在 URL 中輸入一個不同於自我簽署憑證的 **Common Name (一 般名稱)**,將會顯示一個警告。
- 7. 從 **Public Key Algorithm (公開密碼演算法)**下拉式選單中選擇您的設定。預設設定為 **EC(256bit)**。
- 8. 從 **Digest Algorithm (摘要演算法)**下拉式選單中選擇您的設定。預設設定為 **SHA256**。
- 9. 按一下 **Submit (送出)**。

# **相關資訊**

Ø

• [設置憑證保護裝置安全](#page-312-0)

<span id="page-316-0"></span>[主頁](#page-1-0) > [安全](#page-309-0) > [設置憑證保護裝置安全](#page-312-0) > 建立憑證簽署請求 (CSR) 和安裝憑證授權單位 (CA) 頒發的憑證

# **建立憑證簽署請求 (CSR) 和安裝憑證授權單位 (CA) 頒發的憑證**

如果您已擁有受信任的外部憑證授權單位 (CA) 頒發的憑證, 您可透過匯入和匯出功能在機器上儲存憑證和私密金 鑰並進行管理。如果您沒有受信任的外部 CA 頒發的憑證,請建立憑證簽署請求 (CSR),將其發送至 CA 進行驗 證,然後將返回的憑證安裝到機器上。

- [建立憑證簽署請求 \(CSR\)](#page-317-0)
- [在本機器上安裝憑證](#page-319-0)

<span id="page-317-0"></span> [主頁](#page-1-0) > [安全](#page-309-0) > [設置憑證保護裝置安全](#page-312-0) > [建立憑證簽署請求 \(CSR\) 和安裝憑證授權單位 \(CA\) 頒發的憑證](#page-316-0) > 建 立憑證簽署請求 (CSR)

# **建立憑證簽署請求 (CSR)**

憑證簽署請求 (CSR) 是發送給憑證授權單位 (CA) 的請求, 用於驗證該憑證包含的認證。

我們建議您建立 CSR 之前在電腦上安裝 CA 根憑證。

- 1. 啟動網頁瀏覽器。
- 2. 在瀏覽器的位址列中輸入「https://machine's IP address」(「machine's IP address」為本機器的 IP 位址)。 例如:

https://192.168.1.2

- 如果您正在使用網域名稱系統或已啟用 NetBIOS 名稱,則可以輸入「SharedPrinter」等其他名稱代替 IP 位址。
	- 例如:https://SharedPrinter
	- 如果您啟用了 NetBIOS 名稱,則還可以使用節點名稱。 例如:https://brn123456abcdef
	- NetBIOS 名稱可在網路配置報告中找到。

3. 如有需要,在 Login (登入)欄位中輸入密碼,然後按一下 Login (登入)。

用於管理本機器之設定的預設密碼位於機器背面並且標有「**Pwd**」。遵循首次登入時螢幕上的說明變更預設 密碼。

4. 在左側導覽列中,按一下 **Network (網路)** > **Security (安全)** > **Certificate (憑證)**。

如果左側導覽列沒有顯示,從 三啓動導覽。

- 5. 按一下 **Create CSR (建立 CSR)**。
- 6. 輸入 **Common Name (一般名稱)**(必要項),並添加有關 **Organization (組織)** (可選項) 的其他資訊。
	- 需要您公司的詳細資訊,以便 CA 可向外界確認您的身分和證明。
	- **Common Name (一般名稱)**的長度小於 64 位元組。輸入透過 SSL/TLS 通訊存取機器時使用的 IP 位址、 節點名稱或網域名稱等識別碼。預設狀態下,將顯示節點名稱。**Common Name (一般名稱)**為必要項。
	- 如果您在 URL 中所輸入的一般名稱與憑證所用的一般名稱不同,將會顯示一個警告。
	- **Organization (組織)**、**Organization Unit (組織單位)**、**City/Locality (城市/位置)**和 **State/Province (州/省)**的長度必須小於 64 位元組。
	- **Country/Region (國家/地區)**應為兩位字元的 ISO 3166 國家代碼。
	- 如果您要設置 X.509v3 憑證延伸, 請勾選 Configure extended partition (設置延伸磁碟分割)核取方 塊,然後選擇 **Auto (Register IPv4) (自動 (註冊 IPv4))**或 **Manual (手動)**。
- 7. 從 **Public Key Algorithm (公開密碼演算法)**下拉式選單中選擇您的設定。預設設定為 **EC(256bit)**。
- 8. 從 **Digest Algorithm (摘要演算法)**下拉式選單中選擇您的設定。預設設定為 **SHA256**。
- 9. 按一下 **Submit (送出)**。

螢幕上將顯示 CSR。將 CSR 儲存為檔案或將其複製和貼上為憑證授權單位提供的線上 CSR 格式。

10. 按一下 **存檔**。

Ø

- 請按照該方法有關的 CA 原則,將 CSR 發送給您的 CA。
- 如果您使用的是 Windows Server 2012/2012 R2/2016/2019/2022 的企業根 CA, 我們建議您使用網頁 伺服器作為憑證範本,以便安全建立用戶端憑證。如果您正在建立一個用於 IEEE 802.1x 環境與 EAP-TLS 驗證的用戶端憑證,我們建議您使用使用者作為憑證範本。

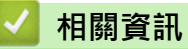

• [建立憑證簽署請求 \(CSR\) 和安裝憑證授權單位 \(CA\) 頒發的憑證](#page-316-0)

<span id="page-319-0"></span> [主頁](#page-1-0) > [安全](#page-309-0) > [設置憑證保護裝置安全](#page-312-0) > [建立憑證簽署請求 \(CSR\) 和安裝憑證授權單位 \(CA\) 頒發的憑證](#page-316-0) > 在 本機器上安裝憑證

# **在本機器上安裝憑證**

當您從憑證授權單位 (CA) 收到憑證時, 請按照以下步驟將憑證安裝到列印伺服器上:

本機器上僅可安裝透過本機器的憑證簽署請求 (CSR) 頒發的憑證。當您要建立另一個 CSR 時,請確定新建 CSR 之前已安裝憑證。將憑證安裝到機器後建立另一個 CSR。否則,安裝新 CSR 之前建立的 CSR 將失效。

1. 啟動網頁瀏覽器。

2. 在瀏覽器的位址列中輸入「https://machine's IP address」(「machine's IP address」為本機器的 IP 位址)。 例如:

https://192.168.1.2

Ø 如果您正在使用網域名稱系統或已啟用 NetBIOS 名稱,則可以輸入「SharedPrinter」等其他名稱代替 IP 位址。

例如:https://SharedPrinter

- 如果您啟用了 NetBIOS 名稱,則還可以使用節點名稱。 例如:https://brn123456abcdef
- NetBIOS 名稱可在網路配置報告中找到。

3. 如有需要,在 Login (登入)欄位中輸入密碼,然後按一下 Login (登入)。

Ø 用於管理本機器之設定的預設密碼位於機器背面並且標有「**Pwd**」。遵循首次登入時螢幕上的說明變更預設 密碼。

4. 在左側導覽列中,按一下 **Network (網路)** > **Security (安全)** > **Certificate (憑證)**。

Ø 如果左側導覽列沒有顯示,從 三啓動導覽。

- 5. 按一下 **Install Certificate (安裝憑證)**。
- 6. 瀏覽至包含 CA 所頒發憑證的檔案,然後按一下 **Submit (送出)**。 您的機器記憶體上已成功建立和儲存憑證。

若要使用 SSL/TLS 通訊,電腦上必須安裝 CA 根憑證。請聯絡您的網路管理員。

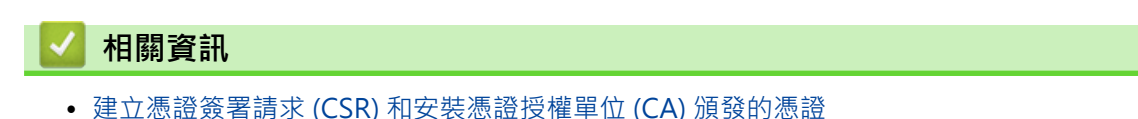

<span id="page-320-0"></span>[主頁](#page-1-0) > [安全](#page-309-0) > [設置憑證保護裝置安全](#page-312-0) > 匯入和匯出憑證和私密金鑰

# **匯入和匯出憑證和私密金鑰**

可透過匯入和匯出功能在機器上儲存憑證和私密密碼並進行管理。

- [匯入憑證和私密密碼](#page-321-0)
- [匯出憑證和私密金鑰](#page-322-0)

#### <span id="page-321-0"></span>[主頁](#page-1-0) > [安全](#page-309-0) > [設置憑證保護裝置安全](#page-312-0) > [匯入和匯出憑證和私密金鑰](#page-320-0) > 匯入憑證和私密密碼

### **匯入憑證和私密密碼**

- 1. 啟動網頁瀏覽器。
- 2. 在瀏覽器的位址列中輸入「https://machine's IP address」(「machine's IP address」為本機器的 IP 位址)。 例如:

https://192.168.1.2

如果您正在使用網域名稱系統或已啟用 NetBIOS 名稱,則可以輸入「SharedPrinter」等其他名稱代替 IP 位址。

例如:https://SharedPrinter

• 如果您啟用了 NetBIOS 名稱,則還可以使用節點名稱。

例如:https://brn123456abcdef

- NetBIOS 名稱可在網路配置報告中找到。
- 3. 如有需要, 在 Login (登入)欄位中輸入密碼, 然後按一下 Login (登入)。

用於管理本機器之設定的預設密碼位於機器背面並且標有「**Pwd**」。遵循首次登入時螢幕上的說明變更預設 密碼。

4. 在左側導覽列中,按一下 **Network (網路)** > **Security (安全)** > **Certificate (憑證)**。

如果左側導覽列沒有顯示,從三啓動導覽。

- 5. 按一下 **Import Certificate and Private Key (匯入憑證和私密密碼)**。
- 6. 瀏覽至您想匯入的檔案。
- 7. 如果檔案有加密,輸入密碼再按一下 Submit (送出)。

憑證和私密密碼已匯入您的機器中。

### **相關資訊**

Ø

• [匯入和匯出憑證和私密金鑰](#page-320-0)

#### <span id="page-322-0"></span>[主頁](#page-1-0) > [安全](#page-309-0) > [設置憑證保護裝置安全](#page-312-0) > [匯入和匯出憑證和私密金鑰](#page-320-0) > 匯出憑證和私密金鑰

### **匯出憑證和私密金鑰**

- 1. 啟動網頁瀏覽器。
- 2. 在瀏覽器的位址列中輸入「https://machine's IP address」(「machine's IP address」為本機器的 IP 位址)。 例如:

https://192.168.1.2

如果您正在使用網域名稱系統或已啟用 NetBIOS 名稱,則可以輸入「SharedPrinter」等其他名稱代替 IP 位址。

例如:https://SharedPrinter

• 如果您啟用了 NetBIOS 名稱,則還可以使用節點名稱。

例如:https://brn123456abcdef

- NetBIOS 名稱可在網路配置報告中找到。
- 3. 如有需要,在 Login (登入)欄位中輸入密碼,然後按一下 Login (登入)。

用於管理本機器之設定的預設密碼位於機器背面並且標有「**Pwd**」。遵循首次登入時螢幕上的說明變更預設 密碼。

4. 在左側導覽列中,按一下 **Network (網路)** > **Security (安全)** > **Certificate (憑證)**。

如果左側導覽列沒有顯示,從三啓動導覽。

- 5. 按一下與 **Certificate List (憑證清單)** 一起顯示的 **Export (匯出)**。
- 6. 如果您要加密檔案,請輸入密碼。 如果密碼欄空白,輸出結果就不會加密。
- 7. 再輸入一次密碼加以確認,再按一下 **Submit (送出)**。
- 8. 按一下 **存檔**。

Ø

憑證和私密金鑰將匯出到您的電腦。

也可將憑證匯入您的電腦。

# **相關資訊**

• [匯入和匯出憑證和私密金鑰](#page-320-0)

<span id="page-323-0"></span>[主頁](#page-1-0) > [安全](#page-309-0) > [設置憑證保護裝置安全](#page-312-0) > 匯入和匯出 CA 憑證

# **匯入和匯出 CA 憑證**

您可以匯入、匯出 CA 憑證並將其儲存在 Brother 機器上。

- [匯入 CA 憑證](#page-324-0)
- [匯出 CA 憑證](#page-325-0)
[主頁](#page-1-0) > [安全](#page-309-0) > [設置憑證保護裝置安全](#page-312-0) > [匯入和匯出 CA 憑證](#page-323-0) > 匯入 CA 憑證

### **匯入 CA 憑證**

- 1. 啟動網頁瀏覽器。
- 2. 在瀏覽器的位址列中輸入「https://machine's IP address」(「machine's IP address」為本機器的 IP 位址)。 例如:

https://192.168.1.2

如果您正在使用網域名稱系統或已啟用 NetBIOS 名稱,則可以輸入「SharedPrinter」等其他名稱代替 IP 位址。

例如:https://SharedPrinter

• 如果您啟用了 NetBIOS 名稱,則還可以使用節點名稱。

例如:https://brn123456abcdef

- NetBIOS 名稱可在網路配置報告中找到。
- 3. 如有需要,在 Login (登入)欄位中輸入密碼,然後按一下 Login (登入)。

用於管理本機器之設定的預設密碼位於機器背面並且標有「**Pwd**」。遵循首次登入時螢幕上的說明變更預設 密碼。

4. 在左側導覽列中,按一下 **Network (網路)** > **Security (安全)** > **CA Certificate (CA 憑證)**。

如果左側導覽列沒有顯示,從三啓動導覽。

- 5. 按一下 **Import CA Certificate (匯入 CA 憑證)**。
- 6. 瀏覽至您想匯入的檔案。
- 7. 按一下 **Submit (送出)**。

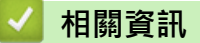

Ø

• [匯入和匯出 CA 憑證](#page-323-0)

[主頁](#page-1-0) > [安全](#page-309-0) > [設置憑證保護裝置安全](#page-312-0) > [匯入和匯出 CA 憑證](#page-323-0) > 匯出 CA 憑證

### **匯出 CA 憑證**

- 1. 啟動網頁瀏覽器。
- 2. 在瀏覽器的位址列中輸入「https://machine's IP address」(「machine's IP address」為本機器的 IP 位址)。 例如:

https://192.168.1.2

如果您正在使用網域名稱系統或已啟用 NetBIOS 名稱,則可以輸入「SharedPrinter」等其他名稱代替 IP 位址。

例如:https://SharedPrinter

• 如果您啟用了 NetBIOS 名稱,則還可以使用節點名稱。

例如:https://brn123456abcdef

- NetBIOS 名稱可在網路配置報告中找到。
- 3. 如有需要,在 Login (登入)欄位中輸入密碼,然後按一下 Login (登入)。

用於管理本機器之設定的預設密碼位於機器背面並且標有「**Pwd**」。遵循首次登入時螢幕上的說明變更預設 密碼。

4. 在左側導覽列中,按一下 **Network (網路)** > **Security (安全)** > **CA Certificate (CA 憑證)**。

如果左側導覽列沒有顯示,從三啓動導覽。

- 5. 選擇要匯出的憑證,然後按一下 **Export (匯出)**。
- 6. 按一下 **Submit (送出)**。

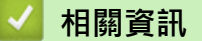

Ø

Ø

• [匯入和匯出 CA 憑證](#page-323-0)

#### [主頁](#page-1-0) > [安全](#page-309-0) > [設置憑證保護裝置安全](#page-312-0) > 管理多個憑證

### **管理多個憑證**

多個憑證功能允許您使用網路管理來管理安裝在您機器上的各憑證。在網路管理中,導覽至 **Certificate (憑證)**或 **CA Certificate (CA 憑證)**螢幕檢視憑證內容或者刪除或匯出憑證。

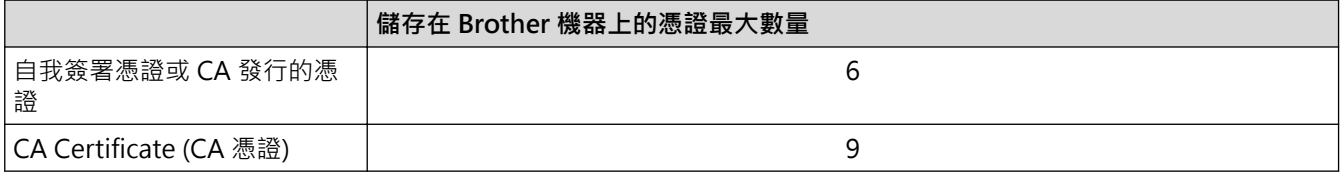

我們建議您比允許數目少儲存一些憑證,保留一個空白位置以備發生憑證過期的情況時使用。憑證過期時,匯入一 個新的憑證到保留位置,然後刪除過期憑證。這樣可確保避免設置失敗。

- Ø • 使用 HTTPS/IPPS、IEEE 802.1x 或簽章 PDF 時, 必須選擇您正在使用的憑證。
	- 使用 SSL for SMTP/POP3/IMAP4 通訊 (僅適用於某些型號) 時無需選擇憑證,已自動選擇必要的憑證。

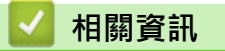

• [設置憑證保護裝置安全](#page-312-0)

### <span id="page-327-0"></span>[主頁](#page-1-0) > [安全](#page-309-0) > 使用 SSL/TLS

# **使用 SSL/TLS**

- [SSL/TLS 簡介](#page-328-0)
- [使用 SSL/TLS 安全地管理網路機器](#page-331-0)
- [使用 SSL/TLS 安全列印文件](#page-335-0)
- [安全地發送或接收電子郵件](#page-351-0)

### <span id="page-328-0"></span>[主頁](#page-1-0) > [安全](#page-309-0) > [使用 SSL/TLS](#page-327-0) > SSL/TLS 簡介

# **SSL/TLS 簡介**

安全套接層 (SSL) 或傳輸層安全 (TLS) 是保護透過區域網路或廣域網路 (LAN 或 WAN) 發送的資料的有效方法。它 透過加密使用網路發送的資料 (例如列印工作) 來保護資料, 嘗試獲取這些資料的任何人都無法讀取到它們。 SSL/TLS 可在有線和無線網路中配置,且可與 WPA 金鑰和防火牆等其他形式的安全功能結合使用。

# **相關資訊**

- [使用 SSL/TLS](#page-327-0)
	- [SSL/TLS 的簡史](#page-329-0)
	- [使用 SSL/TLS 的好處](#page-330-0)

# <span id="page-329-0"></span>**SSL/TLS 的簡史**

開發 SSL/TLS 的初衷是保護網路流量資訊,尤其是在網頁瀏覽器和伺服器之間傳送的資料。SSL 現在與 Telnet、 印表機和 FTP 軟體等其他應用程式搭配使用,以成為線上安全性的通用解決方案。現在,眾多線上零售商和銀行 仍在使用其基本功能,以確保信用卡號碼和客戶記錄等敏感資料的安全性。

SSL/TLS 使用極高級別的加密,深受全世界銀行信任。

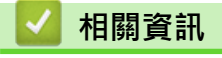

• [SSL/TLS 簡介](#page-328-0)

# <span id="page-330-0"></span>**使用 SSL/TLS 的好處**

使用 SSL/TLS 的主要好處是,可限制未經授權的使用者讀取發送至機器的資料,從而保證透過 IP 網路進行保密列 印。SSL 最主要的好處是,它可用於安全地列印機密資料。例如,大公司的人力資源 (HR) 部門可能會定期列印工 資條。如果不加密,則這些工資條上包含的資料可能會被其他網路使用者讀取。但使用 SSL/TLS 後,任何人嘗試 獲取資料時將會看到程式碼頁面,無法看到真實的工資條。

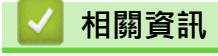

• [SSL/TLS 簡介](#page-328-0)

### <span id="page-331-0"></span>[主頁](#page-1-0) > [安全](#page-309-0) > [使用 SSL/TLS](#page-327-0) > 使用 SSL/TLS 安全地管理網路機器

# **使用 SSL/TLS 安全地管理網路機器**

- [為 SSL/TLS 和可用通訊協定設置憑證](#page-332-0)
- [使用 SSL/TLS 存取網路管理](#page-333-0)
- [安裝自我簽署憑證 \(Windows 管理員使用者\)](#page-334-0)
- [設置憑證保護裝置安全](#page-312-0)

#### <span id="page-332-0"></span>[主頁](#page-1-0) > [安全](#page-309-0) > [使用 SSL/TLS](#page-327-0) > [使用 SSL/TLS 安全地管理網路機器](#page-331-0) > 為 SSL/TLS 和可用通訊協定設置憑證

# **為 SSL/TLS 和可用通訊協定設置憑證**

使用 SSL/TLS 通訊之前,請先透過網路管理在您的機器上設置憑證。

- 1. 啟動網頁瀏覽器。
- 2. 在瀏覽器的位址列中輸入「https://machine's IP address」(「machine's IP address」為本機器的 IP 位址)。 例如:

https://192.168.1.2

如果您正在使用網域名稱系統或已啟用 NetBIOS 名稱,則可以輸入「SharedPrinter」等其他名稱代替 IP 位址。

例如:https://SharedPrinter

- 如果您啟用了 NetBIOS 名稱,則還可以使用節點名稱。 例如:https://brn123456abcdef
- NetBIOS 名稱可在網路配置報告中找到。
- 3. 如有需要,在 **Login (登入)**欄位中輸入密碼,然後按一下 **Login (登入)**。

Ø 用於管理本機器之設定的預設密碼位於機器背面並且標有「**Pwd**」。遵循首次登入時螢幕上的說明變更預設 密碼。

4. 在左側導覽列中,按一下 **Network (網路)** > **Network (網路)** > **Protocol (通訊協定)**。

Ø 如果左側導覽列沒有顯示,從 三啓動導覽。

- 5. 按一下 **HTTP Server Settings (HTTP 伺服器設定)**。
- 6. 從 **Select the Certificate (選擇憑證)**下拉式選單中選擇您想設置的憑證。
- 7. 按一下 **Submit (送出)**。
- 8. 按一下 **Yes (是)**重新啟動您的列印伺服器。

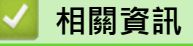

• [使用 SSL/TLS 安全地管理網路機器](#page-331-0)

<span id="page-333-0"></span>[主頁](#page-1-0) > [安全](#page-309-0) > [使用 SSL/TLS](#page-327-0) > [使用 SSL/TLS 安全地管理網路機器](#page-331-0) > 使用 SSL/TLS 存取網路管理

# **使用 SSL/TLS 存取網路管理**

若要安全管理您的網路機器,請透過 HTTPS 通訊協定使用網路管理。

Ø • 若要使用 HTTPS 通訊協定,必須啟用機器上的 HTTPS。預設值為已啟用 HTTPS 通訊協定。

- 您可以使用網路管理變更 HTTPS 通訊協定。
- 1. 啟動網頁瀏覽器。
- 2. 在瀏覽器的位址列中輸入「https://Common Name」(「Common Name」是您為憑證指定的一般名稱,可 能是 IP 位址、節點名稱或網域名稱)。
- 3. 如有需要,在 **Login (登入)**欄位中輸入密碼,然後按一下 **Login (登入)**。

用於管理本機器之設定的預設密碼位於機器背面並且標有「**Pwd**」。遵循首次登入時螢幕上的說明變更預設 密碼。

4. 現在您可使用 HTTPS 存取機器。

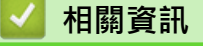

Ø

• [使用 SSL/TLS 安全地管理網路機器](#page-331-0)

<span id="page-334-0"></span>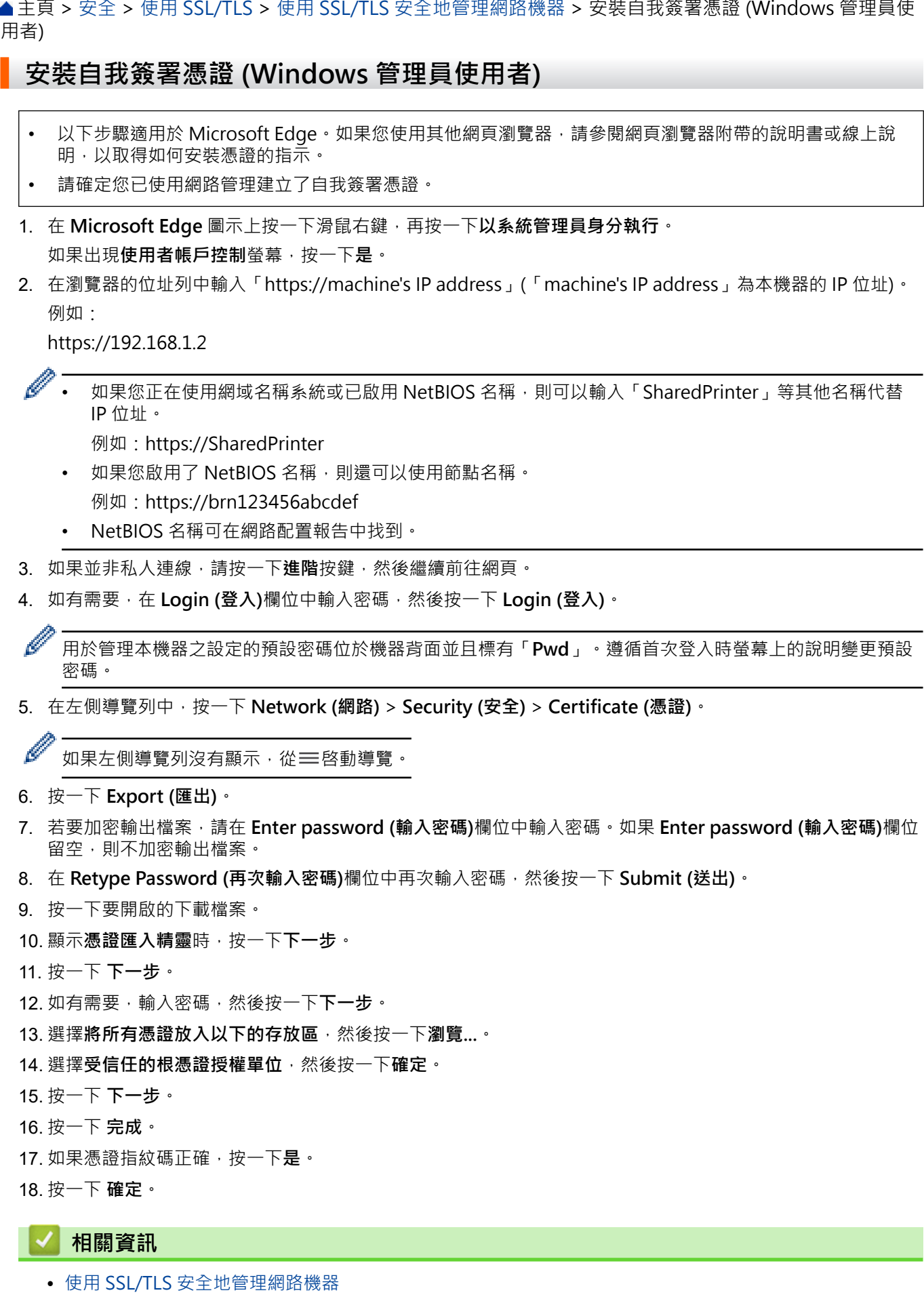

### <span id="page-335-0"></span>[主頁](#page-1-0) > [安全](#page-309-0) > [使用 SSL/TLS](#page-327-0) > 使用 SSL/TLS 安全列印文件

# **使用 SSL/TLS 安全列印文件**

- [使用 IPPS 列印文件](#page-336-0)
- [為 SSL/TLS 和可用通訊協定設置憑證](#page-332-0)
- [設置憑證保護裝置安全](#page-312-0)

#### <span id="page-336-0"></span>[主頁](#page-1-0) > [安全](#page-309-0) > [使用 SSL/TLS](#page-327-0) > [使用 SSL/TLS 安全列印文件](#page-335-0) > 使用 IPPS 列印文件

### **使用 IPPS 列印文件**

若要以 IPP 通訊協定安全列印文件,使用 IPPS 通訊協定。

- 1. 啟動網頁瀏覽器。
- 2. 在瀏覽器的位址列中輸入「https://machine's IP address」(「machine's IP address」為本機器的 IP 位址)。 例如:

https://192.168.1.2

如果您正在使用網域名稱系統或已啟用 NetBIOS 名稱,則可以輸入「SharedPrinter」等其他名稱代替 IP 位址。

例如:https://SharedPrinter

- 如果您啟用了 NetBIOS 名稱,則還可以使用節點名稱。 例如:https://brn123456abcdef
- NetBIOS 名稱可在網路配置報告中找到。
- 3. 如有需要,在 Login (登入)欄位中輸入密碼,然後按一下 Login (登入)。

用於管理本機器之設定的預設密碼位於機器背面並且標有「**Pwd**」。遵循首次登入時螢幕上的說明變更預設 密碼。

4. 在左側導覽列中,按一下 **Network (網路)** > **Network (網路)** > **Protocol (通訊協定)**。

如果左側導覽列沒有顯示,從 三啓動導覽。

5. 確認已勾選 **IPP** 核取方塊。

Ø

Ø

Ø 如果您未勾選 IPP 核取方塊,勾選 IPP 核取方塊,然後按一下 Submit (送出)。

重新啟動機器以啟用設置。

待機器重新啟動後,返回機器網頁,輸入密碼,然後在左側導覽列中,按一下 **Network (網路)** > **Network (網路)** > **Protocol (通訊協定)**。

- 6. 按一下 **HTTP Server Settings (HTTP 伺服器設定)**。
- 7. 在 **IPP** 區域中勾選 **HTTPS** 核取方塊,再按一下 **Submit (送出)**。
- 8. 重新啟動機器以啟用設置。

使用 IPPS 通訊無法避免未經授權的列印伺服器存取。

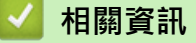

• [使用 SSL/TLS 安全列印文件](#page-335-0)

### <span id="page-337-0"></span>[主頁](#page-1-0) > [安全](#page-309-0) > 使用 SNMPv3

# **使用 SNMPv3**

п

• [使用 SNMPv3 安全地管理網路機器](#page-338-0)

<span id="page-338-0"></span>[主頁](#page-1-0) > [安全](#page-309-0) > [使用 SNMPv3](#page-337-0) > 使用 SNMPv3 安全地管理網路機器

### **使用 SNMPv3 安全地管理網路機器**

簡易網路管理通訊協定版本 3 (SNMPv3) 提供使用者驗證和資料加密, 以安全管理網路裝置。

1. 啟動網頁瀏覽器。

Ø

Ø

- 2. 在瀏覽器的位址列中輸入「https://Common Name」(「Common Name」是您為憑證指定的一般名稱,可 能是 IP 位址、節點名稱或網域名稱)。
- 3. 如有需要, 在 Login (登入)欄位中輸入密碼, 然後按一下 Login (登入)。

用於管理本機器之設定的預設密碼位於機器背面並且標有「**Pwd**」。遵循首次登入時螢幕上的說明變更預設 密碼。

4. 在左側導覽列中,按一下 **Network (網路)** > **Network (網路)** > **Protocol (通訊協定)**。

如果左側導覽列沒有顯示,從三啓動導覽。

- 5. 確定 **SNMP** 設定已啟用,然後按一下 **Advanced Setting (進階設定)**。
- 6. 配置 SNMPv1/v2c 模式設定。

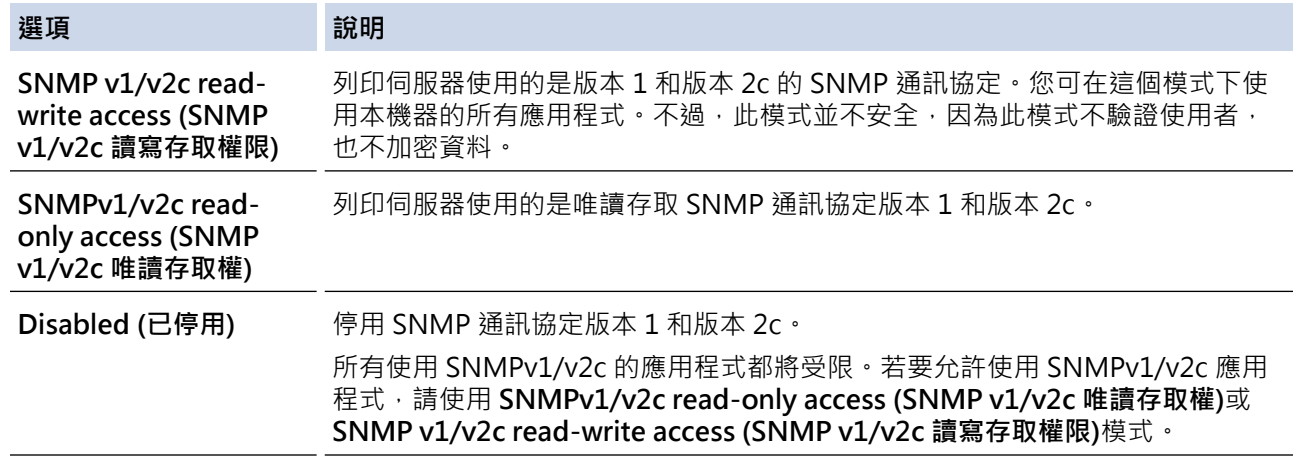

7. 配置 SNMPv3 模式設定。

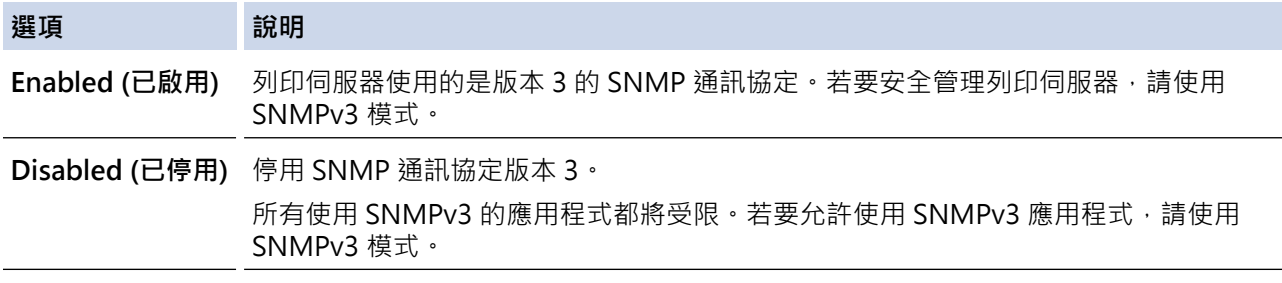

8. 按一下 **Submit (送出)**。

如果本機器顯示通訊協定設定選項,選擇所需選項。

9. 重新啟動機器以啟用設置。

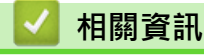

lö

• [使用 SNMPv3](#page-337-0)

#### <span id="page-339-0"></span>[主頁](#page-1-0) > [安全](#page-309-0) > 使用 IEEE 802.1x 驗證

# **使用 IEEE 802.1x 驗證**

- [什麼是 IEEE 802.1x 認證?](#page-340-0)
- [使用網路管理 \(網頁瀏覽器\) 配置有線或無線網路的 IEEE 802.1x 驗證認](#page-341-0)
- [IEEE 802.1x 驗證方法](#page-343-0)

<span id="page-340-0"></span>[主頁](#page-1-0) > [安全](#page-309-0) > [使用 IEEE 802.1x 驗證](#page-339-0) > 什麼是 IEEE 802.1x 認證?

# **什麼是 IEEE 802.1x 認證?**

IEEE 802.1x 是 IEEE 標準,可限制未經授權的網路裝置進行存取,透過您的存取點或集線器,Brother 機器會發送 -個驗證要求給 RADIUS 伺服器 (驗證伺服器)。RADIUS 伺服器驗證過要求後,您的機器才能存取網路。

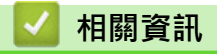

• [使用 IEEE 802.1x 驗證](#page-339-0)

<span id="page-341-0"></span>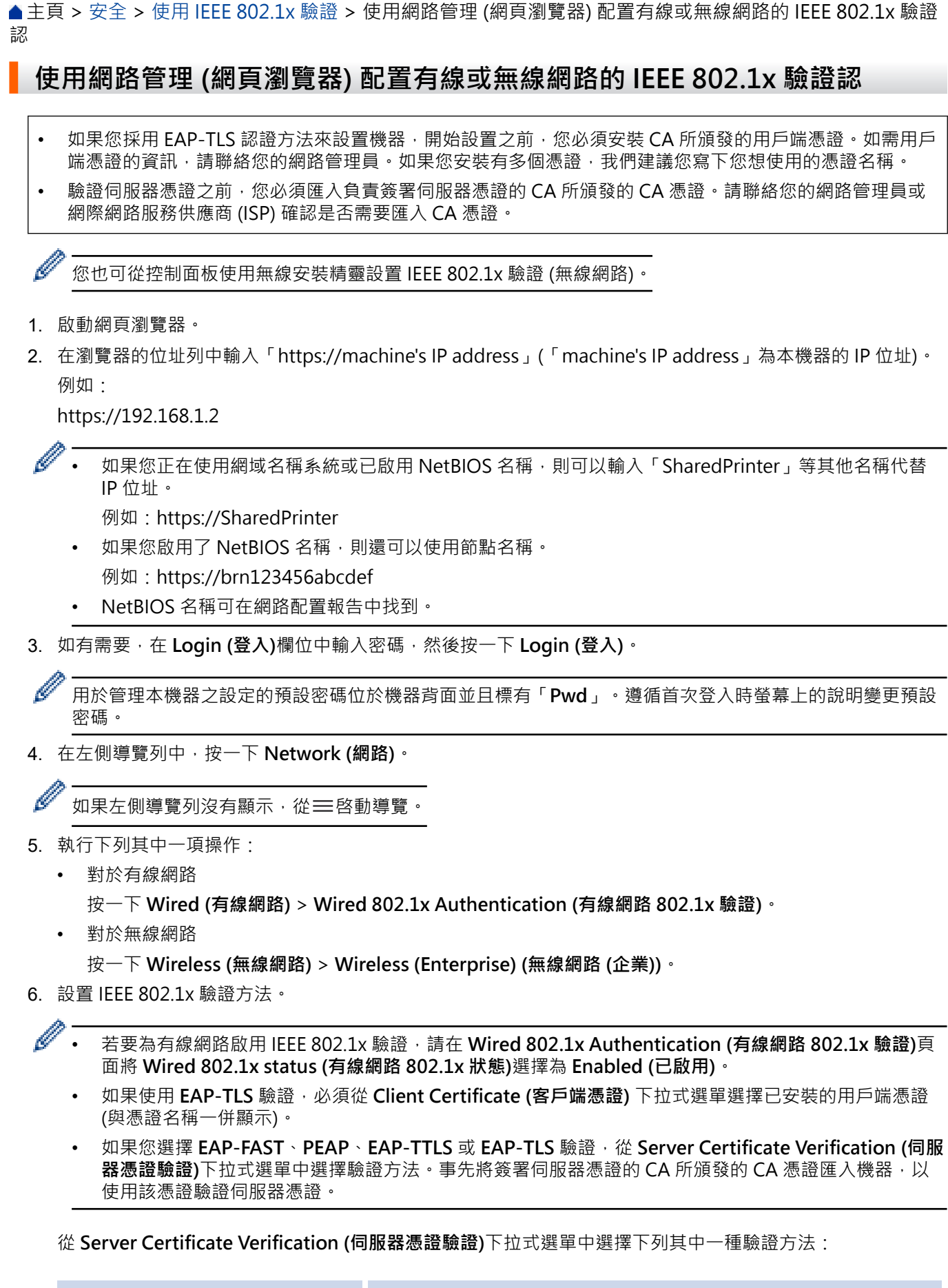

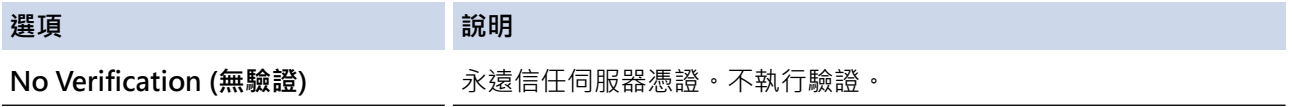

#### **選項 說明**

CA Cert. (CA 憑證) <br> **CA Cert. (CA 憑證)** <br> **ECA TELL** 使用簽署伺服器憑證的 CA 所頒發的 CA 憑證檢查伺服器憑證的 CA 可 靠性的驗證方法。

**CA Cert. + ServerID (CA 憑證 + 伺** 檢查一般名稱的驗證方法 1。 **服器 ID)**

7. 設置完成後,按一下 **Submit (送出)**。

對於有線網路:設置完成後,將機器連接到支援 IEEE 802.1x 的網路。經過幾分鐘後,列印網路設置報告來檢 查 <**Wired IEEE 802.1x**> 狀態。

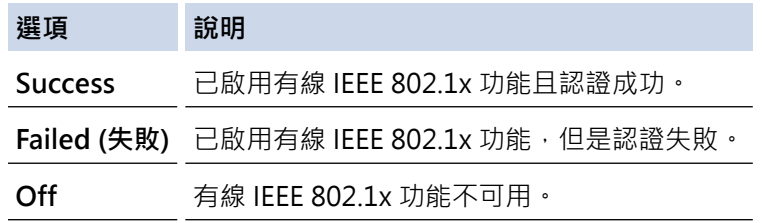

### **相關資訊**

• [使用 IEEE 802.1x 驗證](#page-339-0)

#### **相關主題:**

• [設置憑證保護裝置安全](#page-312-0)

<sup>1</sup> 一般名稱驗證會將伺服器憑證的一般名稱與設置給 Server ID (伺服器 ID)的字元字串比較。在使用此方法之前,請聯絡系統管理員,瞭解伺服 器憑證的一般名稱,然後設置 **Server ID (伺服器 ID)**。

### <span id="page-343-0"></span>**IEEE 802.1x 驗證方法**

#### **EAP-FAST**

可延伸驗證通訊協定 - 透過安全通道進行的彈性驗證 (EAP-FAST) 由 Cisco Systems, Inc. 開發, 此通訊協定利 用使用者 ID 和密碼進行驗證,並以對稱密碼演算法達成通道驗證程序。

Brother 機器支援以下內部驗證方法:

- EAP-FAST/NONE
- EAP-FAST/MS-CHAPv2
- EAP-FAST/GTC

#### **EAP-MD5(有線網路)**

可延伸驗證通訊協定 - 第五代訊息摘要演算法 (EAP-MD5) 利用使用者 ID 和密碼進行挑戰-回應驗證。

#### **PEAP**

受保護的可延伸驗證通訊協定 (PEAP) 是由 Cisco Systems, Inc.、Microsoft Corporation 和 RSA Security 共同 開發的一個 EAP 方法版本。PEAP 會在用戶端和驗證伺服器之間建立加密的安全通訊端層 (SSL)/傳送層安全性 (TLS) 通道,用於發送使用者 ID 和密碼。PEAP 在伺服器和用戶端之間提供相互驗證。

Brother 機器支援以下內部驗證方法:

- PEAP/MS-CHAPv2
- PEAP/GTC

#### **EAP-TTLS**

可延伸驗證通訊協定 - 通道傳送層安全性 (EAP-TTLS) 由 Funk Software 和 Certicom 共同開發。EAP-TTLS 在 用戶端和驗證伺服器之間建立類似於 PEAP 的加密 SSL 隧道,用於傳送使用者 ID 和密碼。EAP-TTLS 在伺服器 和用戶端之間提供相互驗證。

Brother 機器支援以下內部驗證方法:

- EAP-TTLS/CHAP
- EAP-TTLS/MS-CHAP
- EAP-TTLS/MS-CHAPv2
- EAP-TTLS/PAP

#### **EAP-TLS**

可延伸驗證通訊協定 - 傳送層安全性 (EAP-TLS) 需要在用戶端和驗證伺服器都進行數位憑證驗證。

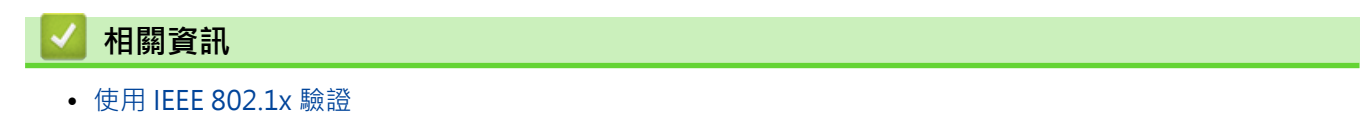

<span id="page-344-0"></span> $\triangle$ [主頁](#page-1-0) > [安全](#page-309-0) > 使用安全功能鎖 3.0

### **使用安全功能鎖 3.0**

### **相關機型**: MFC-L2885DW

安全功能鎖 3.0 限制機器上的可用功能以提高安全性。

- [使用安全功能鎖 3.0 前](#page-345-0)
- [使用網路管理來配置安全功能鎖定 3.0](#page-346-0)
- [使用安全功能鎖 3.0 進行掃描](#page-347-0)
- [配置安全功能鎖 3.0 的公用模式](#page-348-0)
- [其他安全功能鎖 3.0 功能](#page-349-0)
- [使用機器控制面板註冊新 ID 卡](#page-350-0)

<span id="page-345-0"></span>[主頁](#page-1-0) > [安全](#page-309-0) > [使用安全功能鎖 3.0](#page-344-0) > 使用安全功能鎖 3.0 前

### **使用安全功能鎖 3.0 前**

#### **相關機型**: MFC-L2885DW

使用安全功能鎖可配置密碼、設定指定使用者頁數限制、授權使用以下列出的部分或全部功能。 您可使用網路管理來配置和變更安全功能鎖 3.0 的以下設定:

- **Print (列印)** 列印包括透過 AirPrint、Brother iPrint&Scan 和 Brother Mobile Connect 發送的列印工作。 如果您事先註冊了使用者登入名稱,則使用者在使用列印功能時無需輸入密碼。
- **Copy (複印)**
- **Scan (掃描)**

掃描包括透過 Brother iPrint&Scan 和 Brother Mobile Connect 發送的掃描工作。

- **Send (傳送)**(僅限受支援的型號)
- **Receive (接收)**(僅限受支援的型號)
- **Web Connect (網站連線)**(僅限受支援的型號)
- **Apps (應用程式)**(僅限受支援的型號)
- **Page Limit (頁面限制)**
- **Page Counters (頁碼計數器)**
- **Card ID (NFC ID) (ID 卡 (NFC ID))**(僅限受支援的型號) 如果您事先註冊了使用者卡片 ID,則註冊使用者僅需將註冊卡片接觸到機器的 NFC 標識上即可啟動機器。

#### Ø 觸控式液晶螢幕型號:

安全功能鎖啟用時,機器自動進入公用模式,機器的部分功能限制為授權使用者。若要存取受限制的機器功 能,按 <sup>32</sup>, 選擇您的使用者名稱,然後輸入您的密碼。

### **相關資訊**

<span id="page-346-0"></span>[主頁](#page-1-0) > [安全](#page-309-0) > [使用安全功能鎖 3.0](#page-344-0) > 使用網路管理來配置安全功能鎖定 3.0

### **使用網路管理來配置安全功能鎖定 3.0**

#### **相關機型**: MFC-L2885DW

1. 啟動網頁瀏覽器。

Ø

2. 在瀏覽器的位址列中輸入「https://machine's IP address」(「machine's IP address」為本機器的 IP 位址)。 例如:

https://192.168.1.2

3. 如有需要,在 Login (登入)欄位中輸入密碼,然後按一下 Login (登入)。

用於管理本機器之設定的預設密碼位於機器背面並且標有「**Pwd**」。遵循首次登入時螢幕上的說明變更預設 密碼。

4. 在左側導覽列中,按一下 **Administrator (管理員)**>**User Restriction Function (使用者限制功能)**或 **Restriction Management (限制管理)**。

Ø 如果左側導覽列沒有顯示,從 三啓動導覽。

- 5. 選擇 **Secure Function Lock (安全功能鎖)**。
- 6. 按一下 **Submit (送出)**。
- 7. 按一下 **Restricted Functions (受限功能)**選單。
- 8. 在 **User List / Restricted Functions (使用者清單/受限功能)**欄位中,輸入群組名稱或使用者名稱。
- 9. 在 Print (列印)和其他欄位中, 勾選一個核取方塊以允許所列出的功能, 或者取消勾選一個核取方塊以限制所 列出的功能。
- 10. 若要設置最大頁數, 請在 Page Limit (頁面限制)欄位中勾選 On (開)核取方塊, 然後在 Max. Pages (最大頁 **數)**欄位中輸入最大數字。
- 11. 按一下 **Submit (送出)**。
- 12. 按一下 **User List (使用者清單)**選單。
- 13. 在 **User List (使用者清單)**欄位中,輸入使用者名稱。
- 14. 在 Password (密碼)欄位中, 輸入密碼。

視乎機器型號,可設定的字元數會有所不同。

15. 若要註冊使用者的卡片 ID, 在 Card ID (NFC ID) (ID 卡 (NFC ID))欄位中輸入卡片號碼(適用於特定型號)。

16. 從下拉式選單中為各使用者選擇 **User List / Restricted Functions (使用者清單/受限功能)**。

17. 按一下 **Submit (送出)**。

您也可在 **Secure Function Lock (安全功能鎖)**選單中變更使用者清單鎖定設定。

# **相關資訊**

<span id="page-347-0"></span>[主頁](#page-1-0) > [安全](#page-309-0) > [使用安全功能鎖 3.0](#page-344-0) > 使用安全功能鎖 3.0 進行掃描

### **使用安全功能鎖 3.0 進行掃描**

**相關機型**: MFC-L2885DW

### **設定掃描限制 (適用於管理員)**

安全功能鎖 3.0 允許管理員限制使用者進行掃描的權限。掃描功能的公共使用者設定設為關時, 只有 Scan (掃描) 已勾選核取方塊的使用者能夠掃描。

### **使用掃描功能 (適用於受限使用者)**

- 若要透過機器控制面板進行掃描: 受限使用者必須在機器控制面板上輸入自己的密碼以存取掃描模式。
- 若要透過電腦進行掃描: 透過電腦掃描前,受限使用者必須在機器控制面板上輸入自己的密碼。否則,使用者電腦上將顯示一條錯誤訊 息。

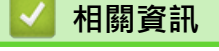

<span id="page-348-0"></span>[主頁](#page-1-0) > [安全](#page-309-0) > [使用安全功能鎖 3.0](#page-344-0) > 配置安全功能鎖 3.0 的公用模式

### **配置安全功能鎖 3.0 的公用模式**

#### **相關機型**: MFC-L2885DW

使用安全功能鎖螢幕設定公用模式,以限制公用使用者可使用的功能。公用使用者無需輸入密碼即可使用公用模式 設定所允許的功能。

公用模式包括透過 Brother iPrint&Scan 和 Brother Mobile Connect 發送的列印工作。

1. 啟動網頁瀏覽器。

k

Ø

2. 在瀏覽器的位址列中輸入「https://machine's IP address」(「machine's IP address」為本機器的 IP 位址)。 例如:

https://192.168.1.2

3. 如有需要, 在 Login (登入)欄位中輸入密碼, 然後按一下 Login (登入)。

用於管理本機器之設定的預設密碼位於機器背面並且標有「**Pwd**」。遵循首次登入時螢幕上的說明變更預設 密碼。

4. 在左側導覽列中,按一下 **Administrator (管理員)**>**User Restriction Function (使用者限制功能)**或 **Restriction Management (限制管理)**。

Ø 如果左側導覽列沒有顯示,從 三啓動導覽。

- 5. 選擇 **Secure Function Lock (安全功能鎖)**。
- 6. 按一下 **Submit (送出)**。
- 7. 按一下 **Restricted Functions (受限功能)**選單。
- 8. 在 Public Mode (公用模式)行中, 勾選一個核取方塊以允許所列出的功能, 或者取消勾選一個核取方塊以限制 所列出的功能。
- 9. 按一下 **Submit (送出)**。

### **相關資訊**

<span id="page-349-0"></span>[主頁](#page-1-0) > [安全](#page-309-0) > [使用安全功能鎖 3.0](#page-344-0) > 其他安全功能鎖 3.0 功能

### **其他安全功能鎖 3.0 功能**

**相關機型**: MFC-L2885DW

在安全功能鎖螢幕上配置以下功能:

#### **All Counter Reset (重置所有計數器)**

在 **Page Counters (頁碼計數器)**欄位中按一下 **All Counter Reset (重置所有計數器)**,以重置頁碼計數器。

#### **Export to CSV file (匯出到 CSV 檔案)**

按一下 **Export to CSV file (匯出到 CSV 檔案)**,將包括 **User List / Restricted Functions (使用者清單/受限 功能)** 資訊在內的目前和最後一頁的頁碼計數器記錄匯出為 CSV 檔案。

#### **Card ID (NFC ID) (ID 卡 (NFC ID))(僅限受支援的型號)**

按一下 **User List (使用者清單)**選單,然後在 **Card ID (NFC ID) (ID 卡 (NFC ID))**欄位中輸入使用者的卡片 ID。 您可以使用 IC 卡進行認證。

#### **Last Counter Record (最後計數器記錄)**

如果您希望機器在重置計數器後仍保留頁數,按一下 **Last Counter Record (最後計數器記錄)**。

# **相關資訊**

<span id="page-350-0"></span>[主頁](#page-1-0) > [安全](#page-309-0) > [使用安全功能鎖 3.0](#page-344-0) > 使用機器控制面板註冊新 ID 卡

# **使用機器控制面板註冊新 ID 卡**

#### **相關機型**: MFC-L2885DW

- 1. 用已註冊積體電路卡 (IC 卡) 接觸機器上的近距離通訊 (NFC) 符號。
- 2. 將使用者 ID 接觸到機器上。
- 3. 按 [註冊卡]。
- 4. 將新 IC 卡接觸到 NFC 標識上。 新 IC 卡的號碼將註冊到機器上。
- 5. 按 [OK]。

# **相關資訊**

<span id="page-351-0"></span>[主頁](#page-1-0) > [安全](#page-309-0) > 安全地發送或接收電子郵件

# **安全地發送或接收電子郵件**

- [使用網路管理配置電子郵件發送或接收](#page-352-0)
- [發送需要使用者認證的電子郵件](#page-353-0)
- [使用 SSL/TLS 安全發送或接收電子郵件](#page-354-0)

<span id="page-352-0"></span>[主頁](#page-1-0) > [安全](#page-309-0) > [安全地發送或接收電子郵件](#page-351-0) > 使用網路管理配置電子郵件發送或接收

### **使用網路管理配置電子郵件發送或接收**

我們建議使用網路管理配置需要使用者認證的加密電子郵件發送或使用 SSL/TLS 的電子郵件發送和接收。

1. 啟動網頁瀏覽器。

Ø

B

Ø

2. 在瀏覽器的位址列中輸入「https://machine's IP address」(「machine's IP address」為本機器的 IP 位址)。 例如:

https://192.168.1.2

3. 如有需要, 在 Login (登入)欄位中輸入密碼, 然後按一下 Login (登入)。

用於管理本機器之設定的預設密碼位於機器背面並且標有「**Pwd**」。遵循首次登入時螢幕上的說明變更預設 密碼。

4. 在左側導覽列中,按一下 **Network (網路)** > **Network (網路)** > **Protocol (通訊協定)**。

如果左側導覽列沒有顯示,從 三啓動導覽。

5. 在 **POP3/IMAP4/SMTP Client (POP3/IMAP4/SMTP 用戶端)**欄位中,按一下 **Advanced Setting (進階設定)** 並確保 **POP3/IMAP4/SMTP Client (POP3/IMAP4/SMTP 用戶端)**的狀態為 **Enabled (已啟用)**。

如果顯示 Authentication Method (驗證方法)選項螢幕,選擇驗證方法,然後遵循螢幕上的說明執行操作。

- 6. 設置 **POP3/IMAP4/SMTP Client (POP3/IMAP4/SMTP 用戶端)**設定。
	- 配置完成後,透過發送測試電子郵件確認電子郵件設定是否正確。
		- 如果您不知道 POP3/IMAP4/SMTP 伺服器的設定,請聯絡您的網路管理員或網際網路服務供應商 (ISP)。
- 7. 完成後,按一下 **Submit (送出)**。

**Test Send/Receive E-mail Configuration (測試電子郵件發送/接收配置)**對話方塊將會顯示。

8. 遵循對話方塊中的說明測試目前的設定。

# **相關資訊**

• [安全地發送或接收電子郵件](#page-351-0)

<span id="page-353-0"></span>[主頁](#page-1-0) > [安全](#page-309-0) > [安全地發送或接收電子郵件](#page-351-0) > 發送需要使用者認證的電子郵件

### **發送需要使用者認證的電子郵件**

本機器透過需要使用者驗證的電郵伺服器發送電子郵件。這種方法可防止未經授權的使用者存取電郵伺服器。 您可以使用使用者驗證發送電子郵件通知和電子郵件報告。(針對 MFC 機型)

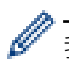

Ø

我們建議您使用網路管理配置 SMTP 認證。

### **電郵伺服器設定**

必須配置機器的 SMTP 驗證方法,以符合電郵伺服器所使用的方法。有關電郵伺服器設定的詳細資訊,請聯絡網 路管理員或網際網路供應商 (ISP)。

若要使用網路管理啟用 SMTP 伺服器認證,在 **POP3/IMAP4/SMTP Client (POP3/IMAP4/SMTP 用戶端)** 畫面中的 **Server Authentication Method (伺服器驗證方法)**下選擇驗證方法。

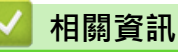

• [安全地發送或接收電子郵件](#page-351-0)

<span id="page-354-0"></span>[主頁](#page-1-0) > [安全](#page-309-0) > [安全地發送或接收電子郵件](#page-351-0) > 使用 SSL/TLS 安全發送或接收電子郵件

### **使用 SSL/TLS 安全發送或接收電子郵件**

機器支援 SSL/TLS 通訊方法。若要使用採用 SSL/TLS 通訊的電郵伺服器,必須配置以下設定。

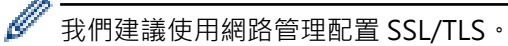

#### **驗證伺服器憑證**

在 **SSL/TLS** 選項下,如果您選擇 **SSL** 或 **TLS**,將自動勾選 **Verify Server Certificate (驗證伺服器憑證)**核取方 塊。

- Ø • 驗證伺服器憑證之前,您必須匯入負責簽署伺服器憑證的 CA 所頒發的 CA 憑證。請聯絡您的網路管理員 或網際網路服務供應商 (ISP) 確認是否需要匯入 CA 憑證。
	- 如果您無需驗證伺服器憑證,請取消勾選 **Verify Server Certificate (驗證伺服器憑證)**核取方塊。

#### **連接埠編號**

如果您選擇 SSL 或 TLS, 則 Port (連接埠) 值將變更以與通訊協定相匹配。若要手動變更連接埠編號,選擇 **SSL/TLS** 設定後,輸入連接埠編號。

您必須設置機器的通訊方法,以符合電郵伺服器所使用的方法。如需詳細的電郵伺服器設定資訊,請聯絡您的網路 管理員或 ISP。

在大多數情況下,安全的網路郵件服務需要下列設定:

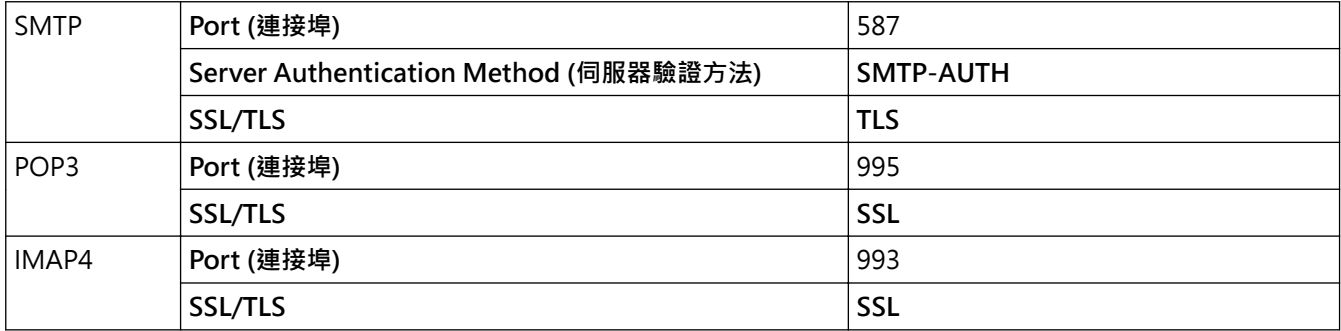

#### **相關資訊**

• [安全地發送或接收電子郵件](#page-351-0)

#### **相關主題:**

• [設置憑證保護裝置安全](#page-312-0)

# <span id="page-355-0"></span>**從控制面板鎖定機器設定**

開啟機器的設定鎖定前,請記錄並妥善保管您的密碼,如果遺忘密碼,您必須聯絡您的管理員或 Brother 客戶服務 中心重置儲存在機器中的所有密碼。

• [設定鎖定概述](#page-356-0)

# <span id="page-356-0"></span>**設定鎖定概述**

使用設定鎖定功能阻止未經授權的使用者存取機器設定。 設定鎖定功能設定為開時,必須輸入密碼才能存取機器設定。

- [設置設定鎖定密碼](#page-357-0)
- [變更設定鎖定密碼](#page-358-0)
- [開啟設定鎖定功能](#page-359-0)

<span id="page-357-0"></span>[主頁](#page-1-0) > [安全](#page-309-0) > [從控制面板鎖定機器設定](#page-355-0) > [設定鎖定概述](#page-356-0) > 設置設定鎖定密碼

### **設置設定鎖定密碼**

- >> MFC-L2805DW
- >> MFC-L2885DW

#### **MFC-L2805DW**

- 1. 按**功能**。
- 2. 按▲或▼顯示[一般設定]選項,然後按 OK。
- 3. (MFC-L2805DW) 按▲或▼顯示[安全性] 選項,然後按 OK。
- 4. 按▲或▼顯示[設定鎖定]選項,然後按 OK。
- 5. 輸入一個四位數作為密碼。
- 6. 按 **OK**。
- 7. 液晶螢幕上顯示[驗證:]時,重新輸入密碼。
- 8. 按 **OK**。
- 9. 按 **停止 / 退出**。

### **MFC-L2885DW**

- 1. 按 | | | | 設定] > [所有設定] > [一般設定] > [設定鎖定]。
- 2. 輸入一個四位數作為密碼。
- 3. 按[OK]。
- 4. 液晶螢幕上顯示[驗證:]時,重新輸入密碼。
- 5. 按[OK]。
- 6. 按 $\blacksquare$ 
	- **相關資訊**
	- [設定鎖定概述](#page-356-0)

**相關主題:**

• [如何在本機器上輸入文字](#page-26-0)

<span id="page-358-0"></span>[主頁](#page-1-0) > [安全](#page-309-0) > [從控制面板鎖定機器設定](#page-355-0) > [設定鎖定概述](#page-356-0) > 變更設定鎖定密碼

### **變更設定鎖定密碼**

- >> MFC-L2805DW
- >> MFC-L2885DW

#### **MFC-L2805DW**

- 1. 按**功能**。
- 2. 按▲或▼顯示[一般設定]選項,然後按 OK。
- 3. (MFC-L2805DW) 按▲或▼顯示[安全性] 選項,然後按 OK。
- 4. 按▲或▼顯示[設定鎖定]選項,然後按 OK。
- 5. 按▲或▼選擇[設定密碼]選項,然後按 OK。
- 6. 輸入目前的四位數密碼。
- 7. 按 **OK**。
- 8. 輸入一個四位數新密碼。
- 9. 按 **OK**。
- 10. 液晶螢幕上顯示[驗證:]時, 重新輸入密碼。
- 11. 按 **OK**。
- 12. 按 **停止 / 退出**。

#### **MFC-L2885DW**

- 1. 按 [設定] > [所有設定] > [一般設定] > [設定鎖定] > [設定密碼]。
- 2. 輸入目前的四位數密碼。
- 3. 按[OK]。
- 4. 輸入一個四位數新密碼。
- 5. 按[OK]。
- 6. 液晶螢幕上顯示[驗證:1時,重新輸入密碼。
- 7. 按[OK]。
- 8. 按 4.

### **相關資訊**

• [設定鎖定概述](#page-356-0)

<span id="page-359-0"></span>[主頁](#page-1-0) > [安全](#page-309-0) > [從控制面板鎖定機器設定](#page-355-0) > [設定鎖定概述](#page-356-0) > 開啟設定鎖定功能

### **開啟設定鎖定功能**

- >> MFC-L2805DW
- >> MFC-L2885DW

#### **MFC-L2805DW**

- 1. 按**功能**。
- 2. 按▲或▼顯示[一般設定]選項,然後按 OK。
- 3. (MFC-L2805DW) 按▲或▼顯示[安全性] 選項,然後按 OK。
- 4. 按▲或▼顯示[設定鎖定]選項,然後按 OK。
- 5. 液晶螢幕上顯示[開]時,按 **OK**。
- 6. 輸入目前的四位數密碼。
- 7. 按 **OK**。

Ø 若要關閉設定鎖定功能,按功能。液晶螢幕上顯示[是否解鎖?1時,按▲選擇[是],輸入目前的四位數密 碼,然後按 **OK**。

### **MFC-L2885DW**

- 1. 按 | 1 | | | 設定] > [所有設定] > [一般設定] > [設定鎖定] > [功能鎖關閉⇒開啟]。
- 2. 輸入目前的四位數密碼。
- 3. 按[OK]。

Ø 若要關閉設定鎖定功能,按液晶螢幕上的 , 輸入目前的四位數密碼, 然後按 [OK] ·

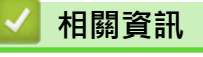

• [設定鎖定概述](#page-356-0)
<span id="page-360-0"></span>[主頁](#page-1-0) > [安全](#page-309-0) > 使用全域網路偵測功能

# **使用全域網路偵測功能**

在私人網路上使用您的機器時,請使用全域網路偵測功能來避免遭遇全域網路的意外攻擊。

- [啟用全域 IP 位址偵測](#page-361-0)
- [封鎖來自全域網路的通訊](#page-362-0)

<span id="page-361-0"></span>[主頁](#page-1-0) > [安全](#page-309-0) > [使用全域網路偵測功能](#page-360-0) > 啟用全域 IP 位址偵測

### **啟用全域 IP 位址偵測**

使用此功能可檢查本機器的 IP 位址。將機器指定給全域 IP 位址後,機器上會顯示警示。

>> MFC-L2805DW

>> MFC-L2885DW

#### **MFC-L2805DW**

- 1. 按**功能**。
- 2. 按▲或▼選擇[網路]選項,然後按 OK。
- 3. 按▲或▼選擇[全域偵測]選項,然後按 OK。
- 4. 按▲或▼選擇[允許偵測]選項,然後按 OK。
- 5. 按▲或▼選擇[開], 然後按 OK。

#### **MFC-L2885DW**

- 1. 按 | | | | | 設定] > [所有設定] > [網路] > [全域偵測] > [允許偵測] > [開] ·
- 2. 按 |

### **相關資訊**

• [使用全域網路偵測功能](#page-360-0)

### <span id="page-362-0"></span>**封鎖來自全域網路的通訊**

啟用此功能時,會限制接收來自使用全域 IP 位址的裝置的工作。

>> MFC-L2805DW

>> MFC-L2885DW

#### **MFC-L2805DW**

#### 1. 按**功能**。

Ø

- 2. 按▲或▼選擇[網路]選項,然後按 OK。
- 3. 按▲或▼選擇[全域偵測]選項,然後按 OK。
- 4. 按▲或▼選擇[拒絕存取]選項,然後按 OK。
- 5. 按▲或▼選擇[開], 然後按 OK。

### **MFC-L2885DW**

1. 按 | | | | | 設定] > [所有設定] > [網路] > [全域偵測] > [拒絕存取] > [開] ·

# 2. 按 |

### **相關資訊**

• [使用全域網路偵測功能](#page-360-0)

### <span id="page-363-0"></span>[主頁](#page-1-0) > 行動/網路連線

# **行動/網路連線**

- [Brother Web Connect](#page-364-0)
- [AirPrint](#page-383-0)
- Mopria™ [列印服務和 Mopria](#page-391-0)™ 掃描
- [Brother Mobile Connect](#page-392-0)

<span id="page-364-0"></span>[主頁](#page-1-0) > [行動/網路連線](#page-363-0) > Brother Web Connect

## **Brother Web Connect**

**相關機型**: MFC-L2885DW

- [Brother Web Connect 概述](#page-365-0)
- [Brother Web Connect 支援的線上服務](#page-367-0)
- [設定 Brother Web Connect](#page-369-0)
- [使用 Brother Web Connect 掃描和上傳文件](#page-377-0)
- [使用 Brother Web Connect 下載並列印文件](#page-378-0)
- [將傳真轉傳到雲端或電子郵件](#page-380-0)

<span id="page-365-0"></span>[主頁](#page-1-0) > [行動/網路連線](#page-363-0) > [Brother Web Connect](#page-364-0) > Brother Web Connect 概述

# **Brother Web Connect 概述**

#### **相關機型**: MFC-L2885DW

有些網站提供的服務允許使用者上傳影像和檔案並在網站上檢視它們。您的 Brother 機器可掃描影像並將其上傳至 這些服務,還可下載和列印已經上傳至這些服務的影像。

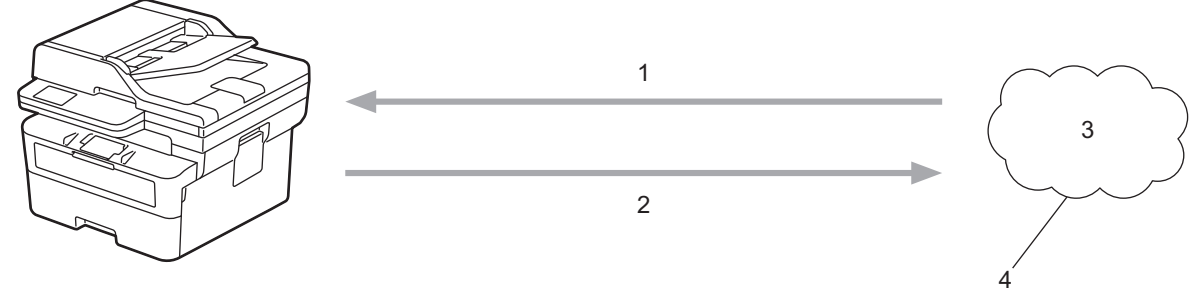

- 1. 列印
- 2. 掃描時
- 3. 照片、影像、文件和其他檔案
- 4. 網路服務

Ŕ

若要使用 Brother Web Connect, 必須透過有線或無線方式將您的 Brother 機器接入可存取網際網路的網路。 對於使用 Proxy 伺服器的網路設定,還必須將機器設置為使用 Proxy 伺服器。如果您不確定網路設置,請諮詢您 的網路管理員。

Proxy 伺服器是作為連通無直接網際網路連接的電腦與網際網路之間的媒介的電腦。

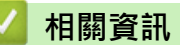

- [Brother Web Connect](#page-364-0)
	- [使用機器的控制面板配置 Proxy 伺服器設定](#page-366-0)

<span id="page-366-0"></span> [主頁](#page-1-0) > [行動/網路連線](#page-363-0) > [Brother Web Connect](#page-364-0) > [Brother Web Connect 概述](#page-365-0) > 使用機器的控制面板配置 Proxy 伺服器設定

# **使用機器的控制面板配置 Proxy 伺服器設定**

#### **相關機型**: MFC-L2885DW

如果您的網路使用 Proxy 伺服器,則必須在機器上設置以下 Proxy 伺服器資訊:

- Proxy 伺服器位址
- 連接埠編號
- User Name (使用者名稱)
- 密碼設定
- 1. 按 | | | | | 設定] > [所有設定] > [網路] > [網路連線設定] > [Proxy 伺服器設定] > [Proxy 伺服器連線] > [開]。
- 2. 按 Proxy 伺服器資訊,然後輸入您想設置的選項。

3. 按 |

### **相關資訊**

• [Brother Web Connect 概述](#page-365-0)

**相關主題:**

• [使用網路管理設置 Proxy 伺服器設定](#page-277-0)

<span id="page-367-0"></span>[主頁](#page-1-0) > [行動/網路連線](#page-363-0) > [Brother Web Connect](#page-364-0) > Brother Web Connect 支援的線上服務

## **Brother Web Connect 支援的線上服務**

#### **相關機型**: MFC-L2885DW

使用 Brother Web Connect 來從 Brother 機器中存取服務:

若要使用 Brother Web Connect, 必須擁有您想使用的線上服務的帳戶。如果您沒有這樣一個帳戶,請使用電腦 登入此服務的網站,建立一個新的帳戶。 如果您已經擁有一個帳戶,則無需再建立其他帳戶。

#### **Google Drive™**

一項線上文件儲存、編輯、分享及檔案同步服務。

URL:[drive.google.com](http://drive.google.com)

#### **Evernote®**

一項線上檔案儲存和管理服務。

URL:[www.evernote.com](http://www.evernote.com)

#### **Dropbox**

一項線上檔案儲存、分享及同步服務。

URL:[www.dropbox.com](http://www.dropbox.com)

#### **OneDrive**

一項線上檔案儲存、分享及管理服務。

URL: [onedrive.live.com](https://onedrive.live.com)

#### **Box**

一項線上文件編輯和分享服務。

URL:[www.box.com](http://www.box.com)

#### **OneNote**

一項線上文件編輯和分享服務。

URL:[www.onenote.com](http://www.onenote.com)

#### **SharePoint Online**

一項線上內容儲存、分享及管理服務。

有關這些服務的更多資訊,請參閱其各自的網站。

下表描述了可與各項 Brother Web Connect 功能配合使用的檔案類型:

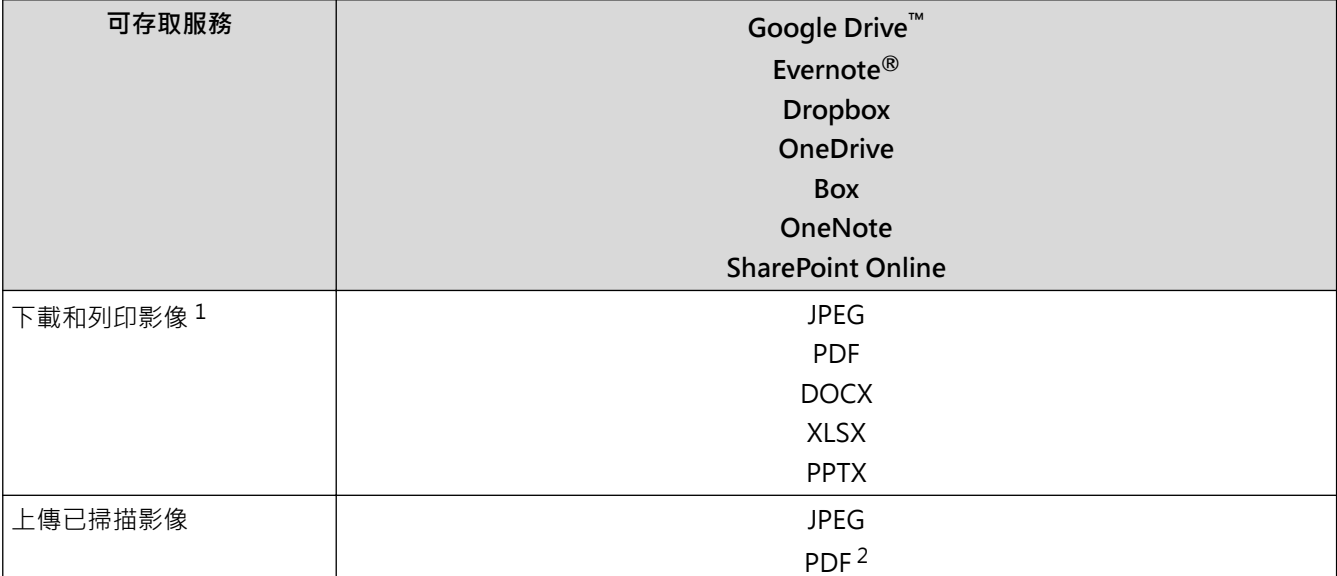

<span id="page-368-0"></span>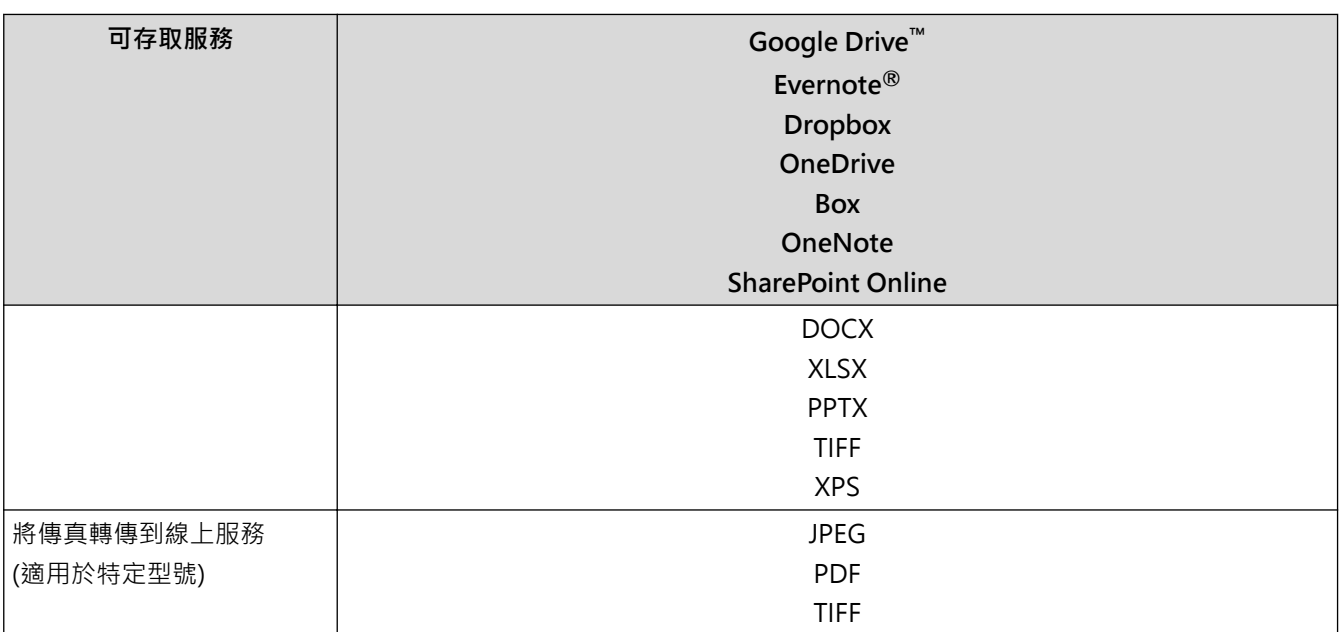

1 DOC/XLS/PPT 格式也可用於下載和列印影像。

2 包括可搜尋 PDF、簽章 PDF、加密 PDF、PDF/A 和高壓縮 PDF。

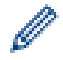

### (適用於香港、台灣和韓國)

Brother Web Connect 僅支援英文檔案名稱。無法下載以當地語言命名的檔案。

## **相關資訊**

• [Brother Web Connect](#page-364-0)

<span id="page-369-0"></span>[主頁](#page-1-0) > [行動/網路連線](#page-363-0) > [Brother Web Connect](#page-364-0) > 設定 Brother Web Connect

# **設定 Brother Web Connect**

### **相關機型**: MFC-L2885DW

- [Brother Web Connect 設定概述](#page-370-0)
- [使用 Brother Web Connect 前為各線上服務建立帳戶](#page-372-0)
- [申請 Brother Web Connect 存取權](#page-373-0)
- [在 Brother 機器上註冊帳戶用於 Brother Web Connect](#page-375-0)

<span id="page-370-0"></span> [主頁](#page-1-0) > [行動/網路連線](#page-363-0) > [Brother Web Connect](#page-364-0) > [設定 Brother Web Connect](#page-369-0) > Brother Web Connect 設 定概述

# **Brother Web Connect 設定概述**

**相關機型**: MFC-L2885DW

遵循以下步驟配置 Brother Web Connect 設定:

#### **步驟 1:建立所要使用服務的帳戶。**

使用電腦登入此服務的網站,建立一個新的帳戶。(如果您已經擁有一個帳戶,則無需再建立其他帳戶。)

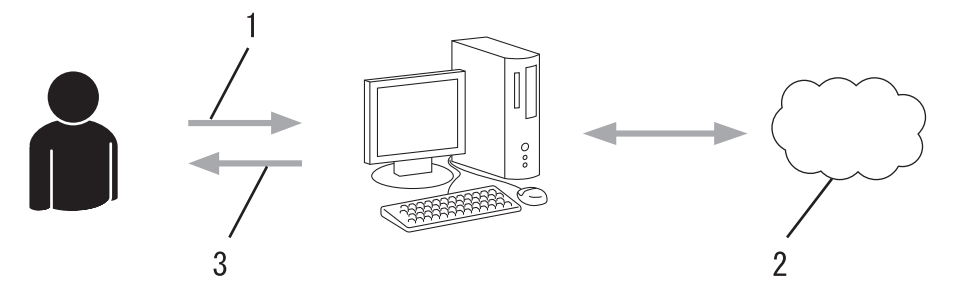

- 1. 使用者註冊
- 2. Web 服務
- 3. 獲取帳戶

#### **步驟 2:申請 Brother Web Connect 存取權限。**

使用電腦啟動 Brother Web Connect 存取權限, 獲取臨時 ID。

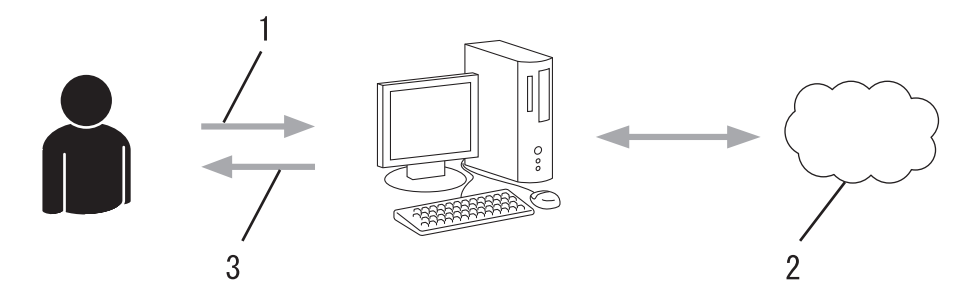

- 1. 輸入帳戶資訊
- 2. Brother Web Connect 申請頁面
- 3. 獲取臨時 ID

#### **步驟 3:在本機器上註冊您的帳戶資訊,以便您可存取想使用的服務。**

在機器上輸入臨時 ID 以啟用此服務。指定您想顯示在機器上的帳戶名稱,並輸入密碼 (如果您想使用)。

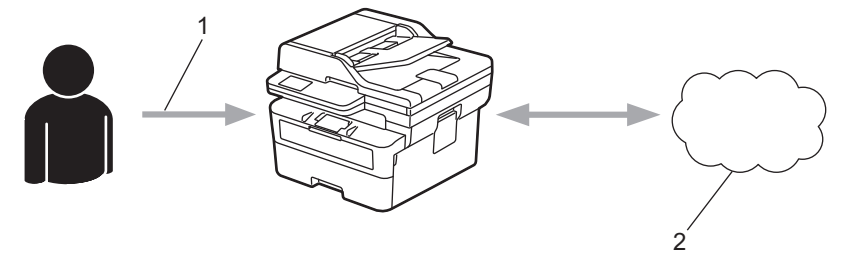

- 1. 輸入臨時 ID
- 2. Web 服務
- 至此, Brother 機器可使用相應服務。

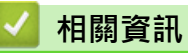

• [設定 Brother Web Connect](#page-369-0)

<span id="page-372-0"></span> [主頁](#page-1-0) > [行動/網路連線](#page-363-0) > [Brother Web Connect](#page-364-0) > [設定 Brother Web Connect](#page-369-0) > 使用 Brother Web Connect 前為各線上服務建立帳戶

# **使用 Brother Web Connect 前為各線上服務建立帳戶**

**相關機型**: MFC-L2885DW

若要使用 Brother Web Connect 來存取線上服務,您必須擁有該線上服務的帳戶。如果您沒有這樣一個帳戶,請 使用電腦登入此服務的網站,建立一個新的帳戶。建立帳戶之後,透過電腦登入並使用帳戶一次,然後再使用 Brother Web Connect 功能。否則,您可能無法使用 Brother Web Connect 來存取該服務。

如果您已有帳戶,則不需要再建立一個帳戶。

已建立您想使用的線上服務的帳戶時,請申請 Brother Web Connect 存取權限。

#### **相關資訊**

• [設定 Brother Web Connect](#page-369-0)

<span id="page-373-0"></span> [主頁](#page-1-0) > [行動/網路連線](#page-363-0) > [Brother Web Connect](#page-364-0) > [設定 Brother Web Connect](#page-369-0) > 申請 Brother Web Connect 存取權

# **申請 Brother Web Connect 存取權**

**相關機型**: MFC-L2885DW

若要使用 Brother Web Connect 存取線上服務, 必須先使用已安裝有 Brother 軟體的電腦申請 Brother Web Connect 存取權限。

1. 打開 Brother Web Connect 申請網頁。

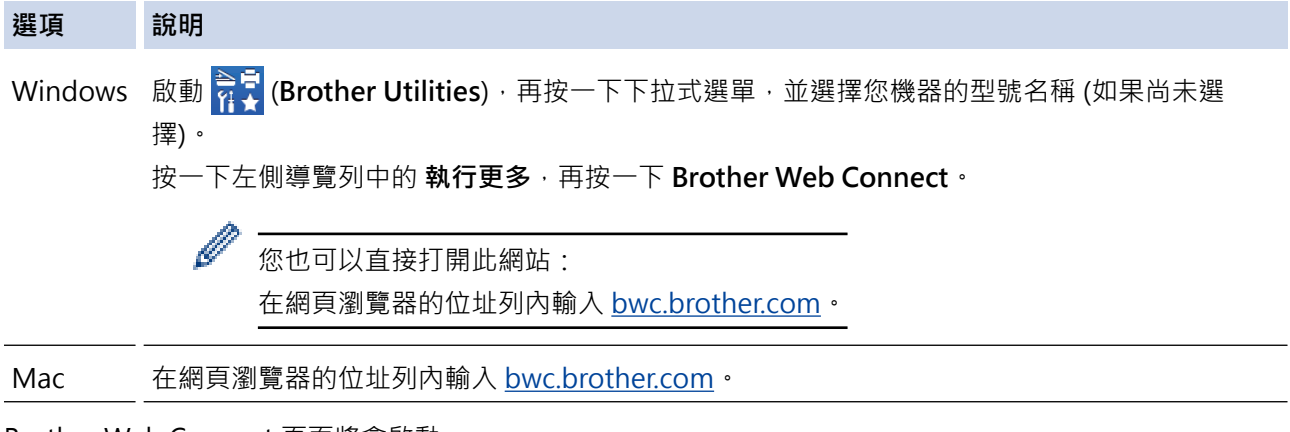

Brother Web Connect 頁面將會啟動。

2. 選擇要使用的服務。

Ø

3. 依照螢幕上的說明操作申請存取權。

使用 SharePoint Online 時,遵循螢幕上的說明註冊文件庫。

註冊完成後,將顯示您的臨時 ID。

连接 Brother Web Connect

#### 完成注册。

请在设备的液晶显示屏中输入以下临时 ID。

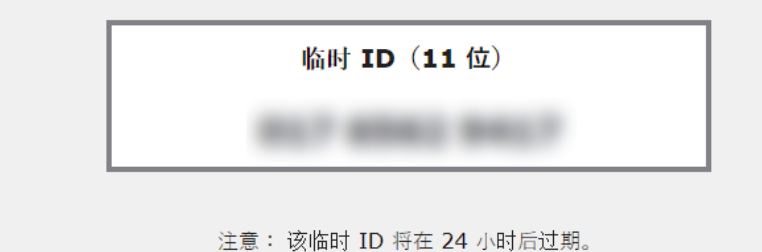

顶部

© 2011-2023 Brother Industries, Ltd. 保留所有权利。

4. 記下您的臨時 ID,後面在機器上註冊帳戶時需要使用它。暫用 ID 的有效期只有 24 小時。

5. 關閉網頁瀏覽器。

至此,您已擁有 Brother Web Connect 存取 ID。必須將此 ID 註冊到您的機器上,然後使用機器存取所需 Web 服務。

# **相關資訊**

• [設定 Brother Web Connect](#page-369-0)

**相關主題:**

• [在 Brother 機器上註冊帳戶用於 Brother Web Connect](#page-375-0)

<span id="page-375-0"></span> [主頁](#page-1-0) > [行動/網路連線](#page-363-0) > [Brother Web Connect](#page-364-0) > [設定 Brother Web Connect](#page-369-0) > 在 Brother 機器上註冊帳 戶用於 Brother Web Connect

### **在 Brother 機器上註冊帳戶用於 Brother Web Connect**

**相關機型**: MFC-L2885DW

必須輸入 Brother Web Connect 帳戶資訊並設置機器,以便機器可以使用 Brother Web Connect 存取所需服 務。

- 必須申請 Brother Web Connect 存取權限才能將帳戶註冊到機器上。
- 註冊帳戶前,請確認已在機器上設定正確的日期和時間。
- 1. 按 ◀ 或 ▶ 顯示 [網路] 選項。
- 2. 按 [網路]。
- Ø 如果機器的液晶螢幕上顯示有關網際網路連接的資訊,請閱讀此資訊並按[OK]。如果您希望以後還顯示 此資訊,請按[是]。
	- 偶爾,液晶螢幕上將顯示有關 Brother Web Connect 功能的更新或公告。請閱讀此資訊,然後按 [OK]。
- 3. 如果顯示有關許可協定的資訊,按[OK]並遵循螢幕上的說明執行操作。
- 4. 如果顯示有關許可協定的資訊,選擇所需選項並遵循螢幕上的說明執行操作。
- 5. 按▲或▼顯示您想註冊的服務。
- 6. 按此服務名稱。
- 7. 如果顯示有關 Brother Web Connect 的資訊,請按[OK]。
- 8. 按 [Register/Delete (註冊/刪除)]。
- 9. 按 [Register Account (註冊帳戶)]。 機器將提示您輸入之前在申請 Brother Web Connect 存取權限時收到的臨時 ID。
- 10. 按 [OK]。
- 11. 使用液晶螢幕輸入暫用 ID。
- 12. 按 [OK]。

如果您輸入的資訊與您之前申請存取權限時收到的臨時 ID 不相符,或此臨時 ID 已過期,液晶螢幕上將顯示 錯誤訊息。請正確輸入臨時 ID, 或再次申請存取權限並獲取新的臨時 ID。

機器將提示您輸入您想顯示在液晶螢幕上的帳戶名稱。

- 13. 按 [OK]。
- 14. 使用液晶螢幕輸入名稱。
- 15. 按 [OK]。
- 16. 執行下列其中一項操作:
	- 若要為帳戶設定密碼,按[是]。(密碼可避免未經授權存取帳戶。)輸入一個四位數號碼,按 [OK]。
	- 如果您不想設定密碼,請按[否]。
- 17. 顯示您輸入的帳戶資訊時,請確認其正確。
- 18. 按[是]可如輸入那樣註冊您的資訊。
- 19. 按 [OK]。

 $20.$  按 $\begin{bmatrix} 1 \end{bmatrix}$ 

註冊完成,至此您的機器可以存取相應服務。

# **√相關資訊**

• [設定 Brother Web Connect](#page-369-0)

**相關主題:**

- [如何在本機器上輸入文字](#page-26-0)
- [申請 Brother Web Connect 存取權](#page-373-0)

<span id="page-377-0"></span>[主頁](#page-1-0) > [行動/網路連線](#page-363-0) > [Brother Web Connect](#page-364-0) > 使用 Brother Web Connect 掃描和上傳文件

### **使用 Brother Web Connect 掃描和上傳文件**

**相關機型**: MFC-L2885DW

將掃描的相片和文件直接上傳至 Web 服務,無需使用電腦。

上傳的文件儲存在名稱為 **From\_BrotherDevice** 的相簿中。 有關可上傳文件的大小或數量等限制資訊,請瀏覽相應服務的網站。 如果您的 Web Connect 受到安全功能鎖的限制 (適用於某些型號),則無法上傳掃描資料。

1. [裝入文件。](#page-47-0)

2. 按 ◀ 或 ▶ 顯示 [網路] 選項。

3. 按 [網路]。

- Ø • 如果機器的液晶螢幕上顯示有關網際網路連接的資訊,請閱讀此資訊並按 [OK] · 如果您希望以後還顯示 此資訊,請按[是]。
	- 偶爾,液晶螢幕上將顯示有關 Brother Web Connect 功能的更新或公告。請閱讀此資訊,然後按 [OK]。
- 4. 按▲或▼顯示您想上傳到的帳戶對應的服務。按此服務名稱。

5. 按▲或▼顯示您的帳戶名稱,然後按此名稱。

6. 遵循螢幕上的說明完成操作。

#### **相關資訊**

• [Brother Web Connect](#page-364-0)

<span id="page-378-0"></span>[主頁](#page-1-0) > [行動/網路連線](#page-363-0) > [Brother Web Connect](#page-364-0) > 使用 Brother Web Connect 下載並列印文件

### **使用 Brother Web Connect 下載並列印文件**

#### **相關機型**: MFC-L2885DW

可將已經上傳至您帳戶的文件直接下載到本機器上並列印所下載文件。如果您擁有權限可以查看其他使用者上傳至 自己帳戶的分享文件,則也可將這些文件下載到本機器上並列印所下載文件。

如果 Brother Web Connect 受到已啟用的安全功能鎖的限制 (適用於特定型號),則無法下載資料。 安全功能鎖頁數限制功能也適用於使用 Brother Web Connect 發送的列印工作。

#### 對於香港、台灣和韓國:

Brother Web Connect 僅支援英文檔案名稱。無法下載以當地語言命名的檔案。

### **相關資訊**

Ø

- [Brother Web Connect](#page-364-0)
	- [使用 Web 服務下載並列印](#page-379-0)

<span id="page-379-0"></span> [主頁](#page-1-0) > [行動/網路連線](#page-363-0) > [Brother Web Connect](#page-364-0) > [使用 Brother Web Connect 下載並列印文件](#page-378-0) > 使用 Web 服務下載並列印

**使用 Web 服務下載並列印**

**相關機型**: MFC-L2885DW

- 1. 按 ◀ 或 ▶ 顯示[網路] 選項。
- 2. 按 [網路]。
- Ø • 如果機器的液晶螢幕上顯示有關網際網路連接的資訊,請閱讀此資訊並按 [OK]。如果您希望以後還顯示 此資訊,請按[是]。
	- 偶爾,液晶螢幕上將顯示有關 Brother Web Connect 功能的更新或公告。請閱讀此資訊,然後按 [OK]。
- 3. 按▲或▼顯示您想下載並列印的文件對應的服務。按此服務名稱。
- 4. 若要登入此服務,請按▲或▼顯示您的帳戶名稱,然後按此名稱。如果顯示密碼輸入視窗,請輸入四位數的密 碼,然後按[OK]。

Ø 視乎服務,您可能需要從清單中選擇帳戶名稱。

- 5. 按 [Download: Print (下載: 列印)]。
- 6. 按▲或▼顯示所需資料夾,然後按該資料夾。有些服務不要求將文件儲存在資料夾中。對於未儲存在資料夾中 的文件,請選擇[See Unsorted Files (查看未排序檔案)],以選擇文件。
- 7. 按您想列印的文件的縮圖。確認液晶螢幕上的文件,然後按 [OK]。選擇要列印的其他文件 (您可以選擇最多 10 個文件)。
- 8. 操作完成後, 按[OK]。
- 9. 遵循螢幕上的說明完成操作。

#### **相關資訊**

• [使用 Brother Web Connect 下載並列印文件](#page-378-0)

#### **相關主題:**

• [如何在本機器上輸入文字](#page-26-0)

#### <span id="page-380-0"></span>[主頁](#page-1-0) > [行動/網路連線](#page-363-0) > [Brother Web Connect](#page-364-0) > 將傳真轉傳到雲端或電子郵件

**將傳真轉傳到雲端或電子郵件**

#### **相關機型**: MFC-L2885DW

• 使用將傳真轉傳到雲端功能,自動將傳入傳真轉傳到您的可用線上服務帳戶中。

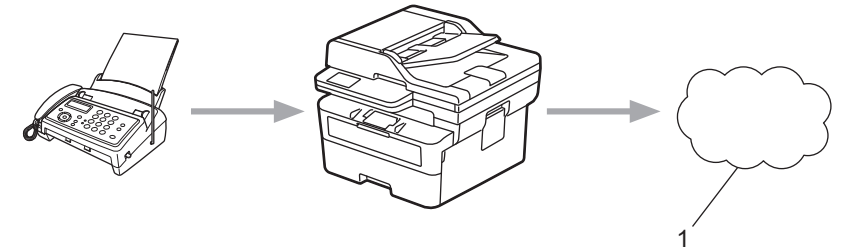

- 1. 網路服務
- 使用將傳真轉傳到電子郵件功能,自動以電子郵件附件形式將傳入傳真轉傳到收件匣中。

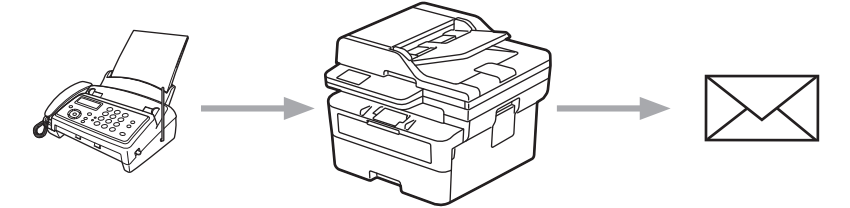

### **相關資訊**

- [Brother Web Connect](#page-364-0)
	- [使用將傳真轉傳至雲端或電子郵件的傳真轉傳功能](#page-381-0)
	- [停止使用將傳真轉傳至電子郵件或雲端位置的傳真轉傳功能](#page-382-0)

<span id="page-381-0"></span> [主頁](#page-1-0) > [行動/網路連線](#page-363-0) > [Brother Web Connect](#page-364-0) > [將傳真轉傳到雲端或電子郵件](#page-380-0) > 使用將傳真轉傳至雲端或 電子郵件的傳真轉傳功能

### **使用將傳真轉傳至雲端或電子郵件的傳真轉傳功能**

**相關機型**: MFC-L2885DW

若要自動將傳入傳真轉傳至線上服務或將其以電子郵件附件的形式發送到收件匣中,請開啟傳真轉傳功能。

- 如果您的應用程式或傳真接收功能受到安全功能鎖的限制 (適用於某些型號), 則無法上傳傳入傳真。
- 此功能僅適用於黑白傳真。
- 如果開啟轉傳傳真至雲端功能,則無法使用以下選項:
	- [傳真轉傳]
	- [傳真儲存]
	- [PC Fax 接收]
- 1. 按 ◀ 或 ▶ 顯示 [應用程式] 選項。
- 2. 按 [應用程式]。
- Ø • 如果機器的液晶螢幕上顯示有關網際網路連接的資訊,請閱讀此資訊並按[OK]。如果您希望以後還顯示 此資訊,請按[是]。
	- 偶爾,液晶螢幕上將顯示有關 Brother Web Connect 功能的更新或公告。請閱讀此資訊,然後按 [OK]。
- 3. 選擇[FaxForward to Cloud/E-mail (將傳真轉傳到雲端/電子郵件)]。

Ø 如果顯示有關[FaxForward to Cloud/E-mail (將傳真轉傳到雲端/電子郵件)]的資訊,請閱讀此資訊 並按[OK]。

- 4. 按 [On (開啟)]。
- 5. 按 [Forward to Cloud (轉寄至雲端)]或 [Forward to E-mail (將傳真轉傳到電子郵件)]。
	- 如果選擇了[Forward to Cloud (轉寄至雲端)],選擇您想接收傳真的線上服務,然後指定您的帳戶名 稱。
	- 如果選擇了[Forward to E-mail (將傳真轉傳到電子郵件)],輸入您想用於以電子郵件附件形式接收 傳真的電子郵件地址。
- 6. 遵循螢幕上的說明完成操作。

#### **相關資訊**

• [將傳真轉傳到雲端或電子郵件](#page-380-0)

<span id="page-382-0"></span> [主頁](#page-1-0) > [行動/網路連線](#page-363-0) > [Brother Web Connect](#page-364-0) > [將傳真轉傳到雲端或電子郵件](#page-380-0) > 停止使用將傳真轉傳至電 子郵件或雲端位置的傳真轉傳功能

### **停止使用將傳真轉傳至電子郵件或雲端位置的傳真轉傳功能**

**相關機型**: MFC-L2885DW

若要停止自動將傳入傳真轉傳至線上服務或將其以電子郵件附件的形式發送到收件匣中,請關閉傳真轉傳功能。

如果機器記憶體仍有接收到的傳真,則無法關閉傳真轉傳功能。

- 1. 按◀或▶顯示[應用程式]選項。
- 2. 按 [應用程式]。
- Ø 如果機器的液晶螢幕上顯示有關網際網路連接的資訊,請閱讀此資訊並按[OK]。如果您希望以後還顯示 此資訊,請按[是]。
	- 偶爾, 液晶螢幕上將顯示有關 Brother Web Connect 功能的更新或公告。請閱讀此資訊, 然後按 [OK]。
- 3. 選擇[FaxForward to Cloud/E-mail (將傳真轉傳到雲端/電子郵件)]。

Ø 如果顯示有關[FaxForward to Cloud/E-mail (將傳真轉傳到雲端/電子郵件)]的資訊,請閱讀此資訊 並按[OK]。

- 4. 按 [Off (關閉)]。
- 5. 按 [OK]。

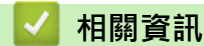

• [將傳真轉傳到雲端或電子郵件](#page-380-0)

### <span id="page-383-0"></span>[主頁](#page-1-0) > [行動/網路連線](#page-363-0) > AirPrint

# **AirPrint**

- [AirPrint 概述](#page-384-0)
- [使用 AirPrint 前 \(macOS\)](#page-385-0)
- [使用 AirPrint 進行列印](#page-386-0)
- [使用 AirPrint 進行掃描 \(macOS\)](#page-389-0)
- [使用 AirPrint 發送傳真 \(macOS\)](#page-390-0)

#### <span id="page-384-0"></span>[主頁](#page-1-0) > [行動/網路連線](#page-363-0) > [AirPrint](#page-383-0) > AirPrint 概述

# **AirPrint 概述**

AirPrint 是一款適用於 Apple 作業系統的列印解決方案,讓您可從 iPad、 iPhone、iPod touch 和 Mac 電腦無線列印照片、電子郵件、網頁和文 件,而無需安裝驅動程式。

AirPrint 還允許您直接從 Mac 電腦發送傳真而無需列印,也可將文件掃描 至 Mac 電腦。

更多資訊,請造訪 Apple 網站。

使用 Works with Apple 徽章即表示配件設計為專門用於徽章上標出的技 術,並且經過開發人員認證,符合 Apple 效能標準。

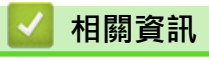

- [AirPrint](#page-383-0)
- **相關主題:**
- [AirPrint 問題](#page-445-0)

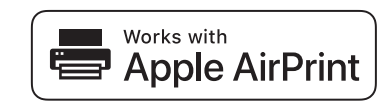

<span id="page-385-0"></span>[主頁](#page-1-0) > [行動/網路連線](#page-363-0) > [AirPrint](#page-383-0) > 使用 AirPrint 前 (macOS)

# **使用 AirPrint 前 (macOS)**

使用 macOS 列印前, 將您的機器添加到 Mac 電腦上的印表機清單中。

- 1. 執行下列其中一項操作:
	- macOS v13 從 Apple 選單中選擇**系統設定**。
	- macOS v12 和 macOS v11
		- 從 Apple 選單中選擇**系統偏好設定**。
- 2. 選擇**印表機與掃描器**。
- 3. 執行下列其中一項操作:
	- macOS v13 按一下 **加入印表機、掃描器或傳真機…**。
	- macOS v12 和 macOS v11 按一下左側印表機窗格下方的 + 圖示。

**加入印表機**螢幕將會顯示。

- 4. 執行下列其中一項操作:
	- macOS v13 和 macOS v12 選擇您的機器,然後從**使用**彈出式選單中選擇您的型號名稱。
	- macOS v11 選擇您的機器,然後從**使用**彈出式選單中選擇 **AirPrint**。
- 5. 按一下 **加入**。

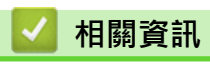

• [AirPrint](#page-383-0)

<span id="page-386-0"></span>[主頁](#page-1-0) > [行動/網路連線](#page-363-0) > [AirPrint](#page-383-0) > 使用 AirPrint 進行列印

# **使用 AirPrint 進行列印**

- [從 iPad、iPhone 或 iPod touch 列印](#page-387-0)
- [使用 AirPrint 進行列印 \(macOS\)](#page-388-0)

<span id="page-387-0"></span>[主頁](#page-1-0) > [行動/網路連線](#page-363-0) > [AirPrint](#page-383-0) > [使用 AirPrint 進行列印](#page-386-0) > 從 iPad、iPhone 或 iPod touch 列印

### **從 iPad、iPhone 或 iPod touch 列印**

視乎應用程式,列印步驟可能會有所不同。下文以 Safari 為例進行說明。

- 1. 確保您的機器已開啟。
- 2. 將紙張放入紙匣,然後在本機器上變更紙匣設定。
- 3. 使用 Safari 打開您想列印的頁面。
- 4. 點擊 大或门。
- 5. 點擊 **列印**。
- 6. 確保已選擇本機器。
- 7. 如果選擇其他機器 (或者尚未選擇機器),點選**印表機**。 將顯示可用機器的清單。
- 8. 在該清單中點選您機器的名稱。
- 9. 選擇所需選項,例如列印頁數、雙面列印 (若本機器支援)。
- 10. 點擊 **列印**。

### **相關資訊**

• [使用 AirPrint 進行列印](#page-386-0)

<span id="page-388-0"></span>[主頁](#page-1-0) > [行動/網路連線](#page-363-0) > [AirPrint](#page-383-0) > [使用 AirPrint 進行列印](#page-386-0) > 使用 AirPrint 進行列印 (macOS)

# **使用 AirPrint 進行列印 (macOS)**

視乎應用程式,列印步驟可能會有所不同。下文以 Safari 為例進行說明。列印前,確保您的機器在 Mac 電腦上 的印表機清單中。

- 1. 確保您的機器已開啟。
- 2. 將紙張放入紙匣,然後在本機器上變更紙匣設定。
- 3. 在您的 Mac 電腦上,使用 Safari 打開您想列印的頁面。
- 4. 按一下**檔案**選單,然後選擇**列印**。
- 5. 確保已選擇本機器。如果選擇其他機器 (或者尚未選擇機器), 按一下**印表機**彈出式選單, 然後選擇本機器。
- 6. 選擇所需選項,例如列印頁數、雙面列印 (若本機器支援)。
- 7. 按一下 **列印**。

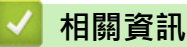

• [使用 AirPrint 進行列印](#page-386-0)

**相關主題:**

• [使用 AirPrint 前 \(macOS\)](#page-385-0)

# <span id="page-389-0"></span>**使用 AirPrint 進行掃描 (macOS)**

掃描前,確保您的機器顯示在 Mac 電腦上的掃描器清單中。

- 1. [裝入文件。](#page-47-0)
- 2. 執行下列其中一項操作:
	- macOS v13 從 Apple 選單中選擇**系統設定**。
	- macOS v12 和 macOS v11
		- 從 Apple 選單中選擇**系統偏好設定**。
- 3. 選擇**印表機與掃描器**。
- 4. 從掃描器清單中選擇您的機器。
- 5. 執行下列其中一項操作:
	- macOS v13 按一下**打開掃描器…**按鈕。
	- macOS v12 和 macOS v11 按一下**掃描**標籤,然後按一下**打開掃描器…**按鍵。 掃描器螢幕將會顯示。
- 6. 如果將文件放到了自動進稿器中,請勾選使用文件送紙匣核取方塊,再從掃描大小設定彈出式選單中選擇文件 尺寸。
- 7. 從目標設定彈出式選單中選擇目標資料夾或目標應用程式。
- 8. 如有需要,請按一下**顯示詳細資訊**變更掃描設定。 使用掃描器玻璃進行掃描時,您可在您想掃描的部分上方按住並拖動滑鼠左鍵以手動裁剪影像。
- 9. 按一下 **掃描**。

### **相關資訊**

• [AirPrint](#page-383-0)

#### **相關主題:**

• [使用 AirPrint 前 \(macOS\)](#page-385-0)

<span id="page-390-0"></span>[主頁](#page-1-0) > [行動/網路連線](#page-363-0) > [AirPrint](#page-383-0) > 使用 AirPrint 發送傳真 (macOS)

# **使用 AirPrint 發送傳真 (macOS)**

確保您的機器顯示在 Mac 電腦上的印表機清單中。下文以 Apple TextEdit 為例進行說明。

#### Ø AirPrint 僅支援黑白傳真文件。

- 1. 確保您的機器已開啟。
- 2. 在您的 Mac 電腦上,開啟您想以傳真形式發送的檔案。
- 3. 按一下**檔案**選單,然後選擇**列印**。
- 4. 按一下**印表機**彈出式選單,然後選擇名稱中包含 **Fax** 的機器型號。
- 5. 輸入傳真接收方資訊。
- 6. 按一下 **傳真**。

### **相關資訊**

- [AirPrint](#page-383-0)
- **相關主題:**
- [PC-FAX \(適用於 Mac\)](#page-243-0)
- [使用 AirPrint 前 \(macOS\)](#page-385-0)

# <span id="page-391-0"></span>**Mopria™ 列印服務和 Mopria™ 掃描**

Mopria™ 列印服務和 Mopria™ 掃描是 Mopria Alliance™ 開發的適用於 Android™ 行動裝置的列印功能和掃描功能。透過此功能﹐您可與機器連接至相同的網路並進 行列印和掃描,而無需安裝其他驅動程式。

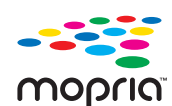

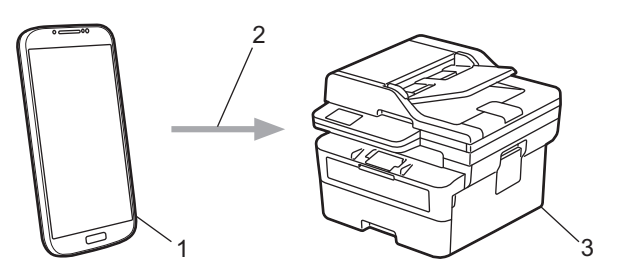

- 1. Android™ 行動裝置
- 2. Wi-Fi® 連接
- 3. 本機器

必須從 Google Play™ 下載 Mopria™ 列印服務或 Mopria™ 掃描,並將其安裝至您的 Android™ 行動裝置上。使用 前,確定在行動裝置上啟用這些 Mopria™ 功能。

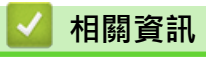

• [行動/網路連線](#page-363-0)

<span id="page-392-0"></span>[主頁](#page-1-0) > [行動/網路連線](#page-363-0) > Brother Mobile Connect

# **Brother Mobile Connect**

使用 Brother Mobile Connect 從您的行動裝置進行列印和掃描。

- 對於 Android™ 裝置: 透過 Brother Mobile Connect,您可直接從 Android™ 裝置使用 Brother 機器的各種功能。 從 Google Play™ 下載並安裝 Brother Mobile Connect。
- 對於所有支援 iOS 或 iPadOS 的裝置, 包括 iPhone、iPad 和 iPod touch: 透過 Brother Mobile Connect,您可直接從 iOS 或 iPadOS 裝置使用 Brother 機器的各種功能。 從 App Store 下載並安裝 Brother Mobile Connect。

### **相關資訊**

• [行動/網路連線](#page-363-0)

### **相關主題:**

• [存取 Brother iPrint&Scan \(Windows/Mac\)](#page-30-0)

<span id="page-393-0"></span>[主頁](#page-1-0) > 故障排除

### **故障排除**

請參閱本章節解決您在使用本機器的過程中可能會遇到的常見問題。您可自行修正多數問題。

#### **重要事項**

Ø

如需技術協助,請致電聯絡購買此機器國家當地的服務中心,電話支援只限該購買國家當地。

(MFC-L2805DW)

為了防止機器記憶體中的已接收傳真資料丟失,關閉機器前請將資料傳送至其他傳真設備或您的電腦。

如需其他協助,請造訪 [support.brother.com。](https://support.brother.com/g/b/midlink.aspx)

首先,檢查以下各項:

- 機器電源線正確連接且機器已開啟。 >> 快速安裝指南
- 已移除所有保護材料。 >> *快速安裝指南*
- 紙張已正確裝入紙匣。
- 介面傳輸線已穩固地連到機器和電腦,或者已在機器和電腦上設定無線連接。
- 錯誤和維護訊息

如果檢查後無法解決問題,請確認問題,然後 >> 相關資訊

### **相關資訊**

- [錯誤和維護訊息](#page-394-0)
- [使用 Brother Web Connect 功能時的錯誤訊息](#page-405-0)
- [文件卡紙](#page-407-0)
- [卡紙](#page-411-0)
- [列印問題](#page-422-0)
- [提高列印品質](#page-424-0)
- [電話和傳真問題](#page-429-0)
- [網路問題](#page-434-0)
- [AirPrint 問題](#page-445-0)
- [其他問題](#page-446-0)
- [查看機器資訊](#page-448-0)
- [更新機器的韌體](#page-449-0)
- [重置本機器](#page-450-0)

### <span id="page-394-0"></span>**錯誤和維護訊息**

與其他精密辦公設備一樣,本機器也可能會發生錯誤,也需要更換耗材。發生錯誤時,機器會識別錯誤或所需例行 維護,並顯示相應訊息。下表顯示了最常見的錯誤和維護訊息。

遵循**動作**欄中的說明解決錯誤並消除訊息。

您可自行修正多數錯誤並進行例行維護。如需更多提示:請造訪 [support.brother.com/faqs。](https://support.brother.com/g/b/midlink.aspx?content=faq)

>> MFC-L2805DW

[>> MFC-L2885DW](#page-397-0)

# **MFC-L2805DW**

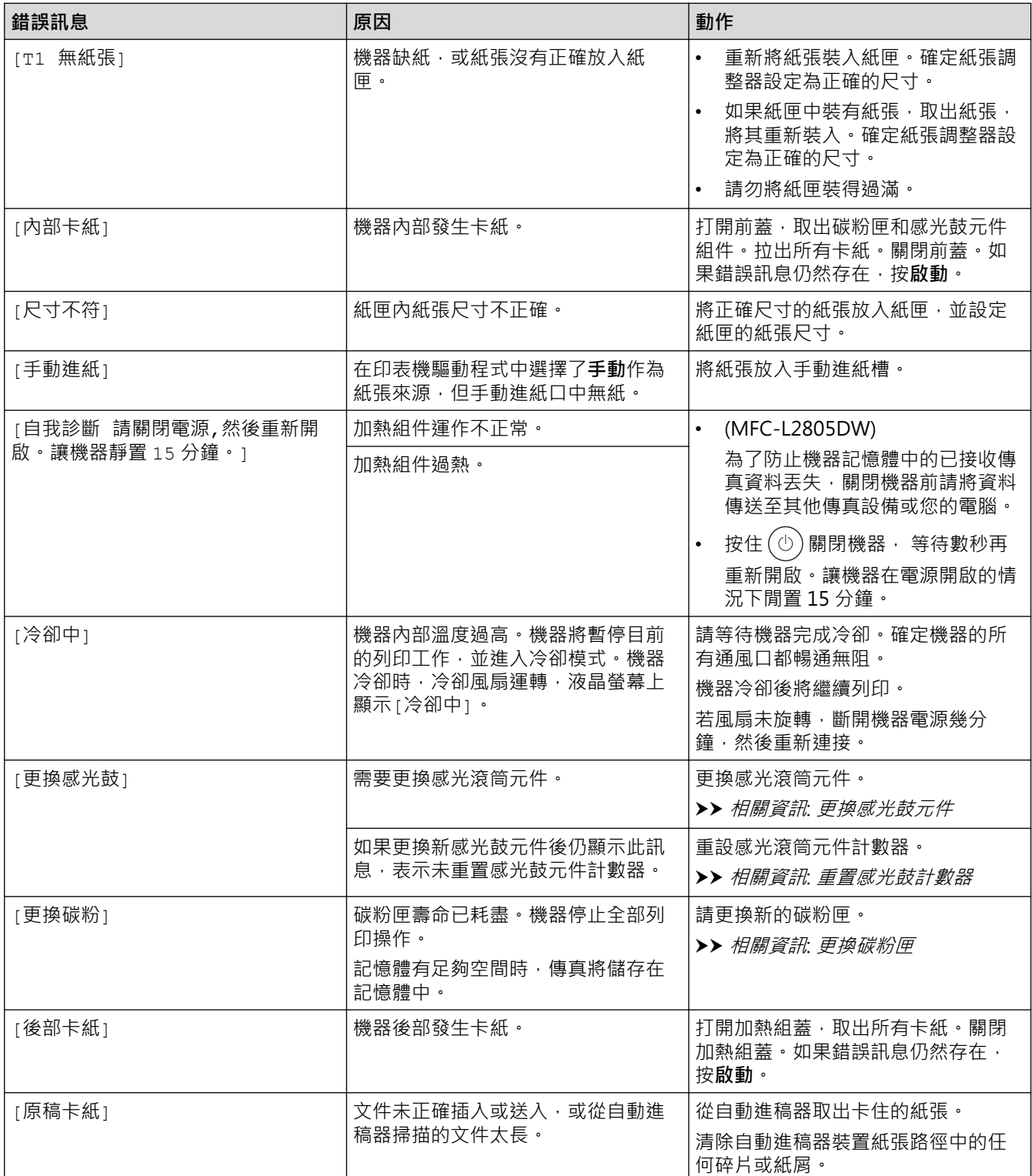

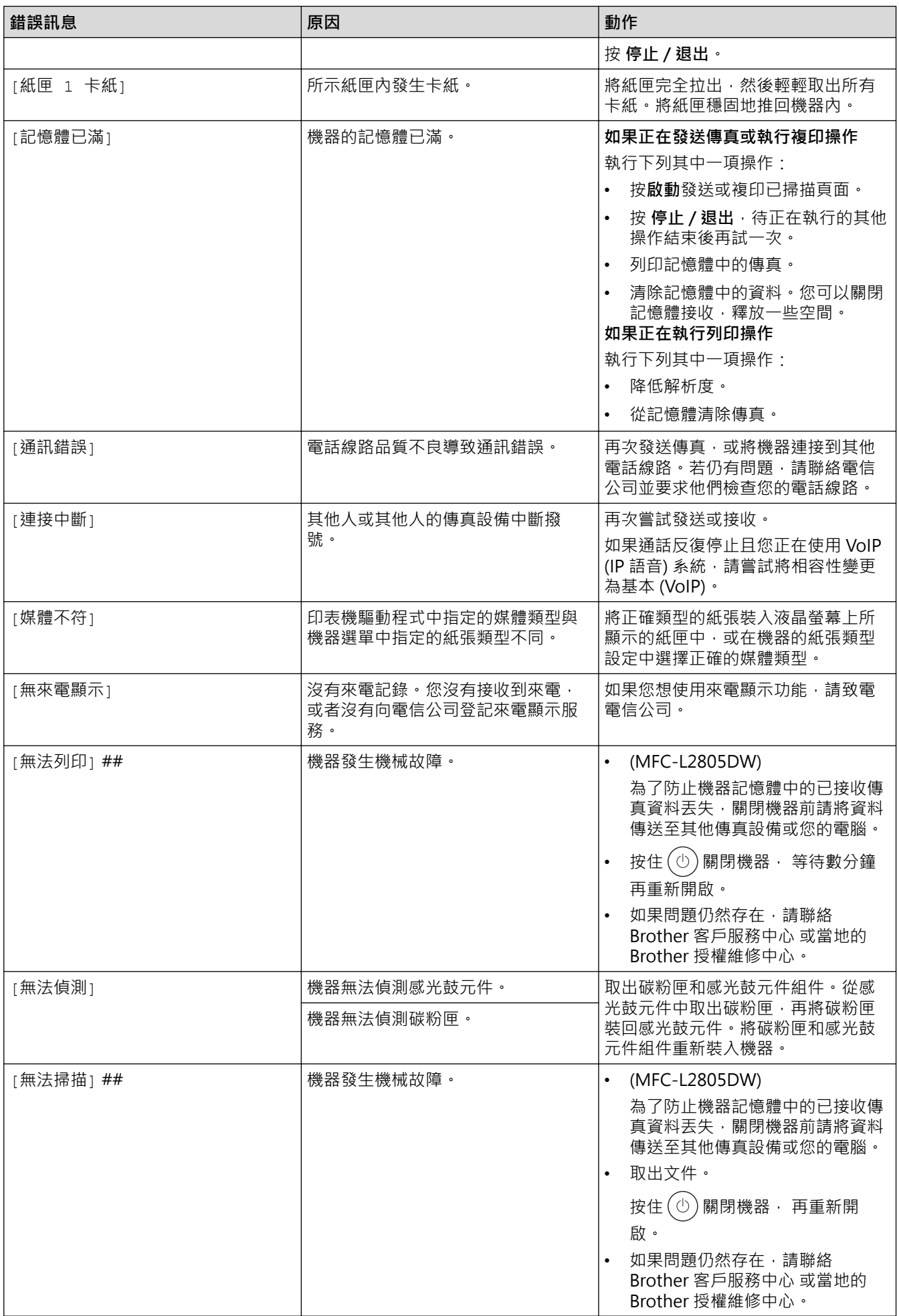
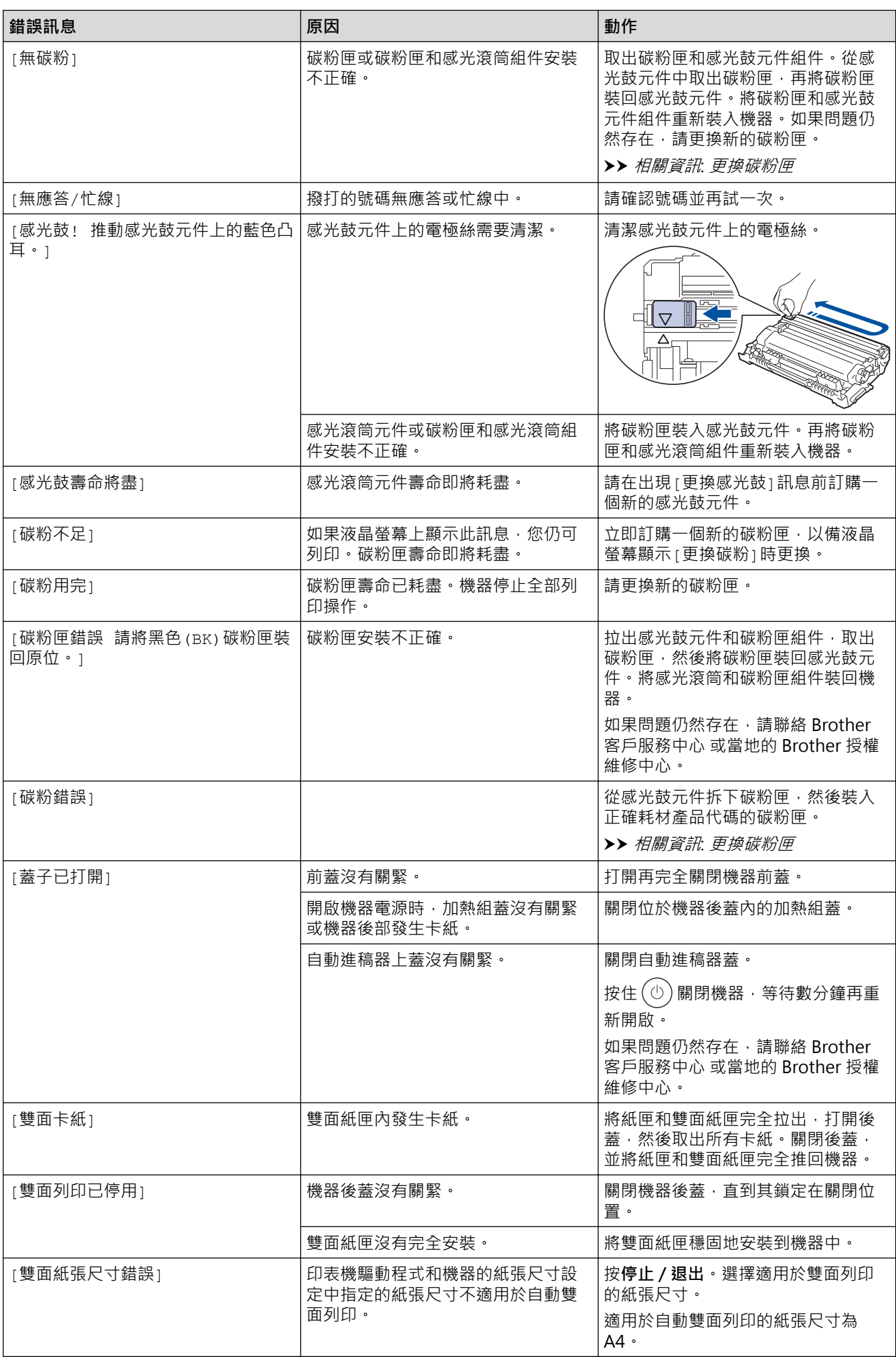

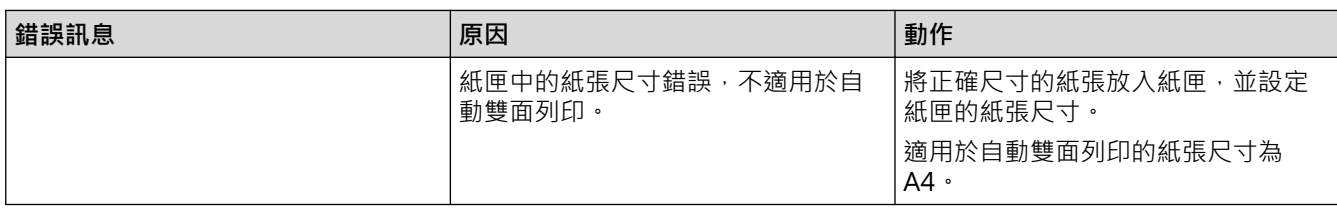

## **MFC-L2885DW**

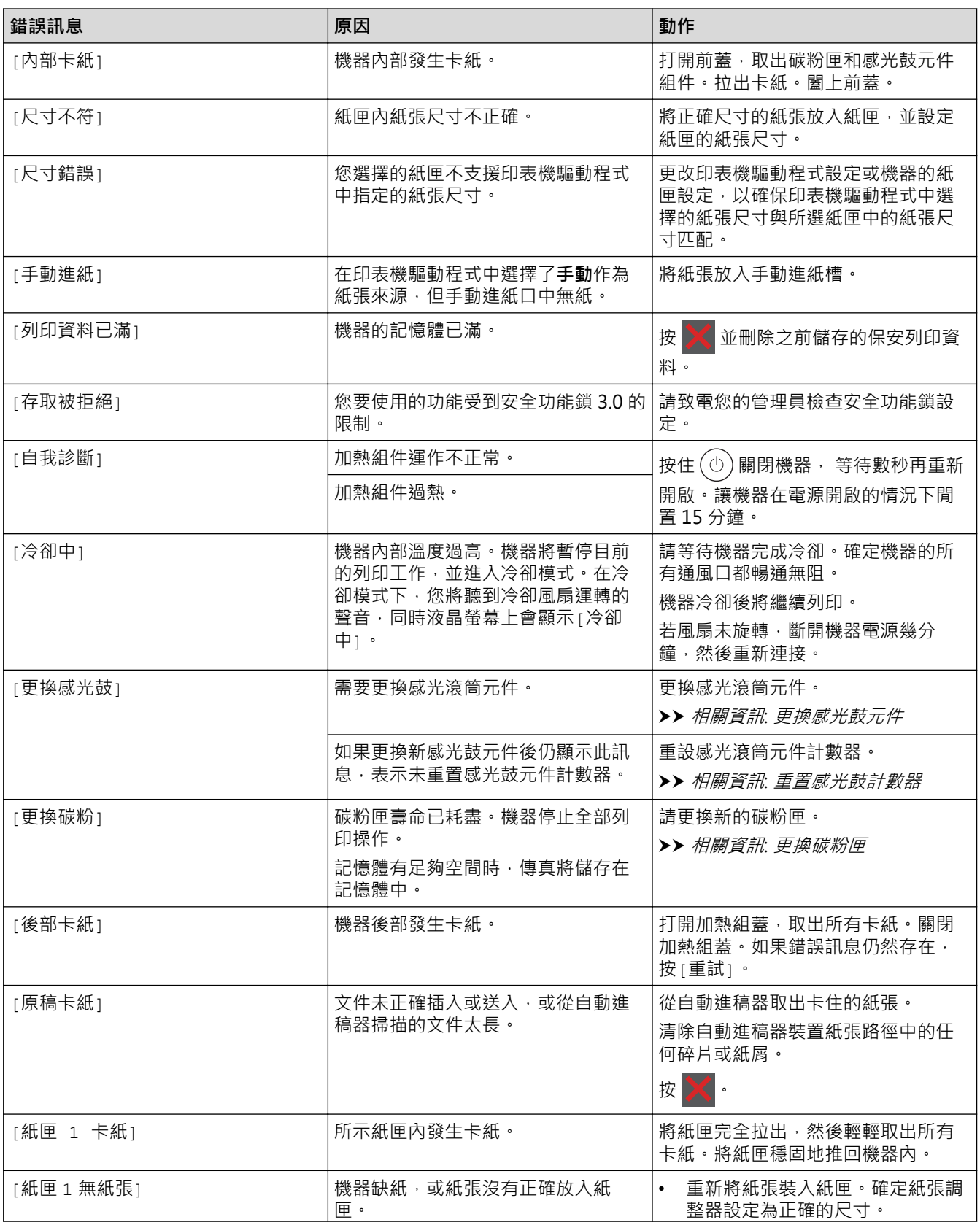

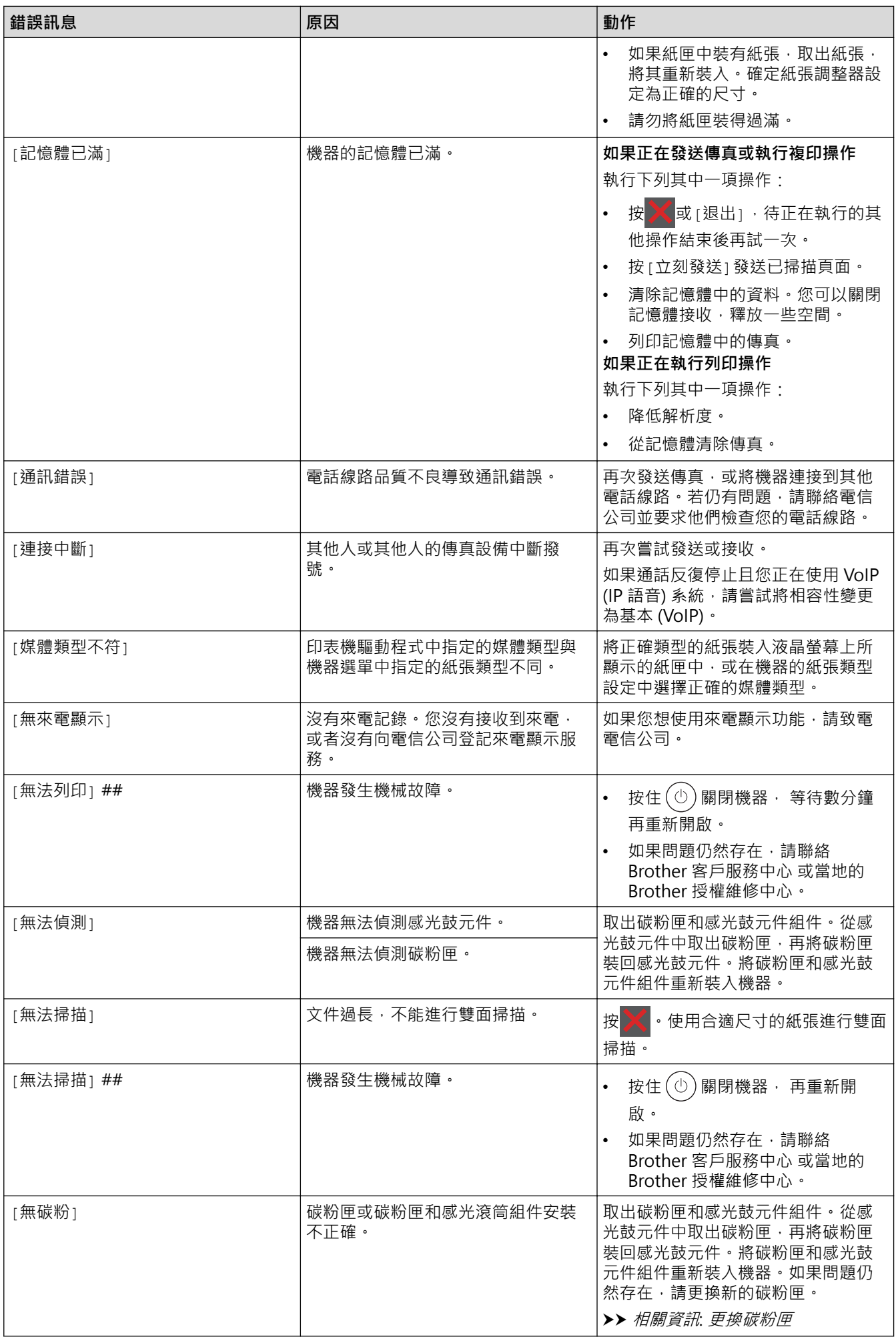

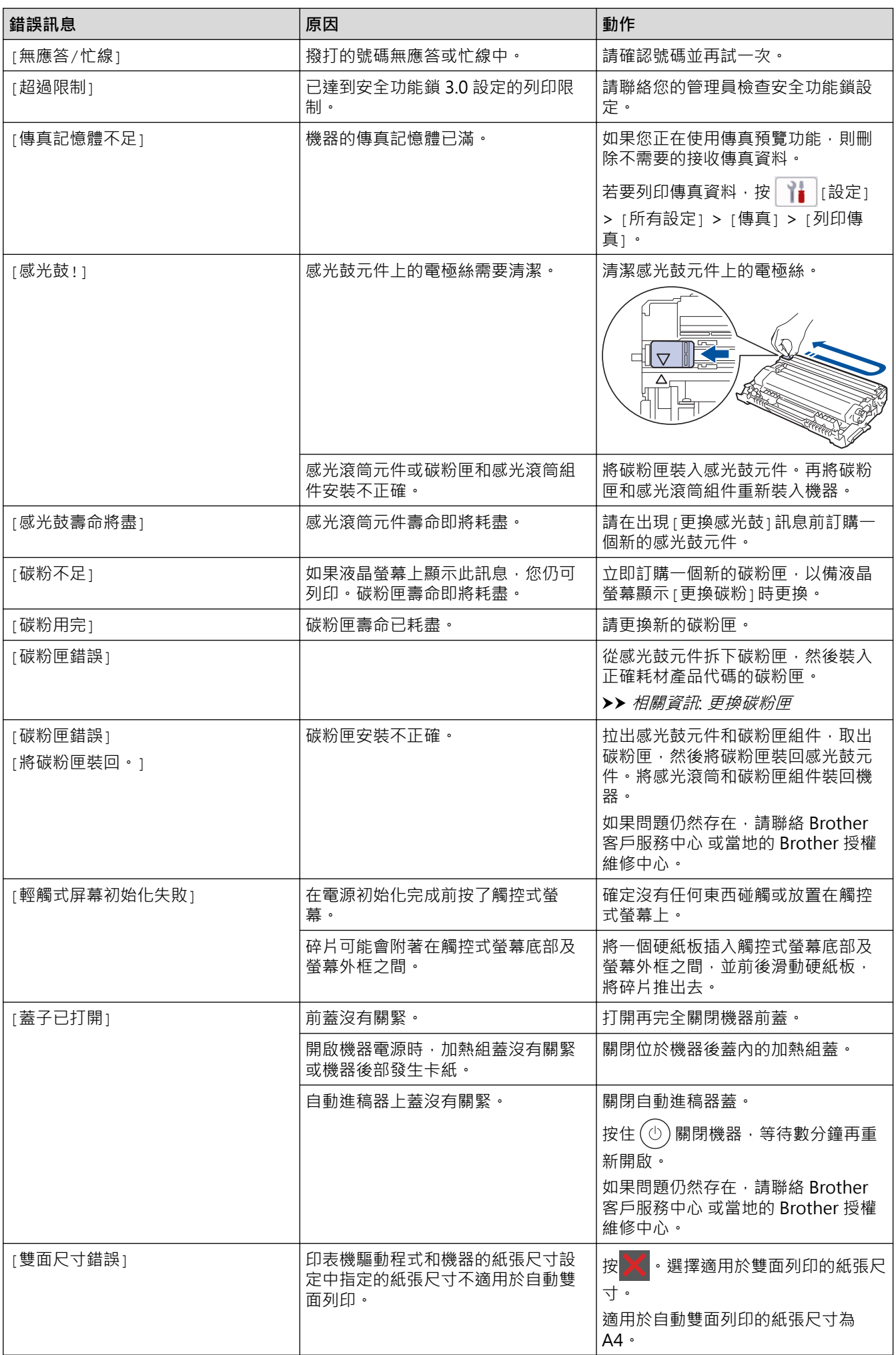

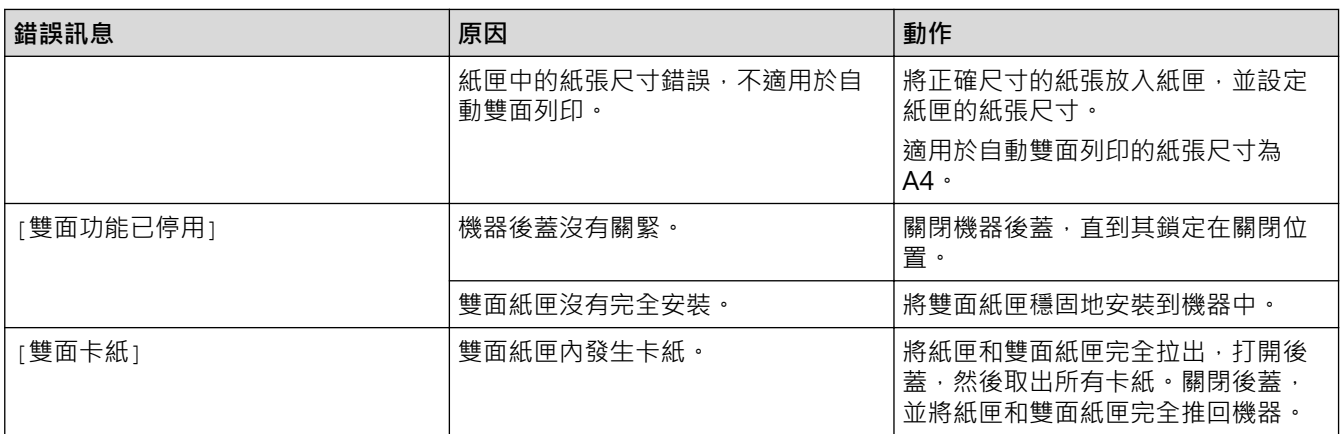

## ■ 相關資訊

- [故障排除](#page-393-0)
	- [無法列印或掃描 轉移傳真](#page-401-0)

### **相關主題:**

- [更換碳粉匣](#page-457-0)
- [更換感光鼓元件](#page-460-0)
- [清潔電極絲](#page-467-0)
- [列印儲存在機器記憶體中的傳真](#page-181-0)
- [放入紙張](#page-34-0)
- [重置感光鼓計數器](#page-462-0)

#### <span id="page-401-0"></span>[主頁](#page-1-0) > [故障排除](#page-393-0) > [錯誤和維護訊息](#page-394-0) > 無法列印或掃描 — 轉移傳真

## **無法列印或掃描 — 轉移傳真**

如果液晶螢幕上顯示:

- [無法列印] ##
- [無法掃描] ##

我們建議您將傳真轉移至其他傳真設備或電腦。 亦可轉移傳真日誌報告,瞭解是否有傳真需要轉移。

若液晶螢幕上有錯誤訊息,請在轉移傳真後,斷開 Brother 機器電源幾分鐘,然後重新連接。

#### **相關資訊**

Ø

- [錯誤和維護訊息](#page-394-0)
	- [將傳真轉移至其他傳真設備](#page-402-0)
	- [將傳真轉移至您的電腦](#page-403-0)
	- [將傳真日誌報告轉移至其他傳真設備](#page-404-0)

<span id="page-402-0"></span>[主頁](#page-1-0) > [故障排除](#page-393-0) > [錯誤和維護訊息](#page-394-0) > [無法列印或掃描 — 轉移傳真](#page-401-0) > 將傳真轉移至其他傳真設備

## **將傳真轉移至其他傳真設備**

將傳真轉移至其他傳真設備前,必須設定本機身分。

- >> MFC-L2805DW
- >> MFC-L2885DW

#### **MFC-L2805DW**

- 1. 按**功能**。
- 2. 按▲或▼顯示[服務]選項,然後按 OK。
- 3. 按 **OK** 選擇[數據傳送]。
- 4. 按▲或▼顯示[傳真傳送]選項,然後按 OK。
- 5. 執行下列其中一項操作:
	- 若液晶螢幕上顯示 [無數據], 表示機器記憶體中沒有傳真。按 停止 / 退出。
	- 輸入您要轉傳傳真的傳真號碼。按 **啟動**。

#### **MFC-L2885DW**

- 1. 按 | || ||設定] > [所有設定] > [服務] > [數據傳送] > [傳真傳送] ·
- 2. 執行下列其中一項操作:
	- 若液晶螢幕上顯示 [無數據], 表示機器記憶體中沒有傳真。按 [關閉]。
	- 輸入您要轉傳傳真的傳真號碼。
- 3. 按 [傳真開始]。

#### **相關資訊**

- [無法列印或掃描 轉移傳真](#page-401-0)
- **相關主題:**
- [設定本機身分](#page-494-0)

<span id="page-403-0"></span>[主頁](#page-1-0) > [故障排除](#page-393-0) > [錯誤和維護訊息](#page-394-0) > [無法列印或掃描 — 轉移傳真](#page-401-0) > 將傳真轉移至您的電腦

#### **將傳真轉移至您的電腦**

- >> MFC-L2805DW
- >> MFC-L2885DW

#### **MFC-L2805DW**

- 1. 確保電腦上已安裝軟體和驅動程式。
- 2. 啟動 <mark>第5</mark>(Brother Utilities),再按一下下拉式選單並選擇您的型號名稱 (如果尚未選擇) · 按一下左側導覽列中 的 **PC-FAX**,再按一下**接收**。 將顯示 **PC-FAX Receive** 視窗。
- 3. 確定已在機器上設定[PC Fax 接收]。 若您設定 PC-Fax 接收時,機器記憶體中有傳真,液晶螢幕上會顯示[發送傳真至電腦?]。
- 4. 執行下列其中一項操作:
	- 若要將所有傳真轉移到電腦, 按[是]選擇▲。
	- 若要退出並讓傳真留在記憶體,按▼選擇[否]。
- 5. 按 **停止 / 退出**。

#### **MFC-L2885DW**

- 1. 確保電腦上已安裝軟體和驅動程式。
- 2. 啟動 <mark>第5</mark>(Brother Utilities),再按一下下拉式選單並選擇您的型號名稱 (如果尚未選擇) · 按一下左側導覽列中 的 **PC-FAX**,再按一下**接收**。 將顯示 **PC-FAX Receive** 視窗。
- 3. 確定已在機器上設定[PC Fax 接收]。 若您設定 PC-Fax 接收時,機器記憶體中有傳真,液晶螢幕上會顯示[發送傳真至電腦?]。
- 4. 執行下列其中一項操作:
	- 若要將所有傳真轉移到電腦, 按[是]。
	- 若要退出並讓傳真留在記憶體,按[否]。
- 5. 按 4 。

### **相關資訊**

• [無法列印或掃描 — 轉移傳真](#page-401-0)

<span id="page-404-0"></span>[主頁](#page-1-0) > [故障排除](#page-393-0) > [錯誤和維護訊息](#page-394-0) > [無法列印或掃描 — 轉移傳真](#page-401-0) > 將傳真日誌報告轉移至其他傳真設備

## **將傳真日誌報告轉移至其他傳真設備**

將傳真日誌報告轉移至其他傳真設備前,必須設定本機身分。

- >> MFC-L2805DW
- >> MFC-L2885DW

#### **MFC-L2805DW**

- 1. 按**功能**。
- 2. 按▲或▼顯示[服務]選項,然後按 OK。
- 3. 按 **OK** 選擇[數據傳送]。
- 4. 按▲或▼顯示[傳輸報告]選項,然後按 OK。
- 5. 輸入傳真日誌的目標傳真號碼。
- 6. 按 **啟動**。

#### **MFC-L2885DW**

- 1. 按 | | | | | 設定] > [所有設定] > [服務] > [數據傳送] > [報告傳送] 。
- 2. 輸入傳真日誌的目標傳真號碼。
- 3. 按 [傳真開始]。

#### **相關資訊**

• [無法列印或掃描 — 轉移傳真](#page-401-0)

#### **相關主題:**

- [設定本機身分](#page-494-0)
- [使用網路管理設置日期和時間](#page-306-0)

## **使用 Brother Web Connect 功能時的錯誤訊息**

#### **相關機型**: MFC-L2885DW

如果發生錯誤,本機器將顯示錯誤訊息。下表列出了常見錯誤訊息。 您可以自行更正大部分錯誤。如果閱讀下表後,您仍需幫助,請參閱 [support.brother.com/faqs](https://support.brother.com/g/b/midlink.aspx?content=faq) 上的最新故障排 除提示。

#### **連接錯誤**

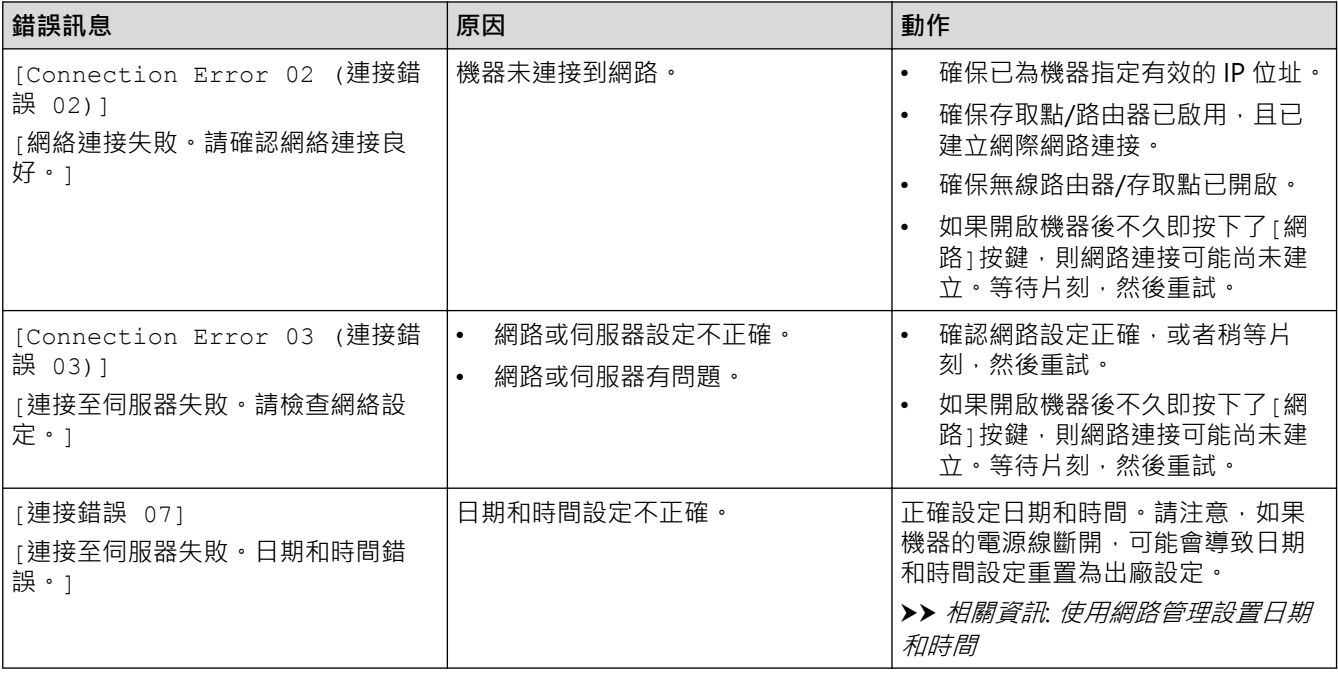

#### **驗證錯誤**

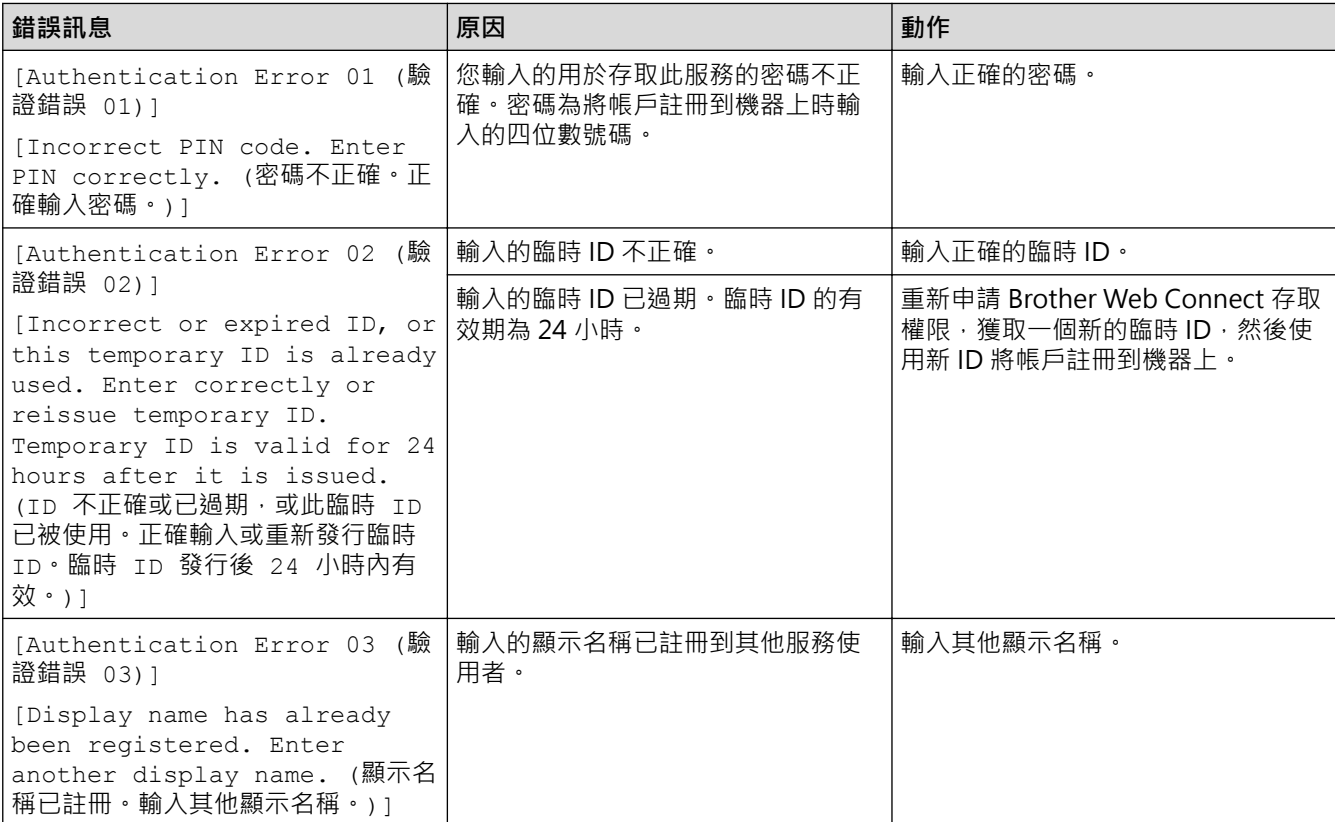

## **伺服器錯誤**

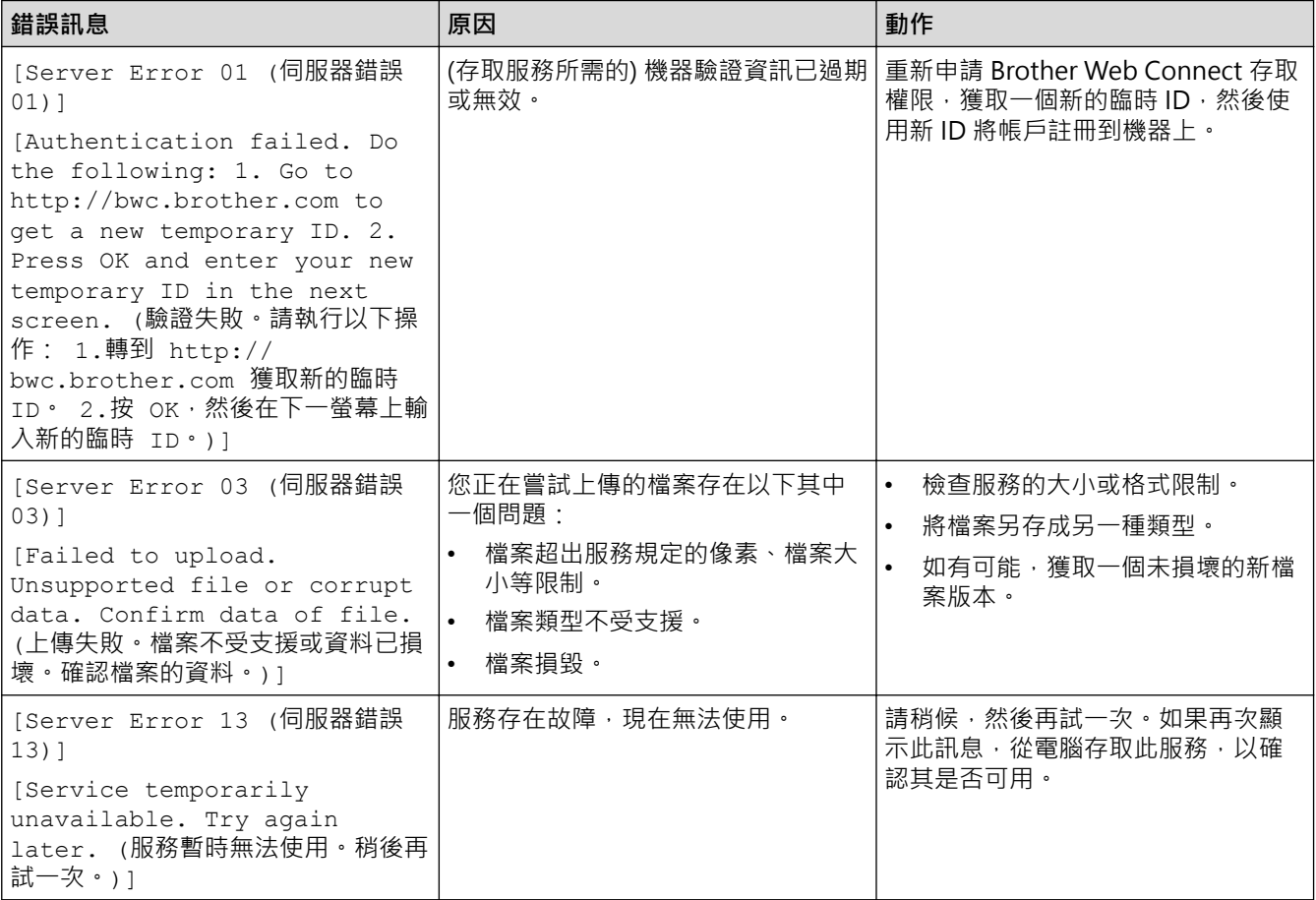

#### **相關資訊** ↵

#### • [故障排除](#page-393-0)

**相關主題:**

• [使用網路管理設置日期和時間](#page-306-0)

#### <span id="page-407-0"></span>[主頁](#page-1-0) > [故障排除](#page-393-0) > 文件卡紙

## **文件卡紙**

- [文件卡在自動進稿器的頂部](#page-408-0)
- [文件卡在原稿蓋下方](#page-409-0)
- [移除自動進稿器中卡住的小紙屑](#page-410-0)

<span id="page-408-0"></span>[主頁](#page-1-0) > [故障排除](#page-393-0) > [文件卡紙](#page-407-0) > 文件卡在自動進稿器的頂部

## **文件卡在自動進稿器的頂部**

- 1. 從自動進稿器取出所有未夾住的紙張。
- 2. 打開自動進稿器上蓋。
- 3. 向左拉出卡住的文件。如果文件撕裂或破碎,請務必移除所有碎片或小紙屑,以免將來導致卡紙。

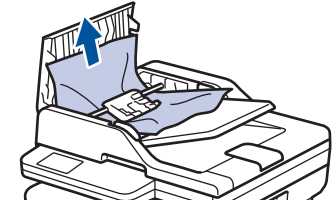

- 4. 關閉自動進稿器上蓋。
- 5. 按停止 / 退出或 X ·

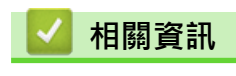

• [文件卡紙](#page-407-0)

<span id="page-409-0"></span>[主頁](#page-1-0) > [故障排除](#page-393-0) > [文件卡紙](#page-407-0) > 文件卡在原稿蓋下方

## **文件卡在原稿蓋下方**

- 1. 從自動進稿器取出所有未夾住的紙張。
- 2. 抬起原稿蓋。
- 3. 向右拉出卡住的文件。如果文件撕裂或破碎,請務必移除所有碎片或小紙屑,以免將來導致卡紙。

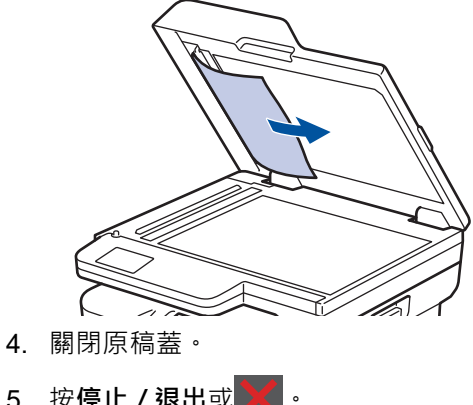

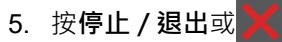

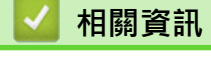

• [文件卡紙](#page-407-0)

<span id="page-410-0"></span>[主頁](#page-1-0) > [故障排除](#page-393-0) > [文件卡紙](#page-407-0) > 移除自動進稿器中卡住的小紙屑

## **移除自動進稿器中卡住的小紙屑**

- 1. 抬起原稿蓋。
- 2. 將卡片等一小片硬紙插入自動進稿器,以推出小紙屑。 (MFC-L2805DW)

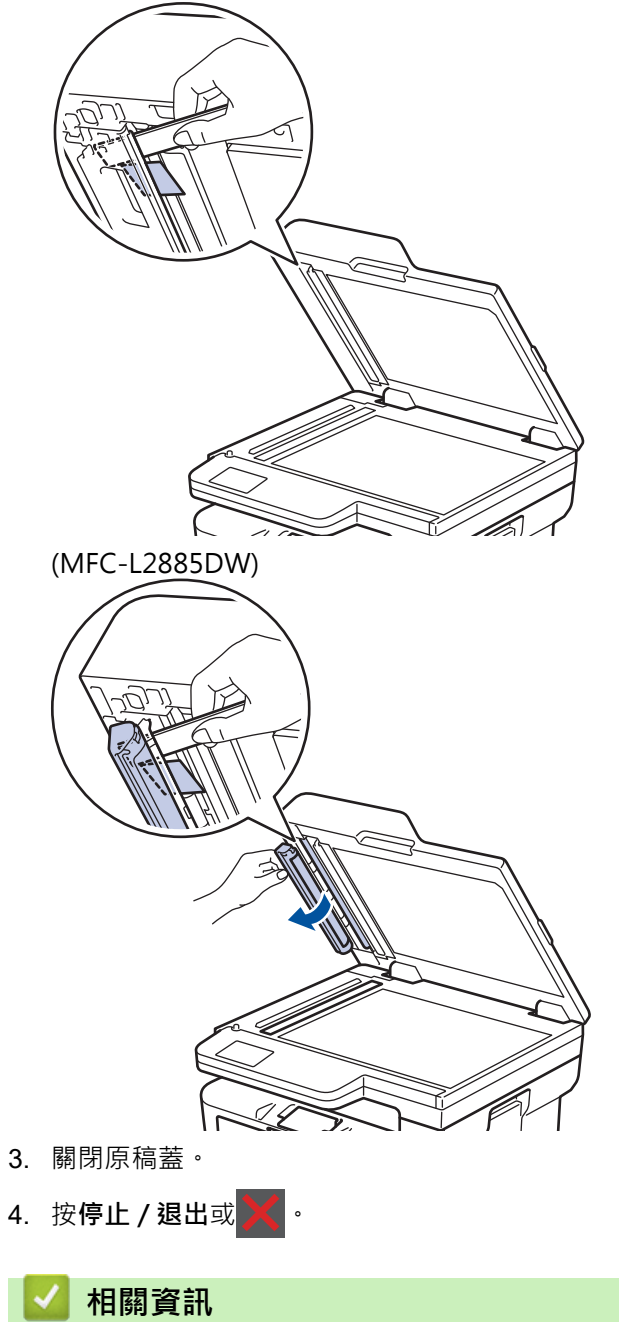

• [文件卡紙](#page-407-0)

#### <span id="page-411-0"></span>[主頁](#page-1-0) > [故障排除](#page-393-0) > 卡紙

## **卡紙**

務必取出紙匣中的剩餘紙張,加入新紙時要先充分散開並攤平紙疊。這樣有助於避免卡紙。

- [清除卡紙](#page-412-0)
- [紙匣內發生卡紙](#page-413-0)
- [出紙匣發生卡紙](#page-415-0)
- [機器後部發生卡紙](#page-416-0)
- [機器內部發生卡紙](#page-418-0)
- [雙面紙匣內發生卡紙](#page-420-0)

## <span id="page-412-0"></span>**清除卡紙**

如果頻繁卡紙或一次送入多張紙,請執行以下操作:

- 清潔紙匣的取紙滾軸和分離墊。 ▶▶ 相關資訊:清潔取紙滾軸
- 將紙張正確放入紙匣。
	- ▶▶ 相關資訊:放入紙張
- 在機器上正確設定紙張尺寸和紙張類型。 ▶ 相關資訊:紙張設定
- 在電腦上正確設定紙張尺寸和紙張類型。
	- >> 相關資訊:列印文件 (Windows)
	- >> 相關資訊:使用 AirPrint 進行列印
- 使用建議的紙張。
	- ▶▶ 相關資訊:使用特殊紙張

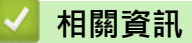

- [卡紙](#page-411-0)
- **相關主題:**
- [清潔取紙滾軸](#page-474-0)
- [放入紙張](#page-34-0)
- [紙張設定](#page-44-0)
- [列印文件 \(Windows\)](#page-54-0)
- [使用 AirPrint 進行列印](#page-386-0)
- [使用特殊紙張](#page-51-0)

## <span id="page-413-0"></span>**紙匣內發生卡紙**

如果機器的控制面板或狀態監視器顯示紙匣內發生卡紙,請執行以下步驟:

1. 將紙匣完全拉出機器。

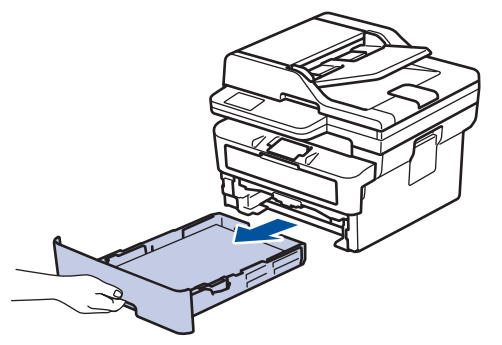

2. 慢慢拉出卡紙。

ß

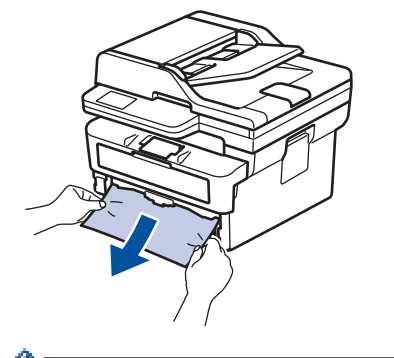

用雙手向下拉卡紙可更輕鬆地取出卡紙。

3. 充分散開紙疊以防將來發生卡紙,並滑動紙張調整器以符合紙張尺寸。將紙張放入紙匣。

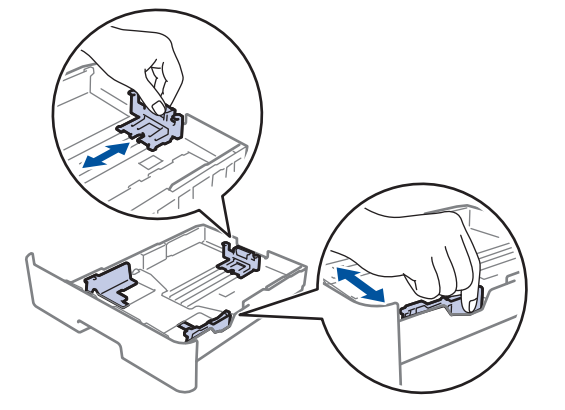

4. 確定紙張高度低於紙匣中的最大容量記號 (▼▼)。

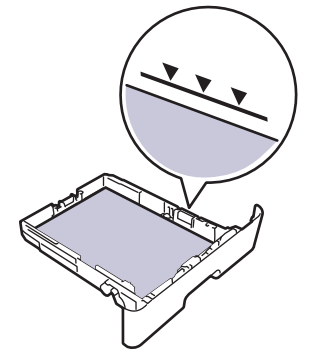

5. 將紙匣穩固地推回機器內。

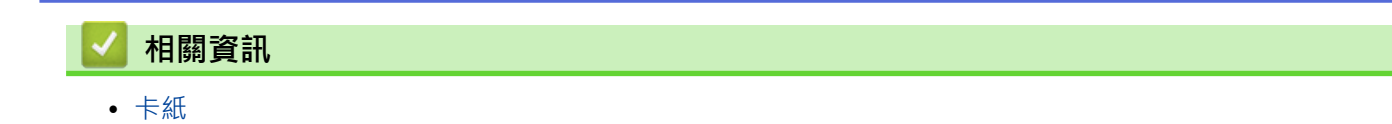

## <span id="page-415-0"></span>**出紙匣發生卡紙**

紙張卡在出紙匣時,請執行以下步驟:

1. 用雙手打開掃描器。

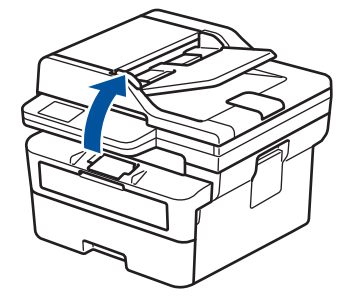

2. 取出卡紙。

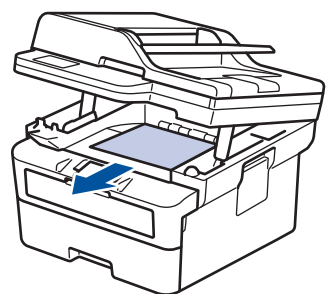

3. 用雙手向下按壓掃描器以將其關閉。

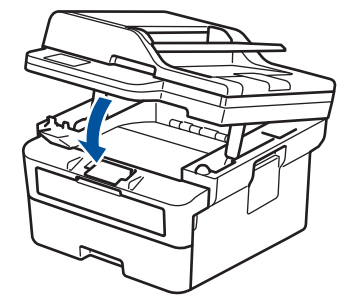

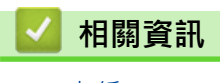

• [卡紙](#page-411-0)

## <span id="page-416-0"></span>**機器後部發生卡紙**

如果機器的控制面板或狀態監視器顯示機器後方發生卡紙 (後方卡紙),請執行以下步驟:

- 1. 開啟機器 10 分鐘,讓內部風扇為機器內的高溫零件降溫。
- 2. 打開後蓋。

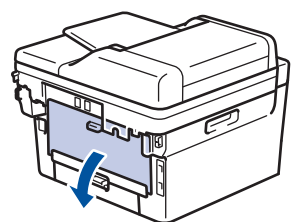

3. 朝您的方向拉左右兩側的藍色滑塊,以打開加熱組蓋。

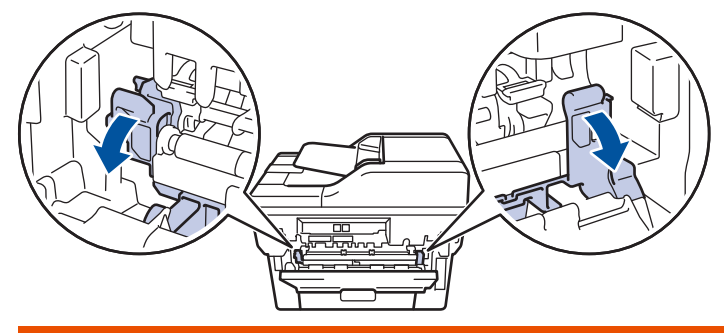

# **警告**

#### HOT SURFACE

機器的內部零件將會很燙。請等到機器降溫後再觸碰這些零件。

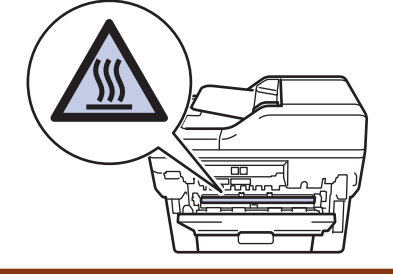

如果後蓋內的綠色信封拉桿已下拉至信封位置,拉下藍色滑塊之前,將這些信封拉桿抬起至原位。

4. 用雙手輕輕將卡紙拉出機器。

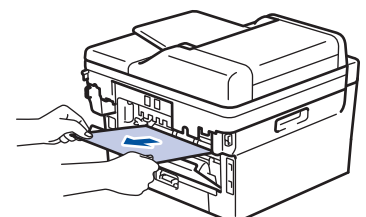

5. 關閉加熱組蓋。

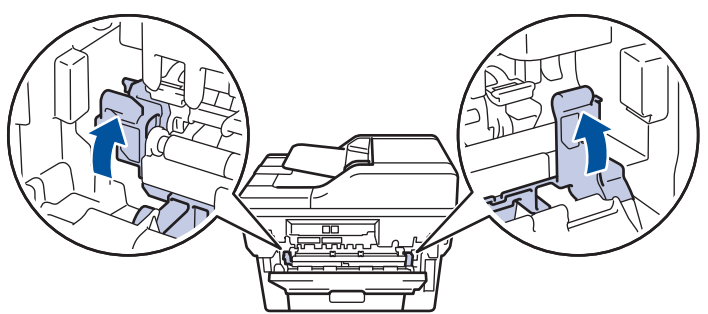

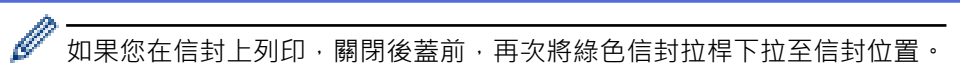

6. 關閉後蓋,直到其鎖定在關閉位置。

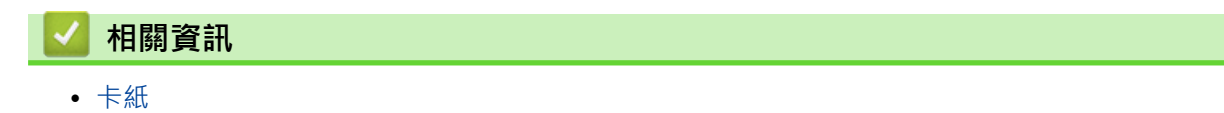

## <span id="page-418-0"></span>**機器內部發生卡紙**

如果機器的控制面板或狀態監視器顯示機器內部發生卡紙,請執行以下步驟:

- 1. 開啟機器 10 分鐘,讓內部風扇為機器內的高溫零件降溫。
- 2. 打開前蓋。

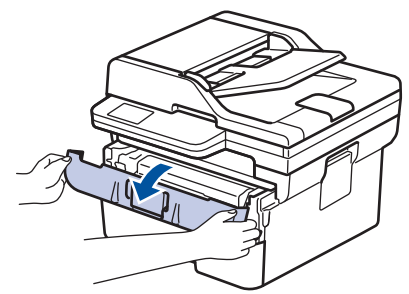

3. 取出碳粉匣和感光鼓組件。

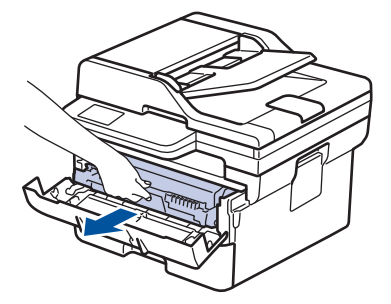

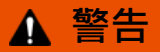

#### HOT SURFACE

機器的內部零件將會很燙。請等到機器降溫後再觸碰這些零件。

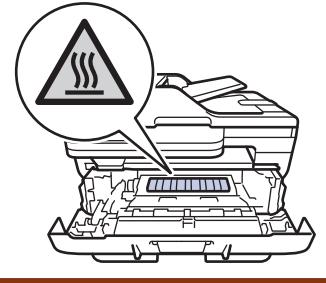

4. 慢慢拉出卡紙。

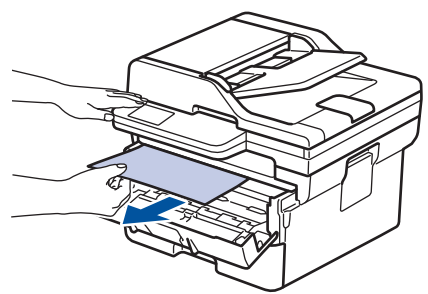

5. 將碳粉匣和感光滾筒組件裝入機器中。

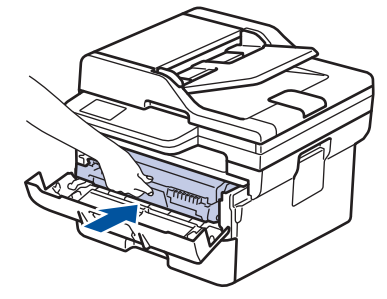

6. 闔上前蓋。

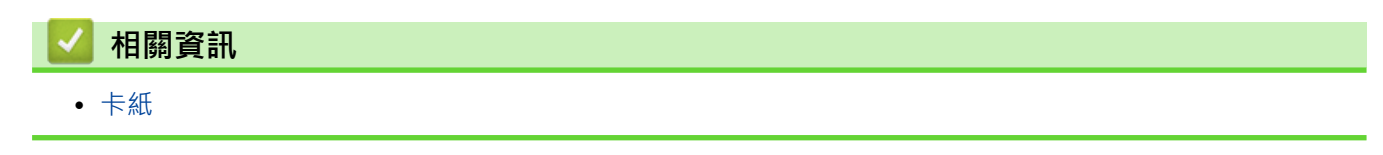

## <span id="page-420-0"></span>**雙面紙匣內發生卡紙**

如果機器的控制面板或狀態監視器顯示雙面紙匣內發生卡紙,請執行以下步驟:

- 1. 開啟機器 10 分鐘,讓內部風扇為機器內的高溫零件降溫。
- 2. 將紙匣完全拉出機器。

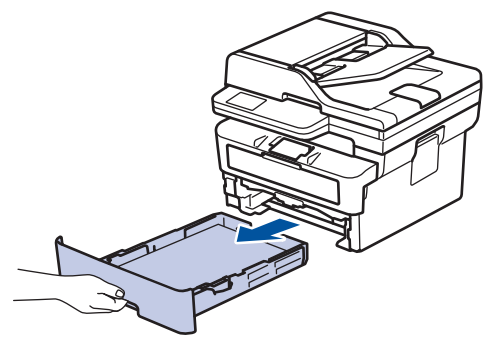

3. 從機器後方,將雙面紙匣完全拉出機器。

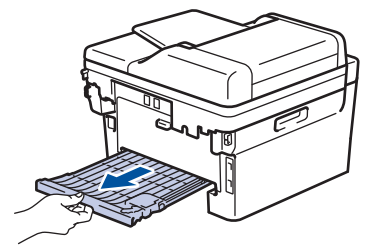

4. 將卡紙從機器或雙面紙匣中拉出。

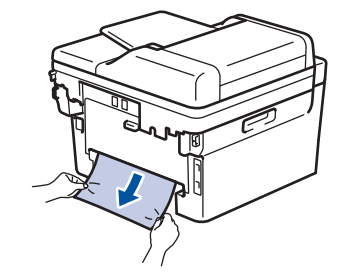

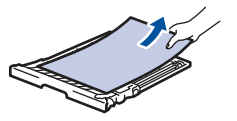

5. 移除可能因靜電而卡在機器下方的紙張。

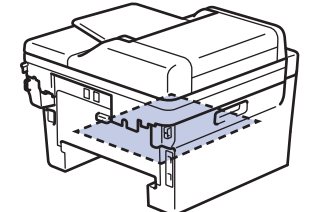

6. 如果紙張未卡在雙面紙匣內,請打開後蓋。

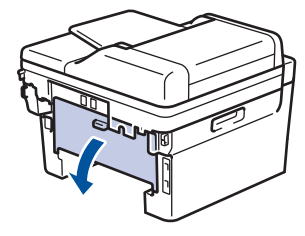

7. 朝您的方向拉左右兩側的藍色滑塊,以打開加熱組蓋。

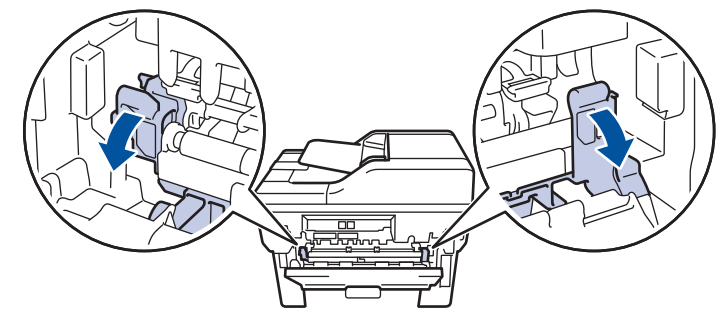

如果後蓋內的綠色信封拉桿已下拉至信封位置,拉下藍色滑塊之前,將這些信封拉桿抬起至原位。

# **警告**

Ø

#### HOT SURFACE

機器的內部零件將會很燙。請等到機器降溫後再觸碰這些零件。

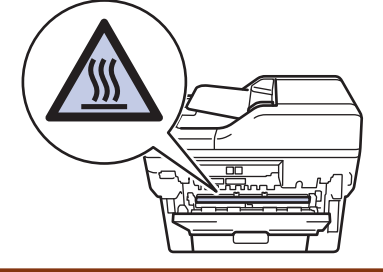

8. 用雙手輕輕將卡紙從機器後部拉出。

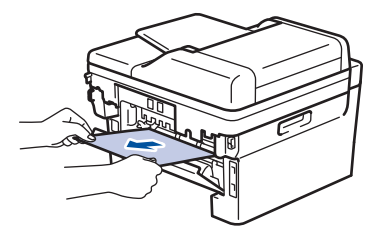

9. 關閉加熱組蓋。

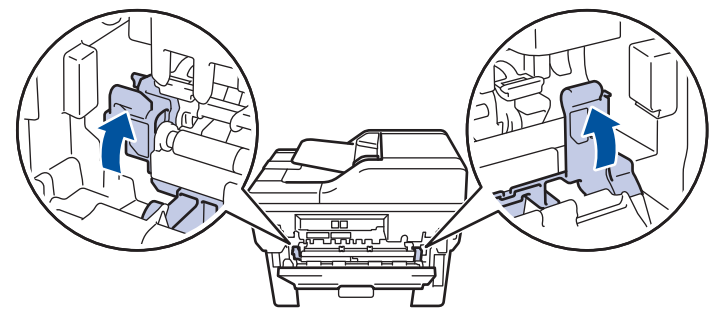

如果您在信封上列印,關閉後蓋前,再次將綠色信封拉桿下拉至信封位置。

- 10. 關閉後蓋, 直到其鎖定在關閉位置。
- 11. 將雙面紙匣穩固地推回機器後方。
- 12. 將紙匣穩固地推回機器前方。

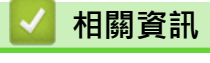

• [卡紙](#page-411-0)

k

## **列印問題**

如果閱讀下表中的資訊後,您仍需幫助,請參閱 [support.brother.com/faqs](https://support.brother.com/g/b/midlink.aspx?content=faq) 網站上的最新故障排除提示。

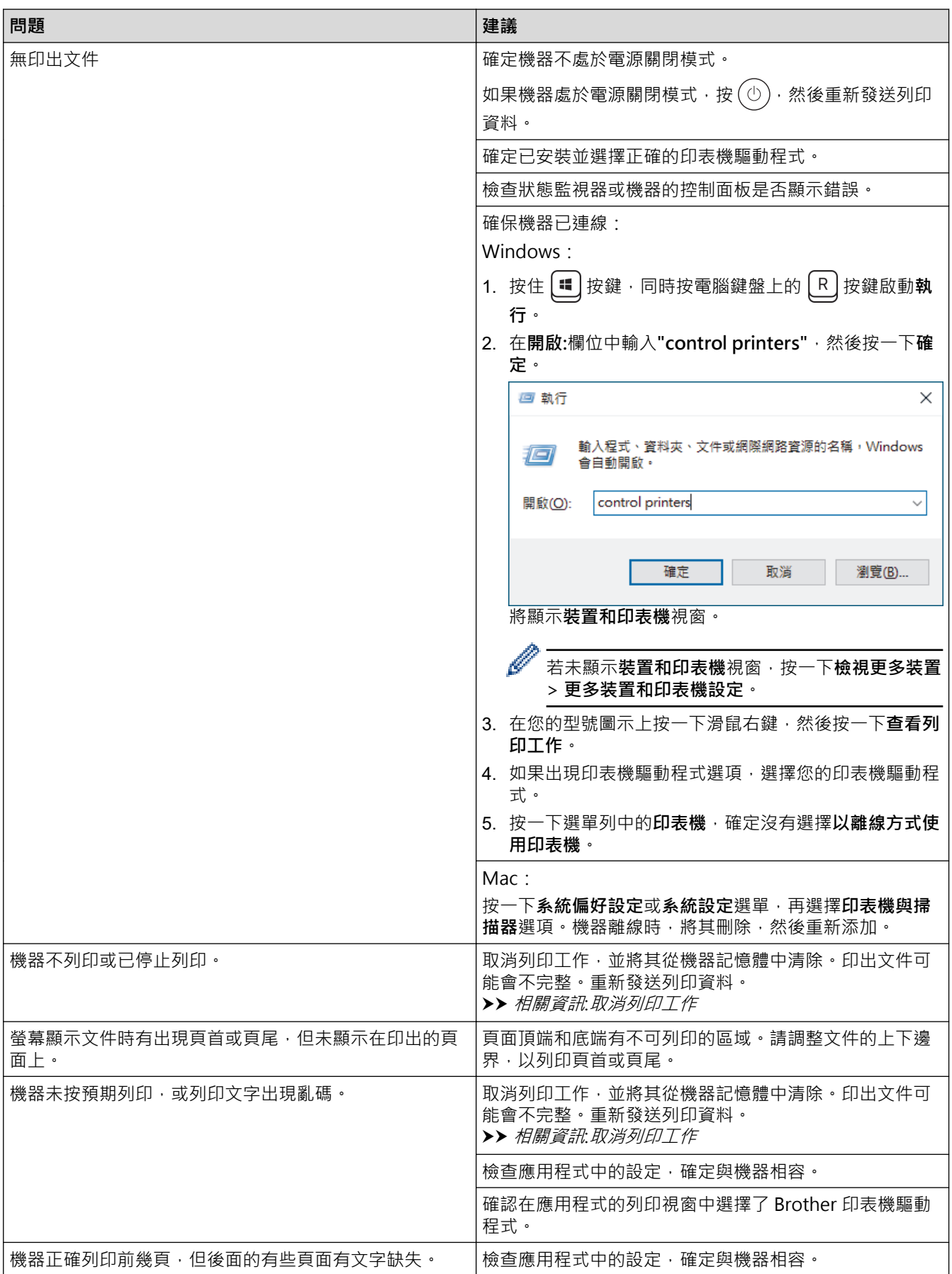

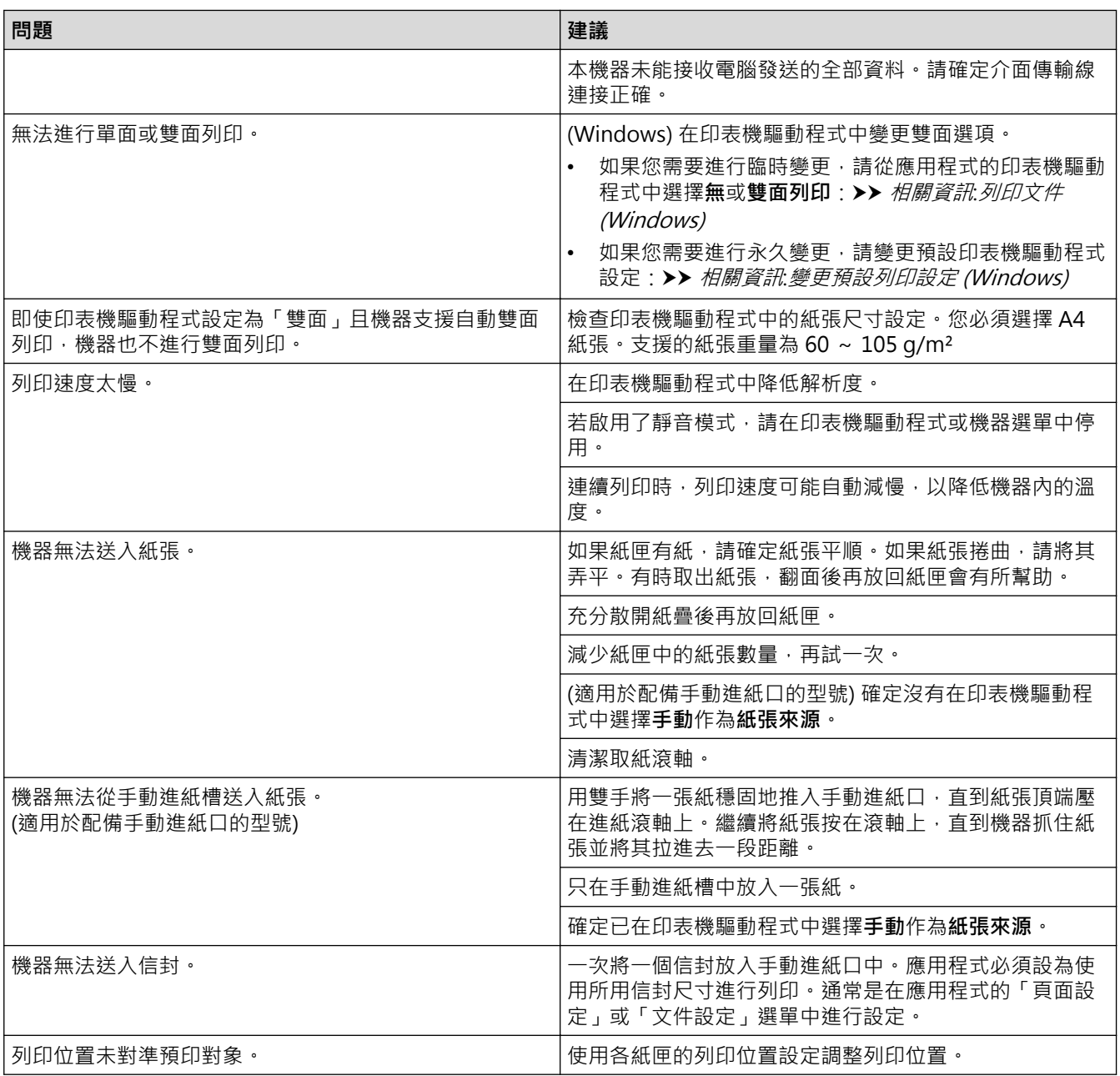

## **相關資訊**

• [故障排除](#page-393-0)

**相關主題:**

- [從電腦監控機器狀態 \(Windows\)](#page-66-0)
- [取消列印工作](#page-72-0)
- [清潔取紙滾軸](#page-474-0)
- [列印文件 \(Windows\)](#page-54-0)
- [變更預設列印設定 \(Windows\)](#page-60-0)
- [放入紙張](#page-34-0)

### **提高列印品質**

如果有列印品質問題,請先列印測試頁。如果印出文件品質良好,可能不是機器的問題。請檢查介面傳輸線連接或 嘗試列印其他文件。如果機器的印出文件或測試頁存在品質問題,請對照下表中的品質不佳範例檢查並按照相應建 議進行。

1. 為了取得最佳列印品質,我們建議您使用 Brother 建議的列印媒體。請確定您使用的紙張符合我們的規格。

2. 確定碳粉匣和感光鼓元件安裝正確。

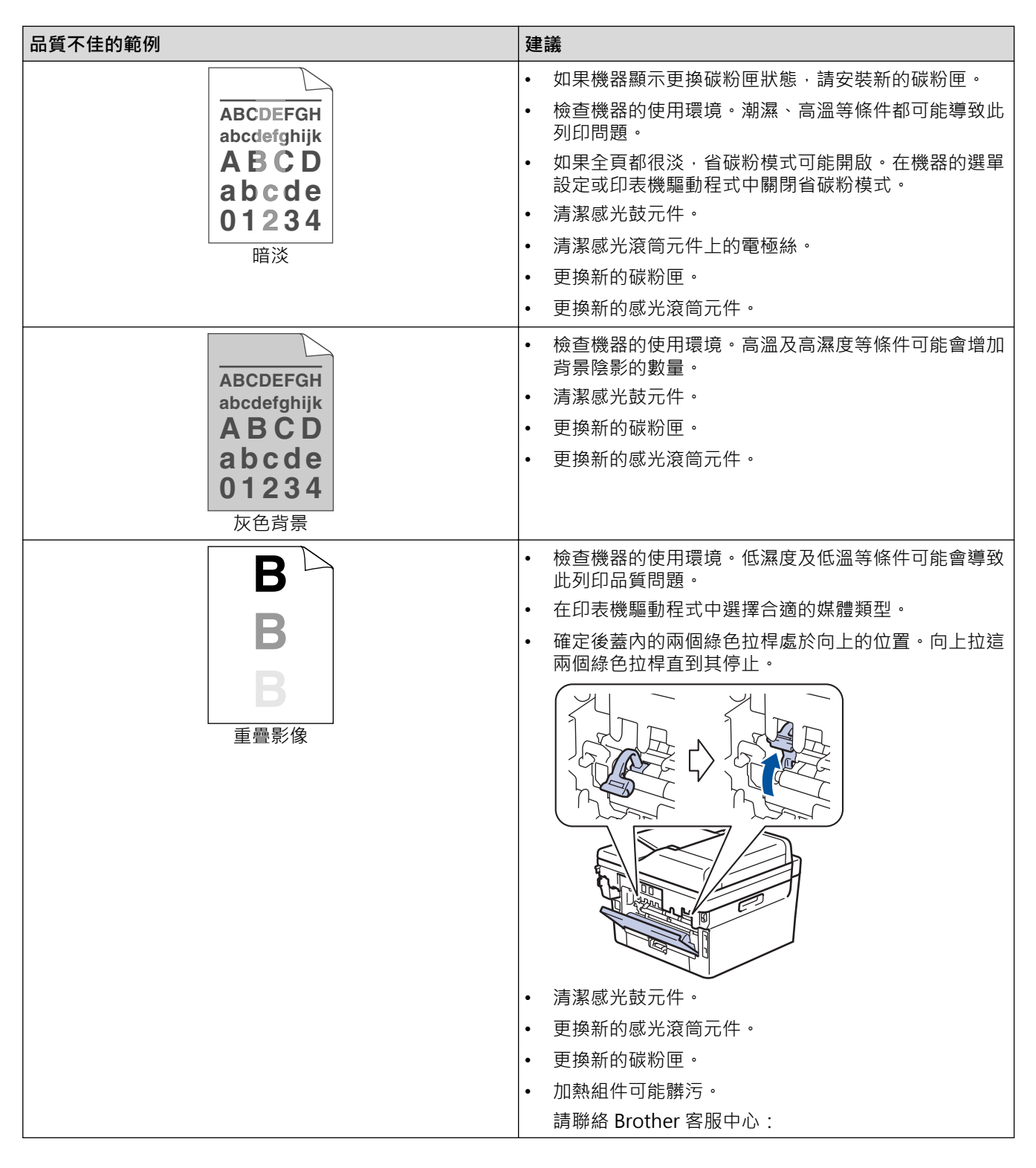

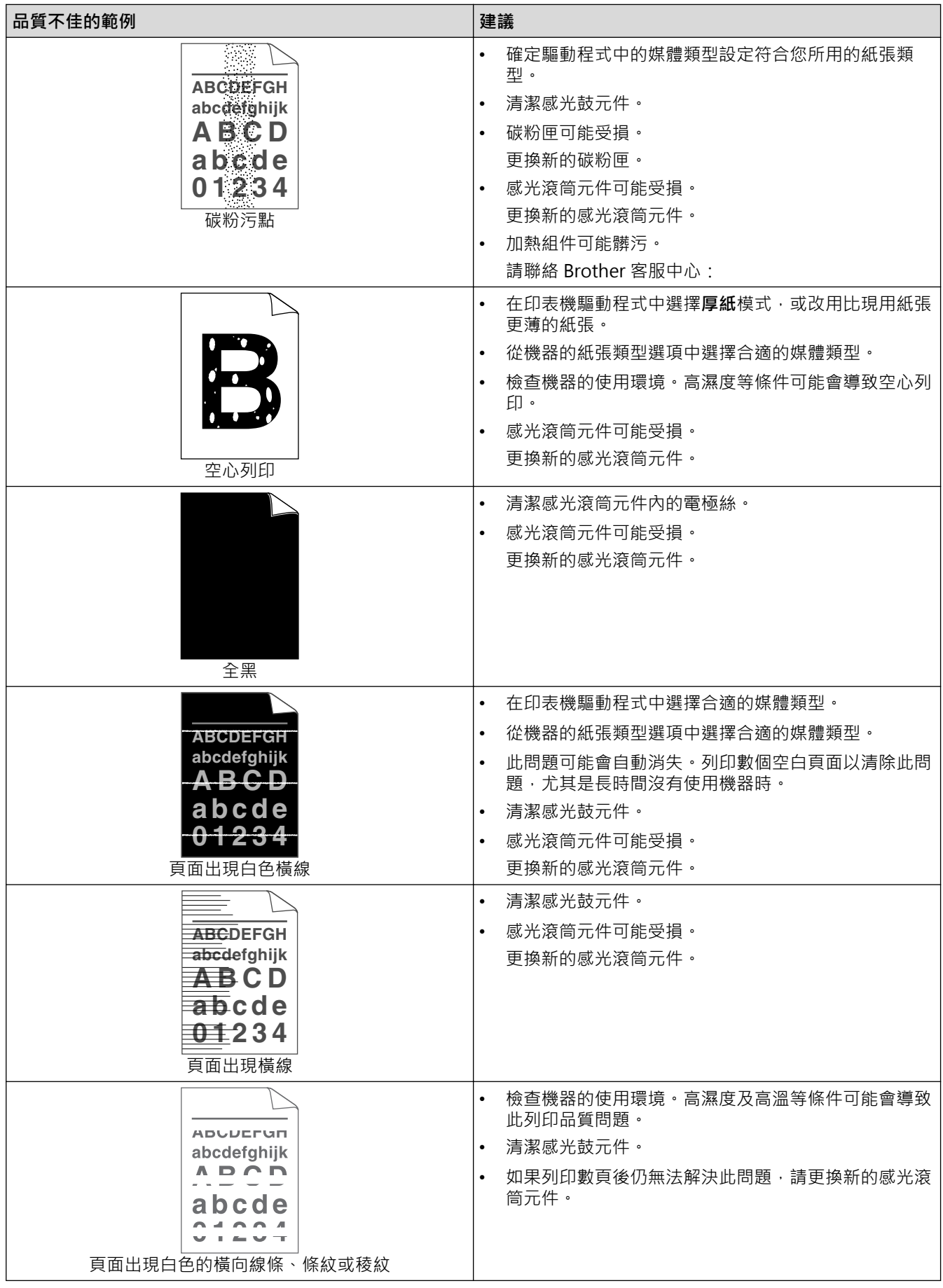

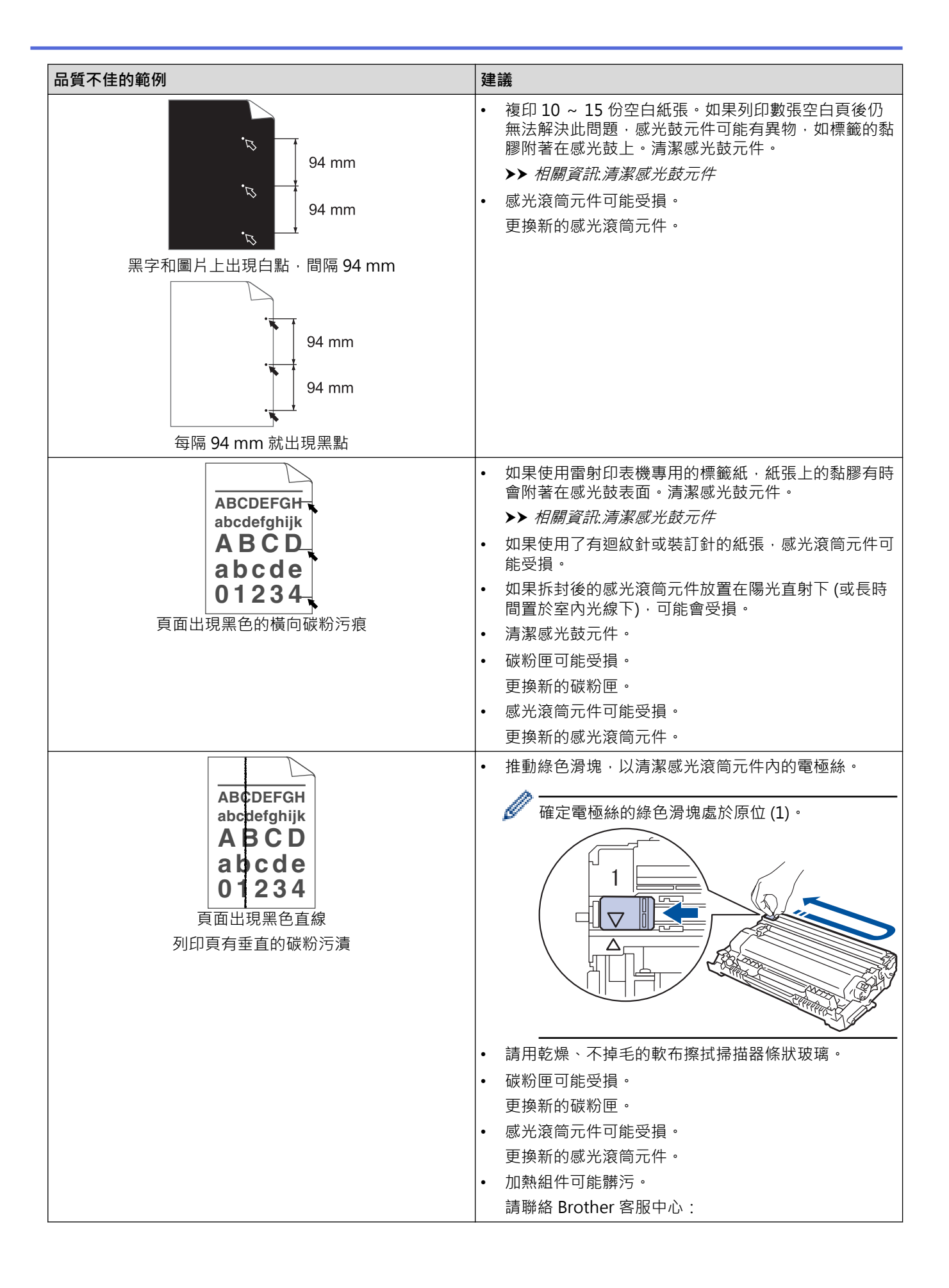

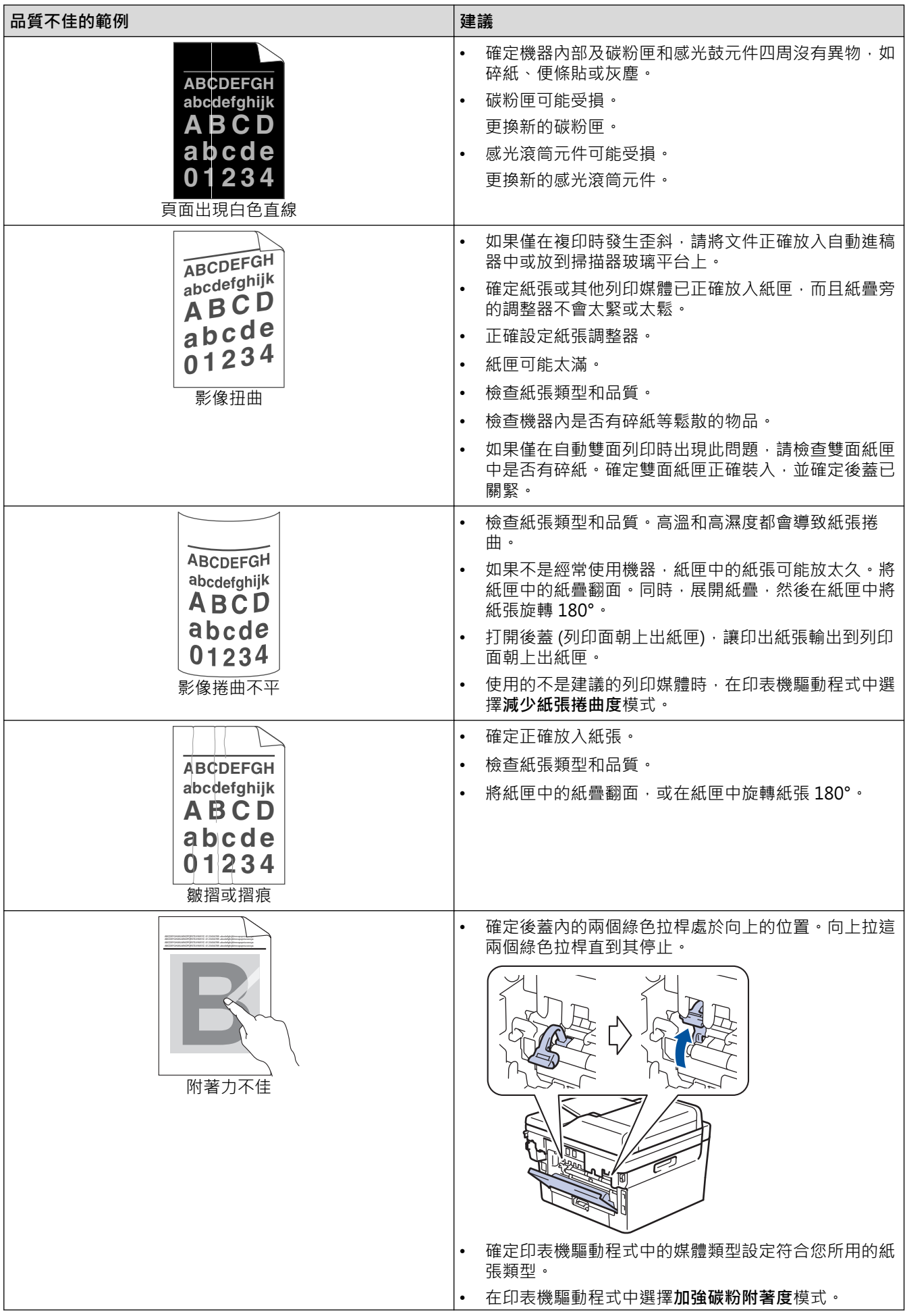

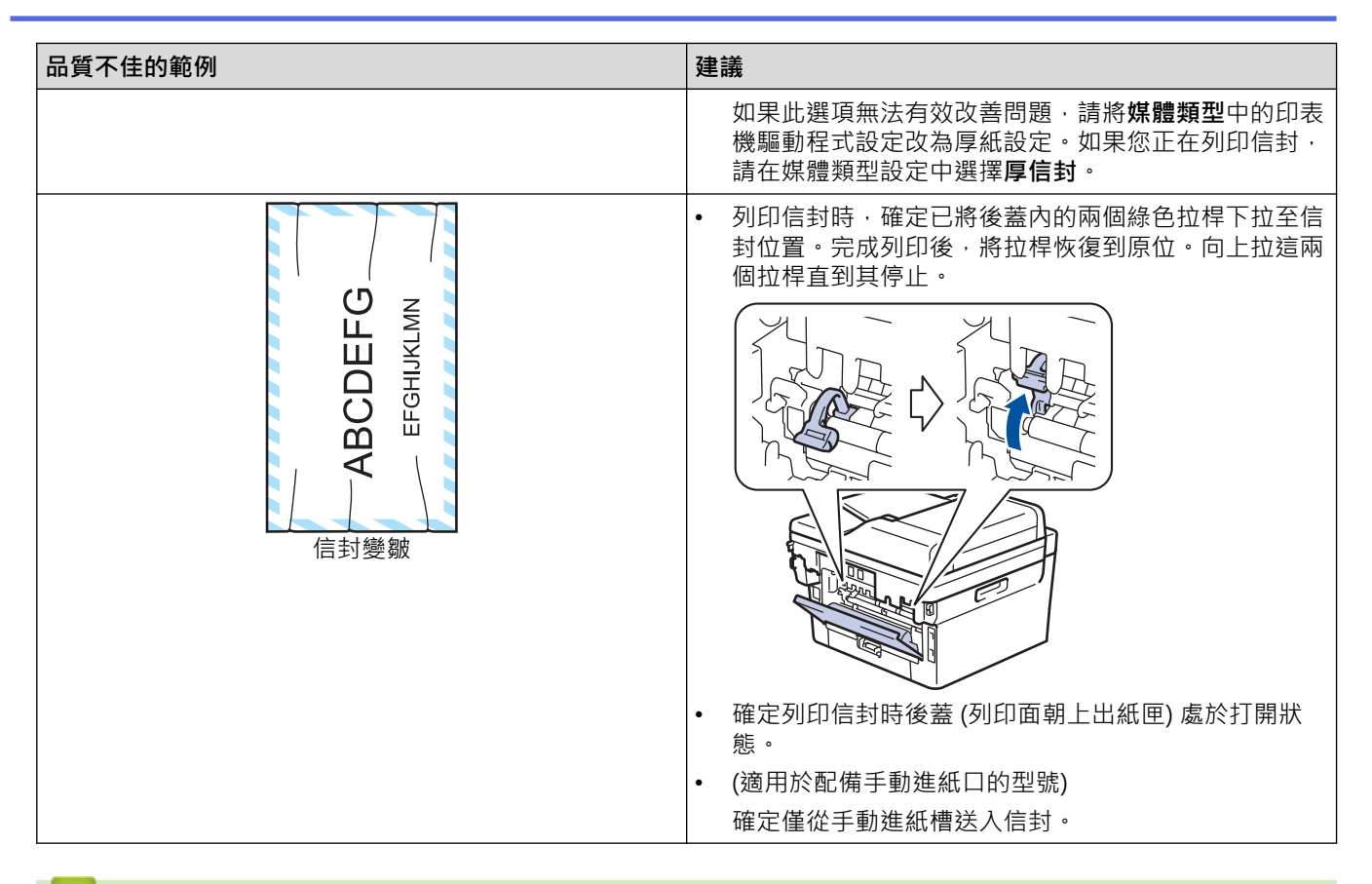

### **相關資訊**

• [故障排除](#page-393-0)

#### **相關主題:**

- [測試列印](#page-73-0)
- [清潔感光鼓元件](#page-468-0)
- [降低碳粉耗用量](#page-495-0)
- [更換碳粉匣](#page-457-0)
- [更換感光鼓元件](#page-460-0)
- [清潔掃描器](#page-465-0)

## **電話和傳真問題**

### **電話線路或連接**

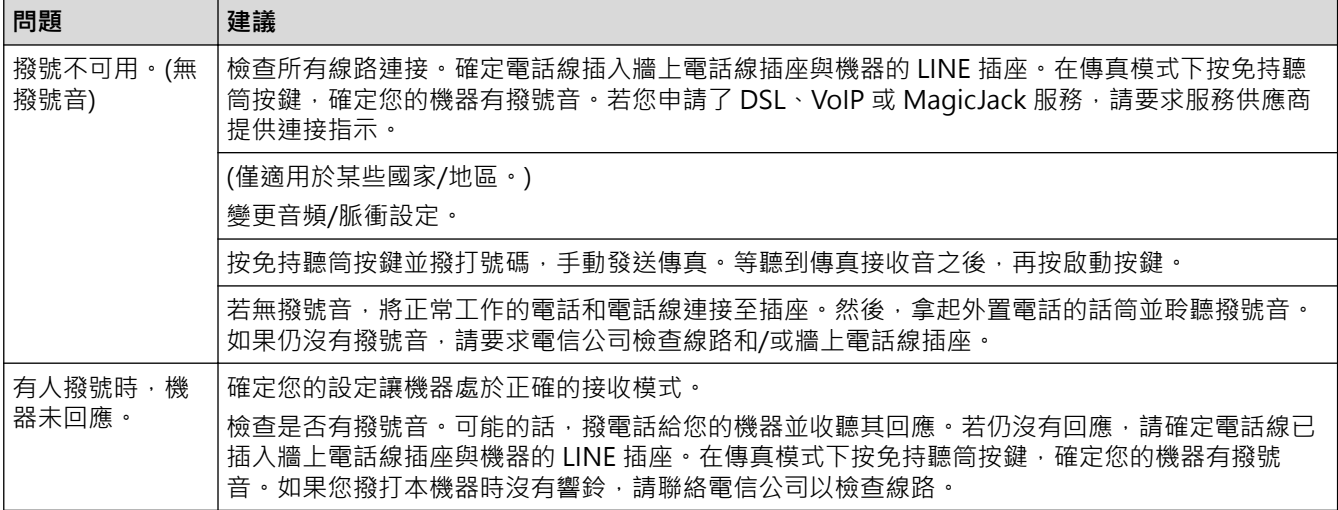

#### **處理來電**

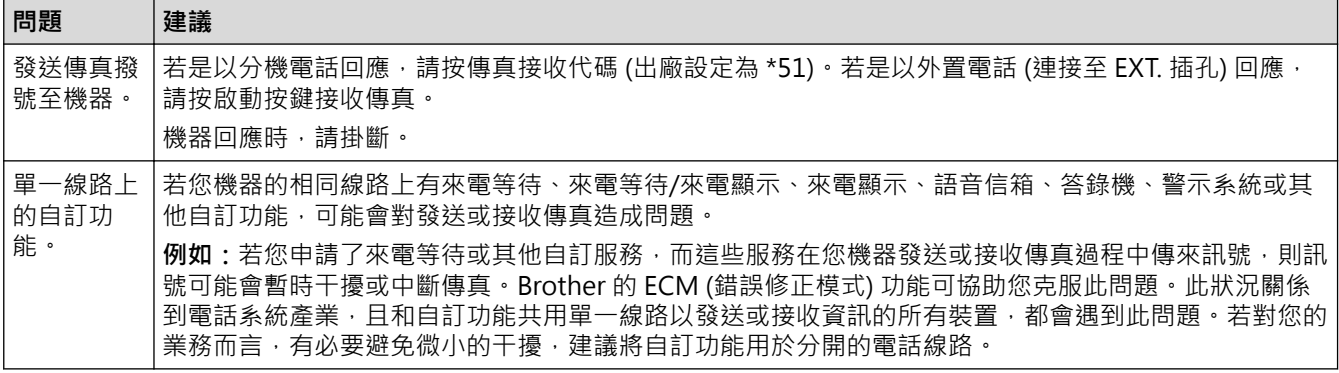

### **接收傳真**

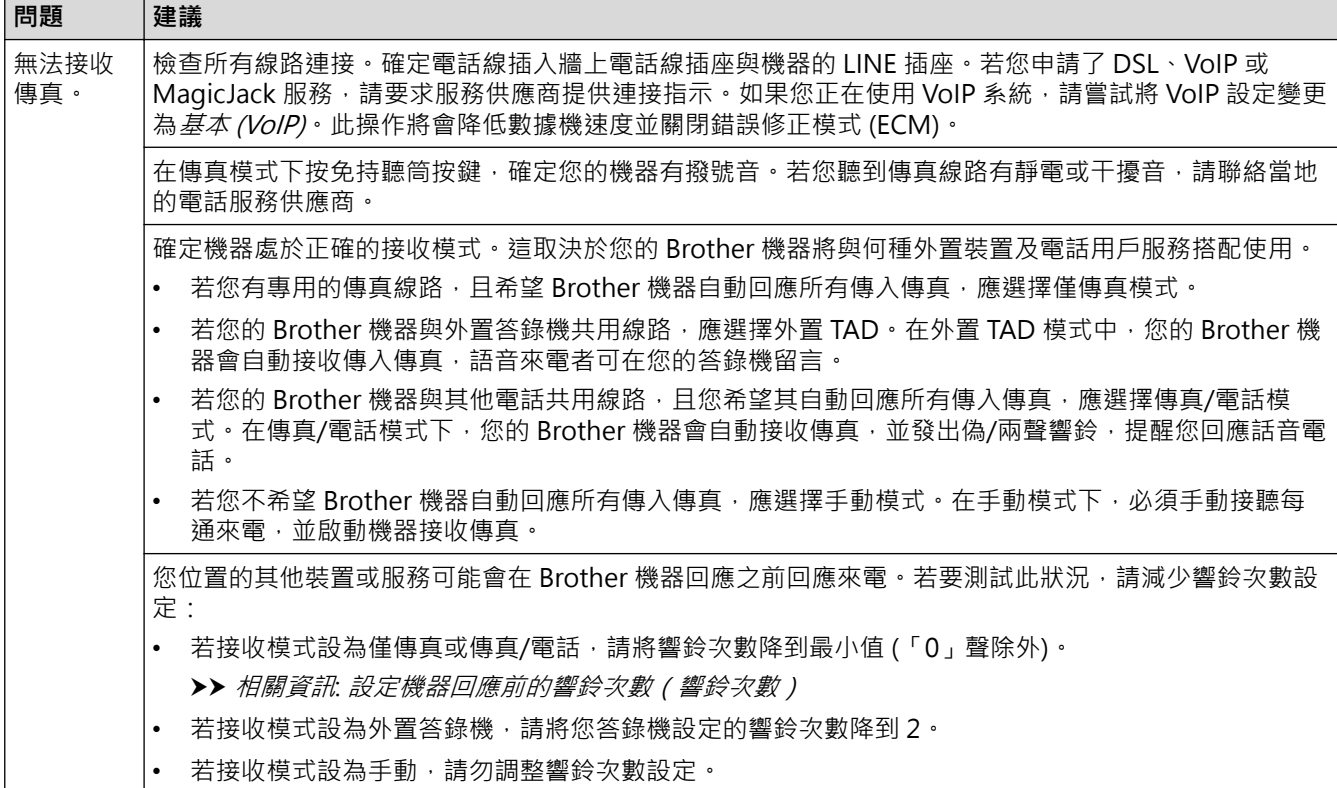

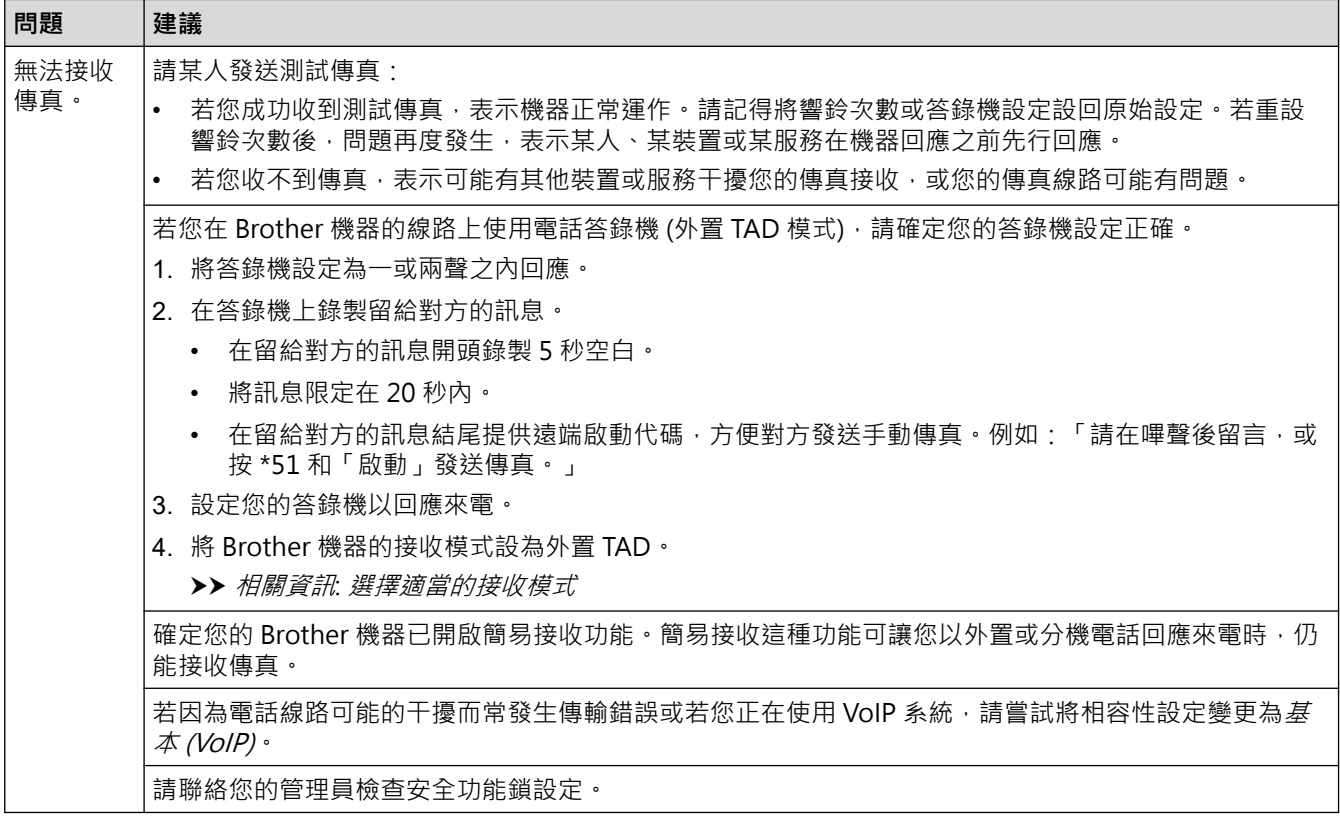

#### **發送傳真**

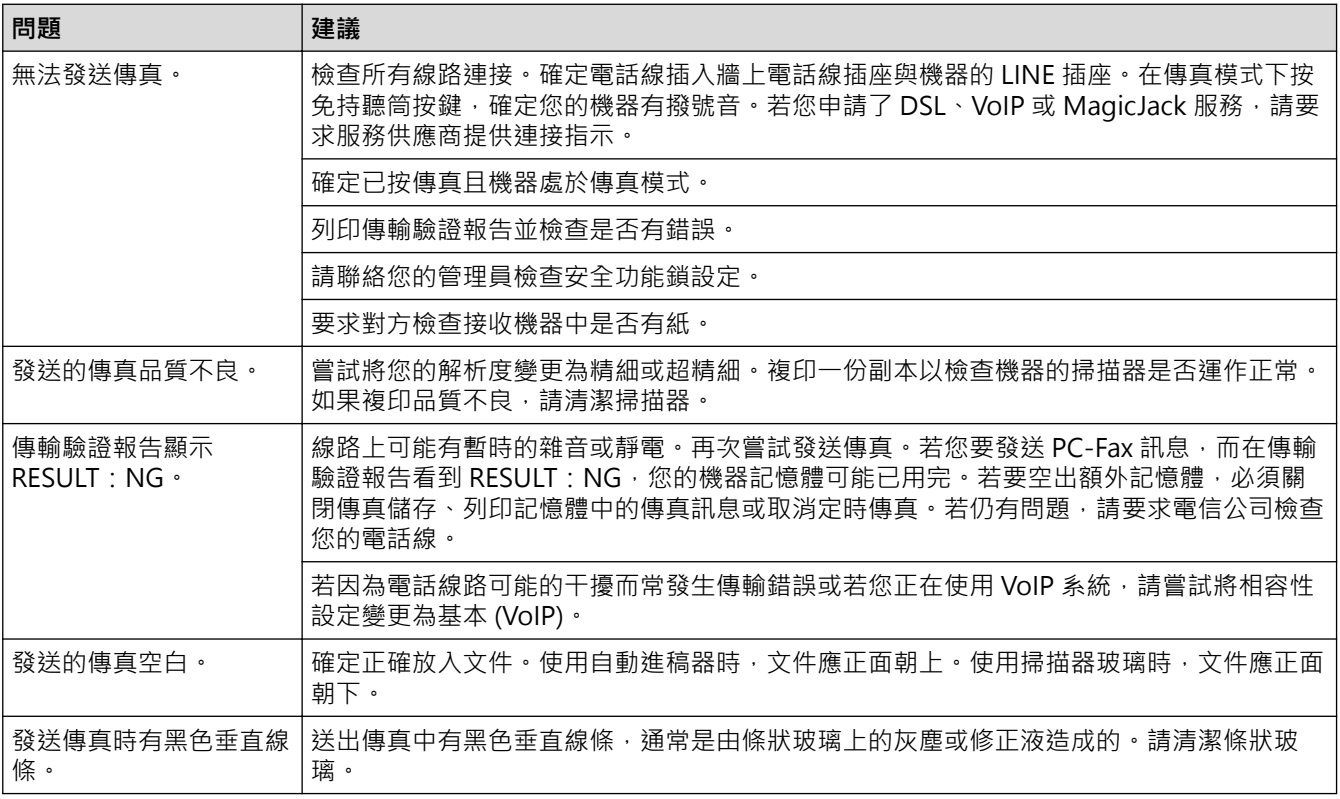

#### **列印收到的傳真**

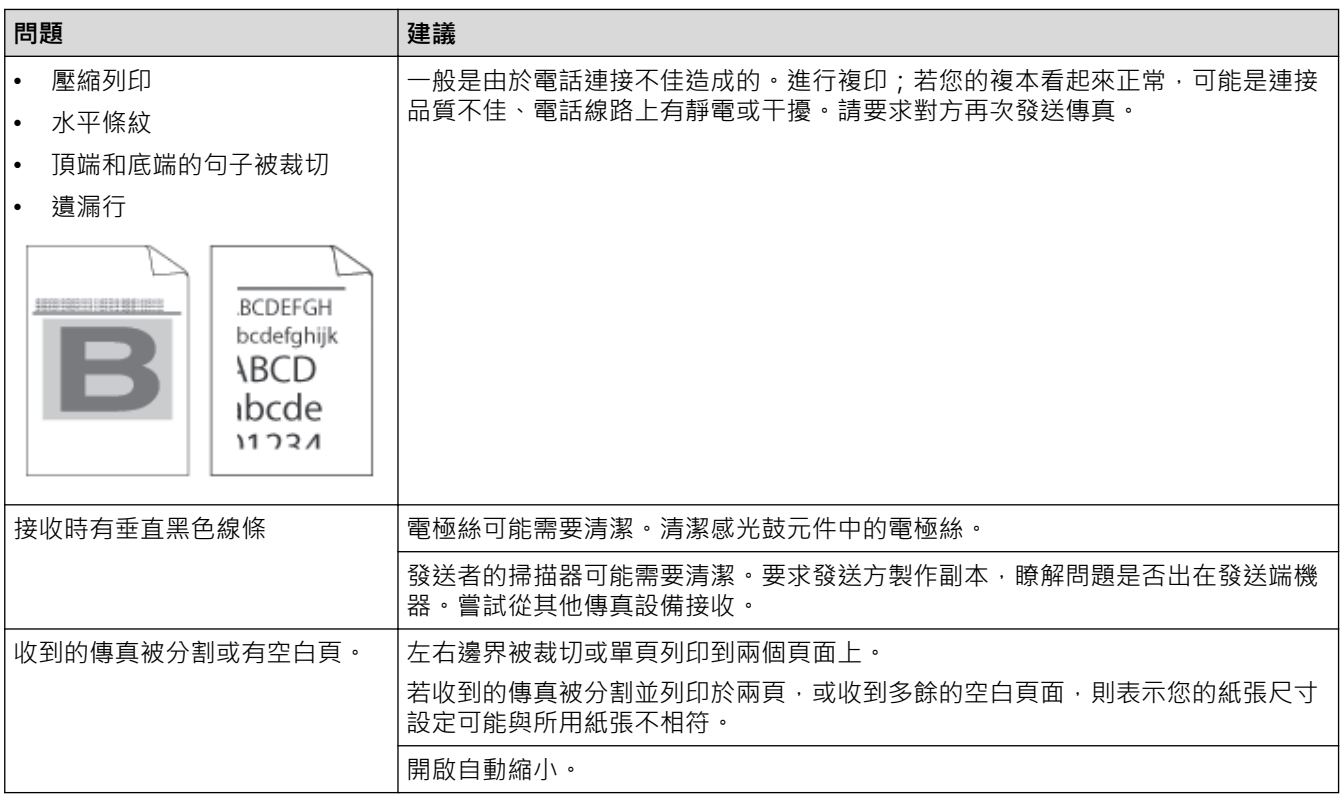

## ■ 相關資訊

#### • [故障排除](#page-393-0)

- [設定撥號音偵測](#page-432-0)
- [設定干擾和 VoIP 系統的電話線路相容性](#page-433-0)

## **相關主題:**

- [設定機器回應前的響鈴次數\(響鈴次數\)](#page-157-0)
- [選擇適當的接收模式](#page-156-0)
[主頁](#page-1-0) > [故障排除](#page-393-0) > [電話和傳真問題](#page-429-0) > 設定撥號音偵測

### **設定撥號音偵測**

將撥號音設為[偵測]可縮短撥號音偵測暫停。

- >> MFC-L2805DW
- >> MFC-L2885DW

### **MFC-L2805DW**

- 1. 按**功能**。
- 2. 按▲或▼顯示[初始設定]選項,然後按 OK。
- 3. 按▲或▼顯示[撥號音]選項,然後按 OK。
- 4. 按▲或▼選擇[偵測]或[無法偵測],然後按 OK。
- 5. 按 **停止 / 退出**。

#### **MFC-L2885DW**

1. 按 | | | | | 設定] > [所有設定] > [初始設定] > [撥號音]。

- 2. 按[偵測]或[無法偵測]。
- 3. 按 |

### **相關資訊**

• [電話和傳真問題](#page-429-0)

## **設定干擾和 VoIP 系統的電話線路相容性**

透過降低數據機速度,將傳真傳輸中發生錯誤的可能性降至最低,可解決因電話線路受到干擾而造成的傳真發送或 接收問題。如果正在使用 IP 語音 (VoIP) 服務, 我們建議將相容性變更為基本 (VoIP)。

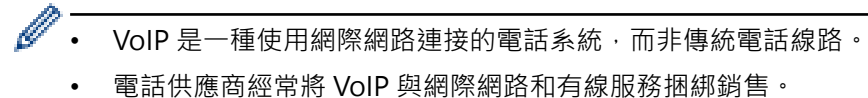

### >> MFC-L2805DW

#### >> MFC-L2885DW

#### **MFC-L2805DW**

- 1. 按**功能**。
- 2. 按▲或▼顯示[初始設定]選項,然後按 OK。
- 3. 按▲或▼顯示[相容性]選項,然後按 OK。
- 4. 按▲或▼顯示[高]、[標準]或[基本(VoIP)]選項,然後按 OK。

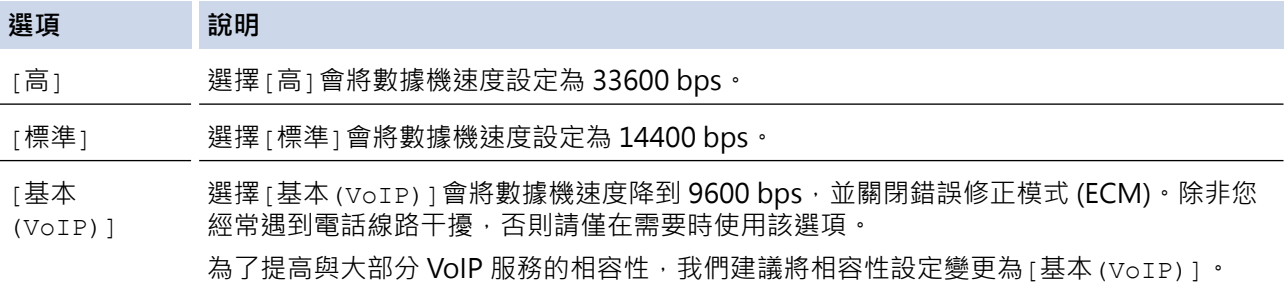

#### 5. 按 **停止 / 退出**。

#### **MFC-L2885DW**

- 1. 按 | || ||設定] > [所有設定] > [初始設定] > [相容性]。
- 2. 按[高]、[標準]或[基本(VoIP)]。

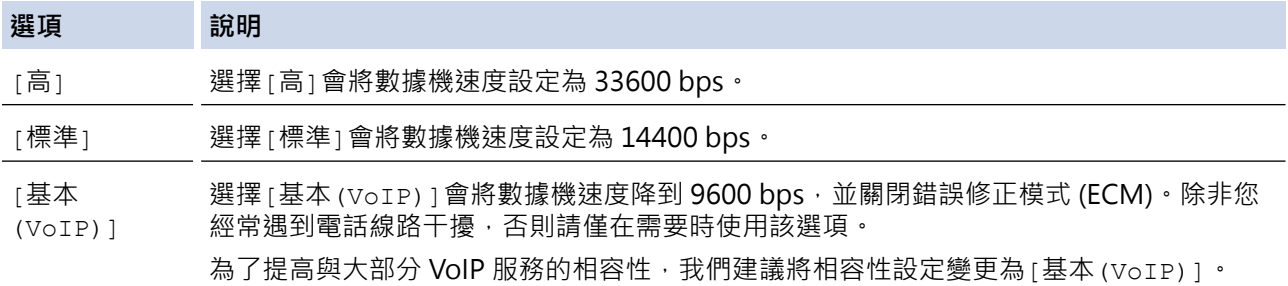

## 3. 按 4

# **相關資訊**

• [電話和傳真問題](#page-429-0)

### <span id="page-434-0"></span>[主頁](#page-1-0) > [故障排除](#page-393-0) > 網路問題

## **網路問題**

- [錯誤訊息](#page-435-0)
- [使用網路連接修復工具 \(Windows\)](#page-437-0)
- [查看本機器的網路設定](#page-438-0)
- [機器網路問題](#page-439-0)

## <span id="page-435-0"></span>**錯誤訊息**

下表列出了常見錯誤訊息。

>> MFC-L2805DW

>> MFC-L2885DW

# **MFC-L2805DW**

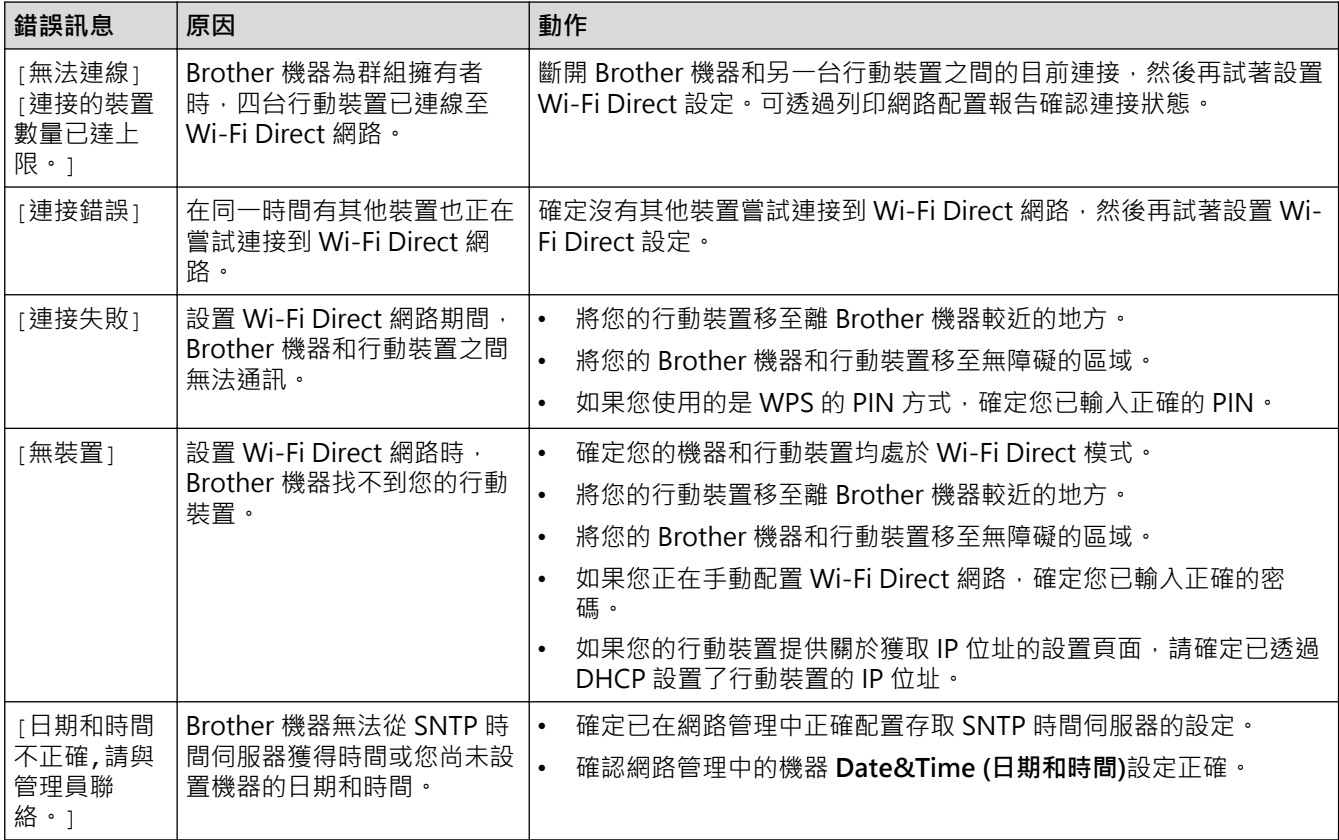

### **MFC-L2885DW**

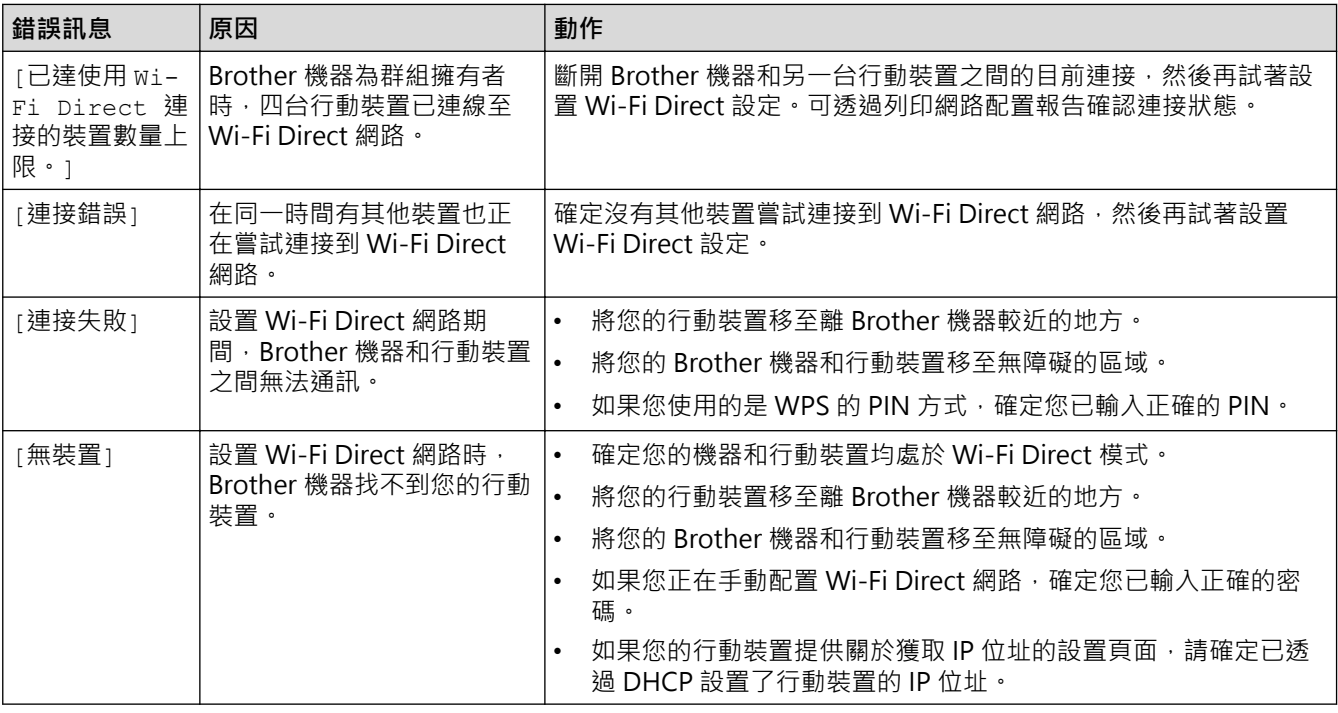

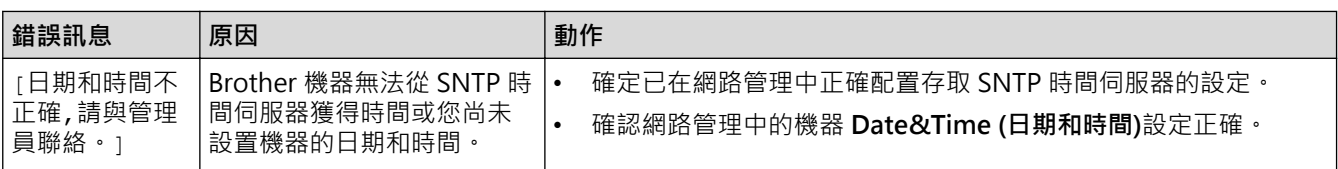

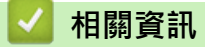

- [網路問題](#page-434-0)
- **相關主題:**
- [列印網路設置報告](#page-278-0)

<span id="page-437-0"></span>[主頁](#page-1-0) > [故障排除](#page-393-0) > [網路問題](#page-434-0) > 使用網路連接修復工具 (Windows)

### **使用網路連接修復工具 (Windows)**

請使用網路連接修復工具修復 Brother 機器的網路設定,它將指定正確的 IP 位址和子網路遮罩。

確定本機器已開啟,且連接的網路與電腦相同。

- 1. 啟動 <mark>第5 (Brother Utilities</mark>),再按一下下拉式選單,並選擇您機器的型號名稱 (如果尚未選擇)。
- 2. 按一下左側導覽列中的 **工具**,再按一下**網路連線修復工具**。
- 3. 遵循螢幕上的說明執行操作。
- 4. 透過列印網路設置報告或印表機設定頁查看診斷資訊。

如果您在狀態監視器中選擇**啟用連線修復工具**選項,網路連接修復工具將自動啟動。在狀態監視器螢幕上按 一下滑鼠右鍵,然後按一下**其他設定 > 啟用連線修復工具**。這樣會自動變更 IP 位址,因此網路管理員將 IP 位址設為靜態時,建議不要進行此項操作。

如果甚至在使用「網路連接修復工具」之後仍未分配正確的 IP 位址和子網路遮罩,請諮詢網路管理員以取得此資 訊。

### **相關資訊**

Ø

#### • [網路問題](#page-434-0)

#### **相關主題:**

- [列印網路設置報告](#page-278-0)
- [我的機器無法進行網路列印、掃描或使用 PC-FAX 接收功能](#page-442-0)
- [我想檢查網路裝置是否正常工作](#page-444-0)

<span id="page-438-0"></span>[主頁](#page-1-0) > [故障排除](#page-393-0) > [網路問題](#page-434-0) > 查看本機器的網路設定

# **查看本機器的網路設定**

• [列印網路設置報告](#page-278-0)

### <span id="page-439-0"></span>**機器網路問題**

如果您認為本機器的網路環境有問題,請檢查以下各主題。您可自行修正多數問題。 如需其他協助,請造訪 [support.brother.com/faqs。](https://support.brother.com/g/b/midlink.aspx?content=faq)

- [我無法完成無線網路安裝設置。](#page-440-0)
- [我的機器無法進行網路列印、掃描或使用 PC-FAX 接收功能](#page-442-0)
- [我想檢查網路裝置是否正常工作](#page-444-0)

<span id="page-440-0"></span>▲[主頁](#page-1-0) > [故障排除](#page-393-0) > [網路問題](#page-434-0) > [機器網路問題](#page-439-0) > 我無法完成無線網路安裝設置。

## **我無法完成無線網路安裝設置。**

關閉無線路由器再重新開啟。然後,再嘗試設置無線設定。如果您無法解決問題,請遵循以下說明: 使用無線區域網路報告查明問題。

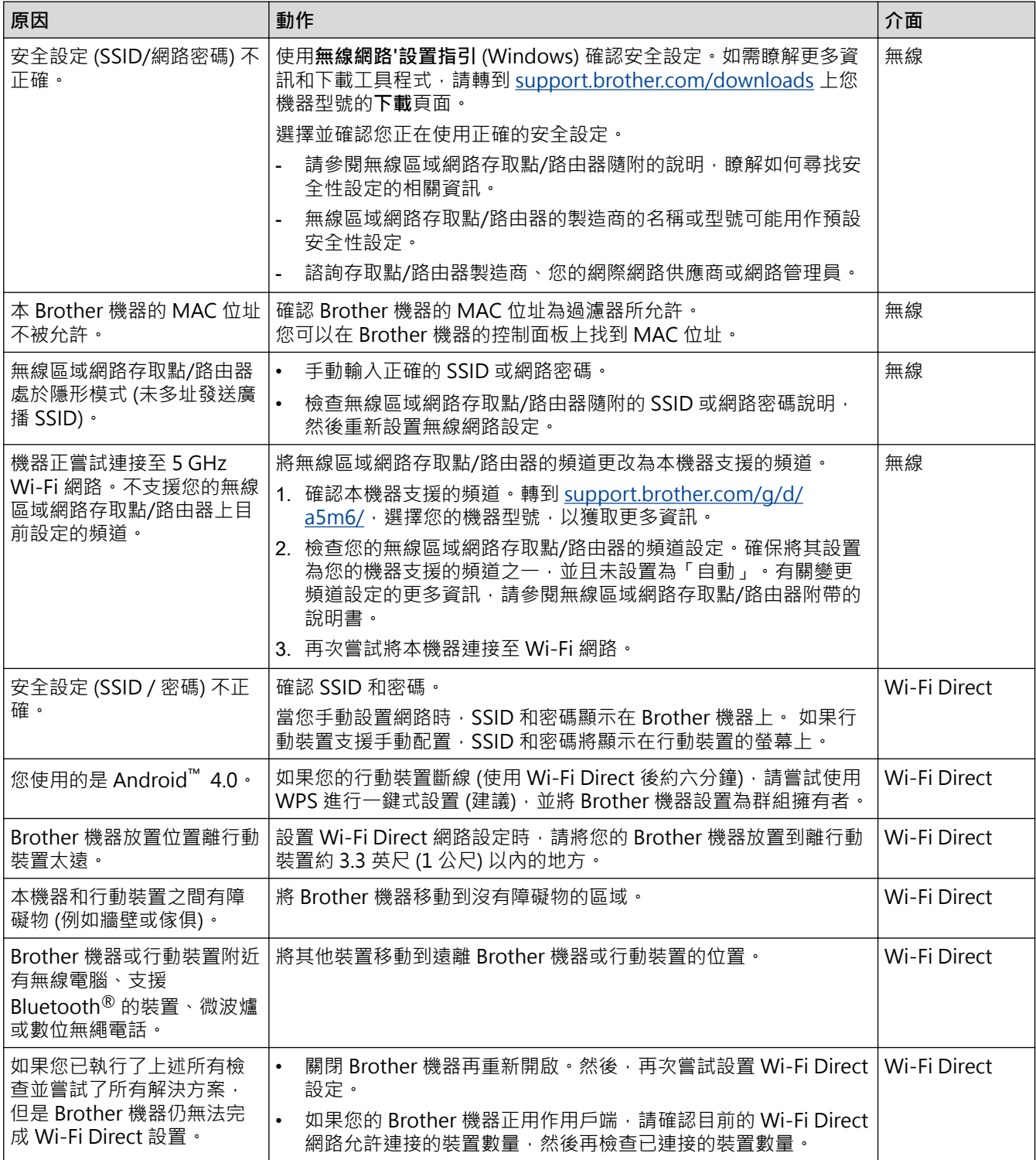

### **對於 Windows**

如果您的無線連接已中斷,而您已檢查並嘗試上述所有操作,Brother 建議使用網路連線修復工具。

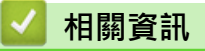

• [機器網路問題](#page-439-0)

#### **相關主題:**

- [不多址發送 SSID 時配置機器的無線網路](#page-260-0)
- [使用 Wi-Fi Direct](#page-267-0)®

<span id="page-442-0"></span>[主頁](#page-1-0) > [故障排除](#page-393-0) > [網路問題](#page-434-0) > [機器網路問題](#page-439-0) > 我的機器無法進行網路列印、掃描或使用 PC-FAX 接收功能

## **我的機器無法進行網路列印、掃描或使用 PC-FAX 接收功能**

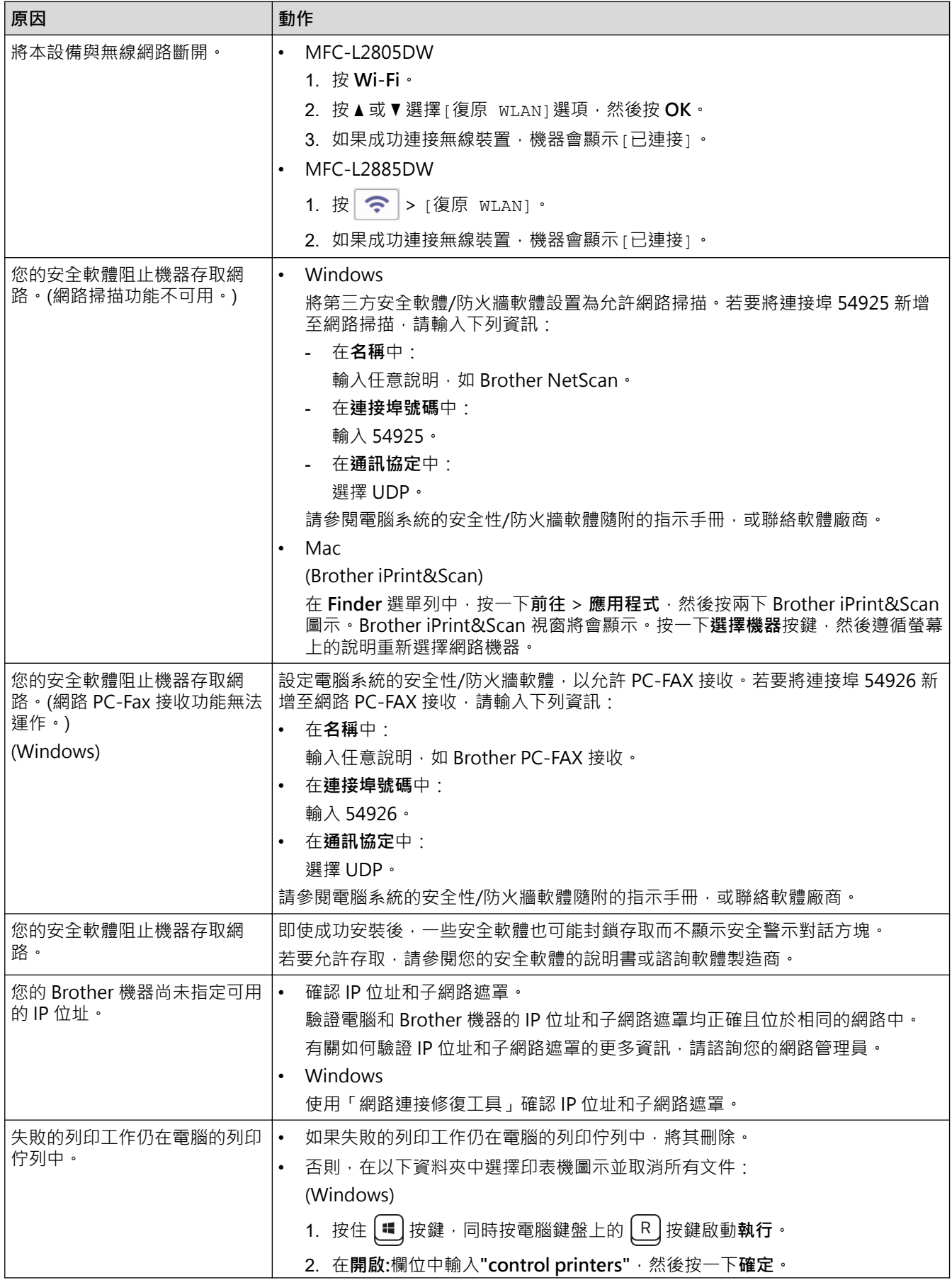

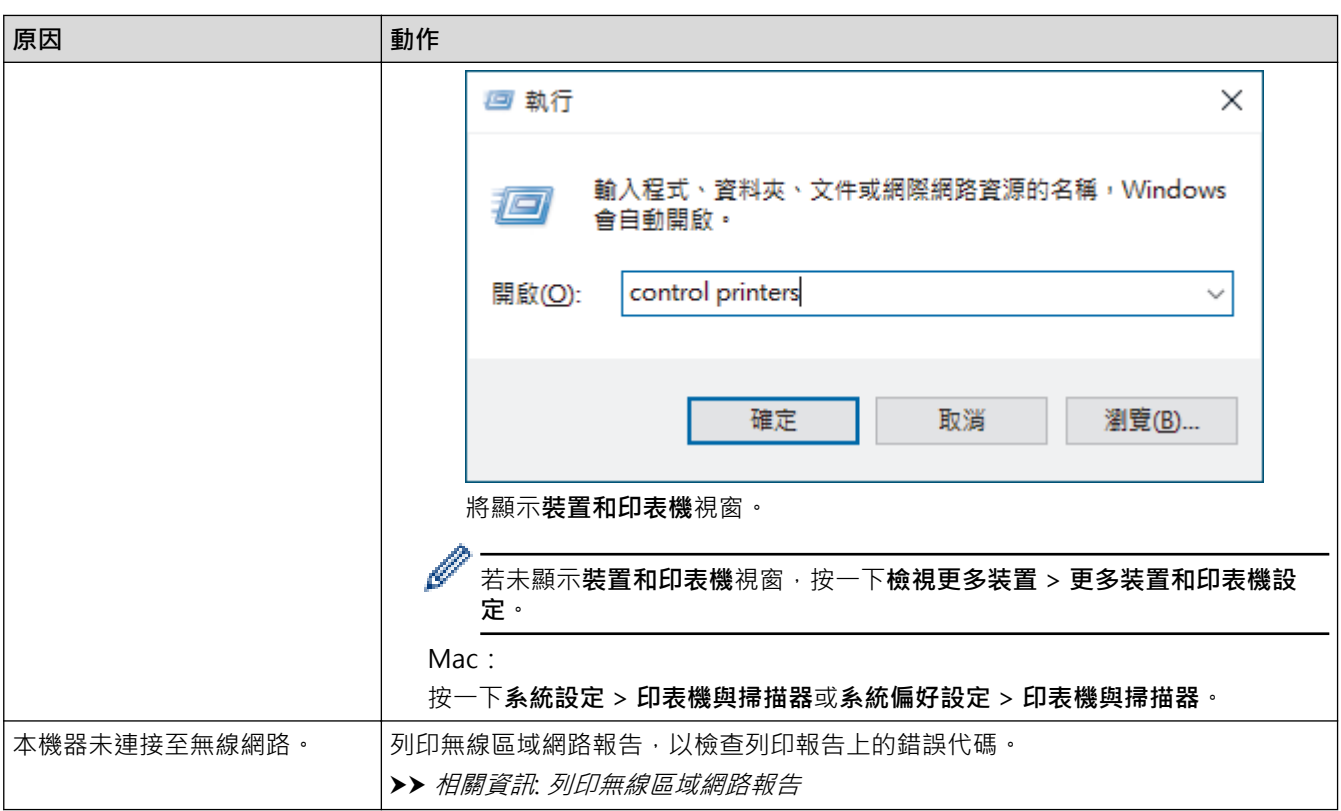

如果您已檢查並嘗試了上述所有操作,但仍有問題,請解除安裝驅動程式 (Windows) 和軟體,然後再重新安裝最 新版本。

## **相關資訊**

• [機器網路問題](#page-439-0)

### **相關主題:**

- [列印無線區域網路報告](#page-272-0)
- [無線區域網路報告錯誤代碼](#page-273-0)
- [使用網路連接修復工具 \(Windows\)](#page-437-0)
- [我想檢查網路裝置是否正常工作](#page-444-0)

## <span id="page-444-0"></span>**我想檢查網路裝置是否正常工作**

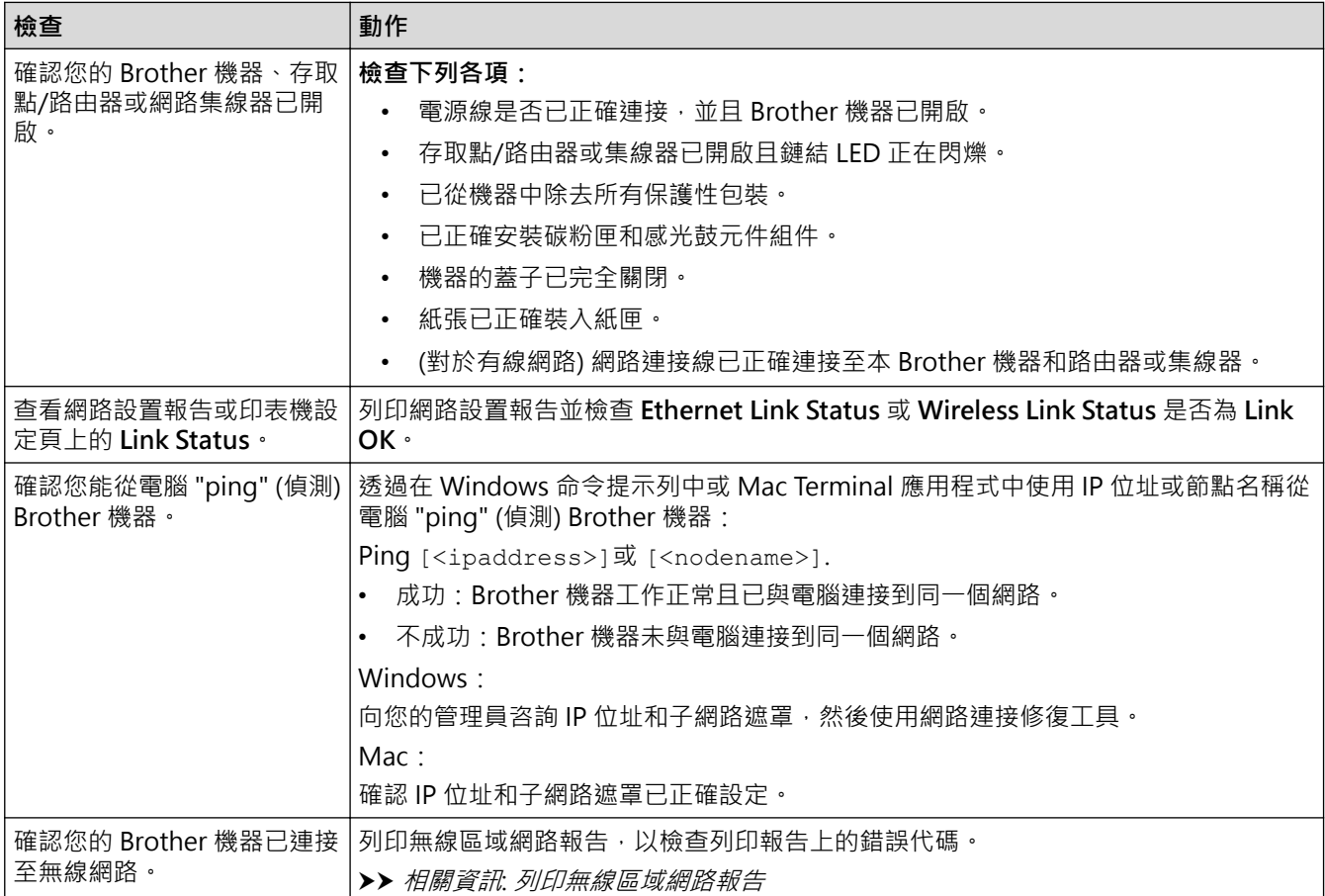

如果您已檢查並嘗試上述所有操作,但問題仍然存在,請參閱無線存取點/路由器附帶的說明書查找 SSID (網路名 稱) 和網路密碼 (密碼) 資訊並正確設定它們。

### **相關資訊**

• [機器網路問題](#page-439-0)

**相關主題:**

- [列印網路設置報告](#page-278-0)
- [列印無線區域網路報告](#page-272-0)
- [無線區域網路報告錯誤代碼](#page-273-0)
- [使用網路連接修復工具 \(Windows\)](#page-437-0)
- [我的機器無法進行網路列印、掃描或使用 PC-FAX 接收功能](#page-442-0)

### [主頁](#page-1-0) > [故障排除](#page-393-0) > AirPrint 問題

# **AirPrint 問題**

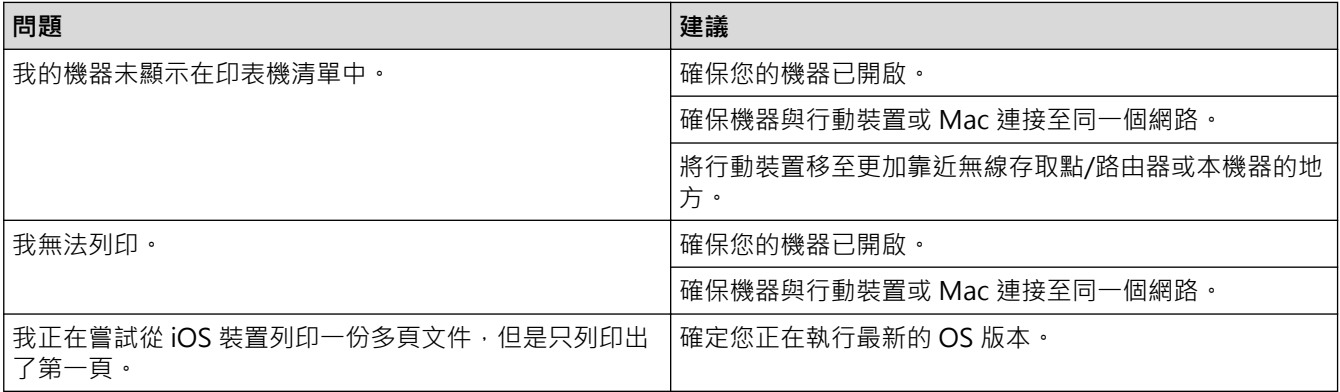

# **相關資訊**

#### • [故障排除](#page-393-0)

### **相關主題:**

• [AirPrint 概述](#page-384-0)

# **其他問題**

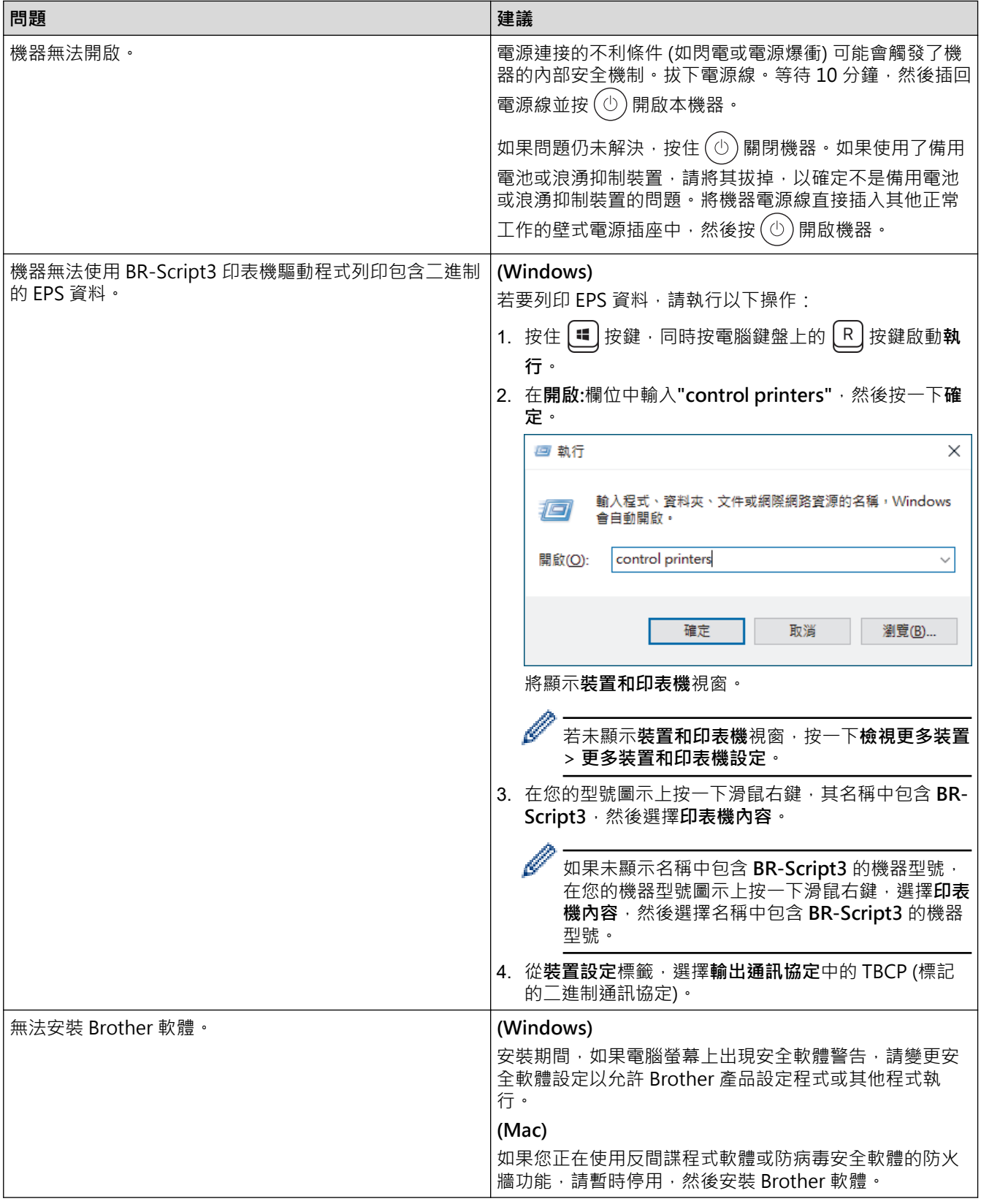

## **複印問題**

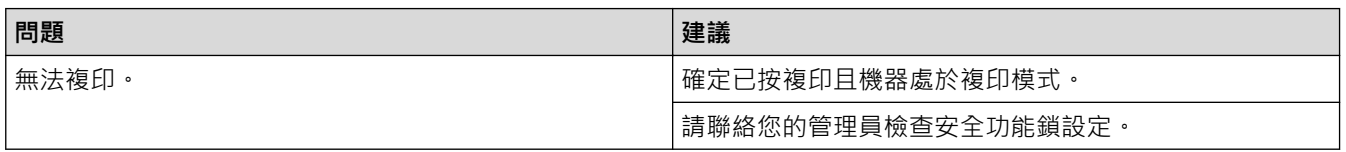

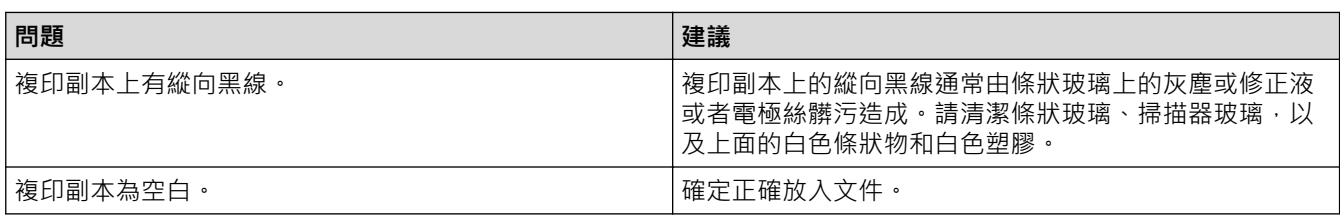

## **掃描問題**

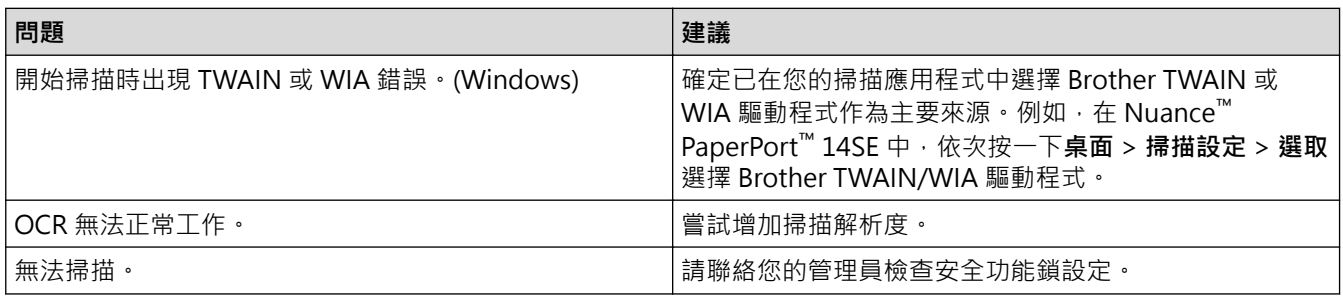

## **軟體問題**

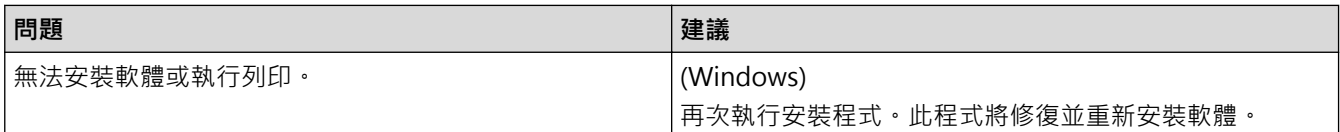

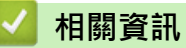

• [故障排除](#page-393-0)

### **查看機器資訊**

遵循以下說明查看本機器的序列號和韌體版本。

- >> MFC-L2805DW
- >> MFC-L2885DW

### **MFC-L2805DW**

- 1. 按**功能**。
- 2. 按▲或▼顯示[機器資訊]選項,然後按 OK。
- 3. 按▲或▼選擇下列其中一個選項:

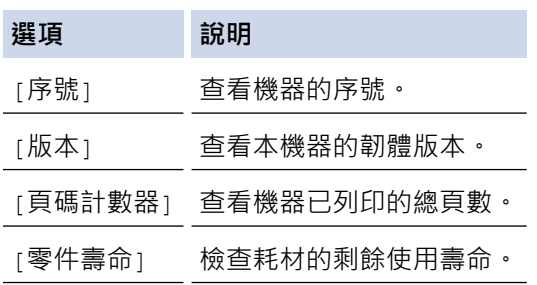

- 4. 按 **OK**。
- 5. 按 **停止 / 退出**。

### **MFC-L2885DW**

- 1. 按 | | | | [設定] > [所有設定] > [機器資訊]。
- 2. 按以下選項之一:

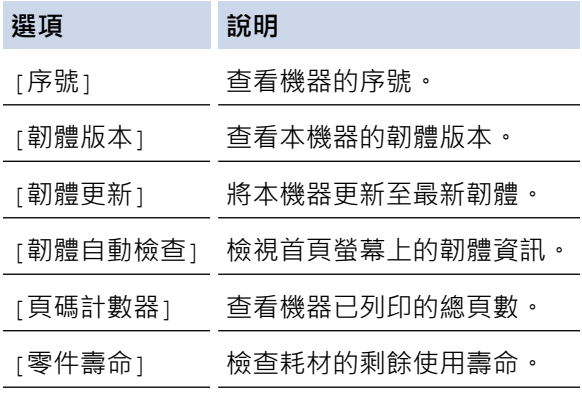

 $3.$  按 $\begin{bmatrix} \bullet \\ \bullet \end{bmatrix}$ 

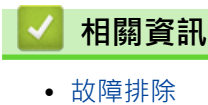

442

## **更新機器的韌體**

為了讓機器的效能保持最新,請查看 [support.brother.com/downloads](https://support.brother.com/g/b/midlink.aspx?content=dl) 以取得最新的韌體更新,若沒有最新的韌 體,機器的某些功能可能無法使用。

您也可按照下列步驟從本機器直接更新韌體:MFC-L2885DW

- 1. 按<sup>11</sup>[設定] > [所有設定] > [機器資訊]。
- 2. 按 [韌體更新]。
- 3. 按 4

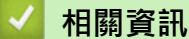

• [故障排除](#page-393-0)

**相關主題:**

• [查看本機器的密碼](#page-479-0)

### <span id="page-450-0"></span>**重置本機器**

- >> MFC-L2805DW
- >> MFC-L2885DW

#### **MFC-L2805DW**

- 1. 按**功能**。
- 2. 按▲或▼顯示[初始設定]選項,然後按 OK。
- 3. 按▲或▼顯示[重置]選項,然後按 OK。
- 4. 按▲或▼選擇您想執行的重置類型,然後按 OK。

Ø 細分的重置功能不適用於某些型號。

5. 按下表中的選項重置機器或退出此過程。

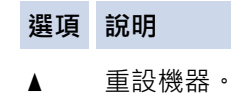

▼ 機器將退出並取消重設選單。

液晶螢幕上將顯示[是否重新啟動?]。

6. 按下表中的選項重新啟動機器或退出此過程。

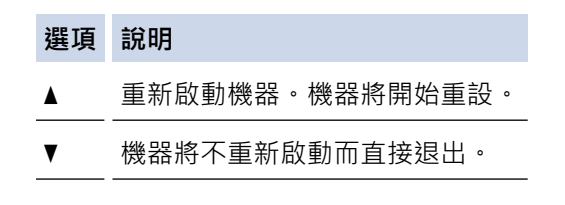

如果不重新啟動而直接退出,您的機器將不重置,且您的設定將保持不變。

### **MFC-L2885DW**

- 1. 按 | || ||設定] > [所有設定] > [初始設定] > [重置] 。
- 2. 按▲或▼顯示重設功能類型,然後按您想使用的重設功能。 液晶螢幕上將顯示[重設後機器將重新啟動。 請按[OK]2 秒 以確認。]。
- 3. 按下表中的選項重新啟動機器或退出此過程。

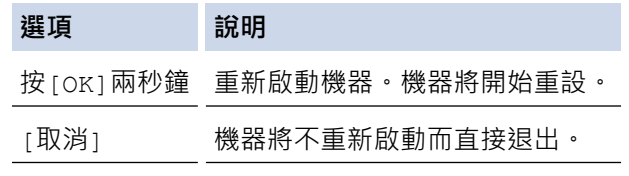

如果不重新啟動而直接退出,您的機器將不重置,且您的設定將保持不變。

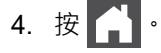

亦可按 | 1 | [設定] > [所有設定] > [網路] > [網路重設] 重設網路設定。

## **相關資訊**

- [故障排除](#page-393-0)
	- [重置功能概述](#page-452-0)

**相關主題:**

- [查看本機器的密碼](#page-479-0)
- [將網路設定重設為出廠設定](#page-308-0)

#### <span id="page-452-0"></span>[主頁](#page-1-0) > [故障排除](#page-393-0) > [重置本機器](#page-450-0) > 重置功能概述

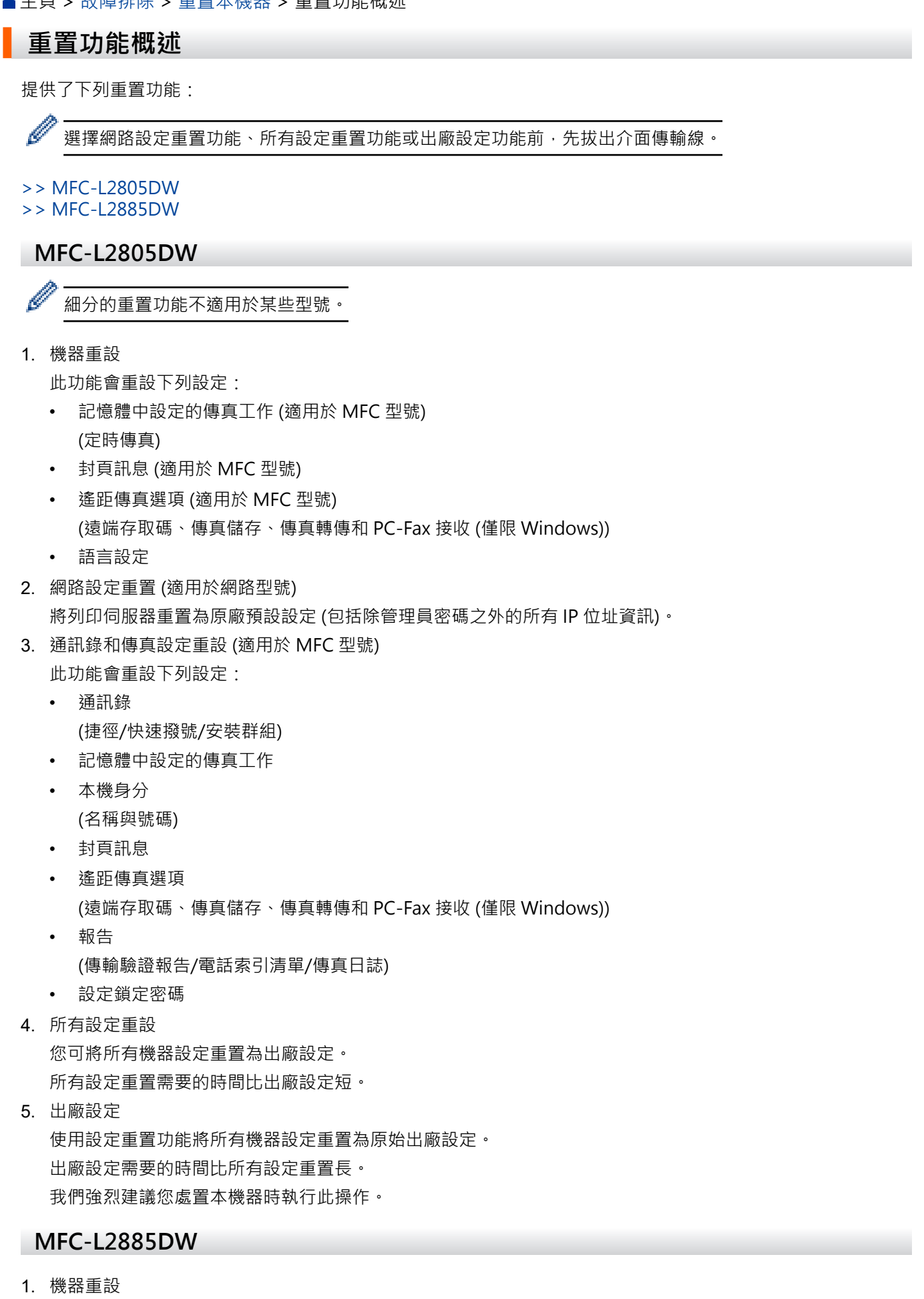

您可以重置所有已變更的機器設定,例如日期和時間及響鈴次數。

通訊錄、傳真報告和通話記錄將保持不變。(適用於 MFC 型號)

- 2. 網路設定重設 (適用於網路型號) 將列印伺服器重置為原廠預設設定 (包括除管理員密碼之外的所有 IP 位址資訊)。
- 3. 通訊錄和傳真設定重設 (適用於 MFC 型號) 此功能會重設下列設定:
	- 通訊錄
		- (地址與群組)
	- 記憶體中設定的傳真工作
	- 本機身分 (名稱與號碼)
	- 封頁訊息
	- 遙距傳真選項
		- (遠端存取碼、傳真儲存、傳真轉傳和 PC-Fax 接收 (僅限 Windows))
	- 報告 (傳輸驗證報告/電話索引清單/傳真日誌)
	- 設定鎖定密碼
- 4. 所有設定重設

您可將所有機器設定重置為出廠設定。

- 所有設定重置需要的時間比出廠設定短。
- 5. 出廠設定

使用設定重置功能將所有機器設定重置為原始出廠設定。 出廠設定需要的時間比所有設定重置長。 我們強烈建議您處置本機器時執行此操作。

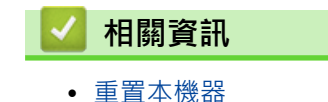

### <span id="page-454-0"></span>[主頁](#page-1-0) > 例行維護

# **例行維護**

- [更換耗材](#page-455-0)
- [清潔機器](#page-463-0)
- [檢查零件的剩餘使用壽命](#page-475-0)
- [包裝和運輸機器](#page-476-0)

### <span id="page-455-0"></span>**更換耗材**

機器指示耗材壽命已盡時,必須更換耗材。

碳粉匣和感光鼓元件是兩個獨立的耗材。請確定將它們作為一個組件安裝。 耗材的

### **提醒**

- 各國可使用的碳粉匣不同。如需詳細資訊,請造訪以下網站或聯絡您當地的 Brother 客服中心。
- 務必使用袋子密封用過的耗材,以免碳粉灑出。
- 按照當地法規棄置用過的耗材,並與居家垃圾分開處理。如有疑問,請聯絡您當地的廢棄物處理單位。務 必重新密封耗材,以免裏面的材料灑出。
- 我們建議您將新的和用過的耗材放在一張紙上,以免不小心灑出裏面的材料。
- 如果不使用建議的列印媒體,耗材和機器零件的使用壽命可能會縮短。
- 各碳粉匣的預計壽命以 ISO/IEC 19752 為基礎計算得出。更換頻率會因列印量、覆蓋率、所用媒體的類型 和機器電源開/關頻率而有所不同。
- 除碳粉匣以外的其他耗材的更換頻率將因列印量、所用媒體的類型和機器電源開/關頻率而有所不同。
- 小心處理碳粉匣。如果碳粉灑在您手上或衣服上,請立即用冷水擦拭或清洗。

#### **重要事項**

為避免發生列印品質問題,切勿碰觸插圖所顯示的陰影部分。

#### **碳粉匣**

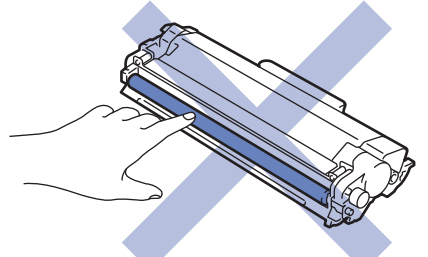

**感光鼓元件**

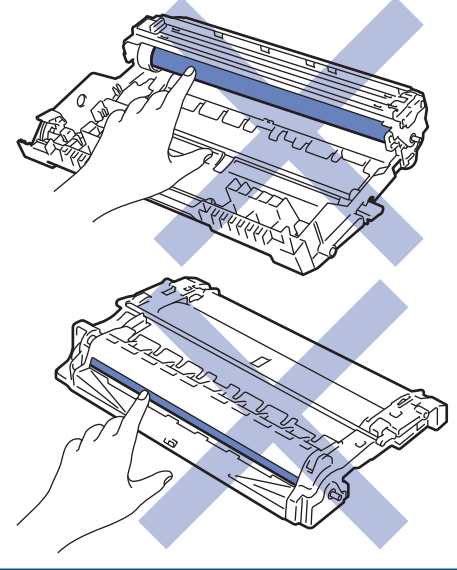

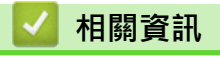

• [例行維護](#page-454-0)

- [更換碳粉匣](#page-457-0)
- [更換感光鼓元件](#page-460-0)
- [重置感光鼓計數器](#page-462-0)

#### <span id="page-457-0"></span>[主頁](#page-1-0) > [例行維護](#page-454-0) > [更換耗材](#page-455-0) > 更換碳粉匣

## **更換碳粉匣**

- 1. 確定機器已開啟。
- 2. 打開前蓋。

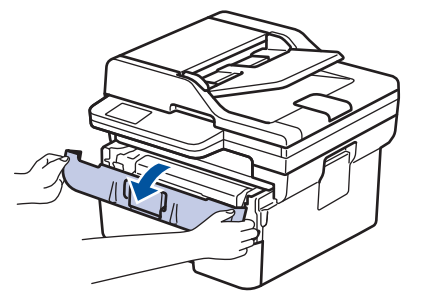

3. 從機器中取出碳粉匣和感光鼓元件組件。

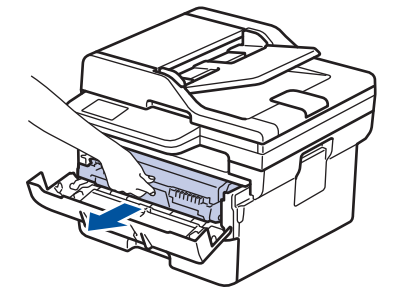

4. 按下綠色鎖定桿,從感光鼓元件中取出碳粉匣。

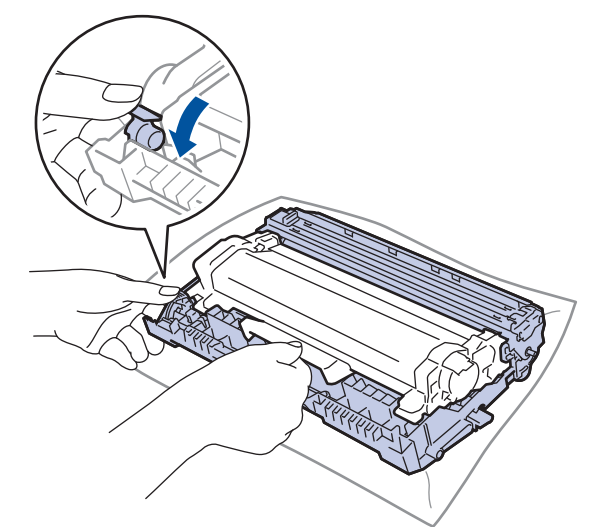

- 5. 拆開新碳粉匣的包裝。
- 6. 取下保護蓋。

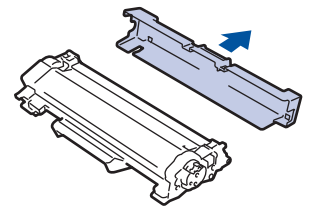

7. 握住碳粉匣的把手,左右搖晃數次,如圖所示。然後,穩固地推入感光鼓元件,直到其卡入定位。

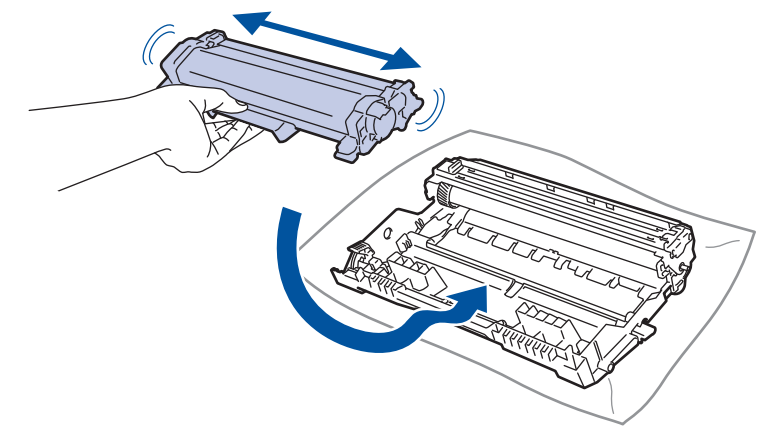

確定碳粉匣正確裝入,否則它可能會與感光滾筒元件分離。

8. 左右輕輕推動綠色滑塊數次,以清潔感光鼓元件內的電極絲。

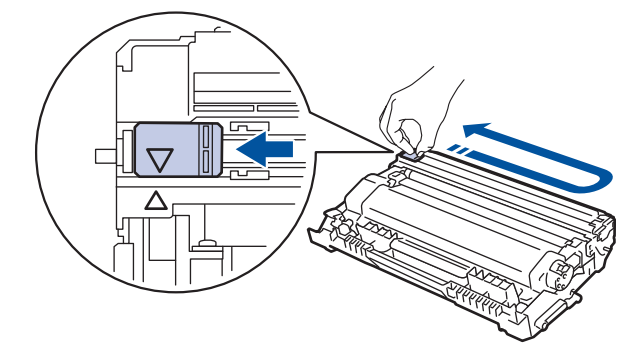

務必將滑塊推回原位 (a)。滑塊上的箭頭必須與感光鼓元件上的箭頭對齊。否則,印出頁面可能會有垂直線 條。

9. 將碳粉匣和感光鼓元件組件裝回機器。

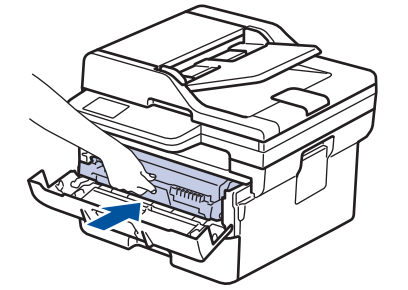

10. 關閉機器前蓋。

R

- 更換碳粉匣後,切勿關閉機器或打開前蓋,直到機器螢幕回到準備就緒模式為止。
- Brother 機器隨附的碳粉匣是隨附碳粉匣。
- 出現碳粉不足的警告時,最好準備一個新的碳粉匣備用。
- 準備安裝新碳粉匣時方可拆封,否則切勿拆開。
- 如果碳粉匣拆封後長時間不用,碳粉的使用壽命會縮短。
- 我們建議使用 Brother 原廠耗材, 以確保穩定的列印品質和效能。雖然並非所有的非原廠耗材都會導致品 質問題,但有些可能會對列印品質產生不良影響或造成機器故障。如果證實非原廠耗材導致了損壞,即使 機器仍在保固範圍內, Brother 也可能會針對機器維修收取費用。

### **相關資訊**

• [更換耗材](#page-455-0)

#### **相關主題:**

• [錯誤和維護訊息](#page-394-0)

• [提高列印品質](#page-424-0)

#### <span id="page-460-0"></span>[主頁](#page-1-0) > [例行維護](#page-454-0) > [更換耗材](#page-455-0) > 更換感光鼓元件

### **更換感光鼓元件**

- 1. 確定機器已開啟。
- 2. 打開前蓋。

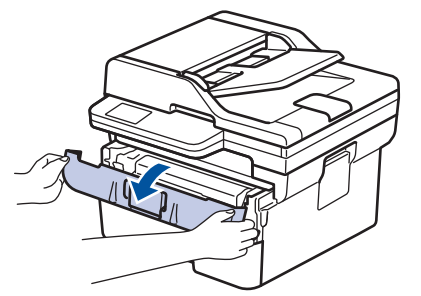

3. 從機器中取出碳粉匣和感光鼓元件組件。

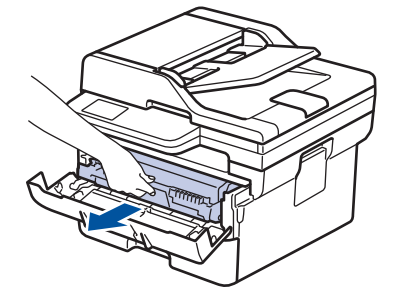

4. 按下綠色鎖定桿,從感光鼓元件中取出碳粉匣。

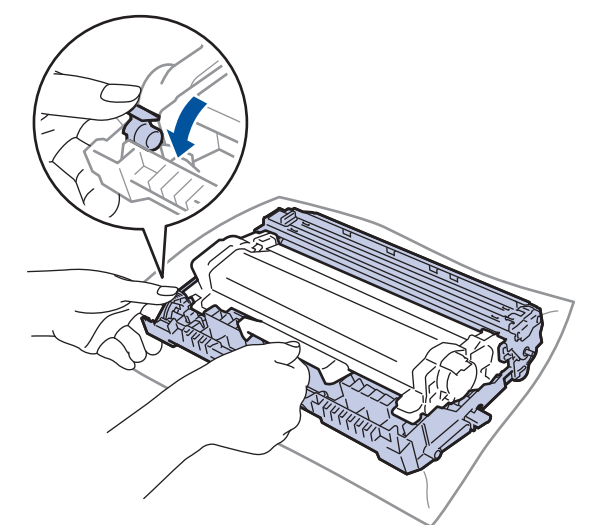

- 5. 拆開新感光鼓元件的包裝。
- 6. 將碳粉匣穩固地推入新感光鼓元件,直到其卡入定位。

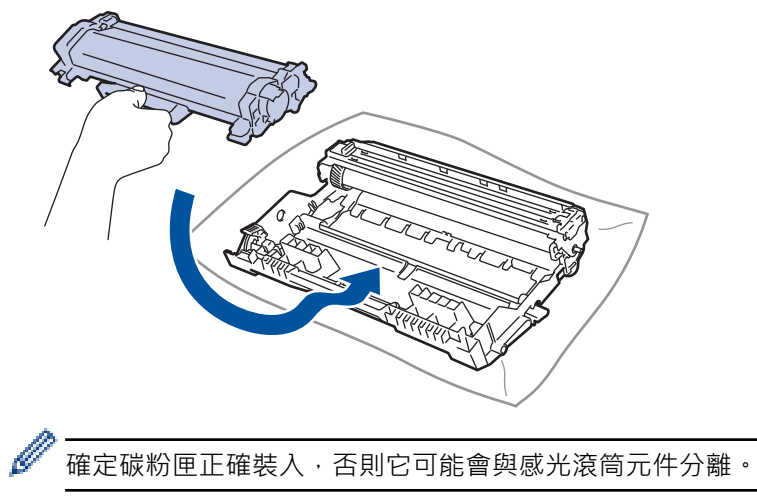

7. 將碳粉匣和感光鼓元件組件裝回機器。

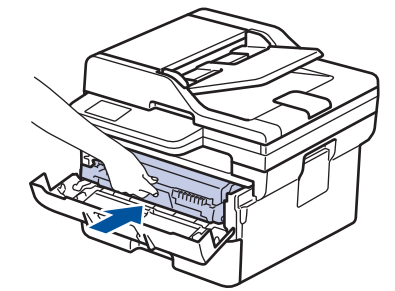

8. 關閉機器前蓋。

安裝新感光鼓元件後,必須重置感光鼓計數器。>> 相關資訊: 重置感光鼓計數器

### **提醒**

Ø

- 感光鼓在使用時會因轉動且與紙張、碳粉或是在進紙路徑上其他物質的相互作用而造成感光鼓的磨損,因 此感光鼓的壽命係使用感光鼓轉動次數計算。當感光鼓達到出廠預設轉動次數上限 (即額定印量) 時,產品 的液晶螢幕上將顯示提示訊息,建議您更換感光鼓。若不更換感光鼓,本產品將繼續運作但列印品質可能 不佳。
- 如果拆封後的感光滾筒元件放置在陽光直射下 (或長時間置於室內光線下),可能會受損。
- 感光鼓實際壽命取決於諸多因素,如溫度、濕度、紙張類型、所用碳粉類型等。在理想的情況下,感光鼓 平均壽命估計約為 15,000 頁 (每個工作 1 頁) (A4/Letter 單面文件)。 頁數可能會受各種因素影響, 包括但 不限於媒體類型和媒體尺寸。

由於我們無法控制決定感光滾筒實際壽命的諸多因素,故不保證感光滾筒可列印的最少頁數。

應在乾淨、無灰塵且通風良好的環境使用機器。

我們建議使用 Brother 原廠耗材,以確保穩定的列印品質和效能。雖然並非所有的非原廠耗材都會導致品 質問題,但有些可能會對列印品質產生不良影響或造成機器故障。如果證實非原廠耗材導致了損壞,即使 機器仍在保固範圍內,Brother 也可能會針對機器維修收取費用。

#### **相關資訊**

• [更換耗材](#page-455-0)

#### **相關主題:**

- [錯誤和維護訊息](#page-394-0)
- [提高列印品質](#page-424-0)
- [重置感光鼓計數器](#page-462-0)

<span id="page-462-0"></span>[主頁](#page-1-0) > [例行維護](#page-454-0) > [更換耗材](#page-455-0) > 重置感光鼓計數器

### **重置感光鼓計數器**

更換新的感光滾筒元件時,必須完成下列步驟以重設感光滾筒計數器:

#### **重要事項**

除非您正在更換感光滾筒元件,否則切勿重設感光滾筒計數器。

#### >> MFC-L2805DW

>> MFC-L2885DW

#### **MFC-L2805DW**

- 1. 確定機器已開啟。
- 2. 確定機器蓋子已關閉。
- 3. 同時按 **OK** 和 a。
- 4. 按 **OK** 選擇[感光鼓]。
- 5. 按▲重設感光滾筒計數器。

#### **MFC-L2885DW**

- 1. 確定機器已開啟。
- 2. 關閉機器前蓋。
- 3. 按 清除錯誤。
- 4. 按 (碳粉), 直到觸控式螢幕上的訊息發生變化。
- 5. 按 [感光鼓]。
- 6. 按 [是]。

#### **相關資訊**

• [更換耗材](#page-455-0)

#### **相關主題:**

• [更換感光鼓元件](#page-460-0)

#### <span id="page-463-0"></span>[主頁](#page-1-0) > [例行維護](#page-454-0) > 清潔機器

### **清潔機器**

定期用乾燥、不掉毛的軟布清潔機器內外部。

更換碳粉匣或感光鼓元件時,務必清潔機器內部。如果印出頁面沾有碳粉,請用乾燥、不掉毛的軟布清潔機器內 部。

# **警告**

切勿使用易燃物質、任何類型的噴霧劑或含有酒精或阿摩尼亞的有機溶劑/液體來清潔本產品內外部,否則可 能會導致火災。請改用乾燥、不掉毛的軟布。

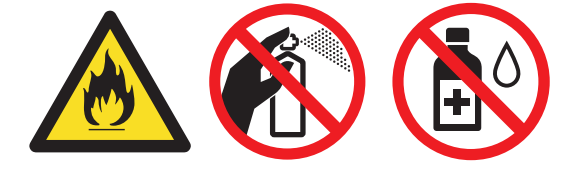

### **重要事項**

• 切勿使用異丙醇清除控制面板上的污漬,否則可能會損壞面板。

為避免發生列印品質問題,切勿碰觸插圖所顯示的陰影部分。

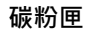

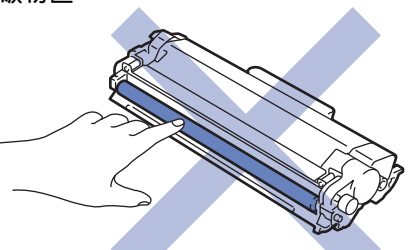

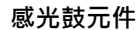

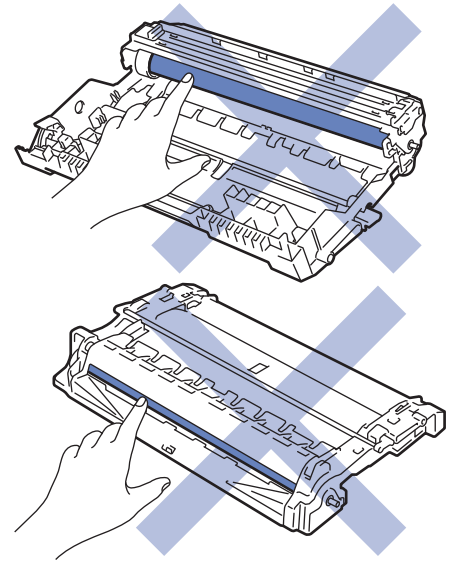

(針對某些型號) 碳粉匣配有 IC 晶元。切勿觸摸此表面。觸摸 IC 晶元可能會導致髒污或損毀,並可能會干擾 機器檢測此組件的功能。

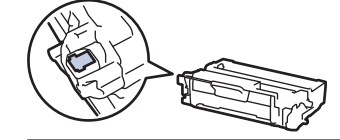

## **相關資訊**

- [例行維護](#page-454-0)
	- [清潔掃描器](#page-465-0)
	- [清潔觸控式液晶螢幕](#page-466-0)
	- [清潔電極絲](#page-467-0)
	- [清潔感光鼓元件](#page-468-0)
	- [清潔取紙滾軸](#page-474-0)

## <span id="page-465-0"></span>**清潔掃描器**

啟動清潔步驟之前 >> 相關資訊:清潔機器

- 1. 按住 $(\circlearrowright)$ 關閉機器。
- 2. 抬起文件蓋 (1)。用沾水的不掉毛的軟布清潔白色的塑膠表面 (2) 和其下方的掃描器玻璃 (3)。

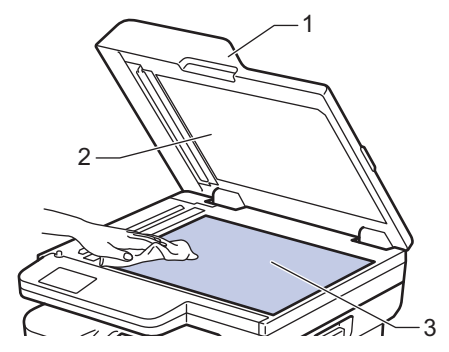

3. 在自動進稿器中,用沾水的不掉毛的軟布清潔白色條狀物 (1) 及其下方的條狀玻璃 (2) ·

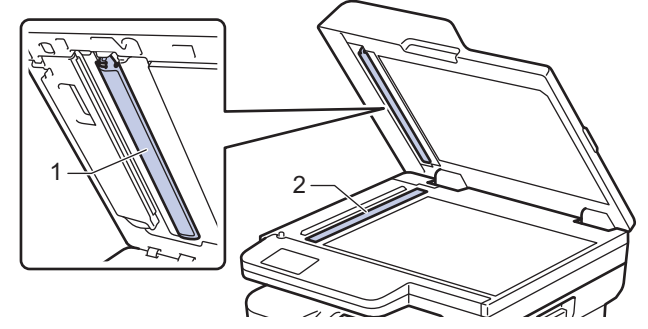

4. (對於自動雙面掃描型號) 打開掃描器玻璃蓋 (1), 然後清潔另一白色條狀物 (2) 和掃描器條狀玻璃 (3)。

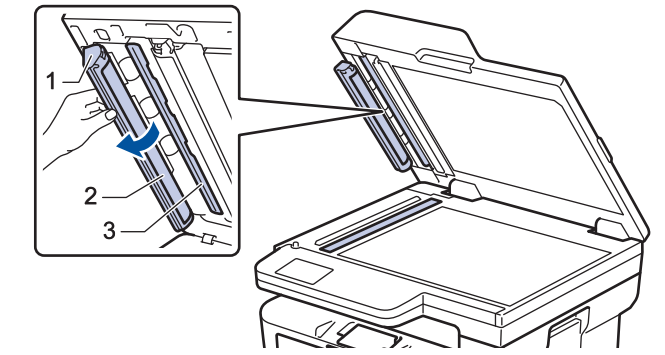

- 5. 關閉文件蓋。
- 6. 按 $(\circlearrowleft)$ 開啟機器。

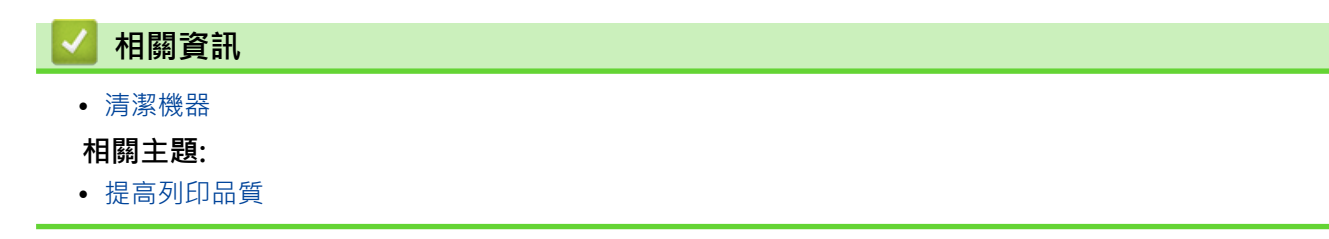

#### <span id="page-466-0"></span>[主頁](#page-1-0) > [例行維護](#page-454-0) > [清潔機器](#page-463-0) > 清潔觸控式液晶螢幕

### **清潔觸控式液晶螢幕**

**相關機型**: MFC-L2885DW

啟動清潔步驟之前 >> 相關資訊:清潔機器

### **重要事項**

切勿使用任何類型的液體清潔劑 (包括乙醇)。

- 1. 按住 $(\circledcirc)$ 關閉機器。
- 2. 用乾燥、不掉毛的軟布清潔觸控式螢幕。

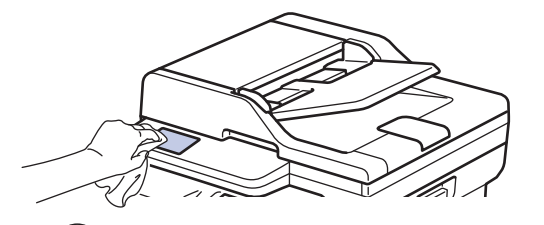

 $3.$  按 $\circledcirc$  開啟機器。

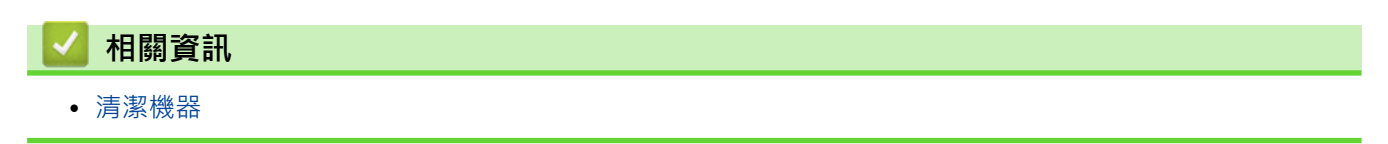

### <span id="page-467-0"></span>**清潔電極絲**

如果有列印品質問題或控制面板顯示[感光鼓!]狀態,請清潔電極絲。

1. 打開前蓋。

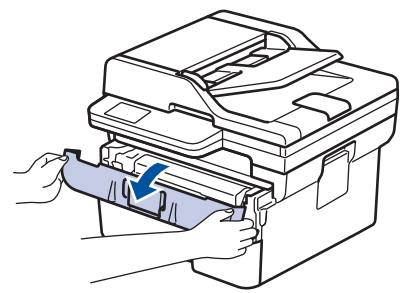

2. 從機器中取出碳粉匣和感光鼓元件組件。

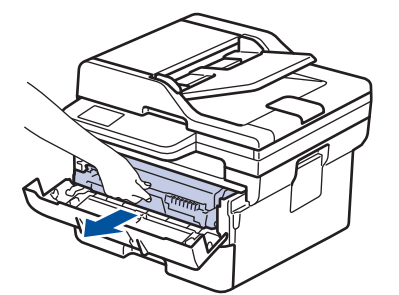

3. 左右輕輕推動綠色滑塊數次,以清潔感光鼓元件內的電極絲。

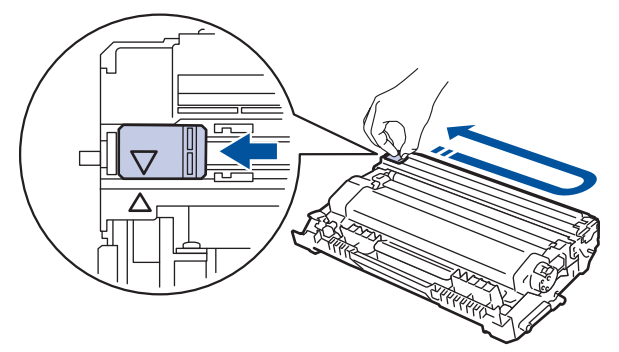

- 務必將滑塊推回原位 (a)。滑塊上的箭頭必須與感光鼓元件上的箭頭對齊。否則,印出頁面可能會有垂直線 條。
- 4. 將碳粉匣和感光鼓元件組件裝回機器。

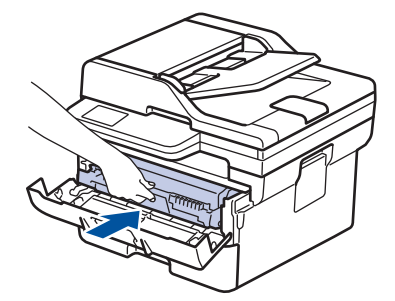

5. 關閉機器前蓋。

 **相關資訊** • [清潔機器](#page-463-0) **相關主題:**

• [錯誤和維護訊息](#page-394-0)
## **清潔感光鼓元件**

如果您的印出文件每隔 94 mm 就出現點或其他重影印記,感光鼓可能有異物,如標籤的粘膠附著在感光鼓表面 上。

>> MFC-L2805DW

[>> MFC-L2885DW](#page-470-0)

## **MFC-L2805DW**

- 1. 確定機器處於準備就緒模式。
- 2. 按**功能**。
- 3. 按▲或▼顯示[列印報告]選項,然後按 OK。
- 4. 按▲或▼選擇[感光鼓點列印]選項,然後按 OK。
- 5. 按 **啟動**。

機器列印感光鼓檢查列印頁。

- 6. 按 **停止 / 退出**。
- $7.$  按住 $(\circlearrowleft)$ 關閉機器。
- 8. 打開前蓋。

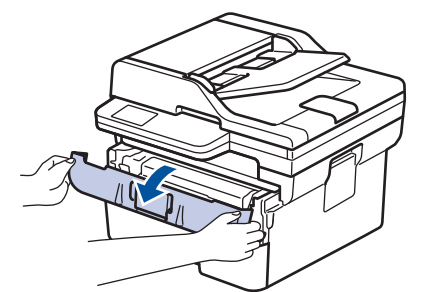

9. 從機器中取出碳粉匣和感光鼓元件組件。

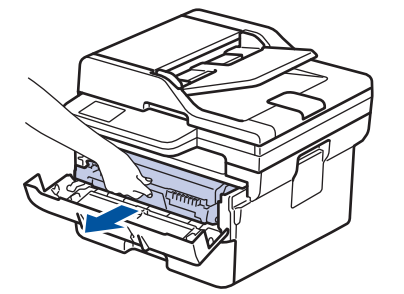

10. 按下綠色鎖定桿,從感光鼓元件中取出碳粉匣。

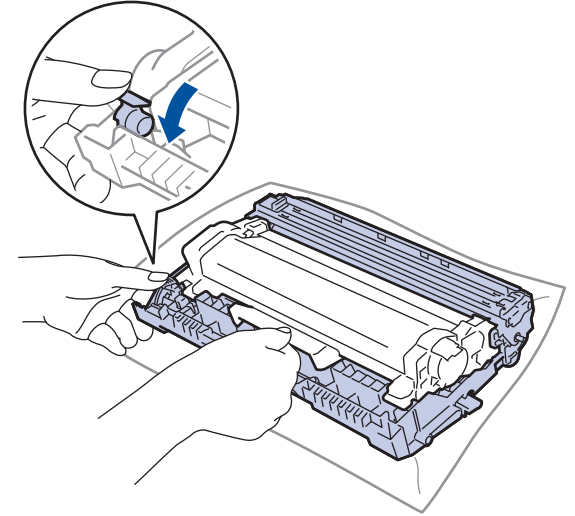

11. 轉動感光鼓元件, 如插圖所示。確定感光鼓元件的齒輪 (1) 在左邊。

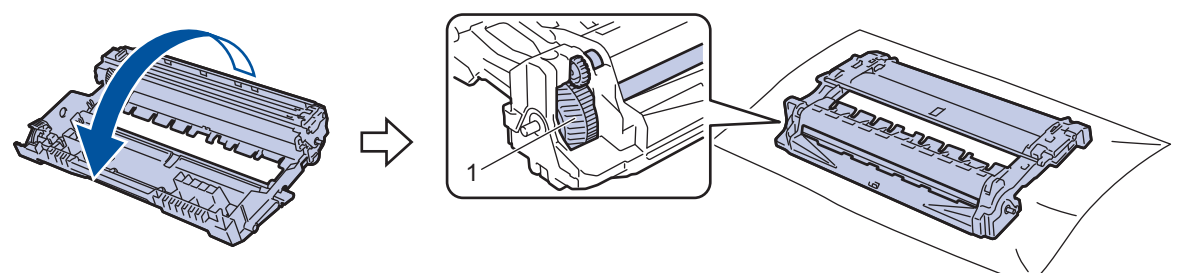

12. 使用感光鼓滾軸旁的編號標記找出感光鼓上的污點。例如,如果檢查列印頁第 2 欄出現圓點,表示感光鼓的 「2」區域有污點。

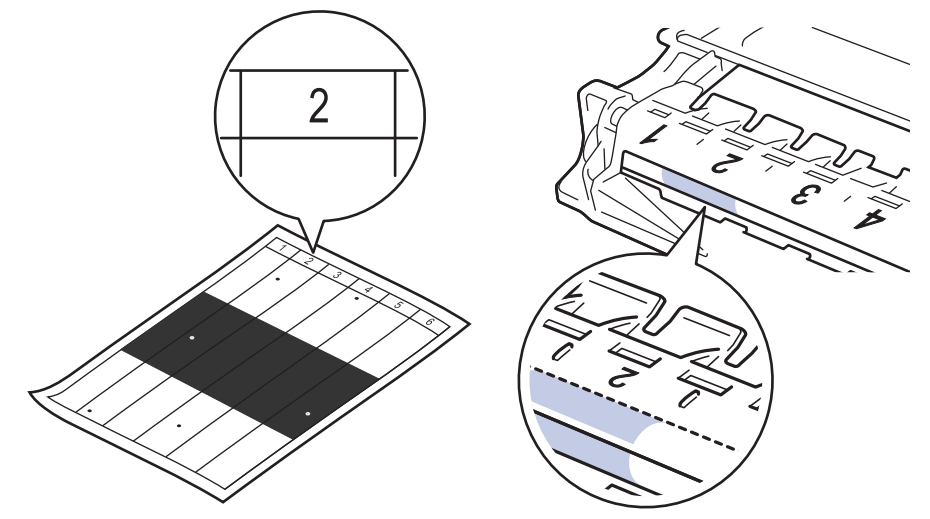

13. 朝您的方向轉動感光鼓元件的邊緣,同時觀察感光鼓表面以找出污點。

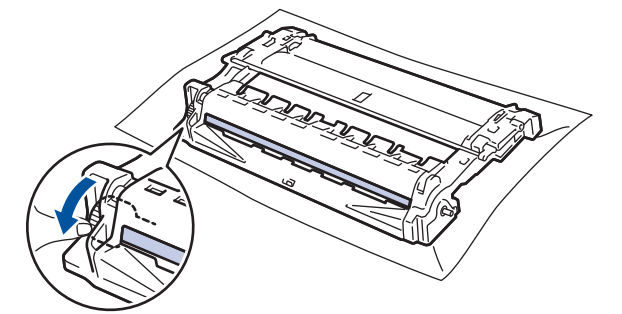

### **重要事項**

為避免出現列印品質問題,切勿觸摸感光鼓元件上除轉輪末端外的其他表面。

14. 用乾的棉花棒輕輕擦拭感光鼓表面, 直到去除表面的污點或異物為止。

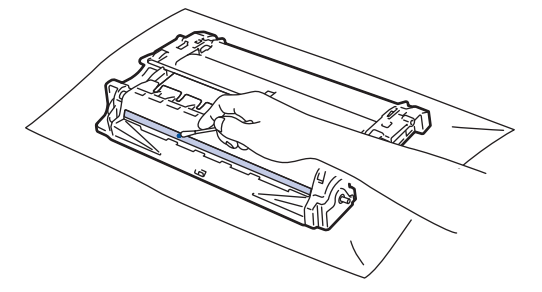

**提醒**

切勿用尖銳物品或任何液體清潔具感光性的感光鼓表面。

<span id="page-470-0"></span>15. 將碳粉匣穩固地推入感光鼓元件,直到其卡入定位。

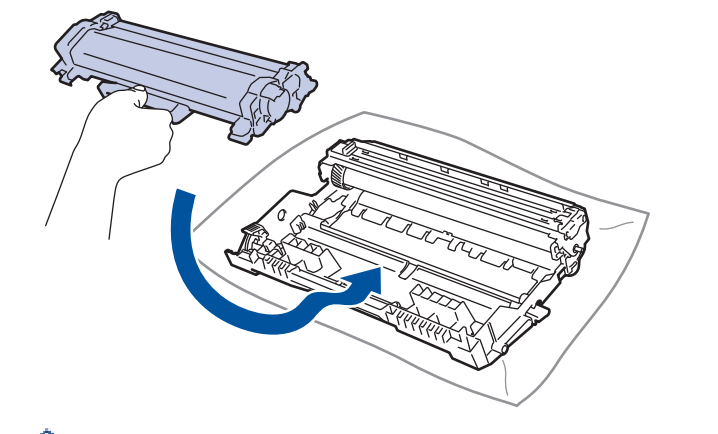

確定碳粉匣正確裝入,否則它可能會與感光滾筒元件分離。

16. 將碳粉匣和感光鼓元件組件裝回機器。

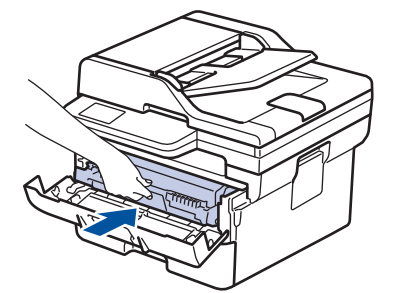

17. 關閉機器前蓋。

Ŕ

18. 按 $\left(\circlearrowleft\right)$ 開啟機器。

## **MFC-L2885DW**

- 1. 確定機器處於準備就緒模式。
- 2. 按 | [設定] > [所有設定] > [列印報告] > [感光鼓點列印]。
- 3. 按 [是]。 機器列印感光鼓檢查列印頁。
- 4. 按 |
- 5. 按住 $\left(\begin{smallmatrix} 0\\ 0\end{smallmatrix}\right)$ 關閉機器。
- 6. 打開前蓋。

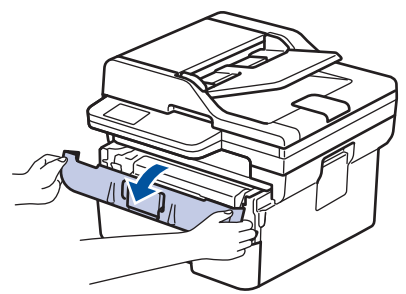

7. 從機器中取出碳粉匣和感光鼓元件組件。

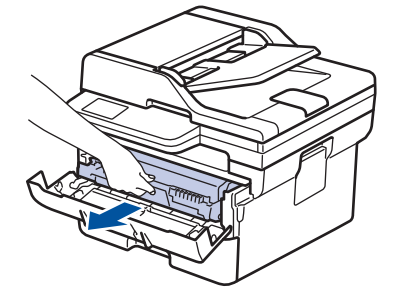

8. 按下綠色鎖定桿,從感光鼓元件中取出碳粉匣。

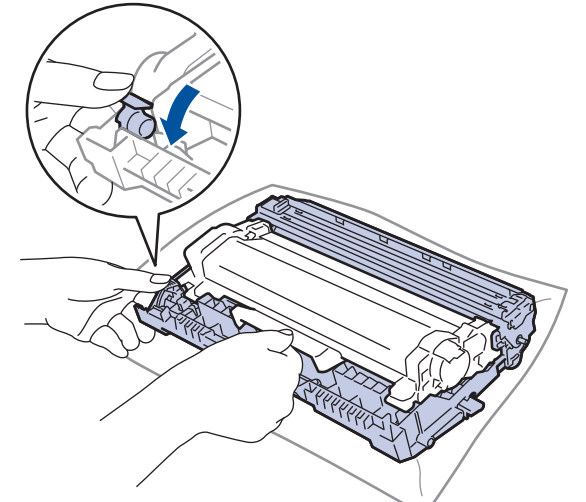

9. 轉動感光鼓元件,如插圖所示。確定感光鼓元件的齒輪 (1) 在左邊。

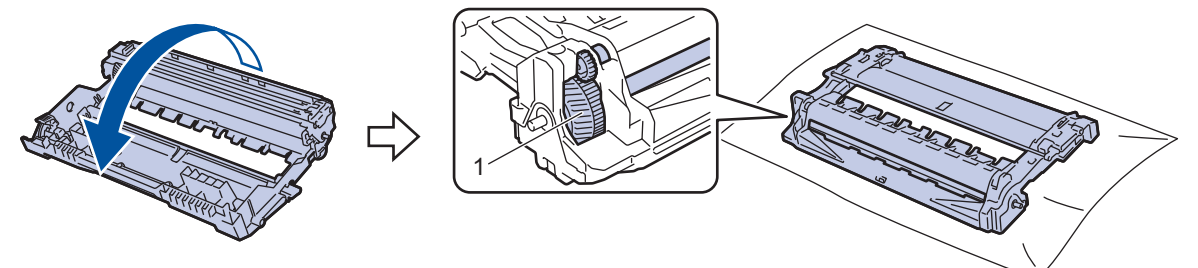

10. 使用感光鼓滾軸旁的編號標記找出感光鼓上的污點。例如,如果檢查列印頁第 2 欄出現圓點,表示感光鼓的 「2」區域有污點。

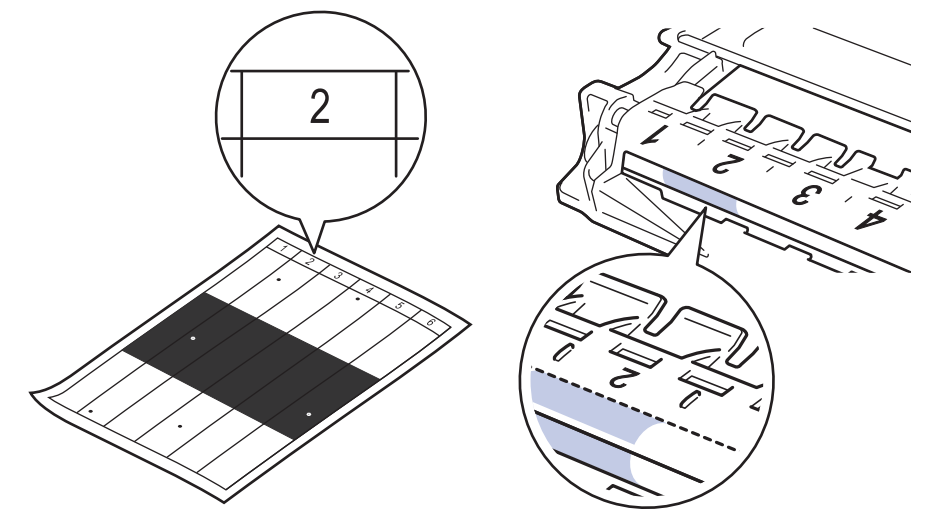

11. 朝您的方向轉動感光鼓元件的邊緣,同時觀察感光鼓表面以找出污點。

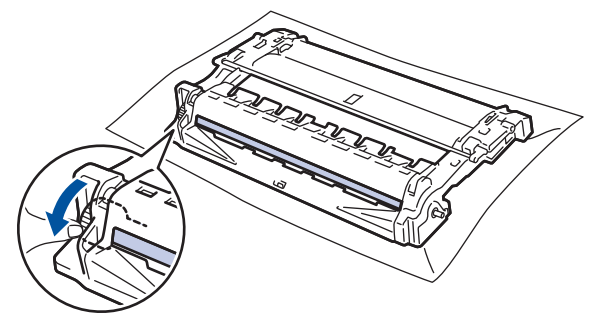

## **重要事項**

為避免出現列印品質問題,切勿觸摸感光鼓元件上除轉輪末端外的其他表面。

12. 用乾的棉花棒輕輕擦拭感光鼓表面,直到去除表面的污點或異物為止。

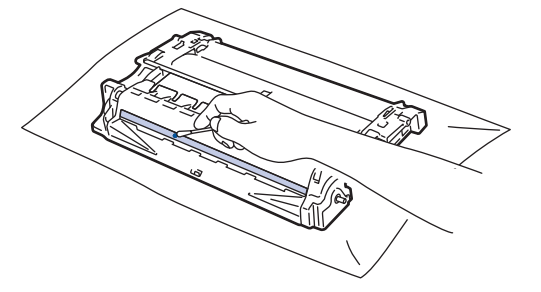

## **提醒**

切勿用尖銳物品或任何液體清潔具感光性的感光鼓表面。

13. 將碳粉匣穩固地推入感光鼓元件,直到其卡入定位。

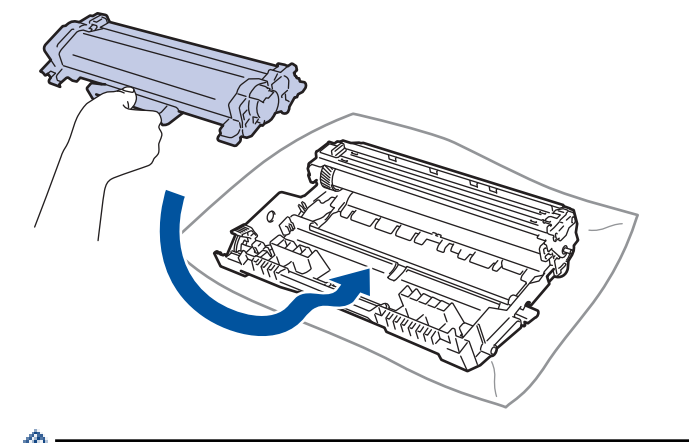

確定碳粉匣正確裝入,否則它可能會與感光滾筒元件分離。

14. 將碳粉匣和感光鼓元件組件裝回機器。

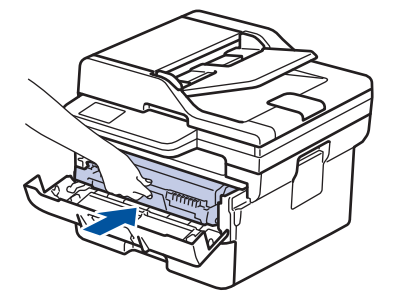

15. 關閉機器前蓋。

16. 按 $\left(\circlearrowleft\right)$ 開啟機器。

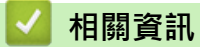

• [清潔機器](#page-463-0)

**相關主題:**

• [提高列印品質](#page-424-0)

[主頁](#page-1-0) > [例行維護](#page-454-0) > [清潔機器](#page-463-0) > 清潔取紙滾軸

## **清潔取紙滾軸**

定期清潔取紙滾軸可確保正確進紙,以避免發生卡紙。

啟動清潔步驟之前 >> 相關資訊:清潔機器

如果出現進紙問題,請依照下列說明清潔取紙滾軸:

- 1. 按住 $(\circledcirc)$ 關閉機器。
- 2. 將紙匣完全拉出機器。

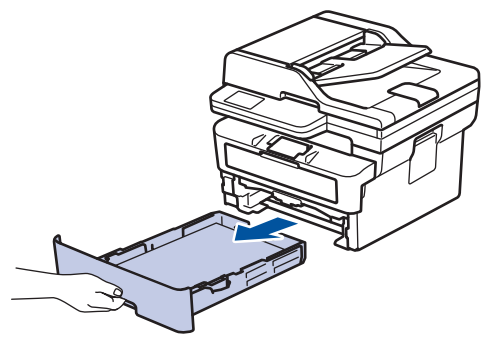

- 3. 如果紙匣裝有紙張或者有物品卡在紙匣內,將其取出。
- 4. 擰乾用溫水泡過的不掉毛的軟布,然後擦拭紙匣的分離墊,以清除灰塵。

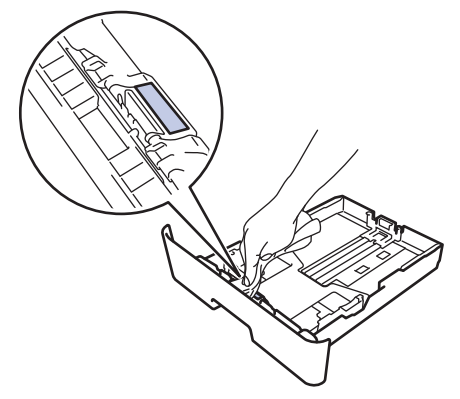

5. 擦拭機器內部的兩個取紙滾軸,以清除灰塵。

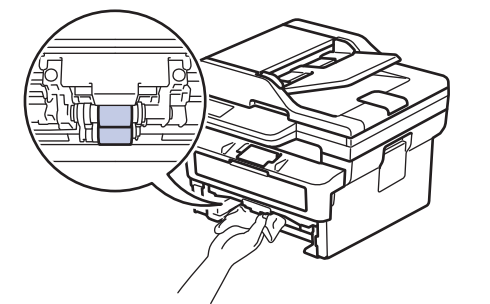

- 6. 放回紙張,並將紙匣穩固地推回機器。
- $7.$  按 $\left(\circlearrowleft\right)$ 開啟機器。

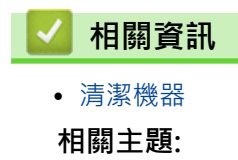

• [列印問題](#page-422-0)

[主頁](#page-1-0) > [例行維護](#page-454-0) > 檢查零件的剩餘使用壽命

**檢查零件的剩餘使用壽命**

- >> MFC-L2805DW
- >> MFC-L2885DW

### **MFC-L2805DW**

- 1. 按**功能**。
- 2. 按▲或▼顯示[機器資訊]選項,然後按 OK。
- 3. 按▲或▼顯示[零件壽命]選項,然後按 OK。
- 4. 按▲或▼選擇[碳粉]或[感光鼓]選項,然後按 OK。 液晶螢幕上會顯示碳粉或感光滾筒的大致剩餘使用壽命。
- 5. 按 **停止 / 退出**。

## **MFC-L2885DW**

- 1. 按 | | | | | 設定] > [所有設定] > [機器資訊] > [零件壽命]。
- 2. 液晶螢幕上會顯示感光鼓的大致剩餘使用壽命。

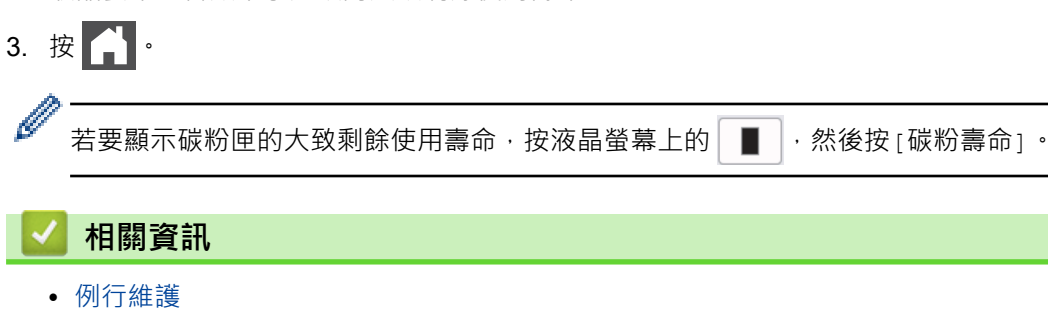

## **包裝和運輸機器**

# **警告**

 $\mathscr{Q}$ 

當您移動本機器時,如插圖所示搬動機器。

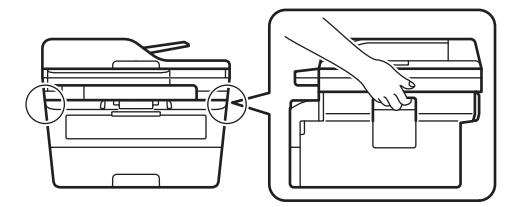

如果基於某些理由而必須運送機器,請使用原包裝小心重新包裝機器,以免轉運過程中受損。機器應應向承 運人充分投保。

- 1. 按住 $(\circlearrowright)$ 關閉機器。關閉機器至少 10 分鐘以降溫。
- 2. 拆下所有傳輸線,並拔下電源插座上的電源線。

Ø 某些型號配備不可拆分的 AC 電源線。如果您的電源線不可拆分,請將其鬆散折疊並放置在機器頂部,以便 於包裝。

3. 將機器放入隨附的原包裝袋中。

4. 用原包裝材料將機器、書面資料和 AC 電源線 (如可用) 裝入原來的紙箱, 如下圖所示。(原包裝材料可能會視乎 您所在的國家而定。) 插圖可能會與實際包裝材料有所不同。包裝材料因機器型號而有所不同。

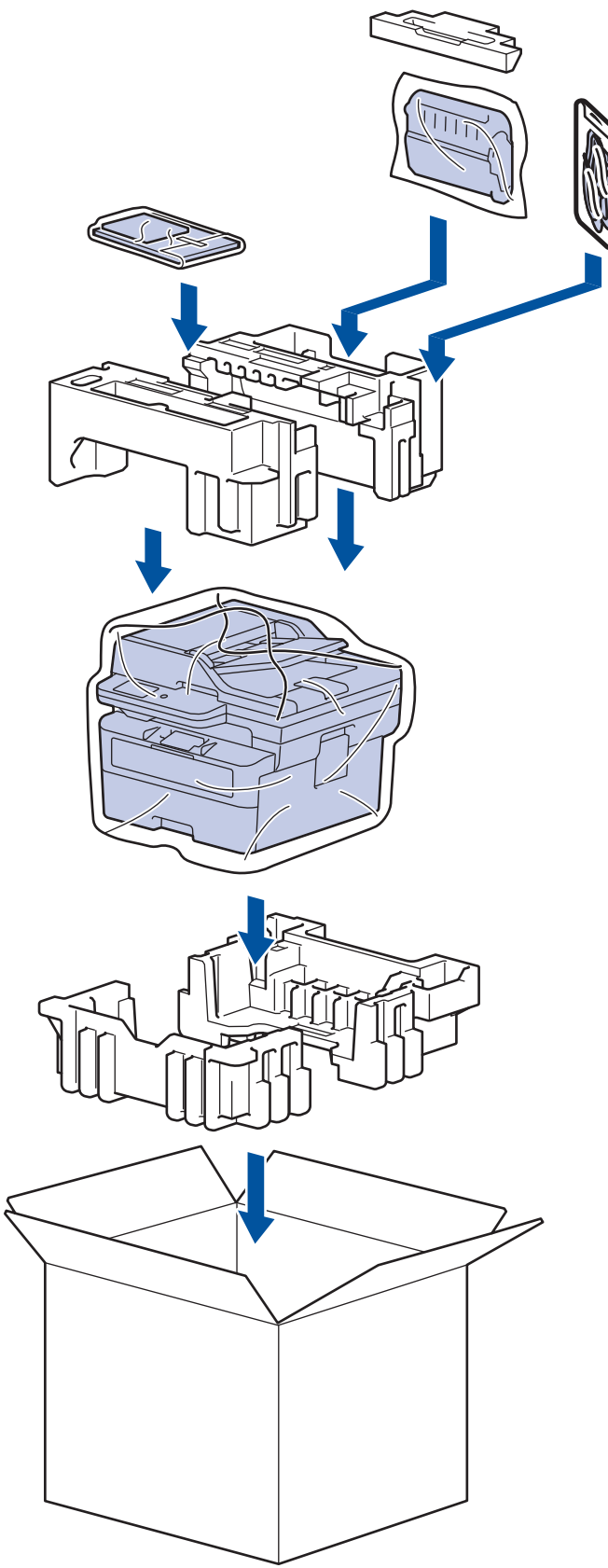

5. 合上包裝盒並將其封口。

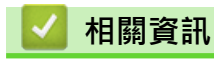

• [例行維護](#page-454-0)

### <span id="page-478-0"></span>[主頁](#page-1-0) > 機器設定

## **機器設定**

自訂設定和功能,使您的機器成為更有效的工作工具。

- [查看本機器的密碼](#page-479-0)
- [從控制面板變更機器設定](#page-480-0)
- [使用網路管理變更機器設定](#page-535-0)

## <span id="page-479-0"></span>**查看本機器的密碼**

如果提示輸入密碼, 查看以下資訊:

- >> 尋找預設密碼
- >> 變更密碼
- >> 重置密碼

### **尋找預設密碼**

用於管理本機器之設定的預設密碼位於機器背面並且標有「**Pwd**」。

#### **變更密碼**

建議立即變更預設密碼,防止機器遭到非授權存取。

使用網路管理變更密碼。 更多資訊 >> 相關資訊

#### **重置密碼**

如果遺忘密碼,將機器設定重置為原廠預設值。密碼也將重置為預設密碼。 更多資訊 >> 相關資訊

### **相關資訊**

• [機器設定](#page-478-0)

**相關主題:**

- [更新機器的韌體](#page-449-0)
- [重置本機器](#page-450-0)
- [使用網路管理變更登入密碼](#page-540-0)

<span id="page-480-0"></span>[主頁](#page-1-0) > [機器設定](#page-478-0) > 從控制面板變更機器設定

## **從控制面板變更機器設定**

- [如果發生斷電 \(記憶體儲存\)](#page-481-0)
- [一般設定](#page-482-0)
- [將您的喜好設定另存為捷徑](#page-504-0)
- [列印報告](#page-507-0)
- [設定表和功能表](#page-510-0)

<span id="page-481-0"></span>[主頁](#page-1-0) > [機器設定](#page-478-0) > [從控制面板變更機器設定](#page-480-0) > 如果發生斷電 (記憶體儲存)

## **如果發生斷電 (記憶體儲存)**

選單設定會被永久儲存,即使發生斷電,也不會丟失。臨時設定 (例如,對比度、海外模式) 則會丟失。

- (MFC-L2885DW) 斷電時,本機器可保留時間和日期及已設定的定時傳真工作 (例如:定時傳真) 約 60 小時。機器記憶體中的其 他傳真工作不會遺失。
- (MFC-L2805DW) 斷電時,本機器可保留時間和日期約兩小時。機器記憶體中的傳真工作將會遺失。

## **相關資訊**

• [從控制面板變更機器設定](#page-480-0)

## <span id="page-482-0"></span>**一般設定**

- [變更預設模式](#page-483-0)
- [設定模式計時器](#page-484-0)
- [調整機器音量](#page-485-0)
- [自動切換夏令時間](#page-486-0)
- [設定休眠模式倒計時](#page-487-0)
- [關於沉睡模式](#page-488-0)
- [設定自動關閉電源模式](#page-489-0)
- [設定日期和時間](#page-490-0)
- [設定時區](#page-491-0)
- [調整液晶螢幕背光燈亮度](#page-492-0)
- [變更液晶螢幕背光燈的亮顯時長](#page-493-0)
- [設定本機身分](#page-494-0)
- [降低碳粉耗用量](#page-495-0)
- [設定繼續模式](#page-496-0)
- [瞭解在繼續模式下接收傳真](#page-497-0)
- [為每一個傳真號碼添加前綴](#page-498-0)
- [防止撥打錯誤號碼 \(撥號限制\)](#page-500-0)
- [降低列印噪音](#page-502-0)
- [變更液晶螢幕上的語言](#page-503-0)

<span id="page-483-0"></span>[主頁](#page-1-0) > [機器設定](#page-478-0) > [從控制面板變更機器設定](#page-480-0) > [一般設定](#page-482-0) > 變更預設模式

## **變更預設模式**

#### **相關機型**: MFC-L2805DW

機器閒置或您按**停止 / 退出**時, 機器將返回設定的模式。

• 對於 MFC 型號, 機器有傳真、掃描和複印模式。預設模式為傳真。

• 對於 DCP 型號,機器有掃描和複印模式。預設模式為複印。

#### 1. 按**功能**。

- 2. 按▲或▼顯示[一般設定]選項,然後按 OK。
- 3. 按▲或▼顯示[預設模式]選項,然後按 OK。
- 4. 按▲或▼顯示[傳真]、[複印]或[掃描]選項,然後按 OK。
- 5. 按 **停止 / 退出**。

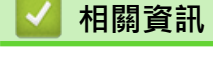

<span id="page-484-0"></span>[主頁](#page-1-0) > [機器設定](#page-478-0) > [從控制面板變更機器設定](#page-480-0) > [一般設定](#page-482-0) > 設定模式計時器

## **設定模式計時器**

#### **相關機型**: MFC-L2805DW

在預設模式以外的模式下使用機器後,機器將返回到預設模式。 模式計時器設定定義上次操作後機器返回預設模 式的時長。如果您選擇[關],機器將保持您上次使用的模式。

- 對於 MFC 型號:機器的控制面板上有三個模式按鍵: 傳真、掃描和複印。
- 針對 DCP 型號,機器有掃描和複印模式。 預設模式為複印模式,模式計時器設定為一分鐘。
- 1. 按**功能**。
- 2. 按▲或▼顯示[一般設定]選項,然後按 OK。
- 3. 按▲或▼顯示[模式計時器]選項,然後按 OK。
- 4. 按▲或▼顯示[5分鐘]、[2 分鐘]、[1 分鐘]、[30 秒]、[0 秒]或[關]選項,然後按 OK。
- 5. 按 **停止 / 退出**。

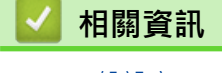

<span id="page-485-0"></span>[主頁](#page-1-0) > [機器設定](#page-478-0) > [從控制面板變更機器設定](#page-480-0) > [一般設定](#page-482-0) > 調整機器音量

## **調整機器音量**

- >> MFC-L2805DW
- >> MFC-L2885DW

#### **MFC-L2805DW**

- 1. 按**功能**。
- 2. 按▲或▼顯示[一般設定]選項,然後按 OK。
- 3. 按▲或▼顯示[音量]選項,然後按 OK。
- 4. 按▲或▼選擇下列其中一個選項:

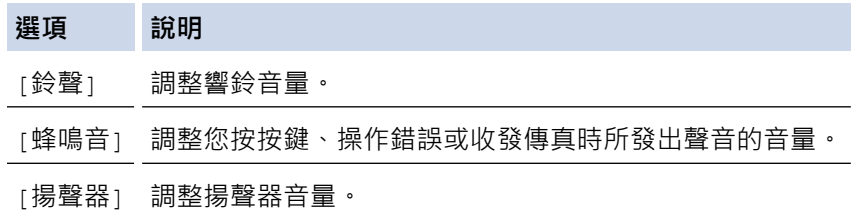

5. 按 **OK**。

Ø

- 6. 按▲或▼顯示[高]、[中]、[低]或[關]選項,然後按 OK。
- 7. 按 **停止 / 退出**。

您也可以按免持聽筒調整揚聲器音量。按◀或▶。每按一次按鍵都將減小或增大音量。操作完成後,按免持 **聽筒** 。

### **MFC-L2885DW**

- 1. 執行下列其中一項操作:
	- 對於 MFC 型號:

按 | 1 | [設定] > [所有設定] > [一般設定] > [音量] 。

• 對於 DCP 型號:

按 | 1 | [設定] > [所有設定] > [一般設定] > [蜂鳴音]。

2. 按以下選項之一(MFC 型號):

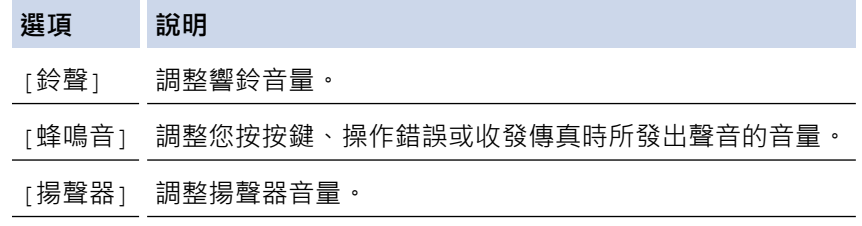

- 3. 按▲或▼顯示[關]、[低]、[中]或[高]選項,然後按所需選項。
- 4. 按 |

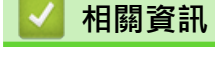

<span id="page-486-0"></span>[主頁](#page-1-0) > [機器設定](#page-478-0) > [從控制面板變更機器設定](#page-480-0) > [一般設定](#page-482-0) > 自動切換夏令時間

## **自動切換夏令時間**

您可以設定機器自動變更為夏令時間。

在春天,機器會將時間重置為提前一小時;在秋天,機器會將時間重置為推後一小時。確保您已在「日期&時間」 設定中設定正確的日期和時間。 此功能僅適用於某些國家/地區。

>> MFC-L2805DW >> MFC-L2885DW

### **MFC-L2805DW**

- 1. 按**功能**。
- 2. 按▲或▼顯示[初始設定]選項,然後按 OK。
- 3. 按▲或▼顯示[日期和時間]選項,然後按 OK。
- 4. 按▲或▼顯示[切換夏令時間]選項,然後按 OK。
- 5. 按▲或▼顯示[開]或[關]選項,然後按 OK。
- 6. 按 **停止 / 退出**。

#### **MFC-L2885DW**

- 1. 按 | 1 (設定] > [所有設定] > [初始設定] > [日期和時間] > [切換夏令時間] ·
- 2. 按[開]或[關]。
- 3. 按 |

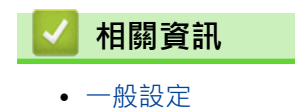

<span id="page-487-0"></span>[主頁](#page-1-0) > [機器設定](#page-478-0) > [從控制面板變更機器設定](#page-480-0) > [一般設定](#page-482-0) > 設定休眠模式倒計時

## **設定休眠模式倒計時**

休眠模式 (或省電模式) 設定可降低耗電量。機器處於休眠模式時, 就好像關機一樣。一旦收到列印工作或傳真, 機器就會被喚醒並開始列印。使用以下說明設定機器進入休眠模式前的時間延遲 (倒計時)。

- 您可選擇機器進入睡眠模式前必須閒置的時長。
- 如果在機器閒置時執行了任何操作 (例如接收列印工作), 計時器將重新開始計時。

>> MFC-L2805DW

#### >> MFC-L2885DW

#### **MFC-L2805DW**

- 1. 按**功能**。
- 2. 按▲或▼顯示[一般設定]選項,然後按 OK。
- 3. 按▲或▼顯示[環保]選項,然後按 OK。
- 4. 按▲或▼顯示[睡眠時間]選項,然後按 OK。
- 5. 輸入機器進入休眠模式前的閒置時長 (最多 50 分鐘),然後按 **OK**。
- 6. 按 **停止 / 退出**。

### **MFC-L2885DW**

- 1. 按 | 1 | 〔設定] > [所有設定] > [一般設定] > [環保] > [睡眠時間]。
- 2. 輸入機器進入休眠模式前的閒置時長 (最多 50 分鐘), 然後按 [OK]。
- $3.$ 按 $\begin{bmatrix} \bullet \\ \bullet \end{bmatrix}$

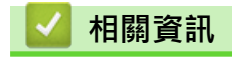

<span id="page-488-0"></span>[主頁](#page-1-0) > [機器設定](#page-478-0) > [從控制面板變更機器設定](#page-480-0) > [一般設定](#page-482-0) > 關於沉睡模式

## **關於沉睡模式**

如果機器處於休眠模式且持續一段時間沒有收到資料,就會自動進入沉睡模式。時長視乎您的特定型號和設定而 定。

沉睡模式的耗電量比睡眠模式更低。

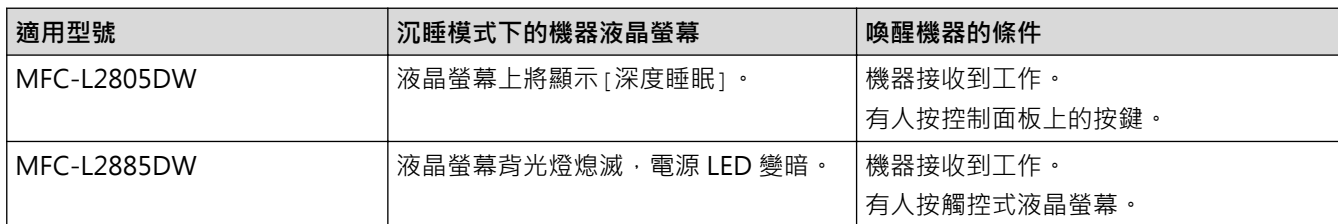

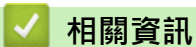

<span id="page-489-0"></span>[主頁](#page-1-0) > [機器設定](#page-478-0) > [從控制面板變更機器設定](#page-480-0) > [一般設定](#page-482-0) > 設定自動關閉電源模式

## **設定自動關閉電源模式**

如果機器處於沉睡模式目持續一段時間,視乎您的機器型號和設定,機器會自動進入電源關閉模式。機器連接至網 路或電話線路,或記憶體中有保密列印資料時,將不會進入電源關閉模式(適用於特定型號)。

若要開始列印,按控制面板上的 $\left(\circlearrowright)$ , 然後發送列印工作。

>> MFC-L2805DW >> MFC-L2885DW

### **MFC-L2805DW**

- 1. 按**功能**。
- 2. 按▲或▼顯示<sup>[</sup>一般設定]選項,然後按 OK。
- 3. 按▲或▼顯示[環保]選項,然後按 OK。
- 4. 按▲或▼顯示[自動關閉]選項,然後按 OK。
- 5. 按▲或▼顯示[8 小時]、[4 小時]、[2 小時]、[1 小時]或[關]選項,然後按 OK。
- 6. 按 **停止 / 退出**。

### **MFC-L2885DW**

- 1. 按 | 1 | 〔設定] > [所有設定] > [一般設定] > [環保] > [自動關閉]。
- 2. 按▲或▼顯示[關]、[1 小時]、[2 小時]、[4 小時]或[8 小時]選項,然後按所需選項。
- 3. 按 |

 **相關資訊**

<span id="page-490-0"></span>[主頁](#page-1-0) > [機器設定](#page-478-0) > [從控制面板變更機器設定](#page-480-0) > [一般設定](#page-482-0) > 設定日期和時間

## **設定日期和時間**

- >> MFC-L2805DW
- >> MFC-L2885DW

#### **MFC-L2805DW**

- 1. 按**功能**。
- 2. 按▲或▼顯示[初始設定]選項,然後按 OK。
- 3. 按▲或▼顯示[日期和時間]選項,然後按 OK。
- 4. 按▲或▼顯示[日期和時間]選項,然後按 OK。
- 5. 使用撥號鍵盤輸入年份的最後兩位數字,然後按 **OK**。
- 6. 使用撥號鍵盤輸入月份的兩位數字,然後按 **OK**。
- 7. 使用撥號鍵盤輸入日期的兩位數字,然後按 **OK**。
- 8. 按▲或▼顯示[12 小時制時鐘1或[24 小時制時鐘1選項,然後按 OK。
- 9. 執行下列其中一項操作:
	- 如果在 [日期和時間]設定中選擇了 [12 小時制時鐘]格式,使用撥號鍵盤輸入時間 (12 小時制)。 按 **OK**。
		- 按▲或▼顯示[AM]或[PM]選項,然後按 OK。
	- 如果在 [日期和時間]設定中選擇了 [24 小時制時鐘]格式,使用撥號鍵盤輸入時間 (24 小時制)。 按 **OK**。
		- (例如:輸入 19:45, 表示 7:45 PM。)
- 10. 按 **停止 / 退出**。

#### **MFC-L2885DW**

- 1. 按 | 1 | 〔設定] > [所有設定] > [初始設定] > [日期和時間] > [日期] 。
- 2. 使用液晶螢幕輸入年份的最後兩位數字,然後按[確定]。
- 3. 使用液晶螢幕輸入月份的兩位數字,然後按[確定]。
- 4. 使用液晶螢幕輸入日期的兩位數字,然後按[確定]。
- 5. 按[時鐘類型]。
- 6. 按 [12 小時制時鐘] 或 [24 小時制時鐘]。
- 7. 按 [時間]。
- 8. 若要輸入時間,執行下列其中一項操作:
	- 如果在 [時鐘類型]設定中選擇了 [12 小時制時鐘]格式,使用液晶螢幕輸入時間 (12 小時制)。 按 AM PM 選擇 [AM] 或 [PM]。
		- 按 [確定]。
	- 如果在 [時鐘類型]設定中選擇了 [24 小時制時鐘]格式,使用液晶螢幕輸入時間 (24 小時制)。 按 [確定]。

(例如: 輸入 19:45, 表示 7:45 PM。)

- 9. 按 |
	- **相關資訊**
	- [一般設定](#page-482-0)

<span id="page-491-0"></span>[主頁](#page-1-0) > [機器設定](#page-478-0) > [從控制面板變更機器設定](#page-480-0) > [一般設定](#page-482-0) > 設定時區

## **設定時區**

在機器上設定您所在位置的時區。

- >> MFC-L2805DW
- >> MFC-L2885DW

### **MFC-L2805DW**

- 1. 按**功能**。
- 2. 按▲或▼顯示[初始設定]選項,然後按 OK。
- 3. 按▲或▼顯示[日期和時間]選項,然後按 OK。
- 4. 按▲或▼顯示[時區]選項,然後按 OK。
- 5. 按▲或▼選擇時區。按 OK。
- 6. 按 **停止 / 退出**。

## **MFC-L2885DW**

1. 按 | | | | | 設定] > [所有設定] > [初始設定] > [日期和時間] > [時區] ·

- 2. 輸入您所在的時區。
- 3. 按[OK]。
- 4. 按 |

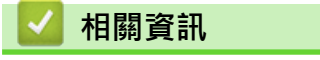

<span id="page-492-0"></span>[主頁](#page-1-0) > [機器設定](#page-478-0) > [從控制面板變更機器設定](#page-480-0) > [一般設定](#page-482-0) > 調整液晶螢幕背光燈亮度

# **調整液晶螢幕背光燈亮度**

#### **相關機型**: MFC-L2885DW

如果您難以看清液晶螢幕上的訊息,變更亮度設定可能會有所幫助。

- 1. 按 | || ||設定] > [所有設定] > [一般設定] > [液晶螢幕設定] > [背光燈] ·
- 2. 按[淺]、[中]或[深]選項。

# 3. 按 |

## **相關資訊** • [一般設定](#page-482-0)

<span id="page-493-0"></span>[主頁](#page-1-0) > [機器設定](#page-478-0) > [從控制面板變更機器設定](#page-480-0) > [一般設定](#page-482-0) > 變更液晶螢幕背光燈的亮顯時長

## **變更液晶螢幕背光燈的亮顯時長**

### **相關機型**: MFC-L2885DW

設定液晶螢幕背光燈的亮顯時長。

- 1. 按  $\boxed{\prod_{i=1}^{n}}$ [設定] > [所有設定] > [一般設定] > [液晶螢幕設定] > [背光燈設置] ·
- 2. 按[10 秒]、[20 秒]或[30 秒]選項。
- 3. 按 |

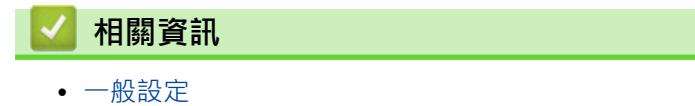

<span id="page-494-0"></span>[主頁](#page-1-0) > [機器設定](#page-478-0) > [從控制面板變更機器設定](#page-480-0) > [一般設定](#page-482-0) > 設定本機身分

## **設定本機身分**

將機器設定為在發送的每一份傳真頂部列印本機身分及傳真日期和時間。

- >> MFC-L2805DW
- >> MFC-L2885DW

### **MFC-L2805DW**

- 1. 按 (**傳真**)。
- 2. 按 **功能**。
- 3. 按▲或▼顯示[初始設定]選項,然後按 OK。
- 4. 按▲或▼顯示[本機身分]選項,然後按 OK。
- 5. 使用撥號鍵盤輸入您的傳真號碼 (最多 20 位數字), 然後按 OK。
- 6. 使用撥號鍵盤輸入您的電話號碼 (最多 20 位數字),然後按 **OK**。 如果您的電話號碼與傳真號碼相同,請再次輸入同一號碼。
- 7. 使用撥號鍵盤輸入您的名稱 (最多 20 位字元),然後按 **OK**。

Ø 更多詳細資訊 >> 相關資訊

8. 按 **停止 / 退出**。

#### **MFC-L2885DW**

- 1. 按 | 1 | [設定] > [所有設定] > [初始設定] > [本機身分] > [傳真]。
- 2. 使用液晶螢幕輸入您的傳真號碼 (最多 20 位數字), 然後按 [OK]。
- 3. 按 [電話]。
- 4. 使用液晶螢幕輸入您的電話號碼 (最多 20 位數字), 然後按 [OK]。
- 5. 按 [名稱]。
- 6. 使用液晶螢幕輸入您的名稱 (最多 20 位字元),然後按[OK]。

按 A 1 @ 在字母、數字和特殊字元之間進行切換。(可用字元可能會因國家而有所不同。)

- 如果輸入了錯誤的字元,按◀或▶將游標移到該字元處,然後按 ╳ 。按正確的字元。
- 若要輸入空格,請按[空格]。
- 更多詳細資訊 >> 相關資訊

7. 按 |

#### **相關資訊**

• [一般設定](#page-482-0)

**相關主題:**

- [如何在本機器上輸入文字](#page-26-0)
- [將傳真轉移至其他傳真設備](#page-402-0)
- [將傳真日誌報告轉移至其他傳真設備](#page-404-0)

<span id="page-495-0"></span>[主頁](#page-1-0) > [機器設定](#page-478-0) > [從控制面板變更機器設定](#page-480-0) > [一般設定](#page-482-0) > 降低碳粉耗用量

## **降低碳粉耗用量**

使用節省碳粉功能可能會降低碳粉耗用量。將節省碳粉設為開時,文件列印結果會較淡。

不建議使用節省碳粉功能列印照片或灰階影像。

>> MFC-L2805DW >> MFC-L2885DW

### **MFC-L2805DW**

- 1. 按**功能**。
- 2. 按▲或▼顯示[一般設定]選項,然後按 OK。
- 3. 按▲或▼顯示[環保]選項,然後按 OK。
- 4. 按▲或▼顯示[節省碳粉]選項,然後按 OK。
- 5. 按▲或▼顯示[開]或[關]選項,然後按 OK。
- 6. 按 **停止 / 退出**。

#### **MFC-L2885DW**

- 1. 按 | 】 | [設定] > [所有設定] > [一般設定] > [環保] > [節省碳粉] 。
- 2. 按[開]或[關]。
- 3. 按 |

## **相關資訊**

- [一般設定](#page-482-0)
- **相關主題:**
- [提高列印品質](#page-424-0)

<span id="page-496-0"></span>[主頁](#page-1-0) > [機器設定](#page-478-0) > [從控制面板變更機器設定](#page-480-0) > [一般設定](#page-482-0) > 設定繼續模式

## **設定繼續模式**

繼續模式會強制機器在控制面板顯示「更換碳粉匣」後仍繼續列印。

機器將繼續列印,直到液晶螢幕上顯示「碳粉耗盡」。 出廠設定為「停止」。

- 控制面板顯示錯誤時,無法變更模式。
- 如果持續在繼續模式下列印,我們將不保證列印品質。
- 使用繼續模式時,列印文件可能會顯得暗淡。
- 更換新碳粉匣後,繼續模式將恢復為出廠設定 (「停止」)。

>> MFC-L2805DW >> MFC-L2885DW

## **MFC-L2805DW**

1. 按**功能**。

Ø

- 2. 按▲或▼顯示[一般設定]選項,然後按 OK。
- 3. 按▲或▼顯示[更換碳粉匣1選項,然後按 OK。
- 4. 按▲或▼顯示[繼續]或[停止]選項,然後按 OK。
- 5. 按 **停止 / 退出**。

### **MFC-L2885DW**

- 1. 按 | [設定] > [所有設定] > [一般設定] > [更換碳粉匣]。
- 2. 按 [繼續]或 [停止]。
- 3. 按 |

### **相關資訊**

<span id="page-497-0"></span>[主頁](#page-1-0) > [機器設定](#page-478-0) > [從控制面板變更機器設定](#page-480-0) > [一般設定](#page-482-0) > 瞭解在繼續模式下接收傳真

## **瞭解在繼續模式下接收傳真**

如果液晶螢幕上顯示更換碳粉匣時您選擇繼續模式,機器可將接收的傳真儲存到記憶體中。 以繼續模式列印接收的傳真時,液晶螢幕上會顯示訊息以詢問您傳真的列印品質是否良好。 如果品質不良,請選擇否。機器會將傳真儲存在記憶體中,以便您更換新碳粉匣後重新列印。如果列印品質良好, 請選擇是。液晶螢幕上會顯示訊息,詢問您是否從記憶體中刪除已列印的傳真。 如果您選擇不刪除,在您更換新碳粉匣後,液晶螢幕上會再次顯示上述詢問訊息。

- Ø • (MFC-L2805DW) 本機器的記憶體中可儲存最多 400 份傳真。
	- (MFC-L2885DW) 本機器的記憶體中可儲存最多 500 份傳真。
	- (MFC-L2805DW) 關閉機器電源開關時記憶體中的傳真將遺失。
	- 即使將繼續設定變更為停止,機器也會保留以繼續模式儲存的傳真。
	- 如果液晶螢幕上顯示碳粉耗盡時安裝新碳粉匣,機器將顯示訊息以詢問您是否列印儲存的傳真。選擇列印 可列印儲存的傳真。

### **繼續模式下碳粉耗盡**

液晶螢幕上顯示碳粉耗盡時,機器將停止列印。如果記憶體已滿而您想繼續接收傳真,您必須安裝新碳粉匣。

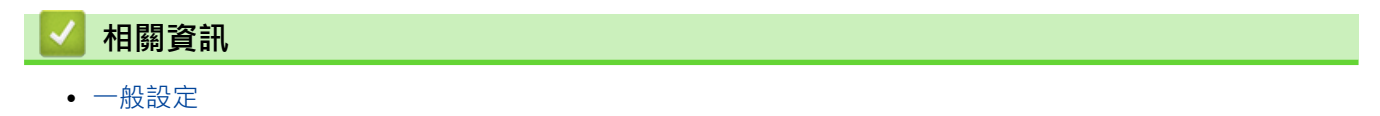

#### <span id="page-498-0"></span>[主頁](#page-1-0) > [機器設定](#page-478-0) > [從控制面板變更機器設定](#page-480-0) > [一般設定](#page-482-0) > 為每一個傳真號碼添加前綴

## **為每一個傳真號碼添加前綴**

撥號前綴設定可自動在您撥打的每個傳真號碼前加撥預設號碼。例如:如果電話系統需要撥 9 才能撥打外線號 碼,則可使用此設定自動在接收方的傳真號碼前加撥 9。

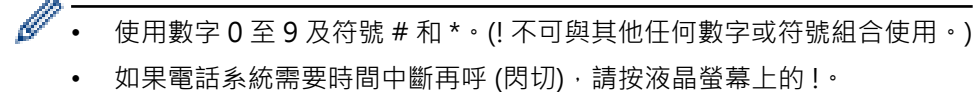

#### >> MFC-L2805DW

#### >> MFC-L2885DW

#### **MFC-L2805DW**

- 1. 按**功能**。
- 2. 按▲或▼顯示[初始設定]選項,然後按 OK。
- 3. 按▲或▼顯示[撥號前綴]選項,然後按 OK。
- 4. 按▲或▼顯示[開]或[關]選項,然後按 OK。

#### **選項 說明**

- [開] 若要啟用前綴號碼設定,選擇[開]。 如果選擇了[開],移至下一步驟設定前綴號碼。
- [關] 若要停用前綴號碼設定,選擇[關]。 如果選擇了[關], 按 **停止 / 退出** 退出。
- 5. 若要變更儲存的前綴號碼,執行以下操作:
	- a. 按▲編輯該號碼。
	- b. 按**清除**刪除現有號碼的每個數字,使用撥號鍵盤輸入新號碼 (最多 5 位數字),然後按 **OK**。
- 6. 按 **停止 / 退出**。

### **MFC-L2885DW**

- 1. 按 | || ||設定] > [所有設定] > [初始設定] > [撥號前綴]。
- 2. 按[開]或[關]。

**選項 說明** [開] 若要啟用前綴號碼設定,選擇[開]。 如果選擇了[開],移至下一步驟設定前綴號碼。 [關] 若要停用前綴號碼設定,選擇[關]。 如果選擇了[關],按 】 退出。

- 3. 按 [撥號前綴]。
- 4. 使用液晶螢幕輸入前綴號碼 (最多 5 位數字), 然後按 [OK]。

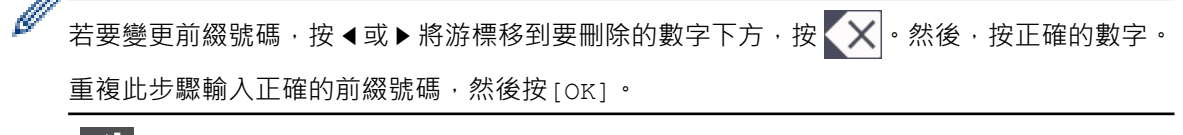

5. 按 $\blacksquare$ 

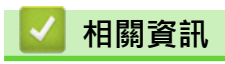

<span id="page-500-0"></span>[主頁](#page-1-0) > [機器設定](#page-478-0) > [從控制面板變更機器設定](#page-480-0) > [一般設定](#page-482-0) > 防止撥打錯誤號碼 (撥號限制)

## **防止撥打錯誤號碼 (撥號限制)**

該功能可防止使用者誤發傳真或撥打錯誤號碼。您可以將機器設定為使用撥號鍵盤、通訊錄和捷徑時限制撥號。

- >> MFC-L2805DW
- >> MFC-L2885DW

## **MFC-L2805DW**

- 1. 按**功能**。
- 2. 按▲或▼顯示[傳真]選項,然後按 OK。
- 3. 按▲或▼顯示[撥號限制]選項,然後按 OK。
- 4. 按▲或▼顯示所需選項,然後按 OK。
	- [撥號盤]
	- [捷徑]
	- [快速撥號]
- 5. 按▲或▼選擇以下選項中的一項,然後按 OK。

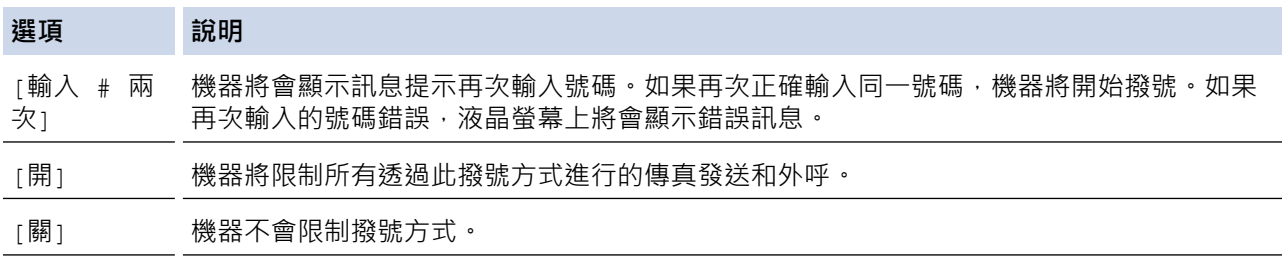

- 如果您使用外置電話或按**免持聽筒**後輸入號碼,則[輸入 # 兩次]設定不可用。機器將不提示您重新輸入 號碼。
- 如果選擇[開]或[輸入 # 兩次],則無法使用廣播功能。
- 6. 按 **停止 / 退出**。

## **MFC-L2885DW**

- 1. 按 | || ||設定] > [所有設定] > [傳真] > [撥號限制]。
- 2. 按以下選項之一:
	- [撥號盤]
	- [通訊錄]

Ø 如果撥號時組合了通訊錄號碼,地址將被識別為撥號鍵盤輸入且不受限制。

- [捷徑]
- 3. 按以下選項之一:

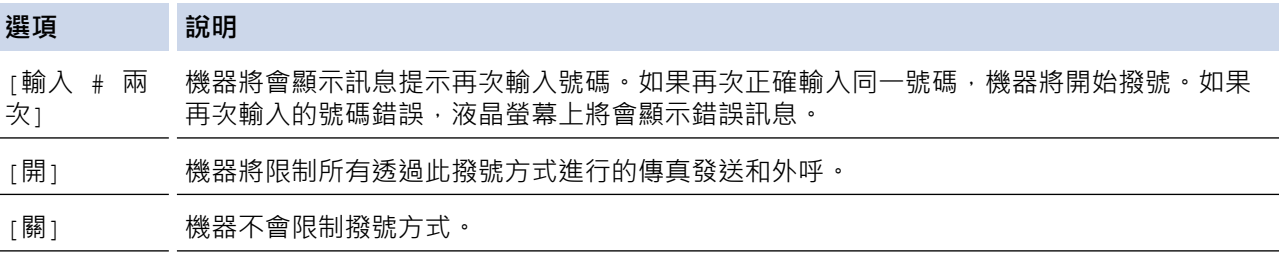

- $\overline{\mathscr{Q}}$ • 如果您使用外置電話或按 [擴音]後輸入號碼,則[輸入 # 兩次]設定不可用。機器將不提示您重新輸入 號碼。
	- 如果選擇 [開] 或 [輸入 # 兩次], 無法使用廣播功能。

# 4. 按 |

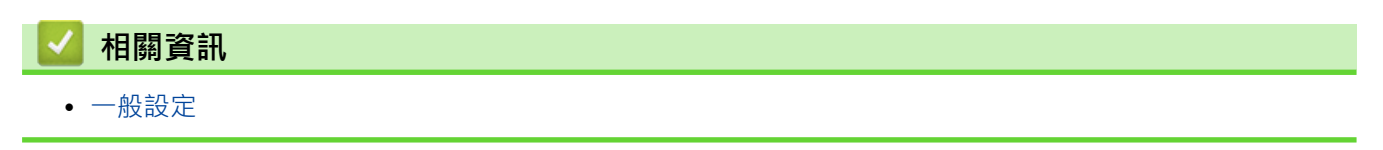

<span id="page-502-0"></span>[主頁](#page-1-0) > [機器設定](#page-478-0) > [從控制面板變更機器設定](#page-480-0) > [一般設定](#page-482-0) > 降低列印噪音

## **降低列印噪音**

靜音模式設定可降低列印噪音。靜音模式開啟時,列印速度會變慢。出廠設定為關閉。

- >> MFC-L2805DW
- >> MFC-L2885DW

## **MFC-L2805DW**

- 1. 按**功能**。
- 2. 按▲或▼顯示[一般設定]選項,然後按 OK。
- 3. 按▲或▼顯示[環保]選項,然後按 OK。
- 4. 按▲或▼顯示[靜音模式]選項,然後按 OK。
- 5. 按▲或▼顯示[開]或[關]選項,然後按 OK。
- 6. 按 **停止 / 退出**。

### **MFC-L2885DW**

1. 按 | | | | | 設定] > [所有設定] > [一般設定] > [環保] > [靜音模式] ·

- 2. 按[開]或[關]。
- $3.$  按 $\blacksquare$

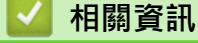

<span id="page-503-0"></span>[主頁](#page-1-0) > [機器設定](#page-478-0) > [從控制面板變更機器設定](#page-480-0) > [一般設定](#page-482-0) > 變更液晶螢幕上的語言

## **變更液晶螢幕上的語言**

如有需要,請變更液晶螢幕語言。

此功能不適用於某些國家/地區。

- >> MFC-L2805DW
- >> MFC-L2885DW

### **MFC-L2805DW**

- 1. 按**功能**。
- 2. 按▲或▼顯示[初始設定]選項,然後按 OK。
- 3. 按▲或▼顯示[本地語言]選項,然後按 OK。
- 4. 按▲或▼顯示所需語言,然後按 OK。
- 5. 按 **停止 / 退出**。

### **MFC-L2885DW**

- 1. 按 | | | | | 設定] > [所有設定] > [初始設定] > [本地語言] 。
- 2. 按所需語言。
- 3. 按 |

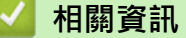
<span id="page-504-0"></span>[主頁](#page-1-0) > [機器設定](#page-478-0) > [從控制面板變更機器設定](#page-480-0) > 將您的喜好設定另存為捷徑

### **將您的喜好設定另存為捷徑**

**相關機型**: MFC-L2885DW

- [新增捷徑](#page-505-0)
- [變更或刪除捷徑](#page-506-0)

<span id="page-505-0"></span>▲[主頁](#page-1-0) > [機器設定](#page-478-0) > [從控制面板變更機器設定](#page-480-0) > [將您的喜好設定另存為捷徑](#page-504-0) > 新增捷徑

#### **新增捷徑**

k

#### **相關機型**: MFC-L2885DW

您可以將最常用的傳真、複印、掃描、網站連線和應用程式設定新增為捷徑。稍後您按捷徑便可以套用這些設定, 無需重新手動輸入。

視乎型號,某些捷徑選單不可用。

以下說明介紹如何新增複印捷徑。新增傳真、掃描、網站連線或應用程式捷徑的步驟非常相似。

- 1. 按 + 捷徑 |([捷徑])。
- 2. 在尚未新增捷徑的位置, 按此按鍵。
- 3. 按▲或▼顯示[複印],然後按 [複印]。
- 4. 按所需預設複印設定。
- 5. 按 ([選項])。
- 6. 按▲或▼顯示可用設定,然後按您想變更的設定。
- 7. 按▲或▼顯示設定的可用選項,然後按所需選項。 重複執行上述兩個步驟,直到已選擇所需的所有設定和選項,然後按[OK]。
- 8. 完成設定變更後,按[OK]。
- 9. 閱讀並確認所顯示的選定設定清單,然後按[OK]。
- 10. 使用液晶螢幕輸入捷徑名稱,然後按[OK]。

 **相關資訊**

• [將您的喜好設定另存為捷徑](#page-504-0)

<span id="page-506-0"></span>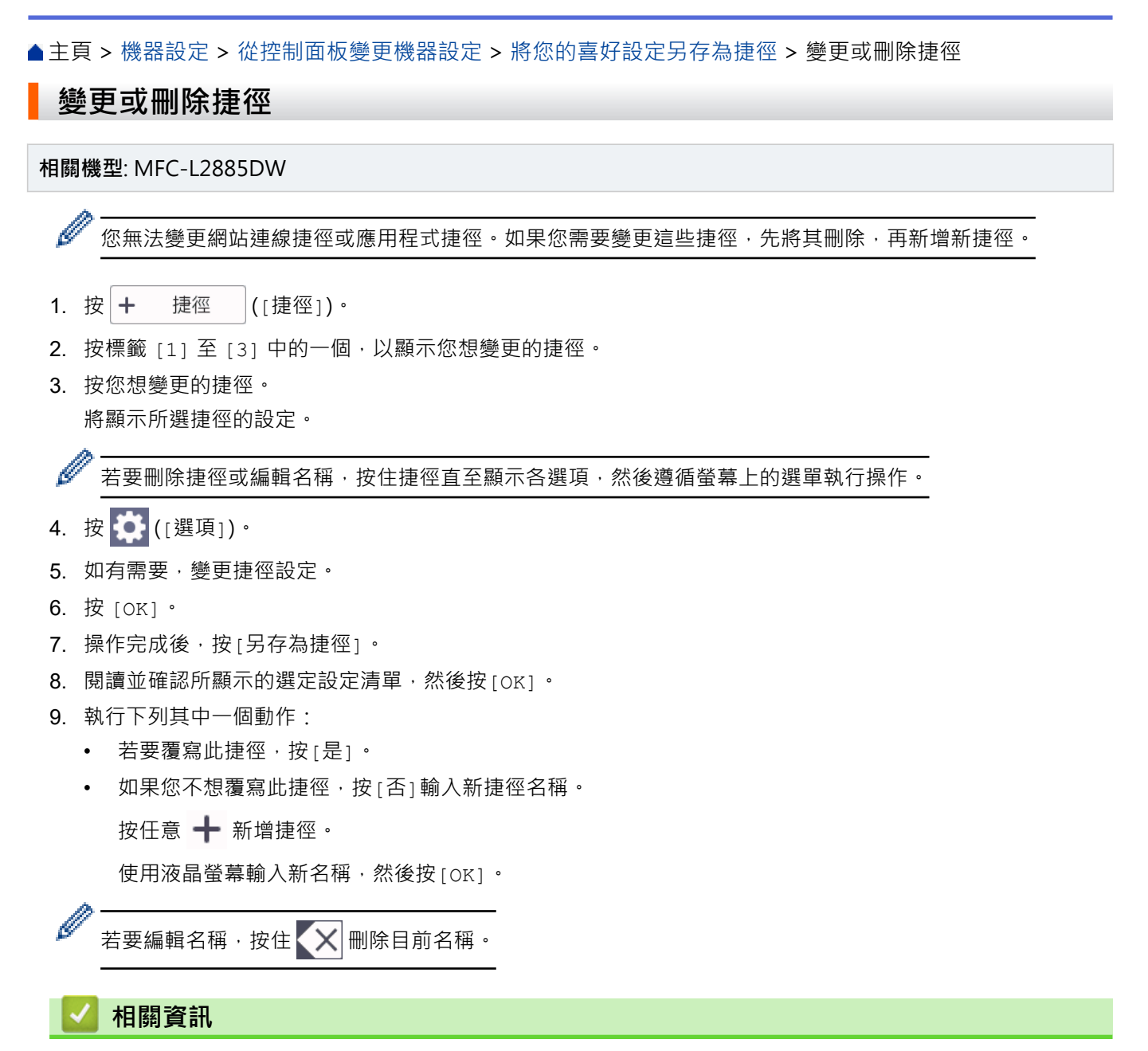

• [將您的喜好設定另存為捷徑](#page-504-0)

<span id="page-507-0"></span>[主頁](#page-1-0) > [機器設定](#page-478-0) > [從控制面板變更機器設定](#page-480-0) > 列印報告

## **列印報告**

- [報告](#page-508-0)
- [列印報告](#page-509-0)

<span id="page-508-0"></span>[主頁](#page-1-0) > [機器設定](#page-478-0) > [從控制面板變更機器設定](#page-480-0) > [列印報告](#page-507-0) > 報告

### **報告**

您可以列印以下報告:

#### **傳輸**

傳輸報告列印您上次發送的傳真傳輸驗證報告。

#### **通訊錄**

通訊錄報告列印儲存在通訊錄記憶體中的名稱和號碼清單。

#### **傳真日誌**

傳真日誌列印前 200 個傳入和外發傳真的相關資訊清單。(TX 表示傳輸,RX 表示接收。)

#### **使用者設定**

使用者設定報告列印目前設定清單。

#### **印表機設定**

印表機設定報告列印目前的印表機設定清單。

#### **網路設置 (備網路功能型號)**

網路設置報告列印目前網路設定清單。

#### **列印檔案清單 (適用於特定型號)**

列印檔案清單列印字型清單以及機器中儲存的巨集/串流設定。

#### **感光鼓檢查列印頁**

感光鼓檢查列印頁列印感光鼓檢查頁,以幫助清潔感光鼓元件。

#### **WLAN 報告 (備無線網路功能型號)**

WLAN 報告列印無線區域網路連接能力診斷。

#### **來電顯示記錄 (適用於備傳真功能型號)**

來電顯示記錄報告列印最後 30 通傳真和電話的來電顯示資訊清單 (如適用)。

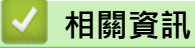

• [列印報告](#page-507-0)

<span id="page-509-0"></span>[主頁](#page-1-0) > [機器設定](#page-478-0) > [從控制面板變更機器設定](#page-480-0) > [列印報告](#page-507-0) > 列印報告

#### **列印報告**

- >> MFC-L2805DW
- >> MFC-L2885DW

#### **MFC-L2805DW**

- 1. 按**功能**。
- 2. 按▲或▼顯示[列印報告]選項,然後按 OK。
- 3. 按▲或▼顯示您想列印的報告,然後按 OK。
- 4. 執行下列其中一項操作:
	- 如果選擇[傳輸驗證],執行下列其中一項操作:
		- 若要檢視傳輸驗證報告,按 ▲ 或 ▼ 顯示 [ 在 LCD 上查看 ] , 再按 OK 。
		- 若要列印傳輸驗證報告,按▲或▼顯示[列印報告],再按 OK。
			- 按 **啟動**。
	- 如果選擇其他報告,按**啟動**。
- 5. 按 **停止 / 退出**。

#### **MFC-L2885DW**

- 1. 按 | || ||設定] > [所有設定] > [列印報告]。
- 2. 按▲或▼顯示您想列印的報告,然後按該報告。
- 3. 執行下列其中一項操作:
	- 如果選擇 [傳輸驗證], 執行下列其中一項操作:
		- 若要檢視傳輸驗證報告, 按 [在 LCD 上查看]。
		- 若要列印傳輸驗證報告, 按[列印報告]。
	- 如果選擇其他報告,請移至下一步驟。
- 4. 按[是]。
- $5.$  按

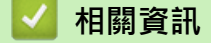

• [列印報告](#page-507-0)

<span id="page-510-0"></span>[主頁](#page-1-0) > [機器設定](#page-478-0) > [從控制面板變更機器設定](#page-480-0) > 設定表和功能表

### **設定表和功能表**

設定表可幫助您瞭解機器程式中出現的選單選擇和選項。

- [設定表 \(2 行液晶螢幕 MFC 型號\)](#page-511-0)
- [設定表 \(2.7" 觸控面板 MFC 型號\)](#page-519-0)
- [功能表 \(2.7" 觸控面板 MFC 型號\)](#page-528-0)

### <span id="page-511-0"></span>**設定表 (2 行液晶螢幕 MFC 型號)**

#### **相關機型**: MFC-L2805DW

>> [一般設定]

- >> [[傳真](#page-512-0)]
- >> [[複印](#page-513-0)]
- >> [[印表機](#page-513-0)]
- >> [網路] [\(適用於備網路功能型號\)](#page-514-0)
- >> [[列印報告](#page-517-0)]
- >> [[機器資訊](#page-517-0)]
- >> [[初始設定](#page-518-0)]

#### **[一般設定]**

### **[一般設定]**

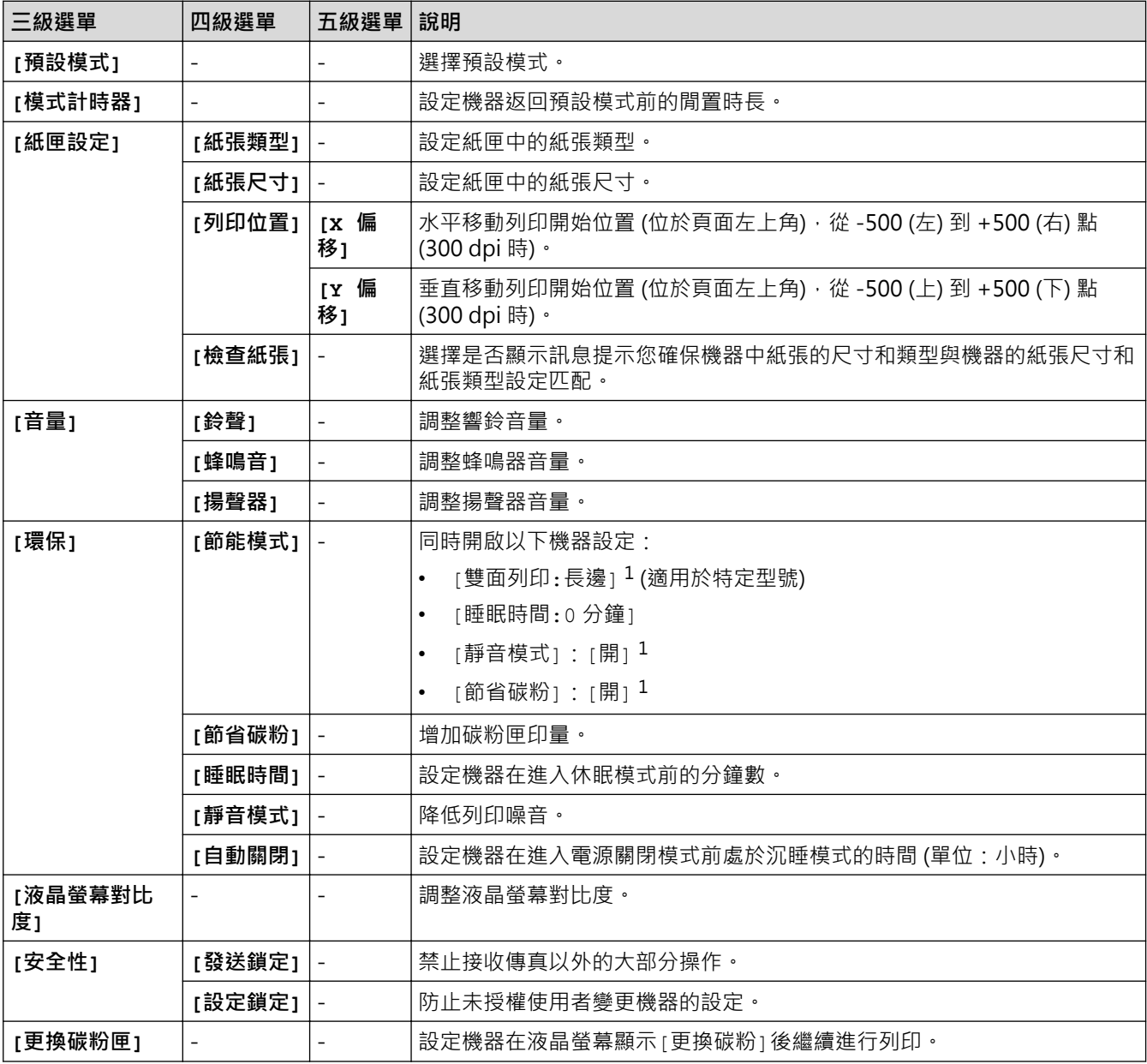

1 只在使用網路管理變更特定機器設定後,方可變更此設定。

### <span id="page-512-0"></span>**[傳真]**

## **[傳真]**

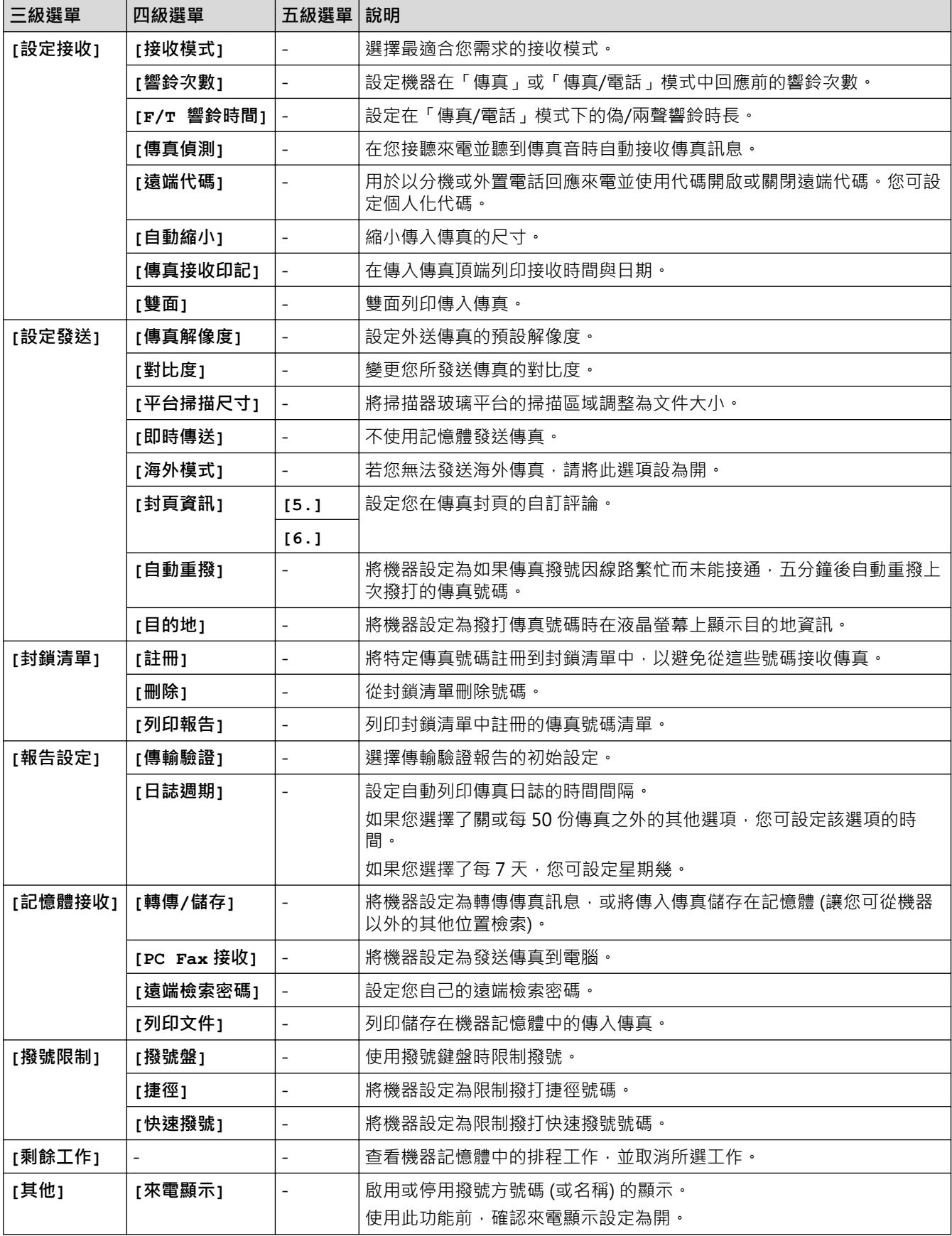

## <span id="page-513-0"></span>**[複印]**

## **[複印]**

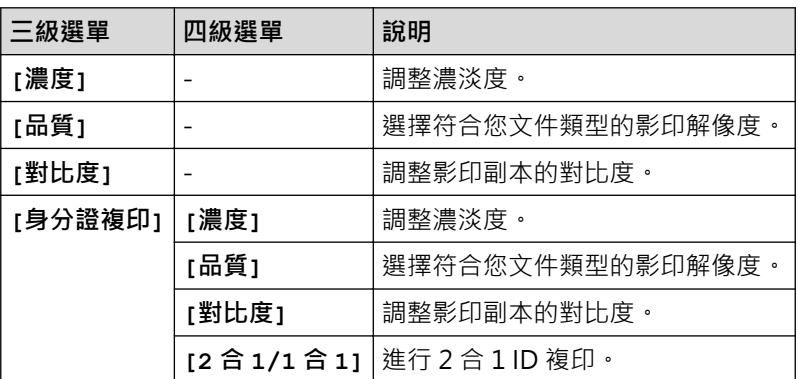

## **[印表機]**

### **[印表機]**

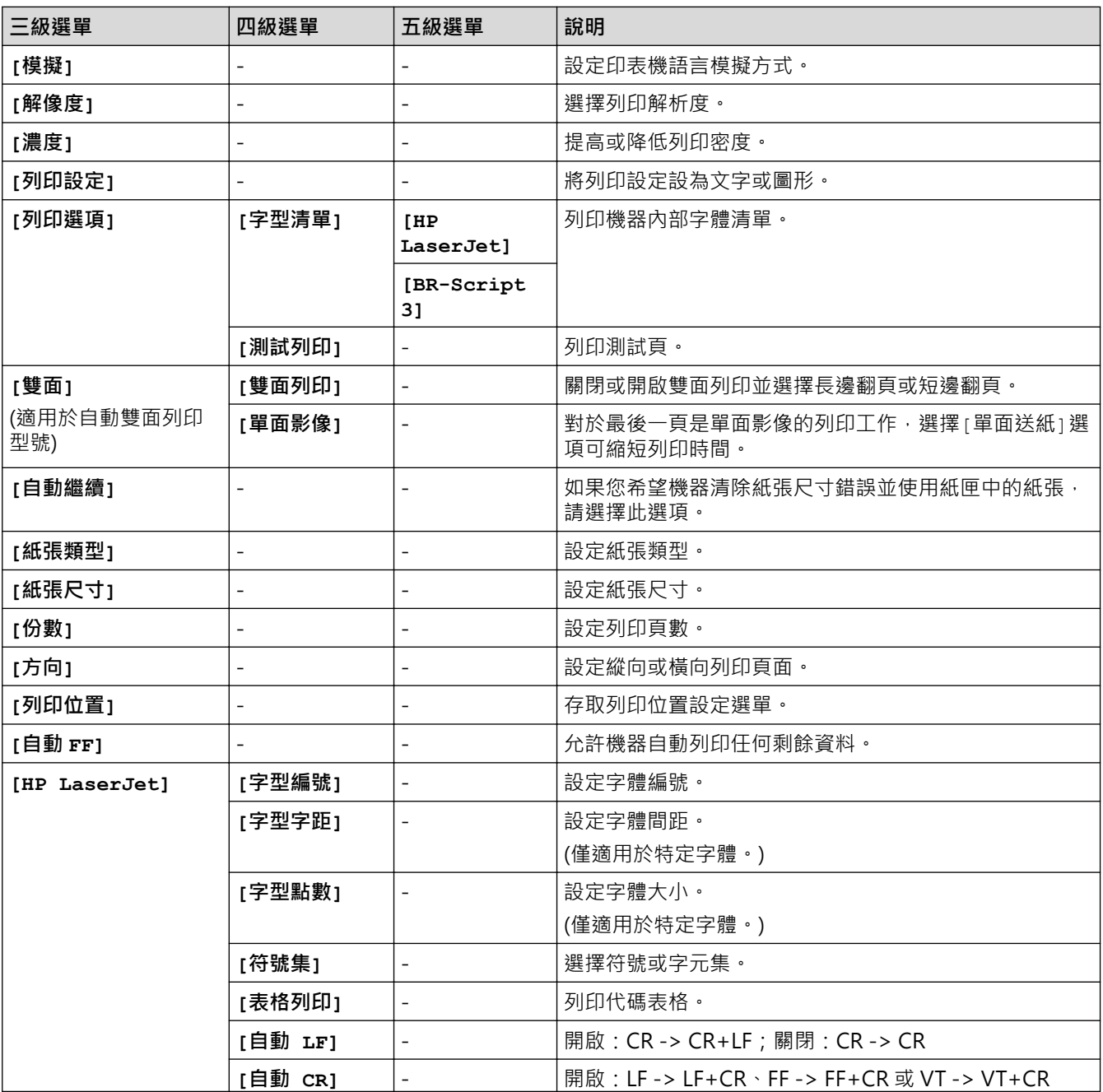

<span id="page-514-0"></span>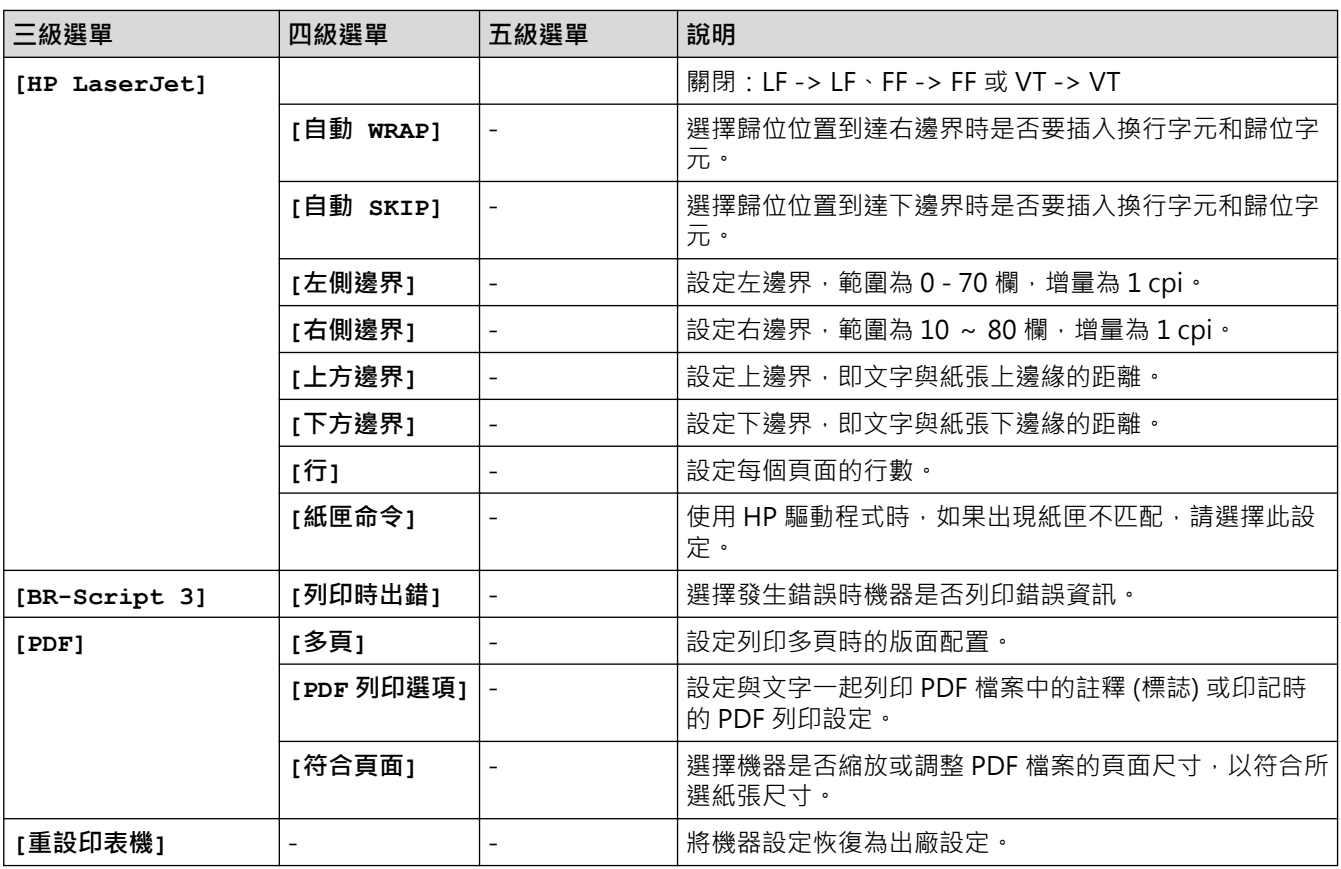

## **[網路] (適用於備網路功能型號)**

## **[網路]**

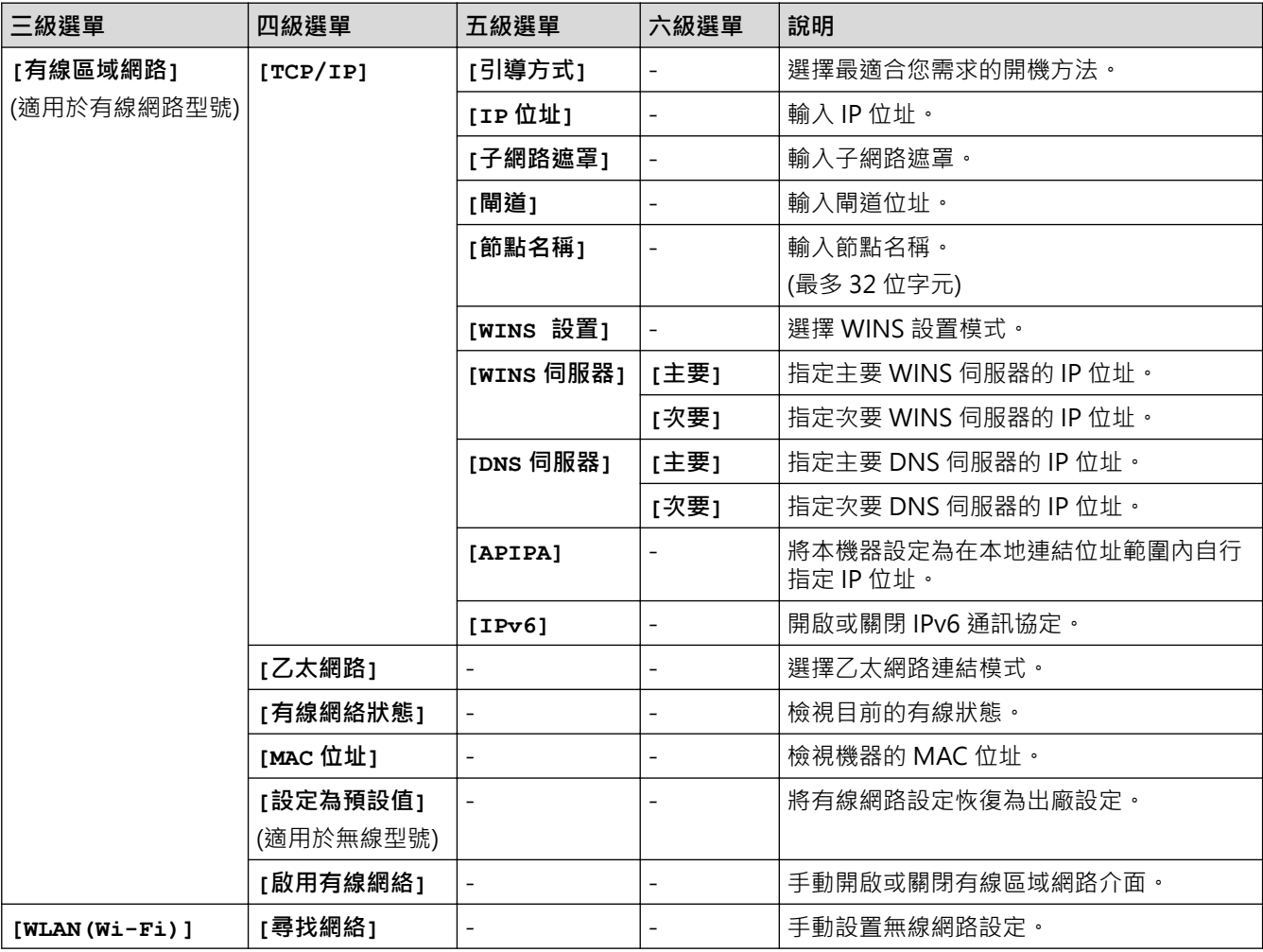

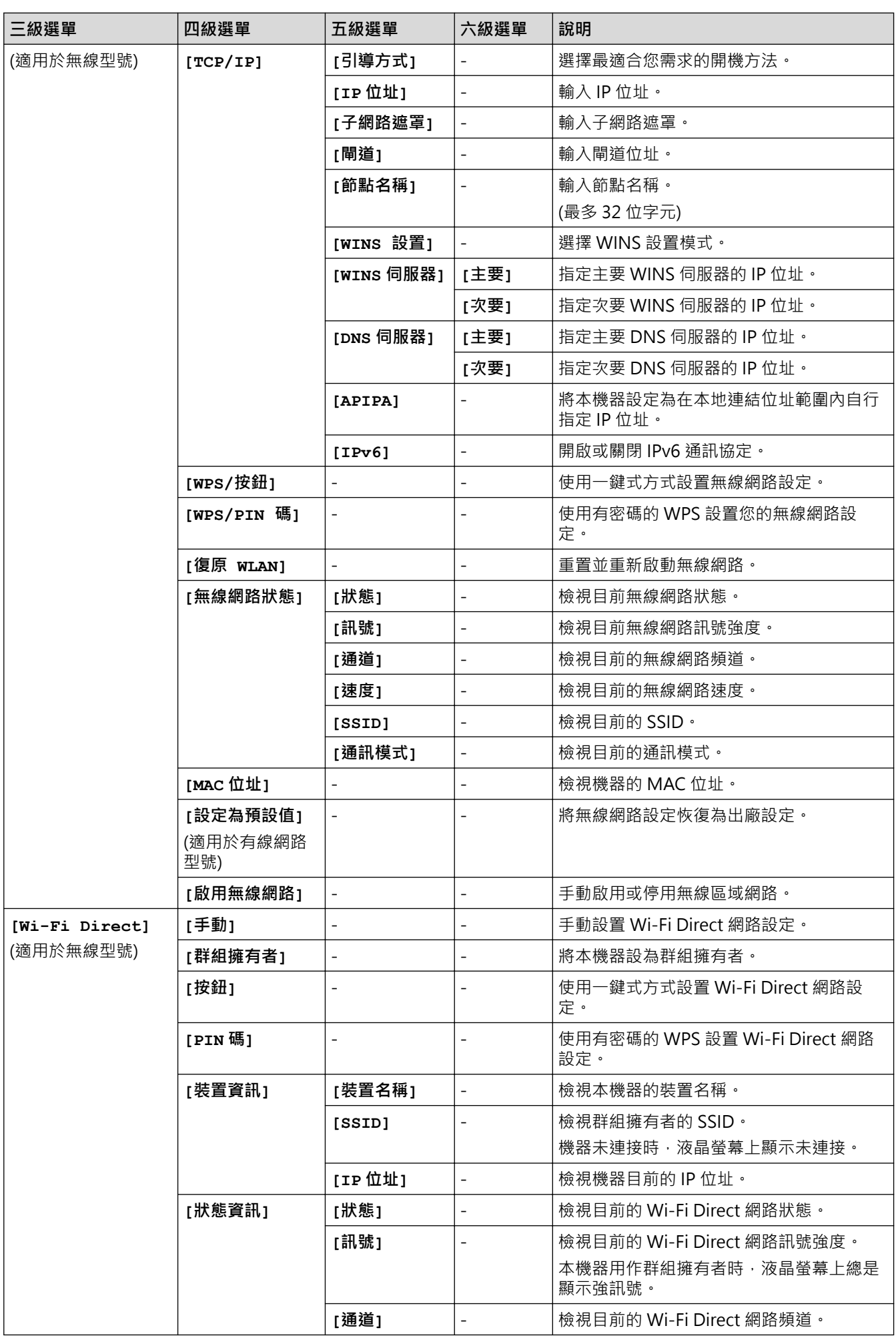

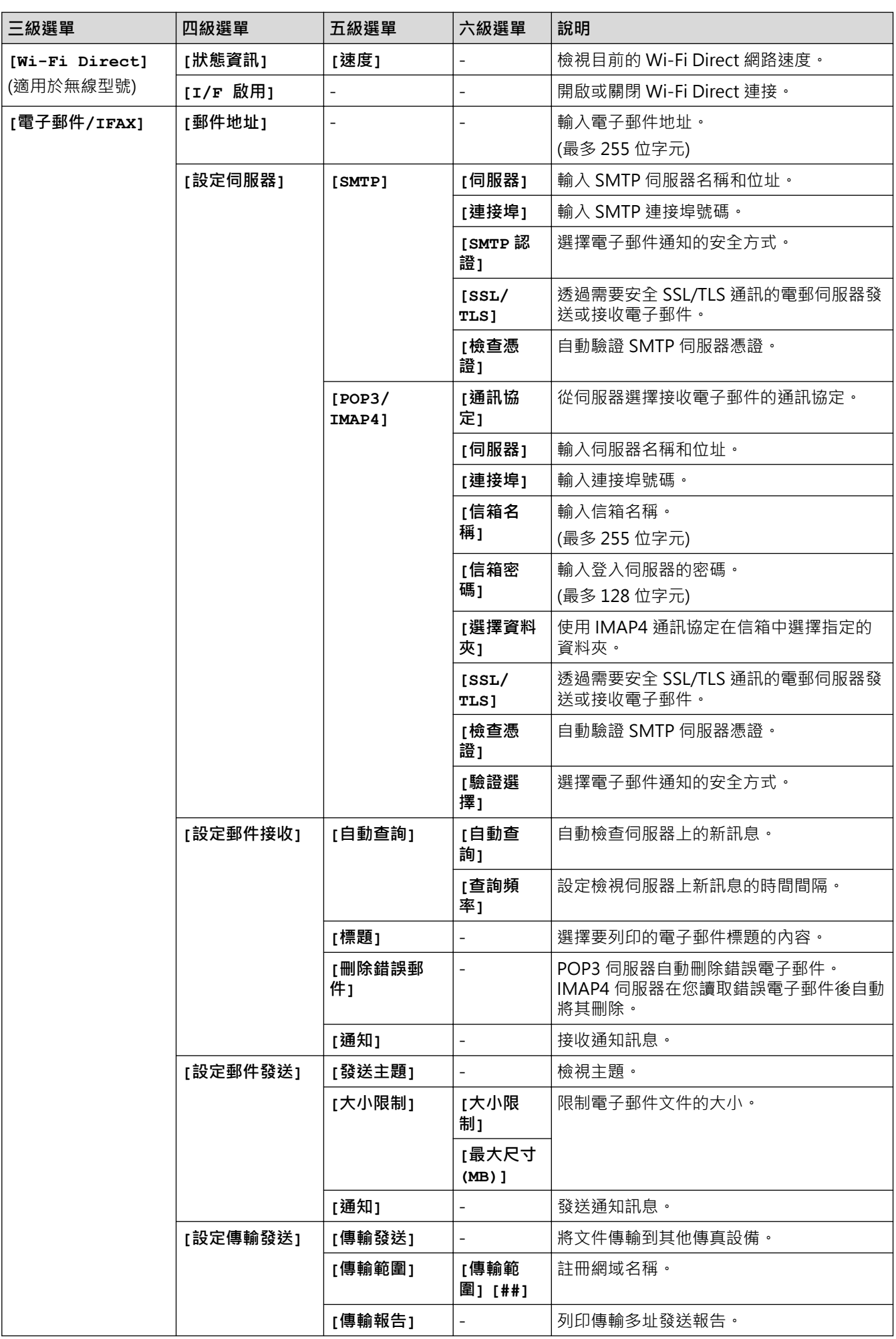

<span id="page-517-0"></span>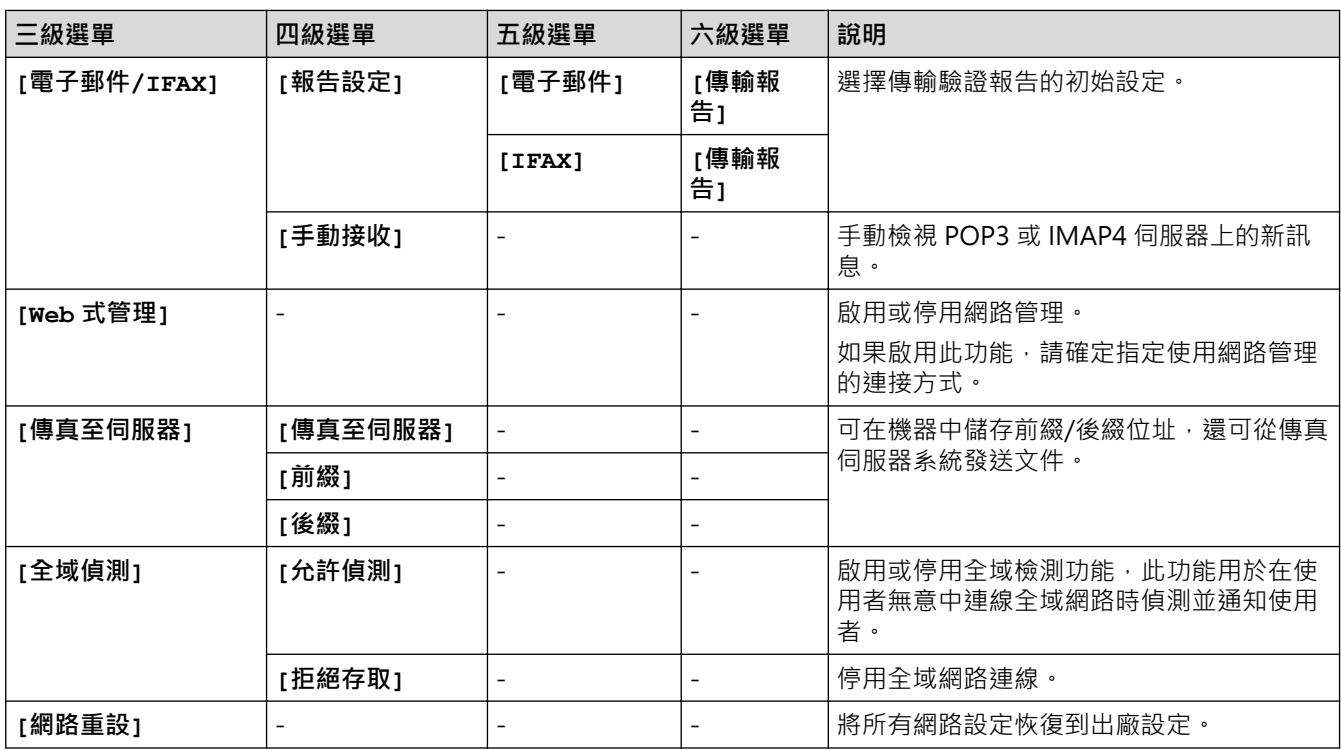

## **[列印報告]**

### **[列印報告]**

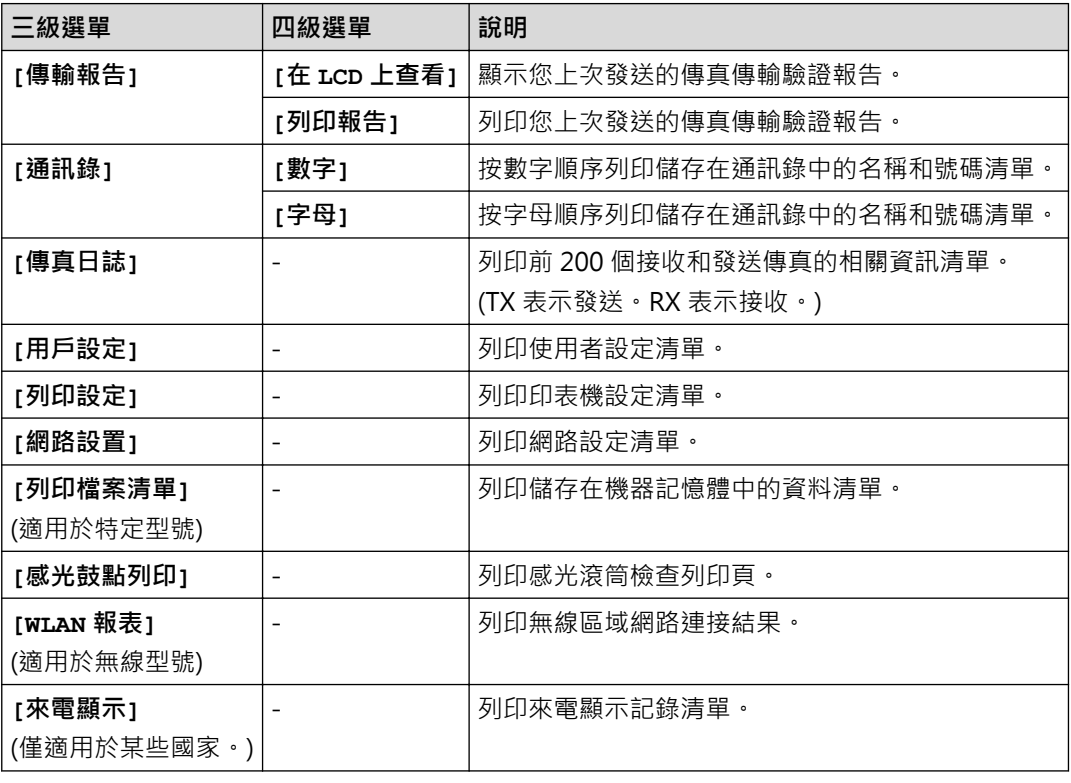

## **[機器資訊]**

## **[機器資訊]**

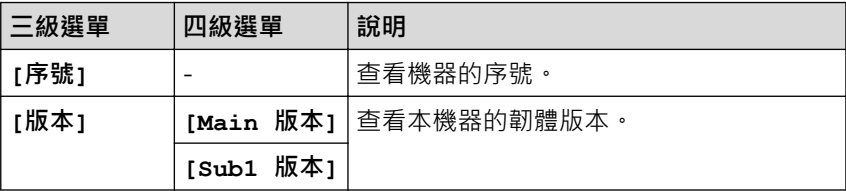

<span id="page-518-0"></span>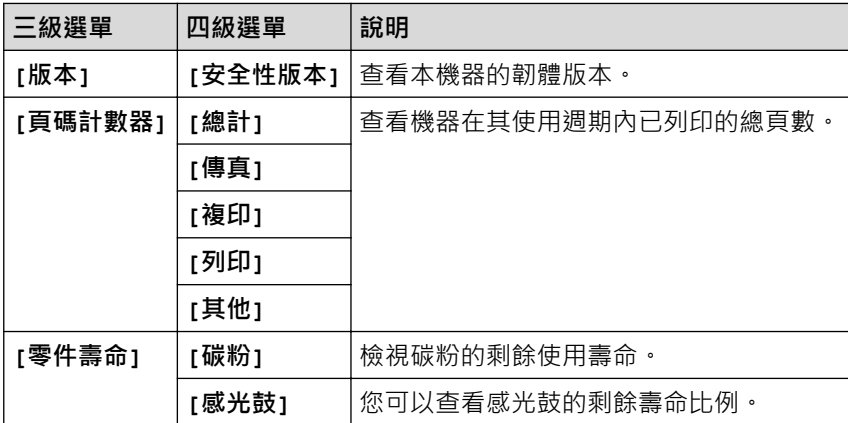

**[初始設定]**

**[初始設定]**

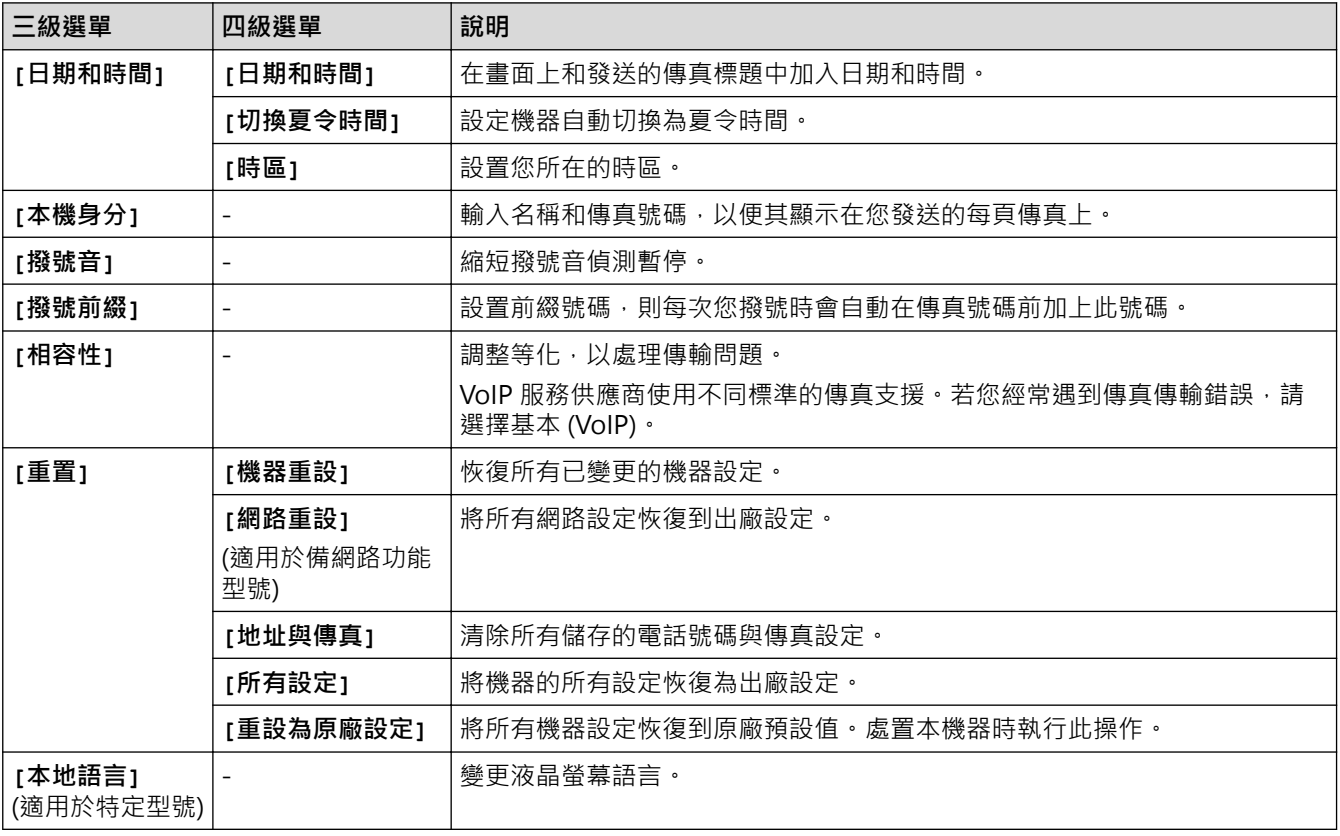

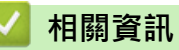

• [設定表和功能表](#page-510-0)

### <span id="page-519-0"></span>**設定表 (2.7" 觸控面板 MFC 型號)**

#### **相關機型**: MFC-L2885DW

- >> [設定]
- >> [一般設定] >> [[捷徑設定](#page-520-0)]
- >> [[傳真](#page-520-0)]
- >> [[印表機](#page-521-0)]
- >> [[網路](#page-523-0)]
- >> [[列印報告](#page-526-0)]
- >> [[機器資訊](#page-526-0)]
- >> [[初始設定](#page-526-0)]

### **[設定]**

#### 徣 **[設定]**

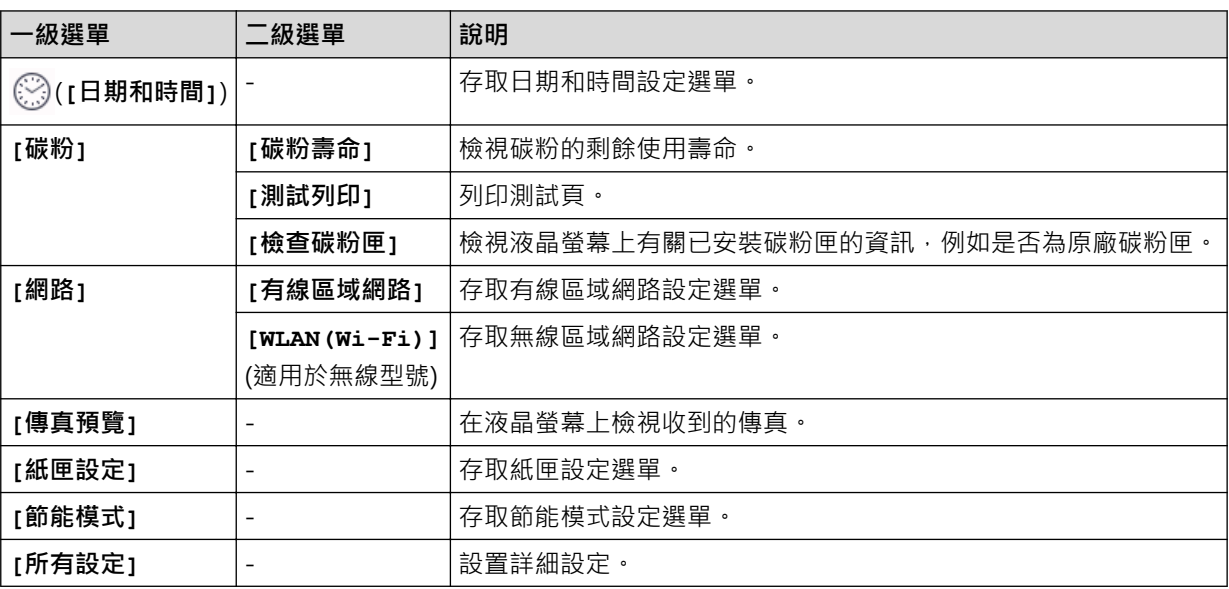

**[一般設定]**

**[所有設定] > [一般設定]**

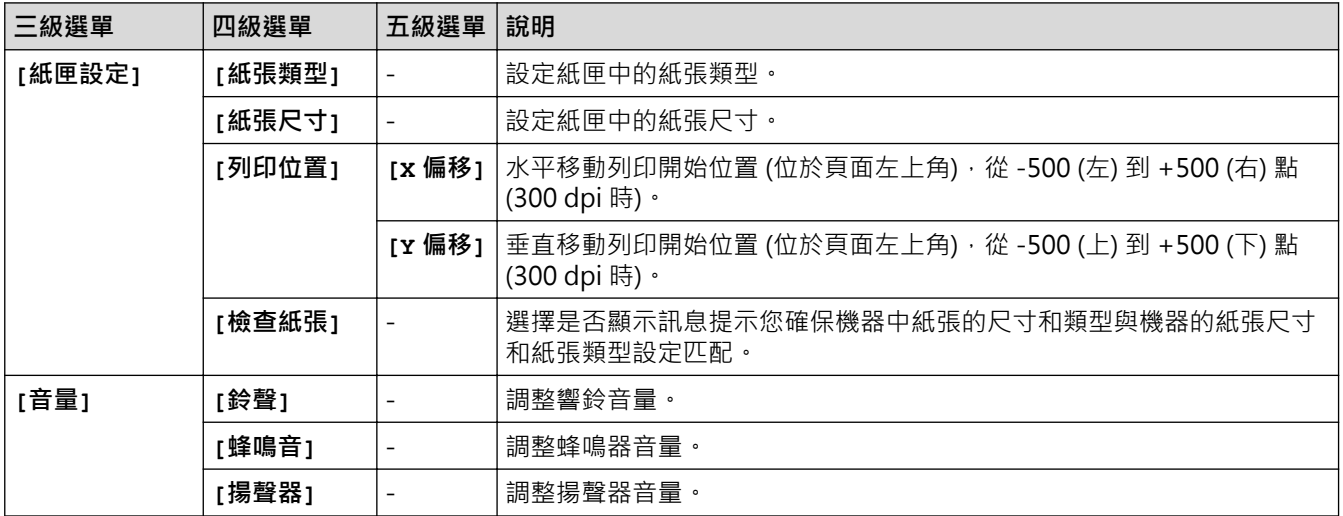

<span id="page-520-0"></span>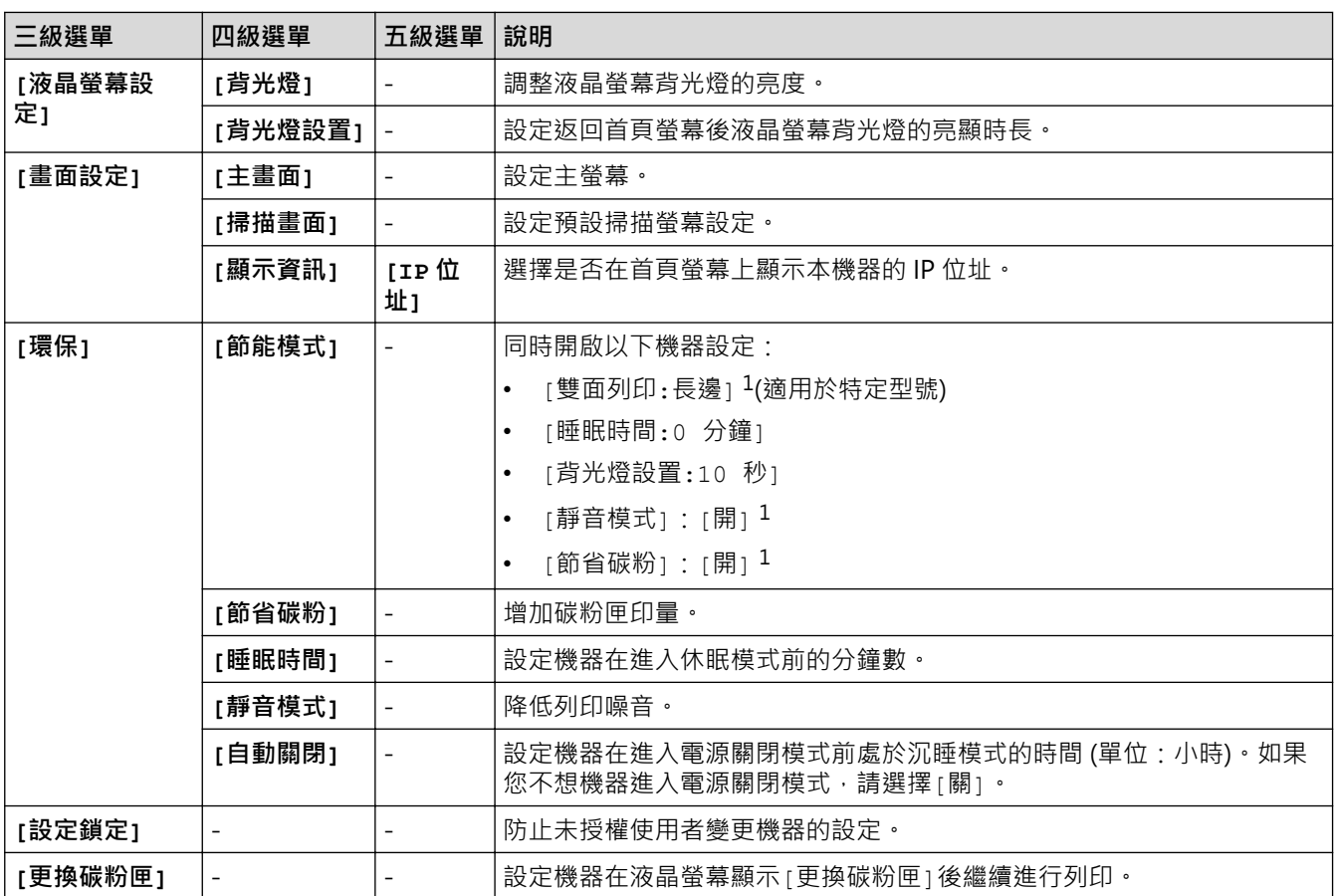

1 只在使用網路管理變更特定機器設定後,方可變更此設定。

### **[捷徑設定]**

### **[所有設定] > [捷徑設定]**

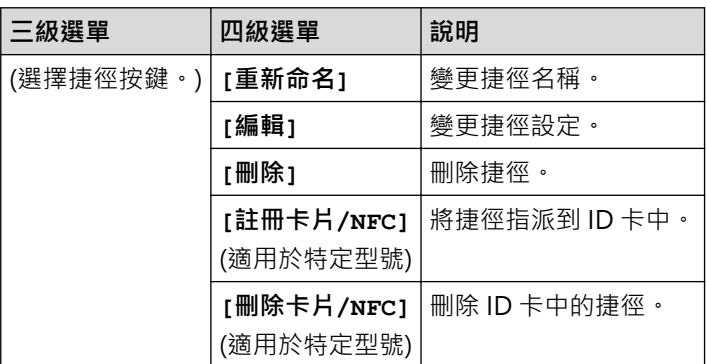

## **[傳真]**

### **[所有設定] > [傳真]**

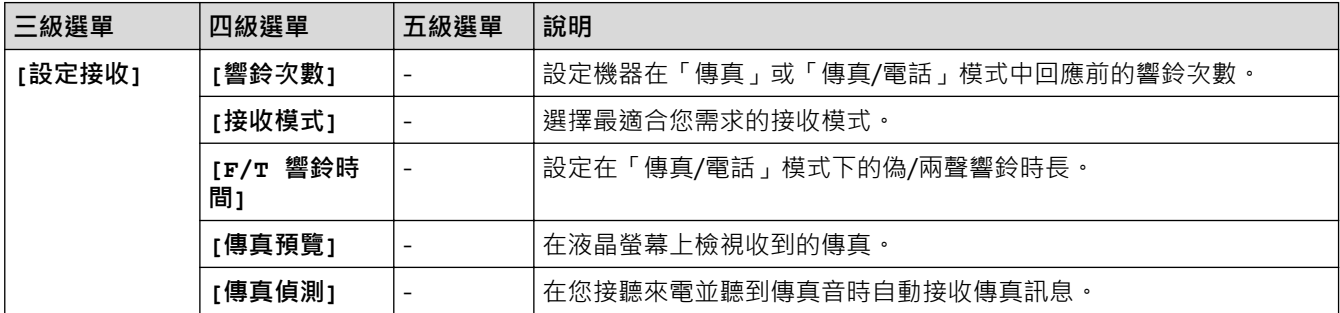

<span id="page-521-0"></span>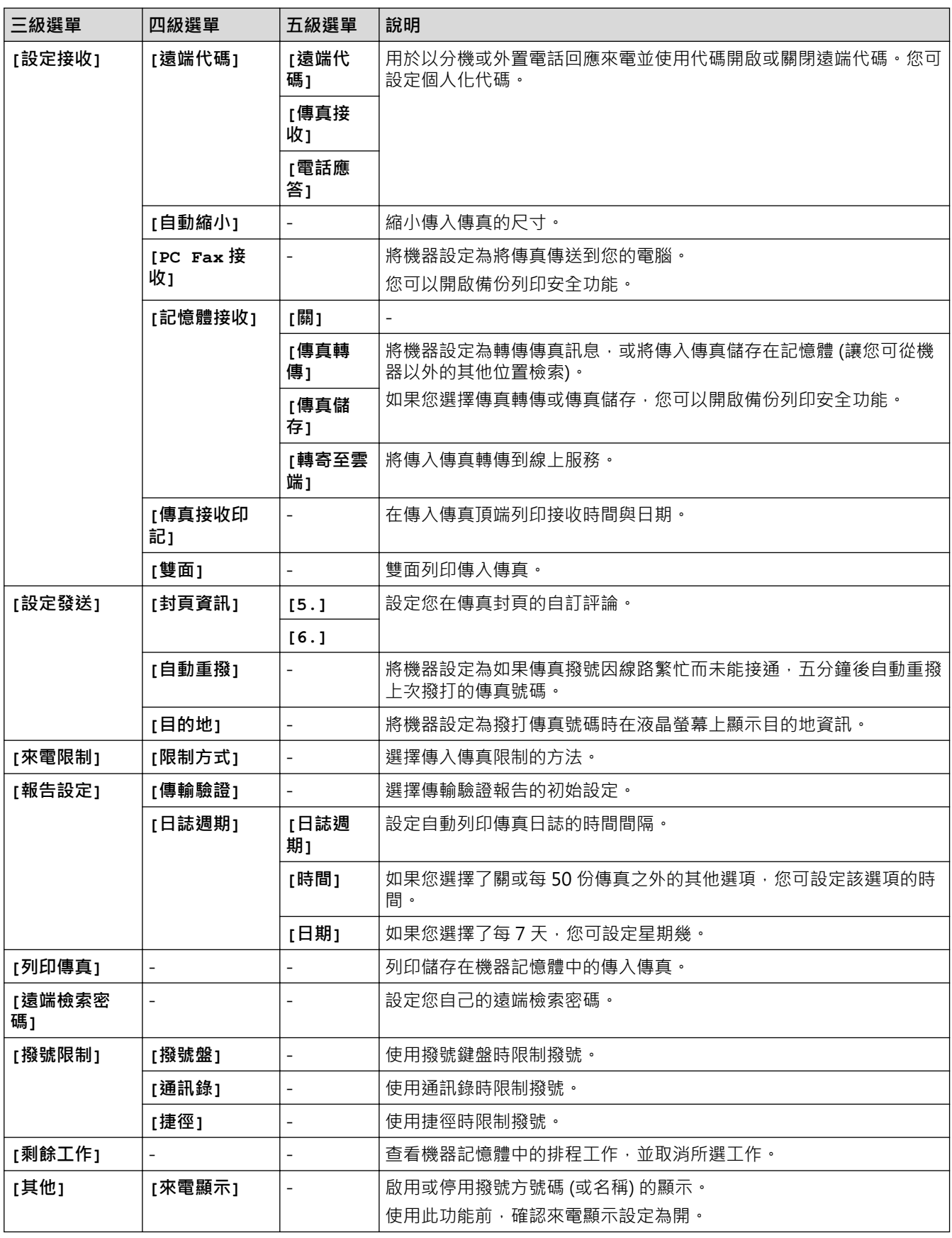

## **[印表機]**

**[所有設定] > [印表機]**

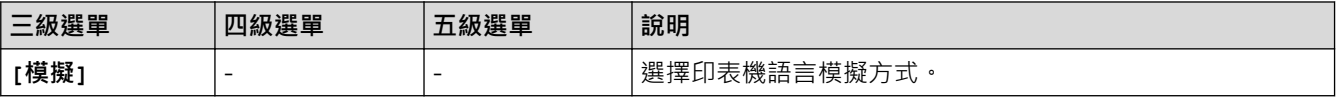

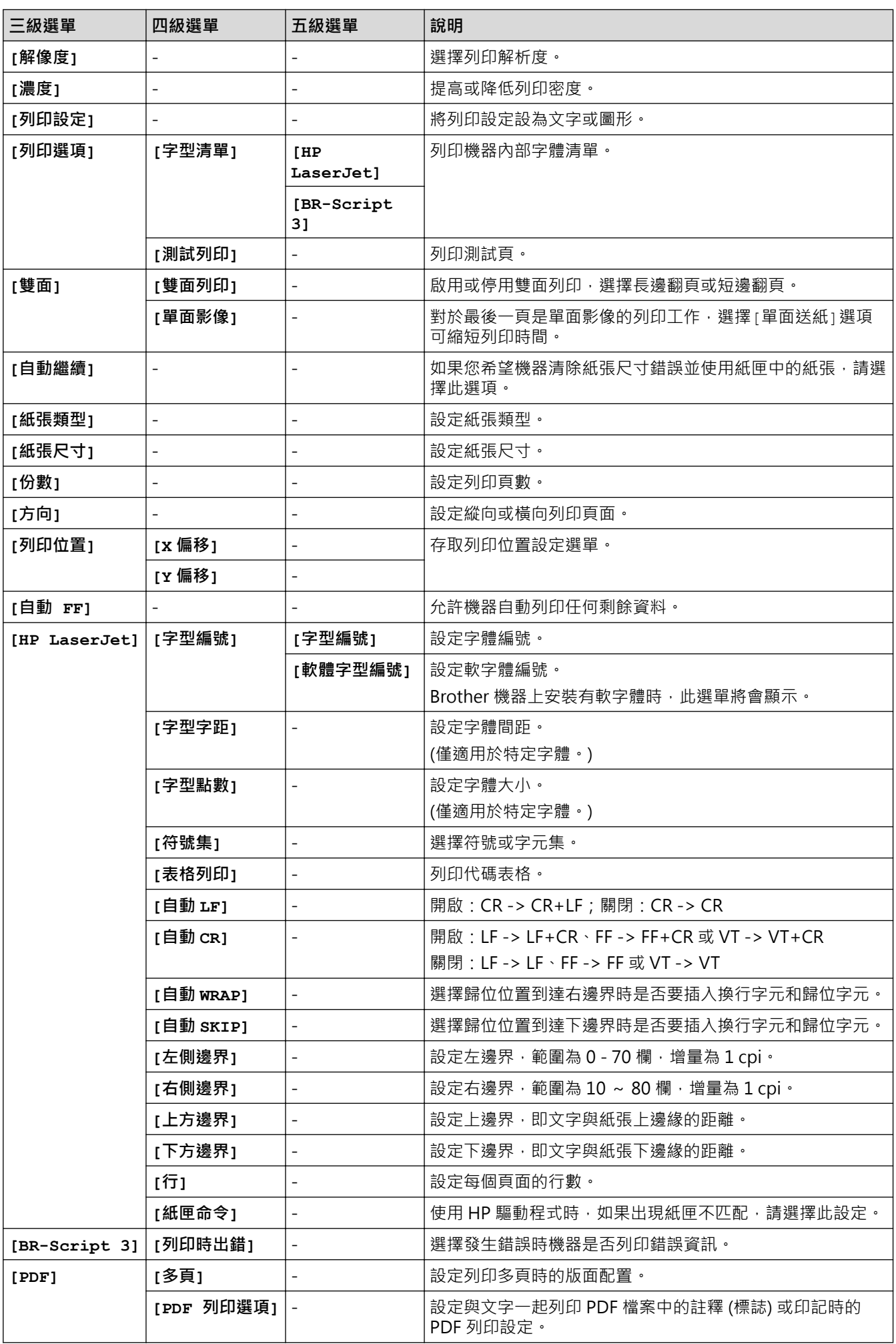

<span id="page-523-0"></span>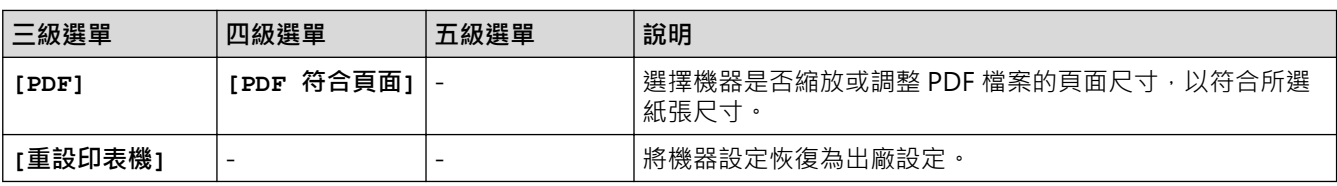

## **[網路]**

## **[所有設定] > [網路]**

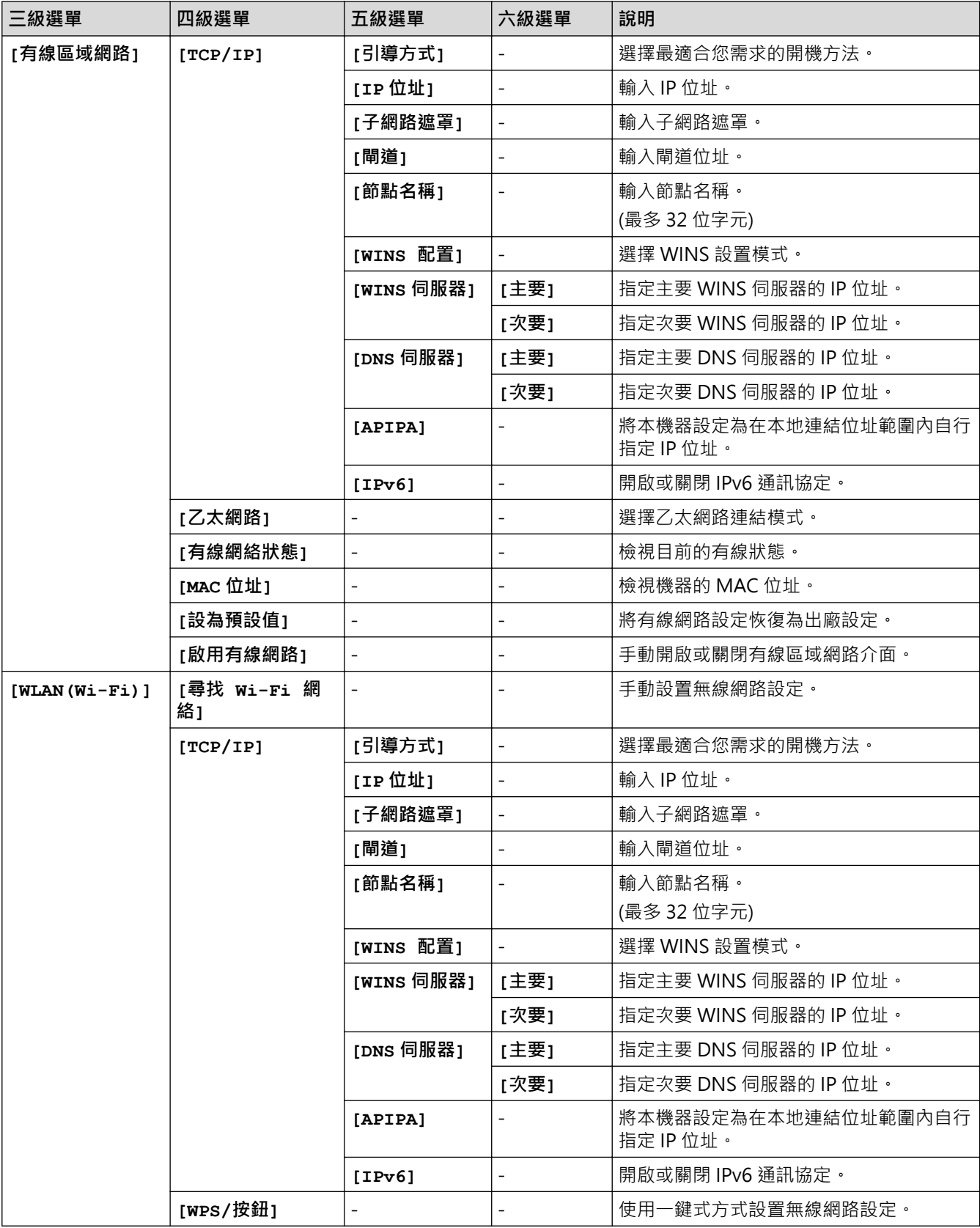

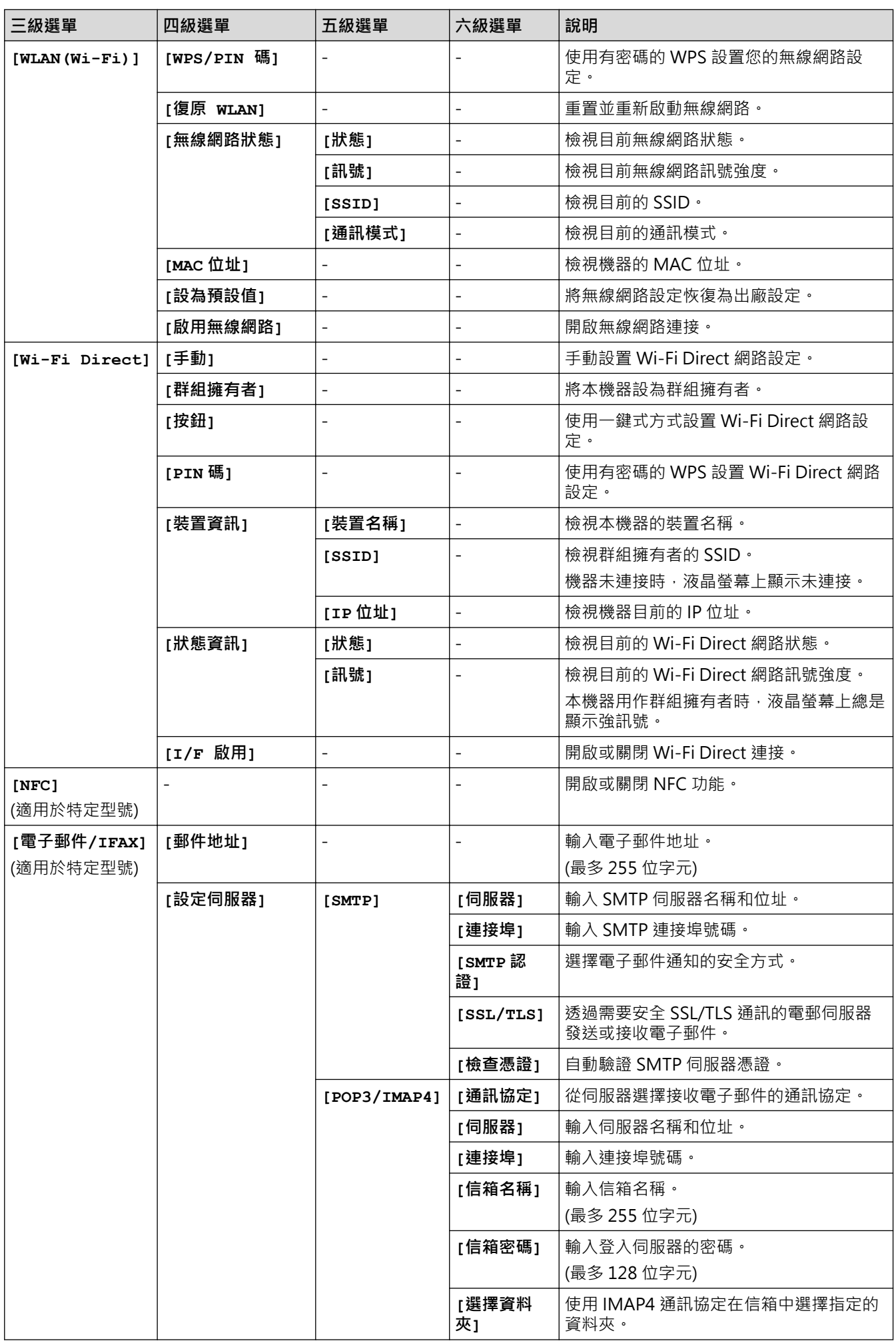

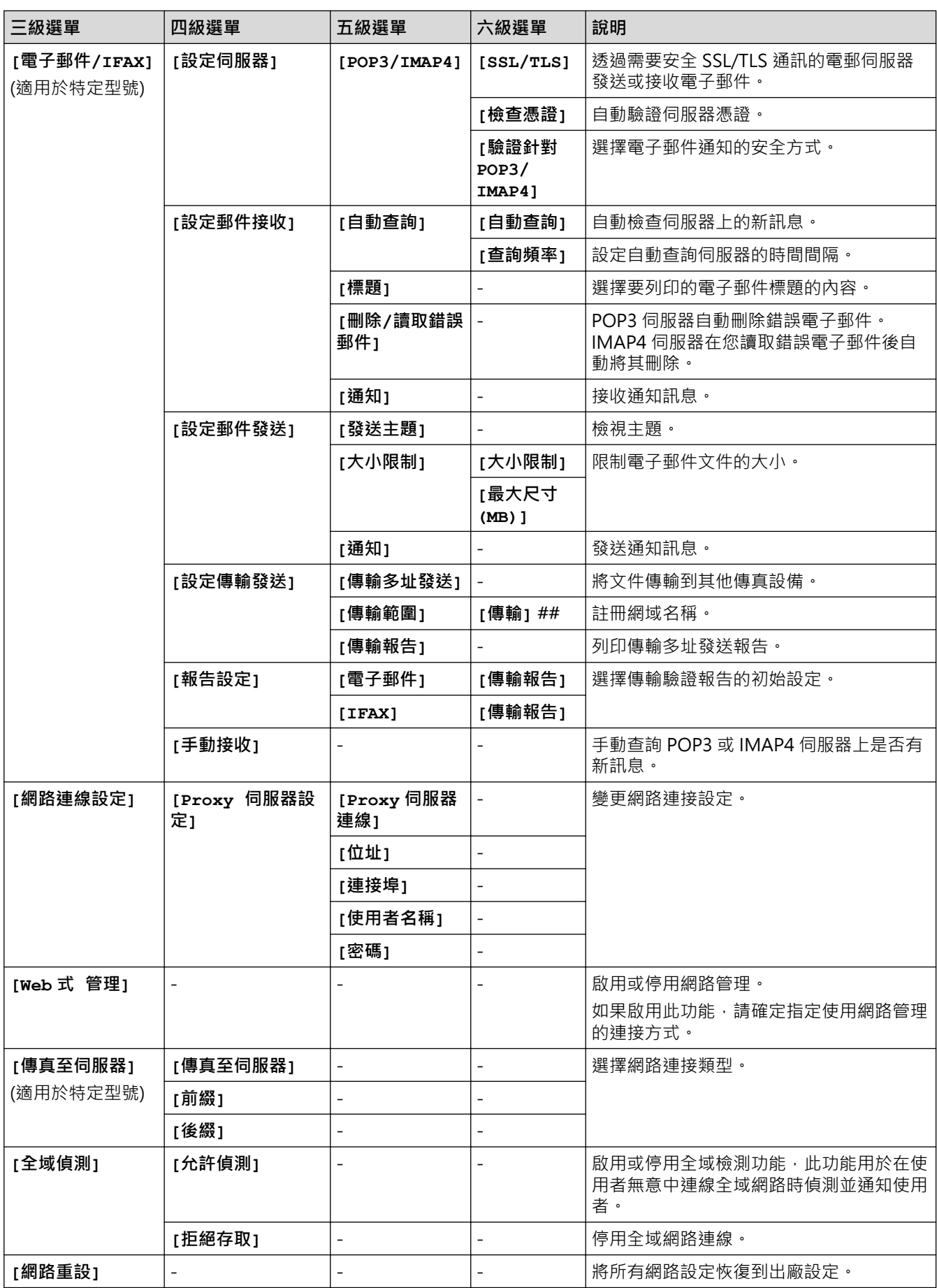

### <span id="page-526-0"></span>**[列印報告]**

## **[所有設定] > [列印報告]**

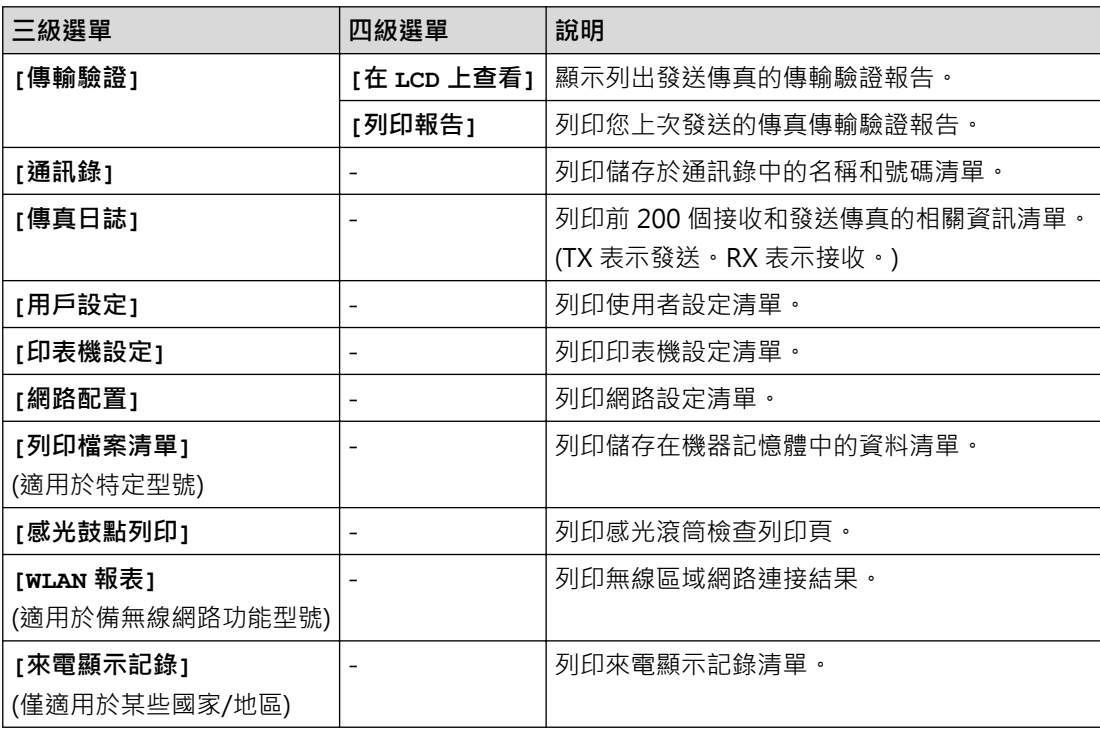

## **[機器資訊]**

### **[所有設定] > [機器資訊]**

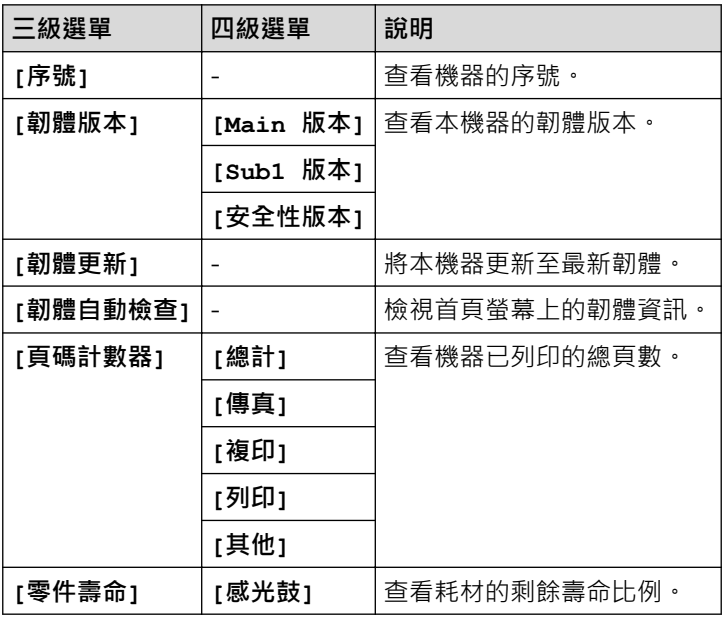

### **[初始設定]**

### **[所有設定] > [初始設定]**

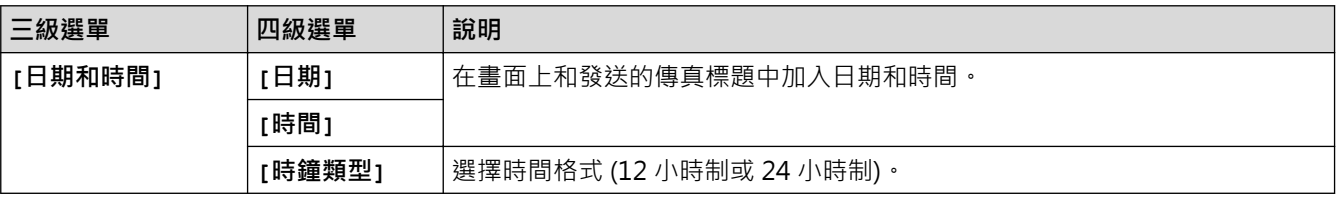

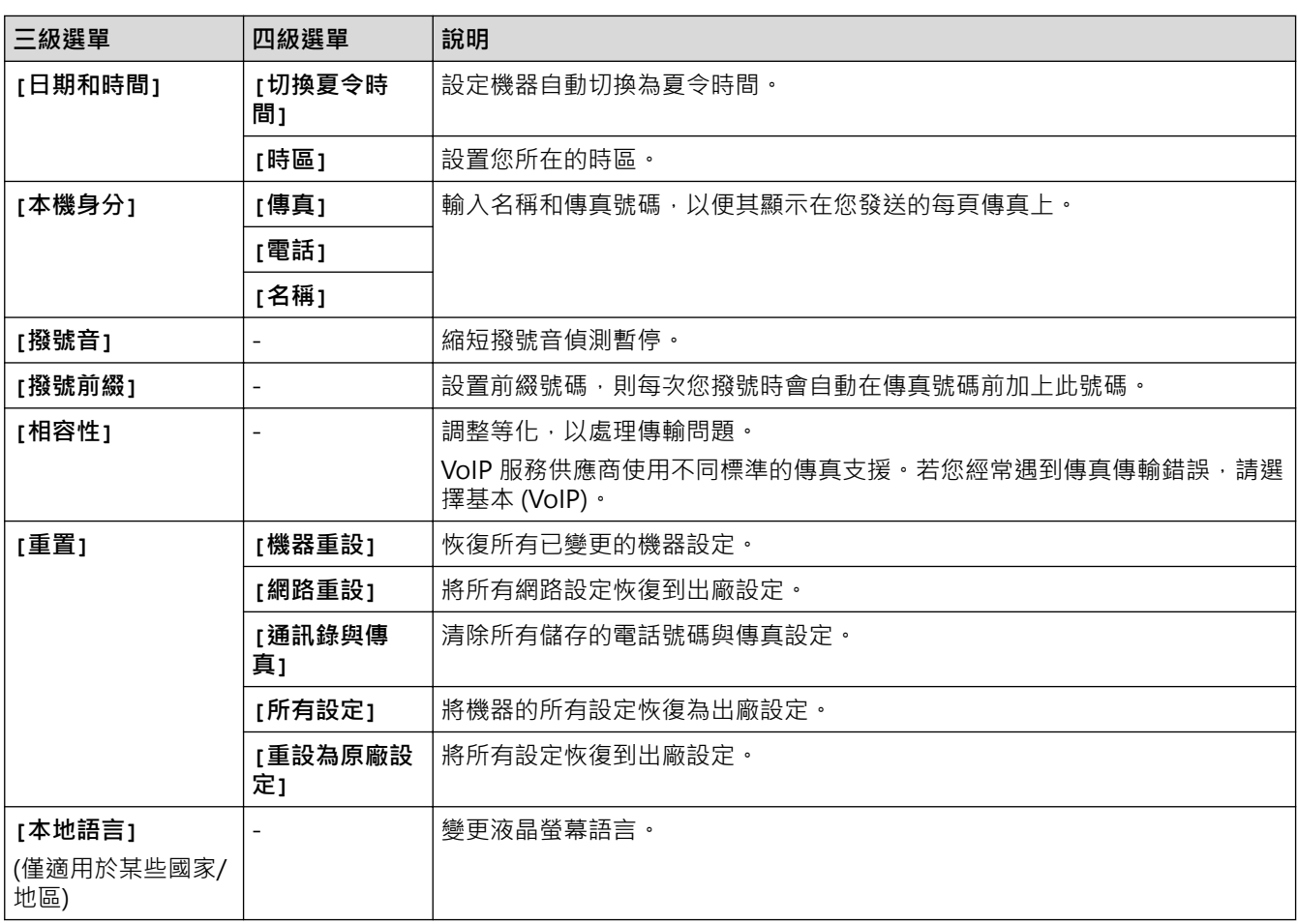

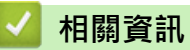

• [設定表和功能表](#page-510-0)

<span id="page-528-0"></span>[主頁](#page-1-0) > [機器設定](#page-478-0) > [從控制面板變更機器設定](#page-480-0) > [設定表和功能表](#page-510-0) > 功能表 (2.7" 觸控面板 MFC 型號)

**功能表 (2.7" 觸控面板 MFC 型號)**

**相關機型**: MFC-L2885DW

- >> [傳真] (傳真預覽關閉時) >> [傳真] [\(傳真預覽開啓時\)](#page-529-0) >> [[複印](#page-530-0)] >> [[掃描](#page-530-0)] >> [[安全](#page-532-0) 列印] >> [[網路](#page-532-0)] >> [[應用程式](#page-532-0)] >> [2 合 [1 ID](#page-532-0) 複印] >> [[捷徑](#page-533-0)] >> [[碳粉](#page-533-0)]
- [>> Wi-Fi 安裝\(適用於無線型號\)](#page-533-0)

**[傳真] (傳真預覽關閉時)**

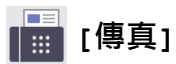

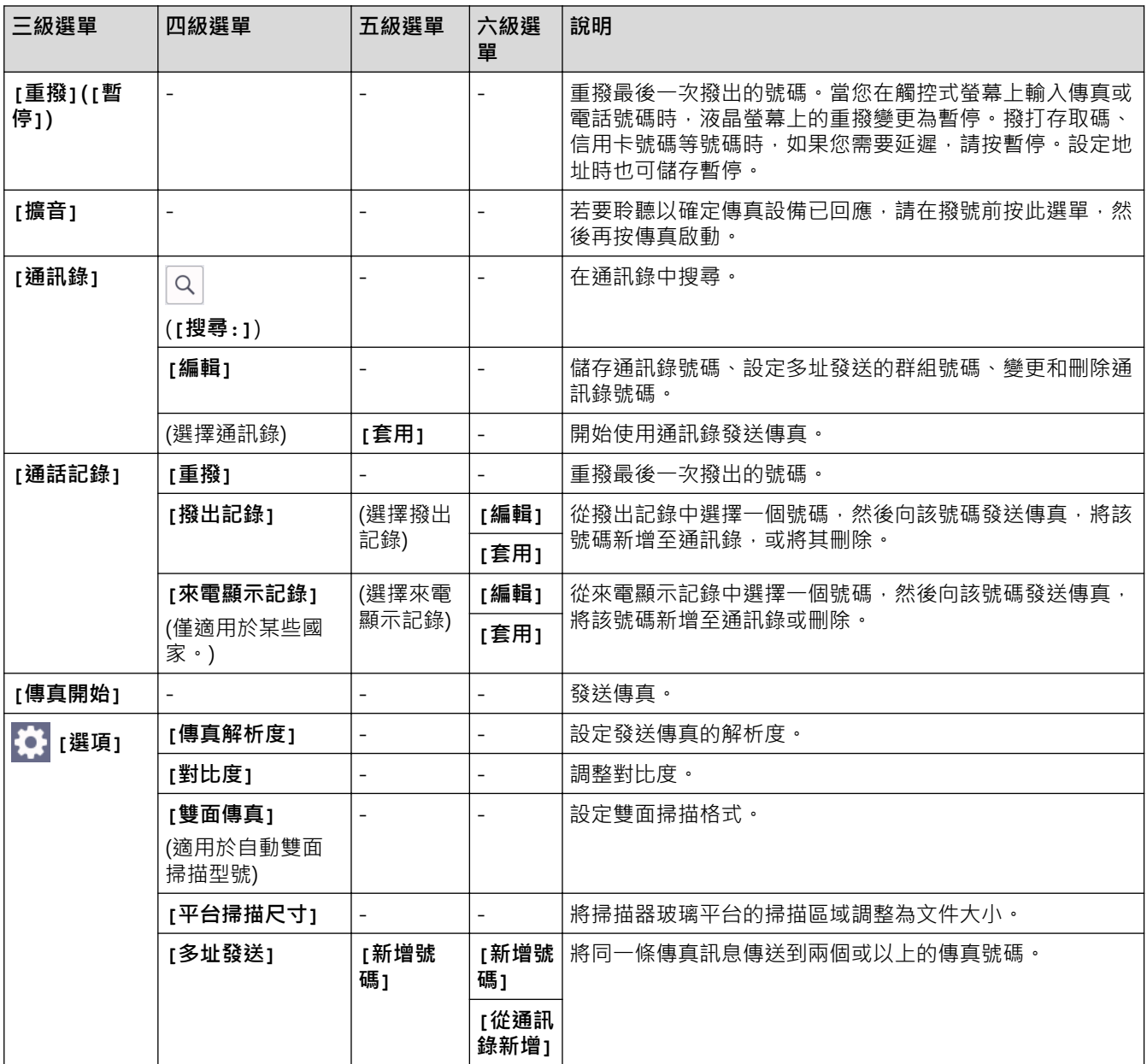

<span id="page-529-0"></span>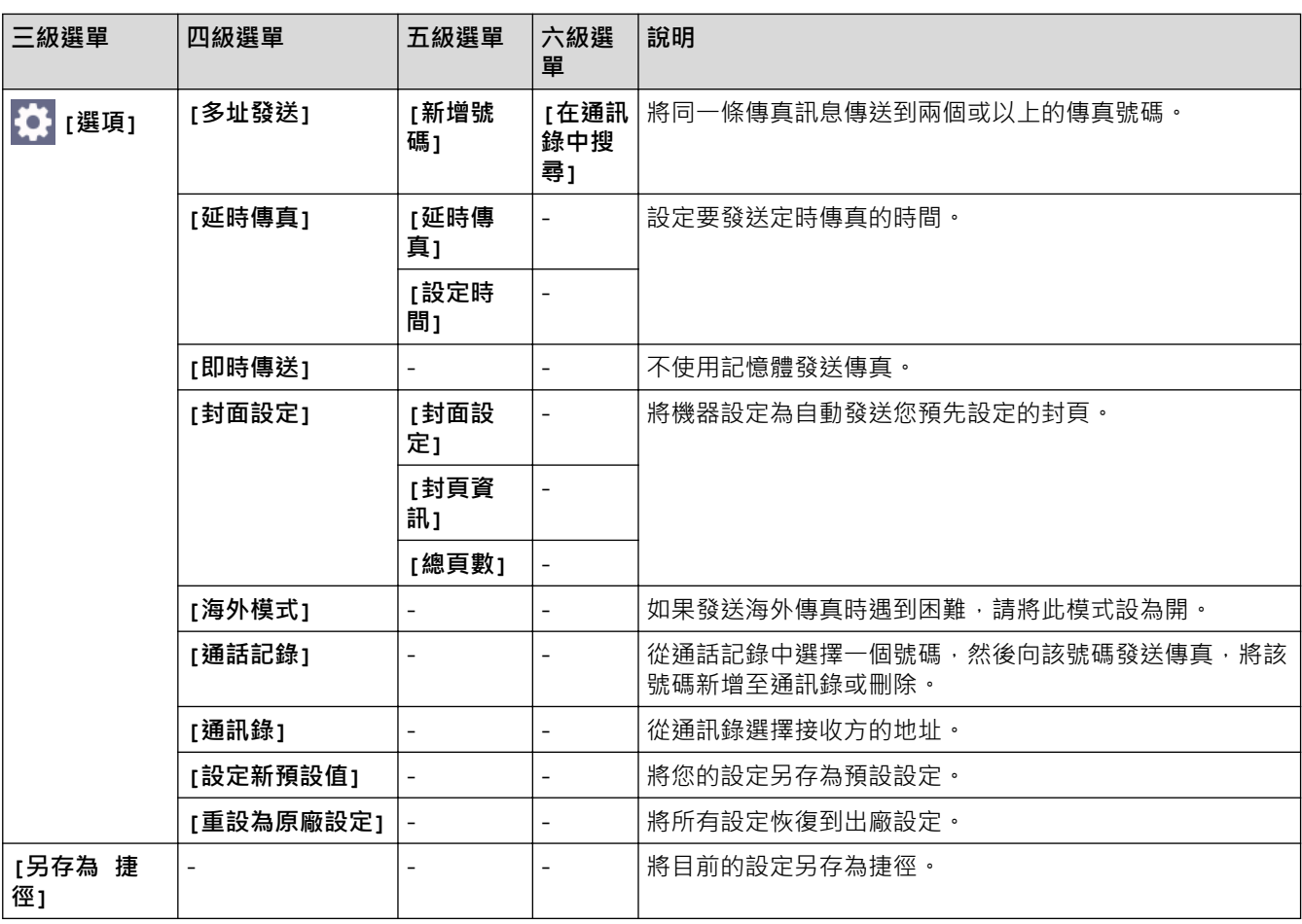

## **[傳真] (傳真預覽開啓時)**

# **[傳真]**

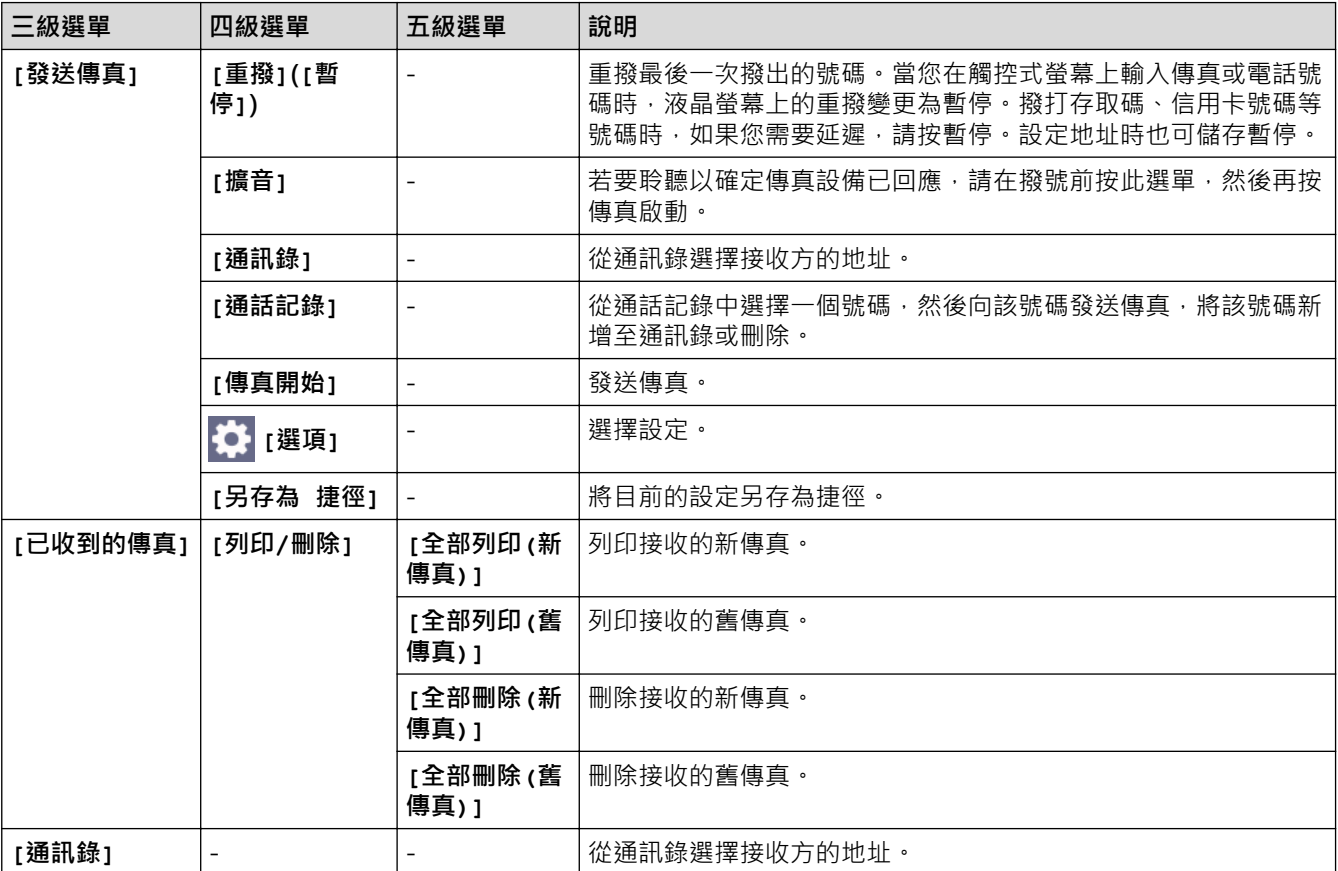

<span id="page-530-0"></span>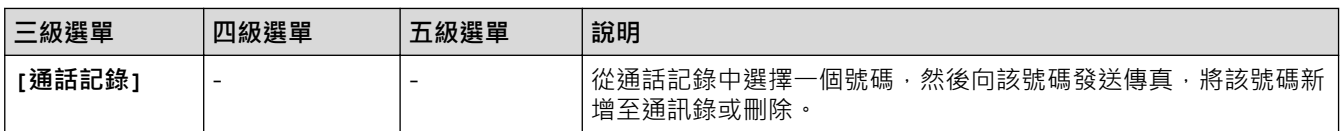

## **[複印]**

# **[複印]**

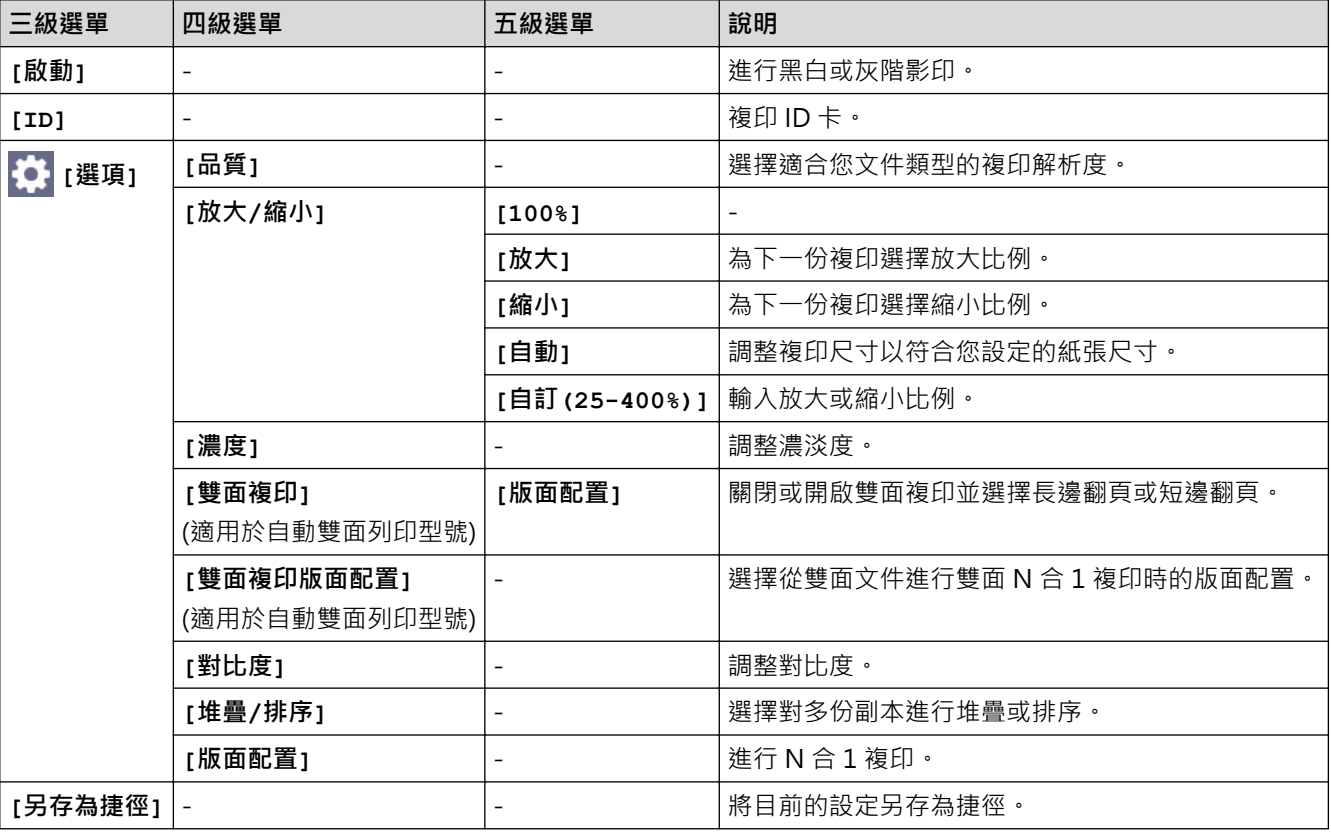

## **[掃描]**

**[掃描]**

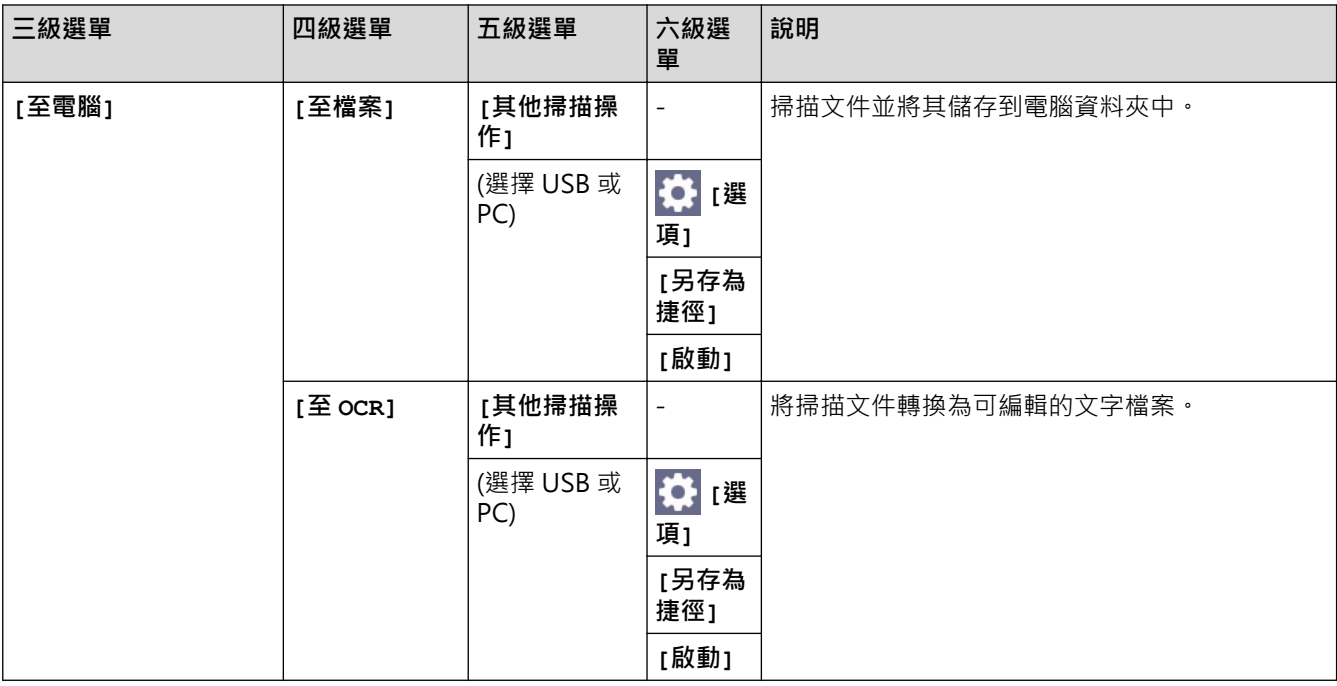

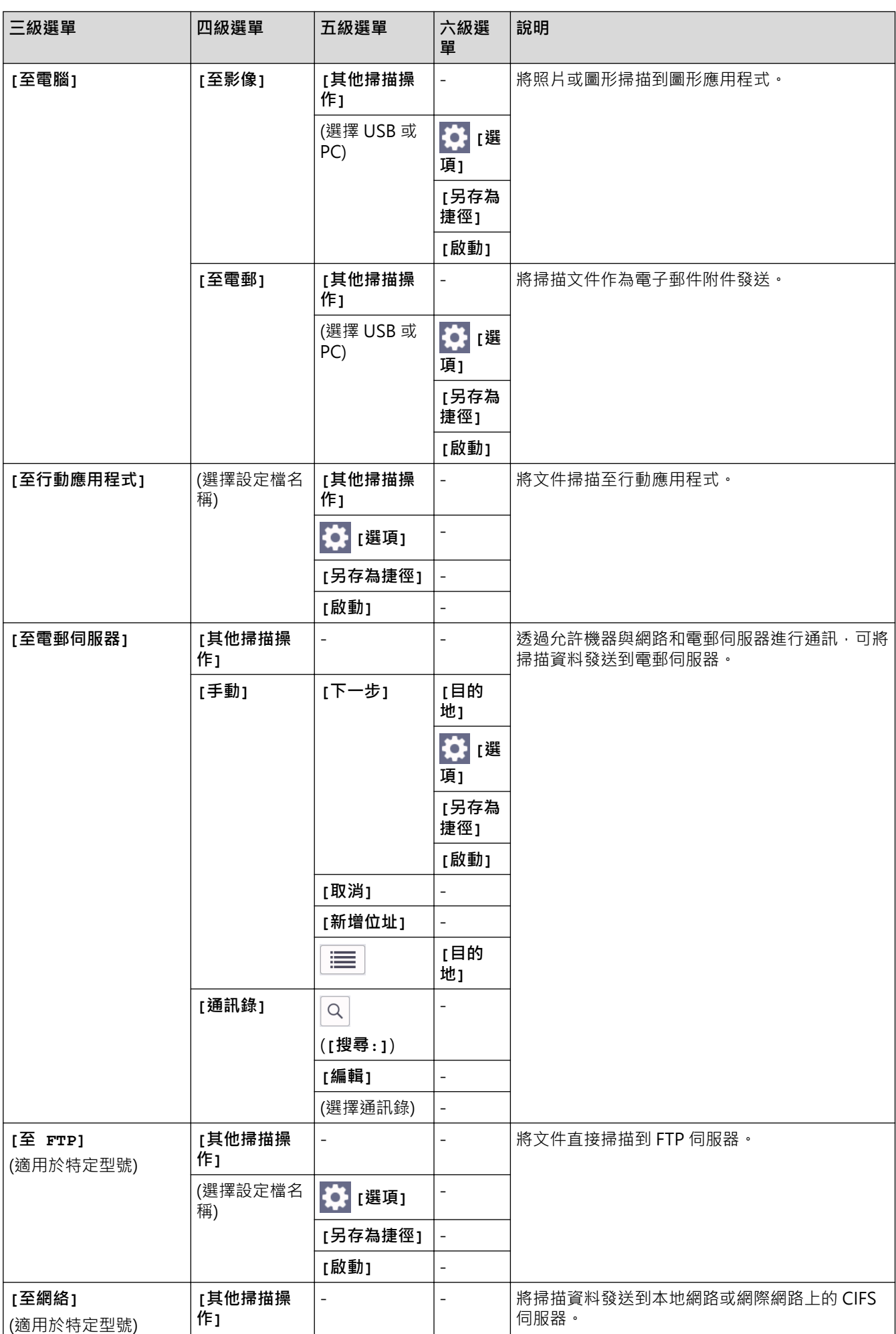

<span id="page-532-0"></span>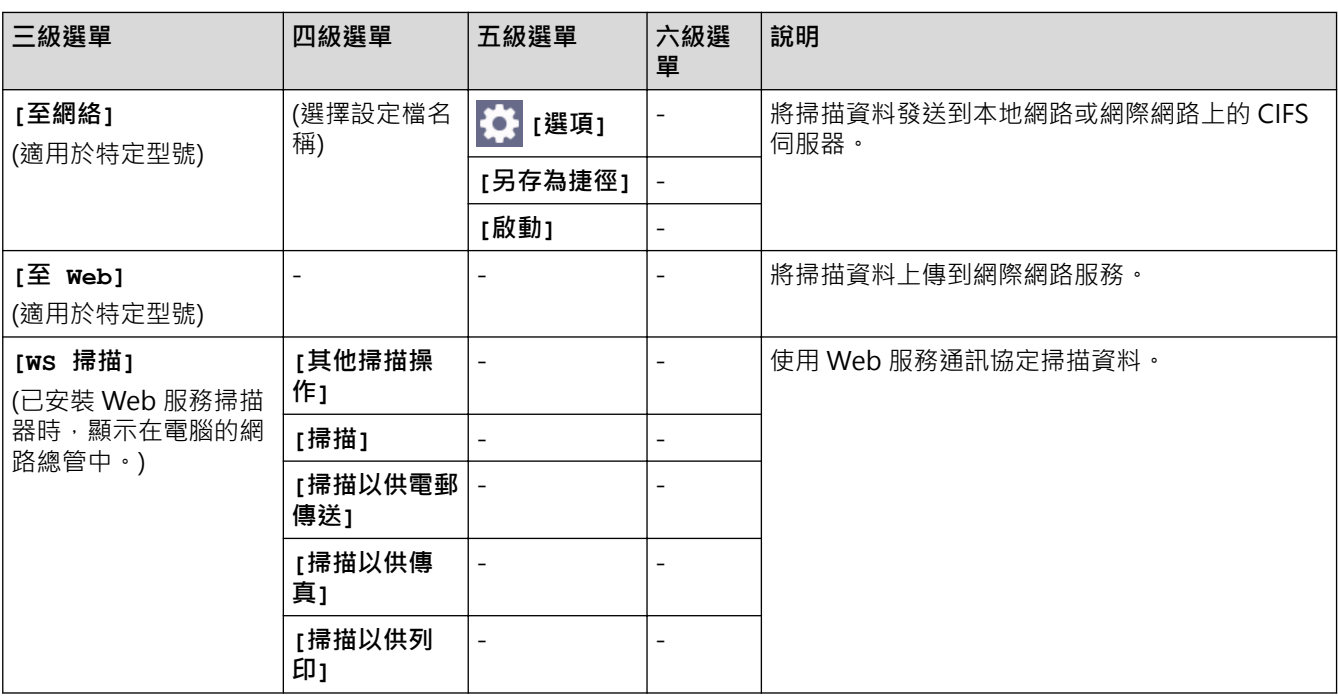

## **[安全 列印]**

# **[安全 列印]**

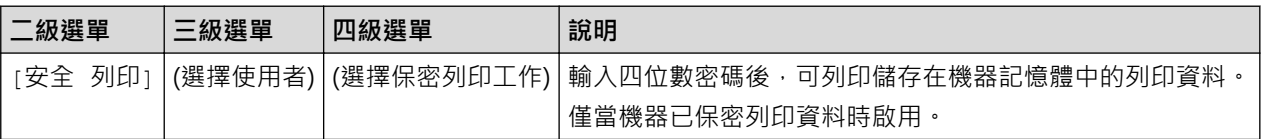

## **[網路]**

## **[網路]**

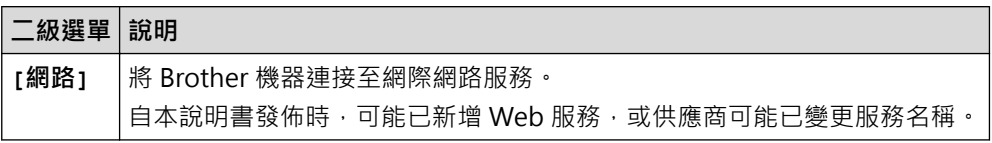

## **[應用程式]**

## **[應用程式]**

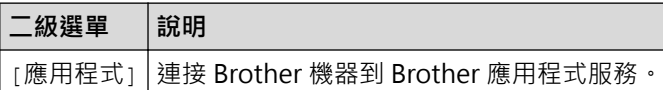

## **[2 合 1 ID 複印]**

# **[2 合 1 ID 複印]**

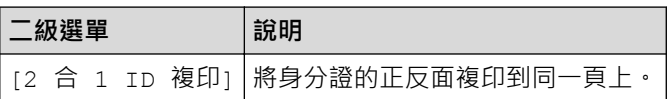

### <span id="page-533-0"></span>**[捷徑]**

 $+$ 捷徑

```
[捷徑]
```
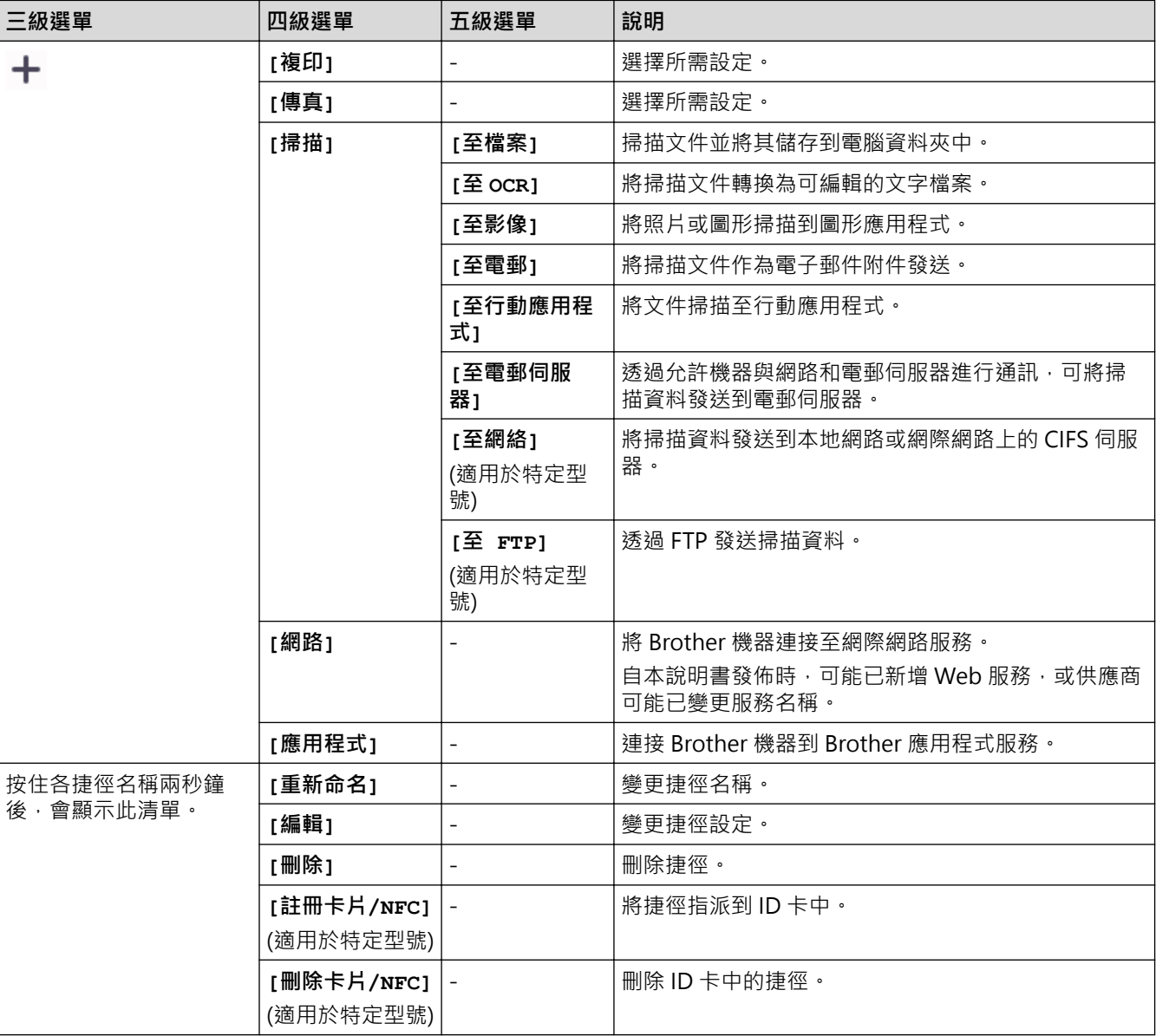

## **[碳粉]**

#### $\blacksquare$ **[碳粉]**

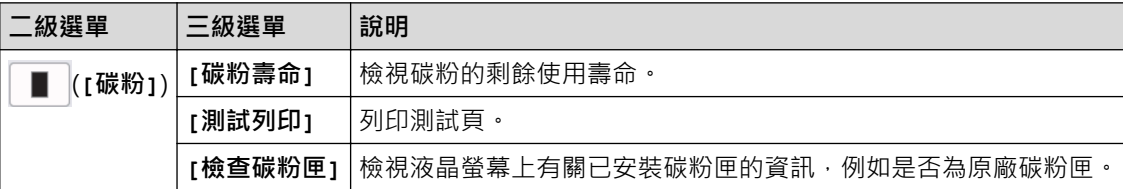

## **Wi-Fi 安裝(適用於無線型號)**

## **(Wi-Fi 安裝) (適用於無線型號)**

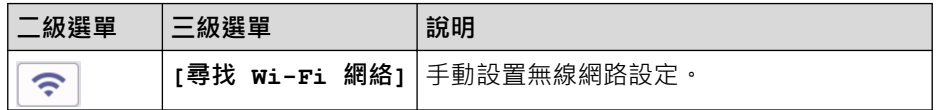

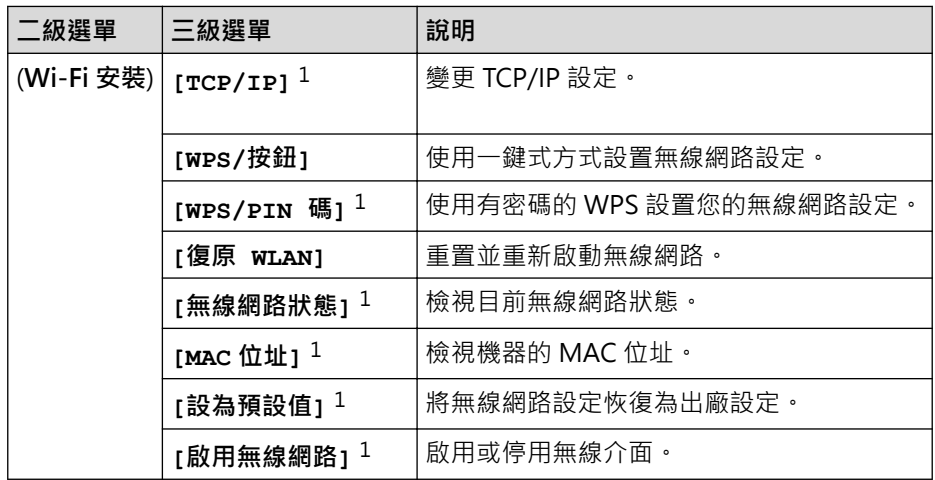

### **相關資訊**

ں

• [設定表和功能表](#page-510-0)

<sup>1</sup> 設置 Wi-Fi® 連接後可用。

### <span id="page-535-0"></span>**使用網路管理變更機器設定**

網路管理是使用標準網頁瀏覽器透過超文字傳輸通訊協定 (HTTP) 或採用 SSL 的超文字傳輸通訊協定 (HTTPS) 管理 本機器的工具程式。

- [什麽是網路管理?](#page-536-0)
- [存取網路管理](#page-538-0)
- [使用網路管理變更登入密碼](#page-540-0)
- [使用網路管理設定機器通訊錄](#page-541-0)

### <span id="page-536-0"></span>**什麽是網路管理?**

網路管理是使用標準網頁瀏覽器透過超文字傳輸通訊協定 (HTTP) 或採用 SSL 的超文字傳輸通訊協定 (HTTPS) 管理 本機器的工具程式。

- Ø
- 我們建議使用以下網頁瀏覽器的最新版本:
	- Microsoft Edge、Firefox 和 Google Chrome™ (Windows)
	- Safari、Firefox 和 Google Chrome™ (Mac)
	- Google Chrome™ (Android™)
	- Safari 和 Google Chrome™ (iOS)
- 無論使用何種瀏覽器,請確定始終啟用 JavaScript 和 Cookies。
- 確定機器已開啟並與電腦連接至相同的網路,且該網路支援 TCP/IP 通訊協定。

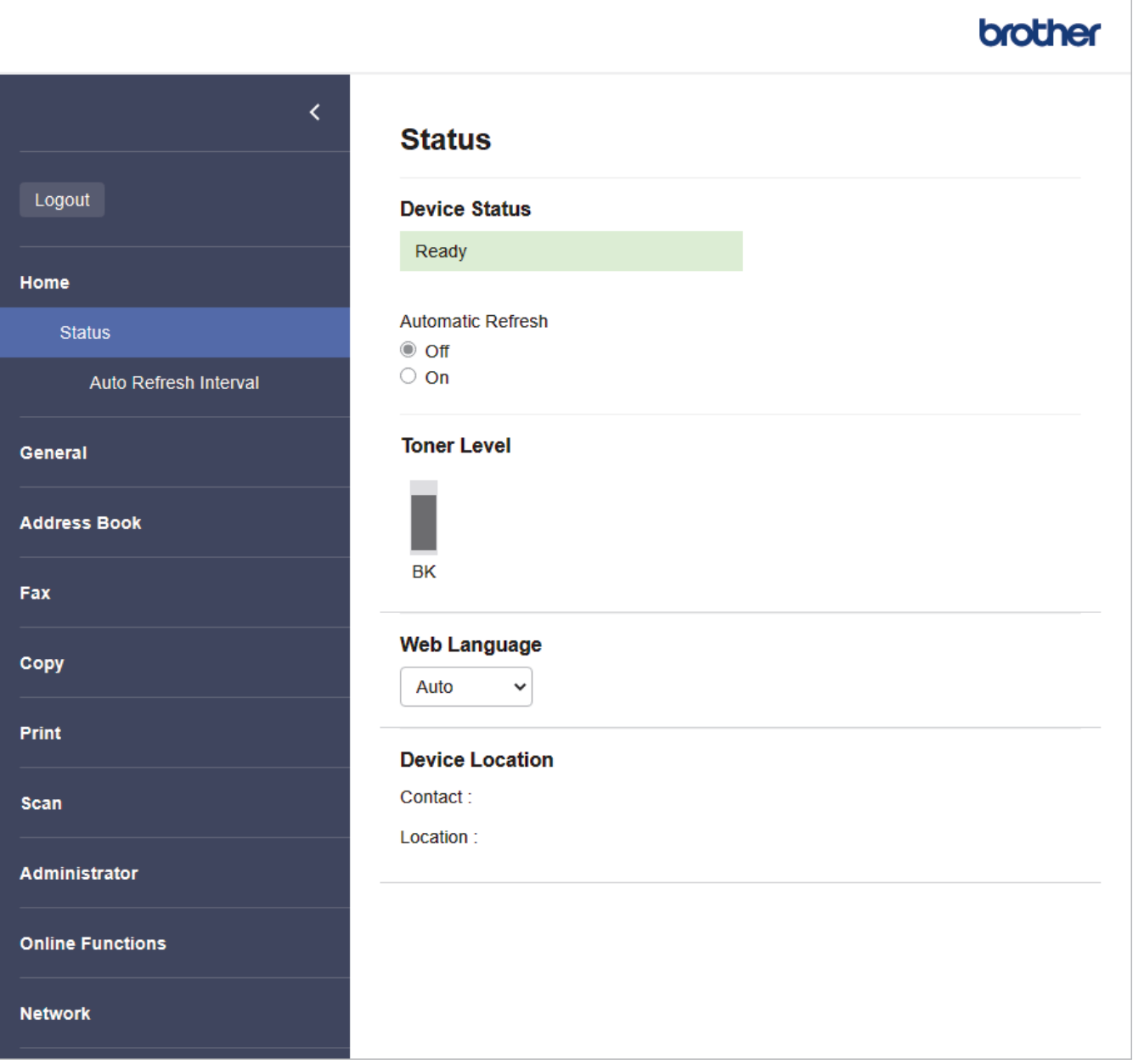

實際螢幕與上面所示的螢幕可能有所不同。

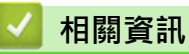

• [使用網路管理變更機器設定](#page-535-0)

<span id="page-538-0"></span>[主頁](#page-1-0) > [機器設定](#page-478-0) > [使用網路管理變更機器設定](#page-535-0) > 存取網路管理

#### **存取網路管理**

- 我們建議使用以下網頁瀏覽器的最新版本:
	- Microsoft Edge、Firefox 和 Google Chrome™ (Windows)
	- Safari、Firefox 和 Google Chrome™ (Mac)
	- Google Chrome™ (Android™)
	- Safari 和 Google Chrome™ (iOS)
- 無論使用何種瀏覽器,請確定始終啟用 JavaScript 和 Cookies。
- 使用網路型管理工具設置各設定時,建議您使用 HTTPS 安全通訊協定。如果透過網路型管理工具設置各設 定時使用 HTTP, 请遵循螢幕上的提示切換為安全的 HTTPS 連接。
- 當您使用 HTTPS 設置網路管理設定時,您的瀏覽器會顯示一個警告對話方塊。若要避免顯示警告對話方 塊,您可以安裝自我簽署憑證,以使用 SSL/TLS 通訊。如需詳細資訊, >> 相關資訊
- 用於管理本機器之設定的預設密碼位於機器背面並且標有「**Pwd**」。首次登入時,遵循螢幕上的說明變更預 設密碼。建議立即變更預設密碼,防止機器遭到非授權非授權存取。 您還可在網路設置報告中找到預設密碼。

>> 從網頁瀏覽器存取網路管理

- >> 從 Brother iPrint&Scan 存取網路管理 (Windows/Mac)
- [>> 從 Brother 工具程式 存取網路管理 \(Windows\)](#page-539-0)

#### **從網頁瀏覽器存取網路管理**

- 1. 啟動網頁瀏覽器。
- 2. 在瀏覽器的位址列中輸入「https://machine's IP address」(「machine's IP address」為本機器的 IP 位址)。 例如:

https://192.168.1.2

如果您正在使用網域名稱系統或已啟用 NetBIOS 名稱,則可以輸入「SharedPrinter」等其他名稱代替 IP 位址。

例如:https://SharedPrinter

如果您啟用了 NetBIOS 名稱,則還可以使用節點名稱。

例如:https://brn123456abcdef

- NetBIOS 名稱可在網路配置報告中找到。
- 3. 如有需要, 在 Login (登入)欄位中輸入密碼, 然後按一下 Login (登入)。

用於管理本機器之設定的預設密碼位於機器背面並且標有「**Pwd**」。遵循首次登入時螢幕上的說明變更預設 密碼。

4. 如果您想將導覽列固定在螢幕左側,按一下 ,然後按一下 。

至此,可變更機器設定。

Ø

如果機器閒置了一定時長,則使用者會自動登出。在 **Logout Time (登出時間)**選單中變更登出設定。

#### **從 Brother iPrint&Scan 存取網路管理 (Windows/Mac)**

- 1. 啟動 Brother iPrint&Scan。
	- Windows
		- 啟動 (**Brother iPrint&Scan**)。
	- Mac

<span id="page-539-0"></span>在 **Finder** 選單列中,按一下**前往** > **應用程式**,然後按兩下 iPrint&Scan 圖示。 Brother iPrint&Scan 螢幕將會顯示。

- 2. 如果未選擇您的 Brother 機器,按一下**選擇機器**按鈕,然後從清單中選擇您機器的型號名稱。按一下 確定。
- 3. 按一下 (**耗材/機器設定**)。
- 4. 按一下 **所有設定**。 即會出現網路管理頁面。
- 5. 如有需要,在 Login (登入)欄位中輸入密碼,然後按一下 Login (登入)。

Ø 用於管理本機器之設定的預設密碼位於機器背面並且標有「**Pwd**」。遵循首次登入時螢幕上的說明變更預設 密碼。

6. 如果您想將導覽列固定在螢幕左側,按一下 ,然後按一下 。

至此,可變更機器設定。

您也可從適用於行動裝置的 Brother Mobile Connect 的存取網路管理。

#### **從 Brother 工具程式 存取網路管理 (Windows)**

- 1. 啟動 <mark>第5</mark> (Brother Utilities),再按一下下拉式選單,並選擇您機器的型號名稱 (如果尚未選擇)。
- 2. 按一下左側導覽列中的 **工具**,再按一下**機器設定**。 即會出現網路管理頁面。
- 3. 如有需要,在 Login (登入)欄位中輸入密碼,然後按一下 Login (登入)。

Ø 用於管理本機器之設定的預設密碼位於機器背面並且標有「**Pwd**」。遵循首次登入時螢幕上的說明變更預設 密碼。

4. 如果您想將導覽列固定在螢幕左側,按一下 三,然後按一下 \*

至此,可變更機器設定。

如果您變更了通訊協定設定,必須按一下 **Submit (送出)**,然後重新啟動機器以啟用設置。 設置各設定後,按一下 **Logout (登出)**。

#### **相關資訊**

• [使用網路管理變更機器設定](#page-535-0)

**相關主題:**

- [列印網路設置報告](#page-278-0)
- [建立自我簽署憑證](#page-315-0)
- [安裝自我簽署憑證 \(Windows 管理員使用者\)](#page-334-0)
- [使用 SSL/TLS](#page-327-0)
[主頁](#page-1-0) > [機器設定](#page-478-0) > [使用網路管理變更機器設定](#page-535-0) > 使用網路管理變更登入密碼

### **使用網路管理變更登入密碼**

用於管理本機器之設定的預設密碼位於機器背面並且標有「Pwd」。首次登入時,遵循螢幕上的說明變更預設密 碼。建議立即變更預設密碼,防止機器遭到非授權非授權存取。

- 1. 啟動網頁瀏覽器。
- 2. 在瀏覽器的位址列中輸入「https://machine's IP address」(「machine's IP address」為本機器的 IP 位址)。 例如:

https://192.168.1.2

Ø 如果您正在使用網域名稱系統或已啟用 NetBIOS 名稱,則可以輸入「SharedPrinter」等其他名稱代替 IP 位址。

例如:https://SharedPrinter

- 如果您啟用了 NetBIOS 名稱,則還可以使用節點名稱。 例如:https://brn123456abcdef
- NetBIOS 名稱可在網路配置報告中找到。
- 3. 執行下列其中一項操作:
	- 如果設有您自己的密碼,請輸入密碼並按一下 Login (登入)。
	- 如果先前沒有設定您自己的密碼,請輸入預設登入密碼,然後按一下 **Login (登入)**。
- 4. 在左側導覽列中,按一下 **Administrator (管理員)** > **Login Password (登入密碼)**。

Ø • 用於管理本機器之設定的預設密碼位於機器背面並且標有「**Pwd**」。

- 如果左側導覽列沒有顯示,從 三啓動導覽。
- 5. 若要變更密碼,在 **Enter Old Password (輸入舊密碼)**欄位中輸入您目前的密碼。
- 6. 依照螢幕上的 **Login Password (登入密碼)**指示,在 **Enter New Password (輸入新密碼)**欄位中輸入新密碼。
- 7. 在 **Confirm New Password (確認新密碼)**欄位中再次輸入新密碼。
- 8. 按一下 **Submit (送出)**。

您也可在 **Login Password (登入密碼)**選單中變更鎖定設定。

### **相關資訊**

• [使用網路管理變更機器設定](#page-535-0)

**相關主題:**

• [查看本機器的密碼](#page-479-0)

[主頁](#page-1-0) > [機器設定](#page-478-0) > [使用網路管理變更機器設定](#page-535-0) > 使用網路管理設定機器通訊錄

## **使用網路管理設定機器通訊錄**

- 使用網路管理配置設定時,建議您使用 HTTPS 安全通訊協定。
- 當您使用 HTTPS 配置網路管理設定時,您的瀏覽器會顯示一個警告對話方塊。
- 1. 啟動網頁瀏覽器。
- 2. 在瀏覽器的位址列中輸入「https://machine's IP address」(「machine's IP address」為本機器的 IP 位址)。 例如:

https://192.168.1.2

- 如果您正在使用網域名稱系統或已啟用 NetBIOS 名稱,則可以輸入「SharedPrinter」等其他名稱代替 IP 位址。
	- 例如:https://SharedPrinter
	- 如果您啟用了 NetBIOS 名稱, 則還可以使用節點名稱。 例如:https://brn123456abcdef
	- NetBIOS 名稱可在網路配置報告中找到。

3. 如有需要, 在 Login (登入)欄位中輸入密碼, 然後按一下 Login (登入)。

用於管理本機器之設定的預設密碼位於機器背面並且標有「**Pwd**」。遵循首次登入時螢幕上的說明變更預設 密碼。

4. 在左側導覽列中,按一下 **Address Book (通訊錄)**。

如果左側導覽列沒有顯示,從 三 啓動導覽。

- 5. 按一下目標地址號碼,然後視乎需要新增或更新通訊錄資訊。
- 6. 按一下 **Submit (送出)**。

## **相關資訊**

Ø

Ø

• [使用網路管理變更機器設定](#page-535-0)

<span id="page-542-0"></span>[主頁](#page-1-0) > 附錄

# **附錄**

- [技術規格](#page-543-0)
- [耗材](#page-549-0)
- [Brother 幫助和客戶支援](#page-550-0)

# **技術規格**

<span id="page-543-0"></span>п

- >> 一般規格
- [>> 文件尺寸技術規格](#page-544-0)
- [>> 列印媒體規格](#page-544-0)
- [>> 傳真規格](#page-545-0)
- [>> 複印技術規格](#page-546-0)
- [>> 掃描器規格](#page-546-0)
- [>> 印表機規格](#page-546-0)
- [>> 介面規格](#page-547-0)
- [>> 支援的通訊協定和安全功能](#page-547-0)
- [>> 電腦需求規格](#page-548-0)

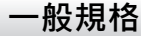

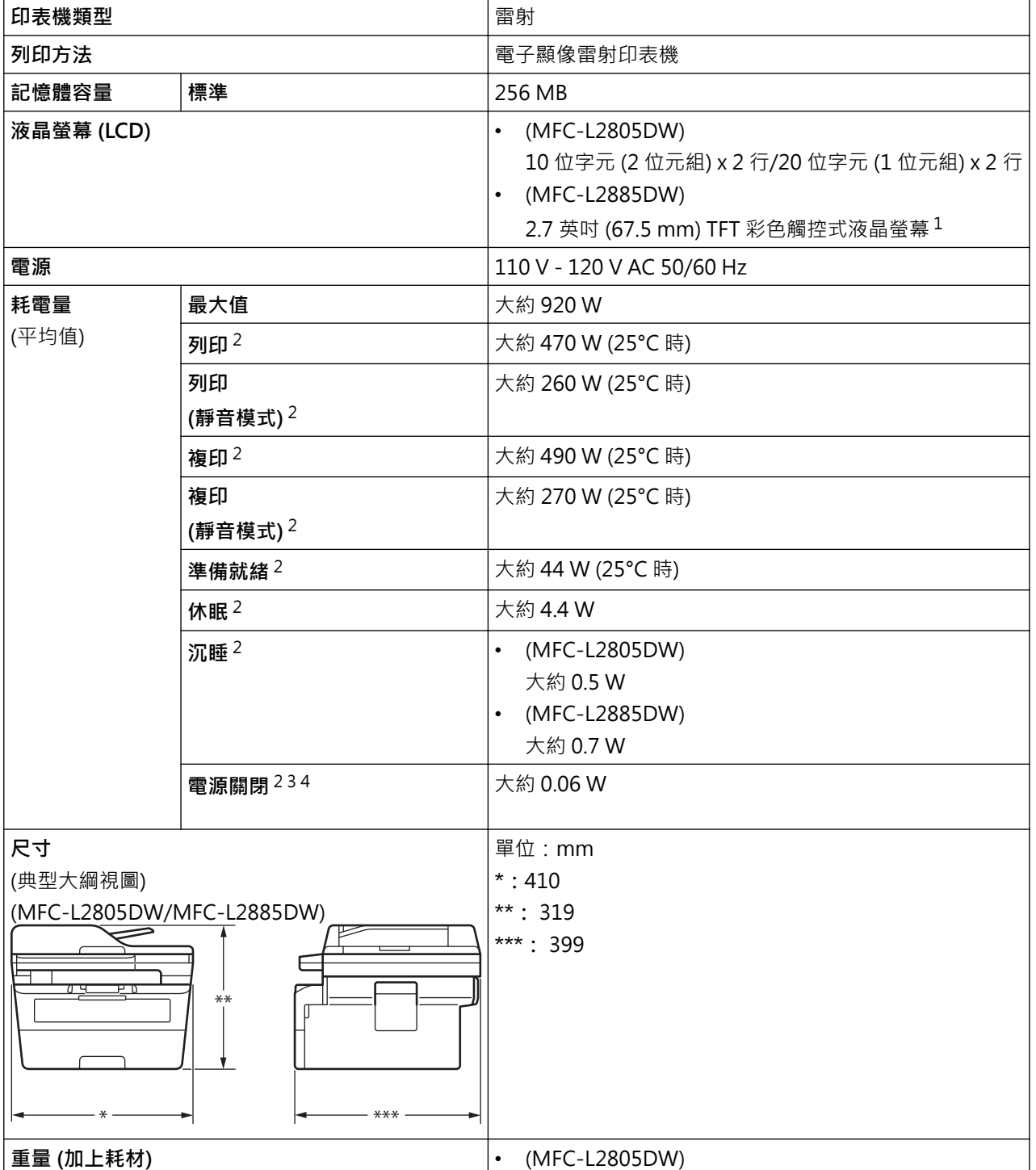

<span id="page-544-0"></span>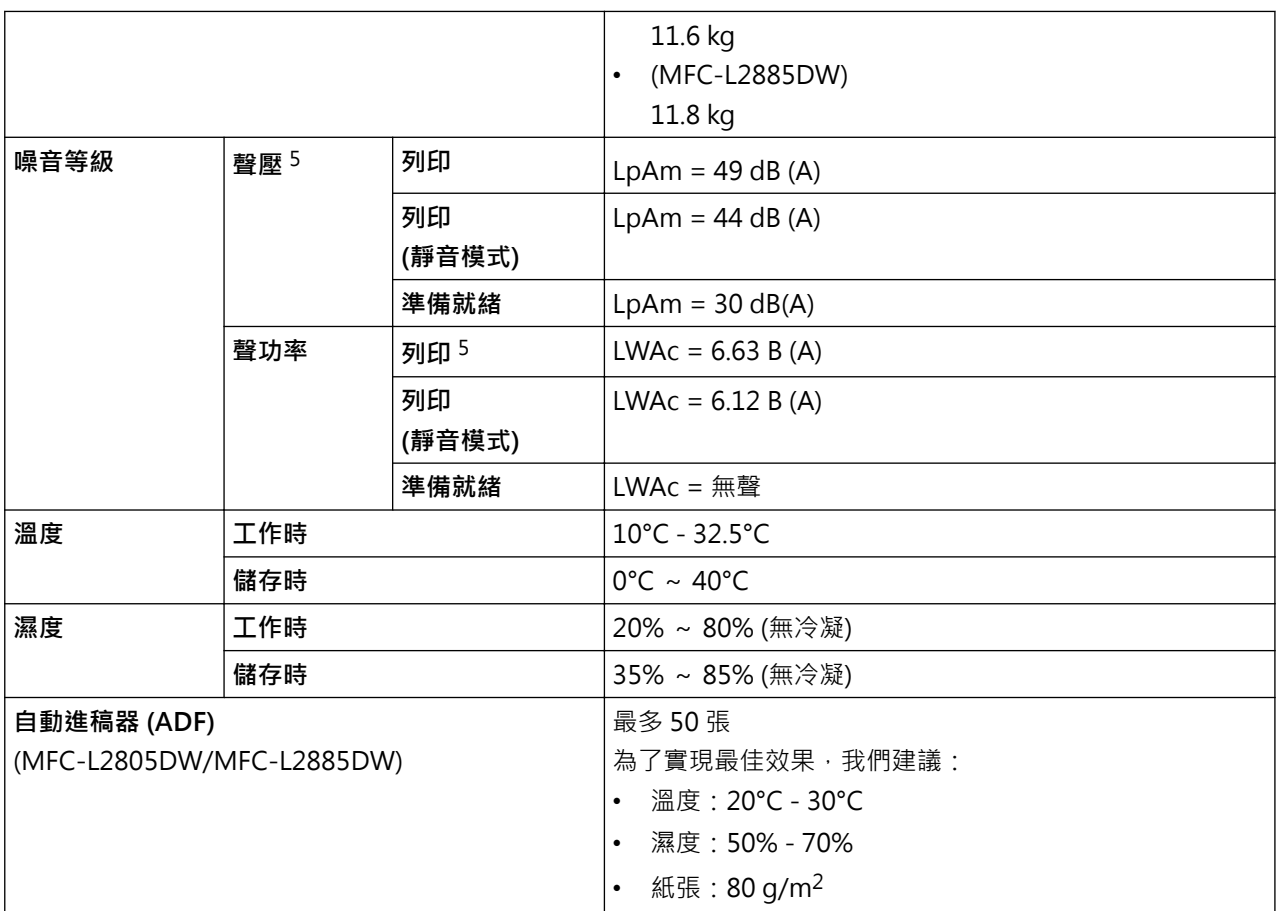

1 對角測得。

2 使用與 ENERGY STAR 版本 3.1 測試方法相同的網絡連接連接機器時測得。

3 依據 IEC 62301 2.0 版測得。

4 耗電量會因使用環境而稍有不同。

5 依據 ISO 7779 中描述的方法測得。

# **文件尺寸技術規格**

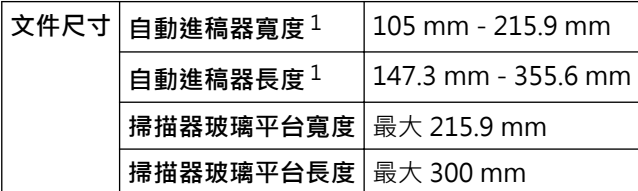

1 限自動進稿器型號

# **列印媒體規格**

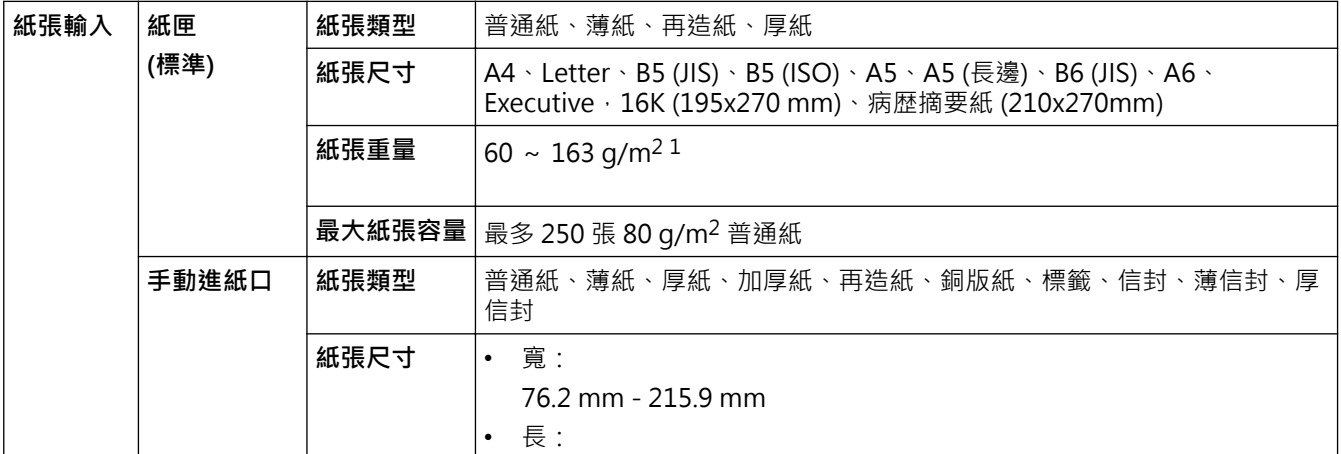

<span id="page-545-0"></span>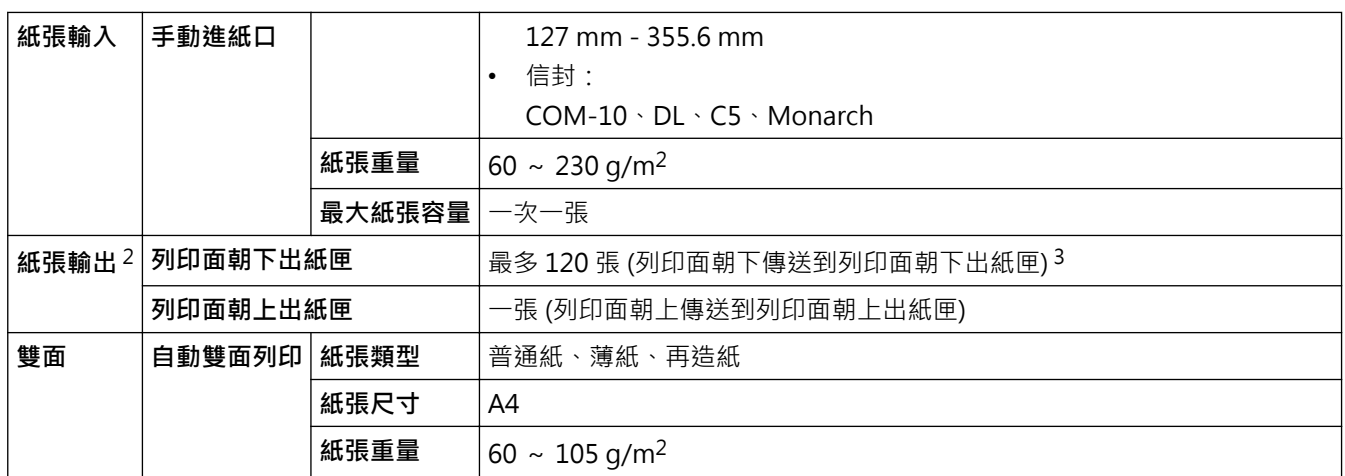

 $1$  對於  $105$   $g/m^2$  及以上的紙張, 打開後蓋使用列印面朝上出紙匣。

2 使用標籤進行列印時,我們建議您在機器輸出後立即從出紙匣取出各頁,以免弄髒印出頁面。

3 在溫和、無濕氣的環境中針對 80 g/m<sup>2</sup> 計算得出。視乎環境條件,實際的出紙匣容量可能會有所不同。

# **傳真規格**

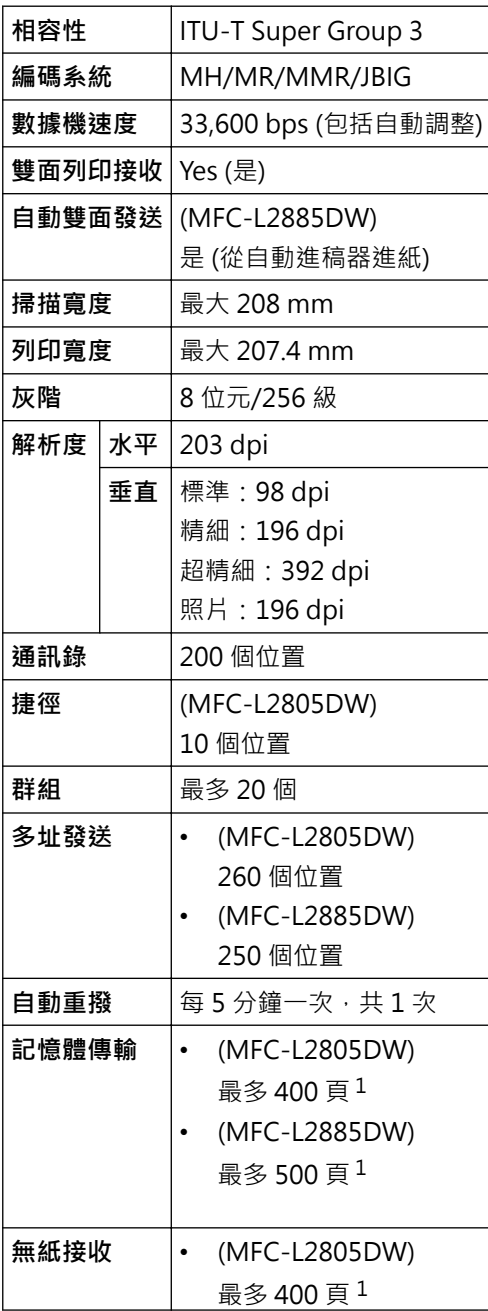

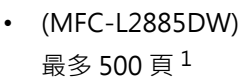

<span id="page-546-0"></span>1 「頁」參考自「ITU-T 測試卡 1 號」(傳統的商業信紙,標準解析度, JBIG 碼)。

# **複印技術規格**

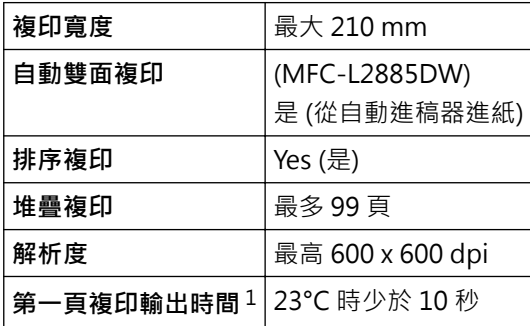

1 在準備就緒模式下,從標準紙匣進紙。

### **掃描器規格**

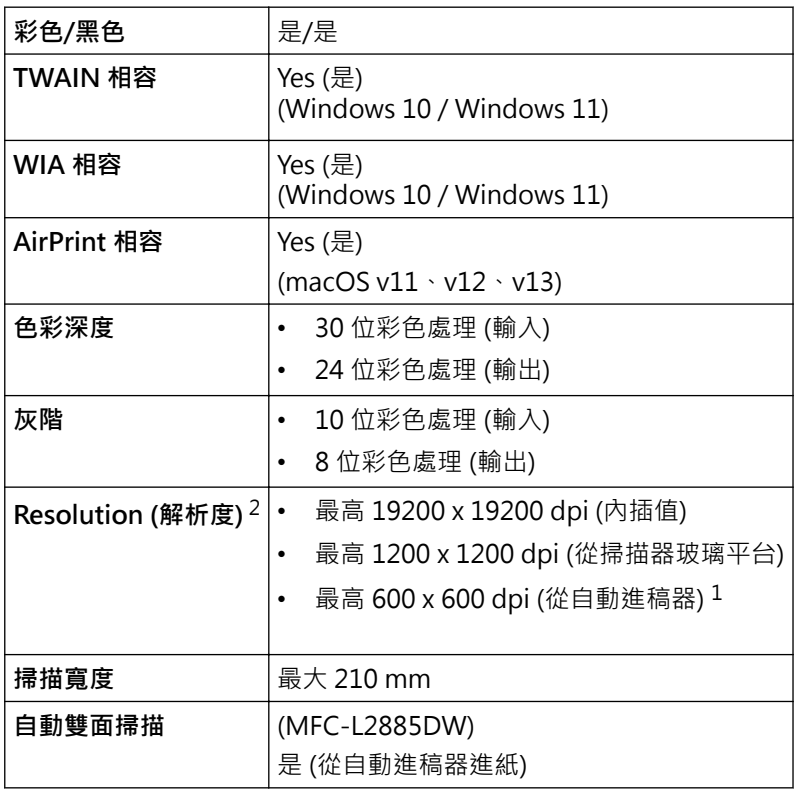

1 限自動進稿器型號

2 透過適用於 Windows 10 和 Windows 11 的 WIA 驅動程式進行掃描時,最高解析度為 1200 × 1200 dpi (使用掃描器工具程式可選擇高達 19200 × 19200 dpi 的解析度)。

### **印表機規格**

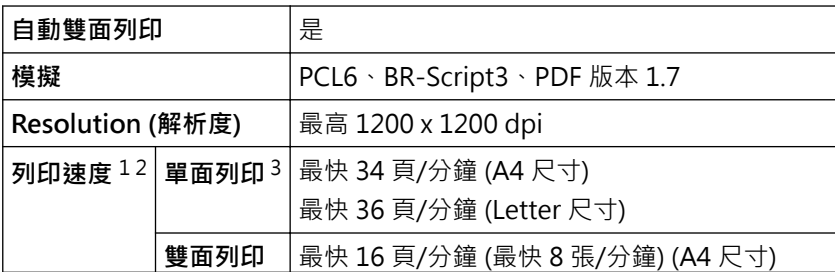

<span id="page-547-0"></span>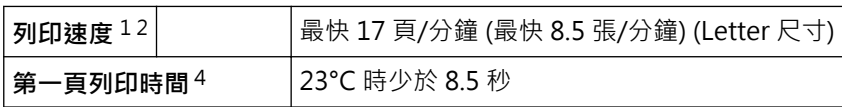

- 1 列印速度可能會因所列印的文件類型而有所變動。
- 2 使用無線區域網路連接機器時,列印速度可能會變慢。
- 上述為單面列印的列印速度,依據 ISO/IEC 24734 標準測得。
- 4 在準備就緒模式下,從標準紙匣進紙。

### **介面規格**

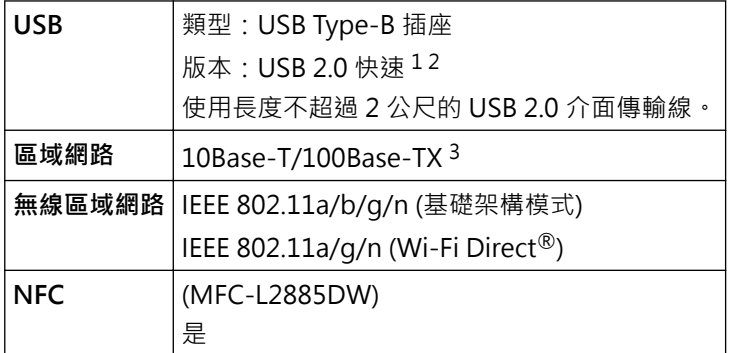

1 本機器附有 USB 2.0 高速介面。您也可將本機器連接到附有 USB 1.1 介面的電腦。

2 不支援第三方 USB 集線器裝置。

3 請使用 CAT.5 以上規格的一對一 (Straight-Through) 雙絞線。

#### **支援的通訊協定和安全功能**

支援的通訊協定和安全功能可能會視乎機器型號而定。

#### **Ethernet (乙太網路)**

10Base-T/100Base-TX

#### **無線區域網路 (2.4GHz)**

IEEE 802.11b/g/n (基礎架構模式), IEEE 802.11g/n (Wi-Fi Direct)

#### **無線區域網路 (5GHz)**

IEEE 802.11a/n (基礎架構模式), IEEE 802.11a/n (Wi-Fi Direct)

#### **通訊協定 (IPv4)**

ARP、RARP、BOOTP、DHCP、APIPA (自動 IP)、WINS/NetBIOS 名稱解析、DNS 解析程式、mDNS、 LLMNR 回應程式、LPR/LPD、自訂 Raw 連接埠/Port9100、POP3、SMTP 用戶端、IPP/IPPS、FTP 用戶端及 伺服器、CIFS 用戶端、SNMPv1/v2c/v3、HTTP/HTTPS 伺服器、TFTP 用戶端及伺服器、ICMP、Web 服務 (列印/掃描)、Syslog、SNTP 用戶端、IMAP4、LDAP

#### **通訊協定 (IPv6)**

NDP、RA、DNS 解析程式、mDNS、LLMNR 回應程式、LPR/LPD、自訂 Raw 連接埠/Port9100、IPP/IPPS、 POP3、SMTP 用戶端、FTP 用戶端及伺服器、CIFS 用戶端、SNMPv1/v2c/v3、HTTP/HTTPS 伺服器、TFTP 用戶端及伺服器、ICMPv6、Web 服務 (列印/掃描)、Syslog、SNTP 用戶端、IMAP4、LDAP

#### **網路安全 (有線)**

APOP\*、SMTP-AUTH、SSL/TLS (SMTP、HTTP、IPP、POP3\*、IMAP4\*、FTP)、SNMP v3、802.1x (EAP-MD5、EAP-FAST、PEAP、EAP-TLS、EAP-TTLS)、OAuth (SMTP、POP3、IMAP4)、Kerberos \*已下載 Internet FAX 時。

#### **網路安全 (無線)**

APOP\*、SMTP-AUTH、SSL/TLS (SMTP、HTTP、IPP、POP3\*、IMAP4\*、FTP)、SNMP v3、802.1x (EAP-FAST、PEAP、EAP-TLS、EAP-TTLS)、OAuth (SMTP、POP3、IMAP4)、Kerberos

\*已下載 Internet FAX 時。

#### <span id="page-548-0"></span>**無線網路安全**

WEP 64/128 位元、WPA-PSK (TKIP/AES)、WPA2-PSK (TKIP/AES)、WPA3-SAE (AES) (Wi-Fi Direct 僅支援 WPA2-PSK (AES))

#### **無線憑證**

Wi-Fi Certification Mark License (WPA3™ - 企業、個人)、Wi-Fi Protected Setup™ (WPS) Identifier Mark License、Wi-Fi CERTIFIED™ Wi-Fi Direct

### **電腦需求規格**

支援的作業系統和軟體功能

如需獲取最新支援的 OS,請轉到 [support.brother.com/os](https://support.brother.com/g/b/midlink.aspx?content=os) 上您的機器型號的**支援的作業系統**頁面。

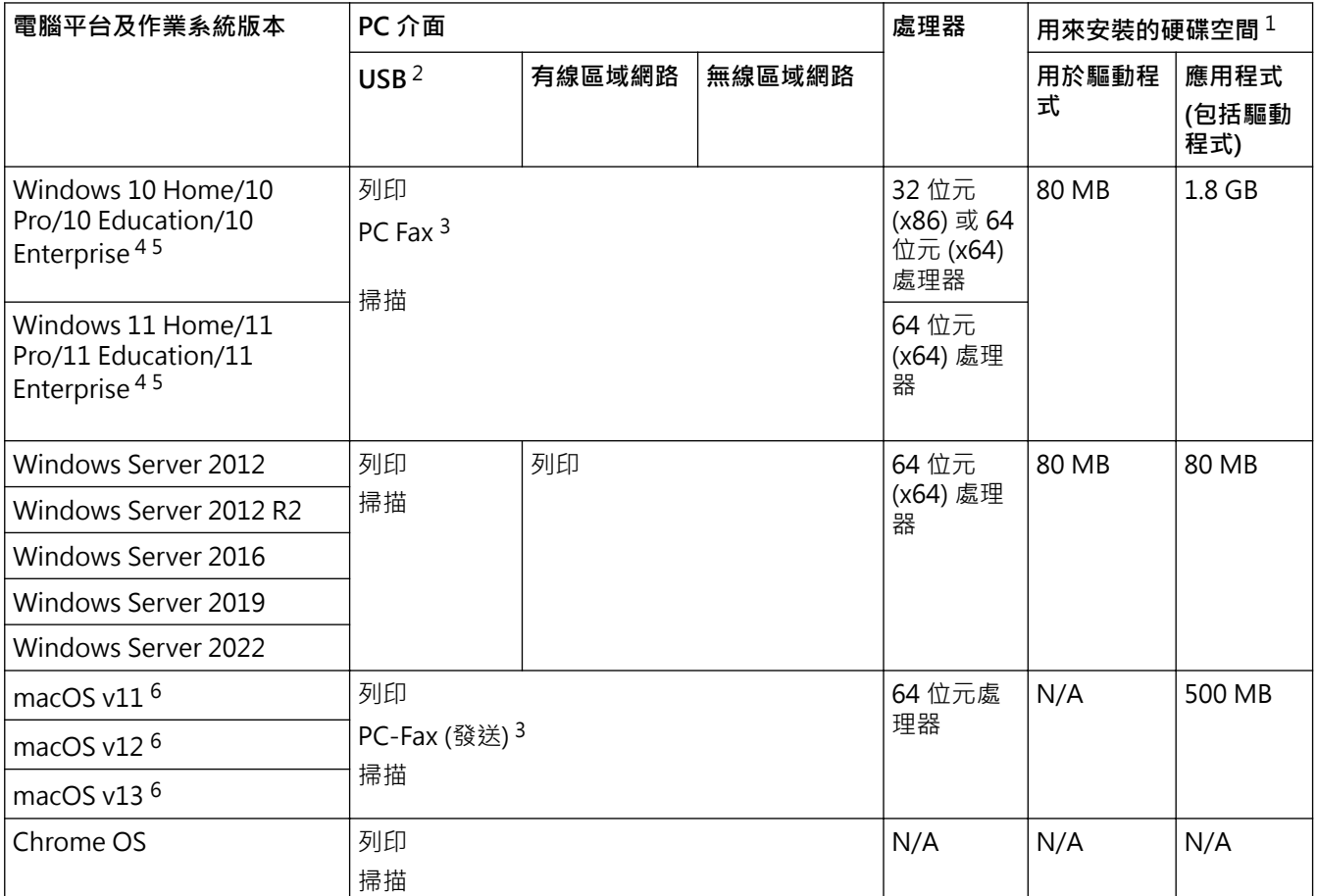

1 如果未附帶安裝光碟,則安裝軟件時需要網際網路連接。

2 不支援第三方 USB 連接埠。

3 PC-Fax 僅支援黑白傳真。

4 對於 WIA,解析度為 1200x1200。Brother 掃描器工具程式可將解析度提高到 19200 x 19200 dpi。

<sup>5</sup> PaperPort™ 14SE 支援 Windows 10 和 Windows 11。

6 macOS 免責聲明支援 AirPrint: 透過 macOS 進行列印、掃描或 PC Fax (發送) 時,需要使用 AirPrint。本機器不提供 Mac 驅動程式。

如需獲取最新的驅動程式更新,請轉到 [support.brother.com/downloads](https://support.brother.com/g/b/midlink.aspx?content=dl) 上您的機器型號的**下載**頁面。 所有商標、品牌和產品名稱都是其各自公司的財產。

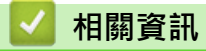

• [附錄](#page-542-0)

### <span id="page-549-0"></span>[主頁](#page-1-0) > [附錄](#page-542-0) > 耗材

# **耗材**

需要更換碳粉匣或感光鼓元件等耗材時,機器控制面板上或狀態監視器中會顯示錯誤訊息。如需機器耗材的詳細資 訊,請造訪 [go.brother/original](https://go.brother/original) 或聯絡當地的 Brother 授權維修中心。

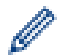

Supply product codes vary by country and region.

#### **碳粉匣**

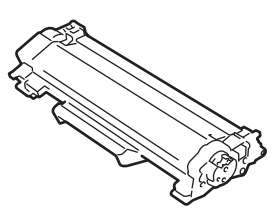

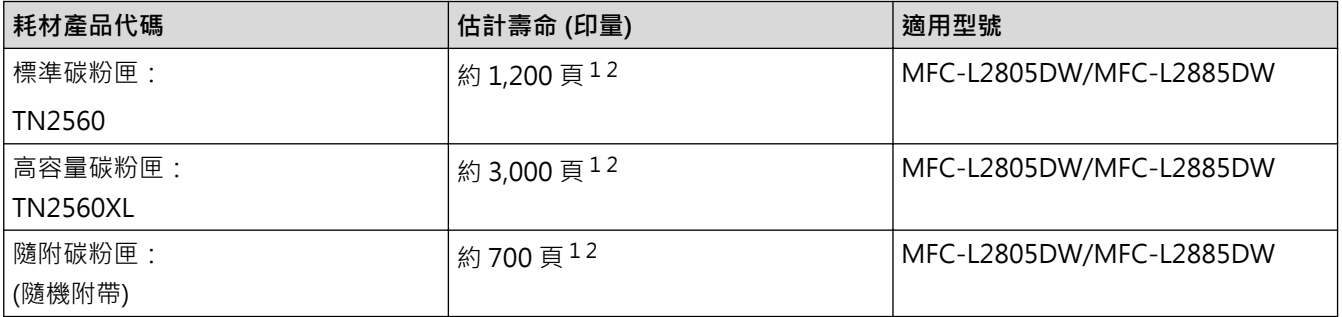

1 公佈的碳粉匣印量近似值以 ISO/IEC 19752 為準。

2 A4/Letter 單面文件

### **感光鼓元件**

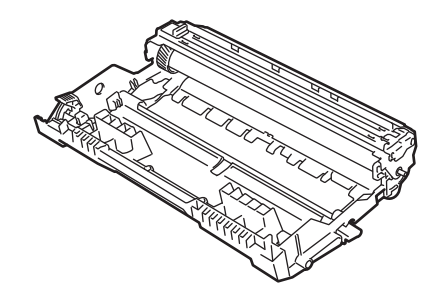

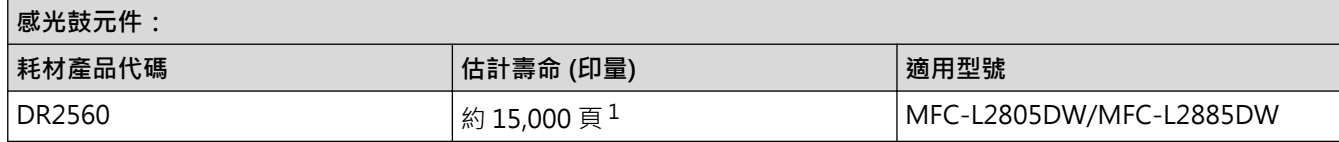

1 約 15,000 頁 (每個工作 1 頁) (A4/Letter 單面文件)。頁面可能會受各種因素影響,包括但不限於媒體類型和媒體尺寸。

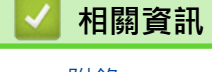

• [附錄](#page-542-0)

<span id="page-550-0"></span>[主頁](#page-1-0) > [附錄](#page-542-0) > Brother 幫助和客戶支援

# **Brother 幫助和客戶支援**

如果您使用 Brother 產品時需要幫助,請造訪 [support.brother.com](https://support.brother.com/g/b/midlink.aspx) 檢視常見問題和故障排除提示。您也可下載 最新的軟體、驅動程式和韌體,以提高機器性能;還可下載使用說明書,以瞭解如何發揮 Brother 產品的最大性 能。

您當地的 Brother 客服中心網站提供更多產品和支援資訊。請造訪 [global.brother/en/gateway](https://global.brother/en/gateway) 以尋找您當地的 Brother 客服中心的聯絡詳細資訊和註冊您的新產品。

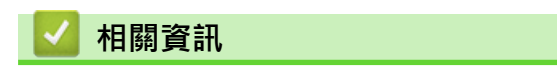

• [附錄](#page-542-0)

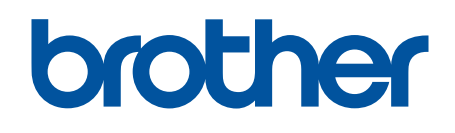

本機器僅允許在購買國使用。當地 Brother 公司或其授權維修中心僅為在該國購買的機器提供技術支 …<br>援。

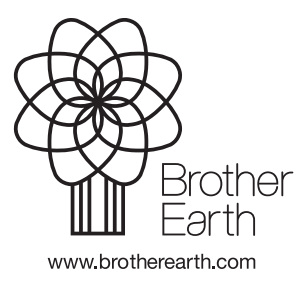

**TCHN** 版本 0